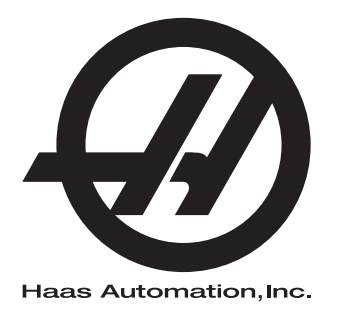

# **Mill Operator's Manual**

Next Generation Control 96-8210 Revision F December 2017 English Original Instructions

> Haas Automation Inc. 2800 Sturgis Road Oxnard, CA 93030-8933 U.S.A. | HaasCNC.com

© 2017 Haas Automation, Inc. All Rights Reserved. Copy by Permission Only. Copyright Strictly Enforced.

#### © 2017 Haas Automation, Inc.

All rights reserved. No part of this publication may be reproduced, stored in a retrieval system, or transmitted, in any form, or by any means, mechanical, electronic, photocopying, recording, or otherwise, without the written permission of Haas Automation, Inc. No patent liability is assumed with respect to the use of the information contained herein. Moreover, because Haas Automation strives constantly to improve its high-quality products, the information contained in this manual is subject to change without notice. We have taken every precaution in the preparation of this manual; nevertheless, Haas Automation assumes no responsibility for errors or omissions, and we assume no liability for damages resulting from the use of the information contained in this publication.

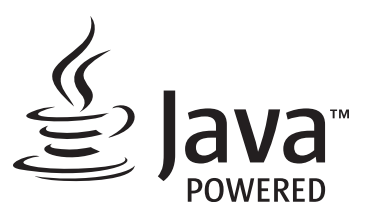

This product uses Java Technology from Oracle Corporation and we request that you acknowledge that Oracle owns the Java Trademark and all Java related Trademarks and agree to comply with the trademark guidelines at [www.oracle.com/us/legal/third-party-trademarks/index.html.](http://www.oracle.com/us/legal/third-party-trademarks/index.html)

Any further distribution of the Java programs (beyond this appliance/machine) is subject to a legally binding End User License Agreement with Oracle. Any use of the commercial features for production purposes requires a separate license from Oracle.

### **LIMITED WARRANTY CERTIFICATE**

Haas Automation, Inc.

Covering Haas Automation, Inc. CNC Equipment

Effective September 1, 2010

Haas Automation Inc. ("Haas" or "Manufacturer") provides a limited warranty on all new mills, turning centers, and rotary machines (collectively, "CNC Machines") and their components (except those listed below under Limits and Exclusions of Warranty) ("Components") that are manufactured by Haas and sold by Haas or its authorized distributors as set forth in this Certificate. The warranty set forth in this Certificate is a limited warranty, it is the only warranty by Manufacturer, and is subject to the terms and conditions of this Certificate.

#### **Limited Warranty Coverage**

Each CNC Machine and its Components (collectively, "Haas Products") are warranted by Manufacturer against defects in material and workmanship. This warranty is provided only to an end-user of the CNC Machine (a "Customer"). The period of this limited warranty is one (1) year. The warranty period commences on the date the CNC Machine is installed at the Customer's facility. Customer may purchase an extension of the warranty period from an authorized Haas distributor (a "Warranty Extension"), any time during the first year of ownership.

#### **Repair or Replacement Only**

Manufacturer's sole liability, and Customer's exclusive remedy under this warranty, with respect to any and all Haas products, shall be limited to repairing or replacing, at the discretion of the Manufacturer, the defective Haas product.

#### **Disclaimer of Warranty**

This warranty is Manufacturer's sole and exclusive warranty, and is in lieu of all other warranties of whatever kind or nature, express or implied, written or oral, including, but not limited to, any implied warranty of merchantability, implied warranty of fitness for a particular purpose, or other warranty of quality or performance or noninfringement. All such other warranties of whatever kind are hereby disclaimed by Manufacturer and waived by Customer.

#### **Limits and Exclusions of Warranty**

Components subject to wear during normal use and over time, including, but not limited to, paint, window finish and condition, light bulbs, seals, wipers, gaskets, chip removal system (e.g., augers, chip chutes), belts, filters, door rollers, tool changer fingers, etc., are excluded from this warranty. Manufacturer's specified maintenance procedures must be adhered to and recorded in order to maintain this warranty. This warranty is void if Manufacturer determines that (i) any Haas Product was subjected to mishandling, misuse, abuse, neglect, accident, improper installation, improper maintenance, improper storage, or improper operation or application, including the use of improper coolants or other fluids, (ii) any Haas Product was improperly repaired or serviced by Customer, an unauthorized service technician, or other unauthorized person, (iii) Customer or any person makes or attempts to make any modification to any Haas Product without the prior written authorization of Manufacturer, and/or (iv) any Haas Product was used for any non-commercial use (such as personal or household use). This warranty does not cover damage or defect due to an external influence or matters beyond the reasonable control of Manufacturer, including, but not limited to, theft, vandalism, fire, weather condition (such as rain, flood, wind, lightning, or earthquake), or acts of war or terrorism.

Without limiting the generality of any of the exclusions or limitations described in this Certificate, this warranty does not include any warranty that any Haas Product will meet any person's production specifications or other requirements, or that operation of any Haas Product will be uninterrupted or error-free. Manufacturer assumes no responsibility with respect to the use of any Haas Product by any person, and Manufacturer shall not incur any liability to any person for any failure in design, production, operation, performance, or otherwise of any Haas Product, other than repair or replacement of same as set forth in the warranty above.

#### **Limitation of Liability and Damages**

Manufacturer will not be liable to Customer or any other person for any compensatory, incidental, consequential, punitive, special, or other damage or claim, whether in an action in contract, tort, or other legal or equitable theory, arising out of or related to any Haas product, other products or services provided by Manufacturer or an authorized distributor, service technician, or other authorized representative of Manufacturer (collectively, "authorized representative"), or the failure of parts or products made by using any Haas Product, even if Manufacturer or any authorized representative has been advised of the possibility of such damages, which damage or claim includes, but is not limited to, loss of profits, lost data, lost products, loss of revenue, loss of use, cost of down time, business good will, any damage to equipment, premises, or other property of any person, and any damage that may be caused by a malfunction of any Haas product. All such damages and claims are disclaimed by Manufacturer and waived by Customer. Manufacturer's sole liability, and Customer's exclusive remedy, for damages and claims for any cause whatsoever shall be limited to repair or replacement, at the discretion of Manufacturer, of the defective Haas Product as provided in this warranty.

Customer has accepted the limitations and restrictions set forth in this Certificate, including, but not limited to, the restriction on its right to recover damages, as part of its bargain with Manufacturer or its Authorized Representative. Customer realizes and acknowledges that the price of the Haas Products would be higher if Manufacturer were required to be responsible for damages and claims beyond the scope of this warranty.

#### **Entire Agreement**

This Certificate supersedes any and all other agreements, promises, representations, or warranties, either oral or in writing, between the parties or by Manufacturer with respect to subject matter of this Certificate, and contains all of the covenants and agreements between the parties or by Manufacturer with respect to such subject matter. Manufacturer hereby expressly rejects any other agreements, promises, representations, or warranties, either oral or in writing, that are in addition to or inconsistent with any term or condition of this Certificate. No term or condition set forth in this Certificate may be modified or amended, unless by a written agreement signed by both Manufacturer and Customer. Notwithstanding the foregoing, Manufacturer will honor a Warranty Extension only to the extent that it extends the applicable warranty period.

#### **Transferability**

This warranty is transferable from the original Customer to another party if the CNC Machine is sold via private sale before the end of the warranty period, provided that written notice thereof is provided to Manufacturer and this warranty is not void at the time of transfer. The transferee of this warranty will be subject to all terms and conditions of this Certificate.

#### **Miscellaneous**

This warranty shall be governed by the laws of the State of California without application of rules on conflicts of laws. Any and all disputes arising from this warranty shall be resolved in a court of competent jurisdiction located in Ventura County, Los Angeles County, or Orange County, California. Any term or provision of this Certificate that is invalid or unenforceable in any situation in any jurisdiction shall not affect the validity or enforceability of the remaining terms and provisions hereof, or the validity or enforceability of the offending term or provision in any other situation or in any other jurisdiction.

### **Customer Feedback**

If you have concerns or questions regarding this Operator's Manual, please contact us on our website, www.HaasCNC.com. Use the "Contact Haas" link and send your comments to the Customer Advocate.

You can find an electronic copy of this manual and other useful information on our website in the "Resource Center". Join Haas owners online and be a part of the greater CNC community at these sites:

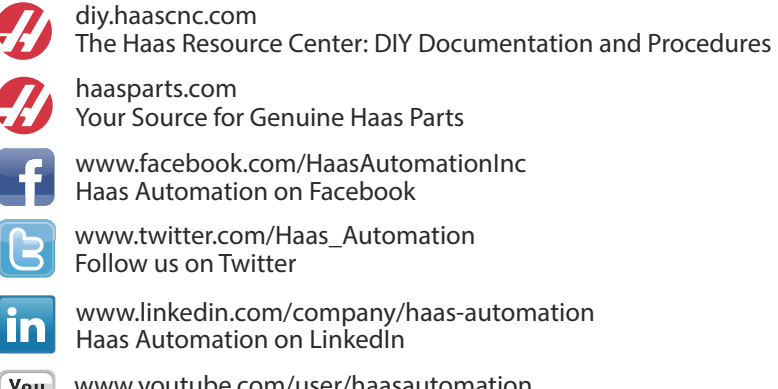

 $Y_0$ www.youtube.com/user/haasautomation

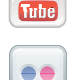

Product videos and information

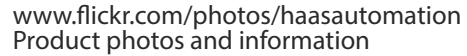

### **Customer Satisfaction Policy**

Dear Haas Customer,

Your complete satisfaction and goodwill are of the utmost importance to both Haas Automation, Inc. and the Haas distributor (HFO) where you purchased your equipment. Normally, your HFO will rapidly resolve any concerns you have about your sales transaction or the operation of your equipment.

However, if your concerns are not resolved to your complete satisfaction, and you have discussed your concerns with a member of the HFO's management, the General Manager, or the HFO's owner directly, please do the following:

Contact Haas Automation's Customer Service Advocate at 805-988-6980. So that we may resolve your concerns as quickly as possible, please have the following information available when you call:

- Your company name, address, and phone number
- The machine model and serial number
- The HFO name, and the name of your latest contact at the HFO
- The nature of your concern

If you wish to write Haas Automation, please use this address:

Haas Automation, Inc. U.S.A. 2800 Sturgis Road Oxnard CA 93030 Att: Customer Satisfaction Manager email: customerservice@HaasCNC.com

Once you contact the Haas Automation Customer Service Center, we will make every effort to work directly with you and your HFO to quickly resolve your concerns. At Haas Automation, we know that a good Customer-Distributor-Manufacturer relationship will help ensure continued success for all concerned.

International:

Haas Automation, Europe Mercuriusstraat 28, B-1930 Zaventem, Belgium email: customerservice@HaasCNC.com

Haas Automation, Asia No. 96 Yi Wei Road 67, Waigaoqiao FTZ Shanghai 200131 P.R.C. email: customerservice@HaasCNC.com

### **Declaration of Conformity**

Product: Mill (Vertical and Horizontal)\*

\*Including all options factory- or field-installed by a certified Haas Factory Outlet (HFO)

Manufactured By: Haas Automation, Inc.

2800 Sturgis Road, Oxnard, CA 93030

#### **805-278-1800**

We declare, in sole responsibility, that the above-listed products, to which this declaration refers, comply with the regulations as outlined in the CE directive for Machining Centers:

- Machinery Directive 2006/42/EC
- Electromagnetic Compatibility Directive 2014/30/EU
- Additional Standards:
	- EN 60204-1:2006/A1:2009
	- EN 614-1:2006+A1:2009
	- EN 894-1:1997+A1:2008
	- CEN 13849-1:2015

RoHS: COMPLIANT by Exemption per producer documentation. Exempt by:

- a) Large scale stationary industrial tool
- b) Monitoring and control systems
- c) Lead as an alloying element in steel, aluminum, and copper

Person authorized to compile technical file:

Jens Thing

Address:

Haas Automation Europe Mercuriusstraat 28 B-1930 Zaventem Belgium

USA: Haas Automation certifies this machine to be in compliance with the OSHA and ANSI design and manufacturing standards listed below. Operation of this machine will be compliant with the below-listed standards only as long as the owner and operator continue to follow the operation, maintenance, and training requirements of these standards.

- *OSHA 1910.212 General Requirements for All Machines*
- *ANSI B11.5-1983 (R1994) Drilling, Milling, and Boring Machines*
- *ANSI B11.19-2003 Performance Criteria for Safeguarding*
- *ANSI B11.23-2002 Safety Requirements for Machining Centers and Automatic Numerically Controlled Milling, Drilling, and Boring Machines*
- *ANSI B11.TR3-2000 Risk Assessment and Risk Reduction A Guideline to Estimate, Evaluate, and Reduce Risks Associated with Machine Tools*

CANADA: As the original equipment manufacturer, we declare that the listed products comply with regulations as outlined in the Pre-Start Health and Safety Reviews Section 7 of Regulation 851 of the Occupational Health and Safety Act Regulations for Industrial Establishments for machine guarding provisions and standards.

Further, this document satisfies the notice-in-writing provision for exemption from Pre-Start inspection for the listed machinery as outlined in the Ontario Health and Safety Guidelines, PSR Guidelines dated April 2001. The PSR Guidelines allow that notice in writing from the original equipment manufacturer declaring conformity to applicable standards is acceptable for the exemption from Pre-Start Health and Safety Review.

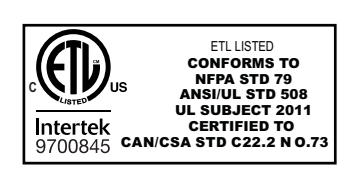

All Haas CNC machine tools carry the ETL Listed mark, certifying that they conform to the NFPA 79 Electrical Standard for Industrial Machinery and the Canadian equivalent, CAN/CSA C22.2 No. 73. The ETL Listed and cETL Listed marks are awarded to products that have successfully undergone testing by Intertek Testing Services (ITS), an alternative to Underwriters' Laboratories.

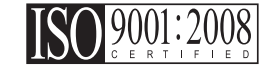

Haas Automation has been assessed for conformance with the provisions set forth by ISO 9001:2008. Scope of Registration: Design and Manufacture of CNC Machines Tools and Accessories, Sheet Metal Fabrication. The conditions for maintaining this certificate of registration are set forth in ISA's Registration Policies 5.1. This registration is granted subject to the organization maintaining compliance to the noted stardard. The validity of this certificate is dependent upon ongoing surveillance audits.

**Original Instructions**

### **How to Use This Manual**

To get the maximum benefit of your new Haas machine, read this manual thoroughly and refer to it often. The content of this manual is also available on your machine control under the HELP function.

**IMPORTANT:** Before you operate the machine, read and understand the Operator's Manual Safety chapter.

#### **Declaration of Warnings**

Throughout this manual, important statements are set off from the main text with an icon and an associated signal word: "Danger," "Warning," "Caution," or "Note." The icon and signal word indicate the severity of the condition or situation. Be sure to read these statements and take special care to follow the instructions.

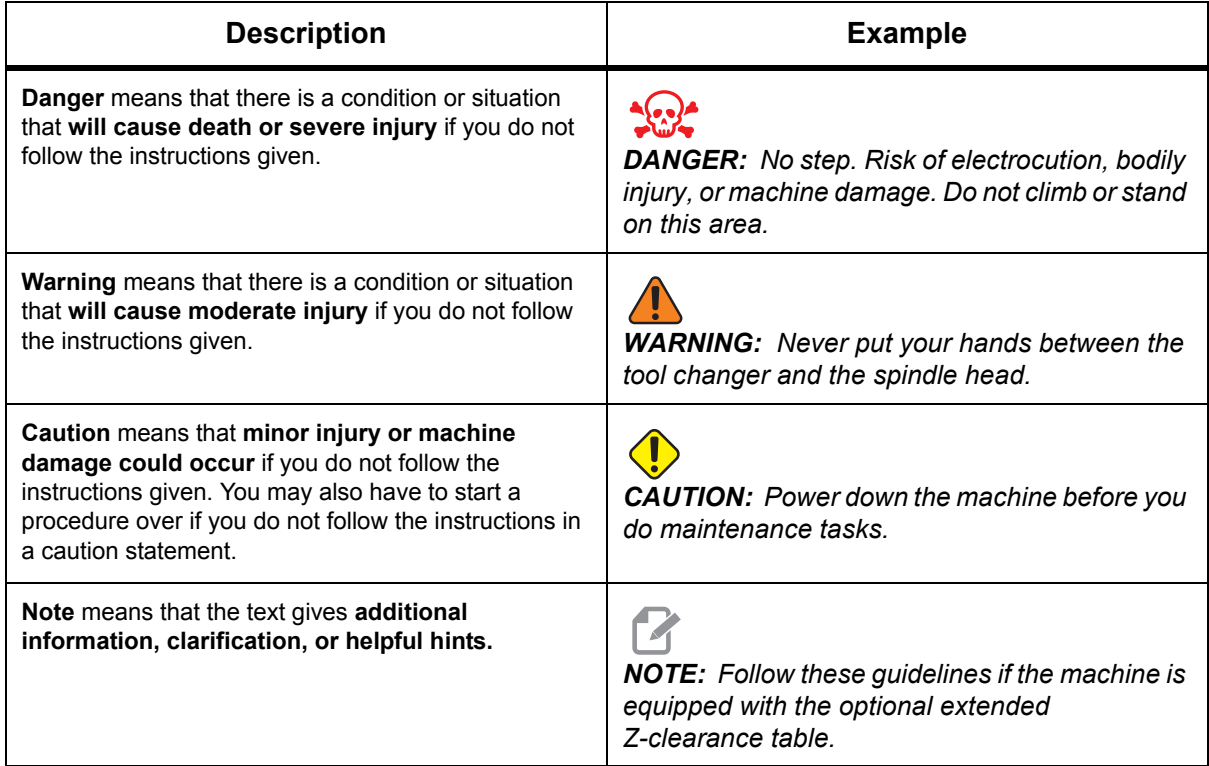

### **Text Conventions Used in this Manual**

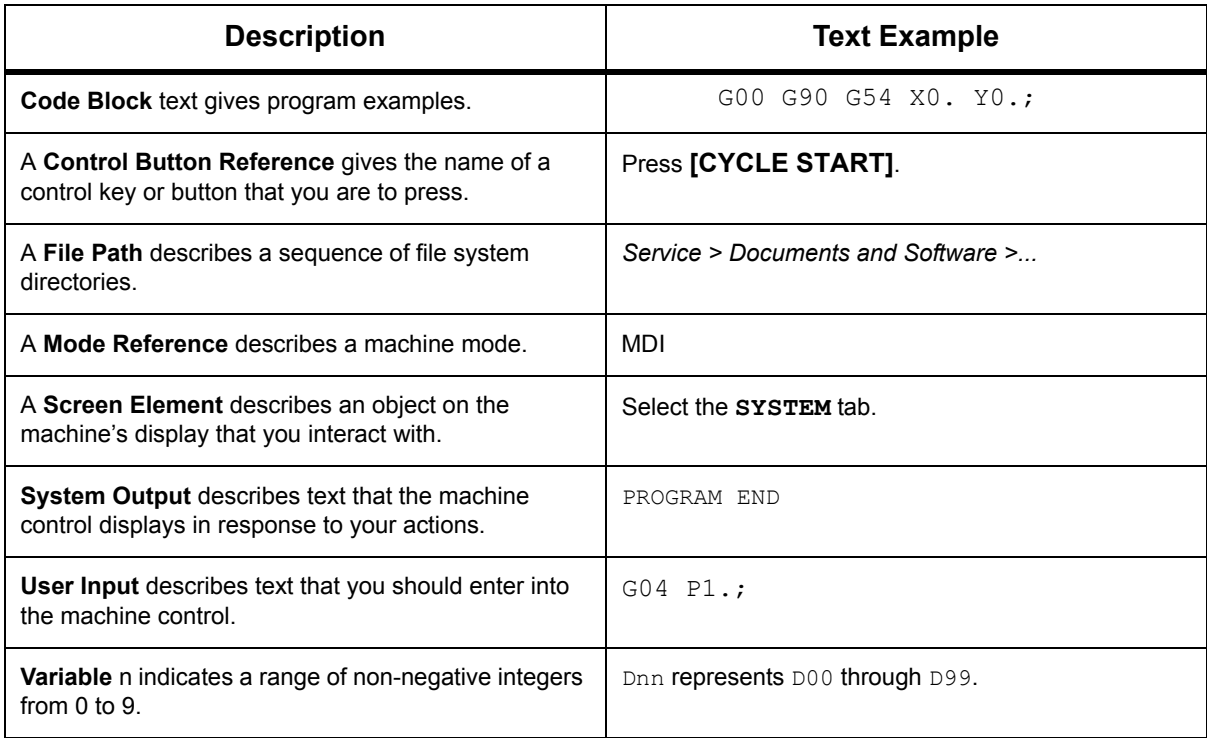

# **Contents**

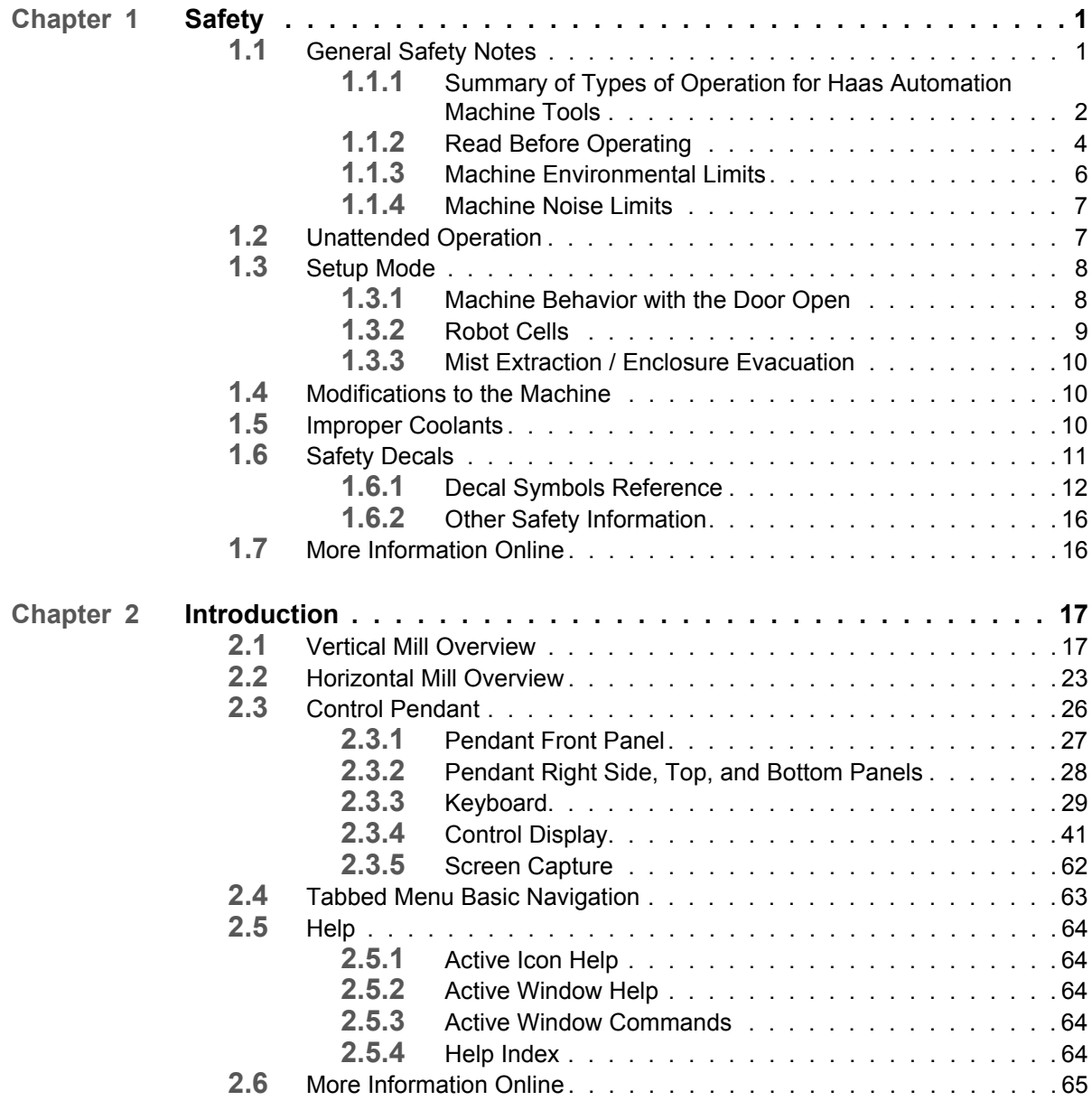

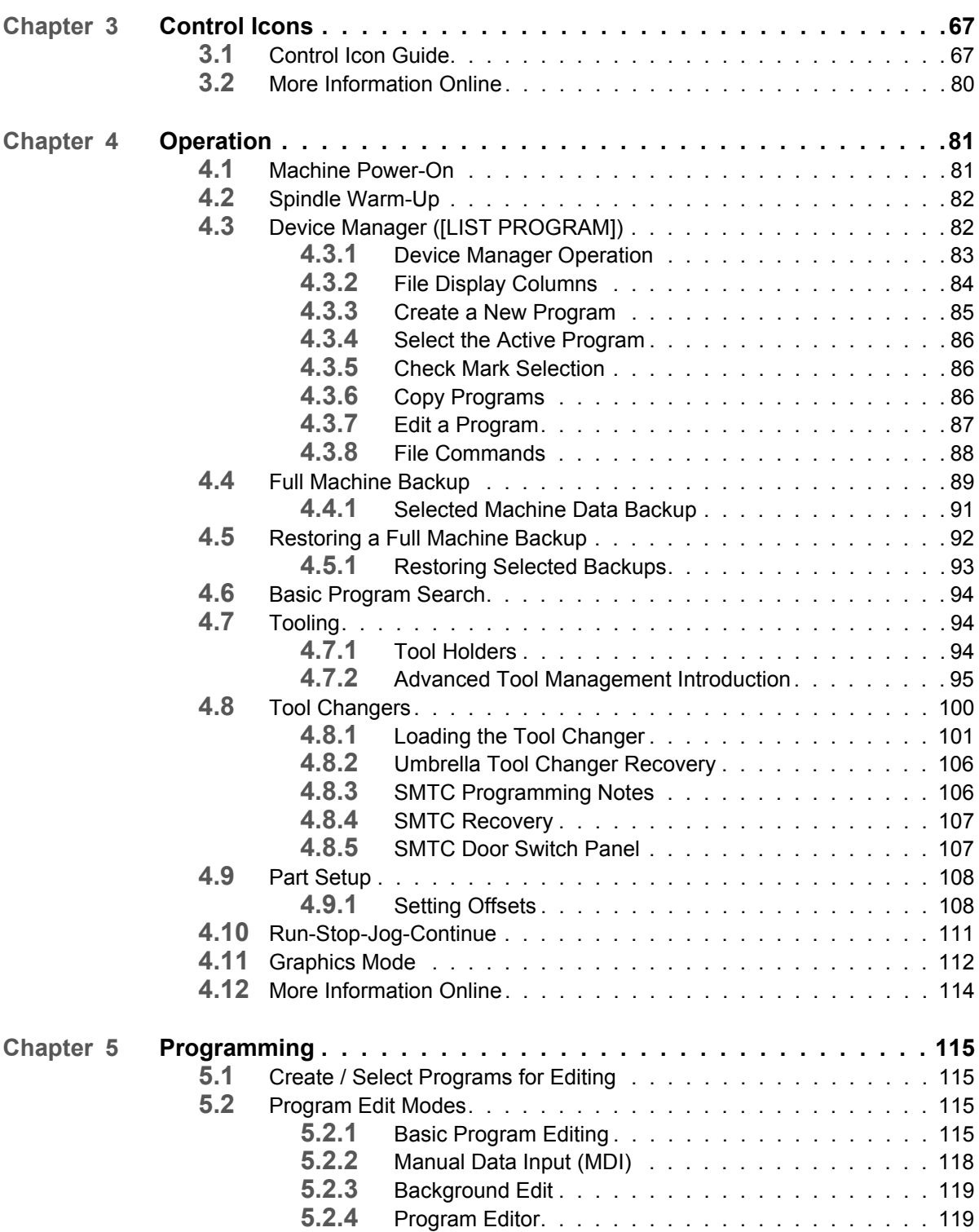

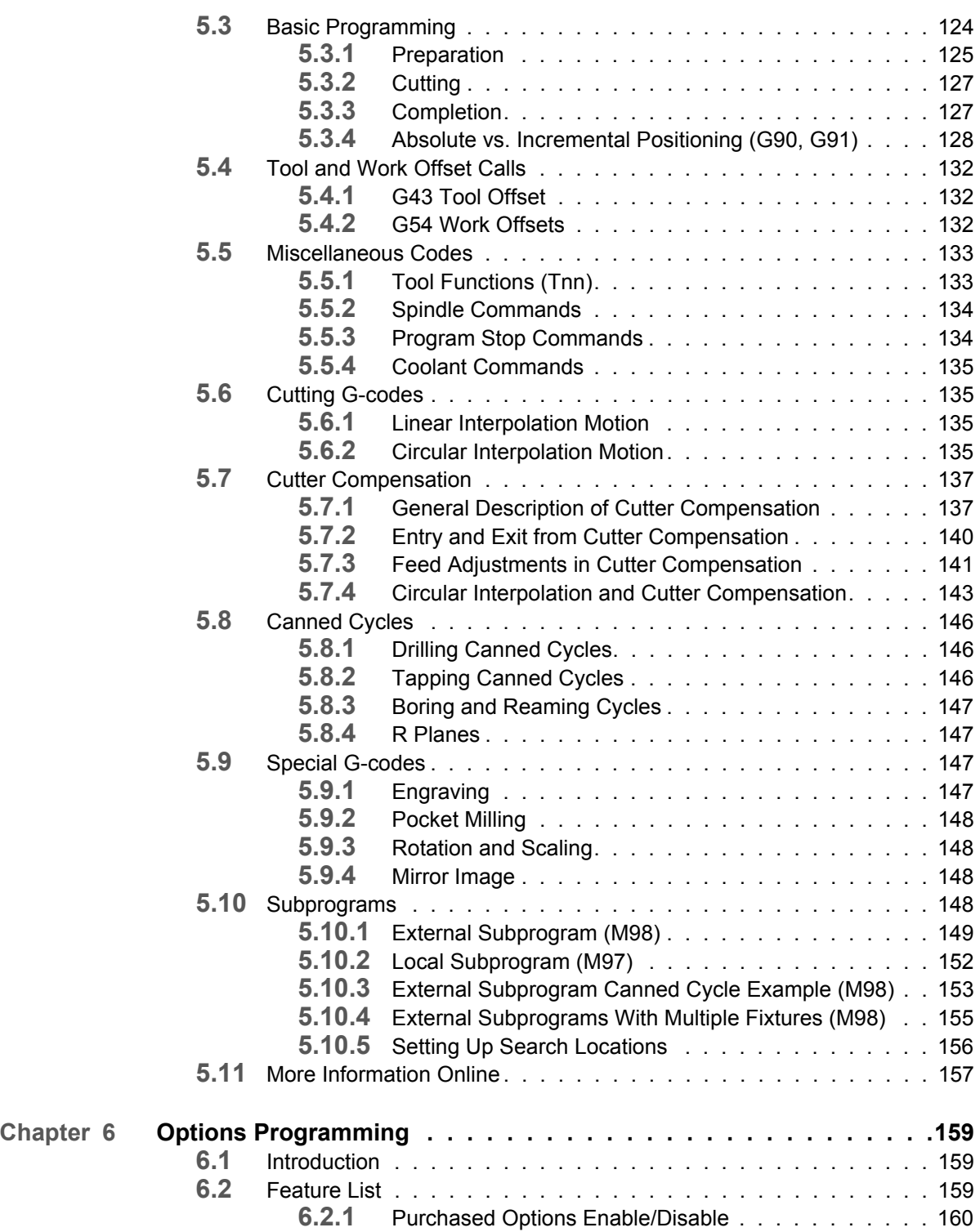

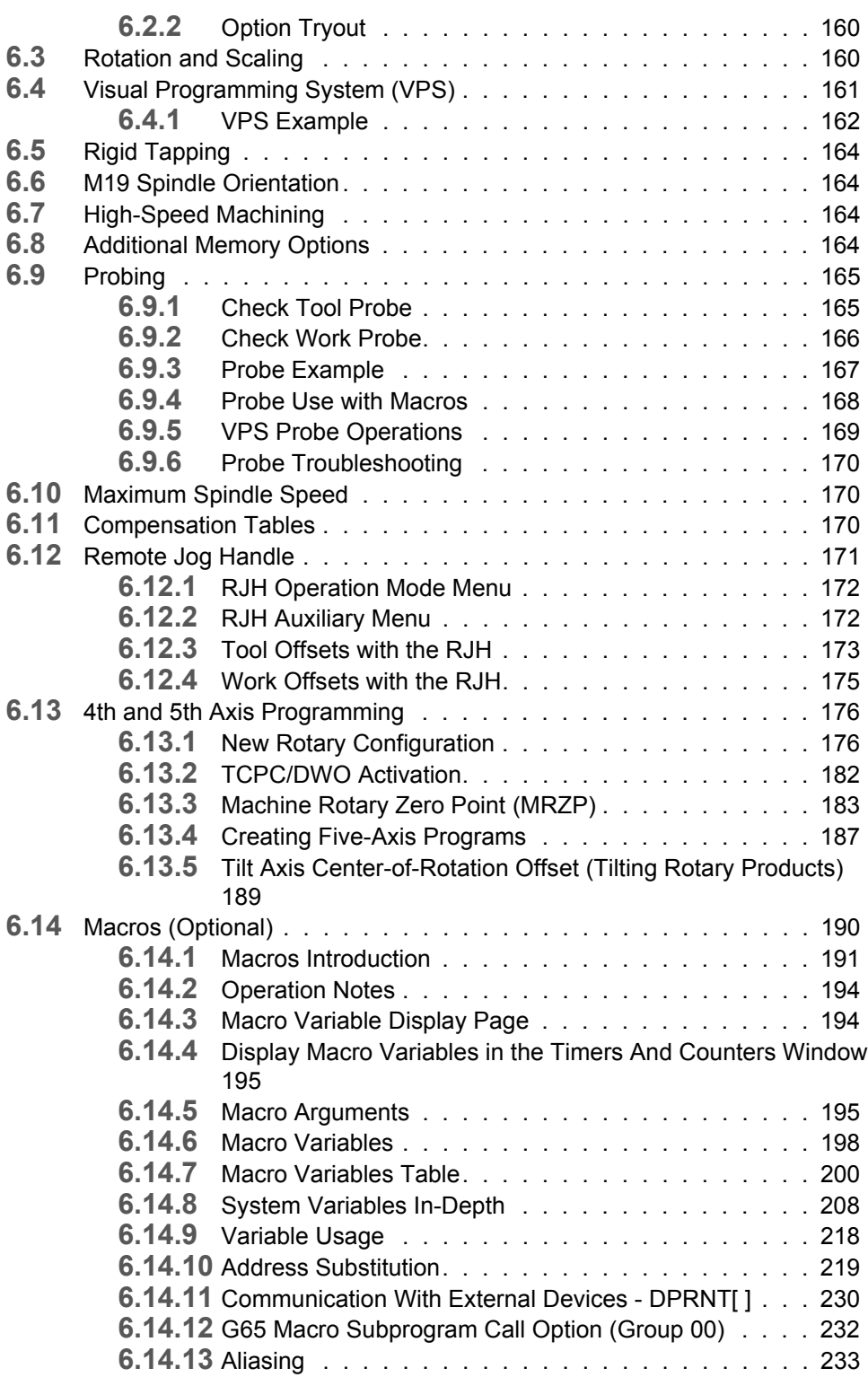

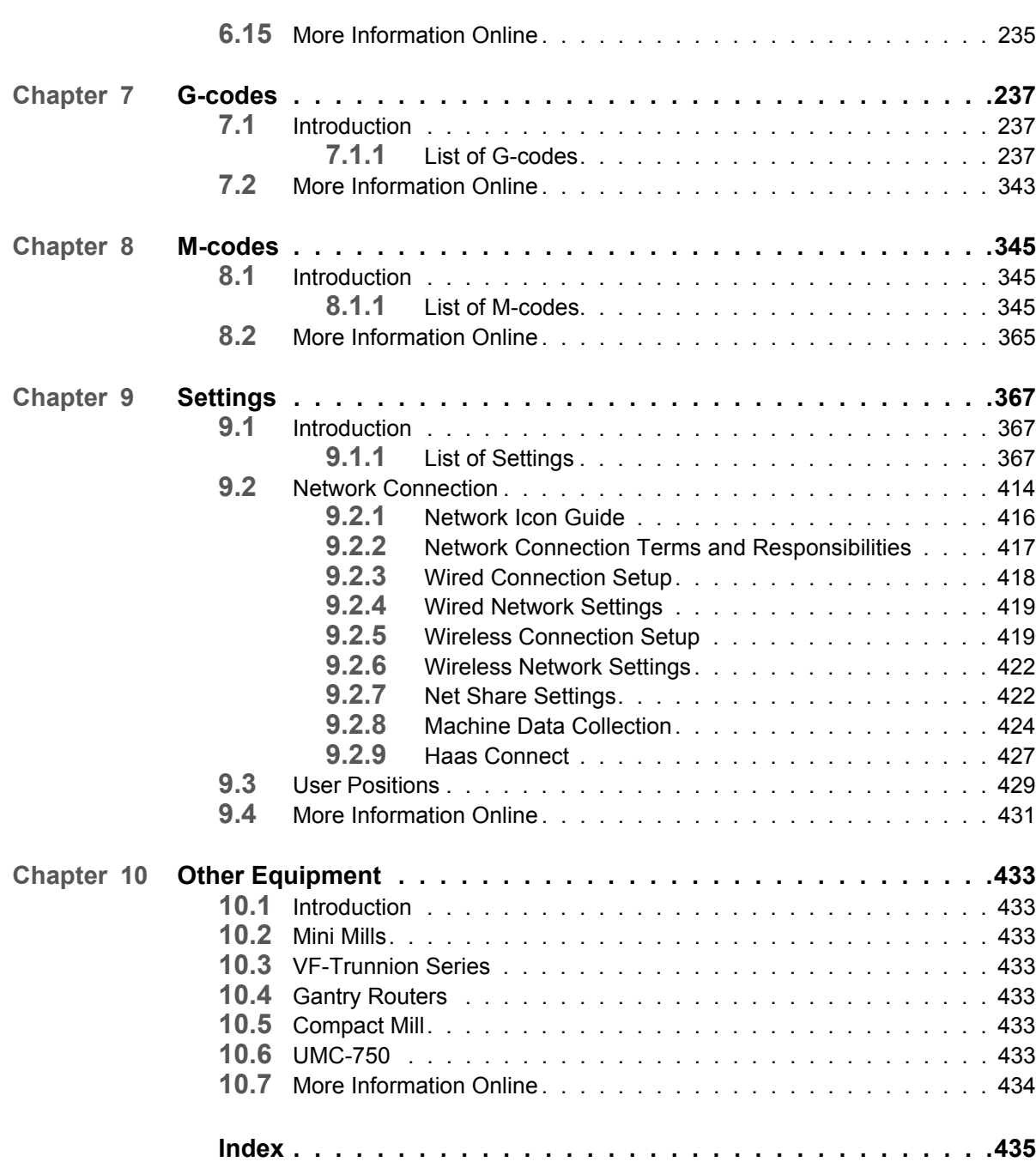

## <span id="page-20-0"></span>**Chapter 1: Safety**

### <span id="page-20-1"></span>**1.1 General Safety Notes**

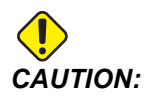

*CAUTION: Only authorized and trained personnel may operate this equipment. You must always act in accordance with the Operator's manual, safety decals, safety procedures, and instructions for safe machine operation. Untrained personnel present a hazard to themselves and the machine.*

*IMPORTANT: Do not operate this machine until you have read all warnings, cautions, and instructions.*

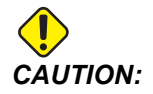

*CAUTION: The sample programs in this manual have been tested for accuracy, but they are for illustrative purposes only. The programs do not define tools, offsets, or materials. They do not describe workholding or other fixturing. If you choose to run a sample program on your machine, do so in Graphics mode. Always follow safe machining practices when you run an unfamiliar program.*

> All CNC machines present hazards from rotating cutting tools, belts and pulleys, high voltage electricity, noise, and compressed air. When you use CNC machines and their components, you must always follow basic safety precautions to reduce the risk of personal injury and mechanical damage.

> The work area must be adequately illuminated to allow clear view and safe operation of the machine. This includes the operator work area and all areas of the machine that might be accessed during maintenance or cleaning. Adequate illumination is the responsibility of the user.

> Cutting tools, workholding, workpiece and coolant are beyond the scope and control of Haas Automation, Inc. Each of these potential hazards associated with it (sharp edges, heavy lifting considerations, chemical composition, etc) and it is the responsibility of the user to take appropriate action (PPE, training, etc).

> Cleaning of the machine is required during normal use and prior to maintenance or repair. Optional equipment is available to aid cleaning such as washdown hoses, chip conveyors and chip augers. Safe use of this equipment requires training and might require appropriate PPE and is the responsibility of the user.

> This operator's manual is intended as a reference guide and is not to be the sole source of training. Complete operator training is available from the authorized Haas distributor.

### <span id="page-21-0"></span>**1.1.1 Summary of Types of Operation for Haas Automation Machine Tools**

Haas CNC Mills are intended for cutting and shaping of metals and other hard materials. They are general purpose in nature and a list of all of those materials and types of cutting would never be complete. Almost all cutting and shaping is performed by a rotating tool mounted in a spindle. Rotation of the mill is not required. Some cutting operations require liquid coolant. That coolant is also an option depending on the type of cutting.

Operations of Haas Mills are separated into three areas. They are: Operations, Maintenance, and Service. Operations and Maintenance are intended to be performed by a trained and qualified machine operator. This Operator's Manual contains some of the information necessary to operate the machine. All other machine operations are to be considered Service. Service is only to be performed by specially trained service personnel.

Operation of this machine consists of the following:

- 1. Machine Setup
	- Machine setup is done to initially set up the tools, offsets, and fixtures required to perform a repetitive function that later is called machine operation. Some machine setup functions can be done with the door open but are limited to "hold to run".
- 2. Machine operating in Automatic Mode
	- Automatic operation is initiated with Cycle-Start and can only be done with the doors closed.
- 3. Operator loading and unloading of materials (parts)
	- Parts loading and unloading is what precedes and follows an automatic operation. This must be done with the doors open and all machine automatic motion is stopped when the door is open.
- 4. Operator loading and unloading of cutting tools
	- Tool loading and unloading is done less often than setup. It is often required when a tool has become worn and must be replaced.

Maintenance only consists of the following:

- 1. Adding and maintaining condition of coolant
	- Adding coolant and maintaining coolant concentration is required at regular intervals. This is a normal operator function and is either done from a safe location outside of the work enclosure or with the doors open and the machine stopped.
- 2. Adding lubricants
	- Adding lubricants for spindle and axes is required at regular intervals. These are often months or years in length. This is a normal operator function and is always done from a safe location outside of the work enclosure.
- 3. Cleaning chips out of the machine
	- Cleaning out of chips is required at intervals dictated by the type of machining performed. This is a normal operator function. It is performed with the doors open and all of the machine operation is stopped.

Service only consists of the following:

- 1. Repairing of a machine that is not operating correctly
	- Any machine that is not operating correctly requires service by factory trained personnel. This is never an operator function. It is not considered maintenance. Installation and service instructions are provided separately from the Operator's Manual.
- 2. Machine moving, unpacking, and installation
	- Haas machines are shipped to a user's location almost ready to operate. They still require a trained service person to complete the installation. Installation and service instructions are provided separately from the Operator's Manual.
- 3. Machine packing
	- Machine packing for shipment requires the same packing material supplied by Haas in the original shipment. Packing requires a trained service person to complete the installation. Shipping instructions are provided separately from the Operator's Manual.
- 4. Decommission, dismantle and disposal
	- Machine is not expected to be disassembled for shipment; it can be moved in its entirety in the same manner in which it was installed. Machine can be returned to the manufacturer's distributor for disposal; manufacturer accepts any/all components for recycling per Directive 2002/96/EC.
- 5. End-of-life disposal
	- End-of-life disposal must conform to the laws and regulations in the region the machine is located. This is a jointly the responsibility of the owner and seller of the machine. The risk analysis does not address this phase.

### <span id="page-23-0"></span>**1.1.2 Read Before Operating**

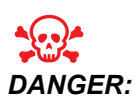

*DANGER: Do not enter the machining area any time the machine is in motion, or at any time that machine motion is possible. Severe injury or death may result. Motion is possible when the power is on and the machine is not in* **[EMERGENCY STOP]***.*

Basic safety:

- This machine can cause severe bodily injury.
- This machine is automatically controlled and may start at any time.
- Consult your local safety codes and regulations before you operate the machine. Contact your dealer if you have questions about safety issues.
- It is the machine owner's responsibility to make sure that everyone who is involved in installing and operating the machine is fully acquainted with the operation and safety instructions provided with the machine, BEFORE they work with the machine. The ultimate responsibility for safety rests with the machine owner and the individuals who work with the machine.
- Use appropriate eye and ear protection when you operate the machine.
- Use appropriate gloves to remove processed material and to clean the machine.
- Replace windows immediately if they are damaged or severely scratched.
- Keep the side windows locked during operation (if available).

Electrical safety:

- The electrical power must meet the required specifications. Attempting to run the machine from any other source can cause severe damage and will void the warranty.
- The electrical panel should be closed and the key and latches on the control cabinet should be secured at all times, except during installation and service. At those times, only qualified electricians should have access to the panel. When the main circuit breaker is on, there is high voltage throughout the electrical panel (including the circuit boards and logic circuits) and some components operate at high temperatures; therefore, extreme caution is required. Once the machine is installed, the control cabinet must be locked, with the key available only to qualified service personnel.
- Do not reset a circuit breaker until the reason for the fault is investigated and understood. Only Haas-trained service personnel should troubleshoot and repair Haas equipment.
- Do not press **[POWER UP]** on the control pendant before the machine is fully installed.

- Do not operate the machine unless the doors are closed and the door interlocks are functioning correctly.
- Check for damaged parts and tools before you operate the machine. Any part or tool that is damaged should be properly repaired or replaced by authorized personnel. Do not operate the machine if any component does not appear to be functioning correctly.
- Rotating cutting tools can cause severe injury. When a program runs, the mill table and spindle head can move rapidly at any time.
- Improperly clamped parts machined at high speeds/feeds may be ejected and puncture the enclosure. It is not safe to machine oversized or marginally clamped parts.

Release of person trapped in the machine:

- No person should ever be located inside the machine during operation.
- In the unlikely event that a person is trapped inside the machine the emergency stop button should be immediately be depressed and the person removed.
- If the person is pinched or entangled the machine should be powered off; then the machine axes can be moved by use of a large external force in the direction required to free the person.

Recover from a jam or blockage:

Operation Safety:

- Of the chip conveyor Follow the cleaning instructions on the Haas Resource Center (diy.haascnc.com). If necessary, close the doors and reverse the conveyor so the jammed part or material is accessible, and remove. Use lifting equipment or get assistance for lifting heavy and awkward parts.
- Of a tool and material/part Close the doors, press **[RESET]** to clear and displayed alarms. Jog the axis so the tool and material are clear.
- Of the Automatic Tool Changer/tool and spindle Press **[RECOVER]** and follow the on-screen instructions.
- If the alarms do not reset or you are unable to clear a blockage, contact your Haas Factory Outlet (HFO) for assistance.

Follow these guidelines when you work with the machine:

- Normal operation Keep the door closed and guards in place (for non-enclosed machines) while the machine operates.
- Part loading and unloading An operator opens the door, completes the task, closes the door, and then presses **[CYCLE START]** (starting automatic motion).
- Machining job set-up When set-up is complete, turn the set-up key to lock out set-mode and remove the key.
- Maintenance / Machine Cleaner– Press **[EMERGENCY STOP]** or **[POWER OFF]** on the machine before you enter the enclosure.

#### **General Safety Notes**

Periodic maintenance of machine safety features:

- Inspect door interlock mechanism for proper fit and function.
- Inspect safety windows and enclosure for damage or leaks.
- Verify all enclosure panels are in place.

Door Safety Interlock maintenance:

- Inspect the door interlock, verify the door interlock key is not bent, misaligned, and that all fasteners are installed.
- Inspect the door interlock itself for any signs of obstruction or misalignment.
- Immediately replace an components of the Door Safety Interlock system that do not meet this criteria.

Door Safety Interlock testing:

• With the machine in run mode, close the machine door, run the spindle at 100 RPM, pull the door and verify the door does not open.

Machine Enclosure and Safety Glass maintenance and testing:

Routine Maintenance:

- Visually inspect the enclosure and safety glass for any signs of distortion, breakage or other damage.
- Replace the Lexan windows after 7 years or if they are damaged or severely scratched.
- Keep all safety glass and machine windows clean to allow proper viewing of the machine during operations.
- A daily visual inspection of the machine enclosure to verify all panels are in place should be performed.

Testing of machine enclosure:

No testing of the machine enclosure is necessary.

### <span id="page-26-0"></span>**1.1.3 Machine Environmental Limits**

This table list the environmental limits for safe operation:

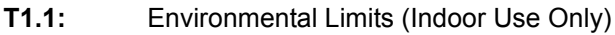

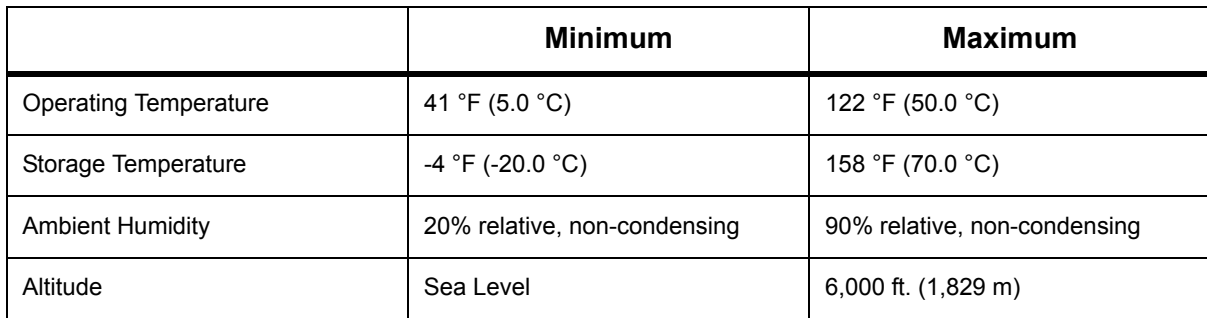

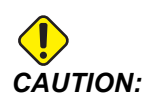

*CAUTION: Do not operate the machine in explosive atmospheres (explosive vapors and/ or particulate matter).*

### <span id="page-26-1"></span>**1.1.4 Machine Noise Limits**

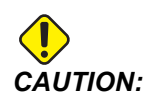

*CAUTION: Take precautions to prevent hearing damage from machine/machining noise. Wear ear protection, change your application (tooling, spindle speed, axis speed, fixturing, programmed path) to reduce noise, or restrict access to machine area during cutting.*

Typical noise levels at the operator's position during normal operation are as follows:

- **A-Weighted** sound pressure level measurements will be 69.4dB or lower.
- **C-Weighted** instantaneous sound pressure levels will be 78.0dB or lower.
- LwA (sound power level A-weighted) will be 75.0dB or lower.

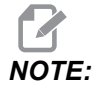

*NOTE: Actual noise levels while cutting material are greatly affected by the user's choice of material, cutting tools, speeds and feeds, workholding and other factors. These factors are application specific and are controlled by the user, not Haas Automation Inc.*

### <span id="page-27-0"></span>**1.2 Unattended Operation**

Fully enclosed Haas CNC machines are designed to operate unattended; however, your machining process may not be safe to operate unmonitored.

As it is the shop owner's responsibility to set up the machine safely and use best practice machining techniques, it is also the owner's responsibility to manage the progress of these methods. You must monitor your machining process to prevent damage, injury, or loss of life if a hazardous condition occurs.

For example, if there is the risk of fire due to the material machined, then you must install an appropriate fire suppression system to reduce the risk of harm to personnel, equipment, and the building. Contact a specialist to install monitoring tools before machines are allowed to run unattended.

It is especially important to select monitoring equipment that can immediately detect a problem and perform an appropriate action without human intervention.

### <span id="page-27-1"></span>**1.3 Setup Mode**

All Haas CNC machines are equipped with locks on the operator doors and a key switch on the side of the control pendant to lock and unlock setup mode. Generally, setup mode status (locked or unlocked) affects how the machine operates when the doors are opened.

Setup mode should be locked out (the keyswitch in the vertical, locked position) at most times. In locked mode, the enclosure doors are locked closed during CNC program execution, spindle rotation or axis movement. The doors automatically unlock when the machine is not in cycle. Many machine functions are unavailable with the door open.

When unlocked, setup mode allows a skilled machinist more access to the machine to set up jobs. In this mode, machine behavior is dependent on whether the doors are opened or closed. Opening the doors when the machine is in cycle stops motion and reduces spindle speed. The machine allows several functions in setup mode with the doors opened, usually at reduced speed. The following charts summarize the modes and allowed functions.

Machines with software version 100.17.000.1016 or higher have Parameter 2083, Setup Mode Safety Type, that affects the machine's Setup mode. When Parameter 2083 is set to **Normal**, the machine Setup and Run modes behave as outlined in the table that follows. When Parameter 2083 is set to **Strict**, both the Setup and Run modes adhere to the Run mode behaviors. Contact your local Haas Factory Outlet to set Parameter 2083 to your desired setting on your machine.

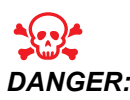

*DANGER: Do not attempt to override safety features. Doing so makes the machine unsafe and voids the warranty.*

### <span id="page-28-0"></span>**1.3.1 Machine Behavior with the Door Open**

For safety, machine operations stop when the door is open and the setup keyswitch is locked. The unlocked position allows limited machine functions with the door open.

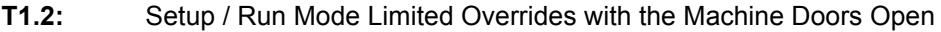

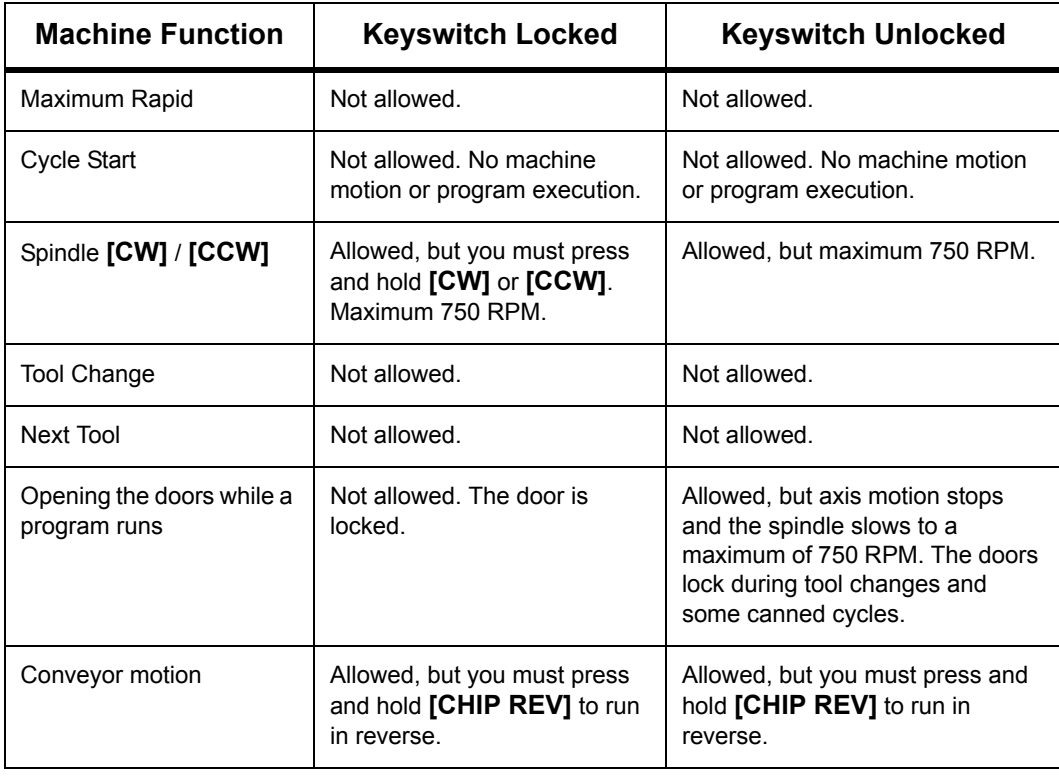

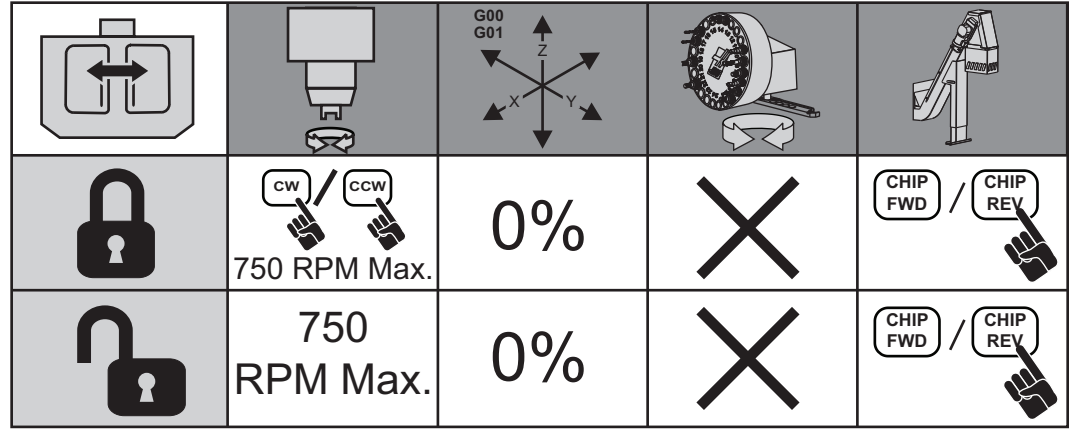

### <span id="page-29-0"></span>**1.3.2 Robot Cells**

A machine in a robot cell is allowed to run a program while the door is open, regardless of the position of the Run-Setup key. While the door is open, the spindle speed is limited to the lower of the factory RPM limit or Setting 292, Door Open Spindle Speed Limit. If the door is opened while the spindle RPM is above the limit, the spindle will decelerate to the limit RPM. Closing the door removes the limit and the programmed RPM is restored.

This open-door condition is allowed only while a robot communicates with the CNC machine. Typically, an interface between the robot and the CNC machine addresses the safety of both machines.

Robot cell setup is beyond the scope of this manual. Work with a robot-cell integrator and your HFO to correctly set up a safe robot cell.

### <span id="page-29-1"></span>**1.3.3 Mist Extraction / Enclosure Evacuation**

The Mill products have a provision installed that will allow for a mist extractor to be attached to the machine (except CM & GR models). There is also an optional enclosure exhaust system available that helps keep the mist out of the machine enclosure.

It is entirely up to the owner/operator to determine if and what type of mist extractor is best suited for the application.

The owner/operator assumes all responsibility for the installation of the mist extraction system.

### <span id="page-29-2"></span>**1.4 Modifications to the Machine**

Haas Automation, Inc. is not responsible for damage caused by modifications you make to your Haas machine(s) with parts or kits not manufactured or sold by Haas Automation, Inc. The use of such parts or kits may void your warranty.

Some parts or kits manufactured or sold by Haas Automation, Inc. are considered user-installable. If you choose to install these parts or kits yourself, be sure to completely read the accompanying installation instructions. Make sure you understand the procedure, and how to do it safely, before you begin. If you have any doubts about your ability to complete the procedure, contact your Haas Factory Outlet (HFO) for assistance.

### <span id="page-29-3"></span>**1.5 Improper Coolants**

Coolant is an important part of many machining operations. When it is correctly used and maintained, coolant can improve part finish, lengthen tool life, and protect machine components from rust and other damage. Improper coolants, however, can cause significant damage to your machine.

Such damage can void your warranty, but it can also introduce hazardous conditions to your shop. For example, coolant leaks through damaged seals could create a slipping hazard.

Improper coolant use includes, but is not limited to, these points:

- Do not use plain water. This causes machine components to rust.
- Do not use flammable coolants.
- Do not use straight or "neat" mineral-oil products. These products cause damage to rubber seals and tubing throughout the machine. If you use a minimum-quantity lubrication system for near-dry machining, use only the recommended oils.

Machine coolant must be water-soluble, synthetic oil-based or synthetic-based coolant or lubricant.

Be sure to maintain your coolant mixture to keep the coolant *concentrate at acceptable levels. Improperly maintained coolant mixtures can allow machine components to rust. Rust damage is not covered by your warranty.*

Ask your HFO or your coolant dealer if you have questions about the specific coolant that you plan to use. The Haas Resource Center website has videos and other general information about coolant use and maintenance. You can also scan the code below with your mobile device to directly access this information.

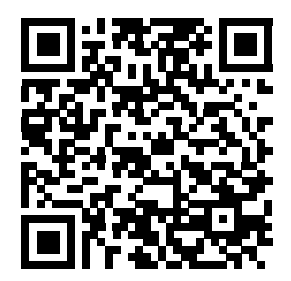

### <span id="page-30-0"></span>**1.6 Safety Decals**

The Haas factory puts decals on your machine to quickly communicate possible hazards. If decals become damaged or worn, or if you need additional decals to emphasize a particular safety point, contact your Haas Factory Outlet (HFO).

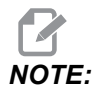

*NOTE: Never alter or remove any safety decal or symbol.*

Be sure to familiarize yourself with the symbols on the safety decals. The symbols are designed to quickly tell you the type of information they give:

- Yellow Triangle Describes a hazard.
- Red Circle with Slash-Through Describes a prohibited action.
- Green Circle Describes a recommended action.
- Black Circle Gives information about machine or accessory operation.
- **F1.1:** Example Safety Decal Symbols: [1] Hazard Description, [2] Prohibited Action, [3] Recommended Action.

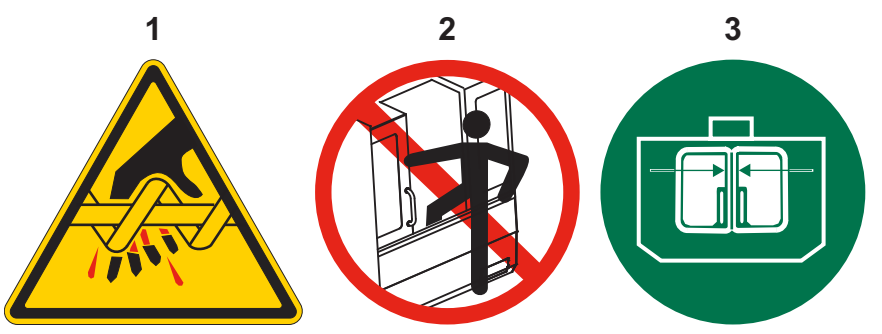

### <span id="page-31-0"></span>**1.6.1 Decal Symbols Reference**

This section gives explanations and clarifications for the safety symbols you will see on your machine.

#### **T1.3:** Hazard Symbols – Yellow Triangles

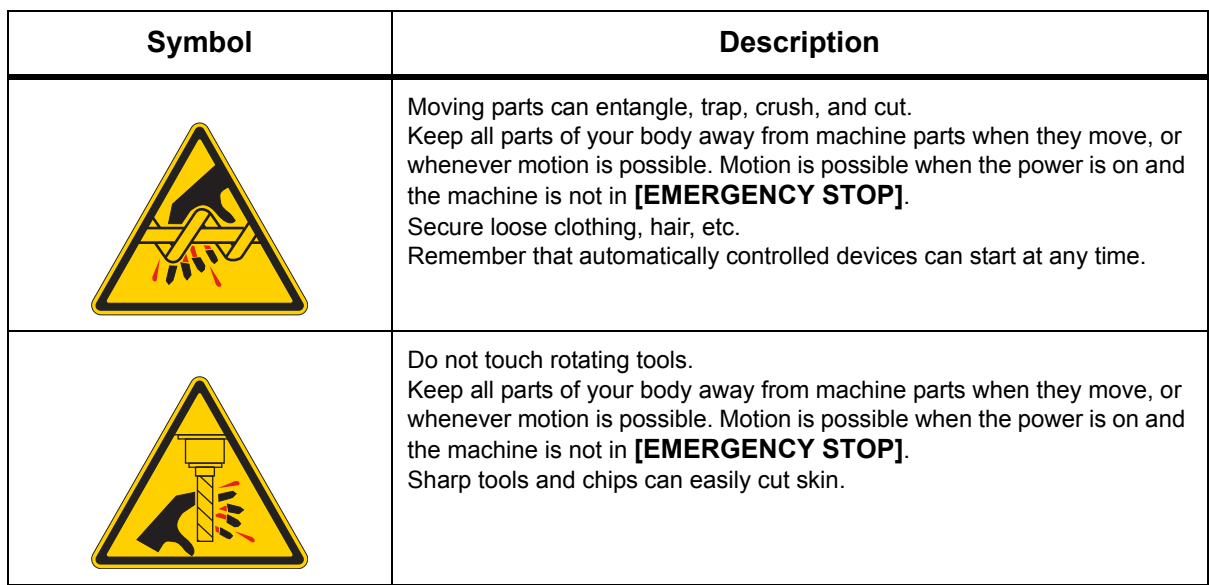

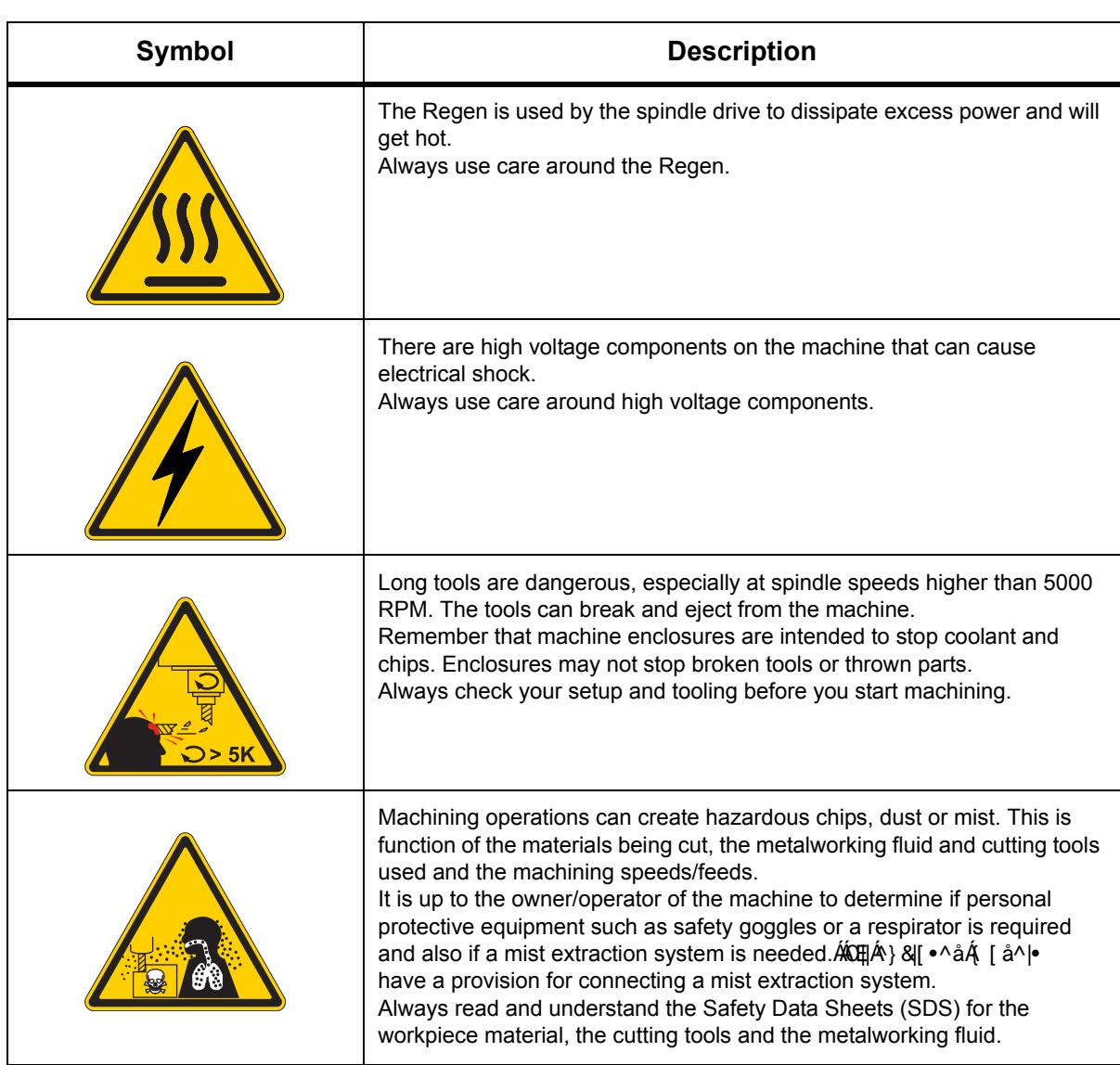

#### **Safety Decals**

#### **T1.4:** Prohibited Action Symbols – Red Circles with Slash-Through

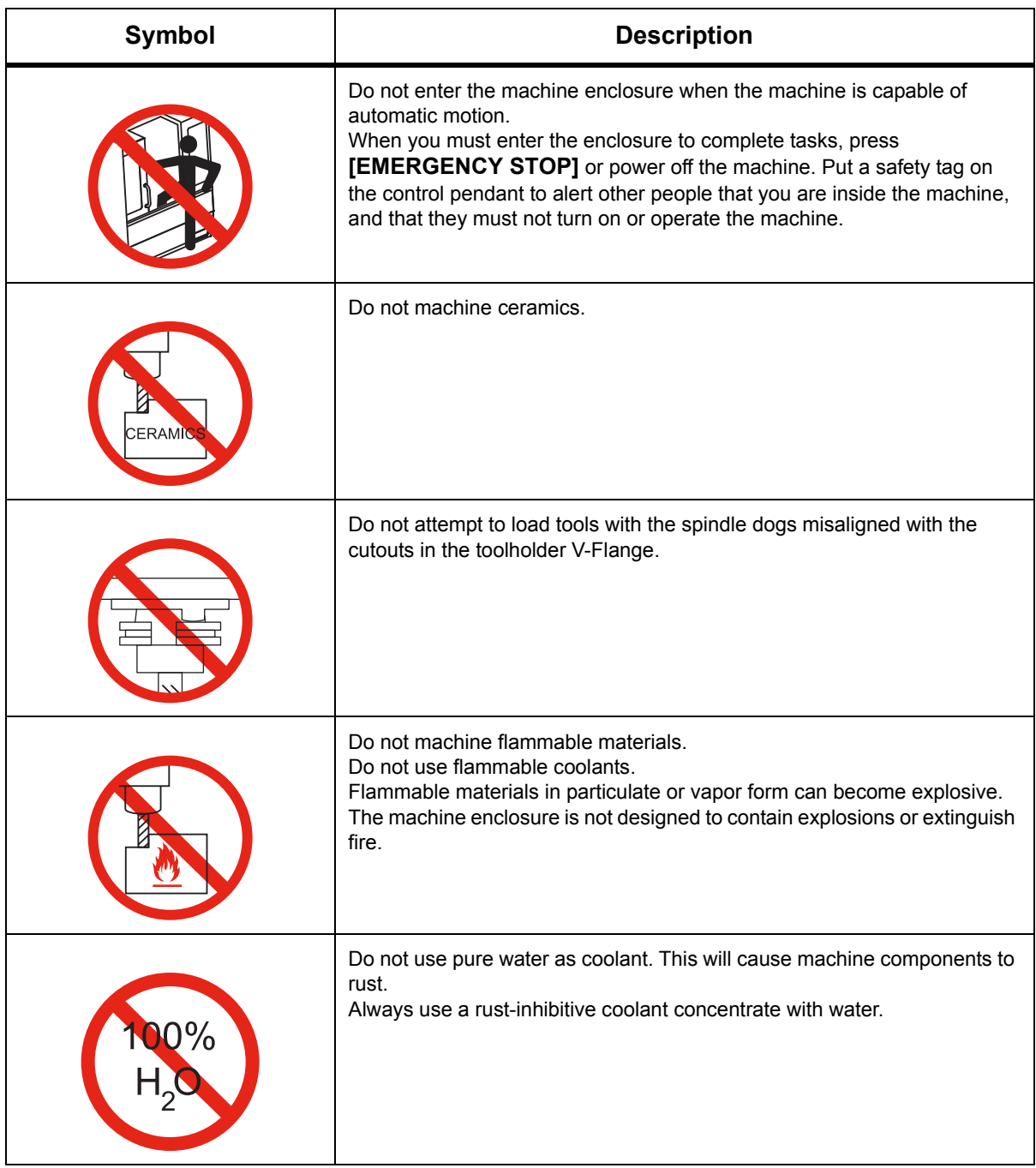

#### **T1.5:** Recommended Action Symbols – Green Circles

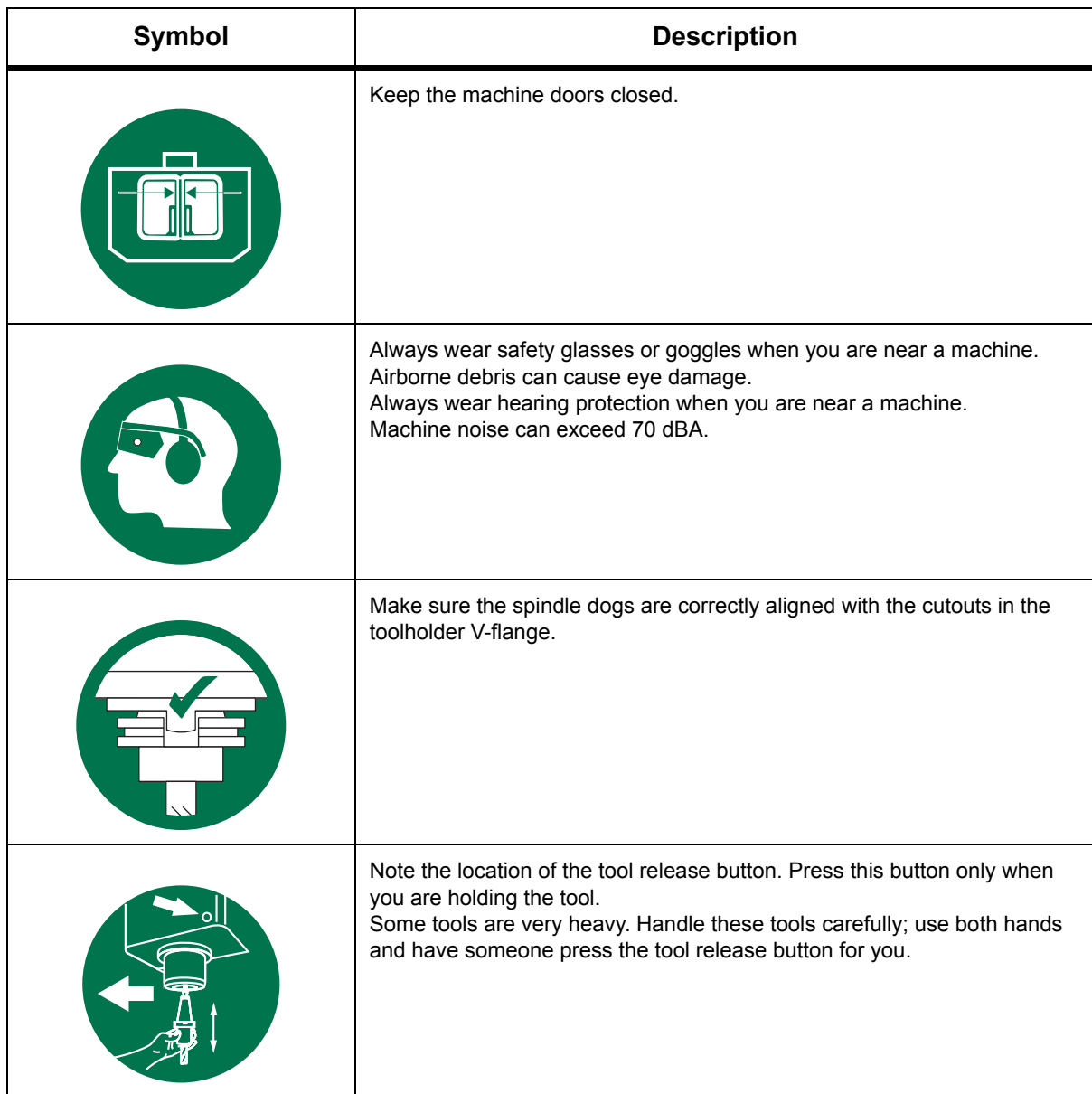

#### **More Information Online**

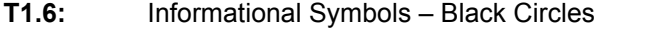

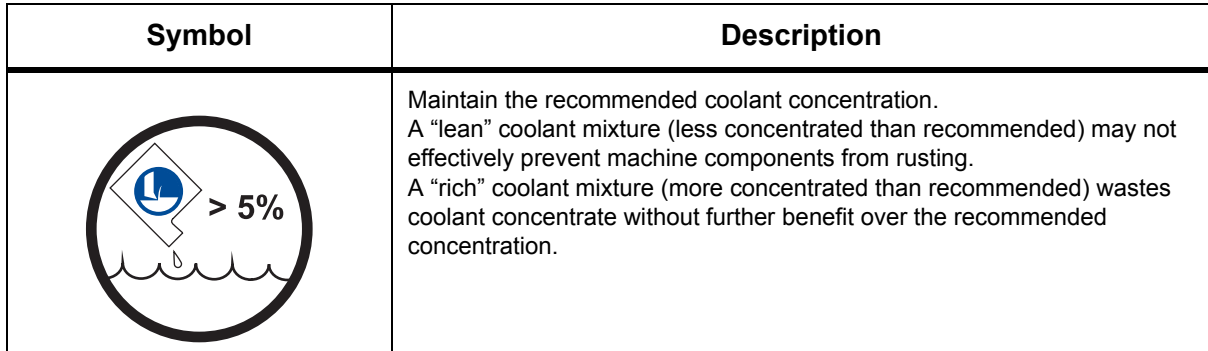

### <span id="page-35-0"></span>**1.6.2 Other Safety Information**

You may find other decals on your machine, depending on the model and options installed. Be sure to read and understand these decals. These are examples of other safety decals in English. You can contact your Haas Factory Outlet (HFO) to get these decals in other languages.

### <span id="page-35-1"></span>**1.7 More Information Online**

For updated and supplemental information, including tips, tricks, maintenance procedures, and more, go to **DIY.HaasCNC.com.** 

You can also scan this code with your mobile device to directly access the "Best Practices" page on the Resource Center, which includes information about safety.

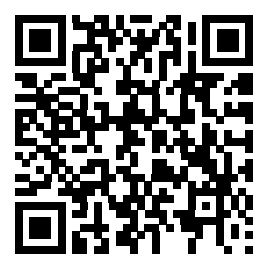
# **Chapter 2: Introduction**

# **2.1 Vertical Mill Overview**

The following figures show some of the standard and optional features of your Haas Vertical Mill. Note that these figures are representative only; your machine's appearance may vary depending on the model and installed options.

### 3 2 1 B4  $(A)$  14 13 12 **VF** 5  $\mathbb{M}$ 888899 11 6 7  $\frac{1}{9}$  $\mathbb{C}$ 8

#### **F2.1:** Vertical Mill Features (front view)

- 1. Side Mount Tool Changer (optional)
- 2. Servo Auto Door (optional)
- 3. Spindle Assembly
- 4. Electrical Control Box
- 5. Work Light (2X)
- 6. Window Controls
- 7. Storage Tray
- 8. Air Gun
- 9. Front Work Table
- 10. Chip Container
- 11. Tool Holding Vise
- 12. Chip Conveyor (optional)
- 13. Tool Tray
- 14. High Intensity Lights (2X) (optional)
- A. Umbrella Tool Changer (not shown)
- B. Control Pendant
- C. Spindle Head Assembly

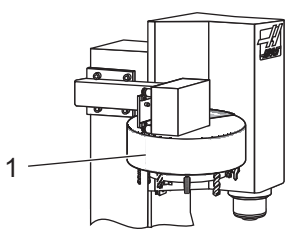

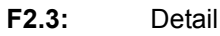

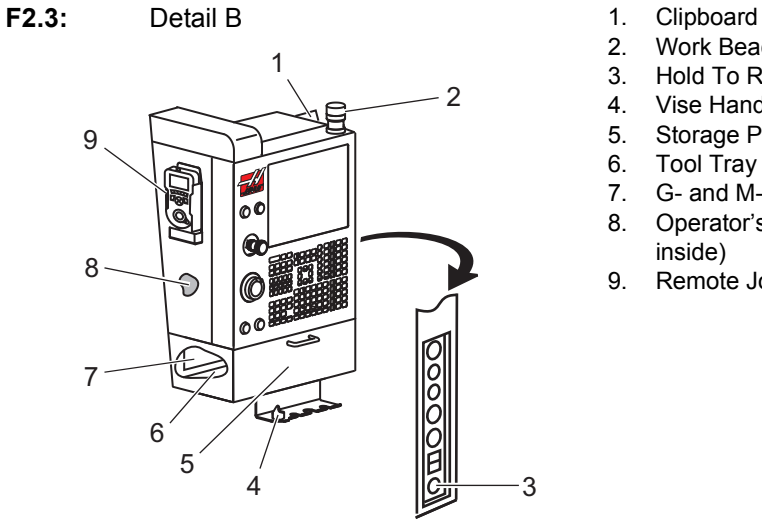

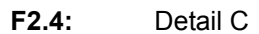

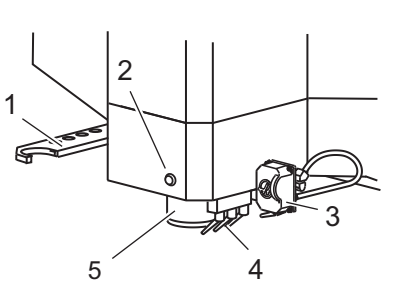

F2.2: Detail A 1. Umbrella-Style Tool Changer

- 
- 2. Work Beacon
- 3. Hold To Run (where equipped)
- 4. Vise Handle Holder
- 5. Storage Pull Down Access Door
- 6. Tool Tray
- 7. G- and M-code Reference List
- 8. Operator's Manual and Assembly Data (stored inside)
- 9. Remote Jog Handle

- **F2.4:** Detail C 1. SMTC Double Arm (if equipped) 1. SMTC Double Arm (if equipped) 2. Tool Release Button
	- Tool Release Button
	- 3. Programmable Coolant (optional)
	- 4. Coolant Nozzles
	- 5. Spindle

# 1 D2 3 ß A  $\overline{C}$  $\Box$ š ר  $\Box$ ΠT B  $\left(\widehat{\text{C}}\right)$ 4

### **F2.5:** Vertical Mill Features (rear view)

- 1. Data Plate
- 2. Main Circuit Breaker Switch
- 3. Vector Drive Fan (runs intermittently)
- 4. Control Cabinet

A Electrical Connectors

- B Coolant Tank Assembly (movable)
- C Electrical Control Cabinet Side Panel
- D Consolidated Air-Lubrication Module (CALM)

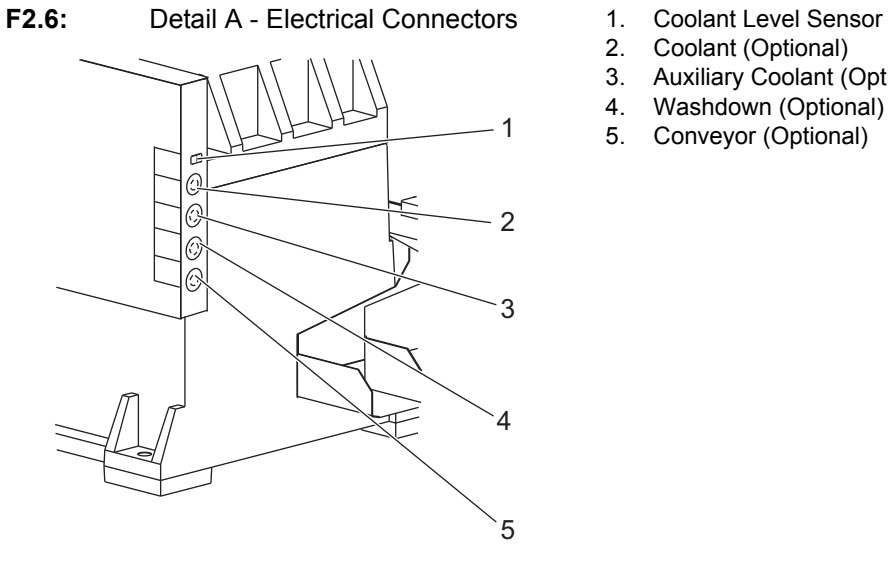

- 
- 2. Coolant (Optional)
- 3. Auxiliary Coolant (Optional)
- 4. Washdown (Optional)
- 5. Conveyor (Optional)

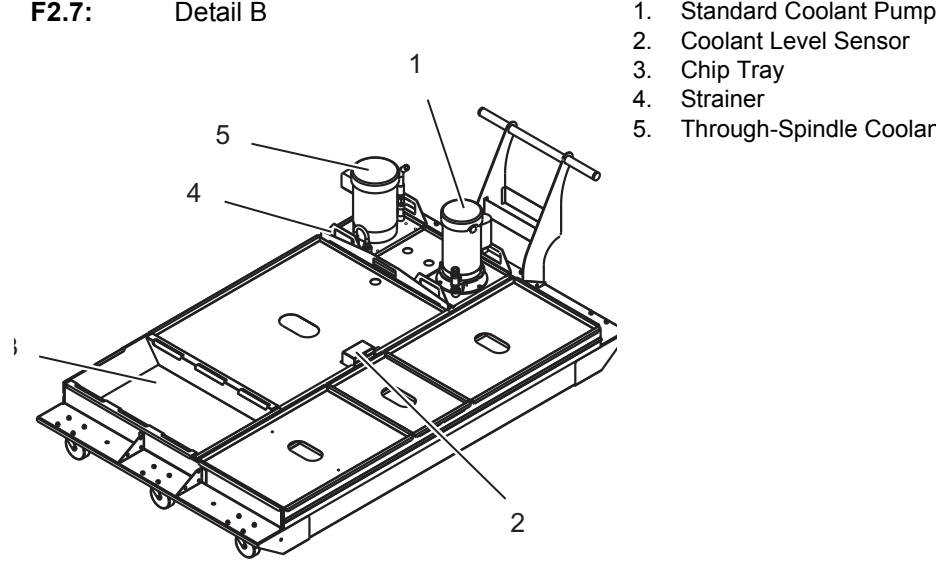

- 
- 2. Coolant Level Sensor
- 3. Chip Tray<br>4. Strainer
- 4. Strainer<br>5. Through
	- 5. Through-Spindle Coolant Pump

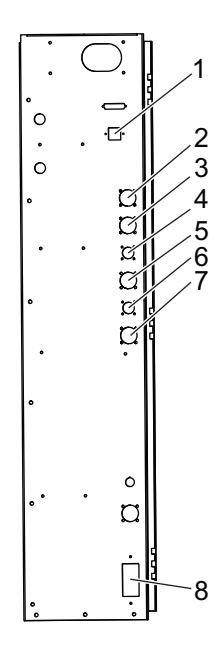

- F2.8: Detail C 1. Ethernet (Optional)
	-
	- 2. A-Axis Scale (Optional)<br>3. B-Axis Scale (Optional) B-Axis Scale (Optional)
	- 4. A-Axis Power (Optional)
	- 5. A-Axis Encoder (Optional)
	- 6. B-Axis Power (Optional)
	- 7. B-Axis Encoder (Optional)
	- 8. 115 VAC @ 0.5A

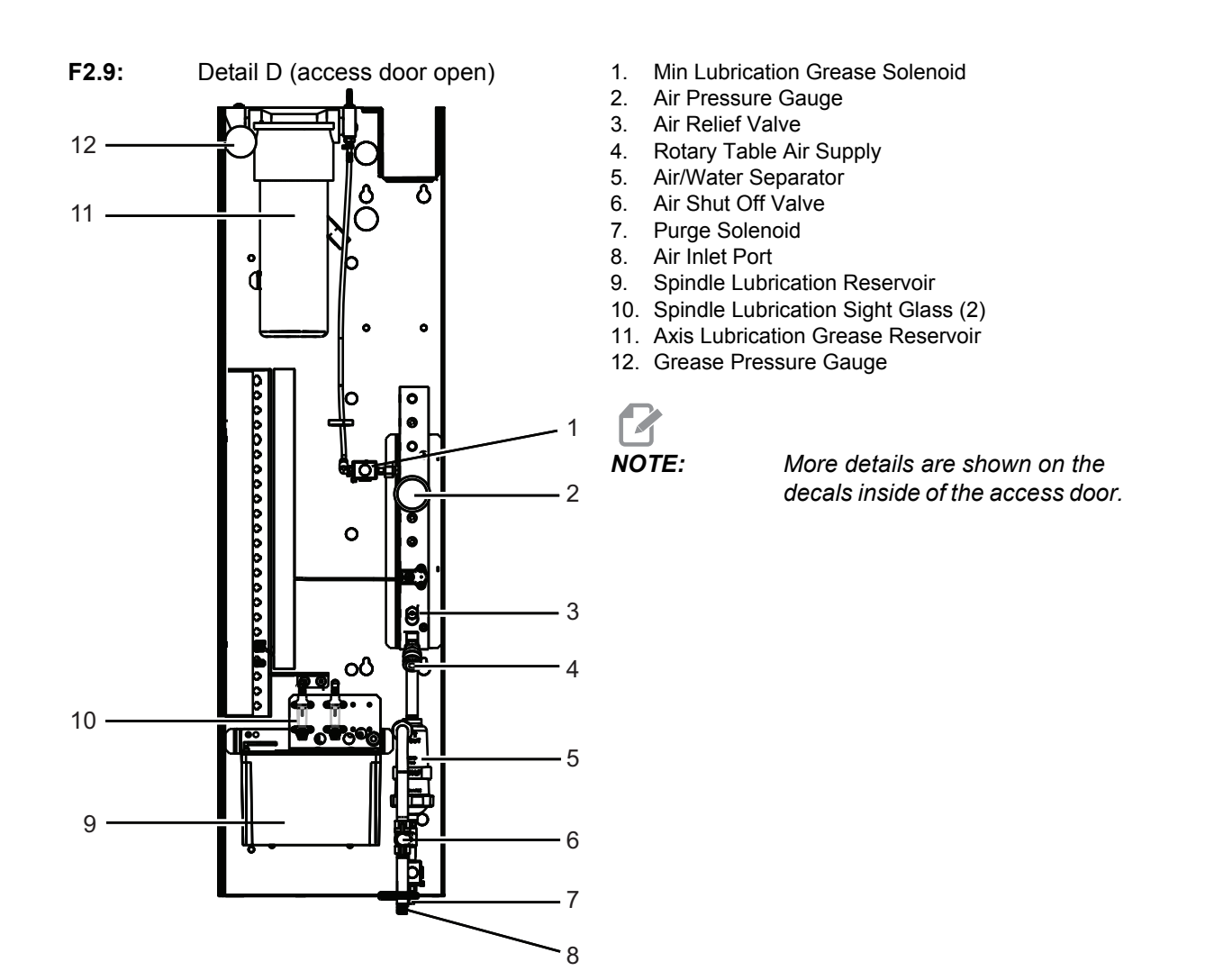

# **2.2 Horizontal Mill Overview**

The following figures show some of the standard and optional features of your Haas horizontal mill. Some features are common with the vertical mill.

*NOTE: These figures are representative only; your machine's appearance may vary depending on the model and installed options.*

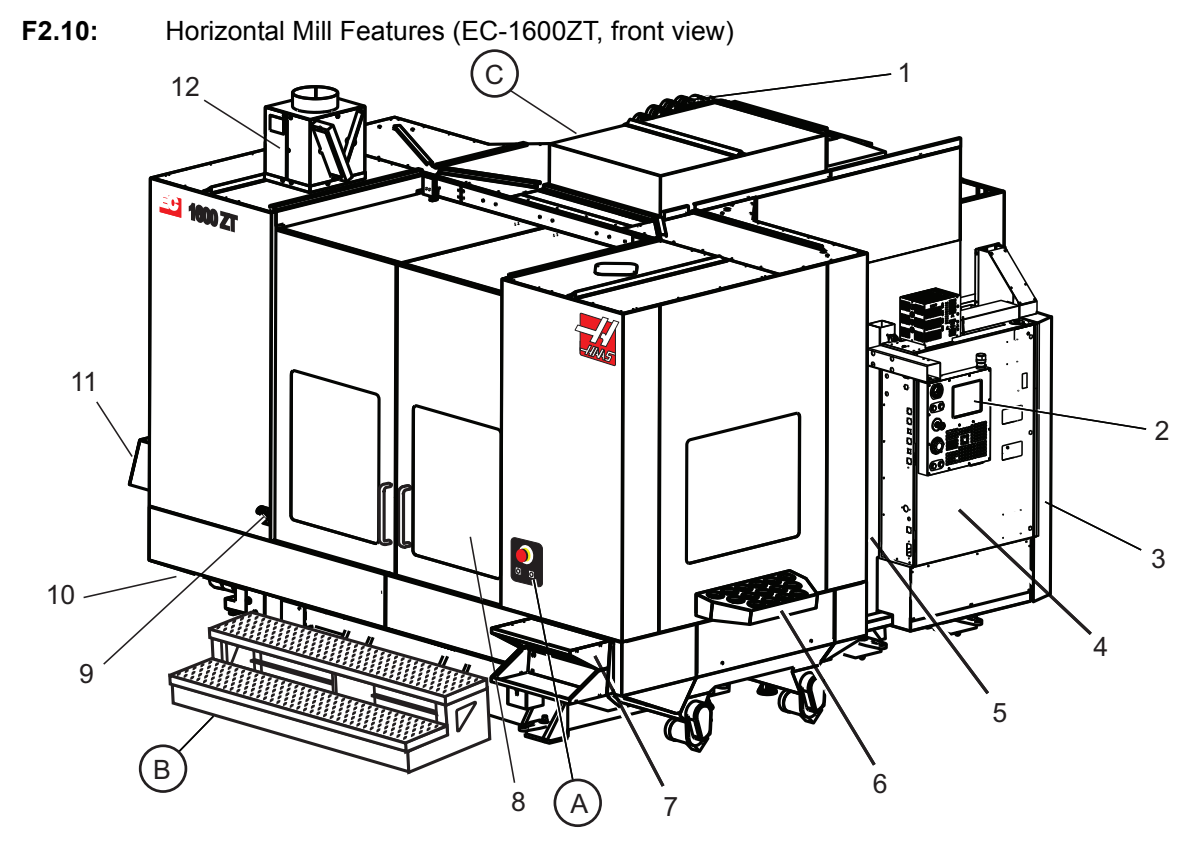

- 1. Side Mount Tool Changer SMTC
- 2. Control Pendant
- 3. Consolidated Air-Lubrication Module (CALM)
- 4. Electrical Control Box
- 5. Operator Spindle Access Door
- 6. Tool Tray
- 7. Front Work Table
- 8. Work Access Doors
- 9. Air Gun Holder
- 10. Coolant Tank Assembly (movable)
- 11. Dual Chip Conveyor
- 12. Enclosure Exhaust System (optional)
- A Rotary Control B Work Access Steps
- C Secondary ATC Controls

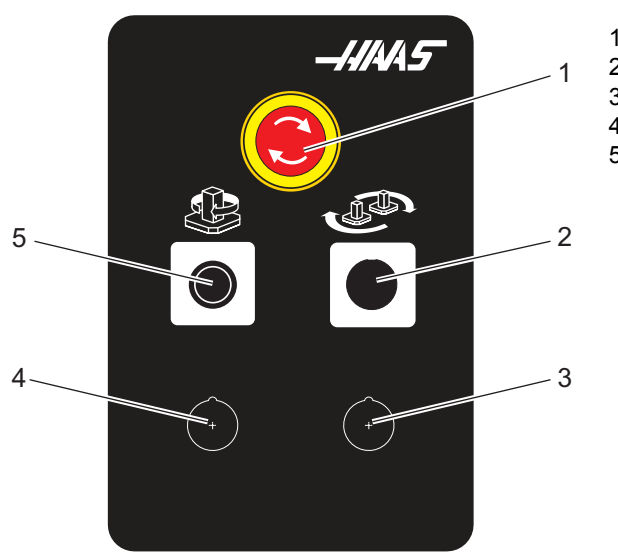

**F2.11:** Detail A

- 1. Emergency Stop Button<br>2. (Optional)
	-
- 2. (Optional)<br>3. (Optional)
- 3. (Optional)<br>4. (Optional)
- 4. (Optional)<br>5. Rotary Ind 5. Rotary Index Button

**F2.12:** Detail B

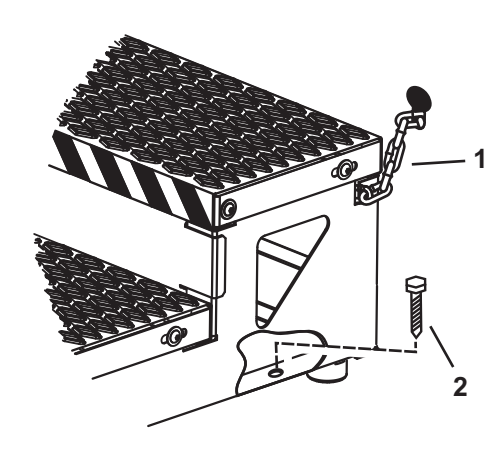

1. Chain to Enclosure

2. Floor Anchor Bolt

Secure the work platform with chains to the enclosure or bolts to the floor.

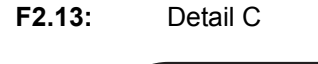

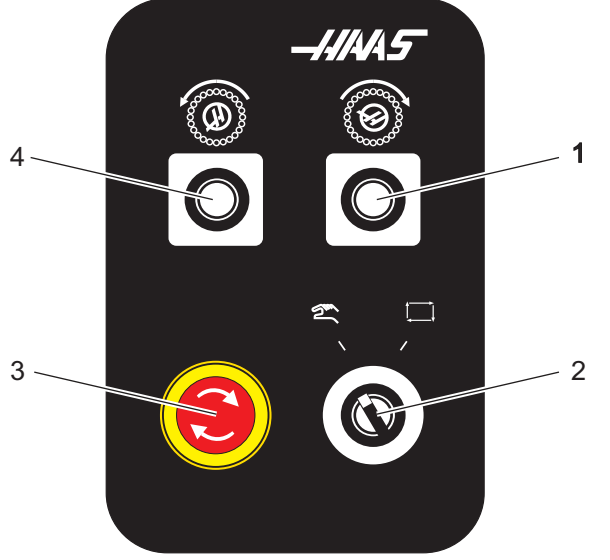

- 1. Secondary ATC Forward Button
- 2. Manual/Automatic Tool Change Switch (enables/disables [1] and [4] buttons)
- 3. Emergency Stop Button
- 4. Secondary ATC Reverse Button

# **2.3 Control Pendant**

The control pendant is the main interface to your Haas machine. This is where you program and run your CNC machining projects. This control pendant orientation section describes the different pendant sections:

- Pendant front panel
- Pendant right side, top, and bottom
- Keyboard
- Control display

# **2.3.1 Pendant Front Panel**

### **T2.1:** Front Panel Controls

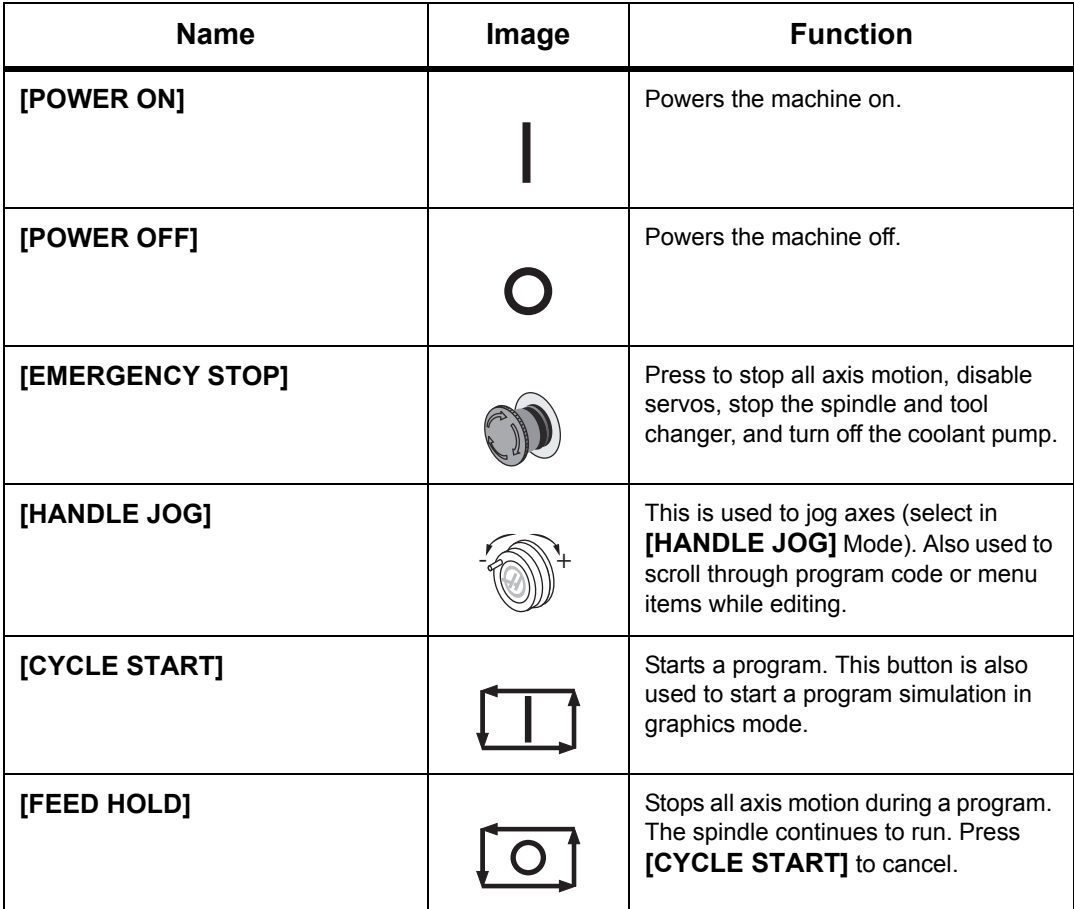

# **2.3.2 Pendant Right Side, Top, and Bottom Panels**

The following tables describe the right side, top, and bottom of the pendant.

#### **T2.2:** Right Side Panel Controls

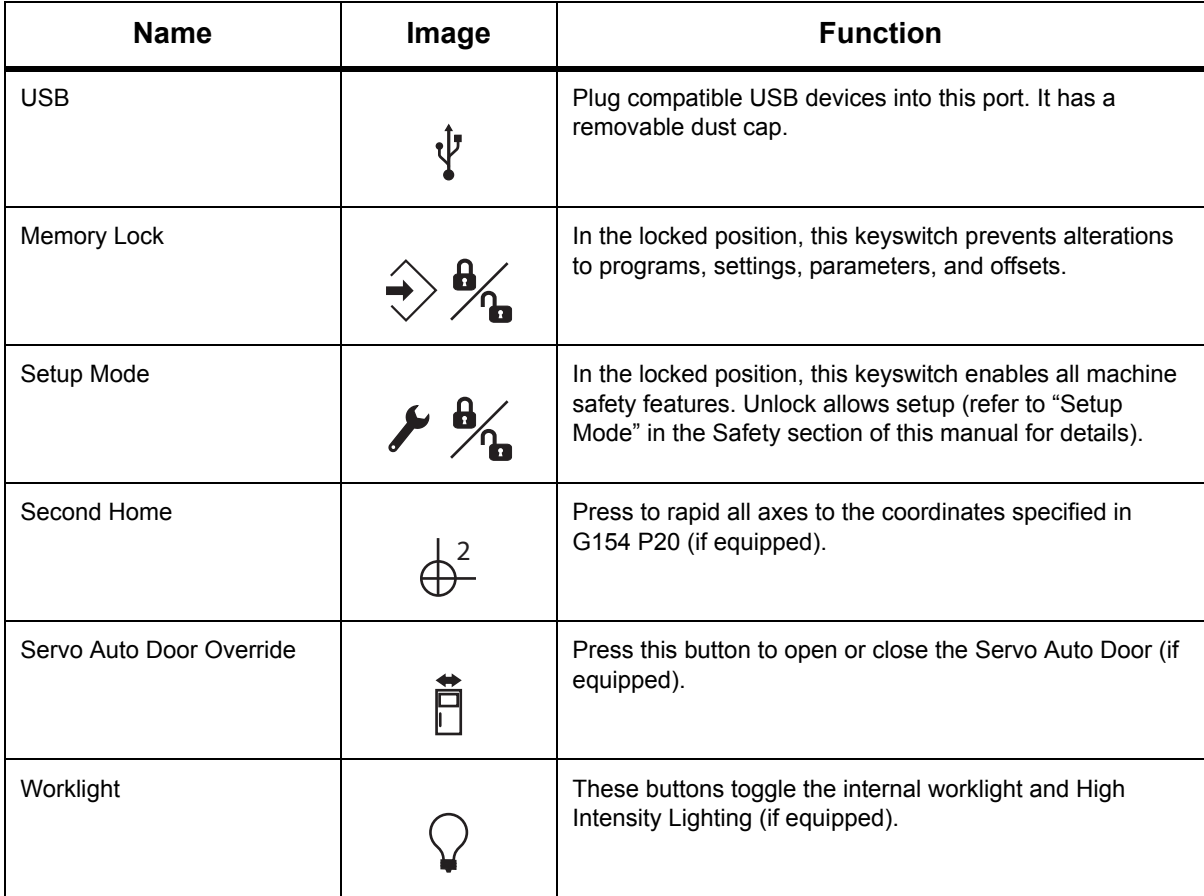

### **T2.3:** Pendant Top Panel

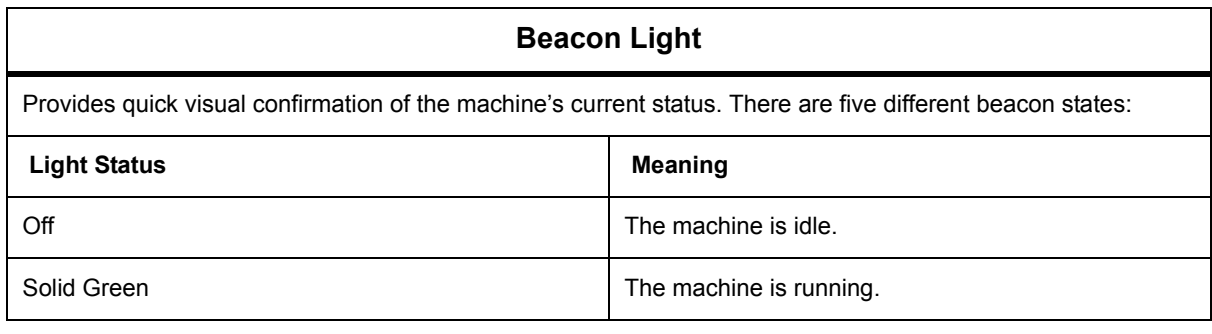

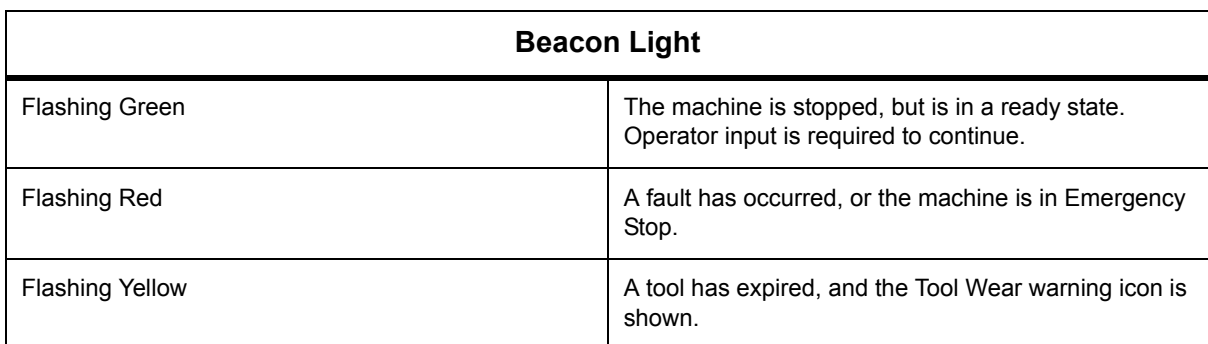

### **T2.4:** Pendant Bottom Panel

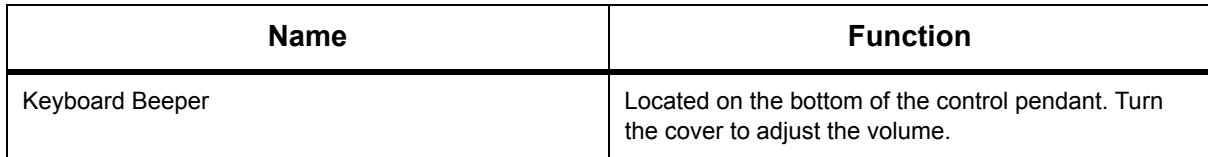

# **2.3.3 Keyboard**

Keyboard keys are grouped into these functional areas:

- 1. Function
- 2. Cursor
- 3. Display
- 4. Mode
- 5. Numeric
- 6. Alpha
- 7. Jog
- 8. Overrides

**F2.14:** Mill Keyboard: [1] Function Keys, [2] Cursor Keys, [3] Display Keys, [4] Mode Keys, [5] Numeric Keys, [6] Alpha Keys, [7] Jog Keys, [8] Override Keys.

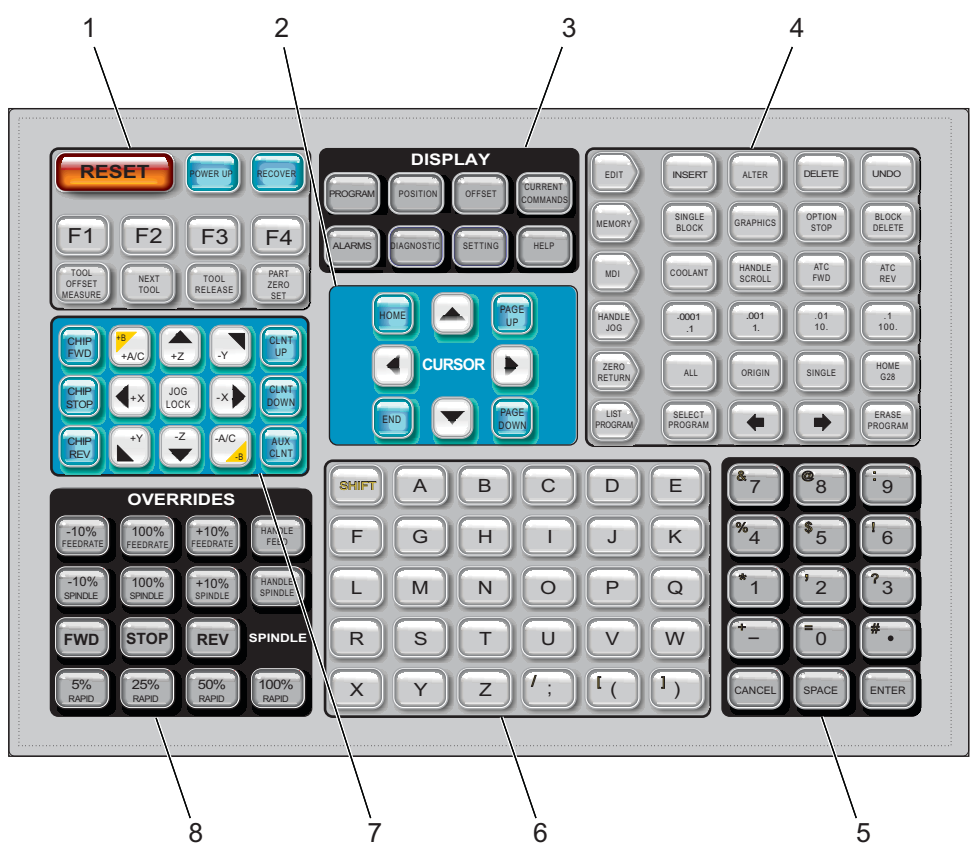

# **Function Keys**

**T2.5:** List of Function Keys and How They Operate

| <b>Name</b> | Key               | <b>Function</b>                                                                               |
|-------------|-------------------|-----------------------------------------------------------------------------------------------|
| Reset       | [RESET]           | Clears alarms. Clears input text. Sets<br>overrides to default values if Setting 88 is<br>ON. |
| Power up    | <b>[POWER UP]</b> | Zero returns all axes and initializes the<br>machine control.                                 |
| Recover     | [RECOVER]         | Enters tool changer recovery mode.                                                            |

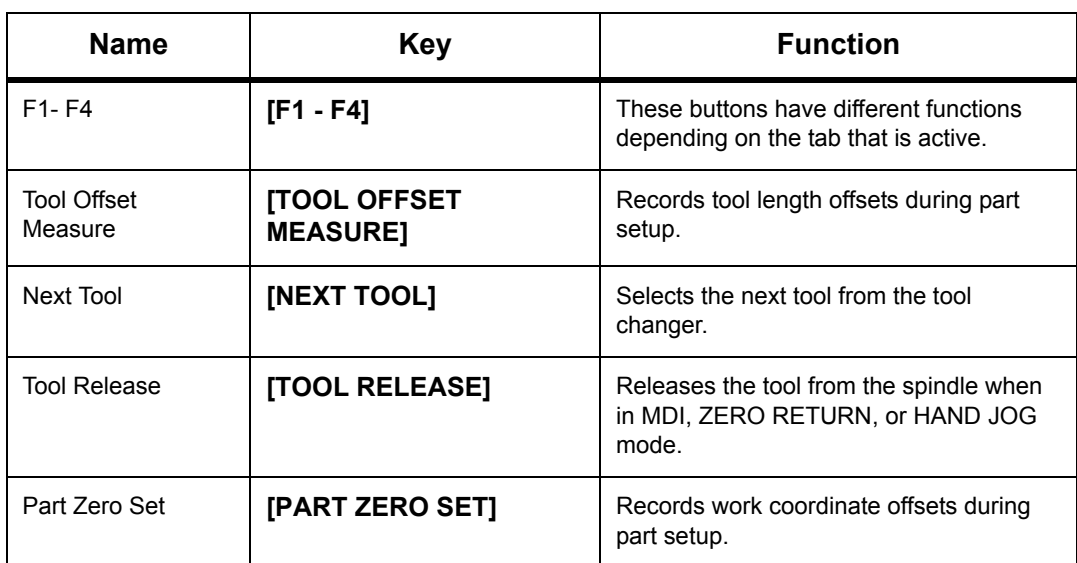

# **Cursor Keys**

The cursor keys let you move between data fields, scroll through programs, and navigate through tabbed menus.

### **T2.6:** Cursor Key List

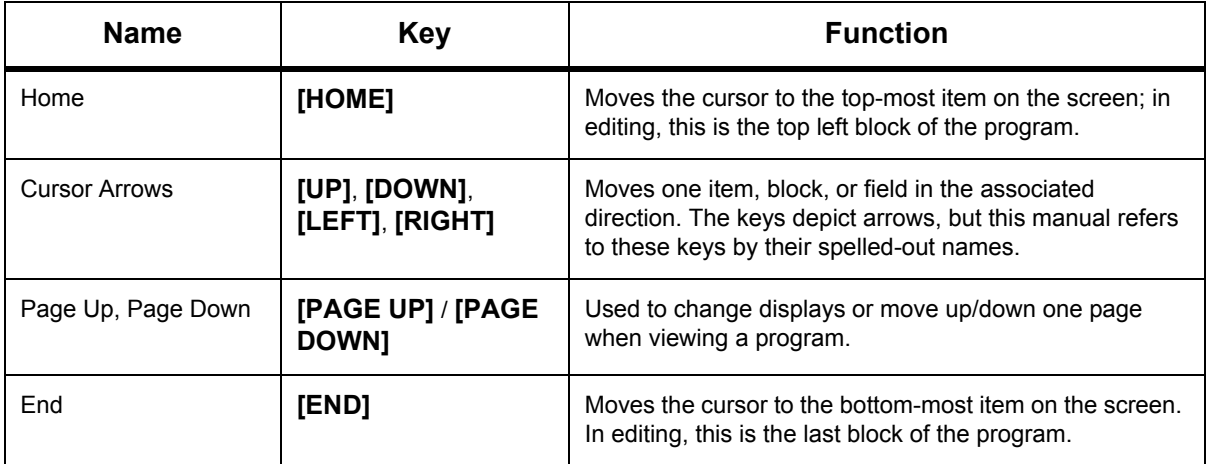

# **Display Keys**

You use the Display keys to see the machine displays, operational information, and help pages.

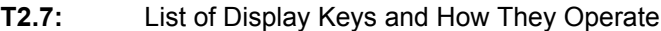

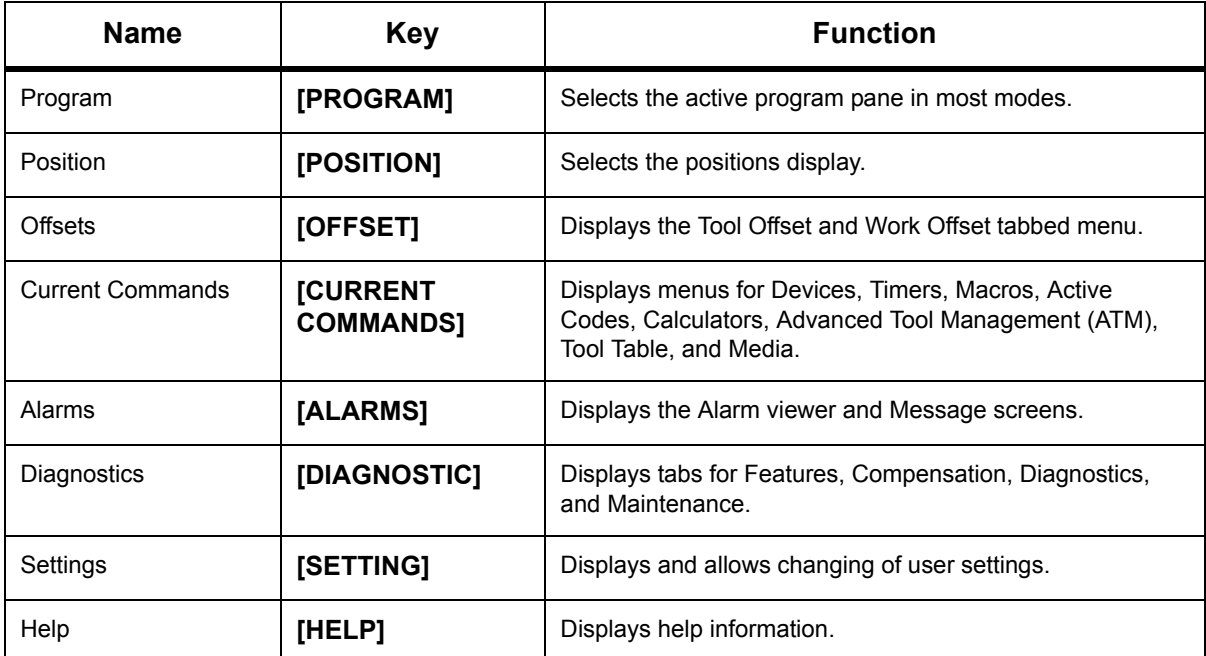

# **Mode Keys**

Mode keys change the operational state of the machine. Each mode key is arrow shaped and points to the row of keys that perform functions related to that mode key. The current mode is always displayed in the top left of the screen, in  $\text{Mode}: Key$  display form.

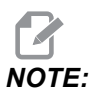

*NOTE:* **[EDIT]** *and* **[LIST PROGRAM]** *can also act as display keys, where you can access program editors and the device manager without changing the machine mode. For example, while the machine runs a program, you can use the device manager (***[LIST PROGRAM]***) or background editor (***[EDIT]***) without stopping the program.*

## **T2.8:** List of **[EDIT]** Mode Keys and How They Operate

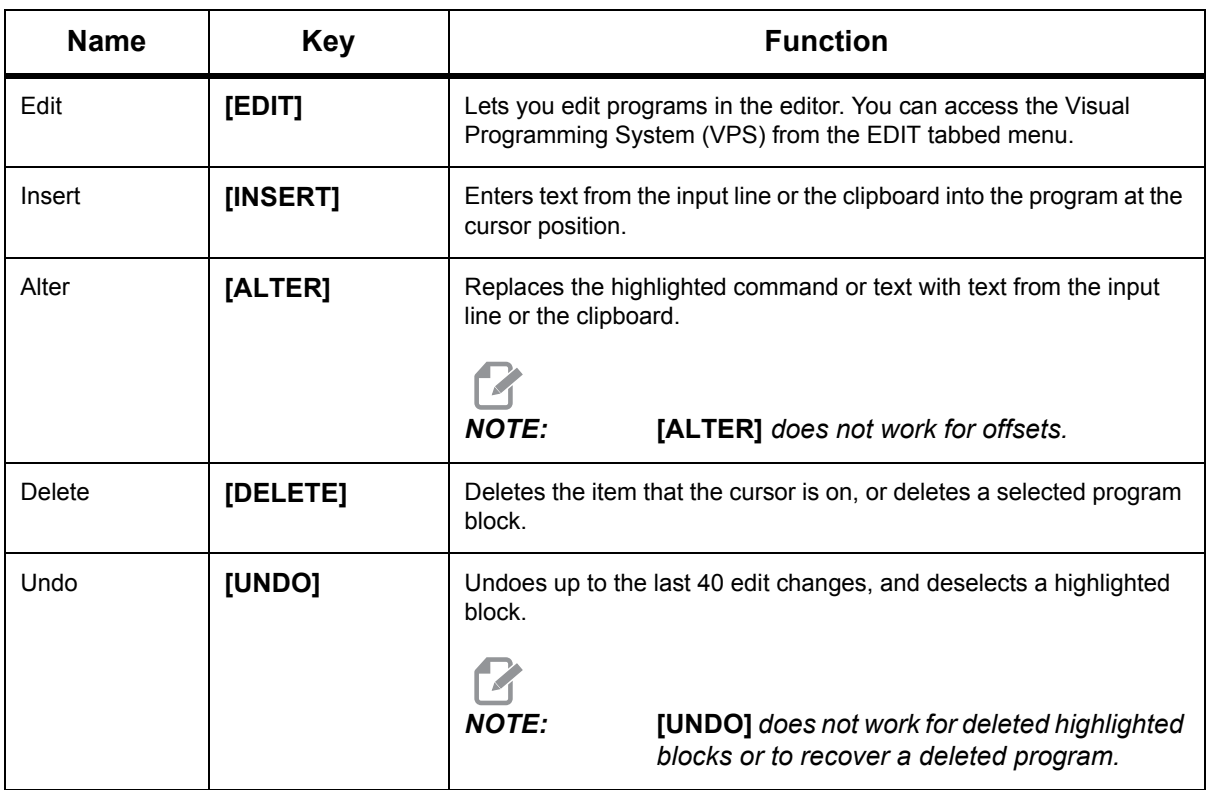

## **T2.9:** List of **[MEMORY]** Mode Keys and How They Operate

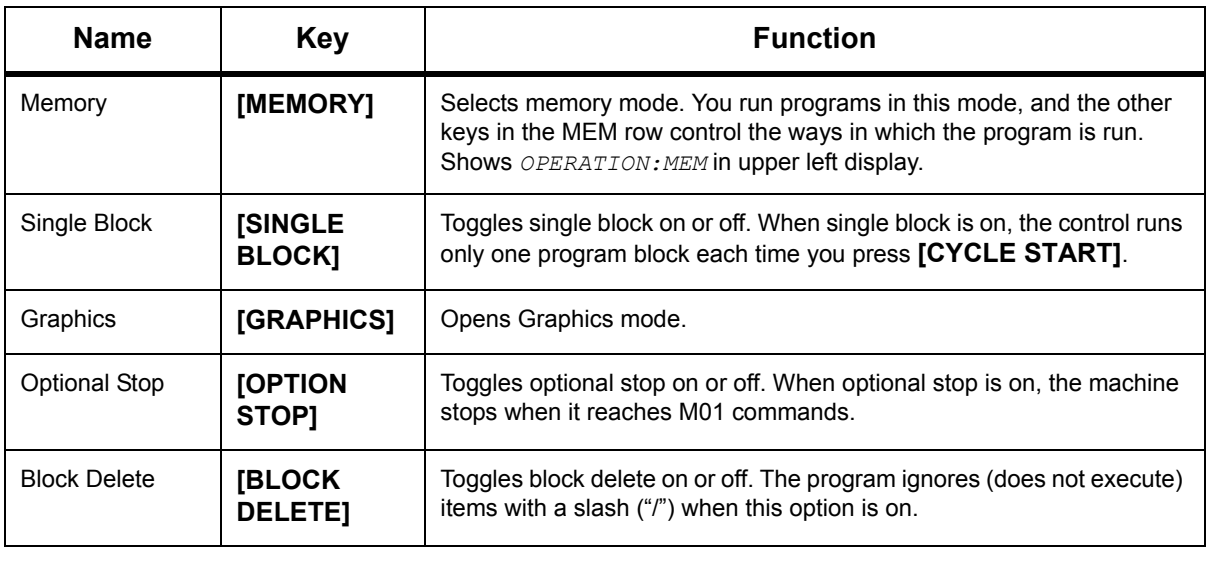

#### **Control Pendant**

### **T2.10:** List of **[MDI]** Mode Keys and How They Operate

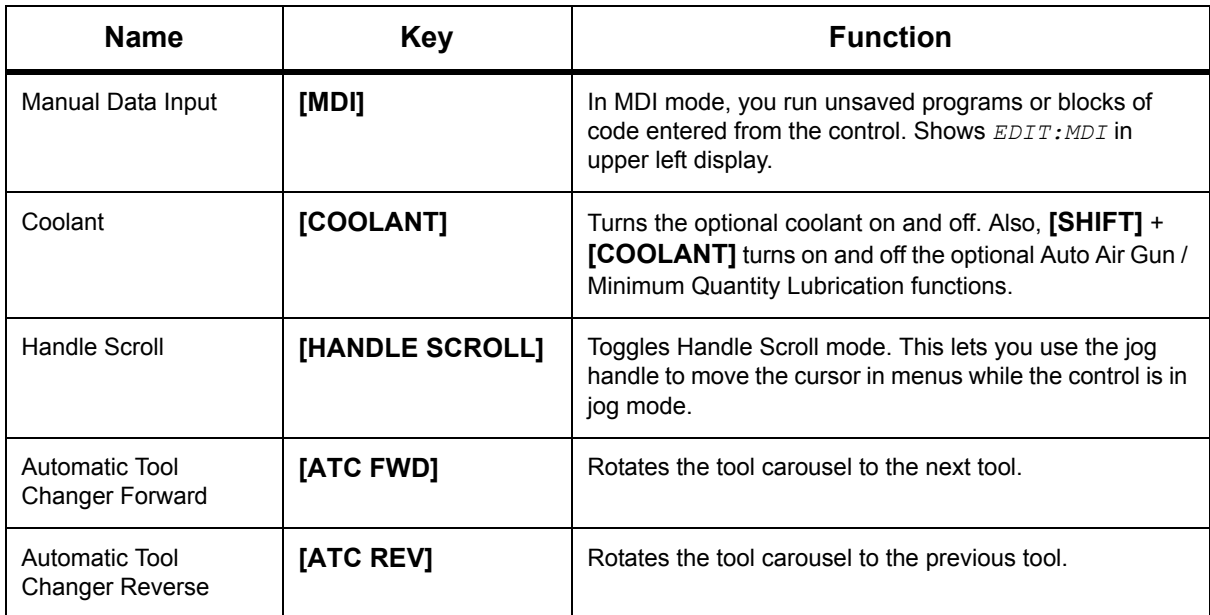

## **T2.11:** List of **[HANDLE JOG]** Mode Keys and How They Operate

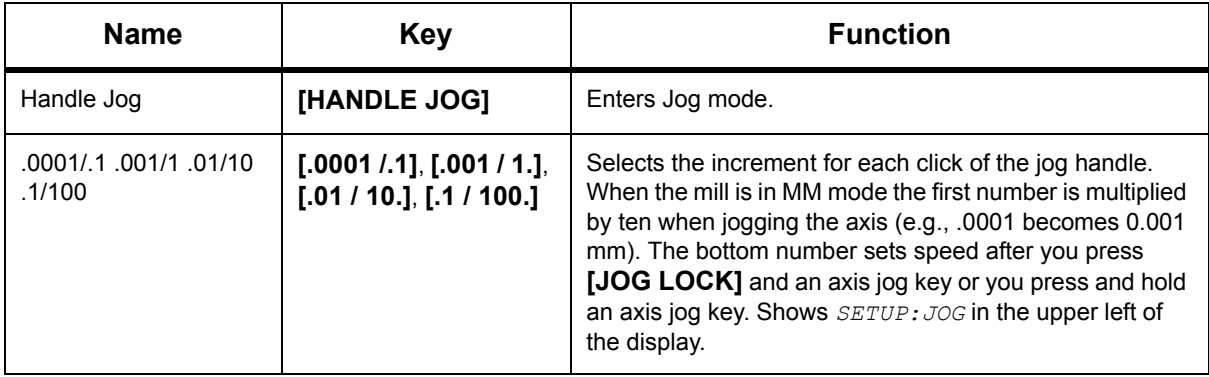

# **T2.12:** List of **[ZERO RETURN]** Mode Keys and How They Operate

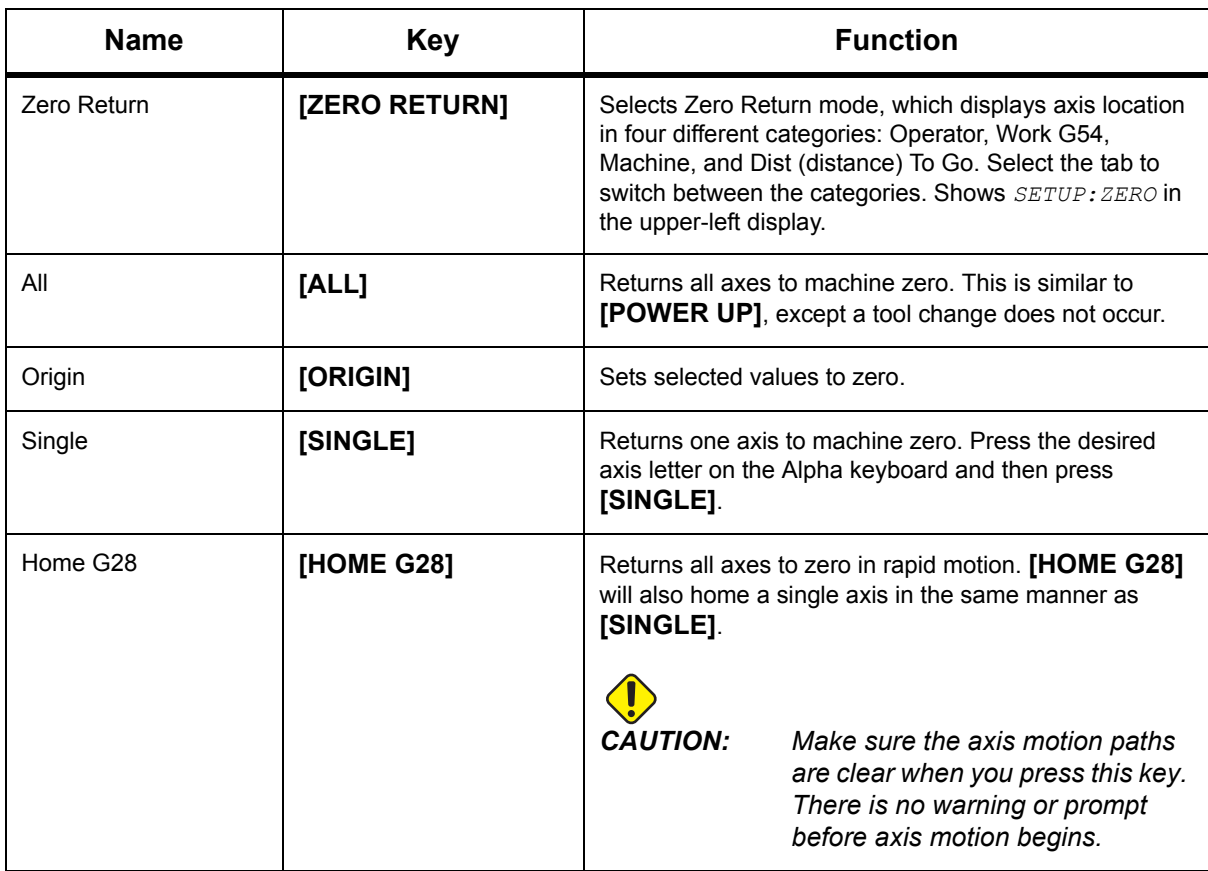

### **T2.13:** List of **[LIST PROGRAM]** Mode Keys and How They Operate

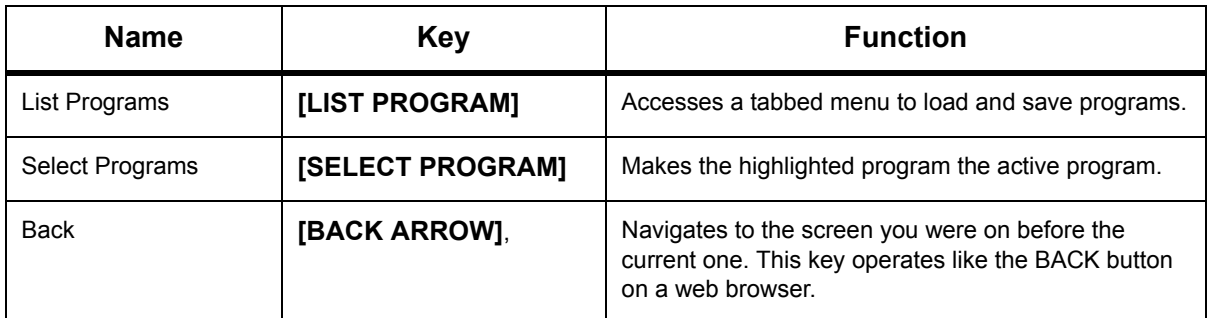

#### **Control Pendant**

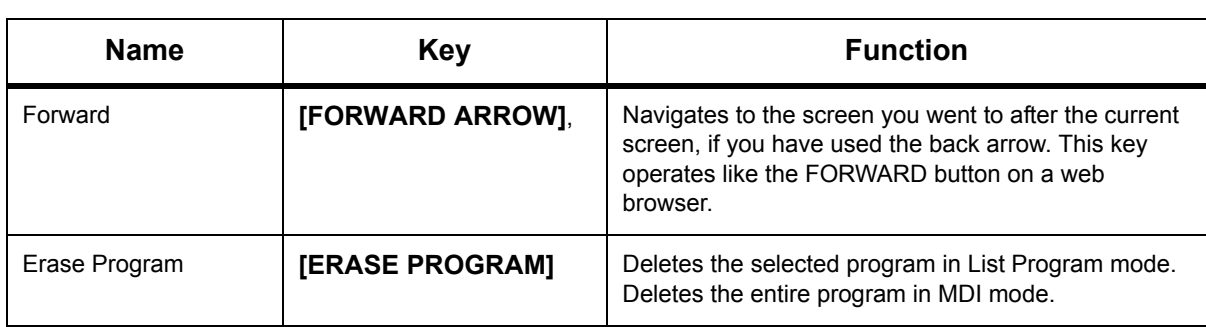

# **Numeric Keys**

Use the numeric keys to type numbers, along with some special characters (printed in yellow on the main key). Press **[SHIFT]** to enter the special characters.

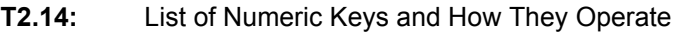

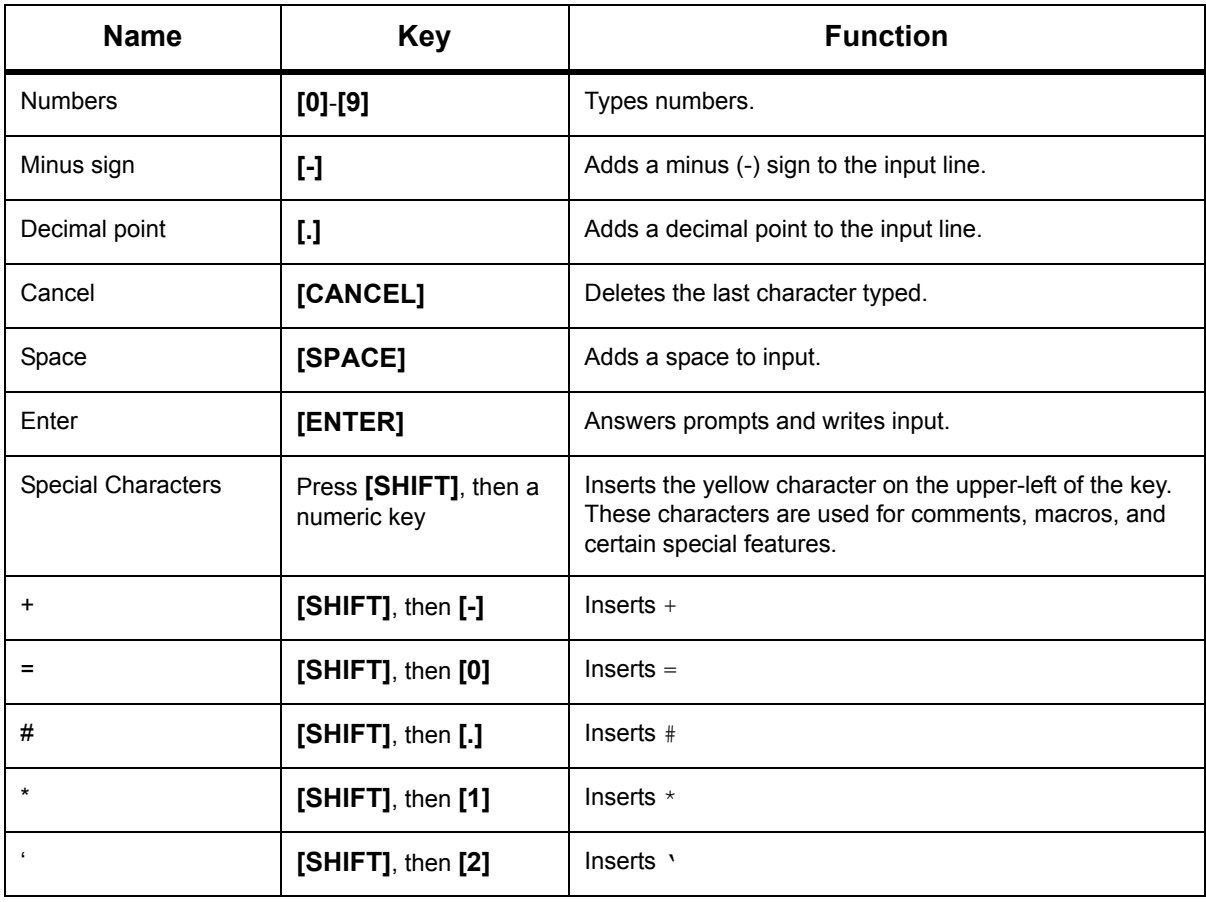

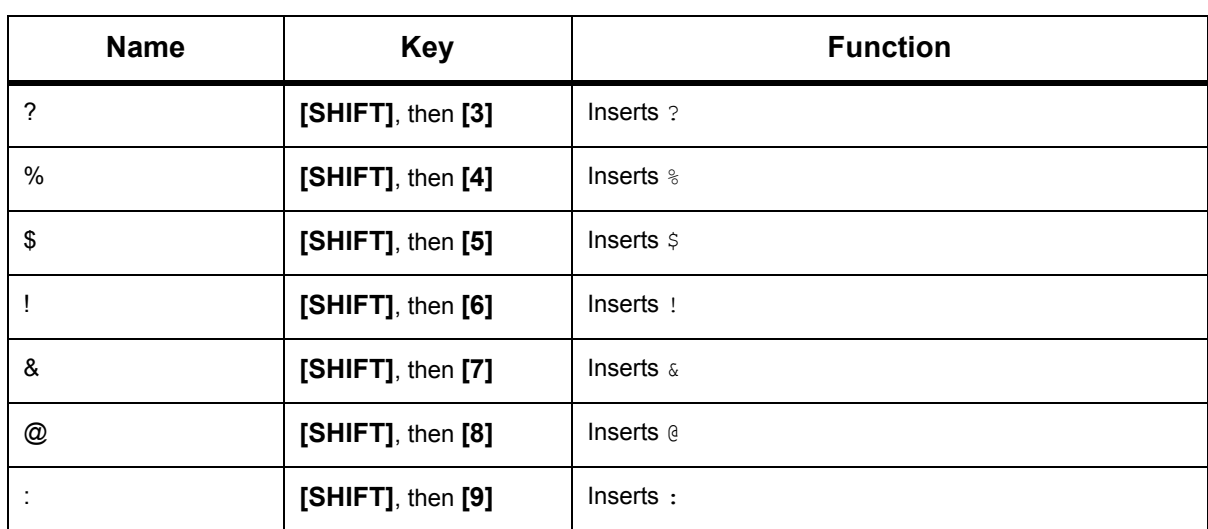

# **Alpha Keys**

Use the alpha keys to type the letters of the alphabet, along with some special characters (printed in yellow on the main key). Press **[SHIFT]** to enter the special characters.

**T2.15:** List of Alpha Keys and How They Operate

| <b>Name</b>               | <b>Key</b>                          | <b>Function</b>                                                                                                    |
|---------------------------|-------------------------------------|----------------------------------------------------------------------------------------------------|
| Alphabet                  | [A]-[Z]                             | Uppercase letters are the default. Press [SHIFT] and a<br>letter key for lowercase.                                                                                                    |
| End-of-block (EOB)        | []                                  | This is the end-of-block character, which signifies the end<br>of a program line.                                                                                                    |
| Parentheses               | [(1, 1)]                            | Separate CNC program commands from user comments.<br>They must always be entered as a pair.                                                                                                   |
| Shift                     | [SHIFT]                             | Accesses additional characters on the keyboard, or shifts<br>to lower case alpha characters. The additional characters<br>are seen in the upper left of some of the alpha and number<br>keys. |
| <b>Special Characters</b> | Press [SHIFT], then<br>an alpha key | Inserts the yellow character on the upper-left of the key.<br>These characters are used for comments, macros, and<br>certain special features.                                                |
| Forward Slash             | $[SHIFT]$ , then $[$ ;]             | Inserts $/$                                                                                                    |

#### **Control Pendant**

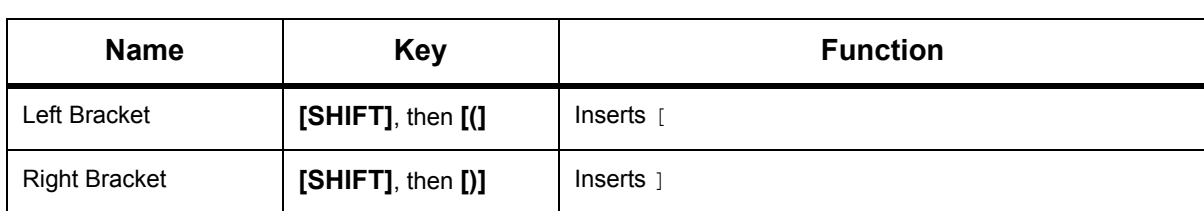

# **Jog Keys**

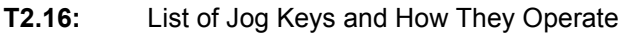

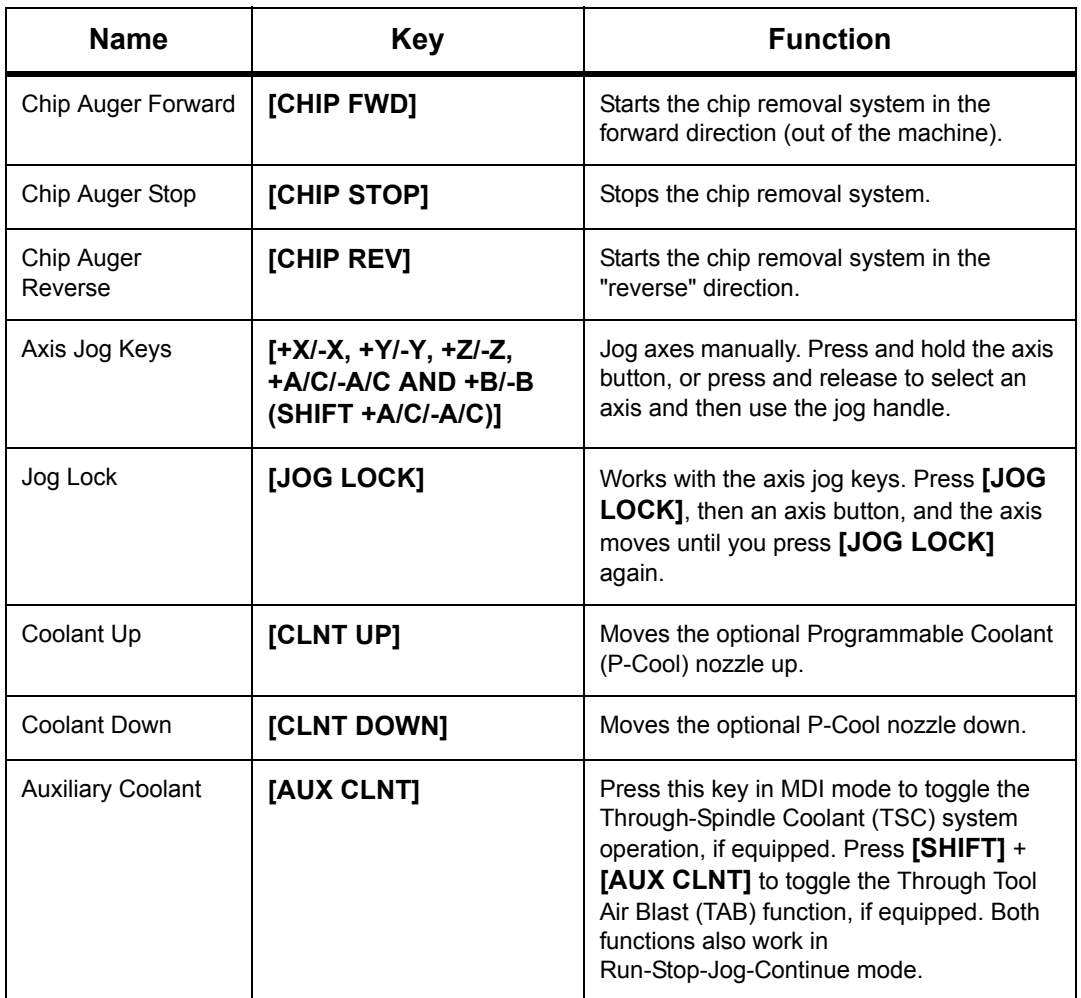

# **Override Keys**

### **T2.17:** List of Override Keys and How They Operate

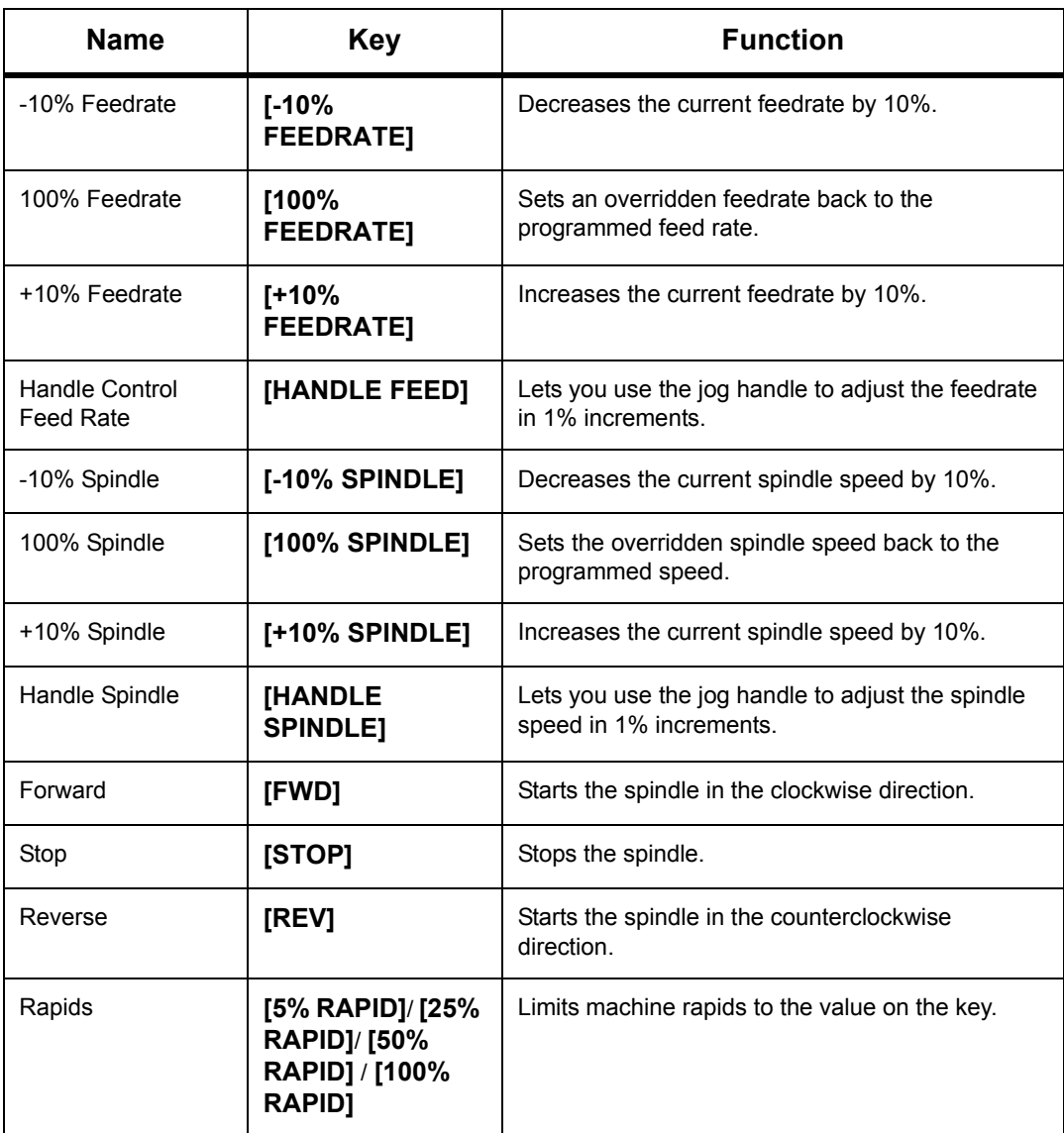

### **Override Usage**

Overrides let you temporarily adjust the speeds and feeds in your program. For example, you can slow down rapids while you prove out a program, or adjust the feedrate to experiment with its effect on part finish, etc.

You can use Settings 19, 20, and 21 to disable the feedrate, spindle, and rapid overrides, respectively.

**[FEED HOLD]** acts as an override that stops rapid and feed moves when you press it. **[FEED HOLD]** also stops tool changes and part timers, but not tapping cycles or dwell timers.

Press **[CYCLE START]** to continue after a **[FEED HOLD]**. When the Setup Mode key is unlocked, the door switch on the enclosure also has a similar result but displays *Door Hold* when the door is opened. When the door is closed, the control is in Feed Hold and **[CYCLE START]** must be pressed to continue. Door Hold and **[FEED HOLD]** do not stop any auxiliary axes.

You can override the standard coolant setting by pressing **[COOLANT]**. The coolant pump remains either on or off until the next M-code or operator action (see Setting 32).

Use Settings 83, 87, and 88 to have M30 and M06 commands, or **[RESET]**, respectively, change overridden values back to their defaults.

# **2.3.4 Control Display**

The control display is organized into panes that change with the different machine and display modes.

**F2.15:** Basic Control Display Layout in **Operation:Mem** Mode (While a Program Runs)

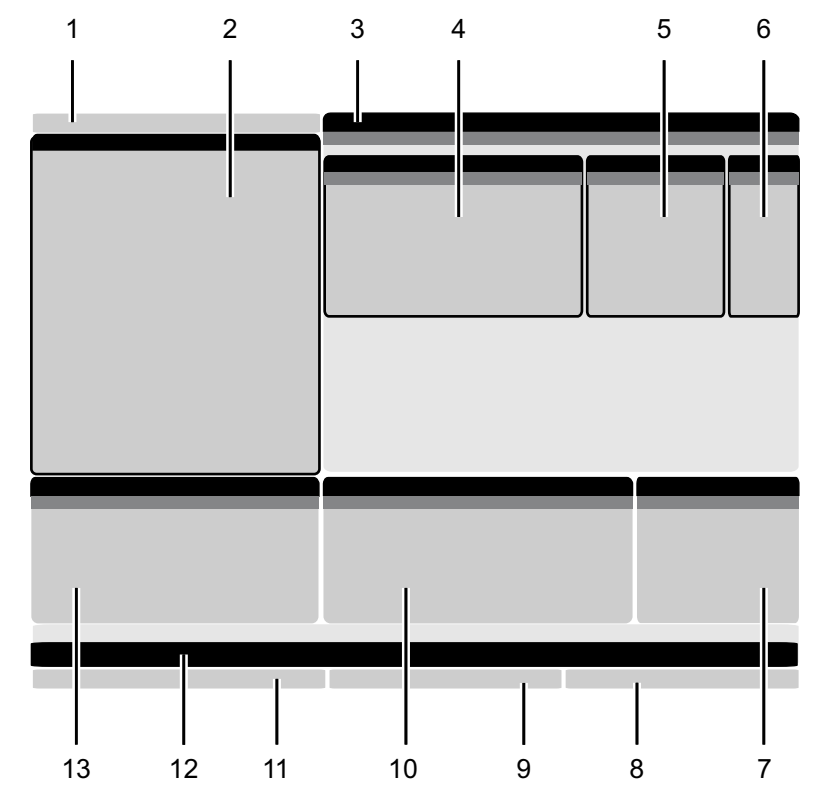

- 1. Mode, Network, and Time Status Bar
- 2. Program Display

3. Main Display (size varies)/Program/Offsets/Current Commands/Settings/Graphics/Editor/VPS/Help

- 4. Active Codes
- 5. Active Tool
- 6. Coolant

7. Timers, Counters / Tool Management

- 8. Alarm Status
- 9. System Status Bar
- 10. Position Display / Axis Load
- 11. Input Bar
- 12. Icon Bar
- 13. Spindle Status

The active pane has a white background. You can work with data in a pane only when that pane is active, and only one pane is active at a time. For example, when you select the **Tool Offsets** tab, the offsets table background turns white. You can then make changes to the data. In most cases, you change the active pane with the display keys.

### **Mode, Network, and Time Status Bar**

This status bar in the top left of the screen is divided into three sections: mode, network, and time.

**F2.16:** The Mode, Network, and Time Status bar shows [1] the current machine mode, [2] network status icons, and [3] the current time.

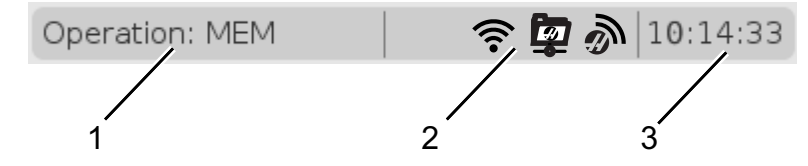

#### **Mode [1]**

The Haas control organizes machine functions into three modes: Setup, Edit, and Operation. Each mode shows on one screen all of the information you need to do tasks under that mode. For example, in Setup mode, you have access to the work offset table, the tool offset table, and position information. Edit mode gives you access to the program editor and optional systems like Visual Programming (VPS) (which contains Wireless Intuitive Probing (WIPS)). Operation mode includes Memory (MEM), the mode in which you run programs.

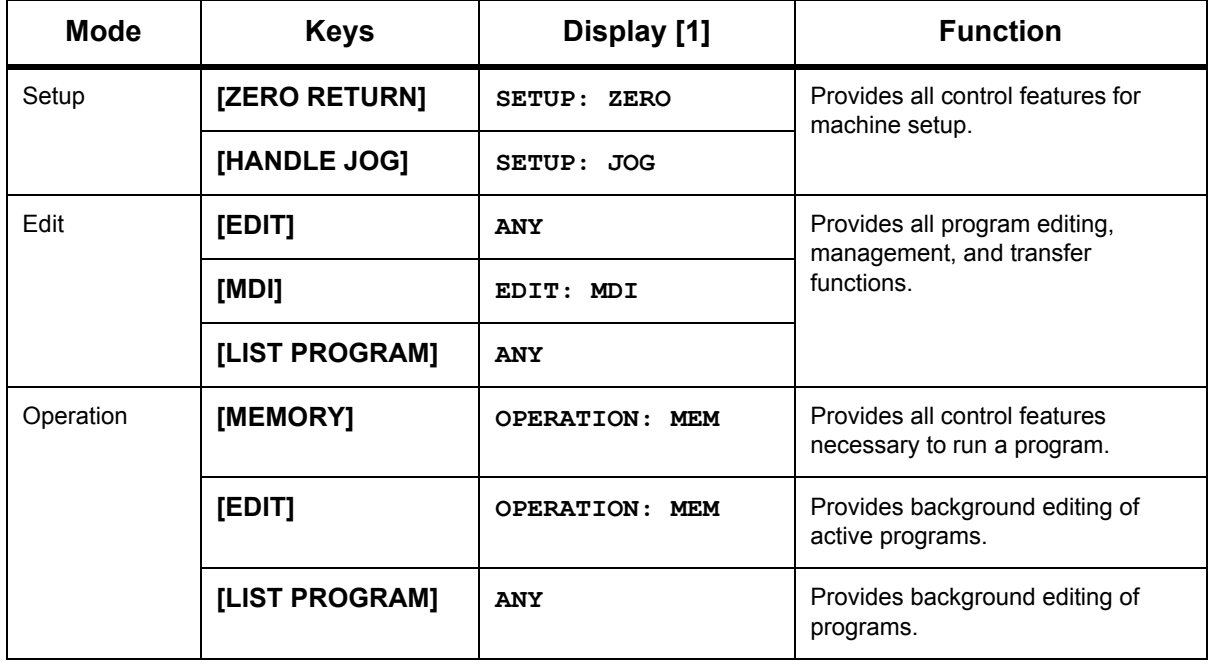

**T2.18:** Mode, Key Access, and Mode Display

**Network [2]**

If you have networking installed on your Next Generation Control, icons in the center networking partition of the bar give you networking status. See the table for meanings of the networking icons.

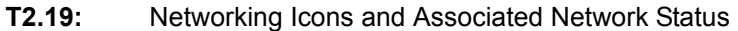

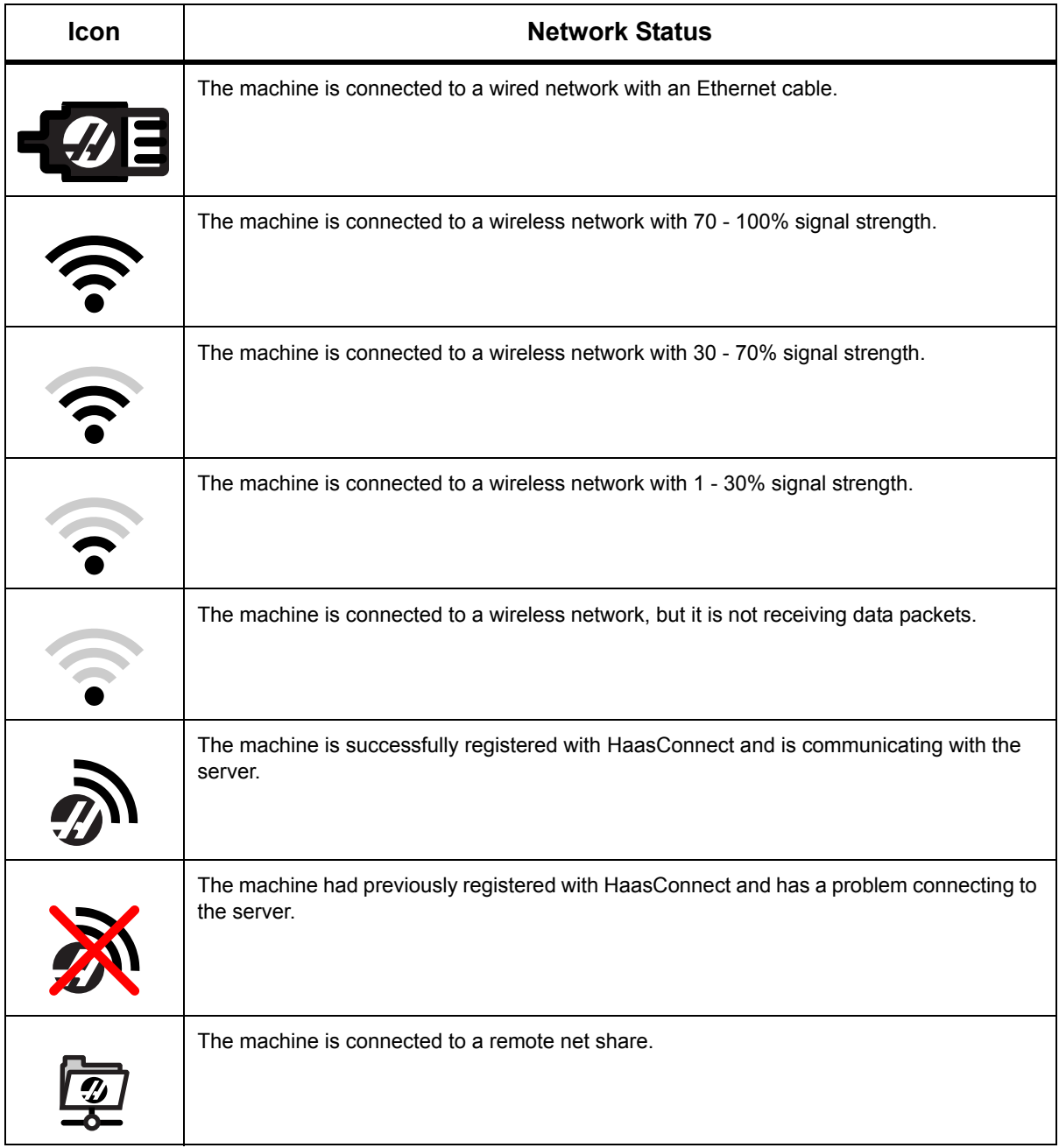

#### **Time [3]**

The right side of the bar shows the current time in hh:mm:ss format. To set the time, refer to the Time Adjustment section on page **[45](#page-64-0)**.

# **Offsets Display**

To access the offset tables, press **[OFFSET]** and select the **TOOL** tab or the **WORK** tab.

**T2.20:** Offset Tables

| Name        | <b>Function</b>                                                 |
|-------------|-----------------------------------------------------------------|
| <b>TOOL</b> | Display and work with tool numbers and tool length<br>geometry. |
| <b>WORK</b> | Display and work with part zero locations.                      |

# **Current Commands**

This section describes the Current Commands pages and the types of data they show. The information from most of these pages also appears in other modes.

Press **[CURRENT COMMANDS]** to access the tabbed menu of available Current Commands displays.

**Timers Display -**This page shows:

- The current date and time.
- The total power on time.
- Total cycle start time.
- Total feed time.
- M30 counters. Each time the a program reaches an **M30** command, both of these counters increment by one.
- Macro variable displays.

You also see these timers and counters in the lower-right section of the display in the **OPERATION:MEM**, **SETUP:ZERO**, and **EDIT:MDI** modes.

**Macros Display -**This page shows a list of the macro variables and their values. The control updates these variables as programs run. You can modify the variables in this display; refer to the Variable Display Page on page **[194](#page-213-0)**.

**Active Codes -**This page lists the active program codes. A smaller version of this display is included on the **OPERATION:MEM** and **EDIT:MDI** mode screens. Also when you press **[PROGRAM]** in any Operation mode, you see the active program codes.

**Advanced Tool Management -**This page contains information the control uses to predict tool life. Here is where you create and manage tool groups, and where you enter the maximum tool load percentage expected for each tool.

For more information, refer to the Advanced Tool Management section in the Operation chapter of this manual.

**Calculator -**This page contains the Standard, Milling/Turning, and Tapping calculators.

**Media -**This page contains the **Media Player**.

#### **Timer and Counter Reset**

You can reset the power-on, cycle-start, and feed cutting timers. You can also reset the M30 counters.

- 1. Select the **Timers** page in Current Commands.
- 2. Use the cursor arrow keys to highlight the name of the timer or counter that you want to reset.
- 3. Press **[ORIGIN]** to reset the timer or counter.

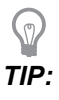

*TIP: You can reset the M30 counters independently to track finished parts in two different ways; for example, parts finished in a shift and total parts finished.*

#### <span id="page-64-0"></span>**Time Adjustment**

Follow this procedure to adjust the date or time.

- 1. Select the **Timers** page in Current Commands.
- 2. Use the cursor arrow keys to highlight the **Date:**, **Time:**, or **Time Zone** field.
- 3. Press **[EMERGENCY STOP]**.
- 4. In the **Date:** field, type the new date in the format MM-DD-YYYY, including the hyphens.
- 5. In the **Time**: field, type the new time in the format  $HH:MM$ , including the colon. Press **[SHIFT]** and then **[9]** to type the colon.
- 6. In the **Time Zone:** field, press ENTER to select from the list of time zones. You can type search terms in the pop-up window to narrow the list. For example, type PST to find Pacific Standard Time. Highlight the time zone you want to use.
- 7. Press **[ENTER]**.

### **Active Codes**

#### **F2.17:** Active Codes Display Example

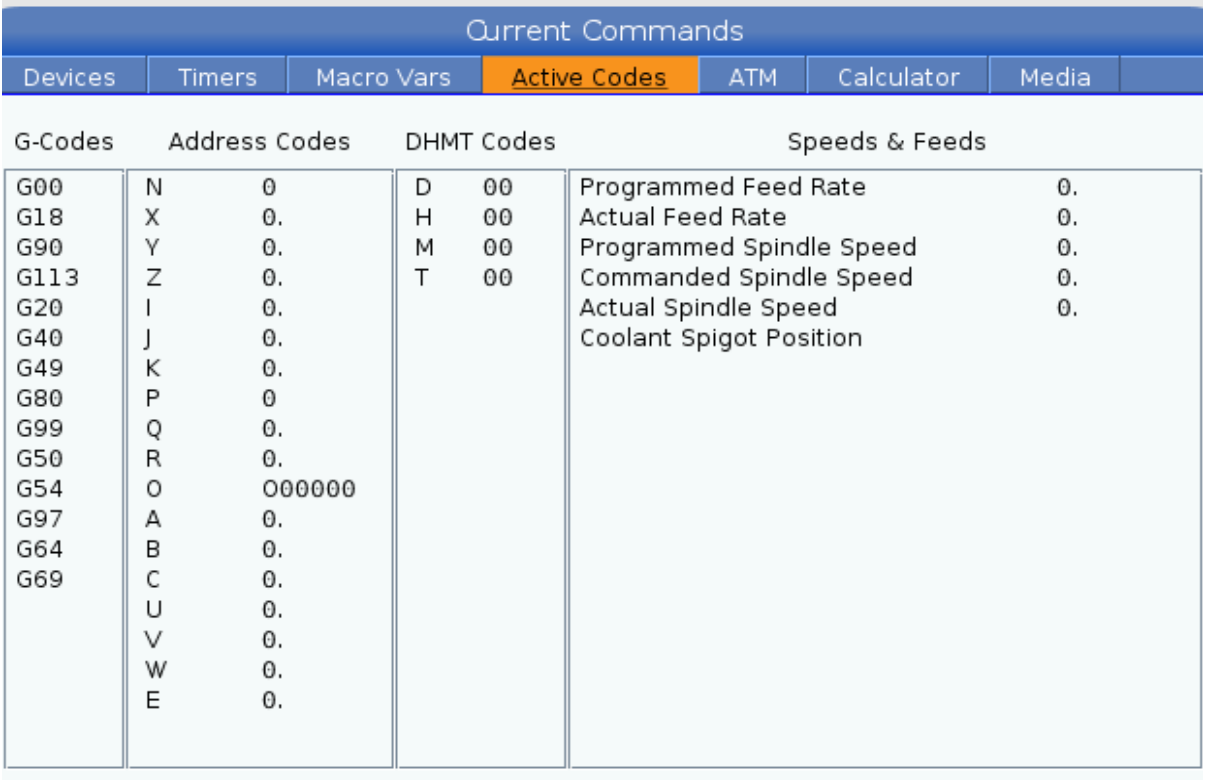

This display gives read-only, real-time information about the codes that are currently active in the program; specifically, the codes that define the current motion type (rapid vs linear feed vs circular feed), positioning system (absolute vs incremental), cutter compensation (left, right or off), active canned cycle, and work offset. This display also gives the active Dnn, Hnn, Tnn, and most recent M-code. If an alarm is active, this shows a quick display of the active alarm instead of the active codes.

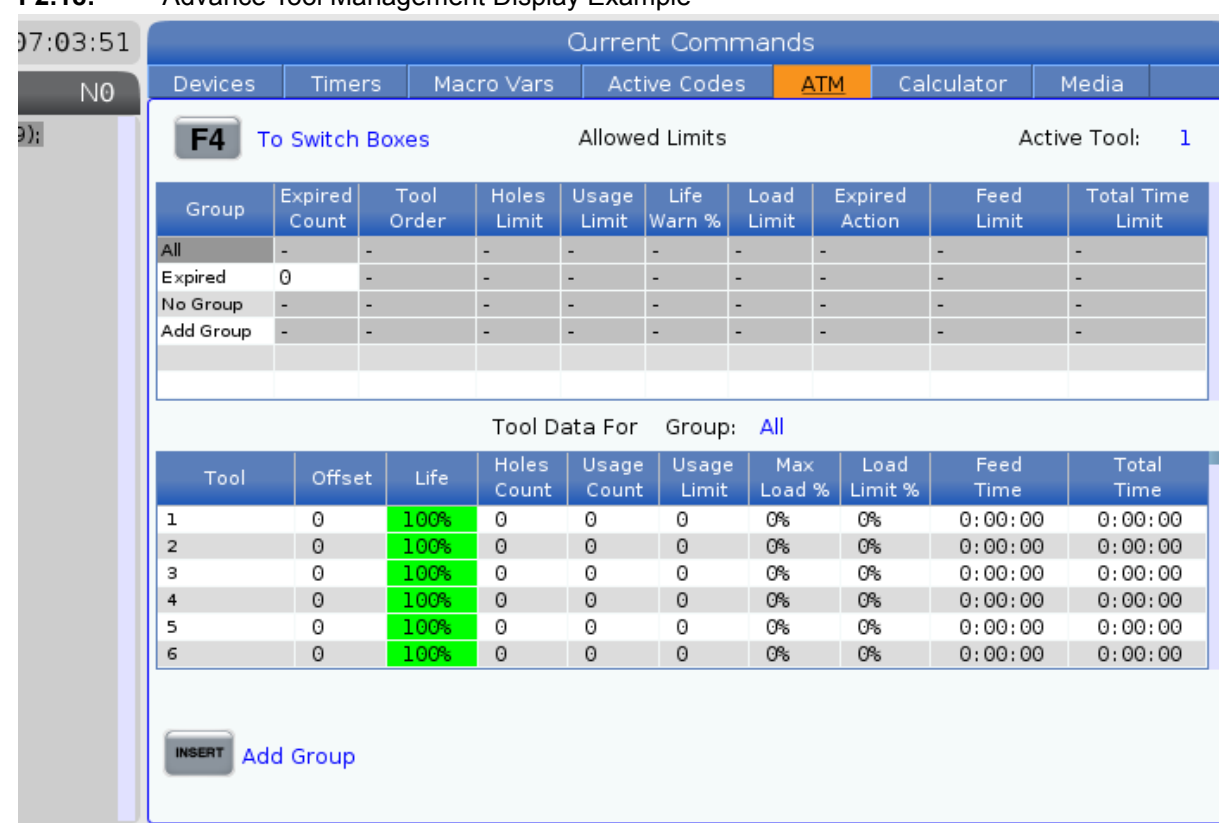

### **Advance Tool Management (ATM)**

### **F2.18:** Advance Tool Management Display Example

**Advanced Tool Management -**This page contains information the control uses to predict tool life. Here is where you create and manage tool groups, and where you enter the maximum tool load percentage expected for each tool.

For more information, refer to:

- • [Advance Tool Management Introduction](#page-114-0)
- • [Advance Tool Management Macros](#page-118-0)
- • [Save Advance Tool Management Tables](#page-119-0)
- • [Restore Advance Tool Management Tables](#page-119-0)

### **Calculator**

The calculator tab includes calculators for basic mathematical functions, milling, and tapping.

- Select the calculator tab in the **[CURRENT COMMANDS]** menu.
- Select the calculator tab that you want to use: **Standard**, **Milling**, or **Tapping**.

#### **Standard Calculator**

#### **F2.19:** Standard Calculator Display

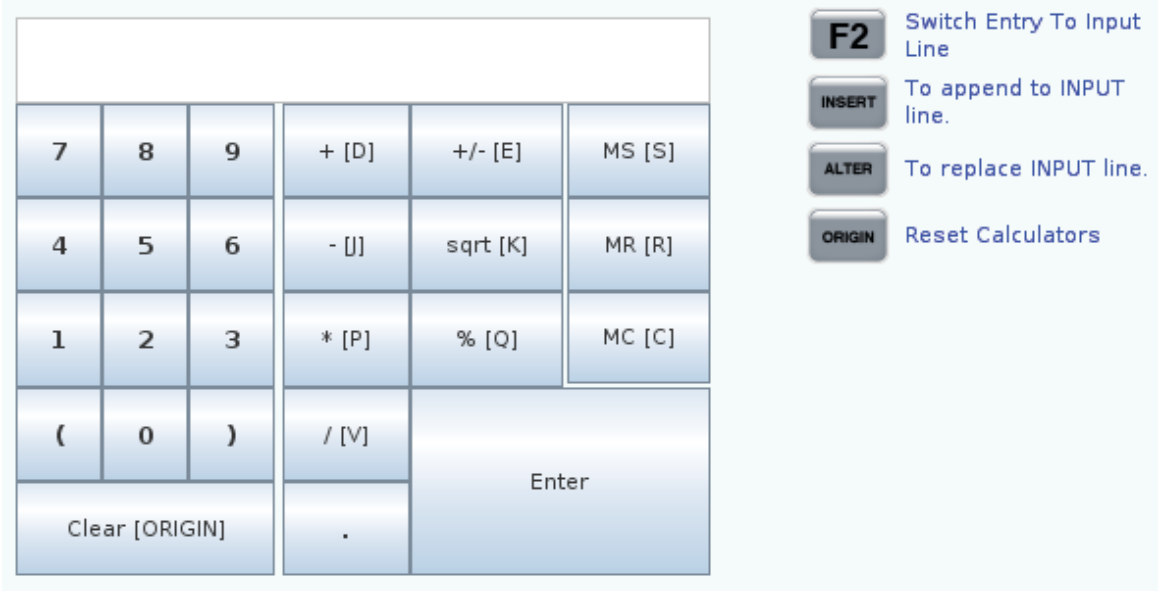

The standard calculator has functions like a simple desktop calculator; with available operations such as addition, subtraction, multiplication, and division, as well as square root and percentage. The calculator lets you easily transfer operations and results to the input line so that you can put them into programs. You can also transfer results into the Milling and Tapping calculators.

- Use the number keys to type operands into the calculator.
- To insert an arithmetic operator, use the letter key that appears in brackets next to the operator you want to insert. These keys are:

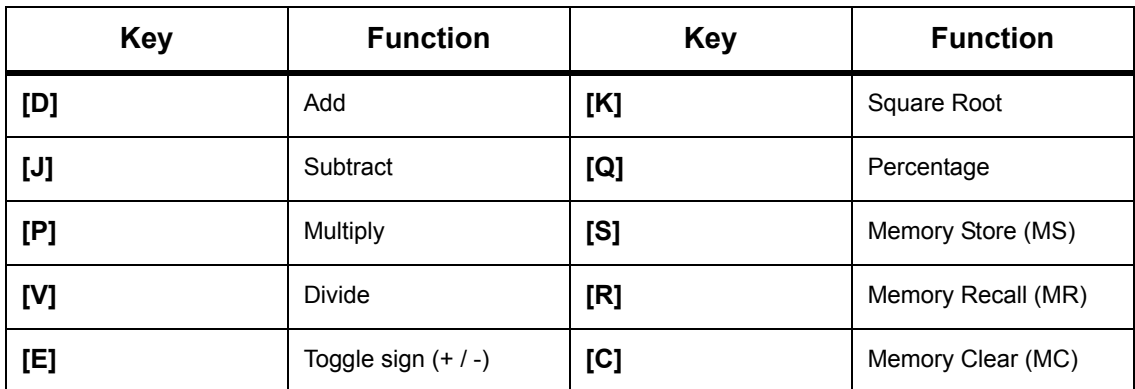

• After you have entered data into the calculator input field, you can do any of the following:

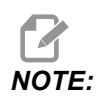

*NOTE: These options are available for all calculators.*

Press **[ENTER]** to return the result of your calculation.

Press **[INSERT]** to append the data or the result to the end of the input line.

Press **[ALTER]** to move the data or the result to the input line. This overwrites the current contents of the input line.

Press **[ORIGIN]** to reset the calculator.

Keep the data or the result in the calculator input field and select a different calculator tab. The data in the calculator input field remains available to transfer into the other calculators.

#### **Control Pendant**

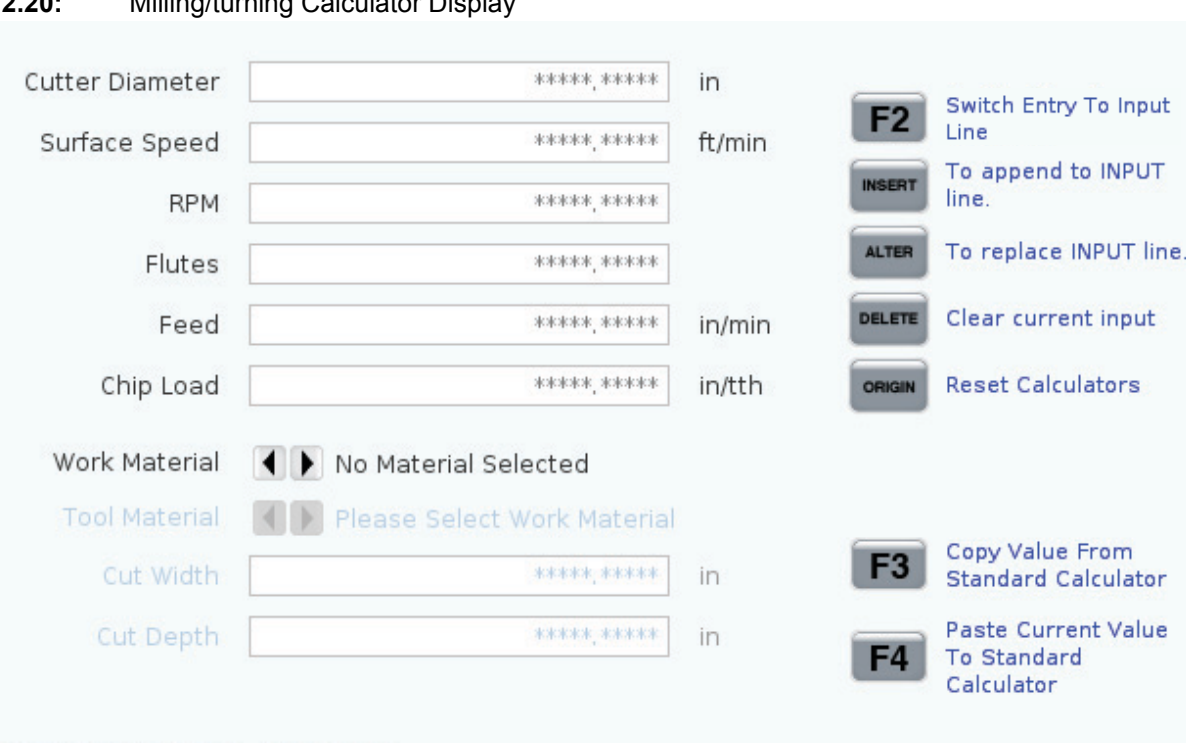

#### **F2.20:** Milling/turning Calculator Display

**Milling/Turning Calculator**

#### Enter a value from 0 - 1000.0000

\* Next to Field Name Denotes Calculated Value

The milling/turning calculator lets you automatically calculate machining parameters based on given information. When you have entered enough information, the calculator automatically displays results in the relevant fields. These fields are marked with an asterisk ( \* ).

- Use the cursor arrow keys to move from field to field.
- Type known values in the appropriate fields. You can also press **[F3]** to copy a value from the standard calculator.
- In the Work Material and Tool Material fields, use the LEFT and RIGHT cursor arrow keys to choose from the available options.
- Calculated values appear highlighted in yellow when they are outside of the recommended range for the workpiece and tool material. Also, when all of the calculator fields contain data (calculated or entered), the milling calculator displays the recommended power for the operation.

#### **Tapping Calculator**

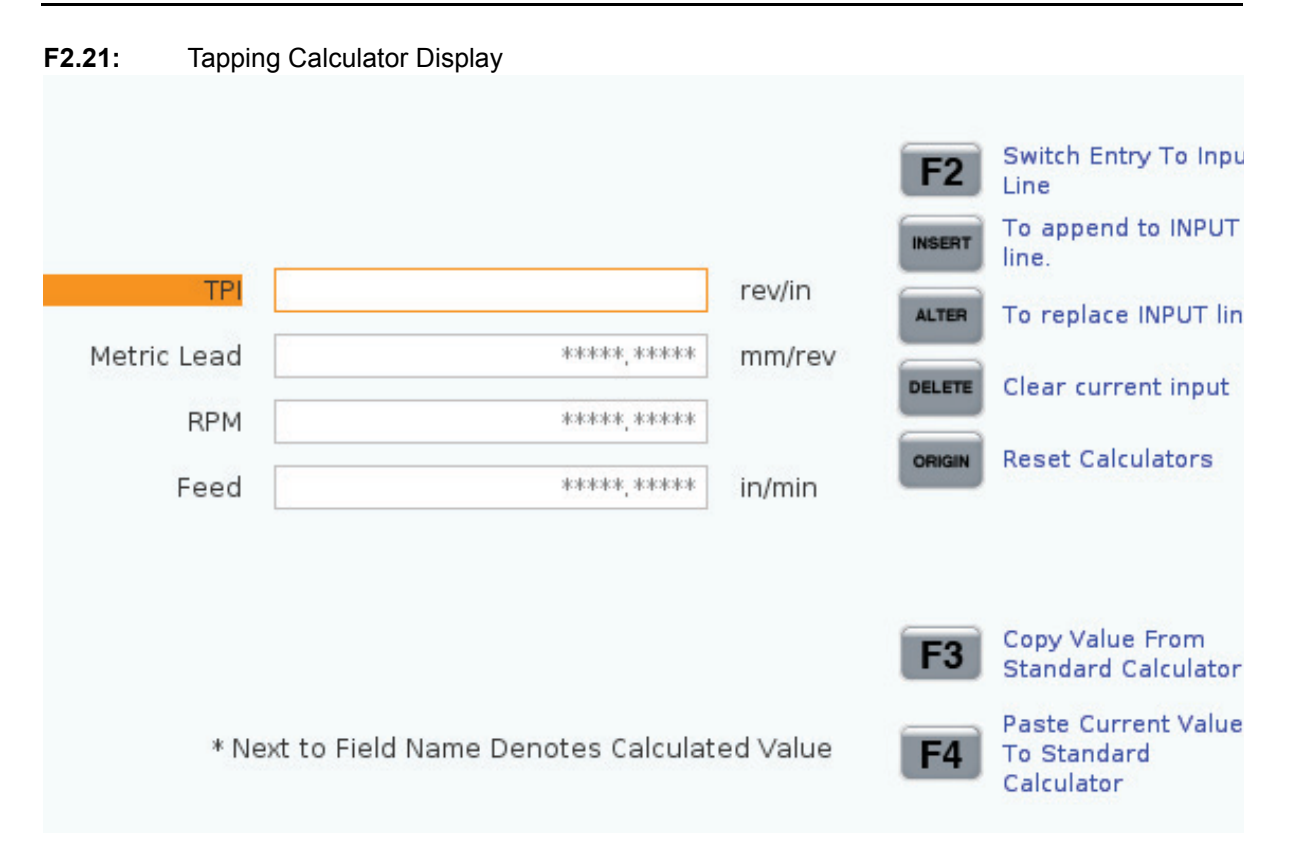

The tapping calculator lets you automatically calculate tapping parameters based on given information. When you have entered enough information, the calculator automatically displays results in the relevant fields. These fields are marked with an asterisk ( \* ).

- Use the cursor arrow keys to move from field to field.
- Type known values in the appropriate fields. You can also press **[F3]** to copy a value from the standard calculator.
- When the calculator has enough information, it puts calculated values in the appropriate fields.

### **Media Display**

M130 Lets you display video and still images during program execution. Some examples of how you can use this feature are:

- Providing visual cues or work instructions during program operation
- Providing images to aid part inspection at certain points in a program

#### **Control Pendant**

• Demonstrating procedures with video

The correct command format is  $M130$  (file.xxx), where file.xxx is the name of the file, plus the path, if necessary. You can also add a second comment in parentheses to appear as a comment at the top of the media window.

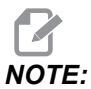

*NOTE:* **M130** *uses the subprogram search settings, Settings 251 and 252 in the same way that* **M98** *does. You can also use the* **Insert Media File** *command in the editor to easily insert an* **M130** *code that includes the file path. Refer to page [121](#page-140-0) for more information.*

Permitted file formats are MP4, MOV, PNG, and JPEG.

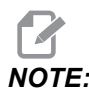

*NOTE: For the fastest loading times, use files with pixel dimensions divisible by 8 (most unedited digital images have these dimensions by default), and a maximum pixel size of 1920 x 1080.*

> Your media appears in the Media tab under Current Commands. The media displays until the next **M130** displays a different file, or **M131** clears the media tab contents.

**F2.22:** Media Display Example - Work Instruction during a Program

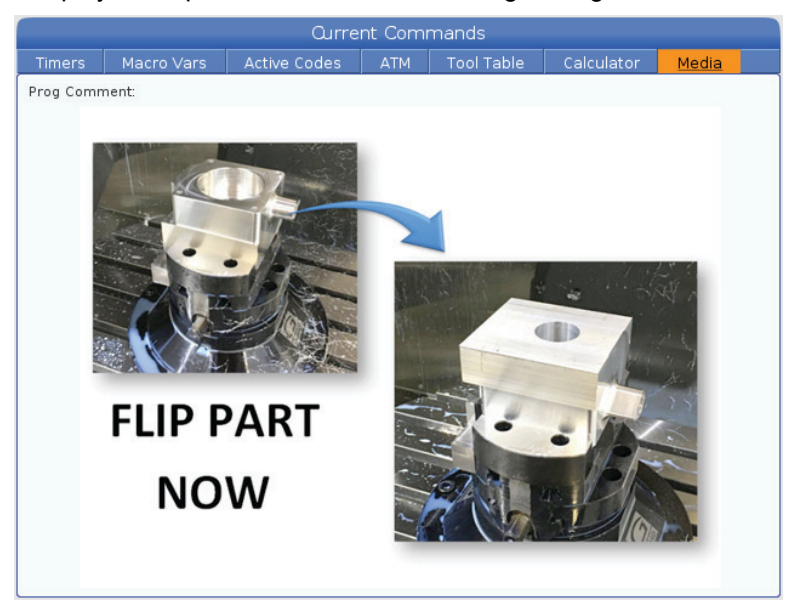
## **Settings/Graphics Display Function**

Press **[SETTING]**, then select the **SETTINGS** tab. Settings change the way the machine behaves; refer to the "Settings" section for a more detailed description.

To use Graphics mode, select the **GRAPHICS** tab. Graphics shows an on-screen representation of your part program. The axes do not move, so you do not risk tool or part damage from programming errors.

### **Active Codes**

**F2.23:** Active Codes Display Example

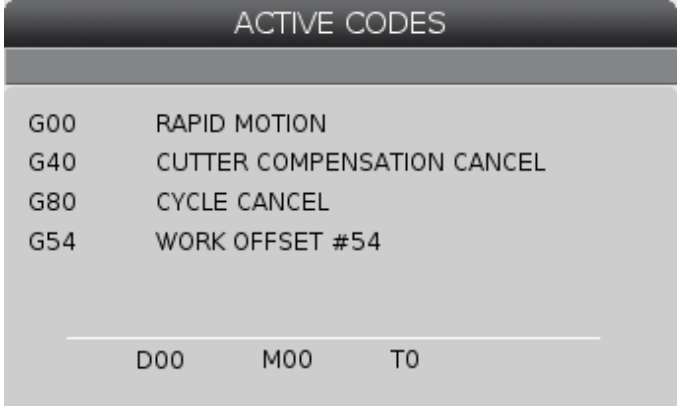

This display gives read-only, real-time information about the codes that are currently active in the program; specifically, the codes that define the current motion type (rapid vs linear feed vs circular feed), positioning system (absolute vs incremental), cutter compensation (left, right or off), active canned cycle, and work offset. This display also gives the active Dnn, Hnn, Tnn, and most recent M-code. If an alarm is active, this shows a quick display of the active alarm instead of the active codes.

## **Active Tool**

**F2.24:** Active Tool Display Example

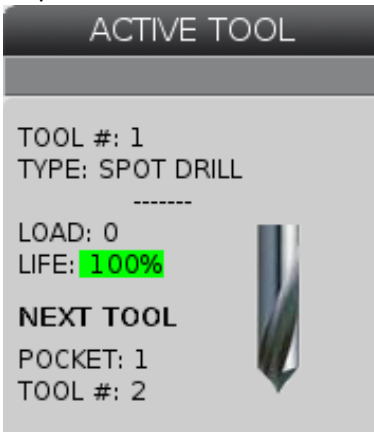

This display gives information about the current tool in the spindle. This information includes:

- The tool number
- The type of tool (if specified in the tool offsets table)
- Maximum tool load (the highest load, in percent, that has been put on the tool)
- The remaining percentage of tool life or tool group
- An example image of the tool type (if specified)
- The next tool pocket number and the tool number currently in that pocket

## **Coolant Display**

**F2.25:** Coolant Level Display Example

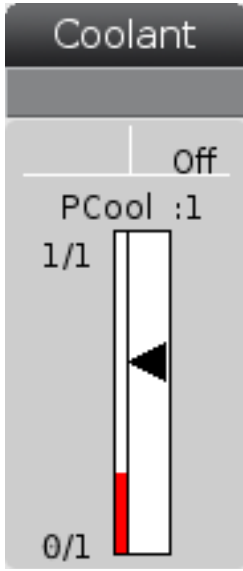

The coolant display appears in the upper-right of the screen in **OPERATION: MEM** mode.

The first line tells you if the coolant is **ON** or **OFF**.

The next line shows the position number of the optional Programmable Coolant Spigot (**P-COOL**). The positions are from **1** to **34**. If the option is not installed, no position number appears.

In the coolant gauge, a black arrow shows the coolant level. Full is **1/1** and empty is **0/1**. To avoid coolant flow problems, keep the coolant level above the red range. You can also see this gauge in **DIAGNOSTICS** mode under the **GAUGES** tab.

## **Timers & Counters Display**

**F2.26:** Timers & Counters Display Example

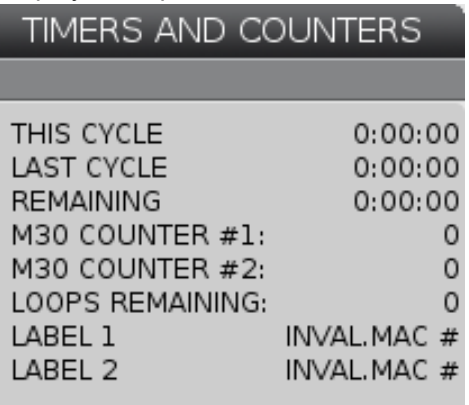

The timer section of this display gives information about cycle times (This Cycle, Last Cycle, and Remaining).

The counter section has two M30 counters and a Loops Remaining display.

- M30 Counter #1: and M30 Counter #2: every time a program reaches an **M30** command, the counters increase by one. If Setting 118 is on, the counters also increment every time a program reaches an M99 command.
- If you have macros, you can clear or change M30 Counter #1 with #3901 and M30 Counter #2 with #3902 (#3901=0).
- Refer to page **[45](#page-64-0)** for information on how to reset the timers and counters.
- Loops Remaining: shows the number of subprogram loops remaining to complete the current cycle.
- Macro Labels #1 and #2: These fields let you name a custom macro label.
- Macro Assign #1 and #2: In these fields, you assign the macro variable to use for the corresponding macro label.

### **Alarms and Messages Display**

Use this display to learn more about machine alarms when they occur, view your machine's entire alarm history, look up definitions of alarms that can occur, view created messages, and show the keystroke history.

Press **[ALARMS]**, then select a display tab:

- The **ACTIVE** ALARM tab shows the alarms that currently affect machine operation. Use **[PAGE UP]** and **[PAGE DOWN]** to see the other active alarms.
- The **MESSAGES** tab shows the messages page. The text you put on this page stays there when you power the machine off. You can use this to leave messages and information for the next machine operator, etc.
- The **ALARM HISTORY** tab shows a list of the alarms that have recently affected machine operation.
- The **ALARM VIEWER** tab shows a detailed description of the most recent alarm. You can also type an alarm number and press **[ENTER]** to read its description.
- The **KEY HISTORY** tab shows up to the last 2000 keystrokes.

#### **Add Messages**

You can save a message in the **MESSAGES** tab. Your message stays there until you remove it or change it, even when you turn the machine off.

- 1. Press **[ALARMS]**, select the **MESSAGES** tab, and press the **[DOWN]** cursor arrow key.
- 2. Type your message.

Press **[CANCEL]** to backspace and delete. Press **[DELETE]** to delete an entire line. Press **[ERASE PROGRAM]** to delete the entire message.

#### **Alarm Notifications**

Haas machines include a basic application to send an alert to an email address or cellular telephone when an alarm occurs. You need to know some information about your network to set up this application. Ask your system administrator or Internet Service Provider (ISP) if you do not know the correct settings.

To set up alarm alerts, press **[SETTING]** and choose the **NOTIFICATIONS** tab.

## **System Status Bar**

The System Status Bar is the read-only section of the screen located in the bottom, center. It displays messages for the user about actions they have taken.

### **Position Display**

The Position display shows the current axis position relative to four reference points (Work, Distance-to-go, Machine, and Operator). In any mode, press **[POSITION]** and use cursor keys to access the different reference points displayed in tabs.The last tab display shows all the reference points on the same screen.

**T2.21:** Axis Position Reference Points

| Coordinate<br><b>Display</b> | <b>Function</b>                                                                                                    |
|------------------------------|----------------------------------------------------------------------------------------------------|
| $WORK$ (G54)                 | This tab displays the axis positions relative to part zero. On power-up, this position<br>uses work offset G54 automatically. It displays the axis positions relative to the most<br>recently-used work offset.                                                            |
| DIST TO GO                   | This tab displays the distance remaining before the axes reach their commanded<br>position. When in SETUP: JOG mode, you can use this position display to show a<br>distance moved. Change modes (MEM, MDI) and then switch back to SETUP: JOG<br>mode to zero this value. |
| <b>MACHINE</b>               | This tab displays the axis positions relative to machine zero.                                                                                                    |
| <b>OPERATOR</b>              | This tab shows the distance you have jogged the axes. This does not necessarily<br>represent the actual distance the axis is from machine zero, except when the machine<br>is first powered on.                                                                            |
| ALL                          | This tab displays all reference points on the same screen.                                                                                                    |

#### **Axis Display Selection**

You can add or remove axes in the Positions displays. While a **Positions** display tab is active, press **[ALTER]**. The axis display selection window comes in from the right side of the screen.

#### **F2.27:** Axis Display Selector

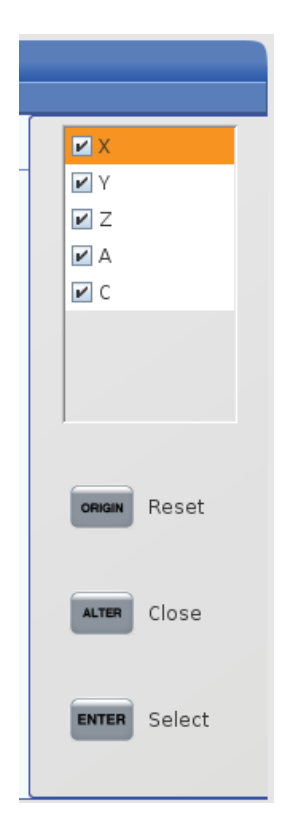

Use the cursor arrow keys to highlight an axis, and press **[ENTER]** to toggle it on and off for display. The positions display will show axes that have a check mark. Press **[ALTER]** to close the axis display selector.

*NOTE: You can display a maximum of (5) axes.*

## **Input Bar**

**F2.28:** Input Bar

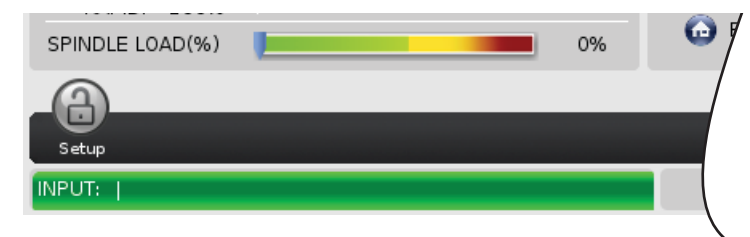

The input bar is the data entry section located in the bottom-left corner of the screen. This is where your input appears as you type it.

### **Special Symbol Input**

Some special symbols are not on the keypad.

#### **T2.22:** Special Symbols

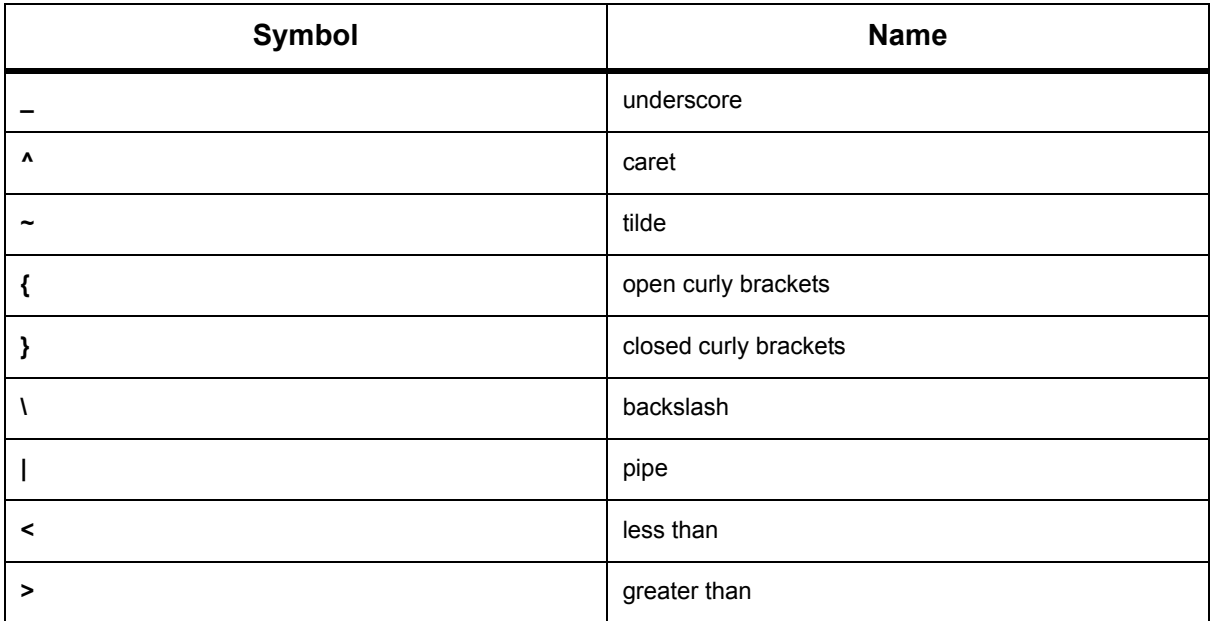

Do these steps to enter special symbols:

- 1. Press **[LIST PROGRAMS]** and select a storage device.
- 2. Press **[F3]**.

The **[FILE]** drop-down menu shows:

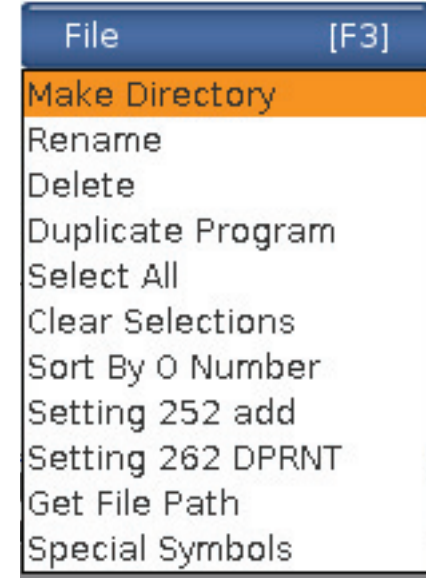

3. Select **Special Symbols** and press **[ENTER]**.

The **SPECIAL SYMBOLS** pick list shows:

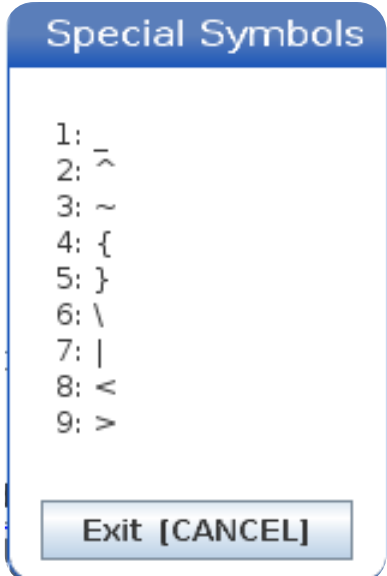

4. Enter a number to copy the associated symbol to the **INPUT:** bar.

For example, to change a directory's name to  $MY\_DIRECTORY$ :

- 1. Highlight the directory with the name that you want to change.
- 2. Type MY.
- 3. Press **[F3]**.
- 4. Select **SPECIAL SYMBOLS** and press **[ENTER]**.
- 5. Press **[1]**.
- 6. Type DIRECTORY.
- 7. Press **[F3]**.
- 8. Select **RENAME** and press **[ENTER]**.

### **Main Spindle Display**

**F2.29:** Main Spindle (Speed and Feed Status) Display

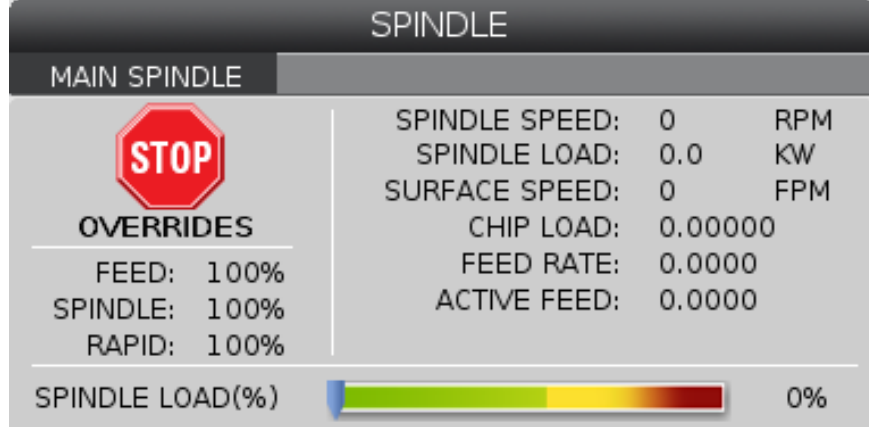

The first column of this display gives you information about feedrate, spindle, and rapid overrides.

The second column displays the current spindle speed in rpm and spindle load in kW. The spindle load value reflects the actual spindle power to the tool. The next values presented are linked: surface speed of the rotating tool in fpm, the actual chip load in in/tth, and the programmed feed rate in in/min. Active feed rate displays the actual feed rate including any manual overrides.

The spindle load meter indicates the spindle load as a percentage of motor capacity.

### **2.3.5 Screen Capture**

The control can capture and save an image of the current screen to an attached USB device or the User Data memory.

- 1. Press **[SHIFT]**.
- 2. Press **[F1]**.

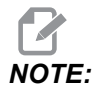

*NOTE: The control uses the default filename* **snapshot#.png***. The* **#** *starts from 0 and increments each time you capture a screen. This counter resets at power off. Screen captures that you take after a power cycle overwrite previous screen captures that have the same filename on the User Data memory.*

> <span id="page-82-0"></span>The control saves the screen capture to your USB device or control memory. The message *Snapshot saved to USB* or *Snapshot saved to User Data* appears when the process finishes.

## **2.4 Tabbed Menu Basic Navigation**

The Haas control uses tabbed menus for several modes and displays. Tabbed menus keep related data together in an easy-to-access format. To navigate these menus:

1. Press a display or mode key.

The first time you access a tabbed menu, the first tab (or sub-tab) is active. The highlight cursor is at the first available option in the tab.

- 2. Use the cursor keys or the **[HANDLE JOG]** control to move the highlight cursor within an active tab.
- 3. To choose a different tab in the same tabbed menu, press the mode or display key again.

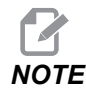

*NOTE: If the cursor is at the top of the menu screen, you can also press the* **[UP]** *cursor arrow key to select a different tab.*

The current tab becomes inactive.

4. Use the cursor keys to highlight a tab or a sub-tab, and press the **[DOWN]** cursor arrow key to use the tab.

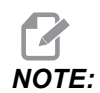

*NOTE: You cannot make the tabs active in the* **POSITIONS** *tabbed display.*

5. Press a different display or mode key to work with a different tabbed menu.

## **2.5 Help**

Use the **[HELP]** key on the control when you need to access information about machine functions, commands, or programming printed in this manual.

To open a help topic:

- 1. Press **[HELP]**. You are presented with icon options for different help information. (Press **[HELP]** again to exit the **Help** window.)
- 2. Use the cursor arrows or **[HANDLE JOG]** control to highlight an icon option, then press **[ENTER]**. Press the **[UP]** or **[DOWN]** cursor arrows or turn the **[HANDLE JOG**] control to scroll through pages larger than the screen.
- 3. Press **[HOME]** to go to the top directory level or top of a page.
- 4. To search for help content by keyword, type your search term in the input field, then press **[F1]** to execute the search. Search results for the keyword appear in the **HELP** window.
- 5. Press the **[LEFT]**/**[RIGHT]** cursor arrow keys to go to the previous/next page on the contents pages.

## **2.5.1 Active Icon Help**

Displays a list of the currently active icons.

## **2.5.2 Active Window Help**

Displays the help system topic related to the currently active window.

### **2.5.3 Active Window Commands**

Displays a list of the available commands for the active window. You can use the keys listed in parentheses, or you can select a command from the list.

## **2.5.4 Help Index**

This option provides a list of manual topics that link to the information in the on-screen manual. Use the cursor arrows to highlight a topic of interest, and then press **[ENTER]** to access that section of the manual.

**Help**

## **2.6 More Information Online**

For updated and supplemental information, including tips, tricks, maintenance procedures, and more, visit the Haas Resource Center at div. Haas CNC.com. You can also scan the code below with your mobile device to go directly to the Resource Center:

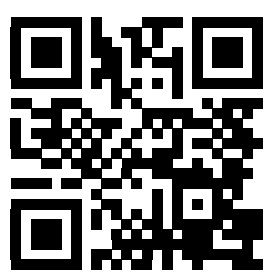

# **Chapter 3: Control Icons**

## **3.1 Control Icon Guide**

The control screen shows icons to quickly give you information about machine status. Icons tell you about current machine modes, your program as it runs, and machine maintenance status.

The icon bar is near the bottom of the control pendant display, above the input and status bars.

**F3.1:** Icon Bar Location

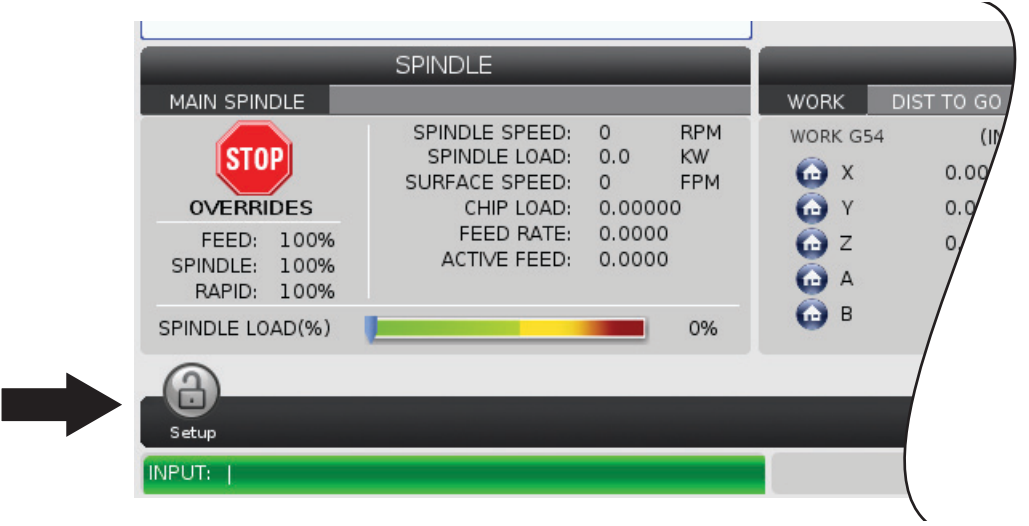

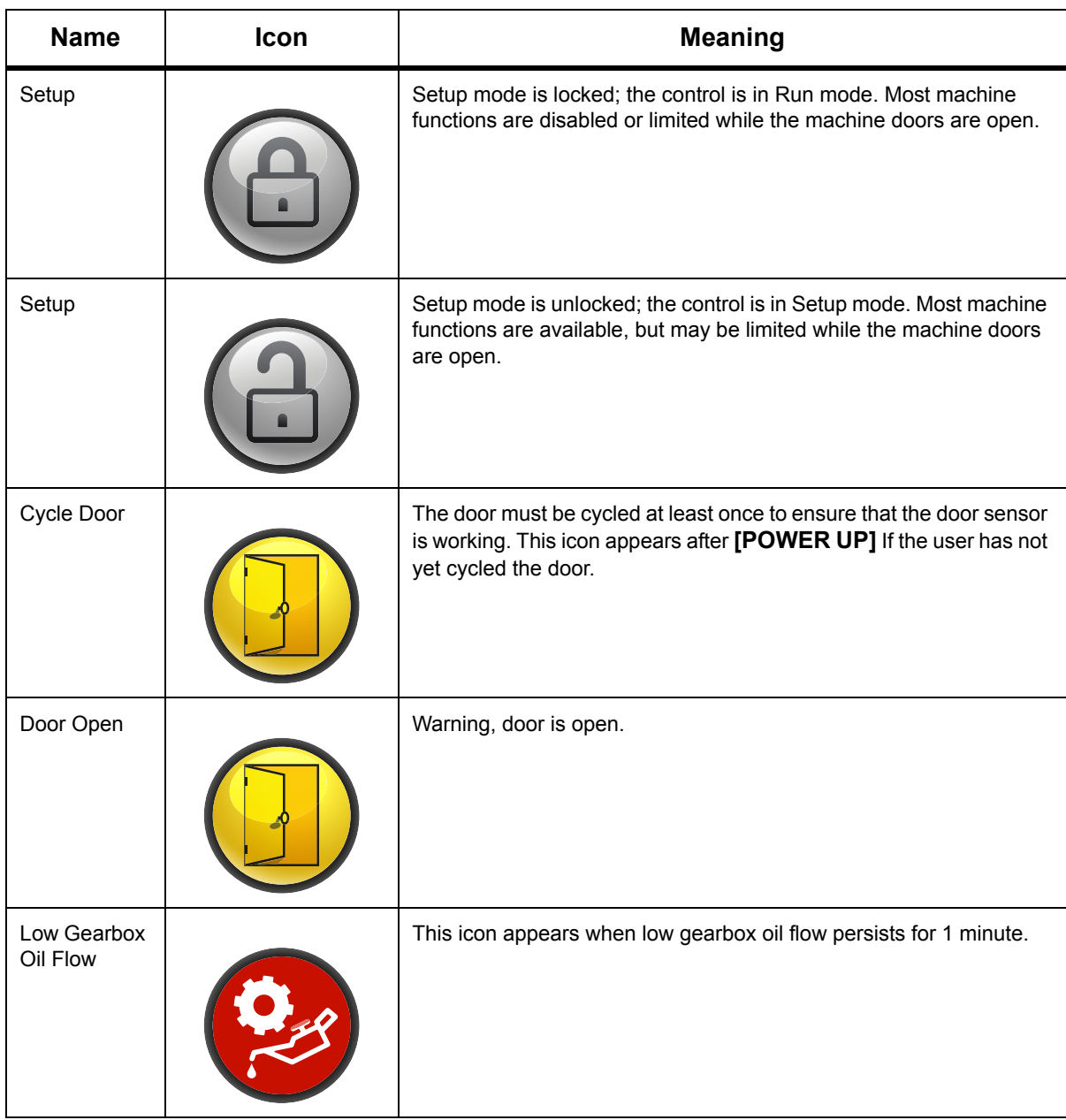

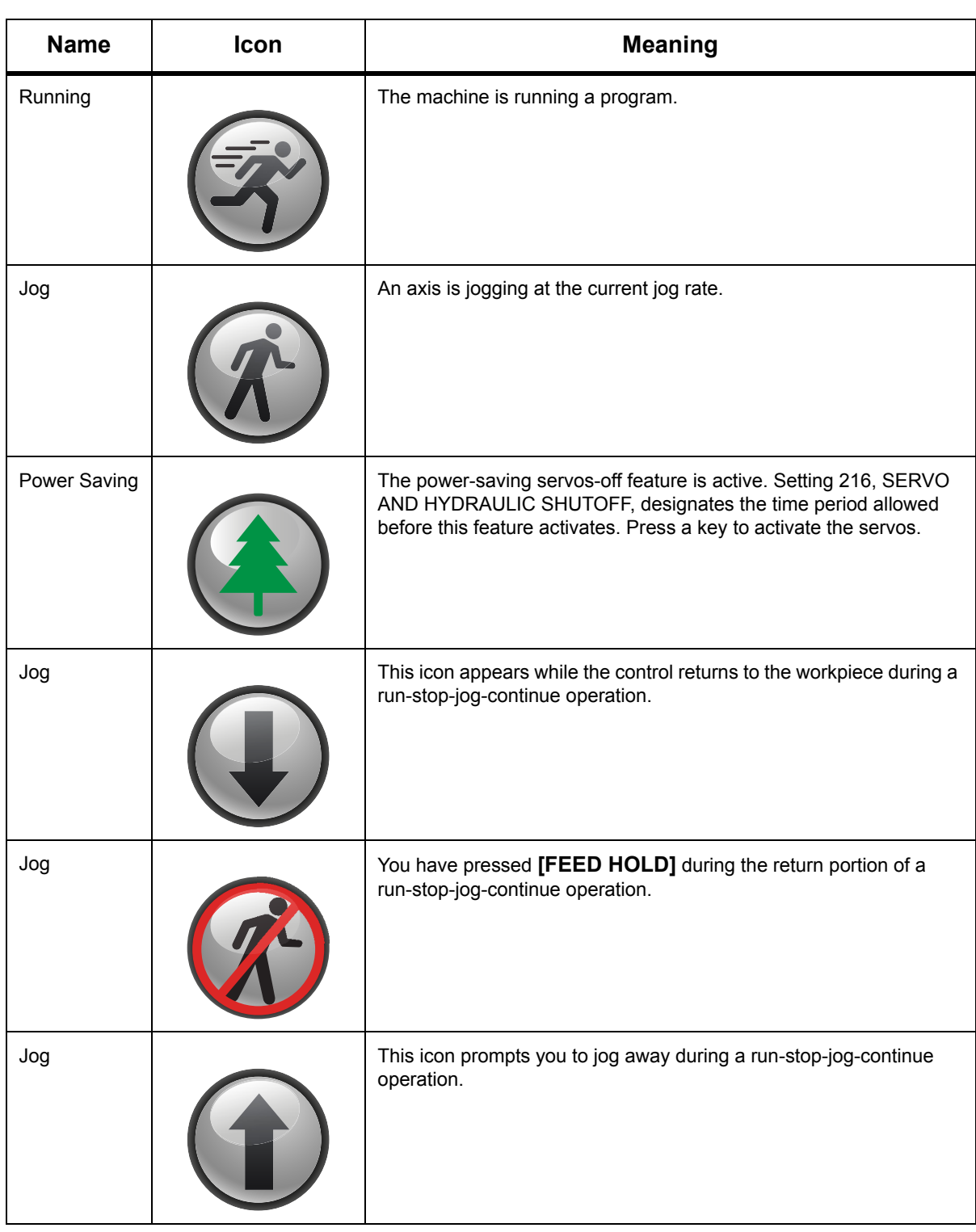

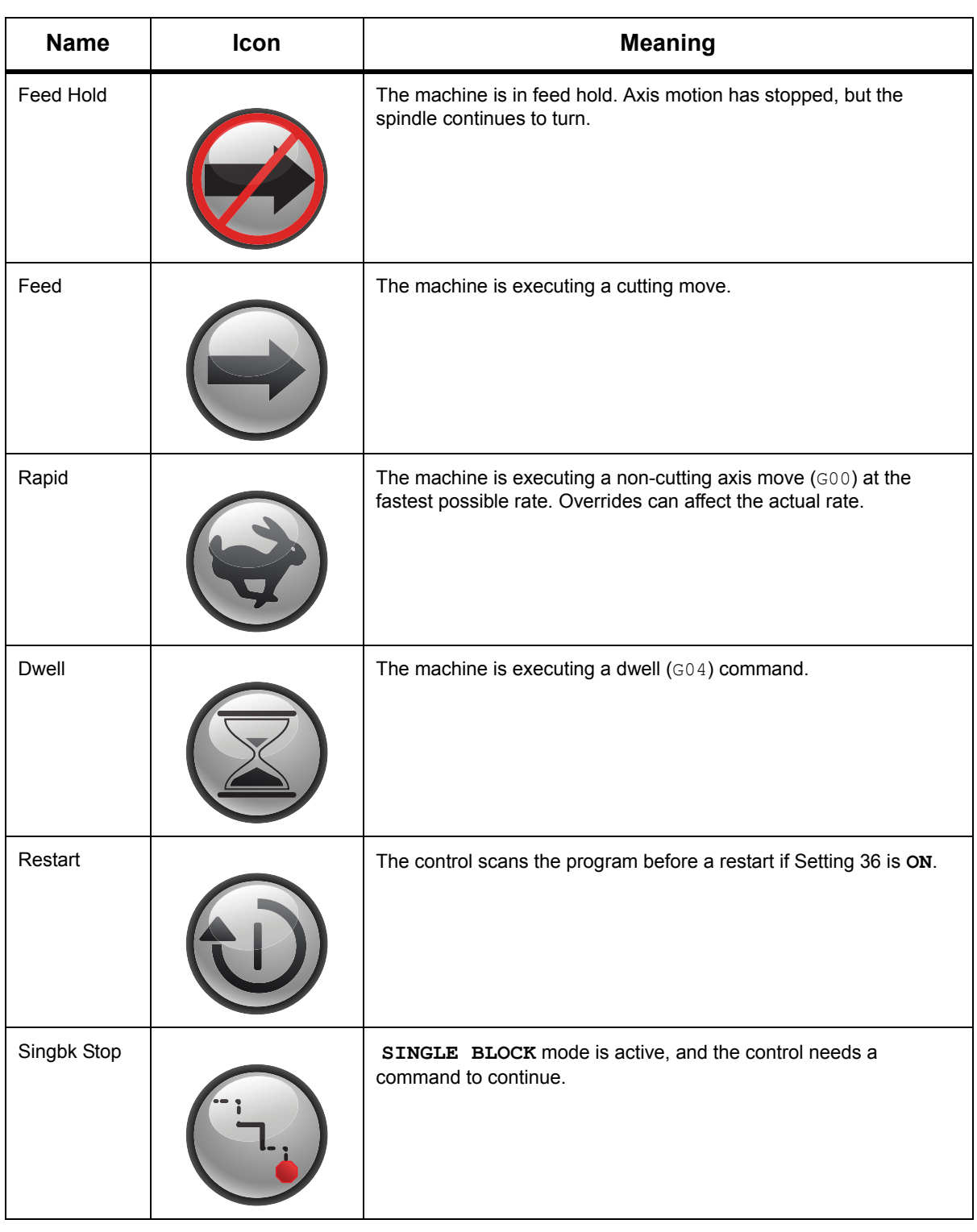

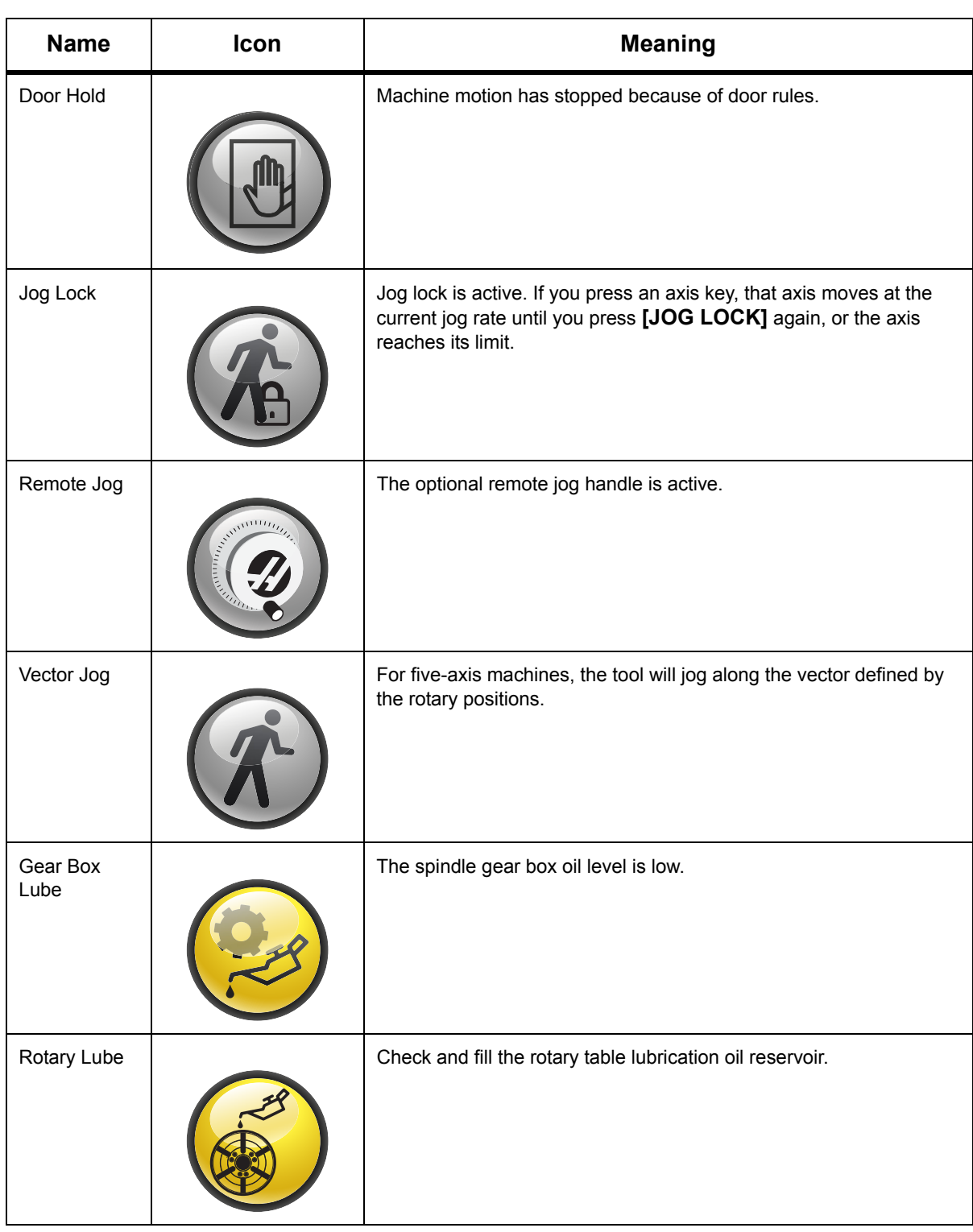

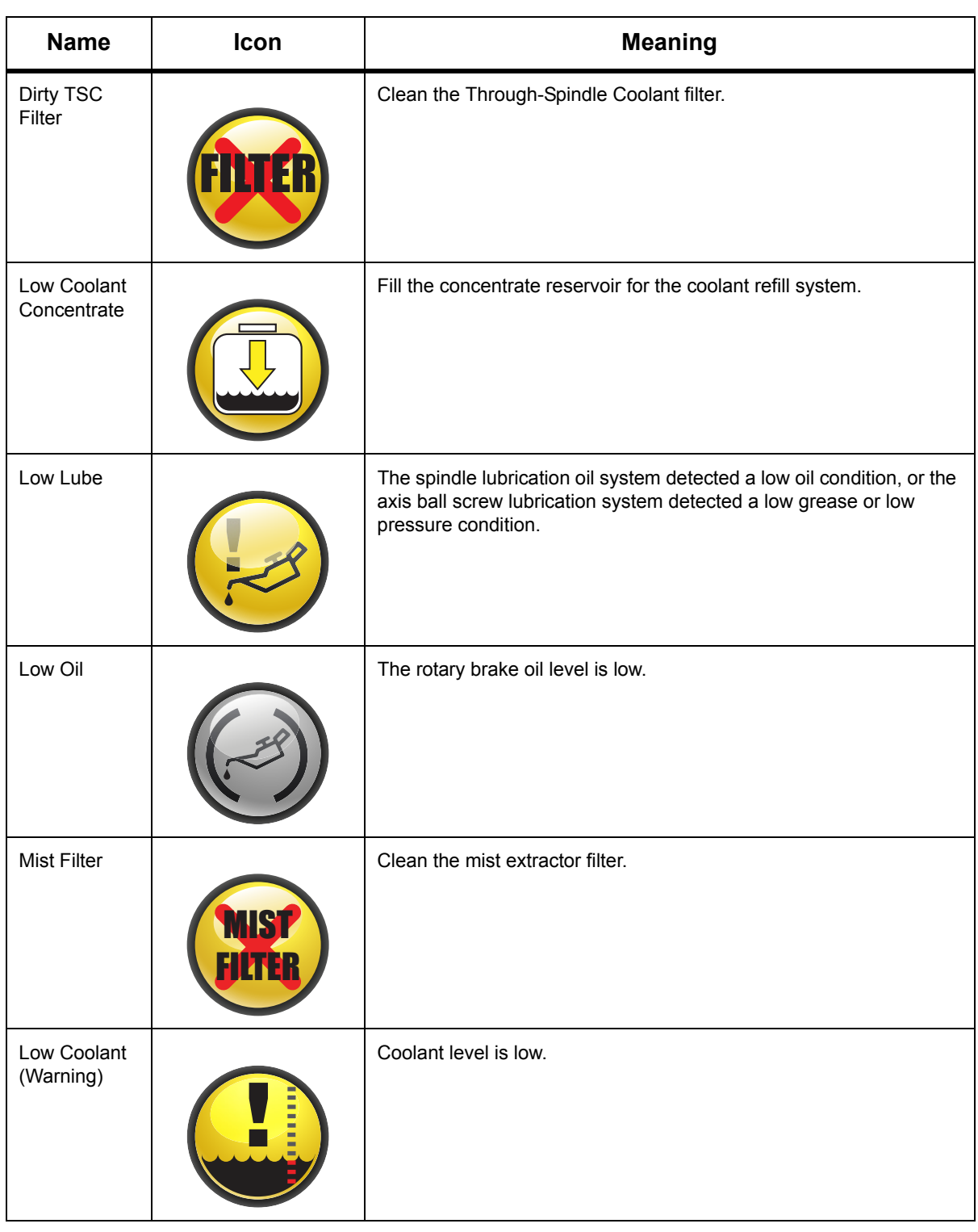

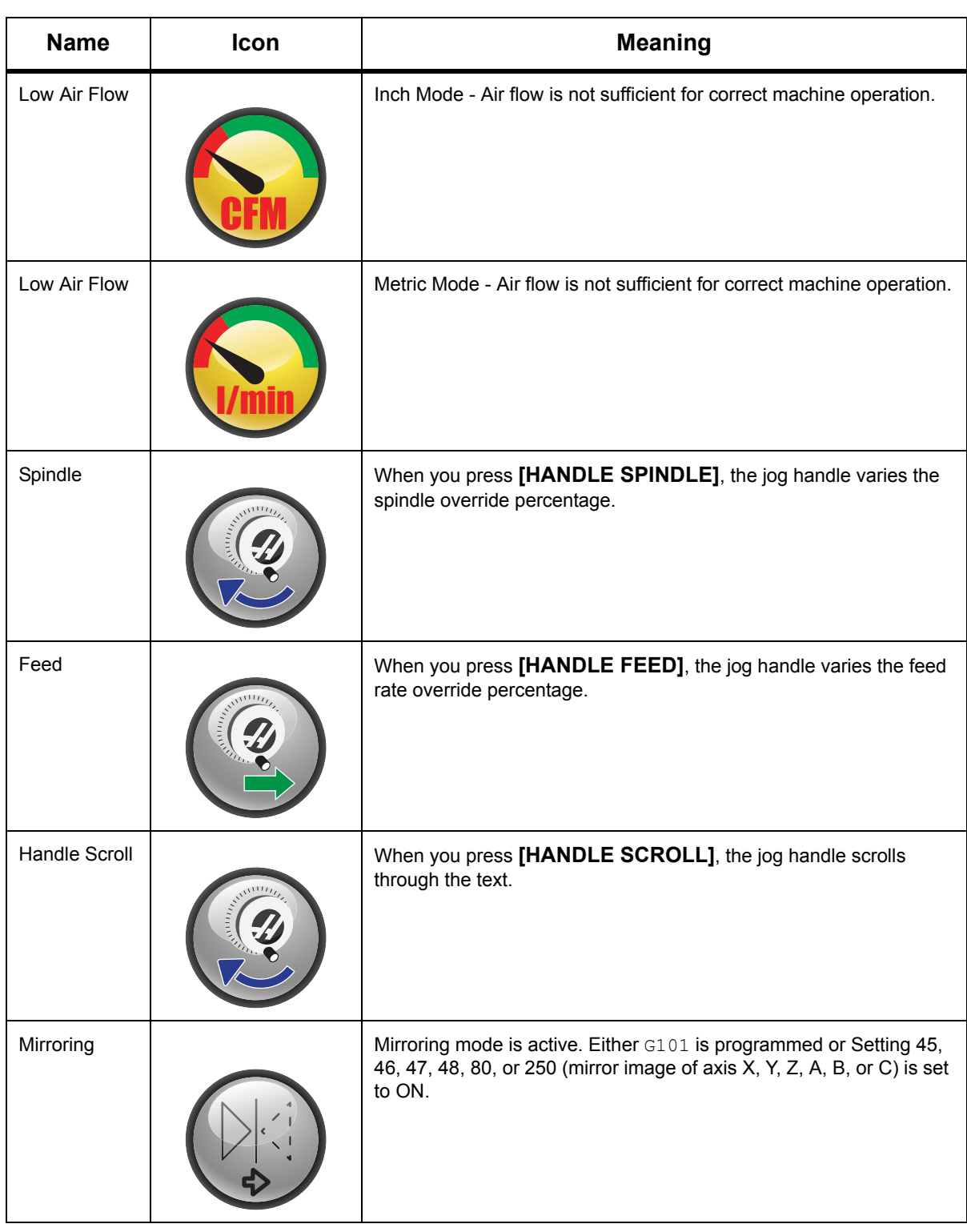

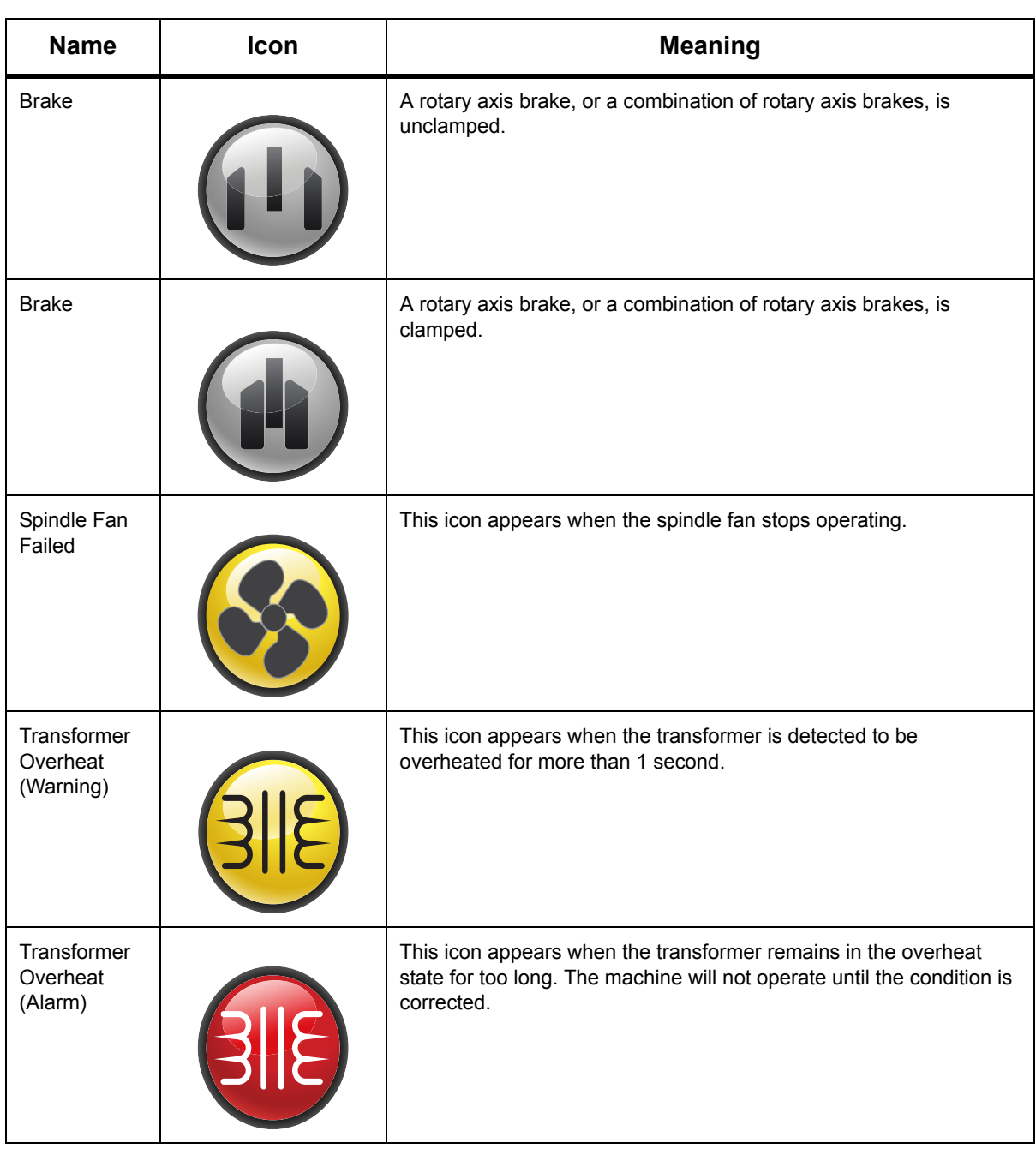

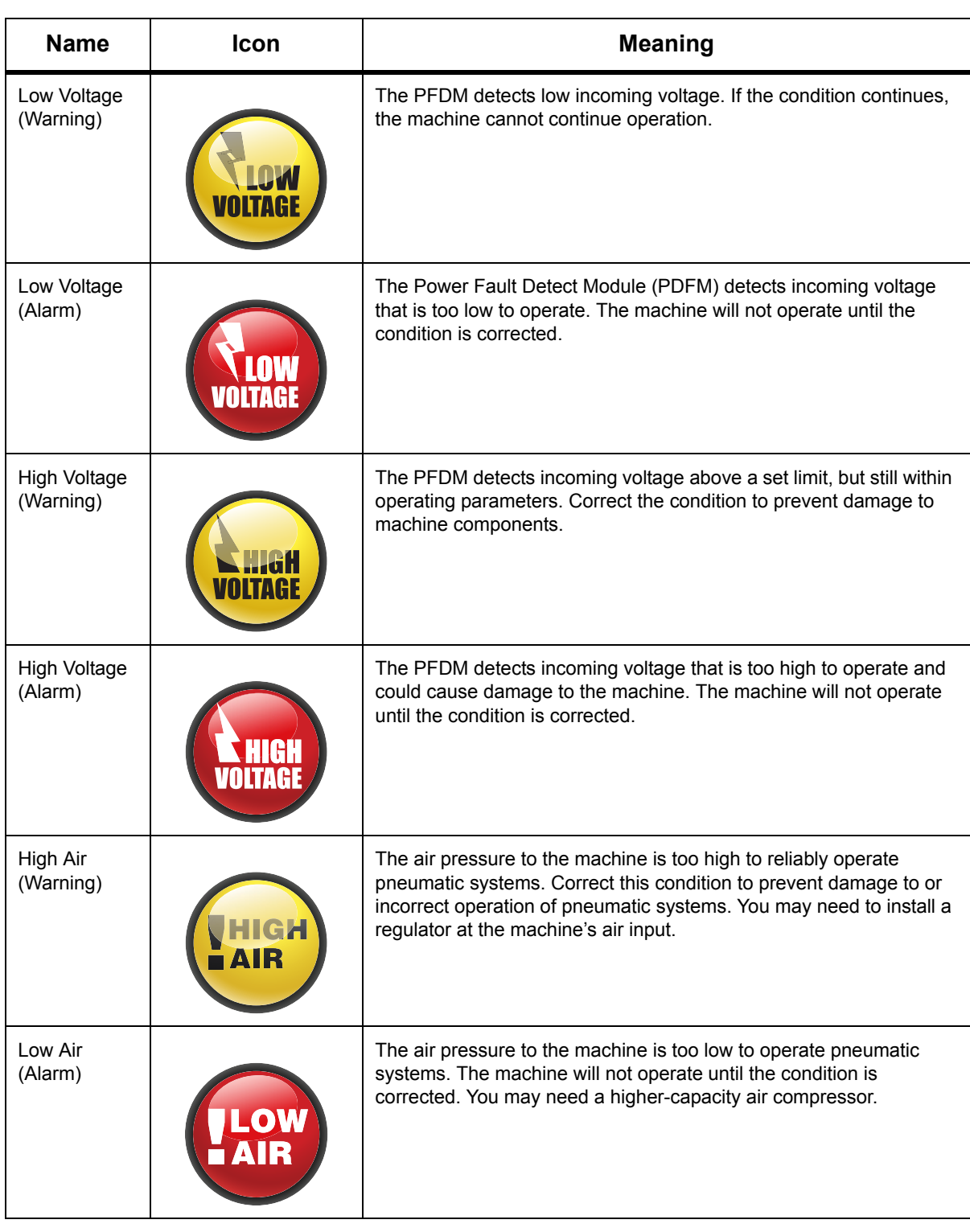

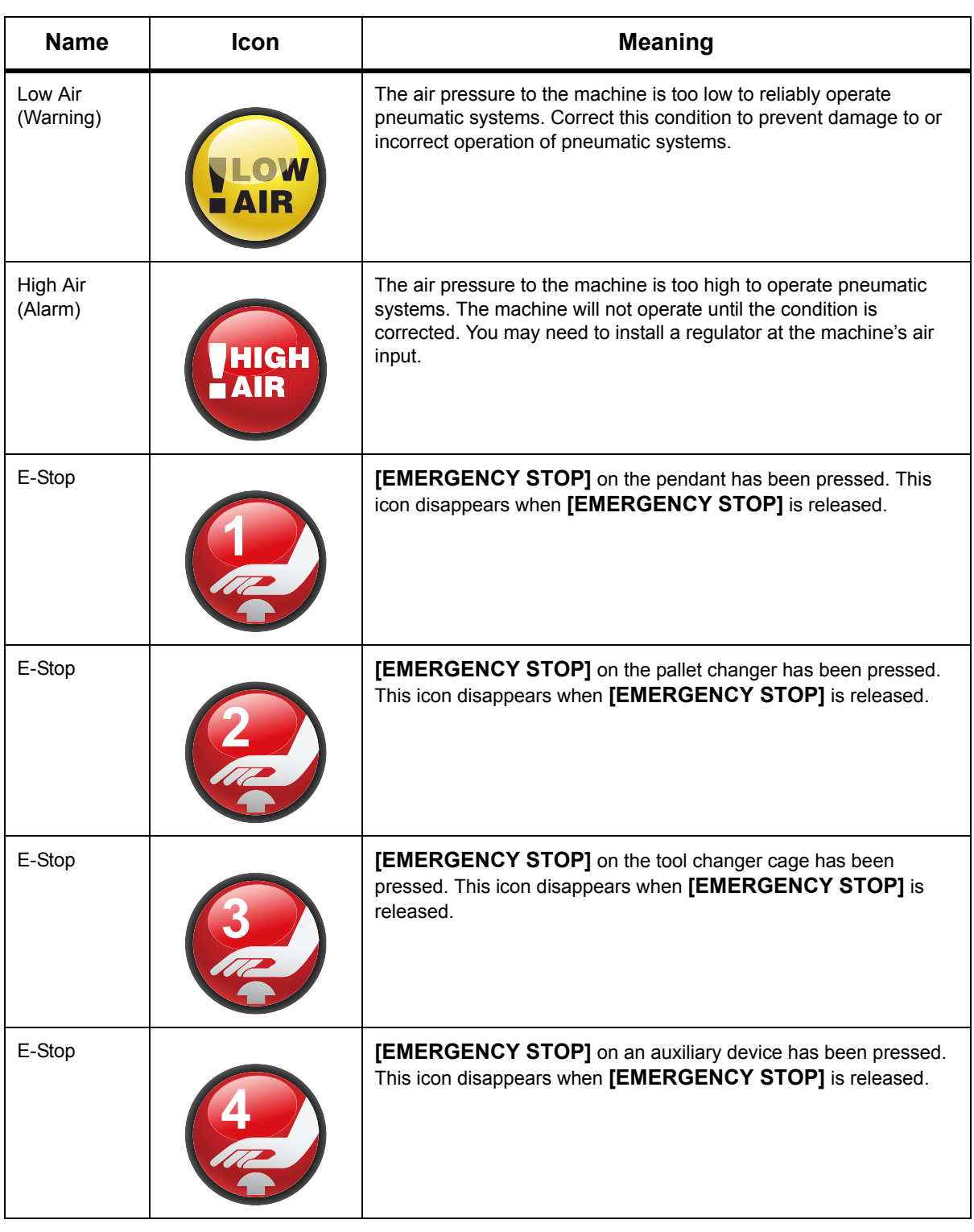

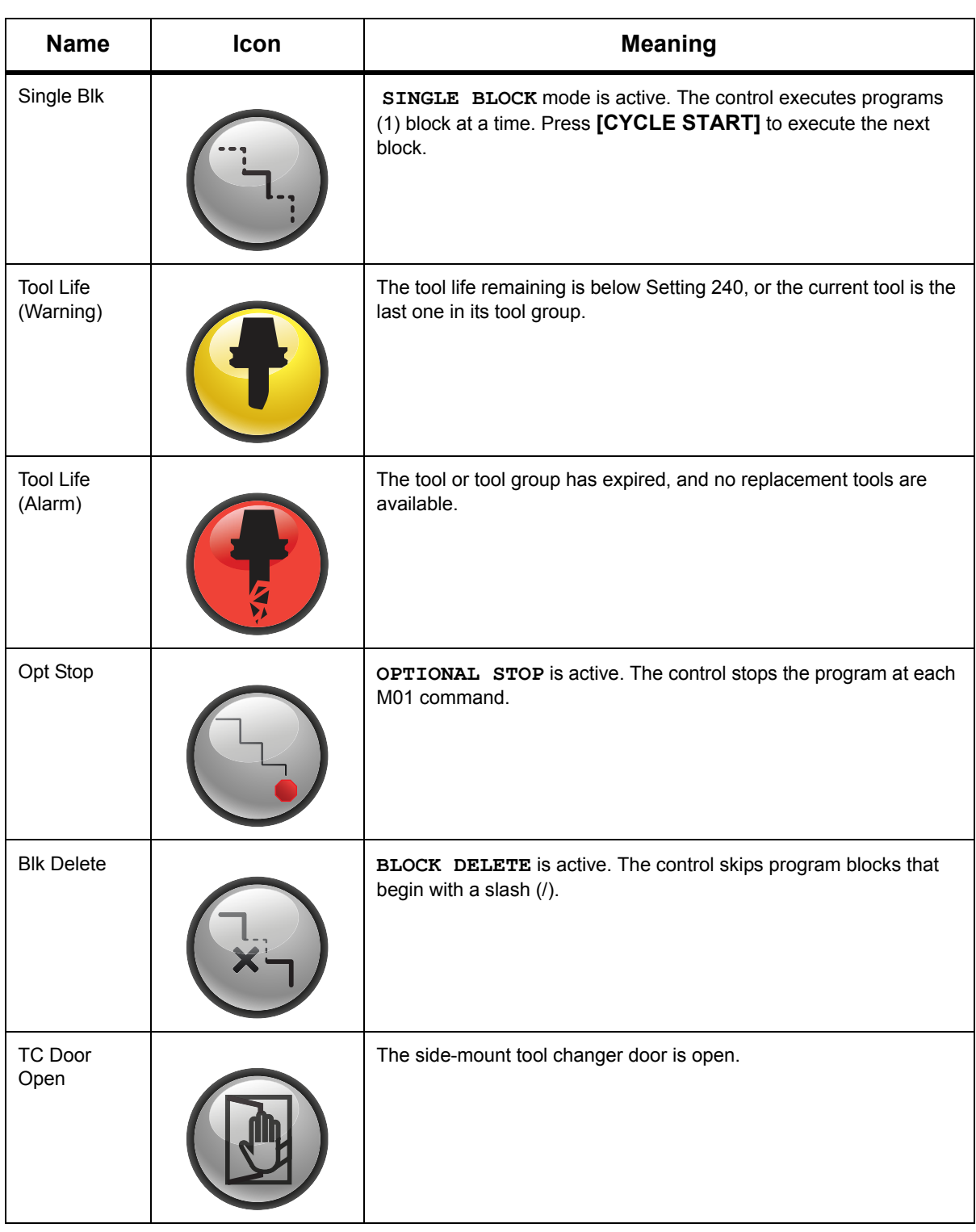

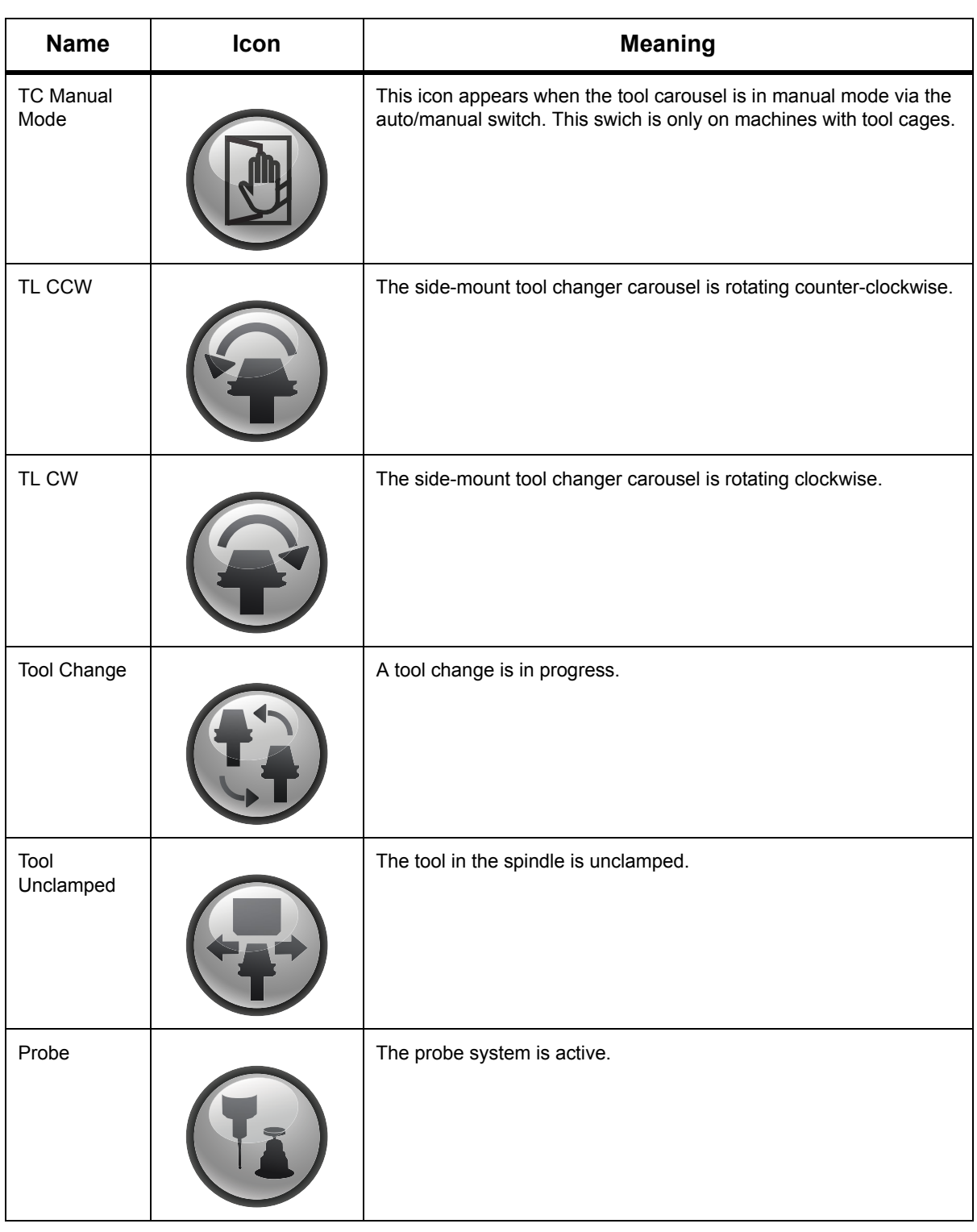

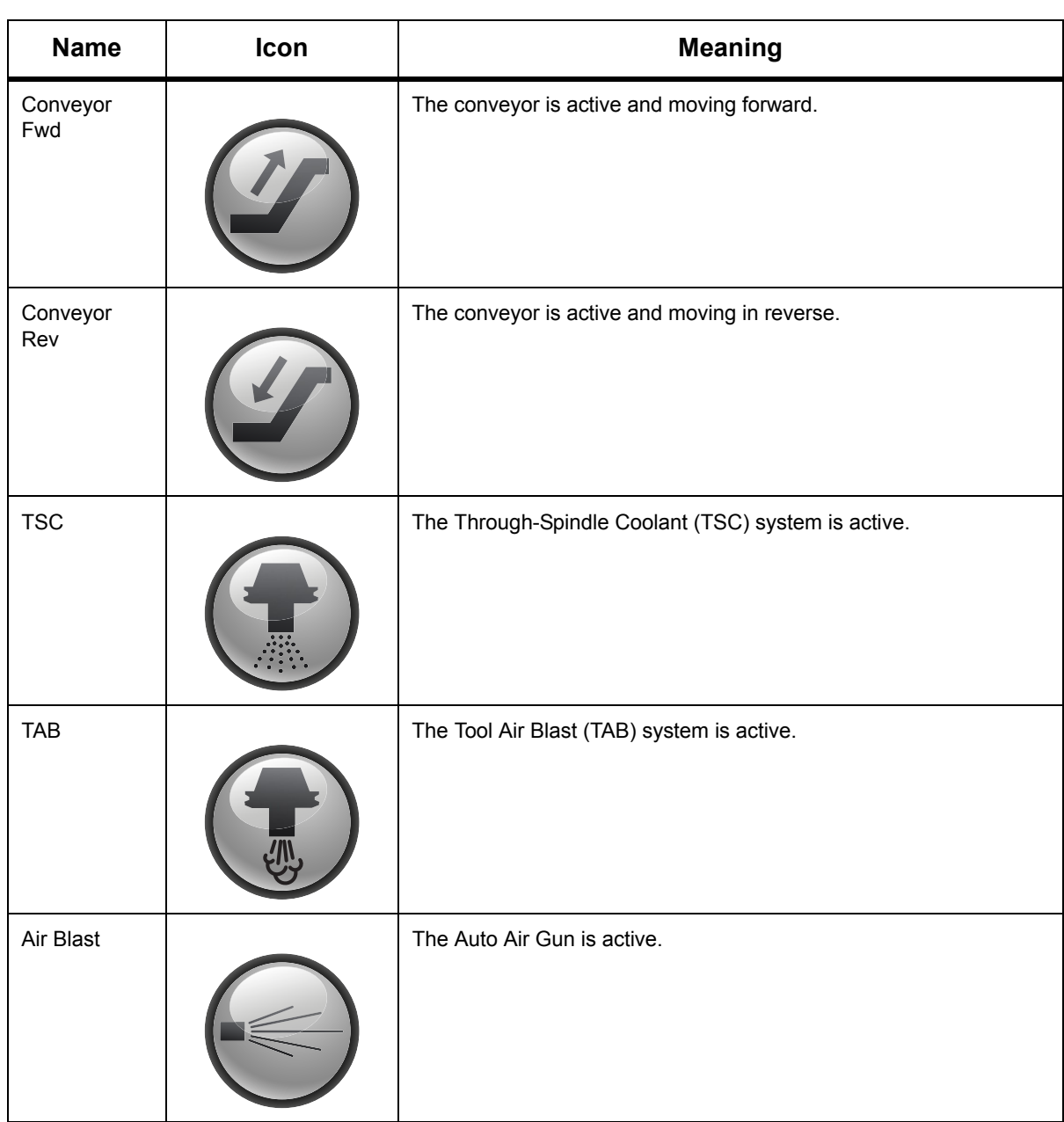

**More Information Online**

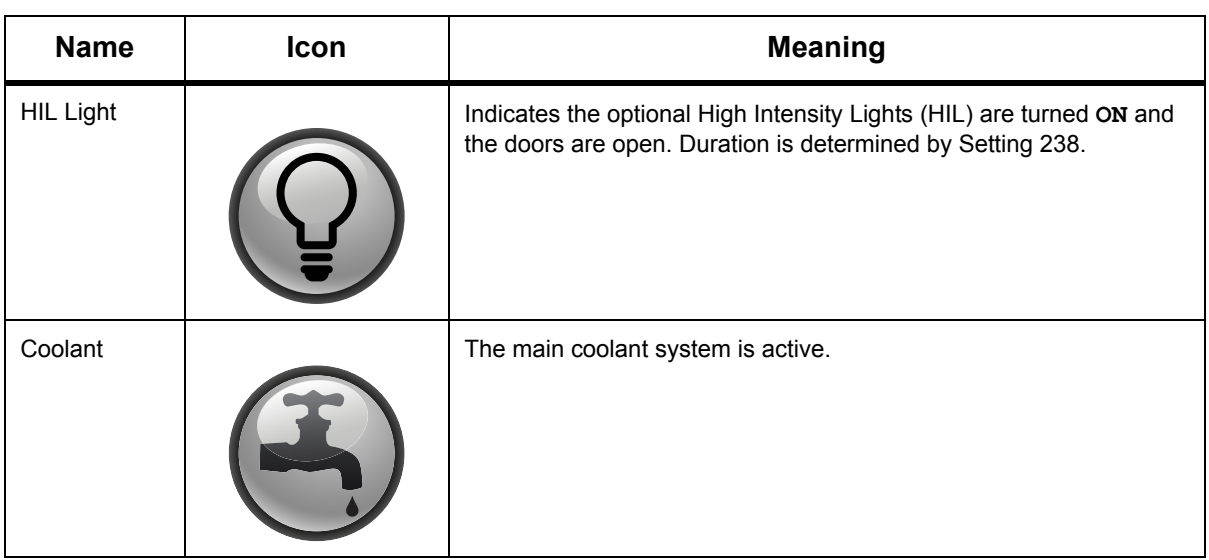

## **3.2 More Information Online**

For updated and supplemental information, including tips, tricks, maintenance procedures, and more, visit the Haas Resource Center at diy.HaasCNC.com. You can also scan the code below with your mobile device to go directly to the Resource Center:

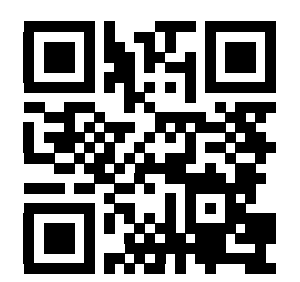

# **Chapter 4: Operation**

## **4.1 Machine Power-On**

This section tells you how to power-on a new machine for the first time.

1. Press **[POWER ON]** until you see the Haas logo on the screen. After a self-test and boot sequence, the display shows the startup screen.

The startup screen gives basic instructions to start the machine. Press **[CANCEL]** to dismiss the screen.

- 2. Turn **[EMERGENCY STOP]** to the right to reset it.
- 3. Press **[RESET]** to clear the startup alarms. If you cannot clear an alarm, the machine may need service. Contact your Haas Factory Outlet (HFO) for assistance.
- 4. If your machine is enclosed, close the doors.

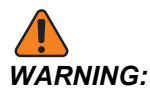

*WARNING: Before you do the next step, remember that automatic motion begins immediately when you press* **[POWER UP]***. Make sure the motion path is clear. Stay away from the spindle, machine table, and tool changer.*

5. Press **[POWER UP]**.

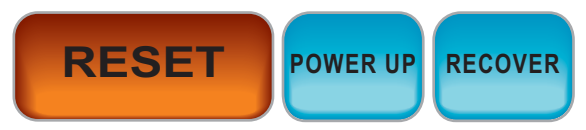

After the first **[POWER UP]**, the axes move toward their home positions. The axes then move slowly until the machine finds the home switch for each axis. This establishes the machine home position.

- 6. Press any of the following:
	- a. [**CANCEL]** to dismiss the screen.
	- b. **[CYCLE START]** to run current program.
	- c. **[HANDLE JOG]** for manual operation.

## **4.2 Spindle Warm-Up**

If your machine's spindle has been idle for more than (4) days, run the spindle warm-up program before you use the machine. This program brings the spindle up to speed slowly to distribute the lubrication and let the spindle reach a stable temperature.

Your machine includes a 20-minute warm-up program (009220) in the program list. If you use the spindle at consistent high speeds, you should run this program every day.

## **4.3 Device Manager ([LIST PROGRAM])**

You use the device manager (**[LIST PROGRAM]**) to access, save, and manage data on the CNC control, and on other devices attached to the control. You also use the device manager to load and transfer programs between devices, set your active program, and back up your machine data.

In the tabbed menu at the top of the display, the device manager (**[LIST PROGRAM]**) shows you only the available memory devices. For example, if you do not have a USB memory device connected to the control pendant, the tabbed menu does not show a **USB** tab. For more information on navigating tabbed menus, refer to page **[63](#page-82-0)**.

The device manager (**[LIST PROGRAM]**) shows you the available data in a directory structure. At the root of the CNC control are the available memory devices in a tabbed menu. Each device can contain combinations of directories and files, many levels deep. This is similar to the file structure you find in common personal computer operating systems.

## **4.3.1 Device Manager Operation**

Press **[LIST PROGRAM]** to access the device manager. The initial device manager display shows the available memory devices in a tabbed menu. These devices can include machine memory, the User Data directory, USB memory devices connected to the control, and files available on the connected network. Select a device tab to work with the files on that device.

**F4.1:** Device Manager Initial Screen Example: [1] Available Device Tabs, [2] Search Box, [3] Function Keys, [4] File Display, [5] File Comments (only available in **Memory**).

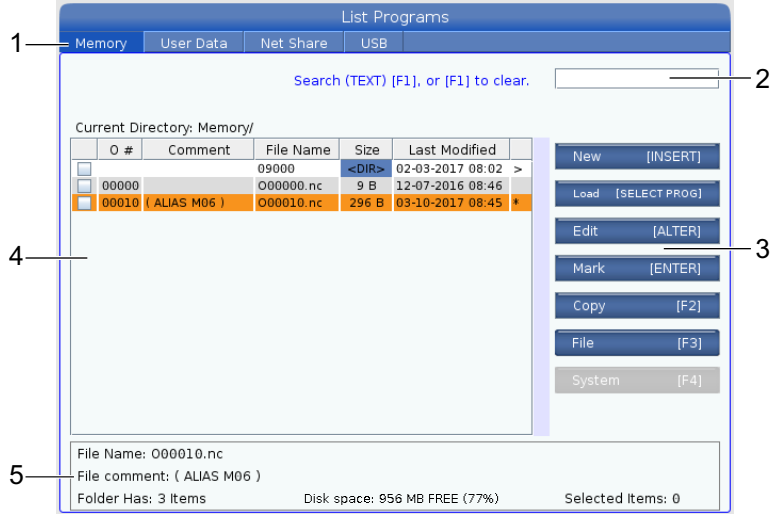

Use the cursor arrow keys to navigate the directory structure:

- Use the **[UP]** and **[DOWN]** cursor arrow keys to highlight and interact with a file or a directory in the current root or directory.
- Roots and directories have a right-hand arrow character (**>**) in the far-right column of the file display. Use the **[RIGHT]** cursor arrow key to open a highlighted root or directory. The display then shows the contents of that root or directory.
- Use the [LEFT] cursor arrow key to return to the previous root or directory. The display then shows the contents of that root or directory
- The CURRENT DIRECTORY message above the file display tells you where you are in the directory structure; for example: *MEMORY/CUSTOMER 11/NEW PROGRAMS* shows that you are in the subdirectory **NEW PROGRAMS** inside the directory **CUSTOMER 11**, in the root of **MEMORY**.

## **4.3.2 File Display Columns**

When you open a root or directory with the **[RIGHT]** cursor arrow key, the file display shows you a list of the files and directories in that directory. Each column in the file display has information about the files or directories in the list.

#### **F4.2:** Program/Directory List Example

#### Current Directory: Memory/

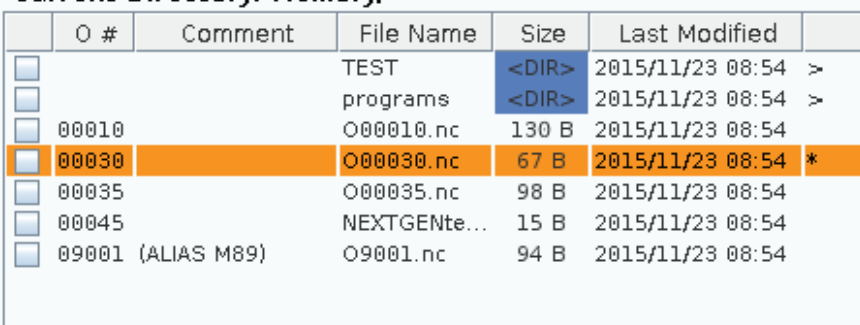

The columns are:

- File selection check box (no label): Press ENTER to toggle a check mark on and off in the box. A check mark in a box indicates that the file or directory selected for operations on multiple files (usually copy or delete).
- Program O Number (**O #**): This column lists the program numbers of the programs in the directory. The letter 'O' is omitted in the column data. Only available in the **Memory** tab.
- File comment (**Comment**): This column lists the optional program comment that appears in the first line of the program. Only available in the **Memory** tab.
- File Name (**File Name**): This is an optional name that the control uses when you copy the file to a memory device other than the control. For example, if you copy program **O00045** to a USB memory device, the filename in the USB directory is **NEXTGENtest.nc**.
- File Size (**Size**): This column shows the amount of storage space that the file takes up. Directories in the list have the designation **<DIR>** in this column.
- Date Last Modified (**Last Modified**): This column shows the last date and time when the file was changed. The format is YYYY/MM/DD HR:MIN.
- Other Information (no label): This column gives you some information about a file's status. The active program has an asterisk (**\***) in this column. A letter **E** in this column means that the program is in the program editor. A greater-than symbol (**>**) indicates a directory. A letter **S** indicates that a directory is part of Setting 252 (refer to page **[396](#page-415-0)** for more information). Use the **[RIGHT]** or **[LEFT]** cursor arrow keys to enter or exit the directory.

## **4.3.3 Create a New Program**

Press **[INSERT]** to create a new file in the current directory. The **CREATE NEW PROGRAM** popup menu shows on the screen:

**F4.3:** Create New Program Popup Menu Example: [1] Program O number field, [2] File Name field, [3] File comment field.

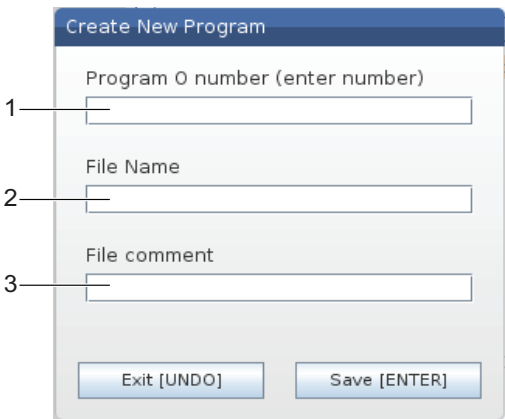

Enter the new program information in the fields. The **Program O number** field is required; the **File Name** and **File comment** are optional. Use the **[UP]** and **[DOWN]** cursors to move between the menu fields.

Press **[UNDO]** at any time to cancel program creation.

• **Program O number** (required for files created in Memory): Enter a program number up to  $(5)$  digits long. The control adds the letter  $\circ$  automatically. If you enter a number shorter than (5) digits, the control adds leading zeros to the program number to make it (5) digits long; for example, if you enter 1, the control adds zeros to make it *00001*.

*NOTE: Do not use O09XXX numbers when you create new programs. Macro programs often use numbers in this block, and overwriting them may cause machine functions to malfunction or stop working.*

- **File Name** (optional): Type a filename for the new program. This is the name the control uses when you copy the program to a storage device other than memory.
- **File comment** (optional): Type a descriptive program title. This title goes into the program as a comment in the first line with the O number.

Press **[ENTER]** to save your new program. If you specified an O number that exists in the current directory, the control gives the message *File with O Number nnnnn already exists. Do you want to replace it?* Press **[ENTER]** to save the program and overwrite the existing program, press **[CANCEL]** to return to the program name popup, or press **[UNDO]** to cancel.

## **4.3.4 Select the Active Program**

Highlight a program in the memory directory, then press **[SELECT PROGRAM]** to make the highlighted program active.

The active program has an asterisk (**\***) in the far-right column in the file display. It is the program that runs when you press **[CYCLE START]** in **OPERATION:MEM** mode. The program is also protected from deletion while it is active.

## **4.3.5 Check Mark Selection**

The check box column on the far left of the file display lets you select multiple files.

Press **[ENTER]** to place a check mark in a file's check box. Highlight another file and press **[ENTER]** again to put a check mark in that file's check box. Repeat this process until you have selected all of the files you want to select.

You can then do an operation (usually copy or delete) on all of those files at the same time. Each file that is part of your selection has a check mark in the check box. When you choose an operation, the control does that operation on all of the files with check marks.

For example, if you want to copy a set of files from the machine memory to a USB memory device, you would put a check mark on all of the files that you want to copy, then press **[F2]** to start the copy operation.

To delete a set of files, put a check mark on all of files you want to delete, then press **[DELETE]** to start the delete operation.

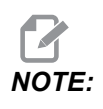

*NOTE: A check-mark selection only marks the file for further operation; it does not make the program active.*

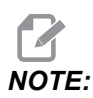

*NOTE: If you have not selected multiple files with check marks, the control does operations only on the currently highlighted directory or file. If you have selected files, the control does operations only on the selected files and not on the highlighted file, unless it is also selected.*

## **4.3.6 Copy Programs**

This function lets you copy programs to a device or a different directory.

- 1. To copy a single program, highlight it in the device manager program list and press **[ENTER]** to assign a check mark. To copy multiple programs, check-mark all the programs you want to copy.
- 2. Press **[F2]** to start the copy operation.

The Select Device popup appears.

#### **F4.4:** Select Device

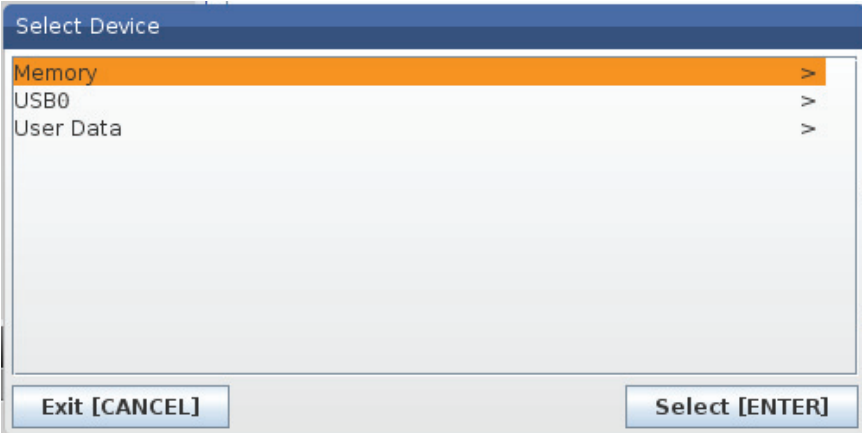

3. Use the cursor arrow keys to select the destination directory. **[RIGHT]** cursor to enter the chosen directory.

The **Insert Directory:** Copy popup menu appears.

**F4.5:** Copy Popup Menu Example

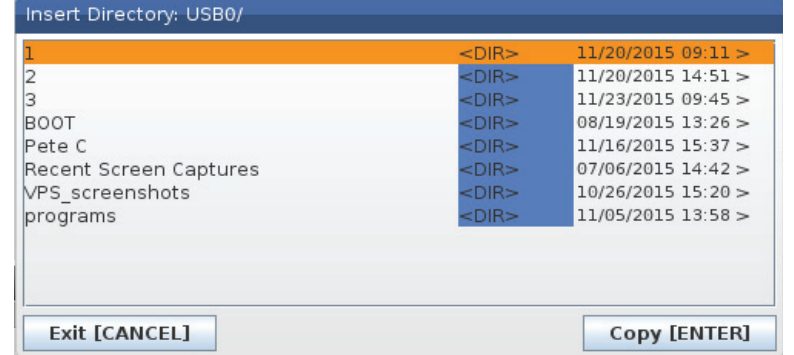

4. Press **[ENTER]** to complete the copy operation, or press **[CANCEL]** to return to the device manager.

## **4.3.7 Edit a Program**

Highlight a program, and then press **[ALTER]** to move the program into the program editor.

The program has the designation **E** in the far-right column of the file display list when it is in the editor, unless it is also the active program.

You can use this function to edit a program while the active program runs. You can edit the active program, but your changes do not take effect until you save the program and then select it again in the device manager menu.

### **4.3.8 File Commands**

Press **[F3]** to access the file commands menu in the device manager. The list of options appears under the **File [F3]** drop-down menu in the device manager. Use the cursor arrow keys or the jog handle to highlight a command, and then press **[ENTER]**.

**F4.6:** The File Commands Menu

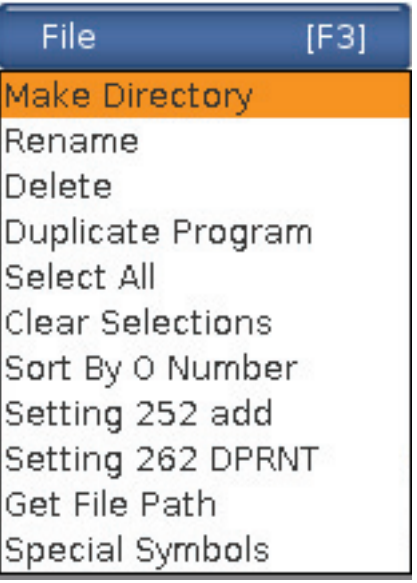

- **Make Directory**: creates a new subdirectory in the current directory. Type a name for the new directory, and then press **[ENTER]**.
- **Rename**: changes the name of a program. The **Rename** popup menu has the same options as the new program menu (File Name, O Number, and File Title).
- **Delete**: deletes files and directories. When you confirm the operation, the control deletes the highlighted file, or all of the files with check-mark selection.
- **Duplicate Program**: makes a copy of a file in the current location. The **Save As** popup menu asks you to specify a new program name before you can complete this operation.
- **Select All**: adds check-marks to all of the files/directories in the **Current Directory**.
- **Clear Selections**: removes check-marks from all of the files/directories in the **Current Directory**.
- **Sort By O Number**: sorts the program list by O number. Use this menu item again to sort by filename. By default, the program list is sorted by filename. Only available in the **Memory** tab.
- **Setting 252 add / Setting 252 remove**: adds or removes a custom sub-program search location to the list of locations. See Setting Up Search Locations section for more information.
- Setting 262 DPRNT: adds a custom destination file path for DPRNT.
- Get File Path: places the path and the name of the selected file in parenthesis on the input bar.
- **Special Symbols**: accesses text symbols that are not available on the keyboard. Enter the number of the character you want to use to put it in the input bar. The special characters are:  $\wedge \sim \{\}$

## **4.4 Full Machine Backup**

The backup function makes a copy of your machine's settings, programs, and other data so that you can easily restore them.

You create and load backup files with the **System [F4]** drop-down menu.

**F4.7: [F4]** Menu Selections

| [F4]<br>System      |
|---------------------|
| Back Up Machine     |
| Restore Machine     |
|                     |
| Save Settings       |
| Save Offsets        |
| Save Macro Vars     |
| Save ATM            |
| Save Alarm History  |
| Save Key History    |
| Save Lsc            |
| Save Network Config |
| Load Settings       |
| Load Offsets        |
| Load Macro Vars     |
| Load ATM            |
| Load Lsc            |
| Load Network Config |

To create a full machine backup:

- 1. Press **[LIST PROGRAM]**.
- 2. Navigate to the **USB** or **Network Device**.
- 3. Press **[F4]**.
- 4. Select **Backup Machine** and press **[ENTER]**.

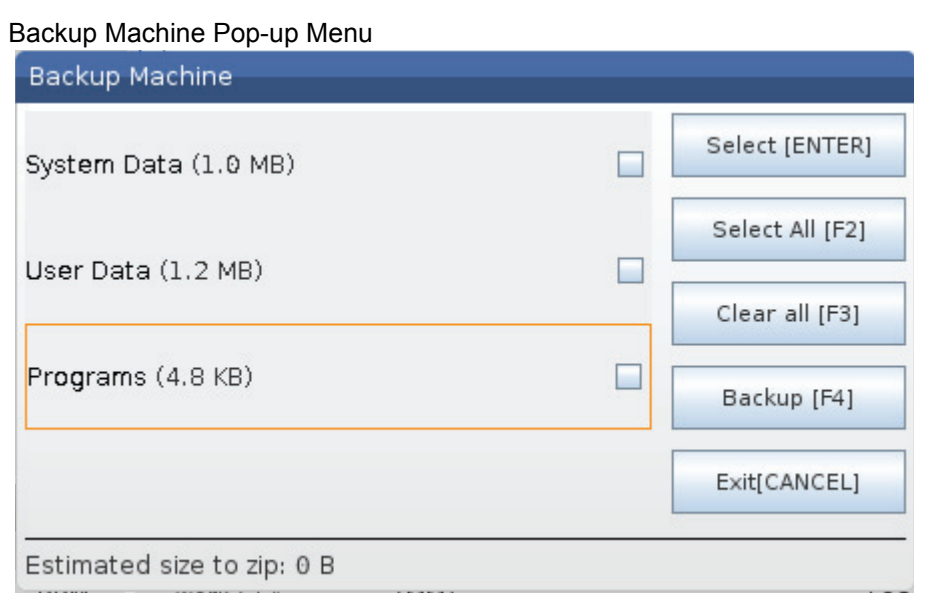

- 5. Highlight the data to back up and press **[ENTER]** to apply a check mark. Press **[F2]** to select all data. Press **[F3]** to clear all check marks.
- 6. Press **[F4]**.

The control saves the backup you selected in a zip file labeled **HaasBackup(mm-dd-yyyy).zip** where mm is the month, dd is the day, and yyyy is the year.

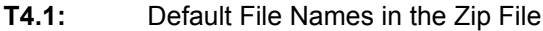

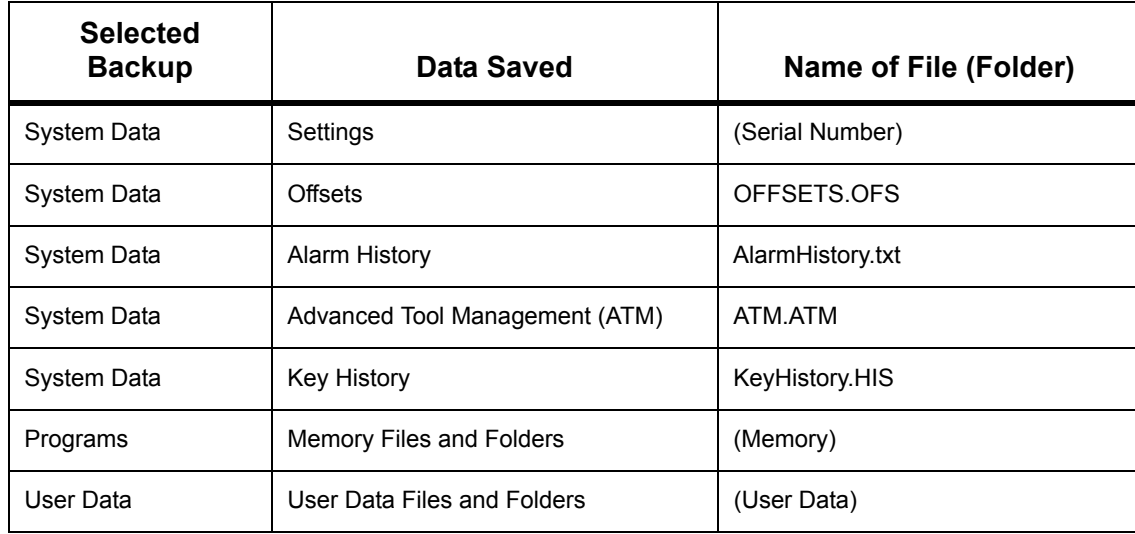

## **4.4.1 Selected Machine Data Backup**

To back up selected information from your machine:

- 1. If a USB is used, insert a USB memory device into the **[USB]** port on the right side of the control pendant. If **Net Share** is used, make sure **Net Share** is correctly set up.
- 2. Using the **[LEFT]** and **[RIGHT]** cursors navigate to **USB** in the Device Manager.
- 3. Open the destination directory. If you want to create a new directory for your backup data, refer to page **[88](#page-107-0)** for instructions.
- 4. Press **[F4]**.
- 5. Select the menu option for the data you want to back up, and press **[ENTER]**.
- 6. Type a filename in the **Save As** pop-up menu. Press **[ENTER]**. The message *SAVED* is displayed after saving is complete. If the name exists you can overwrite or type a new name.

The file types for backups are listed in the following table.

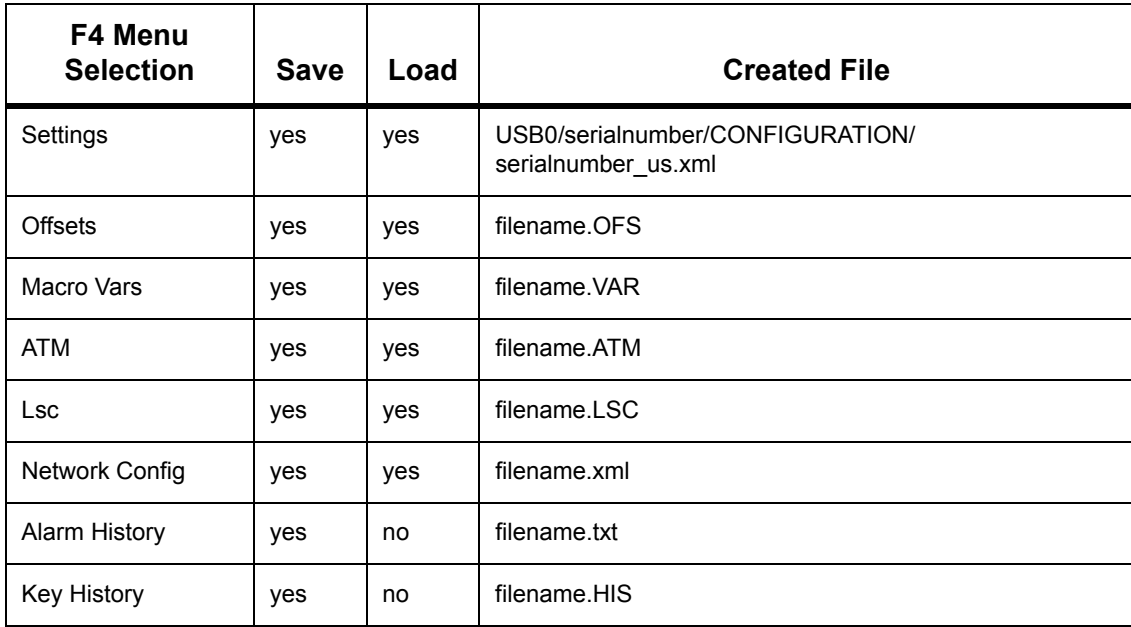

#### **T4.2:** Menu Selection and File Name for Backup

## *NOTE: When you back up settings, the Control does not prompt for a file name. It saves the file in a subdirectory:*

• USB0/machine serial number/CONFIGURATION/machine serial number\_us.xml

## **4.5 Restoring a Full Machine Backup**

This procedure tells you how to restore your machine data from the backup on a USB memory device.

- 1. Insert the USB memory device with the backup files into the USB port on the right side of the control pendant.
- 2. Navigate to **USB** in the Device Manager.
- 3. Press **[EMERGENCY STOP]**.
- 4. Open the directory that contains the backup you want to restore.
- 5. Highlight the HaasBackup zip file to load.
- 6. Press **[F4]**.
- 7. Select **Restore Machine** and press **[ENTER]**.

The Restore Machine pop-up window shows what types of data can be selected to restore.

#### **F4.8: Restore Machine** Pop-up menu (example shows an all data backup)

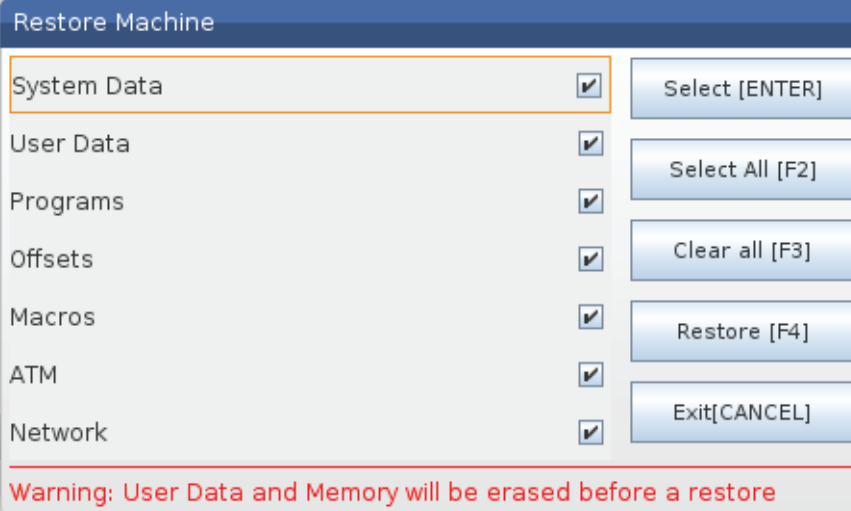

8. Highlight the data to restore and press **[ENTER]** to apply a check mark. Press **[F2]** to select all data. Press **[F3]** to clear all selectors.

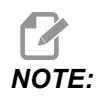

*NOTE: A restore can be stopped at any time by pressing* **[CANCEL]** *or* **[RESET]** *except when restoring* **System Data***.*

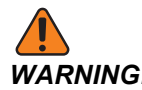

*WARNING: User data and memory are erased prior to a restore.*

9. Press F4.

Each data area restored is checked-off and initialized.

## **4.5.1 Restoring Selected Backups**

This procedure tells you how to restore selected data backups from a USB memory device.

- 1. Insert the USB memory device with the backup files into the USB port on the right side of the control pendant.
- 2. Navigate to **USB** in the Device Manager.
- 3. Press **[EMERGENCY STOP]**.
- 4. Open the directory that contains the files you want to restore.
- 5. Highlight or type in the name of the file to be restored. Typed file name takes precedence over highlighted file name.

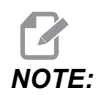

*Type the backup name with or without a file extension (e.g., MACROS*) *or MACROS.VAR)* 

- 6. Press **[F4]**.
- 7. Highlight the backup type to load and press **[ENTER]**.

The highlighted file or the typed name file is loaded on the machine. The message *Disk Done* displays after loading is complete.

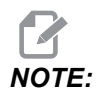

*NOTE: Settings load the moment you pick Settings from the System [F4] drop-down menu. Highlighting or typing is not required.*

## **4.6 Basic Program Search**

You can use this function to quickly find code in a program.

*NOTE: This is a quick-search function that finds the first match in the search direction that you specify. You can use the Editor for a more full-featured search. Refer to page [119](#page-138-0) for more information on the Editor search function.*

- 1. Type the text you want to find in the active program.
- 2. Press the **[UP]** or **[DOWN]** cursor arrow key.

The **[UP]** cursor arrow key searches from the cursor position to the start of the program. The **[DOWN]** cursor arrow key searches to the end of the program. The control highlights the first match.

## **4.7 Tooling**

This section describes tool management in the Haas control: commanding tool changes, loading tools into holders, and Advanced Tool Management.

## **4.7.1 Tool Holders**

There are several different spindle options for Haas mills. Each of these types requires a specific tool holder. The most common spindles are 40- and 50-taper. 40-taper spindles are divided into two types, BT and CT; these are referred to as BT40 and CT40. The spindle and tool changer in a given machine are capable of holding only one tool type.

## **Tool Holder Care**

- 1. Make sure that tool holders and pull studs are in good condition and tightened together securely or they may stick in the spindle.
- **F4.9:** Tool Holder Assembly, 40-Taper CT Example: [1] Pull Stud, [2] Tool (Endmill).

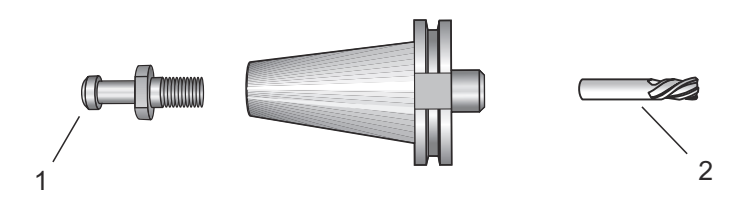

2. Clean the tool holder taper body (the part that goes into the spindle) with a lightly oiled rag to leave a film, which helps prevent rusting.

### **Pull Studs**

A pull stud (sometimes called a retention knob) secures the tool holder into the spindle. Pull studs are threaded into the top of the tool holder and are specific to the type of spindle. Refer to the 30, 40, and 50-taper spindle and tooling information on the Haas Resource Center website for descriptions of the pull studs you need.

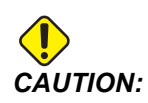

*CAUTION: Do not use short-shaft or pull studs with a sharp right-angle (90-degree) head; they will not work and will cause serious damage to the spindle.*

## **4.7.2 Advanced Tool Management Introduction**

Advanced Tool Management (ATM) lets you set up groups of duplicate tools for the same or a series of jobs.

ATM classifies duplicate or backup tools into specific groups. In your program, you specify a group of tools instead of a single tool. ATM tracks the tool use in each tool group and compares it to your defined limits. When a tool reaches a limit, the control considers it "expired." The next time your program calls that tool group, the control chooses a non-expired tool from the group.

When a tool expires:

- The ATM screen displays automatically.
- ATM puts the expired tool in the **EXP** group
- Tool groups that contain the tool appear with a red background.

To use ATM, press **[CURRENT COMMANDS]**, and then select ATM in the tabbed menu. The ATM window has two sections: **Allowed Limits** and **Tool Data**.

**F4.10:** Advanced Tool Management Window: [1] Active window label, [2] Allowed Limits window, [3] Tool Group window, [4] Tool Data window, [5] Help text

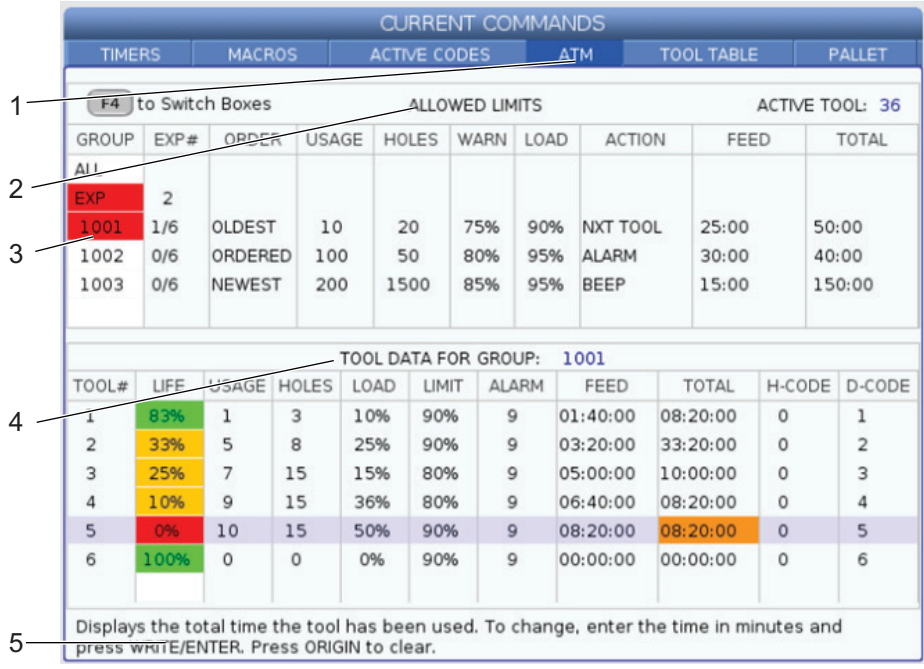

#### **Allowed Limits**

This table gives data about all of the current tool groups, including default groups and user-specified groups. **ALL** is a default group that lists all of the tools in the system. **EXP** is a default group that lists all of the tools that are expired. The last row in the table shows all of the tools that are not assigned to tool groups. Use the cursor arrow keys or **[END]** to move the cursor to the row and see these tools.

For each tool group in the **ALLOWED LIMITS** table, you define limits that determine when a tool expires. The limits apply to all tools assigned to this group. These limits affect every tool in the group.

The columns in the **ALLOWED LIMITS** table are:

- **GROUP** Displays the tool group's ID number. this is the number you use to specify the tool group in a program.
- **EXP #** Tells you how many tools in the group are expired. If you highlight the **ALL** row, you see a list of all of the expired tools in all groups.
- **ORDER** Specifies the tool to use first. If you select **ORDERED**, ATM uses the tools in tool number order. You can also have ATM automatically use the **NEWEST** or **OLDEST** tool in the group.
- **USAGE** The maximum number of times the control can use a tool before it expires.
- **HOLES** The maximum number of holes a tool is allowed to drill before it expires.
- **WARN** The minimum value for tool life remaining in the group before the control gives a warning message.
- **LOAD** The allowed load limit for tools in the group before the control does the **ACTION** that the next column specifies.
- **ACTION** The automatic action when a tool reaches its maximum tool load percentage. Highlight the tool action box to change and press **[ENTER]**. Use the **[UP]** and **[DOWN]** cursor keys to select the automatic action from the pull down menu (**ALARM**, **FEEDHOLD**, **BEEP**, **AUTOFEED**, **NEXT TOOL**).
- **FEED** The total amount of time, in minutes, that the tool can be in a feed.
- **TOTAL TIME** The total amount of time, in minutes, that the control can use a tool.

#### **Tool Data**

This table gives information about each tool in a tool group. To look at a group, highlight it in the **ALLOWED LIMITS** table, and then press **[F4]**.

- **TOOL#** Shows the tool numbers used in the group.
- **LIFE** The percentage of life left in a tool. This is calculated by the CNC control, using actual tool data and the allowed limits the operator entered for the group.
- **USAGE** The total number of times that a program has called the tool (number of tool changes).
- **HOLES** The number of holes the tool has drilled/ tapped/ bored.
- **LOAD** The maximum load, in percent, exerted on the tool.
- **LIMIT** The maximum load allowed for the tool
- **FEED** The amount of time, in minutes, the tool has been in a feed.
- **TOTAL** The total amount of time, in minutes, the tool has been used.
- **H-CODE** The tool-length code to use for the tool. You can edit this only if Setting 15 is set to **OFF**.
- **D-CODE** The diameter code to use for the tool.

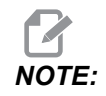

*NOTE: By default, the H- and D-codes in Advanced Tool Management are set to equal the tool number that is added to the group.*

## **Tool Group Setup**

To add a tool group:

- 1. Select the **ALLOWED LIMITS** table.
- 2. Use the cursor arrow keys to highlight an empty row.
- 3. Type the group identification number (between 1000 and 2999) that you want to use for the new tool group.
- 4. Press **[ENTER]**.

#### **Manage Tools in a Group**

To add, change, or delete a tool in a group:

- 1. Highlight the group you want to work with in the ALLOWED LIMITS table.
- 2. Press **[F4]** to switch to the **TOOL DATA** table.
- 3. Use the cursor arrow keys to highlight an empty row.
- 4. Type an available tool number between 1 and 200.
- 5. Press **[ENTER]**.
- 6. To change a tool number assigned to a group, use the cursor keys to highlight the tool number you want to change.
- 7. Type a new tool number.

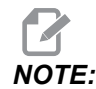

*NOTE: You can type* 0 *if you want to delete the tool from the tool group.*

#### 8. Press **[ENTER]**.

#### **Tool Group Usage**

To use a tool group in a program, substitute the tool group ID number for the tool number and for the H-codes and D-codes in the program. Refer to this program for an example of the program format.

Example:

```
\mathbf{Q}O30001 (Tool change ex-prog);
(G54 X0 Y0 is top right corner of part) ;
(Z0 is on top of the part) ;
(Group 1000 is a drill) ;(T1000 PREPARATION BLOCKS) ;
T1000 M06 (Select tool group 1000) ;
G00 G90 G40 G49 G54 (Safe startup) ;
X0 Y0 (Rapid to 1st position) ;
S1000 M03 (Spindle on CW) ;
G43 H1000 Z0.1 (Tool group offset 1000 on) ;
M08 (Coolant on) ;
(T1000 CUTTING BLOCKS) ;
G83 Z-0.62 F15. R0.1 Q0.175 (Begin G83);
X1.115 Y-2.75 (2nd hole);
X3.365 Y-2.87 (3rd hole);
G80 ;
G00 Z1. M09 (Rapid retract, coolant off) ;
G53 G49 Z0 M05 (Z home, spindle off) ;
M01 (Optional stop) ;
```

```
(T2000 PREPARATION BLOCKS) ;
T2000 M06 (Select tool group 2000) ;
G00 G90 G40 G49 G54 (Safe startup) ;
G00 G54 X0.565 Y-1.875 (Rapid to 4th position) ;
S2500 M03 (Spindle on CW) ;
G43 H2000 Z0.1 (Tool group offset 2000 on) ;
M08 (Coolant on) ;
(T2000 CUTTING BLOCKS) ;
G83 Z-0.62 F15. R0.1 Q0.175 (Begin G83);
X1.115 Y-2.75 (5th hole) ;
X3.365 Y2.875 (6th hole) ;
(T2000 COMPLETION BLOCKS) ;
G00 Z0.1 M09 (Rapid retract, Coolant off) ;
G53 G49 Z0 M05 (Z home, Spindle off) ;
G53 Y0 (Y home) ;
M30 (End program) ;
\approx
```
#### **Advanced Tool Management Macros**

Advanced Tool Management (ATM) can use macros to obsolete a tool within a tool group. Macros 8001 to 8200 represent tools 1 through 200. You can set one of these macros to 1 to expire a tool. For example:

 $8001 = 1$  (this expires tool 1)

 $8001 = 0$  (this makes tool 1 available)

Macro variables 8500 - 8515 enable a G code program to obtain tool group information. When you specify a tool group ID number with macro 8500, the control returns the tool group information in macro variables #8501 through #8515. Refer to the variables #8500 - #8515 in the Macros chapter for the macro variable data label information.

Macro variables #8550 - #8564 let a G-code program obtain information about individual tools. When you specify an individual tool ID number with macro #8550, the control returns the individual tool information in macro variables #8551 - #8564. You can also specify an ATM group number with macro 8550. In this case, the control returns the individual tool information for the current tool in the specified ATM tool group in macro variables 8551 - 8564. Refer to the description for variables #8550 - #8564 in the Macros chapter. The values in these macros provide data that is also accessible from macros starting at 1601, 1801, 2001, 2201, 2401, 2601, 3201, and 3401 and for macros starting at 5401, 5501, 5601, 5701, 5801, and 5901. These first 8 sets provide access for tool data for tools 1-200; the last 6 sets provide data for tools 1-100. Macros 8551 - 8564 give access to the same data, but for tools 1-200 for all data items.

### **Save Advanced Tool Management Tables**

You can save to USB the variables associated with Advanced Tool Management (ATM).

To save the ATM information:

- 1. Select the USB device in the Device Manager (**[LIST PROGRAM]**).
- 2. Type a filename on the input line.
- 3. Press **[F4]**.
- 4. Highlight **SAVE ATM** in the pop-up menu.
- 5. Press **[ENTER]**.

### **Restore Advanced Tool Management Tables**

You can restore from USB the variables associated with Advanced Tool Management (ATM).

To restore the ATM information:

- 1. Select the USB device in the Device Manager (**[LIST PROGRAM]**).
- 2. Press **[F4]**.
- 3. Highlight **LOAD ATM** in the pop-up menu.
- 4. Press **[EMERGENCY STOP]**.
- 5. Press **[ENTER]**.

## **4.8 Tool Changers**

There are (2) types of mill tool changers: the umbrella style (UTC), and the side-mount tool changer (SMTC). You command both tool changers in the same way, but you set them up differently.

- 1. Make sure the machine is zero returned. If it is not, press **[POWER UP]**.
- 2. Use **[TOOL RELEASE]**, **[ATC FWD]**, and **[ATC REV]** to manually command the tool changer. There are (2) tool release buttons; one on the spindle head cover and another on the keyboard.

## **4.8.1 Loading the Tool Changer**

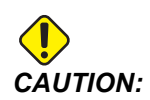

*CAUTION: Do not exceed the maximum tool changer specifications. Extremely heavy tool weights should be distributed evenly. This means heavy tools should be located across from one another, not next to each other. Ensure there is adequate clearance between tools in the tool changer; this distance is 3.6" for a 20-pocket and 3" for a 24+1 pocket. Check your tool changer specifications for the correct minimal clearance between tools.*

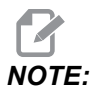

*NOTE: Low air pressure or insufficient volume reduces the pressure applied to the tool release piston and will slow down tool change time or will not release the tool.*

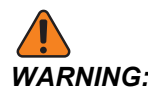

*WARNING: Stay away from the tool changer during power up, power down, and during tool changer operations.*

> Always load tools into the tool changer from the spindle. Never load a tool directly into the tool changer carousel. Some mills have remote tool changer controls to let you inspect and replace tools at the carousel. This station is not for initial loading and tool assignment.

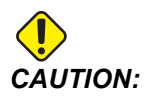

*CAUTION: Tools that make a loud noise when released indicate a problem and should be checked before serious damage occurs to the tool changer or spindle.*

## **Tool Loading for a Side-Mount Tool Changer**

This section tells you how to load tools into an empty tool changer for a new application. It assumes that the pocket tool table still contains information from the previous application.

- 1. Make sure your tool holders have the correct pull stud type for the mill.
- 2. Press **[CURRENT COMMANDS]** then navigate to the **TOOL TABLE** tab and press the **[DOWN]** cursor.
- 3. Clear the **Large** or **Heavy** tool designations from the pocket tool table by:
	- a. Scroll to a tool pocket with an **L** or **H** next to it.
	- b. Press **[SPACE]**, then **[ENTER]** to clear the designation.
- c. Or, press **[ENTER]** and select **CLEAR CATEGORY FLAG** from the pulldown menu.
- d. To clear all designations, press **[ORIGIN]** and select the **CLEAR CATEGORY FLAGS** option.
- **F4.11:** A Large and Heavy Tool (left), and a Heavy (not Large) Tool (right)

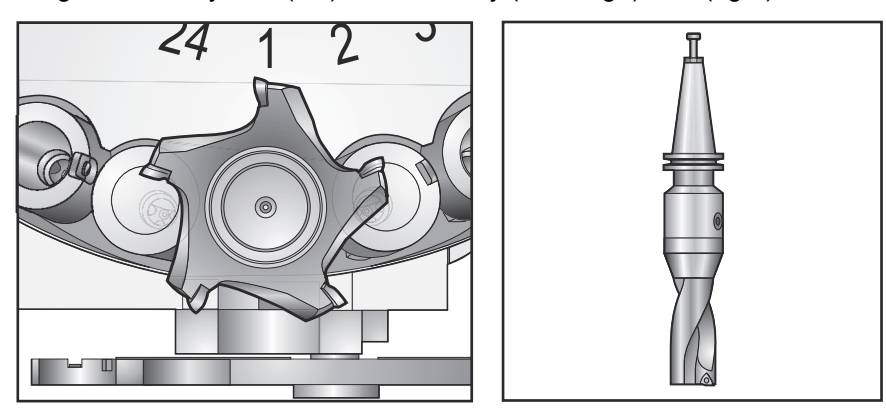

4. Press **[ORIGIN]**. Select **Sequence All Pockets** to reset the tool pocket table to default values. This places tool 1 in the spindle, tool 2 in pocket 1, tool 3 in pocket 2, etc. This clears the previous tool pocket table settings, and it resets the tool pocket table for the next program.

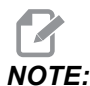

*NOTE: You cannot assign a tool number to more than one pocket. If you enter a tool number that is already defined in the tool pocket table, you see an Invalid Number error.*

- 5. Determine if your program needs any large tools. A large tool has a diameter of greater than 3" for 40-taper machines and greater than 4" for 50-taper machines. If your program does not need large tools, skip to Step 7.
- 6. Organize the tools to match your CNC program. Determine the numerical positions of large tools and designate those pockets as Large in the tool pocket table. To designate a tool pocket as Large:
	- a. Scroll to the pocket of interest.
	- b. Press **[L]**.
	- c. Press **[ENTER]**

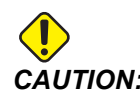

*CAUTION: You cannot place a large tool in the tool changer if one or both of the surrounding pockets already contain tools. Doing so causes the tool changer to crash. Large tools must have the surrounding pockets empty. However, large tools can share adjoining empty pockets.*

- 7. Insert tool 1 (pull stud first) into the spindle.
- **F4.12:** Inserting a Tool Into the Spindle: [1] Tool release button.

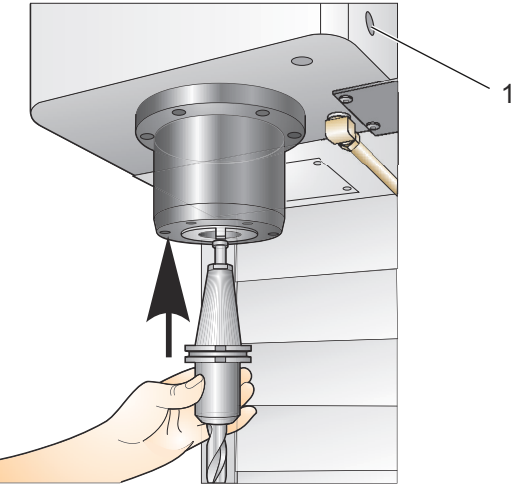

- 8. Turn the tool so that the two cutouts in the tool holder line up with the tabs of the spindle.
- 9. Push the tool upward and press the tool release button.
- 10. When the tool is fitted into the spindle, release the tool release button.

#### **High-Speed Side-Mount Tool Changer**

The high-speed side-mount tool changer has an additional tool assignment, which is "Heavy". Tools that weigh more than 4 pounds are considered heavy. You must designate heavy tools with H (Note: All large tools are considered heavy). During operation, an "h" in the tool table denotes a heavy tool in a large pocket.

As a safety precaution, the tool changer will run at a maximum of 25% of the normal speed when it changes a heavy tool. The pocket up/down speed is not slowed down. The control restores the speed to the current rapid when the tool change is complete. Contact your HFO for assistance if you have problems with unusual or extreme tooling.

H - Heavy, but not necessarily large (large tools require empty pockets on either side).

h - Heavy small diameter tool in a pocket designated for a large tool (must have empty pocket on both sides). The lower case "h" and "l" is placed by the control; never enter a lower case "h" or "l" into the tool table.

#### **Tool Changers**

l - Small diameter tool in a pocket reserved for a large tool in the spindle.

Large tools are assumed to be heavy.

Heavy tools are not assumed to be large.

On non-high speed tool changers, "H" and "h" have no effect.

#### **Using '0' for a Tool Designation**

In the tool table, enter  $0$  (zero) for the tool number to label a tool pocket "always empty". The tool changer does not "see" this pocket, and it never tries to install or retrieve a tool from pockets with a '0' designation.

You cannot use a zero to designate the tool in the spindle. The spindle must always have a tool number designation.

#### **Moving Tools in the Carousel**

If you need to move tools in the carousel, follow this procedure.

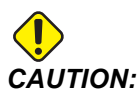

*CAUTION: Plan the reorganization of the tools in the carousel ahead of time. To reduce the potential for tool changer crashes, keep tool movement to a minimum. If there are large or heavy tools currently in the tool changer, ensure that they are only moved between tool pockets designated as such.*

#### **Moving Tools**

The tool changer pictured has an assortment of normal-sized tools. For the purposes of this example, we need to move tool 12 to pocket 18 to make room for a large-sized tool in pocket 12.

**F4.13:** Making Room for Large Tools: [1] Tool 12 to Pocket 18, [2] Large Tool in Pocket 12.

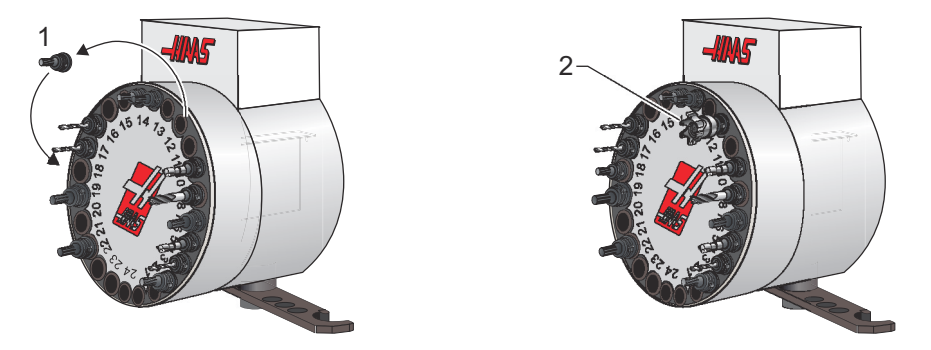

- 1. Select **MDI** mode. Press **[CURRENT COMMANDS]** and navigate to the **TOOL TABLE** display. Identify the tool number that is in pocket 12.
- 2. Type Tnn (where nn is the tool number from step 1). Press **[ATC FWD]**. This places the tool from pocket 12 into the spindle.
- 3. Type P18 then press **[ATC FWD]** to put the tool in the spindle into pocket 18.
- 4. Scroll to pocket 12 in the **TOOL TABLE** and press L then **[ENTER]** to designate pocket 12 as large.
- 5. Enter the tool number into **SPINDLE** on the **TOOL TABLE**. Insert the tool into the spindle.

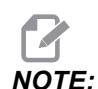

*Extra-large tools can be programmed as well. An "extra-large" tool is one that takes up three pockets; the diameter of the tool covers the tool pocket on either side of the pocket it is installed in. Contact your HFO to provide a special configuration if a tool this size is needed. The tool table must be updated since two empty pockets are needed between extra large tools.*

6. Enter P12 into the control and press **[ATC FWD]**. The tool is placed into pocket 12.

### **Umbrella Tool Changer**

Tools are loaded into the umbrella tool changer by first loading the tool into the spindle. To load a tool into the spindle, prepare the tool and then follow these steps:

- 1. Ensure the tools loaded have the correct pull stud type for the mill.
- 2. Press **[MDI/DNC]** for MDI mode.
- 3. Organize the tools to match to the CNC program.
- 4. Take tool in hand and insert the tool (pull stud first) into the spindle. Turn the tool so that the two cutouts in the tool holder line up with the tabs of the spindle. Push the tool upward while pressing the Tool Release button. When the tool is fitted into the spindle, release the Tool Release button.
- 5. Press **[ATC FWD]**.
- 6. Repeat Steps 4 and 5 with the remaining tools until all the tools are loaded.

### **4.8.2 Umbrella Tool Changer Recovery**

If the tool changer jams, the control will automatically come to an alarm state. To correct this:

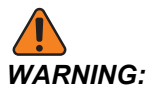

*WARNING: Never put your hands near the tool changer unless there is an alarm displayed first.*

- 1. Remove the cause of the jam.
- 2. Press **[RESET]** to clear the alarms.
- 3. Press **[RECOVER]** and follow the directions to reset the tool changer.

### **4.8.3 SMTC Programming Notes**

#### **Tool Pre-Call**

To save time, the control looks ahead as far as 80 lines into your program to process and prepare machine motion and tool changes. When look-ahead finds a tool change, the control puts the next tool in your program into position. This is called "tool pre-call."

Some program commands stop look-ahead. If your program has these commands before the next tool change, the control does not pre-call the next tool. This can cause your program to run slower, because the machine must wait for the next tool to move into position before it can change tools.

Program commands that stop look-ahead:

- Work offset selections ( G54, G55, etc.)
- $G103$  Limit Block Buffering, when programmed without a P address or with a nonzero P address
- M01 Optional Stop
- M00 Stop Program
- Block Delete Slashes ( /)
- A large number of program blocks executed at high speed

To make sure that the control pre-calls the next tool without look-ahead, you can command the carousel to the next tool position immediately after a tool change command, as in this code snippet:

T01 M06 (TOOL CHANGE) ; T02 (PRE-CALL THE NEXT TOOL) ;

### **4.8.4 SMTC Recovery**

If a problem occurred during a tool change, a tool changer recovery needs to be performed. Enter the tool changer recovery mode by:

- 1. Press **[RECOVER]** and navigate to the **TOOL CHANGER RECOVERY** tab.
- 2. Press **[ENTER]**. If there is no Alarm, the control first attempts an automatic recovery. If there is an alarm press **[RESET]** to clear the alarms and repeat from step 1.
- 3. At the **VMSTC TOOL RECOVERY** screen, press **[A]** to begin automatic recovery or **[E]** to exit.
- 4. If the automatic recovery fails, press **[M]** to continue for a manual recovery.
- 5. In manual mode, follow the instructions and answer the questions to perform a proper tool changer recovery. The entire tool changer recovery process must be completed before exiting. Start the routine from the beginning if you exit the routine early.

## **4.8.5 SMTC Door Switch Panel**

Mills such as the MDC, EC-300 and EC-400 have a sub-panel to aid tool loading. The Manual/Automatic Tool Change switch must be set to "Automatic Operation" for automatic tool changer operation. If the switch is set to "Manual", the two buttons, labeled with clockwise and counterclockwise symbols, are enabled and automatic tool changes are disabled. The door has a sensor switch which detects when the door is open.

**F4.14:** Tool Changer Door Switch Panel Symbols: [1] Rotate Tool changer Carousel Counter-Clockwise, [2] Rotate Tool Changer Carousel Clockwise, [3] Tool Change Switch - Automatic Operation, [4] Tool Change Switch - Manual Operation Selection.

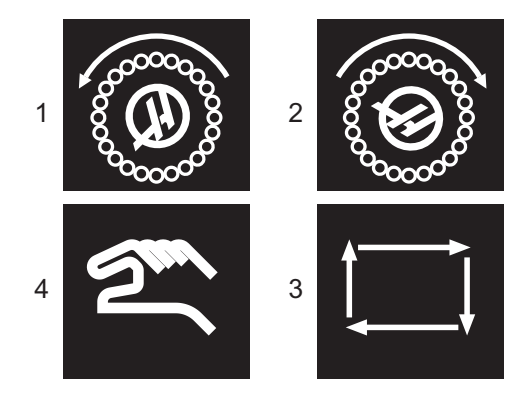

### **SMTC Door Operation**

If the cage door is opened while a tool change is in progress, the tool change stops and resumes when the cage door is closed. Any machining operations in progress remain uninterrupted.

If the switch is turned to manual while a tool carousel is in motion, the tool carousel stops and resumes when the switch is turned back to automatic. The next tool change will not execute until the switch is turned back. Any machining operations that are in progress remain uninterrupted.

The carousel rotates one position whenever a clockwise or counter-clockwise button is pressed once, while the switch is set to manual.

During tool changer recovery, if the cage door is open or the Tool Change switch is in the manual position and **[RECOVER]** is pressed, a message is displayed telling the operator the door is open or is in manual mode. The operator must close the door and set the switch to the automatic position in order to continue.

## **4.9 Part Setup**

Correct workholding is very important for safety, and to get the machining results that you want. There are many workholding options for different applications. Contact your HFO or workholding dealer for guidance.

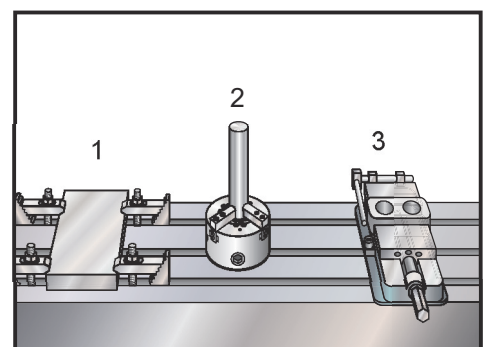

**F4.15:** Part Setup Examples: [1] Toe clamp, [2] Chuck, [3] Vise.

## **4.9.1 Setting Offsets**

To machine a part accurately, the mill needs to know where the part is located on the table and the distance from the tip of the tools to the top of the part (tool offset from home position).

To manually enter offsets:

- 1. Choose one of the offsets pages.
- 2. Move the cursor to the desired column.
- 3. Type the offset value you want to use.
- 4. Press **[ENTER]** or **[F1]**.

The value is entered into the column.

5. Enter a positive or negative value and press **[ENTER]** to add the amount entered to the number in the selected column; press **[F1]** to replace the number in the column.

### **Jog Mode**

Jog mode lets you jog the machine axes to a desired location. Before you can jog an axis, the machine must establish its home position. The control does this at machine power-up.

To enter jog mode:

- 1. Press **[HANDLE JOG]**.
- 2. Press the desired axis (**[+X]**, **[-X]**, **[+Y]**,**[-Y]**, **[+Z]**, **[-Z]**, **[+A/C]** or **[-A/C]**, **[+B]**, or **[-B]**).
- 3. There are different increment speeds that can be used while in jog mode; they are **[.0001]**, **[.001]**, **[.01]** and **[.1]**. Each click of the jog handle moves the axis the distance defined by the current jog rate. You can also use an optional Remote Jog Handle (RJH) to jog the axes.
- 4. Press and hold the handle jog buttons or use the jog handle control to move the axis.

### **Setting Part Zero (Work) Offset**

To machine a workpiece, the mill needs to know where the workpiece is located on the table. You can use an edge finder, an electronic probe, or many other tools and methods to establish part zero. To set the part zero offset with a mechanical pointer:

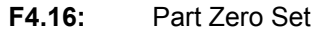

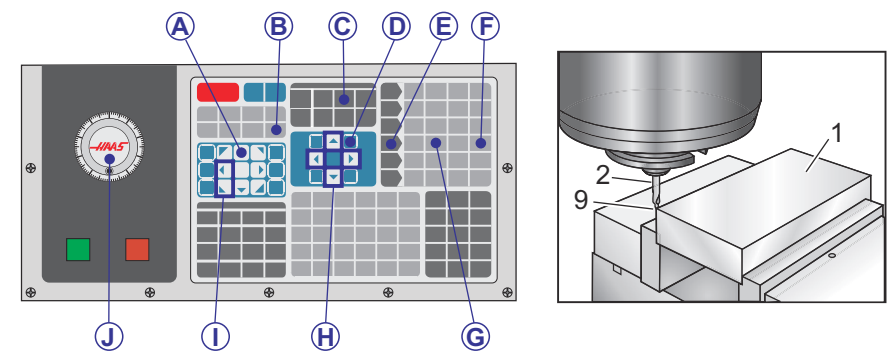

- 1. Place the material [1] in the vise and tighten.
- 2. Load a pointer tool [2] in the spindle.
- 3. Press **[HANDLE JOG]** [E].
- 4. Press **[.1/100.]** [F] (The mill moves at a fast speed when the handle is turned).
- 5. Press **[+Z]** [A].
- 6. Use the jog handle [J] to move the Z-Axis approximately 1" above the part.
- 7. Press **[.001/1.]** [G] (The mill moves at a slow speed when the handle is turned).
- 8. Jog the Z-Axis approximately. 0.2" above the part.
- 9. Select between the X and Y axes [I] and jog the tool to the upper left corner of the part (see illustration [9]).
- 10. Navigate to the **[OFFSET]**>**WORK** [C] tab and press the **[DOWN]** cursor key [H] to activate the page. You can press **[F4]** to toggle between Tool offsets and Work offsets.
- 11. Navigate to the **G54** X Axis location.

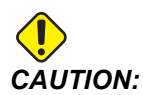

*CAUTION: In the next step, do not press* **[PART ZERO SET]** *a third time; this loads a value into the* **Z AXIS** *column. This causes a crash or a Z-Axis alarm when the program is run.*

> 12. Press **[PART ZERO SET]** [B] to load the value into the **X Axis** column. The second press of **[PART ZERO SET]** [B] loads the value into the **Y Axis** column.

### **Setting Tool Offsets**

The next step is to touch off the tools. This defines the distance from the tip of the tool to the top of the part. Another name for this is Tool Length Offset, which is designated as  $H$  in a line of machine code. The distance for each tool is entered into the **TOOL OFFSET** table.

**F4.17:** Setting Tool Offset. With the Z Axis at its home position, Tool Length Offset is measured from the tip of the tool [1] to the top of the part [2].

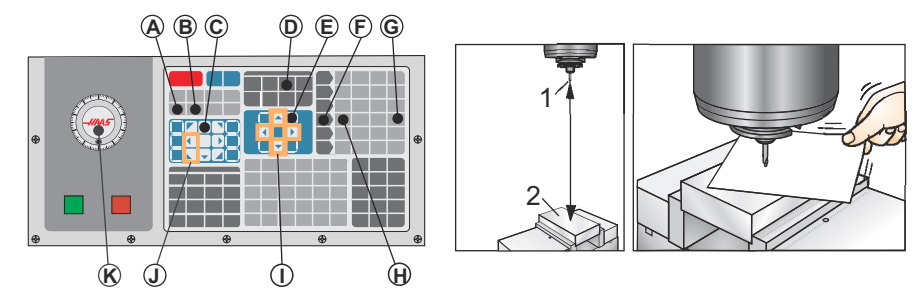

- 1. Load the tool in the spindle [1].
- 2. Press **[HANDLE JOG]** [F].
- 3. Press **[.1/100.]** [G] (The mill moves at a fast rate when the handle is turned).
- 4. Select between the X and Y axes [J], and with the use the jog handle [K] to move the tool near the center of the part.
- 5. Press **[+Z]** [C].
- 6. Jog the Z Axis approximately 1" above the part.
- 7. Press **[.0001/.1]** [H] (The mill moves at a slow rate when the handle is turned).
- 8. Place a sheet of paper between the tool and the work piece. Carefully move the tool down to the top of the part, as close as possible, and still be able to move the paper.
- 9. Press **[OFFSET]** [D] and select the **TOOL** tab.
- 10. Highlight the **H (length) Geometry** value for position #1.
- 11. Press **[TOOL OFFSET MEASURE]** [A].

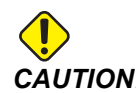

*CAUTION: The next step causes the spindle to move rapidly in the Z Axis.*

- 12. Press **[NEXT TOOL]** [B].
- 13. Repeat the offset process for each tool.

## **4.10 Run-Stop-Jog-Continue**

This feature lets you stop a running program, jog away from the part, and then start the program again.

1. Press **[FEED HOLD]**.

Axis motion stops. The spindle continues to turn.

- 2. Press **[X]**, **[Y]**, **[Z]**, or an installed Rotary Axis (**[A]** for A Axis, **[B]** for B Axis, and **[C]** for C Axis), then press **[HANDLE JOG]**. The control stores the current X, Y, Z, and rotary axes positions.
- 3. The control gives the message *Jog Away* and displays the Jog Away icon. Use the jog handle or jog keys to move the tool away from the part. You can start or stop the spindle with **[FWD]**, **[REV]**, or **[STOP]**. You can command optional Through Spindle Coolant on and off with the **[AUX CLNT]** key (you must stop the spindle first). Command optional Through Tool Air Blast on and off with **[SHIFT]** + **[AUX CLNT]** keys. Command Coolant on and off with the **[COOLANT]** key. Command the Auto Air Gun / Minimum Quantity Lubrication options with **[SHIFT]** + **[COOLANT]** keys. You can also release the tool to change inserts.

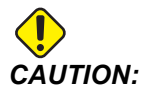

*CAUTION: When you start the program again, the control uses the previous offsets for the return position. Therefore, it is unsafe and not recommended to change tools and offsets when you interrupt a program.*

- 4. Jog to a position as close as possible to the stored position, or to a position where there is an unobstructed rapid path back to the stored position.
- 5. Press **[MEMORY]** or **[MDI]** to return to run mode. The control gives the message **Jog Return** and displays the Jog Return icon. The control continues only if you return to the mode that was in effect when you stopped the program.
- 6. Press **[CYCLE START]**. The control rapids X, Y, and rotary axes at 5% to the position where you pressed **[FEED HOLD]**. It then returns the Z Axis. If you press **[FEED HOLD]** during this motion, axis motion pauses and the control gives the message *Jog Return Hold*. Press **[CYCLE START]** to resume the Jog Return motion. The control goes into a feed hold state again when the motion is finished.

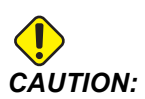

*CAUTION: The control does not follow the same path that you used to jog away.*

7. Press **[CYCLE START]** again and the program resumes operation.

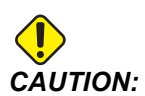

*CAUTION: If Setting 36 is* **ON***, the control scans the program to make sure the machine is in the correct state (tools, offsets, G- and M-codes, etc.) to safely continue the program. If Setting 36 is* **OFF***, the control does not scan the program. This can save time, but it could cause a crash in an unproven program.*

## **4.11 Graphics Mode**

A safe way to troubleshoot a program is to press **[GRAPHICS]** to run it in graphics mode. No movement occurs on the machine, instead the movement is illustrated on the screen.

- **Key Help Area** The lower-left part of the graphics display pane is the function key help area. This area shows you the function keys that you can use, and a description of what they do.
- **Locator Window** The lower-right part of the pane displays the simulated machine table area, and it shows where the simulated view is zoomed and focused.
- **Tool Path Window** The large window in the center of the display gives a simulated view of the work area. It displays a cutting tool icon and simulated tool paths.

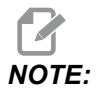

*NOTE: Feed motion appears as a black line. Rapid moves appear as a green line. Drill cycle locations appear with an X.*

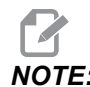

*NOTE: If Setting 253 is* **ON***, the tool diameter is shown as a thin line. If it is* **OFF***, the tool diameter specified in the Tool Offsets Diameter Geometry table is used.*

- **Zoom** Press **[F2]** to display a rectangle (zoom window) that shows the area that the zoom operation will move to. Use **[PAGE DOWN]** to decrease the size of the zoom window (zoom in), and use **[PAGE UP]** to increase the size of the zoom window (zoom out). Use the cursor arrow keys to move the zoom window to the location you want to zoom, and press **[ENTER]** to complete the zoom. The control scales the tool path window to the zoom window. Run the program again to display the tool path. Press **[F2]** and then **[HOME]** to expand the Tool Path window to cover the entire work area.
- **Z-Axis Part Zero Line** The horizontal line on the Z-Axis bar at the top-right corner of the graphics screen gives the position of the current Z-axis work offset plus the length of the current tool. While a program simulation runs, the shaded portion of the bar indicates the depth of the simulated Z-Axis motion relative to the Z-Axis work zero position.
- **Position Pane**The position pane displays axis locations just as it would during a live part run.

To run a program in graphics mode:

- 1. Press **[SETTING]** and navigate to the **GRAPHICS** page.
- 2. Press **[CYCLE START]**.

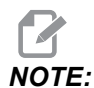

*NOTE: Graphics mode does not simulate all machine functions or motions.*

## **4.12 More Information Online**

For updated and supplemental information, including tips, tricks, maintenance procedures, and more, visit the Haas Resource Center at div. Haas CNC.com. You can also scan the code below with your mobile device to go directly to the Resource Center:

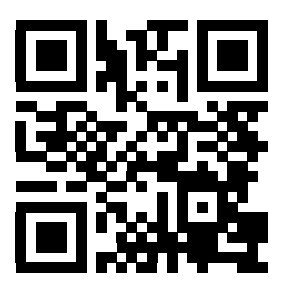

# **Chapter 5: Programming**

## **5.1 Create / Select Programs for Editing**

You use the Device Manager (**[LIST PROGRAM]**) to create and select programs for editing. Refer to page **[85](#page-104-0)** to create a new program. Refer to page **[86](#page-105-0)** to choose an existing program to edit.

## **5.2 Program Edit Modes**

The Haas control has (2) program edit modes: The program editor or manual data input (MDI). You use the program editor to make changes to numbered programs stored in an attached memory device (machine memory, USB, or net share). You use MDI mode to command the machine without a formal program.

The Haas control screen has (2) program edit panes: The Active Program / MDI pane, and the Program Generation pane. The Active Program / MDI pane is on the left side of the screen in all display modes. The Program Generation pane appears only in **EDIT** mode.

**F5.1:** Example Edit Panes. [1] Active Program / MDI Pane, [2] Program Edit Pane, [3] Clipboard Pane

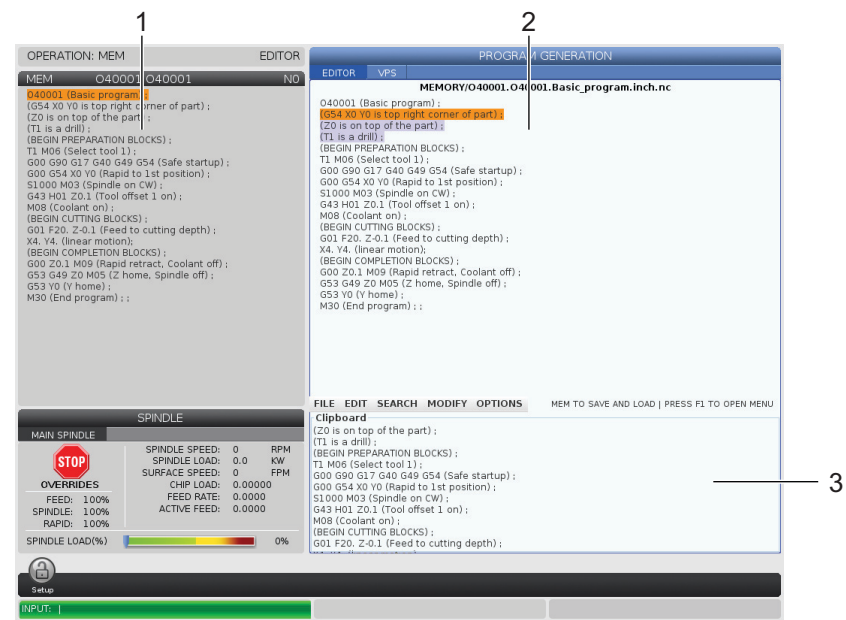

## **5.2.1 Basic Program Editing**

This section describes the basic program editing functions. These functions are available when you edit a program.

- 1. To write a program, or make changes to a program:
	- a. To edit a program in MDI, press **[MDI]**. This is **EDIT:MDI** mode. The program is displayed on the Active pane.
	- b. To edit a numbered program, select it in the Device Manager (**[LIST PROGRAM]**), then press **[EDIT]**. This is **EDIT:EDIT** mode. The program is displayed in the Program Generation pane.
- 2. To highlight code:
	- a. Use the cursor arrow keys or the jog handle to move the highlight cursor through the program.
	- b. You can interact with single pieces of code or text (cursor highlighting), blocks of code, or multiple blocks of code (block selection). Refer to the Block Selection section for more information.
- 3. To add code to the program:
	- a. Highlight the code block you want the new code to follow.
	- b. Type the new code.
	- c. Press **[INSERT]**. Your new code appears after the block you highlighted.
- 4. To replace code:
	- a. Highlight the code you want to replace.
	- b. Type the code you want to replace the highlighted code with.
	- c. Press **[ALTER]**. Your new code takes the place of the code you highlighted.
- 5. To remove characters or commands:
	- a. Highlight the text you want to delete.
	- b. Press **[DELETE]**. The text that you highlighted is removed from the program.
- 6. Press **[UNDO]** to reverse up to the last (40) changes.

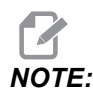

*NOTE: You cannot use* **[UNDO]** *to reverse changes that you made if you exit* **EDIT:EDIT** *mode.*

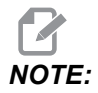

*NOTE: In* **EDIT:EDIT** *mode, the control does not save the program as you edit. Press* **[MEMORY]** *to save the program and load it into the Active Program pane.*

## **Block Selection**

When you edit a program, you can select single or multiple blocks of code. You can then copy and paste, delete, or move those blocks in one step.

To select a block:

1. Use the cursor arrow keys to move the highlight cursor to the first or last block in your selection.

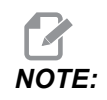

*NOTE: You can start a selection at the top block or the bottom block, and then move up or down as appropriate to complete your selection.*

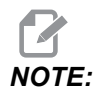

*NOTE: You cannot include the program name block in your selection. The control gives the message GUARDED CODE.*

- 2. Press **[F2]** to start your selection.
- 3. Use the cursor arrow keys or the jog handle to expand the selection.
- 4. Press **[F2]** to complete the selection.

#### **Actions with a Block Selection**

After you make a text selection, you can copy and paste it, move it, or delete it.

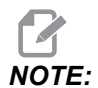

*NOTE: These instructions assume you have already made a block selection as described in the Block Selection section.*

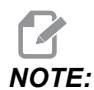

*NOTE: These are actions available in MDI and the Program Editor. You cannot use* **[UNDO]** *to reverse these actions.*

- 1. To copy and paste the selection:
	- a. Move the cursor to the location where you want to put a copy of the text.
	- b. Press **[ENTER]**.

The control puts a copy of the selection on the next line after the cursor location.

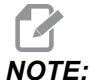

*NOTE: The control does not copy the text to the clipboard when you use this function.*

- 2. To move the selection:
	- a. Move the cursor to the location where you want to move the text.
	- b. Press **[ALTER]**.

The control removes the text from its current location and puts it in the line after the current line.

3. Press **[DELETE]** to delete the selection.

## **5.2.2 Manual Data Input (MDI)**

Manual Data Input (MDI) lets you command automatic CNC moves without a formal program. Your input stays on the MDI input page until you delete it.

**F5.2:** MDI Input Page Example

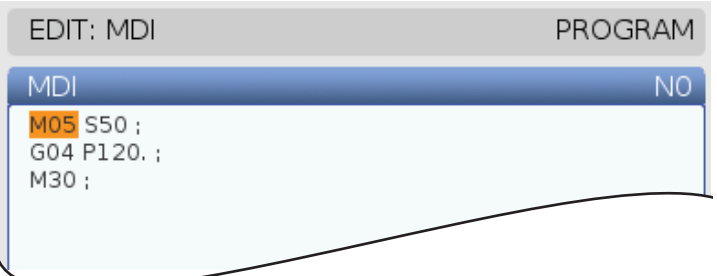

- 1. Press **[MDI]** to enter **MDI** mode.
- 2. Type your program commands in the window. Press **[CYCLE START]** to execute the commands.
- 3. If you want to save the program you created in MDI as a numbered program:
	- a. Press **[HOME]** to put the cursor at the beginning of the program.
	- b. Type a new program number. Program numbers must follow the standard program number format (Onnnnn).
	- c. Press **[ALTER]**.
	- d. In the RENAME pop-up window, you can type a filename and file title for the program. Only the O number is required.
	- e. Press **[ENTER]** to save the program to memory.
- 4. Press **[ERASE PROGRAM]** to delete everything from the MDI input page.

## **5.2.3 Background Edit**

Background edit lets you edit a program while a program runs. If you edit the active program, background edit creates a copy of the program until you overwrite the active program, save the edited program as a new program, or discard the program. The changes you make do not affect the program while it runs.

Background edit notes:

- Press **[PROGRAM]** or **[MEMORY]** to exit background edit.
- You cannot use **[CYCLE START]** during a background edit session. If the running program contains a programmed stop, you must exit background edit before you can use **[CYCLE START]** to continue the program.
- 1. To edit the active program, press **[EDIT]** while the program runs.

A copy of the active program appears in the **PROGRAM GENERATION** pane on the right-hand side of the screen.

- 2. To edit a different program while the active program runs:
	- a. Press **[LIST PROGRAM]**.
	- b. Select the program that you want to edit.
	- c. Press **[ALTER]**.

The program appears in the **PROGRAM GENERATION** pane on the right-hand side of the screen.

- 3. Edit the program.
- 4. The changes that you make to the active program do not affect the program while it runs.
- 5. If you background edit the active program, after the program finishes running, when you attempt to leave the screen, a popup gives the option to overwrite the program or discard your changes.
	- Pick the first item, Overwrite After End of Program, in the popup and press **[ENTER]** to overwrite the active program with your changes.
	- Pick the second item, Discard Changes, in the popup and press **[ENTER]** to discard all of your changes.

### **5.2.4 Program Editor**

<span id="page-138-0"></span>The Program Editor is a full-featured editing environment with access to powerful functions in an easy-to-use pull-down menu. You use the Program Editor for normal editing.

Press **[EDIT]** to enter edit mode and use the Program Editor.

#### **Program Edit Modes**

#### **F5.3:** Example Program Editor Screen. [1] Main Program Display, [2] Menu Bar, [3] Clipboard

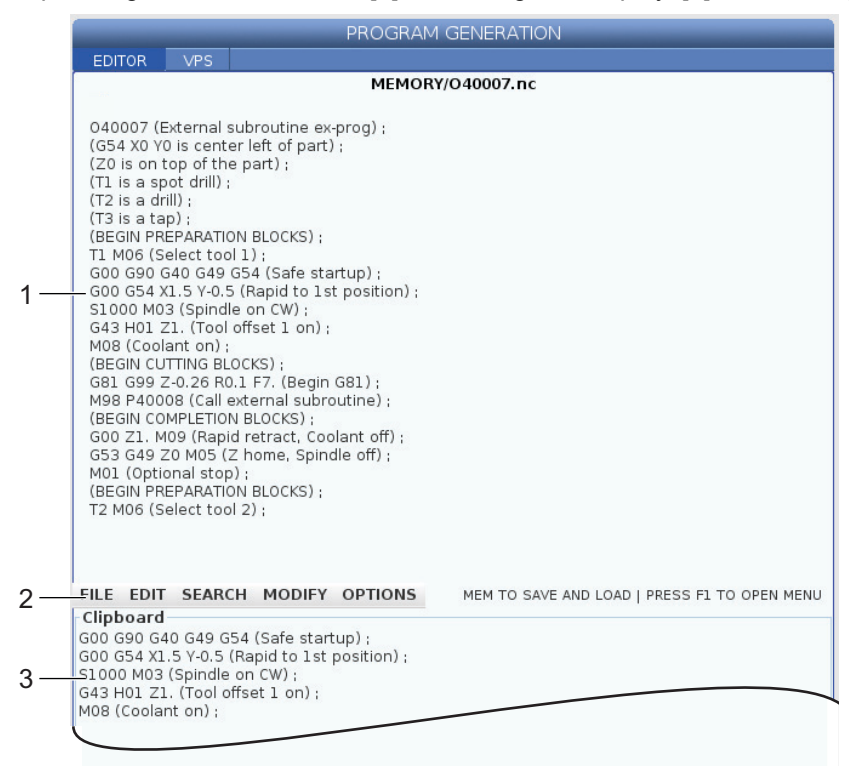

### **Program Editor Pull-Down Menu**

The Program Editor uses a pull-down menu to give you easy access to editor functions in (5) categories: **File**, **Edit**, **Search**, and **Modify**. This section describes the categories and the choices you can make when you select them.

To use the pull-down menu:

- 1. Press **[EDIT]** to start the Program Editor.
- 2. Press **[F1]** to access the pull-down menu.

The menu opens for the last category you used. If you have not yet used the pull-down menu, the **File** menu opens by default.

3. Use the **[LEFT]** and **[RIGHT]** cursor arrow keys to highlight a category. When you highlight a category, the menu appears below the category name.

- 4. Use the **[UP]** and **[DOWN]** cursor arrow keys to select an option inside of the current category.
- 5. Press **[ENTER]** to execute the command.

Some menu commands require further input or confirmation. In these cases, an input window or confirmation pop-up appears on the screen. Type your input in the field(s) where applicable, and then press **[ENTER]** to confirm the action or **[UNDO]** to close the popup and cancel the action.

#### **File Menu**

The **File** menu has these options:

- **New**: Creates a new program. In the pop-up menu fields, type an O number (required), a filename (optional), and a file title (optional). For more information about this menu, refer to "Create a New Program" in the Operation section of this manual.
- **Set To Run**: Saves the program and puts it in the active program pane on the left-hand side of the screen. You can also press **[MEMORY]** to use this function.
- **Save**: Saves the program. The program's filename and path change from red to black to show that the changes are saved.
- **Save As**: You can save the file under any filename. The program's new filename and path will change from red to black to show that the changes are saved.
- **Discard Changes**: Reverts any changes you've made since the file was last saved.

#### **Edit Menu**

The **Edit** menu has these options:

- **Undo**: Reverses the last edit operation, up to the last (40) edit operations. You can also press **[UNDO]** to use this function.
- **Redo**: Reverses the last undo operation, up to the last (40) undo operations.
- **Cut Selection To Clipboard**: Removes the selected lines of code from the program and puts them in the clipboard. Refer to "Block Selection" to learn how to make a selection.
- **Copy Selection To Clipboard**: Puts the selected lines of code in the clipboard. This operation does not remove the original selection from the program.
- Paste From Clipboard: Puts a copy of the clipboard contents below the current line. This does not remove the clipboard contents.
- **Insert File Path (M98)**: Lets you select a file from a directory and creates the path with the M98.
- **Insert Media File (M130)**: Lets you select a media file from a directory and creates the path with the M130.
- **Special Symbols**: Inserts a special symbol.

#### **Search Menu**

The **Search** menu gives you access to the **Find And Replace Text** function. This function lets you quickly find code in the program and optionally replace it. To use it:

This function searches for program code, not text. You cannot use this *function to find text strings (like comments).*

**F5.4:** Find and Replace Menu Example: [1] Text to Find, [2] Replacement Text, [3] Search Direction, [4] Find Option, [5] Replace Option, [6] Find and Replace Option, [7] Replace all Option

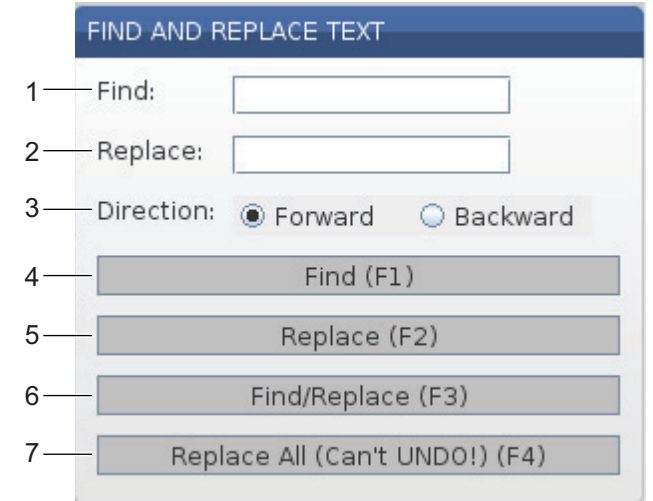

#### **Specify Your Find / Replace Code**

- 1. Press **[ENTER]** in the editor pull-down menu to open the **Find And Replace Text** menu. Use the cursor arrow keys to move between the fields in the menu.
- 2. In the **Find** field, Type the code you want to search for.
- 3. If you want to replace some or all of the found code, type the replacement code in the **Replace** field.
- 4. Use the **[LEFT]** and **[RIGHT]** cursor arrow keys to choose the search direction. **Forward** searches the program below the cursor position, **Backward** searches the program above the cursor position.

After you specify at least the code that you want to search for and the direction you want to search, press the function key for the search mode that you want to use:

**Find Code** ( **[F1]**)

Press **[F1]** to find the search term.

The control searches the program in the specified direction and highlights the first occurrence of the search term. Each time you press **[F1]**, the control searches for the next occurrence of the search term, in the search direction that you specified, until it reaches the end of the program.

#### **Replace Code** ( **[F2]**)

After the search function finds an occurrence of your search term, you can press **[F2]** to replace that code with the contents of the **Replace** field.

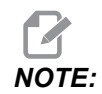

*NOTE: If you press* **[F2]** *with no text in the* **Replace** *field, the control deletes that occurrence of your search term.*

#### **Find and Replace**( **[F3]**)

Press **[F3]** instead of **[F1]** to start the find and replace operation. For each occurrence of your search term, press **[F3]** if you want to replace it with the text in the **Replace** field.

#### **Replace All**( **[F4]**)

Press **[F4]** to replace all of the search term occurrences in (1) step. You cannot undo this.

#### **MODIFY Menu**

The Modify menu has commands that let you make quick changes to an entire program, or to selected lines within a program.

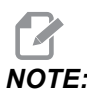

*You cannot use* [UNDO] to reverse Modify operations. The operations *also automatically save the program. If you are not sure you want to keep the changes that you make, be sure to save a copy of the original program.*

- **Remove All Line Numbers**: Automatically removes all N-code line numbers from the program or the selected program blocks.
- **Renumber All Lines**: Automatically adds N-code line numbers to the program or the selected program blocks. Enter the line number you want to start with and the increment to use between line numbers, then press **[ENTER]** to continue or press **[UNDO]** to cancel and to return to the editor.
- **Reverse + And Signs**: Changes positive values for selected address codes to negative, or negative values to positive. Press the letter key for the address codes that you want to reverse to toggle selections in the pop-up menu. Press **[ENTER]** to execute the command or **[CANCEL]** to return to the editor.

#### **Basic Programming**

**F5.5:** Reverse Plus and Minus Signs Menu

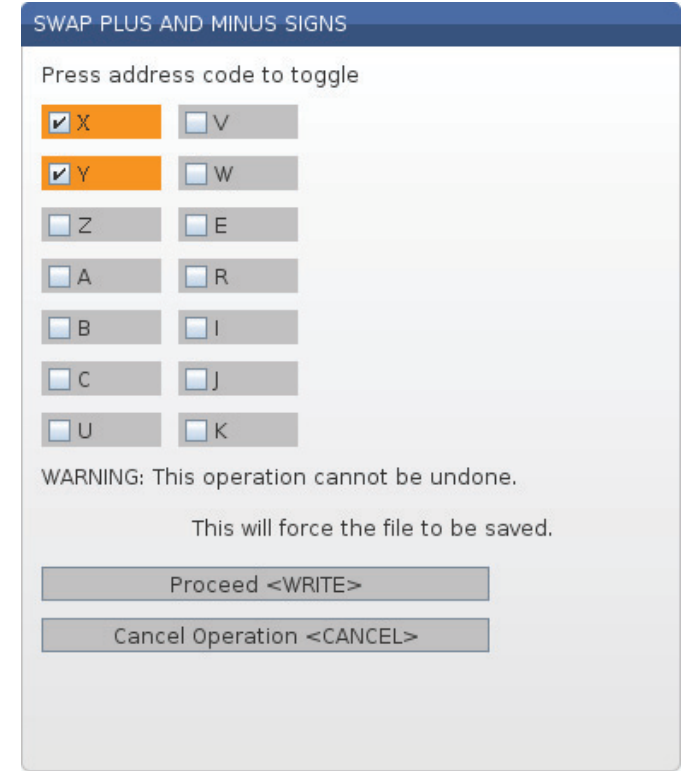

• **Reverse X And Y**: Changes the X address codes in the program to Y address codes, and changes Y address codes to X address codes.

## **5.3 Basic Programming**

A typical CNC program has (3) parts:

- 1. **Preparation:** This portion of the program selects the work and tool offsets, selects the cutting tool, turns on the coolant, sets spindle speed, and selects absolute or incremental positioning for axis motion.
- 2. **Cutting:** This portion of the program defines the tool path and feed rate for the cutting operation.
- 3. **Completion:** This portion of the program moves the spindle out of the way, turns off the spindle, turns off the coolant, and moves the table to a position from where the part can be unloaded and inspected.

This is a basic program that makes a 0.100" (2.54 mm) deep cut with Tool 1 in a piece of material along a straight line path from  $X = 0.0$ ,  $Y = 0.0$  to  $X = -4.0$ ,  $Y = -4.0$ .
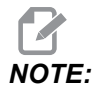

*NOTE: A program block can contain more than one G-code, as long as those G-codes are from different groups. You cannot place two G-codes from the same group in a program block. Also note that only one M-code per block is allowed.*

```
\approxO40001 (Basic program) ;
(G54 X0 Y0 is top right corner of part) ;
(Z0 is on top of the part) ;
(T1 is a 1/2" end mill) ;
(BEGIN PREPARATION BLOCKS) ;
T1 M06 (Select tool 1) ;
G00 G90 G17 G40 G49 G54 (Safe startup) ;
X0 Y0 (Rapid to 1st position) ;
S1000 M03 (Spindle on CW) ;
G43 H01 Z0.1 (Tool offset 1 on) ;
M08 (Coolant on) ;
(BEGIN CUTTING BLOCKS) ;
G01 F20. Z-0.1 (Feed to cutting depth) ;
X-4. Y-4. (linear motion) ;
(BEGIN COMPLETION BLOCKS) ;
G00 Z0.1 M09 (Rapid retract, Coolant off) ;
G53 G49 Z0 M05 (Z home, Spindle off) ;
G53 Y0 (Y home) ;
M30 (End program) ;
\approx
```
## **5.3.1 Preparation**

These are the preparation code blocks in the sample program O40001:

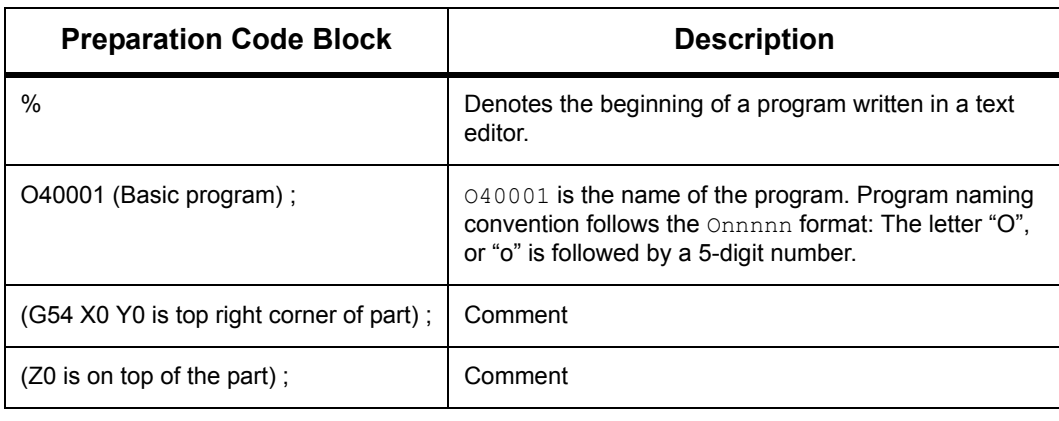

#### **Basic Programming**

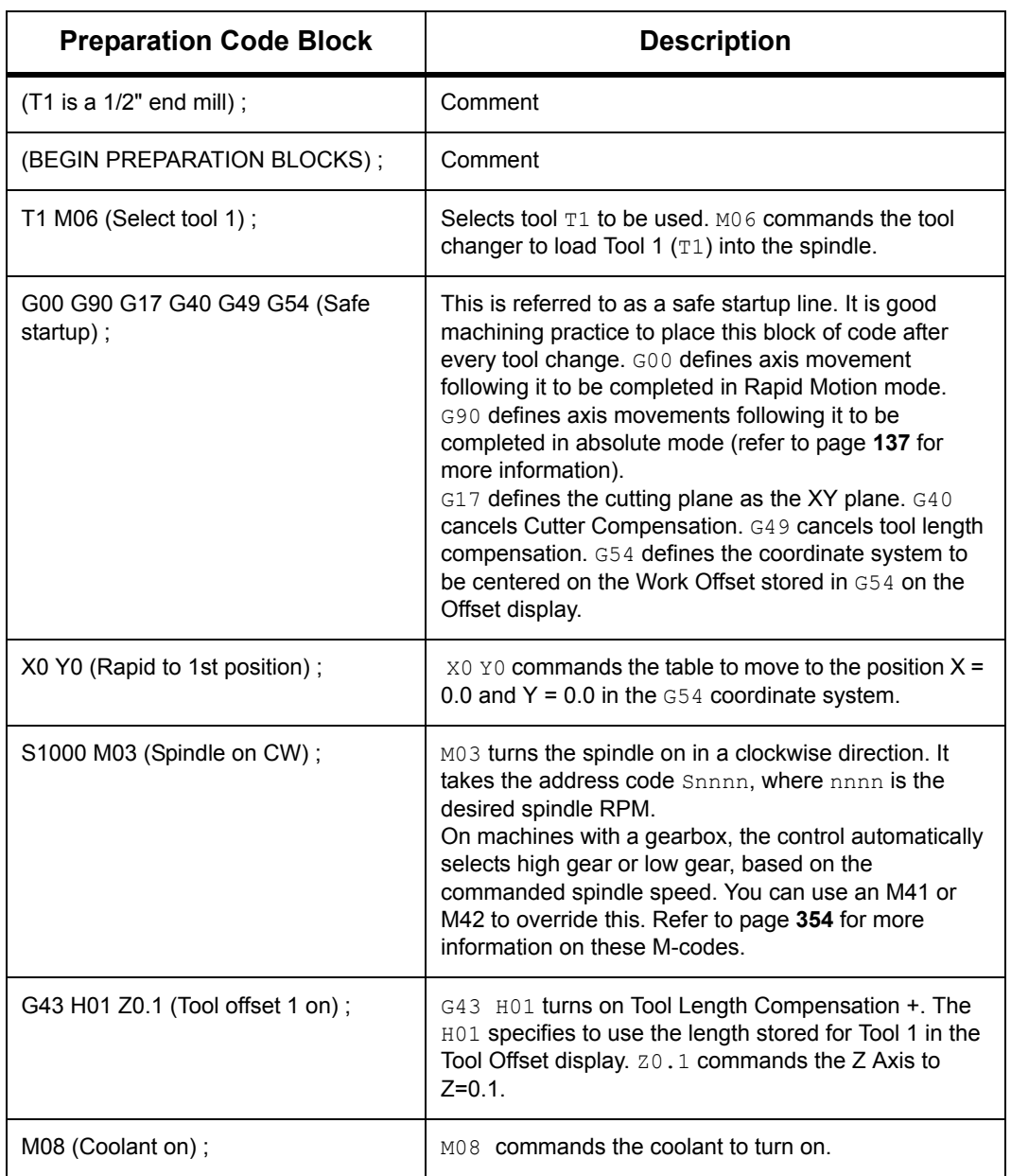

# **5.3.2 Cutting**

These are the cutting code blocks in the sample program O40001:

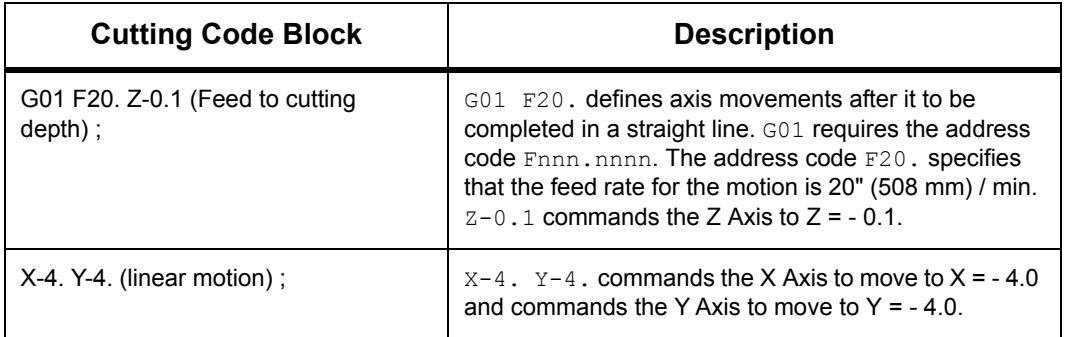

# **5.3.3 Completion**

These are the completion code blocks in the sample program O40001:

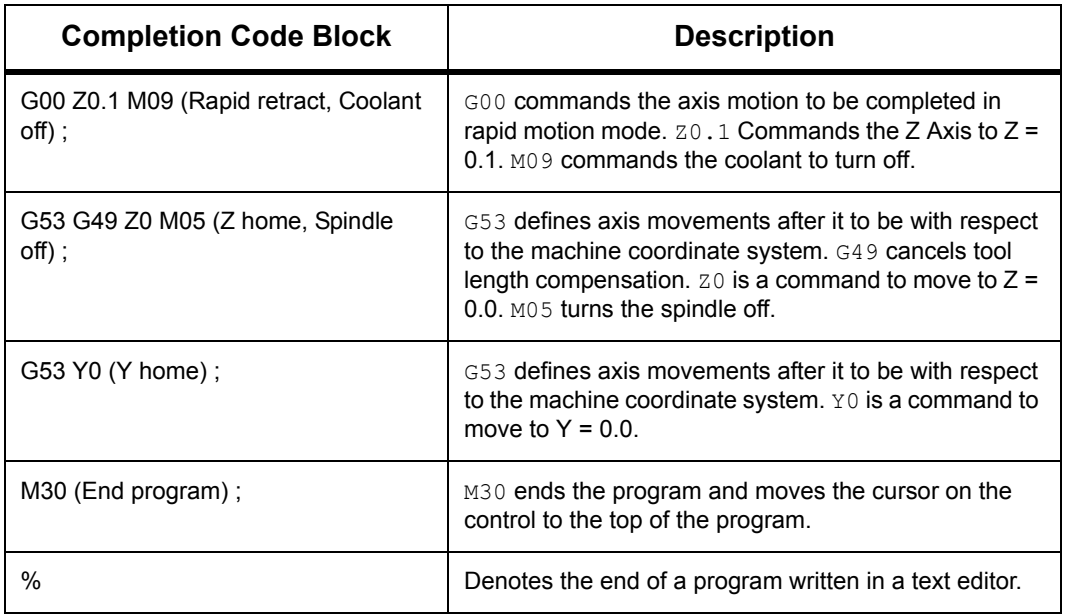

## <span id="page-147-0"></span>**5.3.4 Absolute vs. Incremental Positioning (G90, G91)**

 Absolute (G90) and incremental positioning (G91) define how the control interprets axis motion commands.

When you command axis motion after a G90 code, the axes move to that position relative to the origin of the coordinate system currently in use.

When you command axis motion after a  $G91$ , the axes move to that position relative to the current position.

Absolute programming is useful in most situations. Incremental programming is more efficient for repetitive, equally spaced cuts.

Figure **[F5.6](#page-147-1)** shows a part with 5 equally spaced Ø0.25" (13 mm) diameter holes. The hole depth is 1.00" (25.4 mm) and the spacing is 1.250" (31.75 mm) apart.

<span id="page-147-1"></span>**F5.6:** Absolute / Incremental Sample Program. G54 X0. Y0. for Incremental [1], G54 for Absolute [2]

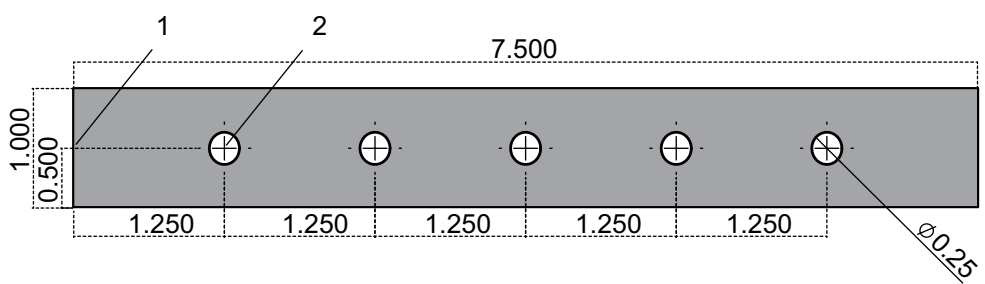

Below are two example programs that drill the holes as shown in the drawing, with a comparison between absolute and incremental positioning. We start the holes with a center drill, and finish drilling the holes with a 0.250" (6.35 mm) drill bit. We use a 0.200" (5.08 mm) depth of cut for the center drill and 1.00" (25.4 mm) depth of cut for the 0.250" drill. G81, Drill Canned Cycle, is used to drill the holes.

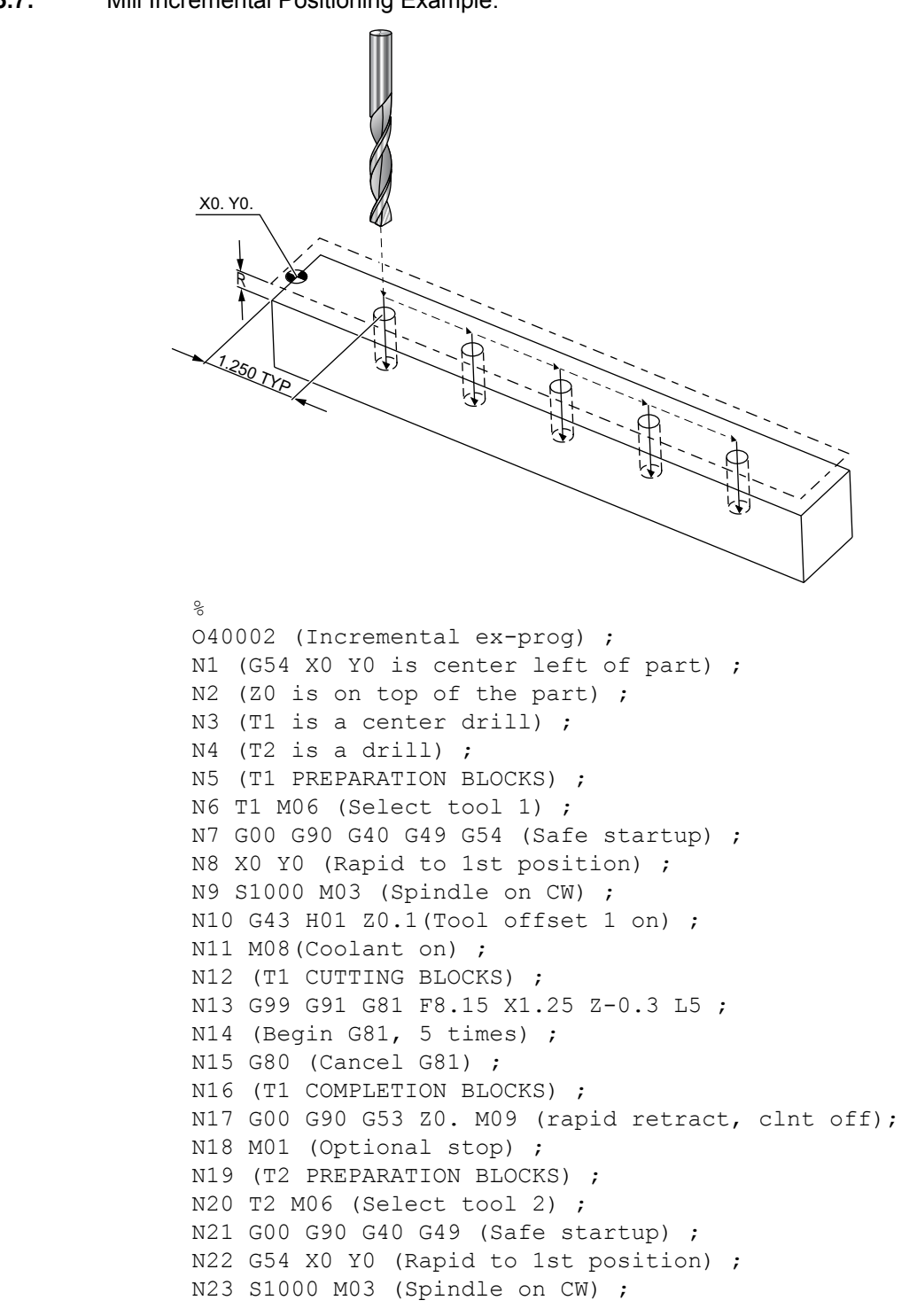

**F5.7:** Mill Incremental Positioning Example.

```
N24 G43 H02 Z0.1(Tool offset 2 on) ;
N25 M08(Coolant on) ;
N26 (T2 CUTTING BLOCKS) ;
N27 G99 G91 G81 F21.4 X1.25 Z-1.1 L5 ;
N28 G80 (Cancel G81) ;
N29 (T2 COMPLETION BLOCKS) ;
N30 G00 Z0.1 M09 (Rapid retract, clnt off) ;
N31 G53 G90 G49 Z0 M05 (Z home, spindle off) ;
N32 G53 Y0 (Y home) ;
N33 M30 (End program) ;
%
```
#### **F5.8:** Mill Absolute Positioning Example

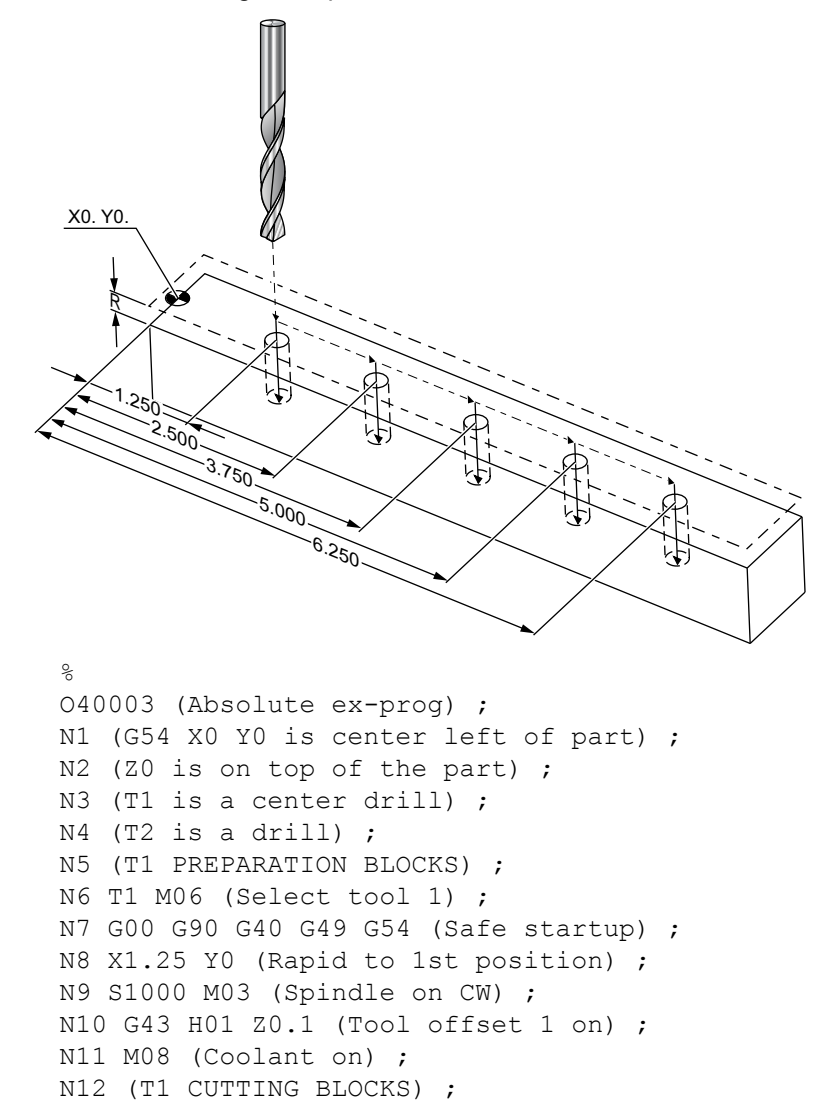

```
N13 G99 G81 F8.15 X1.25 Z-0.2 ;
N14 (Begin G81, 1st hole) ;
N15 X2.5 (2nd hole) ;
N16 X3.75 (3rd hole) ;
N17 X5. (4th hole) ;
N18 X6.25 (5th hole) ;
N19 G80 (Cancel G81) ;
N20 (T1 COMPLETION BLOCK) ;
N21 G00 G90 G53 Z0. M09 (Rapid retract, clnt off);
N22 M01 (Optional Stop) ;
N23 (T2 PREPARATION BLOCKS) ;
N24 T2 M06 (Select tool 2) ;
N25 G00 G90 G40 G49 (Safe startup) ;
N26 G54 X1.25 Y0 (Rapid to 1st position) ;
N27 S1000 M03 (Spindle on CW) ;
N28 G43 H02 Z0.1 (Tool offset 2 on) ;
N29 M08 (Coolant on) ;
N30 (T2 CUTTING BLOCKS) ;
N31 G99 G81 F21.4 X1.25 Z-1. (1st hole) ;
N32 X2.5 (2nd hole) ;
N33 X3.75 (3rd hole) ;
N34 X5. (4th hole) ;
N35 X6.25 (5th hole) ;
N36 G80 (Cancel G81) ;
N37 (T2 COMPLETION BLOCKS) ;
N38 G00 Z0.1 M09 (Rapid retract, Clnt off) ;
N39 G53 G49 Z0 M05 (Z home, Spindle off) ;
N40 G53 Y0 (Y home) ;
N41 M30 (End program) ;
\approx
```
The absolute program method needs more lines of code than the incremental program. The programs have similar preparation and completion sections.

Look at line N13 in the incremental programming example, where the center drill operation begins. G81 uses the loop address code, Lnn, to specify the number of times to repeat the cycle. The address code  $L5$  repeats this process (5) times. Each time the canned cycle repeats, it moves the distance that the optional X and Y values specify. In this program, the incremental program moves 1.25" in X from the current position with each loop, and then does the drill cycle.

 For each drill operation, the program specifies a drill depth 0.1" deeper than the actual depth, because motion starts from 0.1" above the part.

In absolute positioning, G81 specifies the drill depth, but it does not use the loop address code. Instead, the program gives the position of each hole on a separate line. Until G80 cancels the canned cycle, the control does the drill cycle at each position.

The absolute positioning program specifies the exact hole depth, because the depth starts at the part surface (Z=0).

## **5.4 Tool and Work Offset Calls**

#### **5.4.1 G43 Tool Offset**

The G43 Hnn Tool Length Compensation command should be used after every tool change. It adjusts the Z-Axis position to account for the length of the tool. The Hnn argument specifies which tool length to use. For more information see Setting Tool Offsets on page **[110](#page-129-0)** in the Operation section.

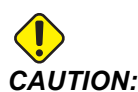

*CAUTION: The tool length nn value should match the nn value from the M06 Tnn tool change command to avoid a possible collision.* 

> Setting 15 - H & T Code Agreement controls whether the  $nn$  value needs to match in the Tnn and Hnn arguments. If Setting 15 is **ON** and the Tnn and Hnn do not match, *Alarm 332 - H and T Not Matched* is generated.

#### **5.4.2 G54 Work Offsets**

Work Offsets define where a work piece is located on the table. Work Offsets available are G54-G59, G110-G129, and G154 P1-P99. G110-G129 and G154 P1-P20refer to the same Work Offsets. A useful feature is to set up multiple work pieces on the table and machining multiple parts in one machine cycle. This is accomplished by assigning each work piece to a different Work Offset. For more information, reference the G-code section of this manual. Below is an example of machining multiple parts in one cycle. The program uses M97 Local Sub-Program Call in the cutting operation.

```
\approxO40005 (Work offsets ex-prog) ;
(G54 X0 Y0 is center left of part) ;
(Z0 is on top of the part) ;
(T1 is a drill) ;
(BEGIN PREPARATION BLOCKS) ;
T1 M06 (Select tool 1) ;
G00 G90 G40 G49 G54(Safe startup) ;
X0 Y0 ;
(Move to first work coordinate position-G54) ;
S1000 M03 (Spindle on CW) ;
G43 H01 Z0.1 (Tool offset 1 on) ;
M08 (Coolant on) ;
(BEGIN CUTTING BLOCKS) ;
```

```
M97 P1000 (Call local Subprogram) ;
G00 Z3. (Rapid retract) ;
G90 G110 G17 G40 G80 X0. Y0. ;
(Move to second work coordinate position-G110) ;
M97 P1000 (Call local Subprogram) ;
G00 Z3. (Rapid Retract) ;
G90 G154 P22 G17 G40 G80 X0. Y0. ;
(Move to third work coordinate position-G154 P22) ;
M97 P1000 (Call local Subprogram) ;
(BEGIN COMPLETION BLOCKS) ;
G00 Z0.1 M09 (Rapid retract, Coolant off) ;
G53 G49 Z0 M05 (Z home, Spindle off) ;
G53 Y0 (Y home) ;
M30 (End program) ;
N1000 (Local subprogram) ;
G81 F41.6 X1. Y2. Z-1.25 R0.1 (Begin G81) ;
(1st hole) ;
X2. Y2. (2nd hole) ;
G80 (Cancel G81) ;
M99 ;
\approx
```
# **5.5 Miscellaneous Codes**

This section lists frequently used M-codes. Most programs have at least one M-code from each of the following families. Refer to the M-code section of this manual, starting on page **[345](#page-364-0)**, for a list of all M-codes with descriptions.

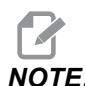

*NOTE: You can use only one M-code on each line of the program.*

## **5.5.1 Tool Functions (Tnn)**

The Tnn code selects the next tool to be placed in the spindle from the tool changer. The T address does not start the tool change operation; it only selects which tool will be used next. M06 starts a tool change operation; for example, T1M06 puts tool 1 in the spindle.

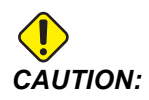

*CAUTION: There is no X or Y motion required before a tool change; however, if the work piece or fixture is large, position X or Y before a tool change to prevent a crash between the tools and the part or fixture.*

You can command a tool change with the X, Y, and Z Axes in any position. The control will bring the Z Axis up to the machine zero position. The control moves the Z Axis to a position above machine zero during a tool change, but it never moves below machine zero. At the end of a tool change, the Z Axis is at machine zero.

## **5.5.2 Spindle Commands**

There are (3) primary spindle M-code commands:

- M03 Snnnn commands the spindle to turn clockwise.
- M04 Snnnn commands the spindle to turn counter-clockwise.

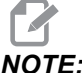

*NOTE: The Snnnn address commands the spindle to turn at nnnn RPM, up to the maximum spindle speed.* 

• M05 commands the spindle to stop.

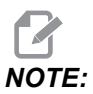

*NOTE: When you command an M05, the control waits for the spindle to stop before the program continues.*

## **5.5.3 Program Stop Commands**

There are (2) main M-codes and (1) subprogram M-code to denote the end of a program or subprogram:

- M30 Program End and Rewind ends the program and resets to the beginning of the program. This is the most common way to end a program.
- M02 Program End ends the program and remains at the location of the M02 block of code in the program.
- M99 Subprogram Return or Loop exits the subprogram and resumes the program that called it.

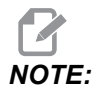

*NOTE: If your subprogram does not end with M99, the control gives Alarm 312 - Program End.*

## **5.5.4 Coolant Commands**

Use M08 to command standard coolant on. Use M09 to command standard coolant off. Refer to page **[350](#page-369-0)** for more information on these M-codes.

If your machine has Through-Spindle Coolant (TSC), use M88 to command it on, and M89 to command it off.

# **5.6 Cutting G-codes**

The main cutting G-codes are categorized into interpolation motion and canned cycles. Interpolation motion cutting codes are broken down into:

- G01 Linear Interpolation Motion
- G02 Clockwise Circular Interpolation Motion
- G03 Counter-Clockwise Circular Interpolation Motion
- G12 Clockwise Circular Pocket Milling
- G13 Counter-Clockwise Circular Pocket Milling

#### **5.6.1 Linear Interpolation Motion**

G01 Linear Interpolation Motion is used to cut straight lines. It requires a feedrate, specified with the Fnnn.nnnn address code. Xnn.nnnn, Ynn.nnnn, Znn.nnnn, and Annn.nnn are optional address codes to specify cut. Subsequent axis motion commands will use the feed rate specified by G01 until another axis motion, G00, G02, G03, G12, or G13 is commanded.

Corners can be chamfered using the optional argument  $C<sub>nnnnnn</sub>$  to define the chamfer. Corners can be rounded using the optional address code Rnn.nnn to define the radius of the arc. Refer to page **[249](#page-268-0)** for more information on G01.

#### **5.6.2 Circular Interpolation Motion**

G02 and G03 are the G-codes for circular cutting motions. Circular Interpolation Motion has several optional address codes to define the arc or circle. The arc or circle begins cutting from the current cutter position [1] to the geometry specified within the G02/ G03 command.

Arcs can be defined using two different methods. The preferred method is to define the center of the arc or circle with I, J and/or K and to define the end point [3] of the arc with an X, Y and/or Z. The I J K values define the relative X Y Z distances from the starting point [2] to the center of the circle. The  $X$  Y Z values define the absolute  $X$  Y Z distances from the starting point to the end point of the arc within the current coordinate system. This is also the only method to cut a circle. Defining only the I J K values and not defining the end point X Y Z values will cut a circle.

The other method to cut an arc is to define the X Y Z values for the end point and to define the radius of the circle with an R value.

Below are examples of using the two different methods to cut a 2" (or 2 mm) radius, 180 degree, counter-clockwise arc. The tool starts at X0 Y0 [1], moves to the starting point of the arc [2], and cuts the arc to the end point [3]:

**F5.9:** Arc Cutting Example

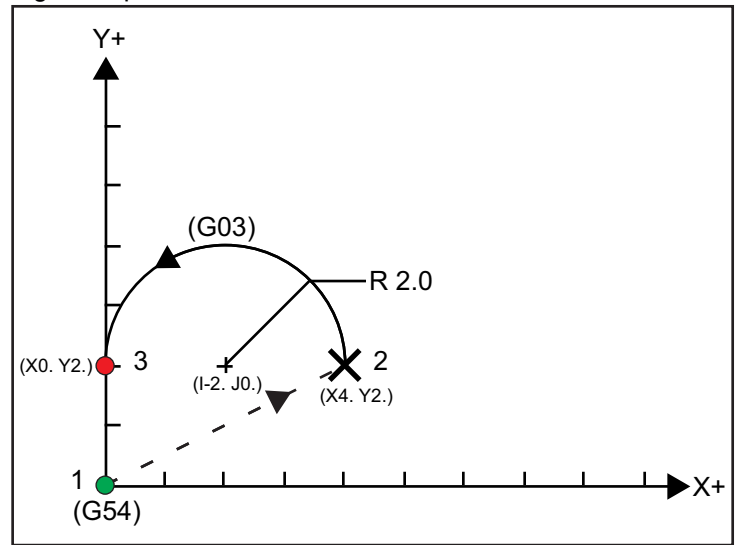

#### **Method 1:**

```
%
T01 M06 ;
...
G00 X4. Y2. ;
G01 F20.0 Z-0.1 ;
G03 F20.0 I-2.0 J0. X0. Y2. ;
...
M30 ;
\frac{6}{\sqrt{2}}
```
#### **Method 2:**

```
%
T01 M06 ;
...
G00 X4. Y2. ;
G01 F20.0 Z-0.1 ;
G03 F20.0 X0. Y2. R2. ;
...M30 ;
%
```
Below is an example of how to cut a 2" (or 2 mm) radius circle:

 $\frac{6}{5}$ 

```
T01 M06 ;
...
G00 X4. Y2. ;
G01 F20.0 Z-0.1 ;
G02 F20.0 I2.0 J0. ;
...
M30 ;
\circ
```
# **5.7 Cutter Compensation**

Cutter compensation is a method of shifting the tool path so that the actual centerline of the tool moves to either the left or right of the programmed path. Normally, cutter compensation is programmed to shift the tool in order to control feature size. The offset display is used to enter the amount that the tool is to be shifted. The offset can be entered as either a diameter or radius value, depending on Setting 40, for both the geometry and wear values. If diameter is specified, the shift amount is half of the value entered. The effective offset values are the sum of the geometry and wear values. Cutter compensation is only available in the X Axis and the Y Axis for 2D machining (G17). For 3D machining, cutter compensation is available in the X Axis, Y Axis, and Z Axis (G141).

## **5.7.1 General Description of Cutter Compensation**

G41 selects cutter compensation left. This means that the control moves the tool to the left of the programmed path (with respect to the direction of travel) to compensate for the tool radius or diameter defined in the tool offsets table (Refer to Setting 40). G42 selects cutter compensation right, which moves the tool to the right of the programmed path, with respect to the direction of travel.

A G41 or G42 command must have a Dnnn value to select the correct offset number from the radius / diameter offset column. The number to use with  $D$  is in the far-left column of the tool offsets table.The value that the control uses for cutter compensation is in the **GEOMETRY** column under **D** (if Setting 40 is **DIAMETER**) or **R** (if Setting 40 is **RADIUS**).

If the offset value is negative, cutter compensation operates as though the program specifies the opposite G code. For example, a negative value entered for a G41 will behave as if a positive value was entered for  $G42$ . Also, when cutter compensation is active ( $G41$ or G42), you may use only the X-Y plane (G17) for circular motions. Cutter compensation is limited to compensation in only the X-Y plane.

G40 cancels cutter compensation and is the default condition when you power on your machine. When cutter compensation is not active, the programmed path is the same as the center of the cutter path. You may not end a program  $(M30, M00, M01, or M02)$  with cutter compensation active.

#### **Cutter Compensation**

The control operates on one motion block at a time. However, it will look ahead at the next (2) blocks that have X or Y motions. The control checks these (3) blocks of information for interference. Setting 58 controls how this part of cutter compensation works. Available Setting 58 values are Fanuc or Yasnac.

If Setting 58 is set to Yasnac, the control must be able to position the side of the tool along all of the edges of the programmed contour without overcutting the next two motions. A circular motion joins all of the outside angles.

If Setting 58 is set to Fanuc, the control does not require that the tool cutting edge be placed along all edges of the programmed contour, preventing overcutting. However the control will generate an alarm if the cutter's path is programmed so that it will overcut. The control joins outside angles less than or equal to 270 degrees with a sharp corner. It joins outside angles of more than 270 degrees with an extra linear motion.

These diagrams show how cutter compensation works for the possible values of Setting 58. Note that a small cut of less than the tool radius and at a right angle to the previous motion will work only with the Fanuc setting.

**F5.10:** Cutter Compensation, YASNAC Style,G41 with a Positive Tool Diameter or G42 with a Negative Tool Diameter: [1] Tool Path Actual Center, [2] Programmed Tool Path, [3] Start Point, [4] Cutter Compensation. G41 / G42 and G40 are commanded at the start and end of the tool path.

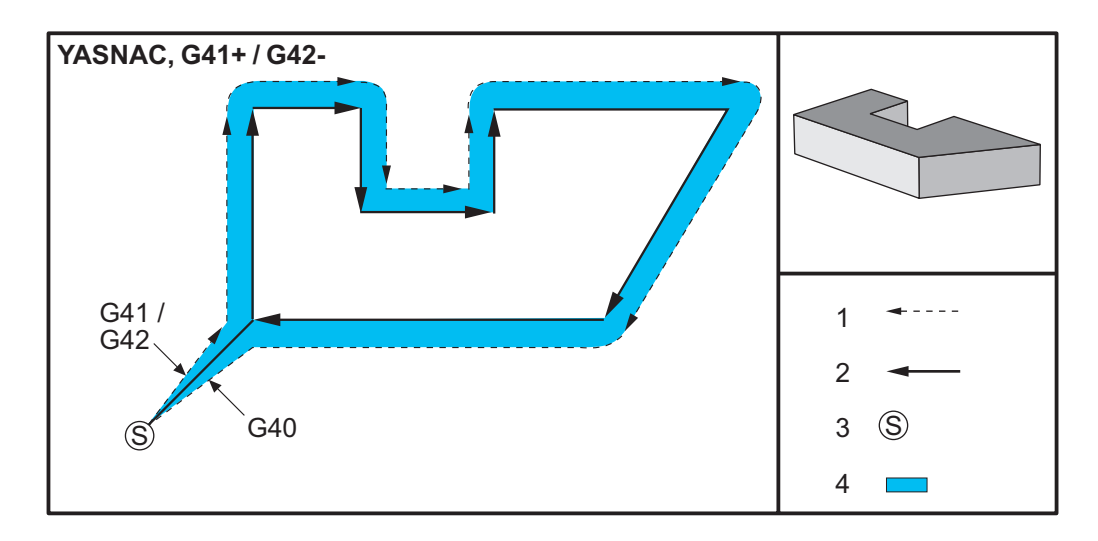

**F5.11:** Cutter Compensation, YASNAC Style, G42 with a Positive Tool Diameter or G41 with a Negative Tool Diameter: [1] Tool Path Actual Center, [2] Programmed Tool Path, [3] Start Point, [4] Cutter Compensation. G41 / G42 and G40 are commanded at the start and end of the tool path.

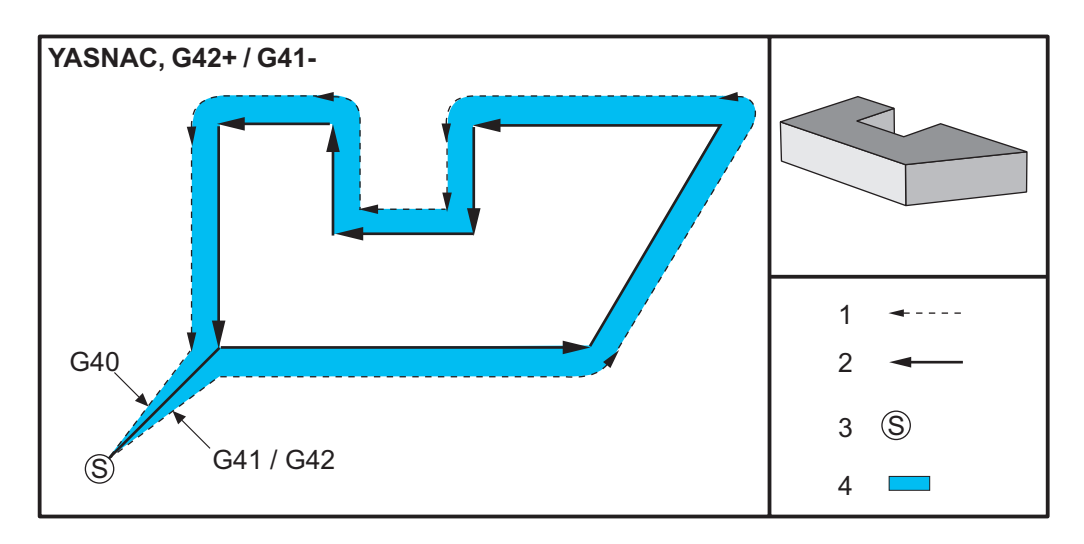

**F5.12:** Cutter Compensation, FANUC Style, G41 with a Positive Tool Diameter or G42 with a Negative Tool Diameter: [1] Tool Path Actual Center, [2] Programmed Tool Path, [3] Start Point, [4] Cutter Compensation. G41 / G42 and G40 are commanded at the start and end of the tool path.

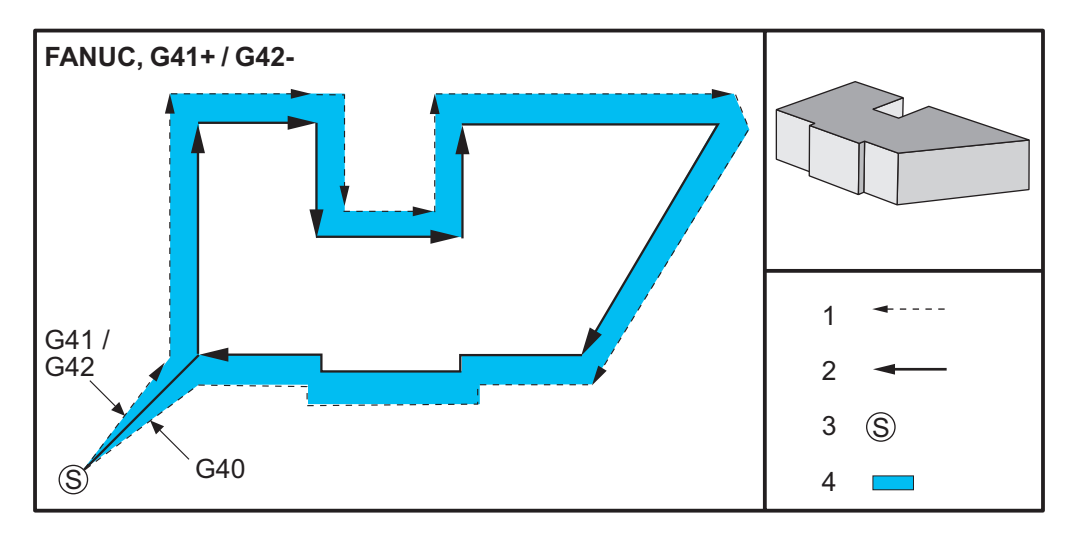

#### **Cutter Compensation**

**F5.13:** Cutter Compensation, FANUC Style, G42 with a Positive Tool Diameter or G41 with a Negative Tool Diameter: [1] Tool Path Actual Center, [2] Programmed Tool Path, [3] Start Point, [4] Cutter Compensation. G41 / G42 and G40 are commanded at the start and end of the tool path.

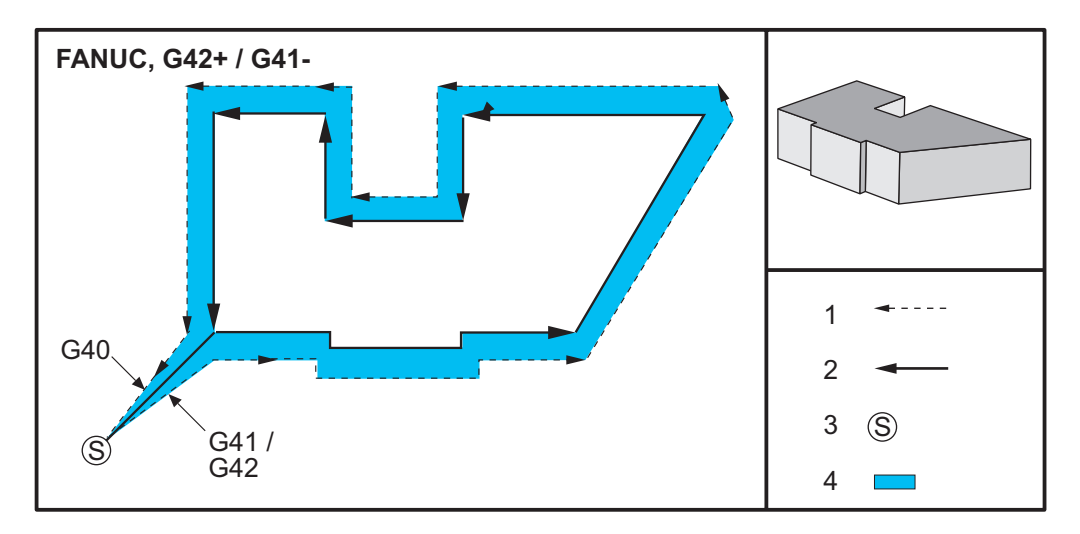

## **5.7.2 Entry and Exit from Cutter Compensation**

When entering and exiting cutter compensation, or when changing from left side to right side compensation, there are special considerations to be aware of. Cutting should not be performed during any of these moves. To activate cutter compensation, a nonzero  $D$  code must be specified with either G41 or G42 and G40 must be specified in the line that cancels cutter compensation. In the block that turns on cutter compensation, the starting position of the move is the same as the programmed position, but the ending position will be offset, to either the left or right of the programmed path, by the amount entered in the, radius/diameter, offset column.

In the block that turns off cutter compensation, the starting point is offset and the ending point is not offset. Similarly, when changing from left to right or right to left side compensation, the starting point of the move needed to change cutter compensation direction will be offset to one side of the programmed path and end at a point that is offset to the opposite side of the programmed path. The result of all this is that the tool moves through a path that may not be the same as the intended path or direction.

If cutter compensation is turned on or off in a block without any X-Y move, there is no change made to cutter compensation until the next X or Y move is encountered. To exit from cutter compensation, you must specify G40.

You should always turn off cutter compensation in a move that clears the tool away from the part being cut. If a program is terminated with cutter compensation still active, an alarm is generated. In addition, you cannot turn cutter compensation on or off during a circular move (G02 or G03); otherwise an alarm will be generated.

An offset selection of D0 will use zero as the offset value and have the same effect as turning off cutter compensation. If a new  $D$  value is selected while cutter compensation is already active, the new value will take effect at the end of the proceeding move. You cannot change the D value or change sides during a circular motion block.

When turning on cutter compensation in a move that is followed by a second move at an angle of less than 90 degrees, there are two ways of computing the first motion: cutter compensation type A and type B (Setting 43). Type A is the default in Setting 43 and is what is normally needed; the tool moves directly to the offset start point for the second cut. Type B is used when clearance around a fixture of clamp is needed, or in rare cases when part geometry demands it. The diagrams in this section illustrate the differences between type A and type B for both Fanuc and Yasnac settings (Setting 58).

#### **Improper Cutter Compensation Application**

**F5.14:** Improper Cutter Compensation: [1] Move is less than cutting comp radius, [2] Workpiece, [3] Tool.

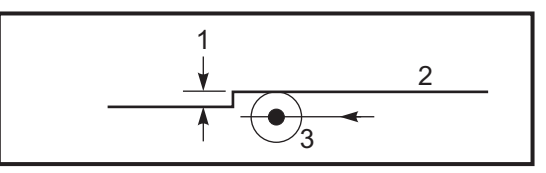

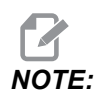

*NOTE: A small cut of less than tool radius and at a right angle to the previous motion will only work with the Fanuc setting. A cutter compensation alarm will be generated if the machine is set to the Yasnac setting.*

## **5.7.3 Feed Adjustments in Cutter Compensation**

When using cutter compensation in circular moves, there is the possibility of speed adjustments to what has been programmed. If the intended finish cut is on the inside of a circular motion, the tool should be slowed down to ensure that the surface feed does not exceed what was intended by the programmer. There are problems, however, when the speed is slowed by too much. For this reason, Setting 44 is used to limit the amount by which the feed is adjusted in this case. It can be set between 1% and 100%. If set to 100%, there will be no speed changes. If set to 1%, the speed can be slowed to 1% of the programmed feed.

When the cut is on the outside of a circular motion, there is no speed-up adjustment made to the feed rate.

# **Cutter Compensation Entry (Yasnac)**

**F5.15:** Cutter Compensation Entry (Yasnac) Type A and B: [1] Programmed Path, [2] Tool Center Path, [r] Tool Radius

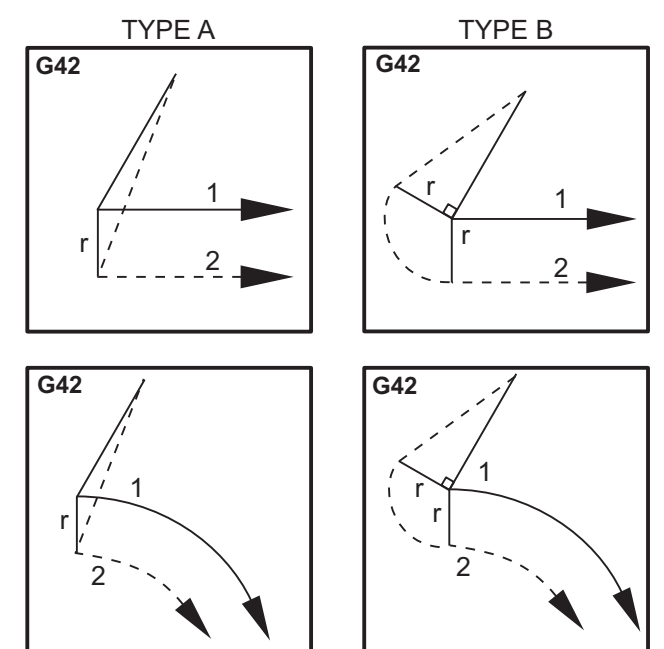

#### **Cutter Compensation Entry (Fanuc style)**

**F5.16:** Cutter Compensation Entry (Fanuc style) Type A and B: [1] Programmed Path, [2] Tool Center Path, [r] Tool Radius

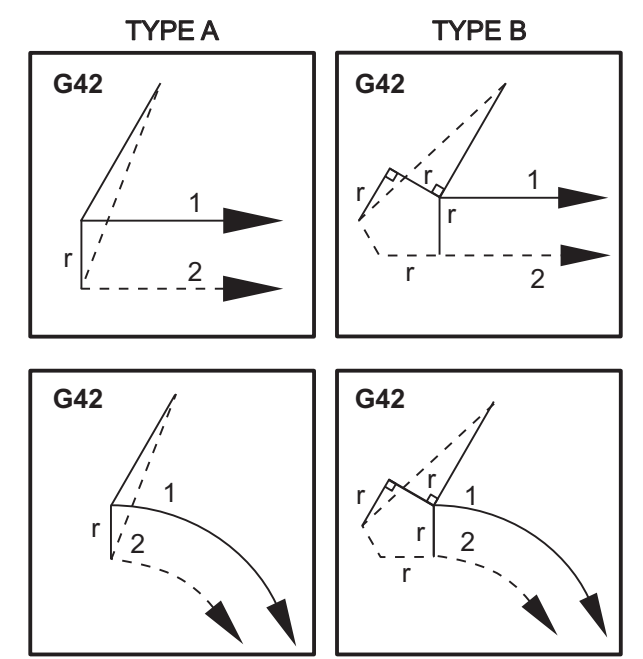

## **5.7.4 Circular Interpolation and Cutter Compensation**

In this section, the usage of G02 (Circular Interpolation Clockwise), G03 (Circular Interpolation Counterclockwise) and Cutter Compensation (G41: Cutter Compensation Left, G42: Cutter Compensation Right) is described.

Using G02 and G03, we can program the machine to cut circular moves and radii. Generally, when programming a profile or a contour, the easiest way to describe a radius between two points is with an  $R$  and a value. For complete circular moves (360 degrees), an  $I$  or a  $J$  with a value must be specified. The circle section illustration will describe the different sections of a circle.

By using cutter compensation in this section, the programmer will be able to shift the cutter by an exact amount and be able to machine a profile or a contour to the exact print dimensions. By using cutter compensation, programming time and the likelihood of a programming calculation error is reduced due to the fact that real dimensions can be programmed, and part size and geometry can be easily controlled.

Here are a few rules about cutter compensation that you must follow closely for successful machining operations. Always refer to these rules when you write your programs.

- 1. Cutter compensation must be turned ON during a  $G01 \times$ , Y move that is equal to or greater than the cutter radius, or the amount being compensated.
- 2. When an operation using cutter compensation is done, the cutter compensation will need to be turned OFF, using the same rules as the turn ON process, i.e., what is put in must be taken out.
- 3. In most machines, during cutter compensation, a linear X,Y move that is smaller than the cutter radius may not work. (Setting 58 - set to Fanuc - for positive results.)
- 4. Cutter compensation cannot be turned ON or OFF in a G02 or G03 arc movement.
- 5. With cutter compensation active, machining an inside arc with a radius less than what is defined by the active  $D$  value causes the machine to alarm. Can not have too big of a tool diameter if the radius of arc is too small.
- **F5.17:** Circle Sections

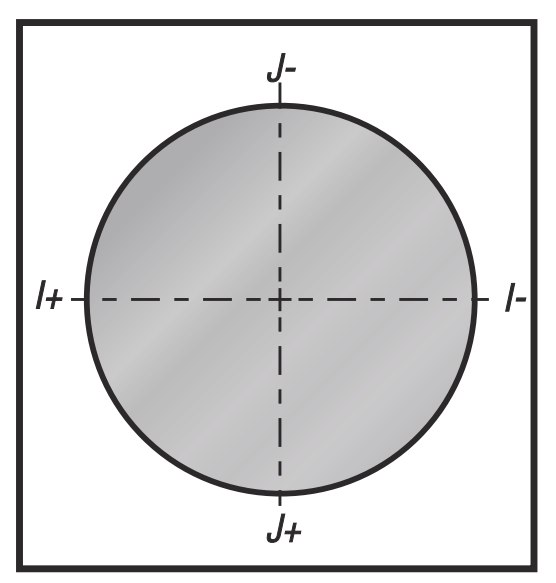

This illustration shows how the tool path is calculated for the cutter compensation. The detail section shows the tool in the starting position and then in the offset position as the cutter reaches the workpiece.

**F5.18:** Circular Interpolation G02 and G03: [1] 0.250" diameter endmill, [2] Programmed path, [3] Center of Tool, [4] Start Position, [5] Offset Tool Path.

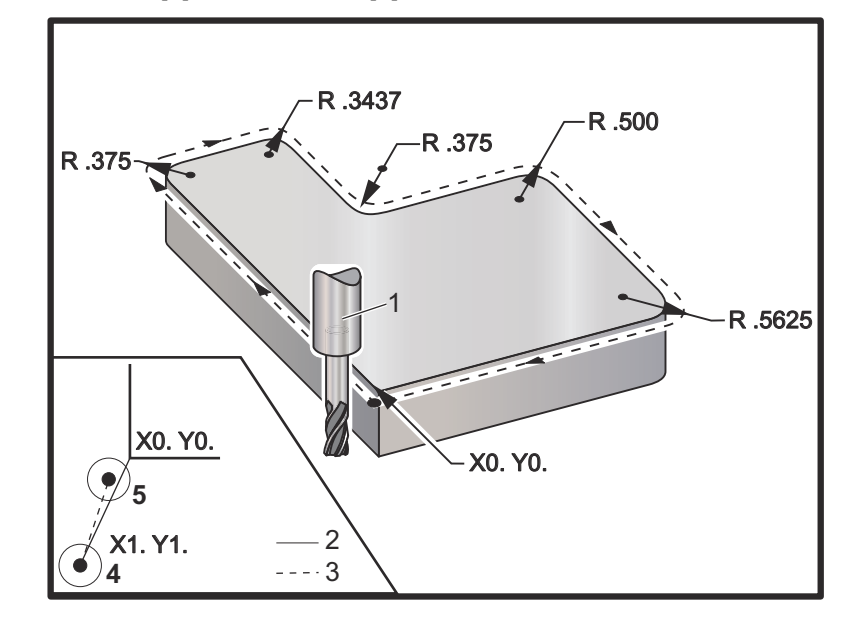

#### **Programming exercise showing tool path.**

This program uses cutter compensation. The toolpath is programmed to the centerline of the cutter. This is also the way the control calculates for cutter compensation.

```
\approxO40006 (Cutter comp ex-prog) ;
(G54 X0 Y0 is at the lower left of part corner) ;
(Z0 is on top of the part) ;
(T1 is a .250 dia endmill) ;
(BEGIN PREPARATION BLOCKS) ;
T1 M06 (Select tool 1) ;
G00 G90 G40 G49 G54 (Safe startup) ;
X-1. Y-1. (Rapid to 1st position) ;
S1000 M03 (Spindle on CW) ;
G43 H01 Z0.1(Tool offset 1 on) ;
M08(Coolant on) ;
(BEGIN CUTTING BLOCKS) ;
G01 Z-1. F50. (Feed to cutting depth) ;
G41 G01 X0 Y0 D01 F50. (2D Cutter Comp left on) ;
Y4.125 (Linear motion) ;
G02 X0.25 Y4.375 R0.375 (Corner rounding) ;
G01 X1.6562 (Linear motion) ;
G02 X2. Y4.0313 R0.3437 (Corner rounding) ;
G01 Y3.125 (Linear motion) ;
G03 X2.375 Y2.75 R0.375 (Corner rounding) ;
```

```
G01 X3.5 (Linear motion) ;
G02 X4. Y2.25 R0.5 (Corner rounding) ;
G01 Y0.4375 (Linear motion) ;
G02 X3.4375 Y-0.125 R0.5625 (Corner rounding) ;
G01 X-0.125 (Linear motion) ;
G40 X-1. Y-1. (Last position, cutter comp off) ;
(BEGIN COMPLETION BLOCKS) ;
G00 Z0.1 M09 (Rapid retract, Coolant off) ;
G53 G49 Z0 M05 (Z home, Spindle off) ;
G53 Y0 (Y home) ;
M30 (End program) ;
%
```
# **5.8 Canned Cycles**

Canned cycles are G-codes that do repetitive operations such as drilling, tapping, and boring. You define a canned cycle with alphabetic address codes. While the canned cycle is active, the machine does the defined operation every time you command a new position, unless you specify not to.

## **5.8.1 Drilling Canned Cycles**

All four drill canned cycles can be looped in G91, Incremental Programming mode.

- The G81 Drill Canned Cycle is the basic drilling cycle. It is used for drilling shallow holes or for drilling with Through Spindle Coolant (TSC).
- The G82 Spot Drill Canned Cycle is the same as the G81 Drill Canned Cycle except that it can dwell at the bottom of the hole. The optional argument Pn.nnn specifies the duration of the dwell.
- The G83 Normal Peck Drilling Canned Cycle is typically used for drilling deep holes. Peck depth can be variable or constant and always incremental. Qnn.nnn. Do not use a Q value when programming with I, J, and K.
- The G73 High-Speed Peck Drilling Canned Cycle is the same as the G83 Normal Peck Drilling Canned Cycle except that tool peck retraction is specified with Setting 22 - Can Cycle Delta Z. Peck drilling cycles are advised for hole depths greater than 3 times the diameter of the drill bit. The initial peck depth, defined by  $I$ , should generally be a depth of 1 tool diameter.

## **5.8.2 Tapping Canned Cycles**

There are two tapping canned cycles. All tapping canned cycles can be looped in G91, Incremental Programming mode.

- The G84 Tapping Canned Cycle is the normal tapping cycle. It is used for tapping right-hand threads.
- G74 Reverse Tap Canned Cycle is the reverse thread tapping cycle. It is used for tapping left-hand threads.

## **5.8.3 Boring and Reaming Cycles**

There are (5) boring canned cycles. All boring canned cycles can be looped in G91, Incremental Programming mode.

- The G85 Boring Canned Cycle is the basic boring cycle. It will bore down to the desired height and return to the specified height.
- The G86 Bore and Stop Canned Cycle is the same as the G85 Boring Canned Cycle except that the spindle will stop at the bottom of the hole before returning to the specified height.
- The G89 Bore In, Dwell, Bore Out Canned Cycle is the same as G85 except that there is a dwell at the bottom of the hole, and the hole continues to be bored at the specified feed rate as the tool returns to the specified position. This differs from other boring canned cycles where the tool either moves in Rapid Motion or hand jog to return to the return position.
- The G76 Fine Boring Canned Cycle bores the hole to the specified depth and after boring the hole, moves to clear the tool from hole before retracting.
- The G77 Back Bore Canned Cycle works similar to G76 except that before beginning to bore the hole, it moves the tool to clear the hole, moves down into the hole, and bores to the specified depth.

#### **5.8.4 R Planes**

R Planes, or return planes, are G-code commands that specify the Z-Axis return height during canned cycles. The R Plane G-codes remain active for the duration of the canned cycle it is used with. G98 Canned Cycle Initial Point Return moves the Z axis to the height of the Z axis prior to the canned cycle. G99 Canned Cycle R Plane Return moves the Z axis to the height specified by the Rnn, nnnn argument specified with the canned cycle. For additional information, refer to the G and M-code section.

# **5.9 Special G-codes**

Special G-codes are used for complex milling. These include:

- Engraving  $(G47)$
- Pocket Milling (G12, G13, and G150)
- Rotation and Scaling (G68, G69, G50, G51)
- Mirror Image (G101 and G100)

## **5.9.1 Engraving**

The G47 Text Engraving G-code lets you engrave text (including some ASCII characters) or sequential serial numbers with a single block of code.

Refer to page **[271](#page-290-0)** for more information on engraving.

#### **5.9.2 Pocket Milling**

There are two types of pocket milling G-codes on the Haas control:

- Circular Pocket Milling is performed with the G12 Clockwise Circular Pocket Milling Command and the G13 Counter-Clockwise Circular Pocket Milling Command G-codes.
- The G150 General Purpose Pocket Milling uses a subprogram to machine user-defined pocket geometries.

Make sure that the subprogram geometry is a fully closed shape. Make sure that the X-Y starting point in the G150 command is within the boundary of the fully closed shape. Failure to do so may cause Alarm 370 - Pocket Definition Error.

Refer to page **[260](#page-279-0)** for more information on the pocket milling G-codes.

## **5.9.3 Rotation and Scaling**

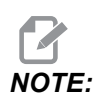

*NOTE: You must purchase the rotation and scaling option to use these features. A 200-hour option tryout is also available.*

> G68 Rotation is used to rotate the coordinate system in the desired plane. You can use this feature together with G91 Incremental Programming mode to machine symmetrical patterns. G69 cancels rotation.

> G51 applies a scaling factor to the positioning values in blocks after the G51 command. G50 cancels scaling. You can use scaling together with rotation, but be sure to command scaling first.

Refer to page **[282](#page-301-0)** for more information on the rotation and scaling G-codes.

#### **5.9.4 Mirror Image**

G101 Enable Mirror Image will mirror axis motion about the specified axis. Settings 45-48, 80 and 250 enable mirror imaging about the X, Y, Z, A, B, and C axes. The mirror pivot point along an axis is defined by the Xnn.nn argument. This can be specified for a Y Axis that is enabled on the machine and in the settings by using the axis to mirror as the argument. G100 cancels G101.

Refer to page **[306](#page-325-0)** for more information on the mirror image G-codes.

# **5.10 Subprograms**

Subprograms:

• Are usually a series of commands that are repeated several times in a program.

- Are written in a separate program, instead of repeating the commands many times in the main program.
- Are called in the main program with an  $M97$  or  $M98$  and a P code.
- Can include an  $L$  for repeat count. The subprogram call repeats  $L$  times before the main program continues with the next block.

When you use<sub>M97</sub>:

- The P code (nnnnn) is the same as the block number ( $Nnnnnn$ ) of the local subprogram.
- The subprogram must be within the main program

When you use M98:

- The P code (nnnnn) is the same as the program number ( $Onnnnn$ ) of the subprogram.
- The subprogram must reside in the active directory, or in a location specified in Settings 251/252. Refer to page **[396](#page-415-0)** for more information on subprogram search locations.

Canned Cycles are the most common use of subprograms. For example, you might put the X and Y locations of a series of holes in a separate program. Then you can call that program as a subprogram with a canned cycle. Instead of writing the locations once for each tool, you write the locations only once for any number of tools.

## **5.10.1 External Subprogram (M98)**

An external subprogram is a separate program that the main program references. Use M98 to command (call) an external subprogram, with **Pnnnnn** to refer to the program number you want to call.

When your program calls an  $M98$  subprogram, the control looks for the subprogram in the main program's directory. If the control cannot find the subprogram in the main program's directory, it then looks in the location specified in Setting 251. Refer to page **[396](#page-415-1)** for more information. An alarm occurs if the control cannot find the subprogram.

In this example, the subprogram (program O40008) specifies (8) positions. It also includes a G98 command at the move between positions 4 and 5. This causes the Z Axis to return to the initial starting point instead of the R plane, so the tool passes over the workholding.

The main program (Program O40007) specifies (3) different canned cycles:

- 1. G81 Spot drill at each position
- 2. G83 Peck drill at each position
- 3. G84 Tap at each position

Each canned cycle calls the subprogram and does the operation at each position.

%

O40007 (External subprogram ex-prog) ; (G54 X0 Y0 is center left of part) ; (Z0 is on top of the part) ; (T1 is a spot drill) ; (T2 is a drill) ; (T3 is a tap) ; (BEGIN PREPARATION BLOCKS) ; T1 M06 (Select tool 1) ; G00 G90 G40 G49 G54 (Safe startup) ; G00 G54 X1.5 Y-0.5 (Rapid to 1st position) ; S1000 M03 (Spindle on CW) ; G43 H01 Z1. (Tool offset 1 on) ; M08 (Coolant on) ; (BEGIN CUTTING BLOCKS) ; G81 G99 Z-0.14 R0.1 F7. (Begin G81) ; M98 P40008 (Call external subprogram) ; (BEGIN COMPLETION BLOCKS) ; G00 Z1. M09 (Rapid retract, Coolant off) ; G53 G49 Z0 M05 (Z home, Spindle off) ; M01 (Optional stop) ; (BEGIN PREPARATION BLOCKS) ; T2 M06 (Select tool 2) ; G00 G90 G40 G49 G54 (Safe startup) ; G00 G54 X1.5 Y-0.5 (Rapid to 1st position) ; S2082 M03 (Spindle on CW) ; G43 H02 Z1. (Tool offset 1 on) ; M08 (Coolant on) ; (BEGIN CUTTING BLOCKS) ; G83 G99 Z-0.75 Q0.2 R0.1 F12.5 (Begin G83) ; M98 P40008 (Call external subprogram) ; (BEGIN COMPLETION BLOCKS) ; G00 Z1. M09 (Rapid retract, Coolant off) ; G53 G49 Z0 M05 (Z home, Spindle off) ; M01 (Optional stop) ; (BEGIN PREPARATION BLOCKS) ; T3 M06 (Select tool 3) ; G00 G90 G40 G49 G54 (Safe startup) ; G00 G54 X1.5 Y-0.5 (Rapid to 1st position) ; S750 M03 (Spindle on CW) ; G43 H03 Z1. (Tool offset 3 on) ; M08 (Coolant on) ; (BEGIN CUTTING BLOCKS) ; G84 G99 Z-0.6 R0.1 F37.5 (Begin G84) ; M98 P40008 (Call external subprogram); (BEGIN COMPLETION BLOCKS) ; G00 Z1. M09 (Rapid retract, Coolant off) ; G53 G49 Z0 M05 (Z home, Spindle off) ;

```
G53 Y0 (Y home) ;
M30 (End program) ;
\frac{6}{5}
```
#### **F5.19:** Subprogram Pattern

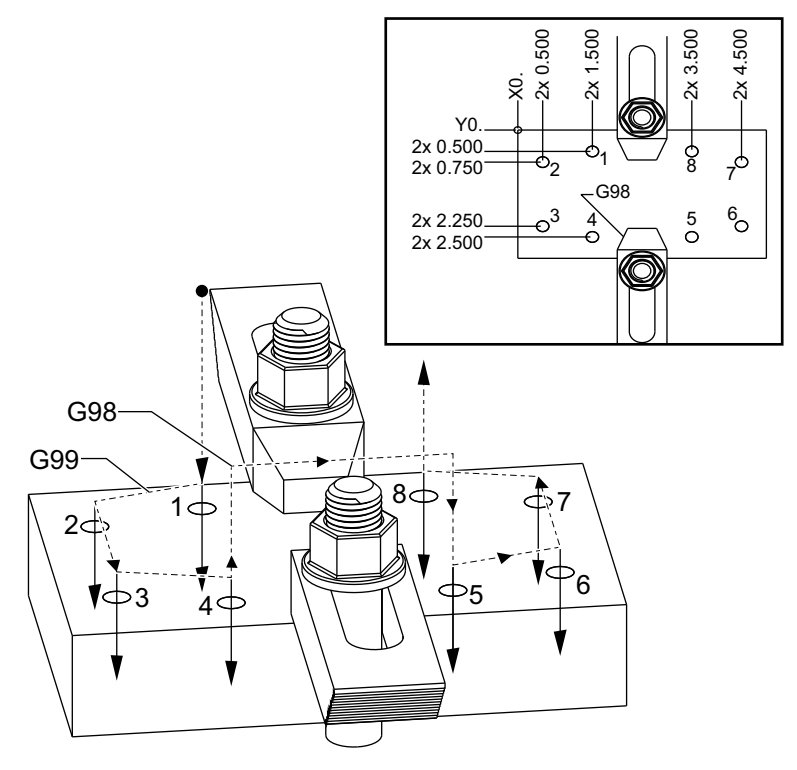

#### **Subprogram**

```
\frac{6}{\sqrt{2}}O40008 (Subprogram) ;
X0.5 Y-0.75 (2nd position) ;
Y-2.25 (3rd position) ;
G98 X1.5 Y-2.5 (4th position) ;
(Initial point return) ;
G99 X3.5 (5th position) ;
(R plane return) ;
X4.5 Y-2.25 (6th position);
Y-0.75 (7th position) ;
X3.5 Y-0.5 (8th position) ;
M99 (sub program return or loop) ;
\frac{6}{6}
```
#### **5.10.2 Local Subprogram (M97)**

A local subprogram is a block of code in the main program that is referenced several times by the main program. Local subprograms are commanded (called) using an M97 and Pnnnnn, which refers to the N line number of the local subprogram.

The local subprogram format is to end the main program with an M30 then enter the local subprograms after the  $M_30$ . Each subprogram must have an N line number at the start and a M99 at the end that will send the program back to the next line in the main program.

#### **Local Subprogram Example**

```
\approxO40009 (Local subprogram ex-prog) ;
(G54 X0 Y0 is at the top left corner of part) ;
(Z0 is on top of the part) ;
(T1 is a spot drill) ;
(T2 is a drill) ;
(T3 is a tap) ;
(BEGIN PREPARATION BLOCKS) ;
T1 M06 (Select tool 1) ;
G00 G90 G40 G49 G54(Safe startup) ;
X1.5 Y-0.5 (Rapid to 1st position) ;
S1406 M03 (Spindle on CW) ;
G43 H01 Z1.(Tool offset 1 on) ;
M08(Coolant on) ;
(BEGIN CUTTING BLOCKS) ;
G81 G99 Z-0.26 R0.1 F7. (Begin G81) ;
M97 P1000 (Call local subprogram) ;
(BEGIN COMPLETION BLOCKS) ;
G00 Z0.1 M09 (Rapid retract, Coolant off) ;
G53 G49 Z0 M05 (Z home, Spindle off) ;
M01 (Optional stop) ;
(BEGIN PREPARATION BLOCKS) ;
T2 M06 (Select tool 2) ;
G00 G90 G40 G49 (Safe startup) ;
G54 X1.5 Y-0.5 (Rapid back to 1st position) ;
S2082 M03 (Spindle on CW) ;
G43 H02 Z1. (Tool offset 2 on) ;
M08(Coolant on) ;
(BEGIN CUTTING BLOCKS) ;
G83 G99 Z-0.75 Q0.2 R0.1 F12.5 (Begin G83) ;
M97 P1000 (Call local subprogram) ;
(BEGIN COMPLETION BLOCKS) ;
G00 Z0.1 M09 (Rapid retract, Coolant off) ;
G53 G49 Z0 M05 (Z home, Spindle off) ;
M01 (Optional stop) ;
```

```
(BEGIN PREPARATION BLOCKS) ;
T3 M06 (Select tool 3) ;
G00 G90 G40 G49 (Safe startup) ;
G54 X1.5 Y-0.5 ;
(Rapid back to 1st position) ;
S750 M03 (Spindle on CW) ;
G43 H03 Z1.(Tool offset 3 on) ;
M08(Coolant on) ;
(BEGIN CUTTING BLOCKS) ;
G84 G99 Z-0.6 R0.1 F37.5 (Begin G84) ;
M97 P1000 (Call local subprogram) ;
(BEGIN COMPLETION BLOCKS) ;
G00 Z0.1 M09 (Rapid retract, Coolant off) ;
G53 G49 Z0 M05 (Z home, Spindle off) ;
G53 Y0 (Y home) ;
M30 (End program) ;
(LOCAL subprogram) ;
N1000 (Begin local subprogram) ;
X0.5 Y-0.75 (2nd position) ;
Y-2.25 (3rd position) ;
G98 X1.5 Y-2.5 (4th position) ;
(Initial point return) ;
G99 X3.5 (5th position) ;
(R-plane return) ;
X4.5 Y-2.25 (6th position) ;
Y-0.75 (7th position) ;
X3.5 Y-0.5 (8th position) ;
M99 ;
\approx
```
#### **5.10.3 External Subprogram Canned Cycle Example (M98)**

```
%
O40010 (M98 External sub canned cycle ex) ;
(G54 X0 Y0 is at the top left of the part) ;
(Z0 is on top of the part) ;
(T1 is a spot drill) ;
(T2 is a drill) ;
(T3 is a tap) ;
(BEGIN PREPARATION BLOCKS) ;
T1 M06 (Select tool 1) ;
G00 G90 G40 G49 G54(Safe startup) ;
X0.565 Y-1.875 (Rapid to 1st position) ;
S1275 M03 (Spindle on CW) ;
G43 H01 Z0.1 (Tool offset 1 on) ;
M08 (Coolant on) ;
(BEGIN CUTTING BLOCKS) ;
```

```
G82 Z-0.175 P0.03 R0.1 F10. (Begin G82) ;
M98 P40011 (Call external subprogram) ;
(BEGIN COMPLETION BLOCKS) ;
G00 Z1. M09 (Rapid retract, Coolant off) ;
G53 G49 Z0 M05 (Z home, Spindle off) ;
M01 (optional stop) ;
(BEGIN PREPARATION BLOCKS) ;
T2 M06 (Select tool 2) ;
G00 G90 G40 G49 (Safe startup) ;
G54 X0.565 Y-1.875 ;
(Rapid back to 1st position) ;
S2500 M03 (Spindle on CW) ;
G43 H02 Z0.1 (Tool offset 2 on) ;
M08 (Coolant on) ;
(BEGIN CUTTING BLOCKS) ;
G83 Z-0.72 Q0.175 R0.1 F15. (Begin G83) ;
M98 P40011 (Call external subprogram) ;
(BEGIN COMPLETION BLOCKS) ;
G00 Z1. M09 (Rapid retract, Coolant off) ;
G53 G49 Z0 M05 (Z home, Spindle off) ;
M01 (optional stop) ;
(BEGIN PREPARATION BLOCKS) ;
T3 M06 (Select tool 3) ;
G00 G90 G40 G49 (Safe startup) ;
G54 X0.565 Y-1.875 ;
(Rapid back to 1st position) ;
S900 M03 (Spindle on CW) ;
G43 H03 Z0.1 (Tool offset 3 on) ;
M08 (Coolant on) ;
(BEGIN CUTTING BLOCKS) ;
G84 Z-0.6 R0.2 F56.25 (Begin G84) ;
M98 P40011 (Call external subprogram) ;
G80 G00 Z1. M09 (Cancel canned cycle) ;
(BEGIN COMPLETION BLOCKS) ;
G00 Z1. M09 (Rapid retract, Coolant off) ;
G53 G49 Z0 M05 (Z home, Spindle off) ;
G53 Y0 (Y home) ;
M30 (End program) ;
%
```
#### **Subprogram**

```
\approxO40011 (M98 Subprogram X, Y Locations) ;
X1.115 Y-2.75 (2nd position) ;
X3.365 Y-2.875 (3rd position) ;
X4.188 Y-3.313 (4th position) ;
X5. Y-4. (5th position) ;
```
M99 ; %

#### **5.10.4 External Subprograms With Multiple Fixtures (M98)**

Subprograms can be useful when cutting the same part in different X and Y locations within the machine. For example, there are six vises mounted on the table. Each of these vises uses a new X, Y zero. They are referenced in the program using the G54 through G59 work offsets in absolute coordinates. Use an edge finder or an indicator to establish the zero point on each part. Use the part zero set key in the work offset page to record each X, Y location. Once the X, Y zero position for each workpiece is in the offset page, the programming can begin.

The figure shows what this setup would look like on the machine table. For an example, each of these six parts will need to be drilled at the center, X and Y zero.

#### **Main Program**

```
\approxO40012 (M98_External sub multi fixture);
(G54-G59 X0 Y0 is center of each part) ;
(G54-G59 Z0 is on top of the part) ;
(T1 is a drill) ;
(BEGIN PREPARATION BLOCKS) ;
T1 M06 (Select tool 1) ;
G00 G90 G40 G49 G54(Safe startup) ;
X0 Y0 (Rapid to 1st position) ;
S1500 M03 (Spindle on CW) ;
G43 H01 Z0.1 (Tool offset 1 on) ;
M08 (Coolant on) ;
(BEGIN CUTTING BLOCKS) ;
M98 P40013 (Call external subprogram) ;
G55 (Change work offset) ;
M98 P40013 (Call external subprogram) ;
G56 (Change work offset) ;
M98 P40013 (Call external subprogram) ;
G57 (Change work offset) ;
M98 P40013 (Call external subprogram) ;
G58 (Change work offset) ;
M98 P40013 (Call external subprogram) ;
G59 (Change work offset) ;
M98 P40013 (Call external subprogram) ;
(BEGIN COMPLETION BLOCKS) ;
G00 Z0.1 M09 (Rapid retract, Coolant off) ;
G53 G49 Z0 M05 (Z home, Spindle off) ;
G53 Y0 (Y home) ;
M30 (End program) ;
\approx
```
#### **Subprograms**

#### **F5.20:** Subprogram Multiple Fixture Drawing

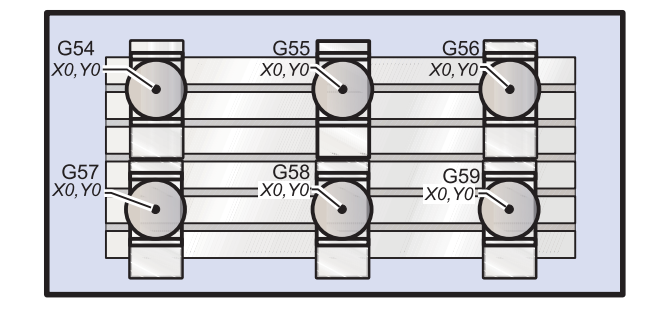

#### **Subprogram**

```
\frac{6}{\sqrt{2}}O40013 (M98_Subprogram) ;
X0 Y0 (Move to zero of work offset) ;
G83 Z-1. Q0.2 R0.1 F15. (Begin G83) ;
G00 G80 Z0.2 M09 (Cancel canned cycle) ;
M99 ;
\approx
```
## **5.10.5 Setting Up Search Locations**

When program calls a subprogram, the control first looks for the subprogram in the active directory. If the control cannot find the subprogram, the control uses Settings 251 and 252 to determine where to look next. Refer to those settings for more information.

To build a list of search locations in Setting 252:

- 1. In the Device Manager (**[LIST PROGRAM]**), select the directory that you want to add to the list.
- 2. Press **[F3]**.
- 3. Highlight the **SETTING 252** option in the menu, and then press **[ENTER]**.

The control adds the current directory to the list of search locations in Setting 252.

To see the list of search locations, look at the values of Setting 252 on the **Settings** page.

# **5.11 More Information Online**

For updated and supplemental information, including tips, tricks, maintenance procedures, and more, visit the Haas Resource Center at div.HaasCNC.com. You can also scan the code below with your mobile device to go directly to the Resource Center:

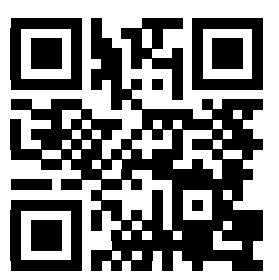

# **Chapter 6: Options Programming**

# **6.1 Introduction**

In addition to the standard functions included with your machine, you may also have optional equipment with special programming considerations. This section tells you how to program these options.

You can contact your HFO to purchase most of these options, if your machine did not come equipped with them.

# **6.2 Feature List**

The Feature List contains both standard and purchasable options.

#### **F6.1:** Features Tab

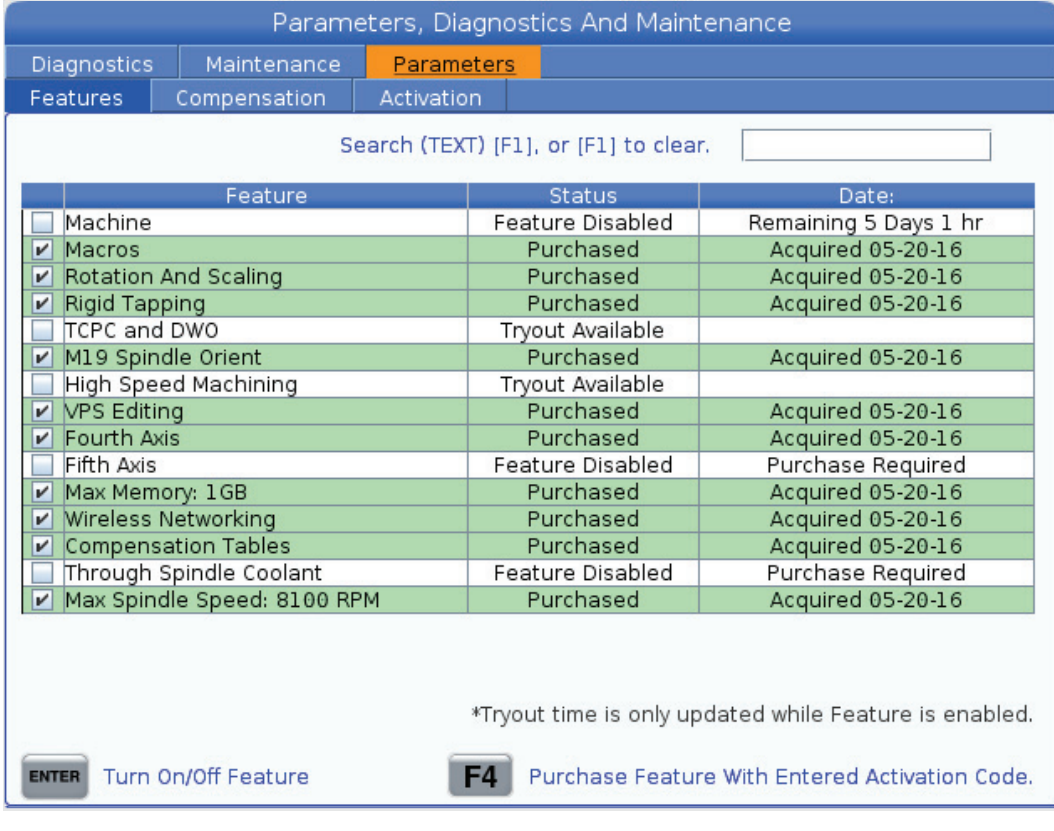

To access the list:

- 1. Press **[DIAGNOSTIC]**.
- 2. Navigate to the **Parameters** and then the **Features** tab. (Purchased options are marked in green and their status is set as PURCHASED.)

## **6.2.1 Purchased Options Enable/Disable**

To enable or disable a purchased option:

- 1. Highlight the option on the **FEATURES** tab.
- 2. Press **[ENTER]** to turn **ON**/**OFF** the option.

If the featured option is turned **OFF**, the option is not available.

## **6.2.2 Option Tryout**

Some options have a 200-hour tryout available. The FEATURES tab Status column shows the options available for tryout.

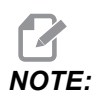

*NOTE: If an option does not have a tryout, the Status column shows* **FEATURE DISABLED***, and you must purchase the option to use it.*

To start tryout:

- 1. Highlight the feature.
- 2. Press **[ENTER]**. Press **[ENTER]** again to disable the option and stop the timer.

The status of the feature changes to **TRYOUT ENABLED**, and the date column shows the remaining hours left in the tryout period. When the tryout period expires, the status changes to **EXPIRED**. You cannot extend the tryout time for expired options. You must purchase them to use them.

*NOTE: Tryout time is only updated while the option is enabled.*

# **6.3 Rotation and Scaling**

Rotation lets you rotate a pattern to another location or around a circumference. Scaling reduces or enlarges a toolpath or pattern.
# <span id="page-180-0"></span>**6.4 Visual Programming System (VPS)**

VPS lets you quickly build programs from program templates. To access VPS, press **[EDIT]** and then select the **VPS** tab.

**F6.2:** VPS Starting Screen. [1] Recently Used Templates, [2] Template Directory Window, [3] **[ENTER]** to Load a Template, [4] **[F4]** to Switch Between Recently Used and Template Directory.

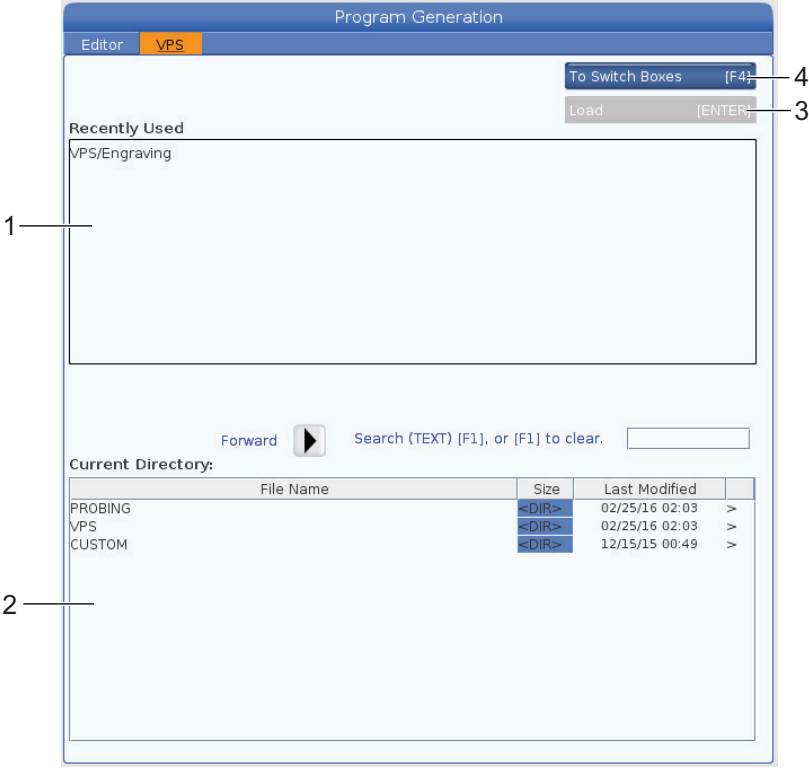

In the template directory window, you can choose from the **VPS** or **CUSTOM** directories. Highlight a directory name and press the **[RIGHT]** cursor arrow to see the directory's contents.

The VPS starting screen also lets you choose templates you have recently used. Press **[F4]** to change to the Recently Used window and highlight a template from the list. Press **[ENTER]** to load the template.

#### **6.4.1 VPS Example**

When you use VPS, you choose a template for the function you want to program, and then enter variables to create a program. The default templates include probing and part features. You can also create custom templates. Contact the Applications department at your HFO for help with custom templates.

In this example, we use a VPS template to program the engraving cycle from the G47 program example in this manual. The G47 description starts on page **[271](#page-290-0)**. VPS templates all work in the same way: You first fill in values for the template variables, and you then output a program.

- 1. Press **[EDIT]**, and then select the **VPS** tab.
- 2. Use the cursor arrow keys to highlight the **VPS** menu option. Press the **[RIGHT]** cursor arrow key to select the option.
- 3. Highlight and select the **Engraving** option from the next menu.
- **F6.3:** VPS Engraving Program Generation Window Example. [1] Variable Illustration, [2] Variables Table, [3] Variable Description Text, [4] Template Illustration, [5] Generate G-code **[F4]**, [6] Run in MDI **[CYCLE START]**, [7] Clear **[ORIGIN]**, [8] Default value was changed indicator.

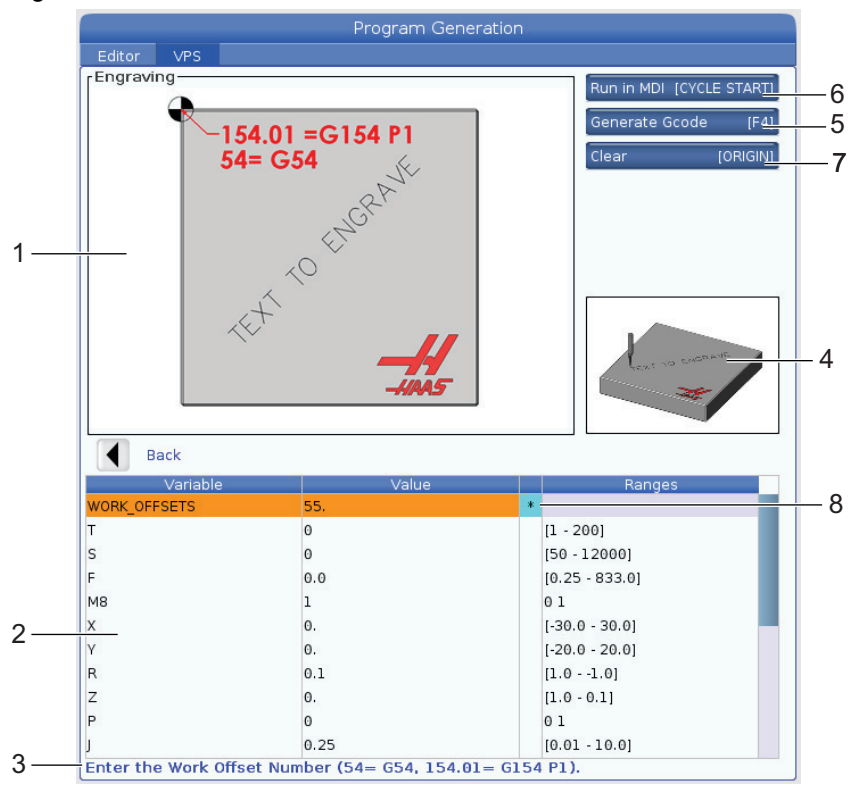

- 4. In the Program Generation window, use the **[UP]** and **[DOWN]** cursor arrow keys to highlight the variable rows.
- 5. Type a value for the highlighted variable and press ENTER. The control will display an asterisk (\*) next to variable if the default value is changed. To set the variable back to default press the **[ORIGIN]** button. Press the DOWN cursor arrow key to move to the next variable.

To generate the example engraving cycle, we use these variable values. Note that all of the position values are given in work coordinates.

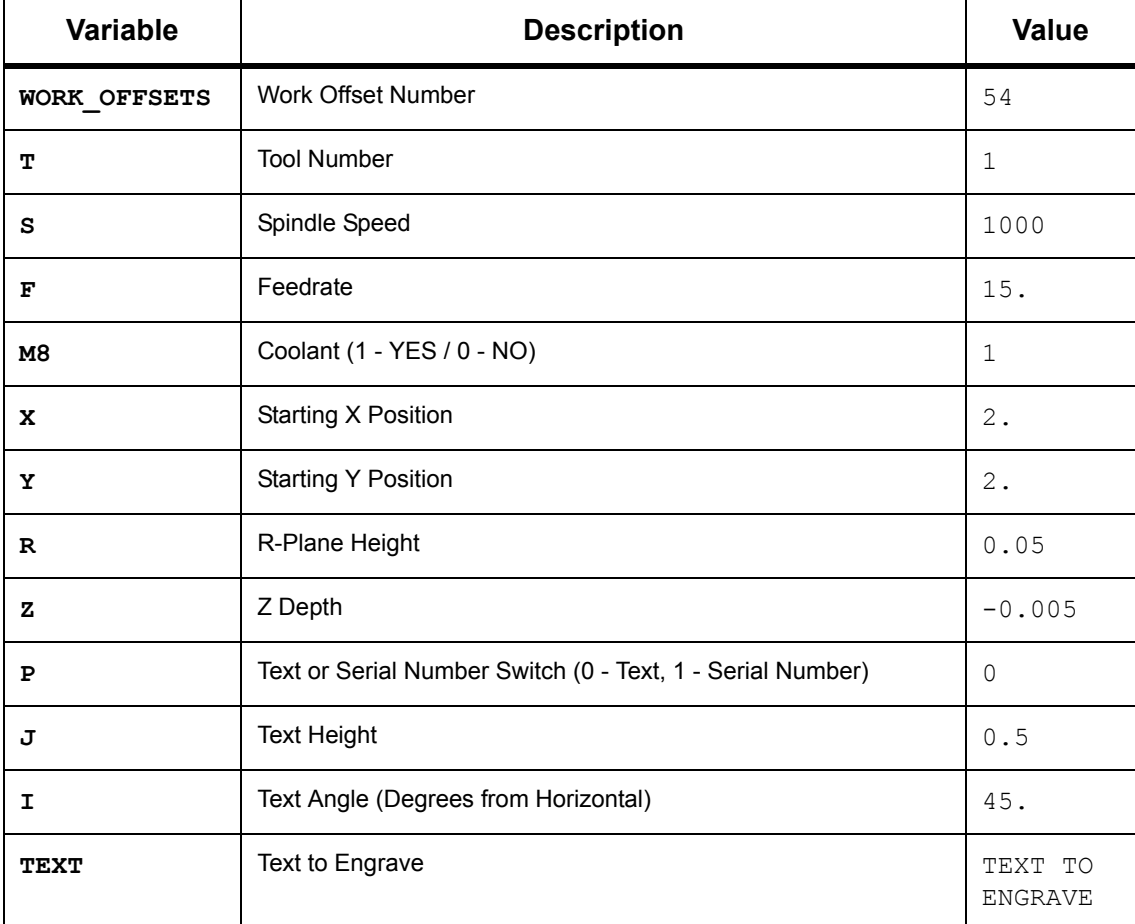

6. With all of the variables entered, you can press **[CYCLE START]** to immediately run the program in MDI, or F4 to output the code to either the clipboard or MDI without running the program.

This VPS template creates a program with the specified variables to engrave the text:

```
\%O11111 ;
(Engraving) ;
( TOOL 1 ) ;
( SPINDLE 1000 RPM / FEED 15. ) ;
( DEPTH -0.005 ) ;
T1 M06 ;
G00 G90 G54 X2. Y2. S1000 M03 ;
G43 Z0.05 H1 ;
M08 ;
G00 G90 G54 X2. Y2. ;
( TEXT ENGRAVING : TEXT TO ENGRAVE ) ;
G47 E7.5000 F15. I45. J.5 P0 R0.05 Z-0.005 (TEXT TO ENGRAVE) ;
G0 Z0.05 M09 ;
M05 ;
G91 G28 Z0. ;
G91 G28 Y0. ;
M01 ( END ENGRAVING ) ;
\circ
```
# **6.5 Rigid Tapping**

This option synchronizes the spindle's RPM with the feedrate during a tapping operation.

## **6.6 M19 Spindle Orientation**

The Spindle Orientation lets you position the spindle to a programmed angle. This option provides inexpensive, accurate positioning. For more information about M19, refer to page **[350](#page-369-0)**.

# **6.7 High-Speed Machining**

The Haas high-speed machining option allows faster feedrates and more complex toolpaths. HSM uses a motion algorithm called Acceleration Before Interpolation combined with full look-ahead to provide contouring feeds up to 1200 ipm (30.5 m/min) without risk of distortion to the programmed path. This reduces cycle times, improves accuracy, and smooths motion.

# **6.8 Additional Memory Options**

This option expands the on-board solid-state memory and allows the control to store, run, and edit large programs directly at the machine.

# **6.9 Probing**

You can use an optional probe system to set offsets, check work, measure tools, and check tools. This section describes basic probe use and troubleshooting.

#### **6.9.1 Check Tool Probe**

Do these steps to make sure the tool probe operates correctly:

**F6.4:** Tool Probe Test

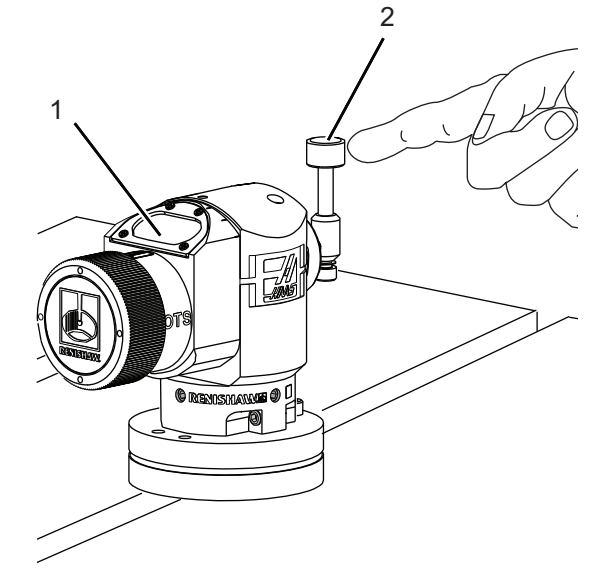

- 1. In MDI mode, run:
	- M59 P2 ; G04 P1.0 ; M59 P3 ;

This turns on tool probe communication, delays one second, and turns on the tool probe. The LED [1] on the tool probe flashes green.

2. Touch the stylus [2].

The machine makes a "beep" sound and the LED becomes red [1]. This tells you that the tool probe is started.

3. Press **[RESET]** to deactivate the probe.

The probe LED [1] turns off.

#### **Probing**

#### **6.9.2 Check Work Probe**

Do these steps to make sure the work probe operates correctly:

**F6.5:** Work Probe Test

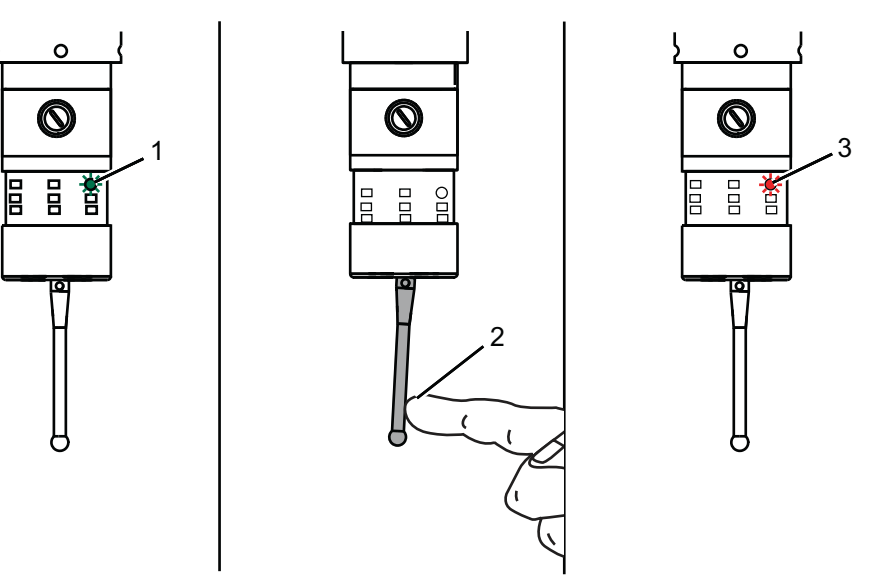

- 1. Select the work probe with a tool change, or manually insert the work probe into the spindle.
- 2. In MDI mode, run M69 P2 ;

This starts communication with the work probe.

3. in MDI mode: run M59 P3 ;

The probe LED flashes green [1].

4. Touch the stylus [2].

The machine makes a "beep" sound and the LED becomes red [3]. This tells you that the work probe is started.

5. Press **[RESET]** to deactivate the probe.

The work probe LED turns off [1].

#### **6.9.3 Probe Example**

You can use a probe to check your part for correct dimensions during the machining process. For example, this program uses the work probe to check for squareness. The program uses G65 to call 9XXXXX macro programs created specifically for probing. You can find more information on these programs in the Renishaw manuals on the web at **diy.haascnc.com**.

The program does the following:

- 1. After a tool change, home, and adding tool length compensation, the system turns on the work probe and moves to a safe start location.
- 2. The probe stylus moves adjacent to the surface at the required Z-Axis point to provide a central start position [1].
- 3. The cycle makes two measurements, symmetrically about the start position, to establish the surface angle [2], [3].
- 4. Finally, the probe stylus moves to its safe out position, tuns off the probe, and returns home.
- **F6.6:** Check for Square: [1] Safe Move Position, [2] First Measurement, [3] Second Measurement

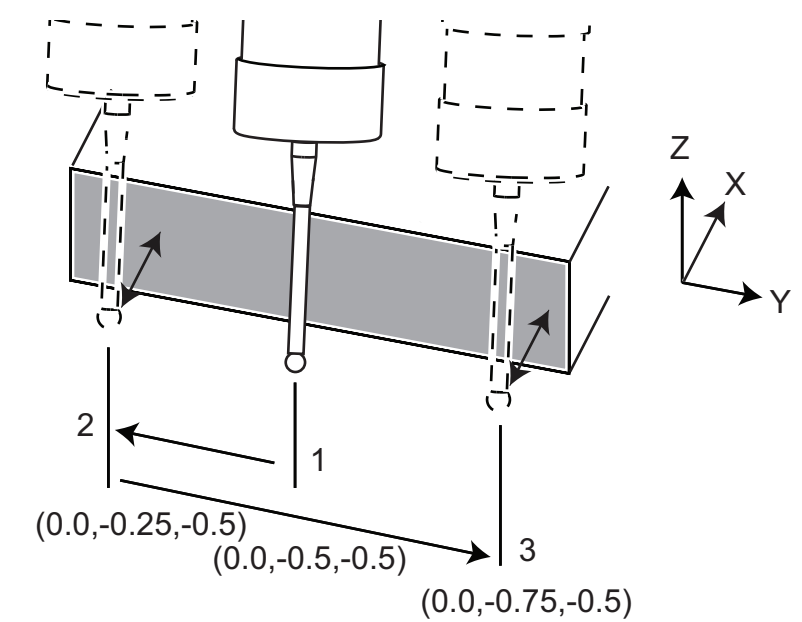

#### Example:

```
\approxO00010 (CHECK FOR SQUARE) ;
T20 M06 (PROBE) ;
G00 G90 G54 X0. Y0. ;
```

```
G43 H20 Z6. ;
G65 P9832 (WORK PROBE ON) ;
G65 P9810 Z-0.5 F100. (SAFE MOVE) ;
G65 P9843 Y-0.5 D0.5 A15. (ANGLE MEAS.) ;
G65 P9810 Z6. F100. (SAFE OUT) ;
G65 P9833 (WORK PROBE OFF) ;
G00 G90 G53 Z0. ;
M01 ;
;
;
( PART PROGRAM ) ;
G00 G90 G54 X0. Y0. ;
T2 M06 (1/2" END MILL) ;
G00 G90 G43 H02 Z1.5 ;
G68 R#189 ;
G01 X-2. F50. ;
M30 ;
%
```
#### **6.9.4 Probe Use with Macros**

Macro statements select and turn on and off the probe the same as M-codes.

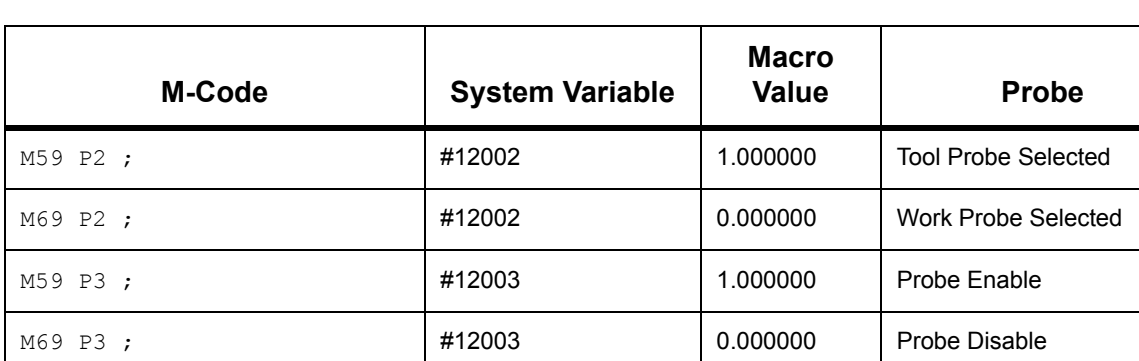

**T6.1:** Probe Macro Values

If you assign the system variable to a viewable global variable, you can see the macro value change in the **Macro Vars** tab under **[CURRENT COMMANDS]**.

For example,

M59 P3 ; #10003=#12003 ;

The global variable #10003 shows the output from  $M59$   $P3$  ; as 1.000000. This means that either the tool probe or work probe is on.

#### **6.9.5 VPS Probe Operations**

VPS offers templates to simplify probe operations in (3) categories: Tool Setting, Spindle Probe, and Calibration. Select PROBING in the VPS menu and then select a template. Fill in the variable fields to generate the probing code. Refer to the VPS section of this manual, starting on page **[161](#page-180-0)**, for more information on using VPS templates.

#### **VPS Probe Example (Complete Probe Calibration)**

#### **F6.7:** Complete Probe Calibration Screen

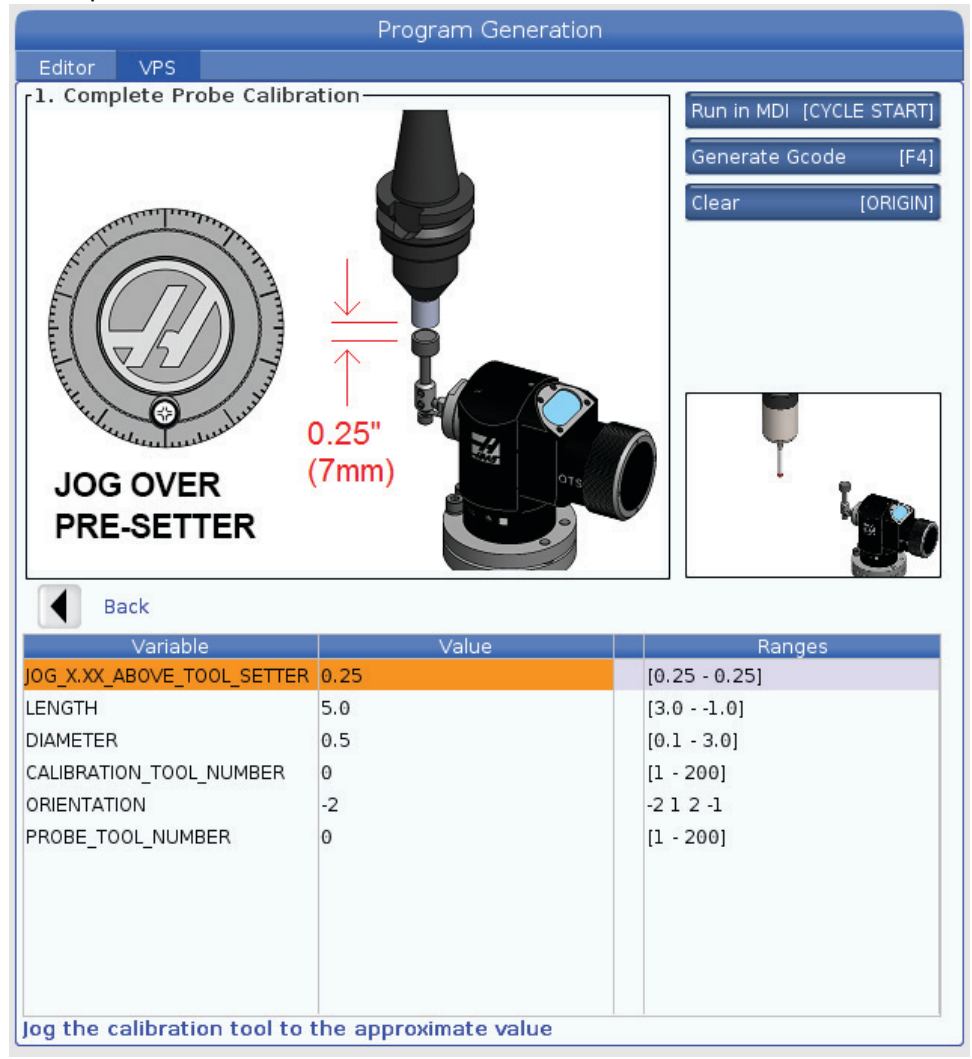

To calibrate the tool probe:

- 1. In VPS, select **PROBING > CALIBRATION >Complete Probe Calibration**.
- 2. Go to each variable and enter the correct value per the screen instructions.

3. . Press **[CYCLE START]** to run the program, or F4 to generate the code to the clipboard or MDI.

## **6.9.6 Probe Troubleshooting**

If you cannot get the tool or work probe to beep or flash, do these steps:

- 1. In **[MDI]** mode, run M69 P2 ; to select the spindle work probe or M59 P2 ; to select the table tool probe.
- 2. Run  $M59 P3$ ; to make the probe flash.
- 3. To check the I/O values for the probe, press **[DIAGNOSTIC]** and select the **Diagnostics** tab, then the **I/O** tab.
- 4. Type PROBE and press **[F1]** to search for I/O items that contain the word "probe."
- 5. Check the table for proper probe values. For example, **Output 2** with a value of 0 selects the work probe.

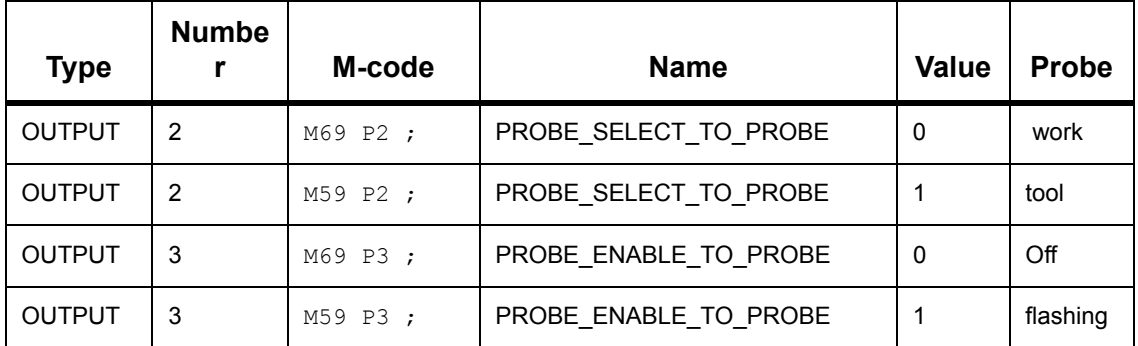

6. If you are using the correct I/O values in your programs, but the probe does not flash or beep, check the batteries in the probes, and then check the wired connections to the control.

## **6.10 Maximum Spindle Speed**

This option increases the maximum speed at which you can run the machine spindle.

## **6.11 Compensation Tables**

With this option, the control stores a compensation table to correct for small errors in the rotary worm gear, as well as small errors in X, Y, and Z.

## **6.12 Remote Jog Handle**

The Remote Jog Handle (RJH) is an optional accessory that gives you hand-held access to the control for faster and easier setups.

**F6.8:** Remote Jog Handle [1] Function Keys, [2] Cycle Start Key, [3] Cursor Keys, [4] Feed Hold Key, [5] Screen, [6] Holster, [7] Shuttle Jog Knob, [8] Pulse Jog Knob, [9] Axis Select Knob

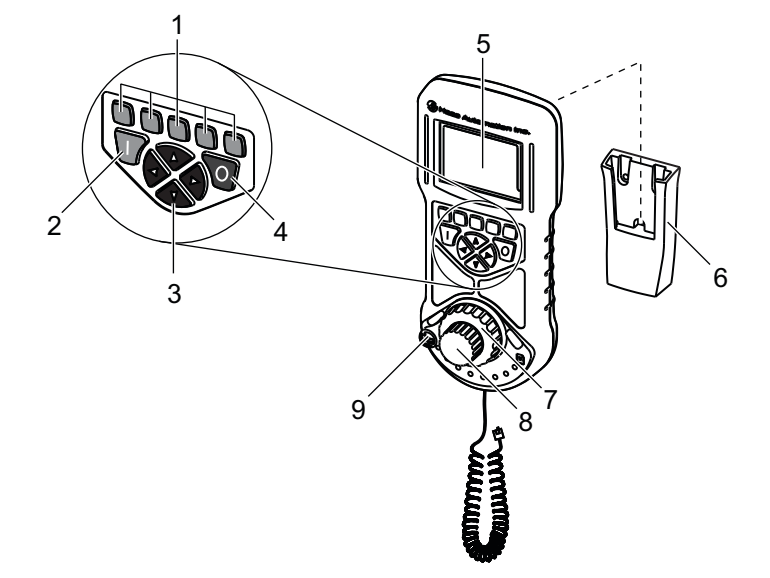

This illustration shows these components:

- 1. Function Soft Keys. These keys have different functions in different modes. The current label appears on the screen above each key. Press the key that corresponds to the function you want to use.
- 2. Cycle Start. Has the same function as **[CYCLE START]** on the control pendant.
- 3. Cursor Arrow Keys. Use these keys to navigate menus and choose jog rates.
- 4. Feed Hold. Has the same function as **[FEED HOLD]** on the control pendant.
- 5. Color LCD display.
- 6. Holster. To activate the RJH, lift it out of the holster. To deactivate the RJH, put it back into the holster.
- 7. Shuttle Jog Knob. This spring-loaded knob returns to center when you let it go. The farther from center you move the knob, the faster the selected axis moves.
- 8. Pulse Jog Knob. This knob works like the jog handle on the control pendant. Each click of the knob moves the selected axis one unit of the selected jog rate.
- 9. Axis Selector Knob. This knob selects the axis to jog. Each position of the knob selects a different axis. Move the knob all the way to the right to access the auxiliary menu.

Most RJH functions are available in Handle Jog mode. In other modes, the RJH screen displays information about the active or MDI program.

#### <span id="page-191-0"></span>**6.12.1 RJH Operation Mode Menu**

The operation mode menu lets you quickly select the RJH mode. When you select a mode on the RJH, the control pendant also changes to that mode.

Press the **[MENU]** function key in most RJH modes to access this menu.

**F6.9:** RJH Operation Mode Menu Example

## OPERATION MODE MENU

**AV** 

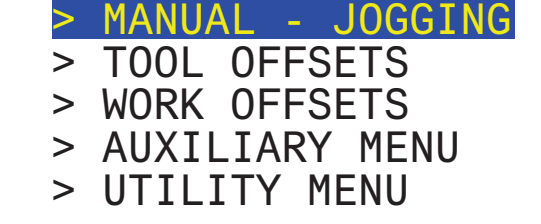

BACK

Use the **[UP]** and **[DOWN]** cursor arrow keys on the RJH to highlight a menu option, and then press the **[RIGHT]** cursor arrow key to go to that option. The menu options are:

- **MANUAL JOGGING** puts the RJH and the machine control in **HANDLE JOG** mode.
- **TOOL OFFSETS** puts the RJH and the machine control in **TOOL OFFSET** mode.
- **WORK OFFSETS** puts the RJH and the machine control in **WORK OFFSETS** mode.
- **AUXILIARY MENU** brings up the Auxiliary Menu for the RJH.
- **UTILITY MENU** brings up the Utility Menu for the RJH. This menu contains only diagnostic information.

#### **6.12.2 RJH Auxiliary Menu**

The RJH auxiliary menu lets you use the built-in flashlight and also control the spindle and coolant. Toggle the flashlight and coolant on and off with the **[LIGHT]** and **[M08]** function keys.

Press the **[SPNDL]** function key to access spindle controls. You can use the function keys to command the spindle to turn clockwise, counterclockwise, or stop.

**F6.10:** RJH Auxiliary Menu

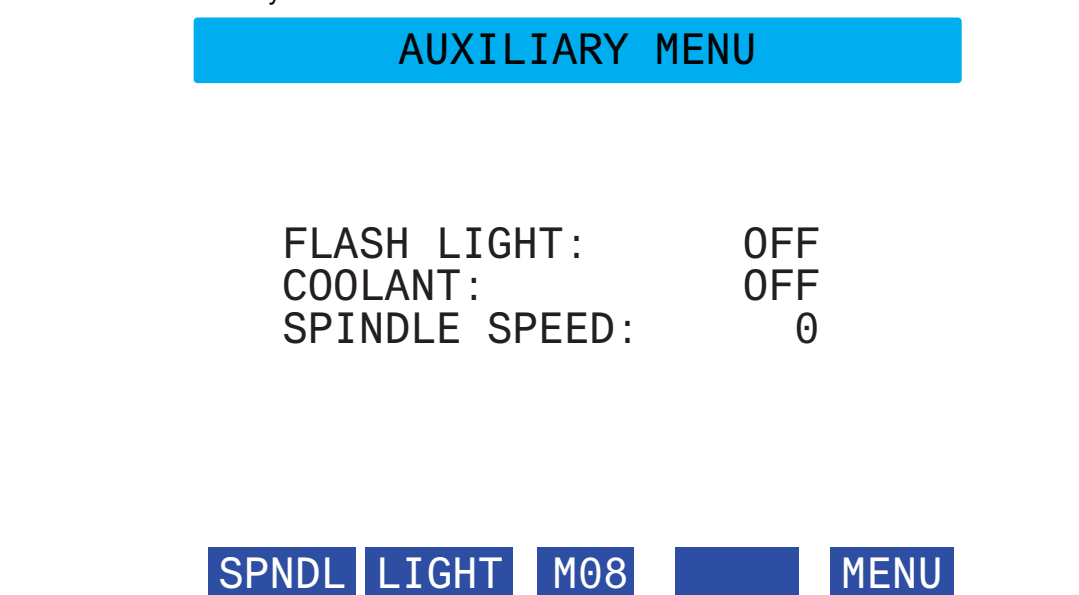

## **6.12.3 Tool Offsets with the RJH**

This section describes the controls you use on the RJH to set tool offsets. For more information about the process of setting tool offsets, refer to page **[110](#page-129-0)**.

To access this function on the RJH, press **[OFFSET]** on the control pendant and select the **Tool Offsets** page, or select **TOOL OFFSETS** from the RJH operation mode menu (refer to page **[172](#page-191-0)**).

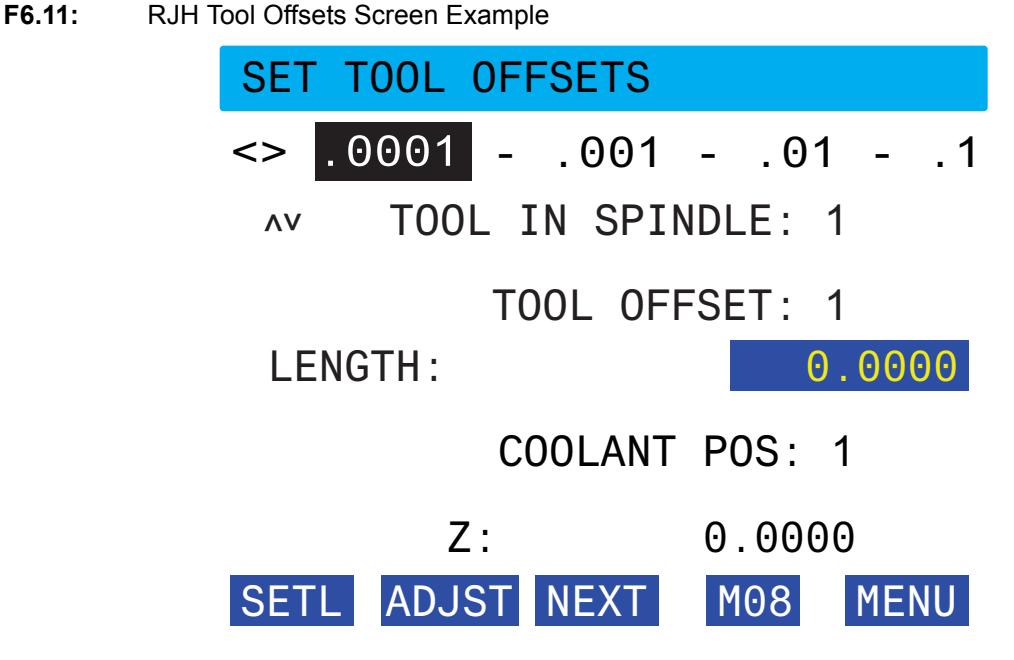

- Use the **[LEFT]** and **[RIGHT]** cursor arrow keys to select the jog rate.
- Use the **[UP]** and **[DOWN]** cursor arrow keys to highlight menu options.
- Press the **[NEXT]** function key to change to the next tool.
- To change the tool offset, highlight the **TOOL OFFSET** field and use the pulse jog knob to change the value.
- Use the jog knobs and axis selector knob to touch off the tool. Press the **[SETL]** function key to record the tool length.
- To adjust the tool length, for example, if you want to subtract from the tool length the thickness of the paper you used to touch off the tool:
	- a) Press the **[ADJST]** function key.
	- b) Use the pulse knob to change the value (positive or negative) to add to the tool length.
	- c) Press the **[ENTER]** function key.
- If your machine has the Programmable Coolant option, you can adjust the spigot position for the tool. Highlight the **COOLANT POS** field and use the pulse jog knob to change the value. You can use the **[M08]** function key to turn on the coolant and test the spigot position. Press that function key again to turn off the coolant.

## **6.12.4 Work Offsets with the RJH**

This section describes the controls you use on the RJH to set work offsets. For more information about the process of setting work offsets, refer to page **[109](#page-128-0)**

To access this function on the RJH, press **[OFFSET]** on the control pendant and select the **Work Offsets** page, or select **WORK OFFSETS** from the RJH operation mode menu (refer to page **[172](#page-191-0)**).

**F6.12:** RJH Work Offsets Screen Example

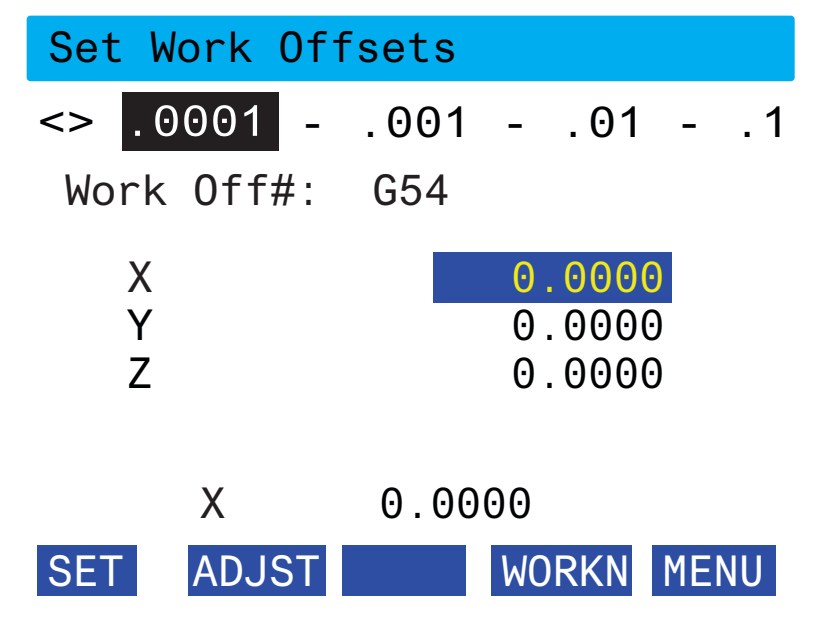

- Use the **[LEFT]** and **[RIGHT]** cursor arrow keys to select the jog rate.
- To change the work offset number, press the **[WORKN]** function key and use the pulse jog knob to select a new offset number. Press the **[ENTER]** function key to set the new offset.
- Use the jog knobs and the axis selector knob to move the axes. When you reach the offset position in an axis, press the **[SET]** function key to record the offset position.
- To adjust an offset value:
	- a) Press the **[ADJST]** function key.
	- b) Use the pulse knob to change the value (positive or negative) to add to the offset.
	- c) Press the **[ENTER]** function key.

# **6.13 4th and 5th Axis Programming**

**F6.13:** Axis Motion on an Example Rotary Trunnion Unit: [1] Rotary Axis, [2] Tilt Axis

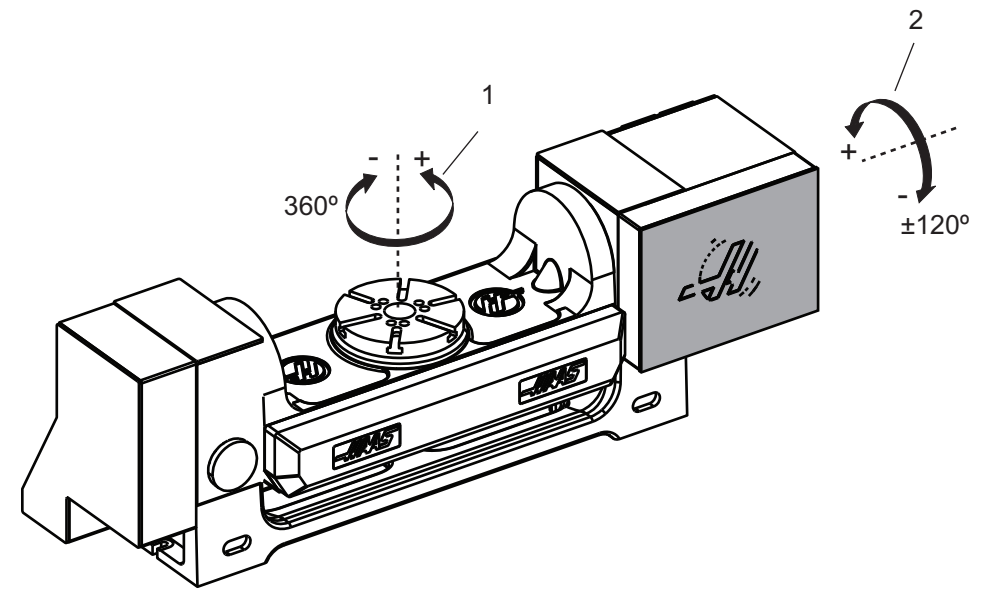

#### **6.13.1 New Rotary Configuration**

When you install a rotary unit to your machine, you must:

- Designate the correct rotary model so that the machine control can load the correct parameters.
- Assign an axis letter (A, B, or C) to each new axis.
- Tell the machine which physical connection (4th or 5th axis) to use for each axis.

You do these tasks on the Rotary Selection page:

- 1. Press **[SETTING]**.
- 2. Select the **Rotary** tab.

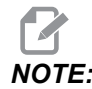

*NOTE: Make sure the machine is not in Hand Jog mode when you go to the Rotary Selection page. The control does not allow changes to rotary configuration in Hand Jog mode.*

> When you go to the Rotary Selection page to install a rotary unit for the first time, both the 4th and 5th axes are disabled and have no rotary model selections. This process assigns a rotary model axis, and an axis letter, to the 4th and 5th axes.

#### *NOTE: To use Tool Center Point Control (TCPC) and Dynamic Work Offsets (DWO), your axis definitions and rotary installation must match the ANSI standard, where the A, B, and C Axes each rotate about the X, Y, and Z Axes, respectively. Refer to page [335](#page-354-0) for more information about TCP. Refer to page [335](#page-354-0) for more information about DWO.*

**F6.14:** Rotary Selections Page. [1] Current Rotary Selections, [2] Select New Rotaries Table.

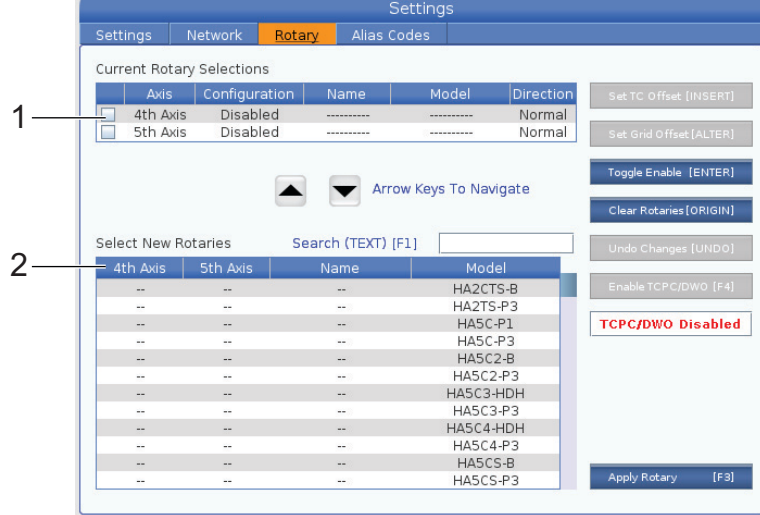

#### **Rotary Model Selection**

In this procedure, you select your particular rotary model from the list of models in the control, so that the control can load the correct parameters for that unit. In this example, we have a TR160 unit installed on the table, with the tilt axis parallel to X.

We want to configure both the rotary (platter) and tilt (trunnion) axes. The rotary axis is physically connected to the 5th axis at the control cabinet. We want to designate the rotary axis **C**. The tilt axis is physically connected to the 4th axis at the control cabinet. We want to designate the tilt axis **A**.

- 1. Find the nameplate on your rotary unit. Record the values in the "MODEL NO." (model number) and "VER" (version) fields. On our example nameplate, we find that the model number is **TR160**, and the version is **P4**.
- **F6.15:** Example rotary nameplate. [1] Model Number, [2] Version

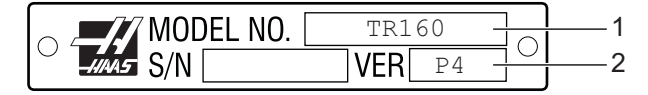

#### **4th and 5th Axis Programming**

2. On the Rotary Selection page, use the **[CURSOR]** keys or the jog handle to browse the list of rotary models to find your model.

 Dual-axis rotary units have two entries in the list: one for the rotary axis (**ROT**), and one for the tilt axis (**TLT**). Be sure to select the rotary model that matches both the model number and version on the nameplate. In the example below, the cursor highlights the rotary axis of the model that matches our example nameplate (**TR160-P4-ROT**).

**F6.16:** Rotary Selection Example. [1] Model Column, [2] Name Column, [3] Fifth Axis Column, [4] Fourth Axis Column, [5] Current Selection (Highlighted).

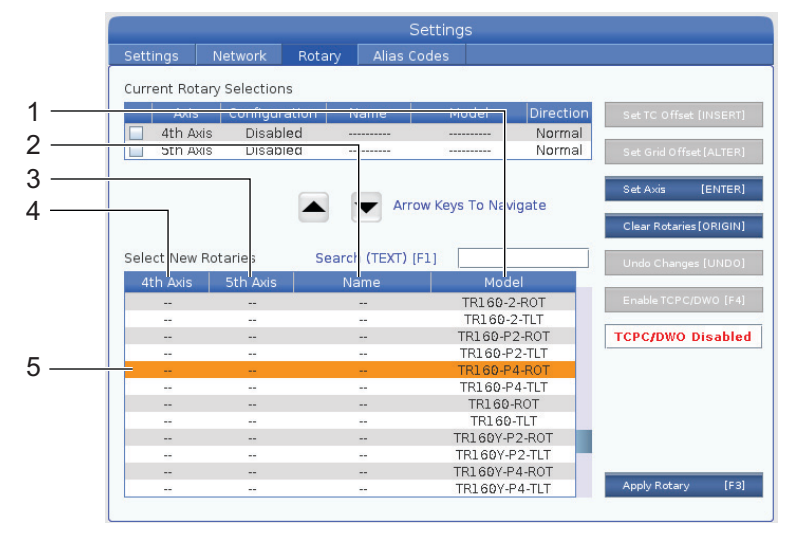

- 3. Press **[ENTER]**. The **Select Table Orientation** window appears.
- **F6.17:** The **Select Table Orientation** Window. [1] Orientation Example Image, [2] Axis Configuration (Letter Assignment), [3] Physical Connection, [4] The Rotary Configuration Must Match the Picture to use TCPC/DWO.

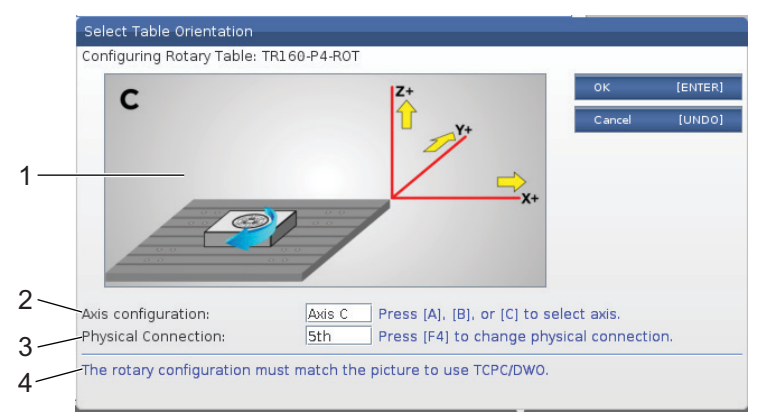

4. Press **[A]**, **[B]**, or **[C]** to change the axis letter.

- 5. Press **[F4]** to toggle the physical connection setting between **4th** and **5th**.
- 6. Press **[ENTER]** to save the configuration to the **Select New Rotaries** table, or press **[UNDO]** to cancel.
- 7. Repeat steps 2-6 for the tilt axis, if applicable. In this example, we would now set up the TR160 tilt axis (**TR160-P4-TLT**).
- 8. After you complete the axis configuration, press **[EMERGENCY STOP]**, and then press **[F3]** to apply the rotary parameters.
- 9. Cycle power.

#### **Custom Rotary Configurations**

When you change a tool change offset or grid offset for an installed rotary, the control saves this information as a custom rotary configuration. You give this configuration a name that appears in the **Name** column of the **Current Rotary Selections** and **Select New Rotaries** tables.

The control keeps the default values in the base configuration and makes your custom configuration an option in the list of available rotaries. After you define a custom configuration for an axis, the control saves future changes to the same custom configuration name.

**F6.18:** Custom Rotary Configurations [1] In the **Current Rotary Selections** Table, and [2] in the **Select New Rotaries** Table.

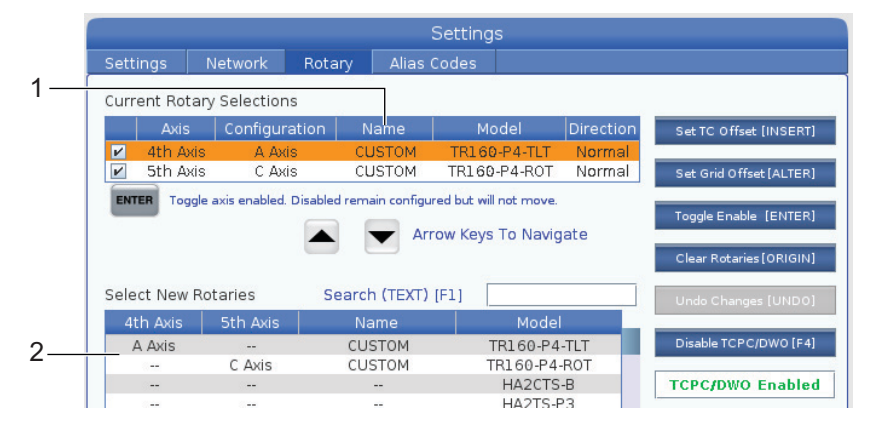

The custom rotary configurations appear as options in the Select New Rotaries table. You can select them in the same way you would select a base rotary configuration. You can also save more than one custom configuration for the same rotary unit:

- 1. Start again with the base configuration of the installed rotary.
- 2. Configure the TC offset and grid offsets as needed.
- 3. Save this configuration with a new name.

You can also transfer custom rotary configurations to other machines. The control saves custom rotary files in the **User Data / My Rotary** folder in the Device Manager (**[LIST PROGRAM]**). You can transfer these files to the **User Data / My Rotary** folder on a different machine to make those configurations available in the **Select New Rotaries** table on that machine.

**F6.19:** Custom Rotary Files in the **User Data** Tab

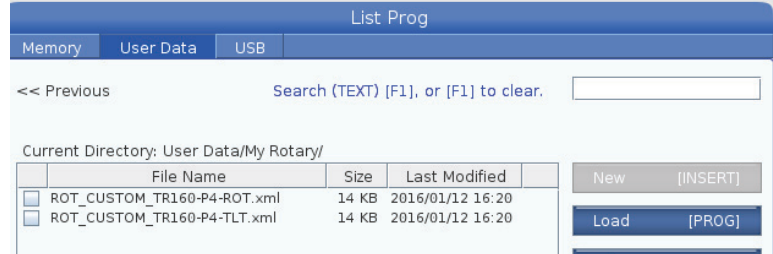

## **Rotary Tool Change Offset**

After you define a rotary unit's axes in your machine control, you can set the tool change offset. This defines axis positions that put the rotary platter perpendicular to its defined axis.

- 1. In Handle Jog mode, jog the axes to make the platter face perpendicular to its defined axis. Use an indicator to verify perpendicularity.
- 2. Press **[SETTING]** and select the **Rotary** tab.
- 3. Highlight one of the axes in the **Current Rotary Selections** table.
- 4. Press **[INSERT]** to define the current axis position as the tool change offset position.
- 5. Type a name for your custom configuration, if prompted. You will see a prompt for a configuration name only when you make changes to a base configuration for the first time. Otherwise, the control saves your changes to the current custom configuration.

#### **Rotary Grid Offset**

You use the rotary grid offset to set new zero positions for your rotary unit.

- 1. In Handle Jog mode, jog the axes to the positions you want to use as the offset positions.
- 2. Press **[SETTING]** and select the **Rotary** tab.
- 3. Highlight one of the axes in the **Current Rotary Selections** table.
- 4. Press **[ALTER]** to define the current axis positions as the grid offset positions.
- 5. Type a name for your custom configuration, if prompted. You will see a prompt for a configuration name only when you make changes to a base configuration for the first time. Otherwise, the control saves your changes to the current custom configuration.

## **Disabling and Enabling Rotary Axes**

A disabled rotary axis does not move, but it stays configured. Disabling a rotary axis is a good way to temporarily stop using a rotary axis without removing it completely from the machine.

*NOTE: You can also disable and enable built-in rotary axes this same way.*

Enabled rotary axes appear with a filled-in checkbox in the **Current Rotary Selections** table.

#### **F6.20:** [1] Enabled Rotary Axis, [2] Disabled Rotary Axis.

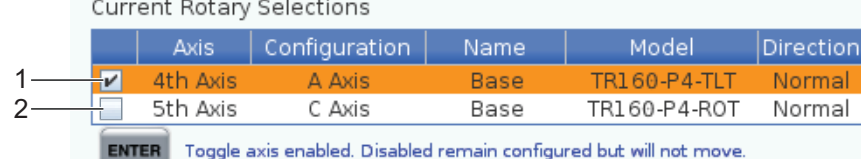

- 1. Highlight the axis you want to disable or enable.
- 2. Press **[EMERGENCY STOP]**.
- 3. Press **[ENTER]**.

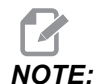

The control must not be in Jog mode when you disable an axis. If you *get a Wrong Mode message, press* **[MEMORY]** *to change modes, and then press* **[SETTING]** *to return to the Rotary page.*

The control toggles the enabled state of the rotary axis.

4. Release **[EMERGENCY STOP]** to continue operation.

#### **6.13.2 TCPC/DWO Activation**

You can use Tool Center Point Control (TCPC) and Dynamic Work Offsets (DWO) if your rotary configuration is correct, and you have correctly set Machine Rotary Zero Point (MRZP) settings (255-257). Refer to page **[335](#page-354-0)** for more information about TCPC. Refer to page **[335](#page-354-0)** for more information about DWO.

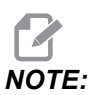

*NOTE: To use Tool Center Point Control (TCPC) and Dynamic Work Offsets (DWO), your axis definitions and rotary installation must match the ANSI standard, where the A, B, and C Axes each rotate about the X, Y, and Z Axes, respectively. When you activate TCPC/DWO, you must confirm that your configuration is correct.*

1. On the **Rotary** page, press **[F4]**.

The **Confirm TCPC/DWO Configuration** pop-up window appears.

**F6.21:** Confirm TCPC/DWO Configuration Pop-up Window. [1] A- and C-Axis Configuration, [2] B- and C-Axis Configuration

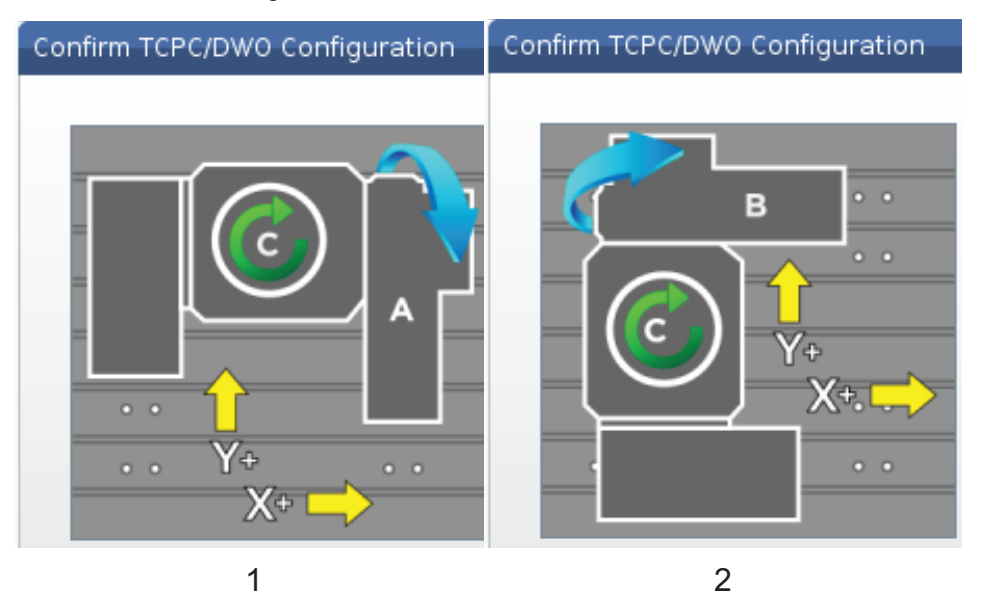

2. If your rotary configuration matches the diagram, press **[ENTER]** to confirm so. This activates TCPC/DWO.

If your configuration does not match the diagram, you must adjust it to match; for example, you may need to redefine the axis letters or change the rotary unit's orientation.

3. After you activate TCPC/DWO, press F3 to save the rotary configuration. If you do not save the configuration, then TCPC/DWO is deactivated when you turn off the machine.

#### **6.13.3 Machine Rotary Zero Point (MRZP)**

The Machine Rotary Zero Point (MRZP) Offsets are control settings that define the centers of rotation for the rotary table relative to the home positions of the linear axes. The control uses the MRZP for Tool Center Point Control (TCPC) and Dynamic Work Offsets (DWO) for 4th- and 5th-axis machining. MRZP uses Settings 255, 256, and 257 to define the zero point.

**255** – Machine Rotary Zero Point X Offset

**256** – Machine Rotary Zero Point Y Offset

**257** – Machine Rotary Zero Point Z Offset

The value stored in each of these settings is the distance from the home position of a linear axis to the center of rotation of a rotary axis. The units are in current machine units (as defined by Setting 9).

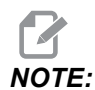

In machines with built-in 4th and 5th axes, such as the UMC-750, the *initial MRZP offsets are set at the factory. You do not have to set initial values for these machines.*

You do the MRZP adjustment procedures when:

- You install a new rotary unit in a mill, and you want to use TCPC/DWO.
- The machine has been crashed.
- The machine's level has changed.
- You want to make sure that the MRZP settings are correct.

MRZP adjustment consists of (2) stages: rough and finish. The rough stage establishes MRZP values that the control uses for the finish stage. Generally, you do the rough stage only at new installations, or when you are not sure if the current MRZP settings are close enough to correct for the finish set procedure.

Both the rough and finish MRZP procedures use the work probe to generate values in macro variables, which you then transfer to the correct settings. You must change the values manually because the setting values cannot be set via macro. This protects them from accidental change in the middle of a program.

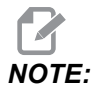

*NOTE: These instructions assume that the probe system is installed and correctly calibrated.*

#### <span id="page-203-0"></span>**MRZP Rough Set**

This procedure establishes basic values for MRZP, which you then refine with the finish set process.

You should do this procedure only at new rotary installations, or when *you are unsure if your current MRZP values are close enough to do the finish set procedure.*

To do this procedure, you need to know the diameter of the center bore in your rotary platter.

- 1. Load or command the work probe into the spindle.
- 2. Jog the probe tip to approximately 0.4" (10 mm) above the approximate center of the ring gauge or bored hole.
- 3. Press **[EDIT]**.
- 4. Select the **VPS** tab, then use the **[RIGHT]** cursor arrow key to select **Probing**, **Calibration**, **MRZP Calibration**, and then **MRZP Rough Set**.
- 5. Highlight variable **C**, and then type the diameter of the ring gauge or bored hole. Press **[ENTER]**.
- 6. Highlight variable **H**, and then type the approximate distance between the rotary platter surface and the trunnion's center of rotation. Press **[ENTER]**.

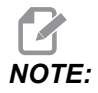

*NOTE: This distance is approximately 2" on a UMC-750; refer to your rotary unit's layout drawing to find this dimension for other units, or follow the procedure on page [189](#page-208-0).*

- 7. Press **[CYCLE START]** to immediately run the probe program in MDI, or press **[F4]** to choose to output the probing program to the clipboard or MDI to run later.
- 8. When the probing program runs, it automatically places values in macro variables #10121, #10122, and #10123. These variables show the machine rotary zero point axis travel distance from the home position in the X, Y, and Z Axes. Record the values.

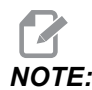

*NOTE: Press* **[CURRENT COMMANDS]** *and select the* **Macro Vars** *tab to view the variables. When the cursor is in the window, you can type a macro variable number and press the* **[DOWN]** *cursor arrow key to jump to that variable.*

- 9. Enter the values from macro variables #10121, #10122, and #10123 into Settings 255, 256, and 257, respectively.
- 10. Do the Finish MRZP Set procedure.

#### **MRZP Finish Set**

Follow this procedure to get final values for the MRZP settings. You can also use this procedure to check your current setting values against new readings, to make sure the current values are correct.

If you want to use this procedure to check your current setting values, make sure that the setting values you start with are close to correct to begin with. Values of zero generate an alarm. If the settings are too far off, the probe will not contact the gauge ball when it rotates positions during the cycle. The MRZP rough set process establishes appropriate starting values, so if you are unsure of the current values, you should do the MRZP rough set process first.

To do this procedure, you need a gauge ball with a magnetic base.

- 1. Place the gauge ball on the table.
- *IMPORTANT: So that the gauge ball post does not interfere with the probe, position the ball post at an angle of approximately 45 degrees to the X Axis.*

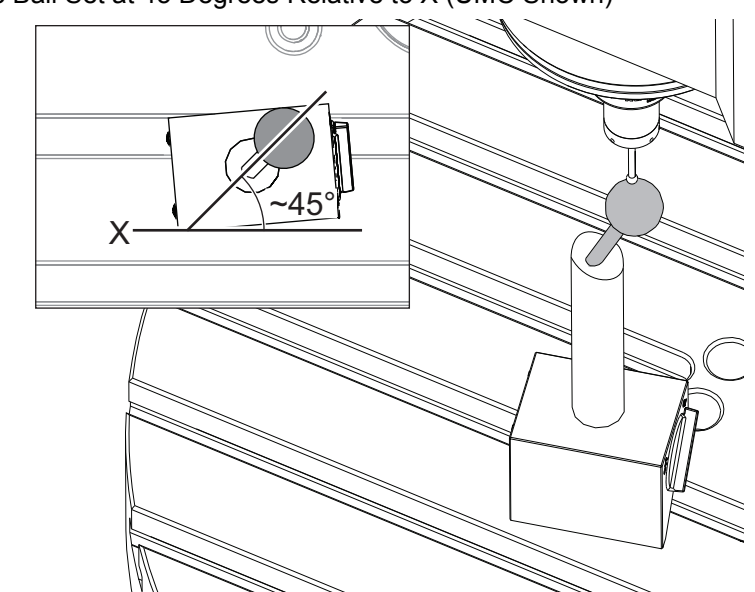

**F6.22:** Gauge Ball Set at 45 Degrees Relative to X (UMC Shown)

- 2. Load or command the work probe into the spindle.
- 3. Position the work probe above the tooling ball.
- 4. Press **[EDIT]**.
- 5. Select the **VPS** tab, then use the **[RIGHT]** cursor arrow key to select **Probing**, **Calibration**, **MRZP Calibration**, and then **MRZP Finish Set**.
- 6. Highlight variable **B**, and then type the gauge ball diameter. Press **[ENTER]**.
- 7. Press **[CYCLE START]** to immediately run the probe program in MDI, or press **[F4]** to choose to output the probing program to the clipboard or MDI to run later.
- 8. When the probing program runs, it automatically places values in macro variables #10121, #10122, and #10123. These variables show the machine rotary zero point axis travel distance from the home position in the X, Y, and Z Axes. Record the values.

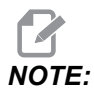

*NOTE: Press* **[CURRENT COMMANDS]** *and select the* **Macro Vars** *tab to view the variables. When the cursor is in the variable list, you can type a macro variable number and press the* **[DOWN]** *cursor arrow key to jump to that variable.*

> 9. Enter the values from macro variables #10121, #10122, and #10123 into Settings 255, 256, and 257, respectively.

## **6.13.4 Creating Five-Axis Programs**

#### **Offsets**

- 1. Press **[OFFSET]** and select the **WORK** tab.
- 2. Jog the axes to the zero point of the workpiece. Refer to page **[109](#page-128-0)** for jogging information.
- 3. Highlight the axis and offset number.
- 4. Press **[PART ZERO SET]** and the current machine position is automatically stored in that address.

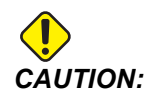

*CAUTION: If you use automatically generated tool length offsets, you should leave the Z-Axis work offset values at zero. Nonzero Z-Axis work offset values interfere with automatically generated tool length offsets, and can cause a machine crash.*

> 5. The X and Y work coordinate offsets are always given as negative values from machine zero. Work coordinates are entered into the table as a number only. To enter an X value of X-2.00 into G54, highlight the **X Axis** column in the **G54** row, type -2.0, and press **[F1]** to set the value.

#### **Five-Axis Programming Notes**

Program approach vectors (moving tool paths) to the workpiece at a safe distance above or to the side of the workpiece. This is important when you program the approach vectors with a rapid move (G00), because the axes arrive at the programmed position at different times; the axis with shortest distance from target arrives first, and longest distance last. However, a linear move at a high feed rate forces the axes to arrive at the commanded position at the same time, avoiding the possibility of a crash.

#### **G-codes**

G93 inverse time feed mode must be in effect for simultaneous 4- or 5-axis motion; however, if your mill supports Tool Center Point Control (G234), you may use G94 (feed per minute). Refer to G93 on page **[303](#page-322-0)** for more information.

Limit the post processor (CAD/CAM software) to a maximum G93 F value of 45000. This is the maximum allowable feedrate in G93 inverse time feed mode.

#### **M-codes**

*IMPORTANT: When doing any non 5-axis motion, engage the rotary axes brakes. Cutting with the brakes off causes excessive wear in the gear sets.*

M10/M11 engages/disengages the fourth axis brake.

M12/M13 engages/disengages the fifth axis brake.

When in a 4 or 5 axis cut, the machine pauses between blocks. This pause is due to the Rotary Axes brakes releasing. To avoid this dwell and allow for smoother program execution, program an M11 and/or M13 before the G93. The M-codes disengage the brakes, resulting in a smoother and uninterrupted flow of motion. Remember that if the brakes are never re-engaged, they remain off indefinitely.

#### **Settings**

Settings used for 4th and 5th axis programing include:

For the 4th axis:

Setting 34 - 4th Axis Diameter

For the 5th axis:

Setting 79 - 5th-Axis Diameter

For the Axis mapped to the 4th or 5th Axis:

- Setting 48 Mirror Image A-Axis
- Setting 80 Mirror Image B-Axis
- Setting 250 Mirror Image C-Axis

Setting 85 - Maximum Corner Rounding should be set to 0.0500 for 5-axis cutting. Settings lower than 0.0500 move the machine closer to an exact stop and cause uneven motion.

You can also use  $G187 \text{ Pn}$  Ennnn to set the smoothness level in the program to slow the axes down. G187 temporarily overrides Setting 85. Refer to page **[334](#page-353-0)** for more information.

#### **Jogging the 4th and 5th Axes**

Jogging the rotary axes works like jogging the linear axes: you select an axis and a jog rate, and then you use the jog handle or jog keys to move the axis. In Hand Jog mode, press the **[+A/C +B]** or **[-A/C -B]** jog key to select the 4th axis. To select the 5th axis, press **[SHIFT]** and then **[+A/C +B]** or **[-A/C -B]**.

The control remembers the last rotary axis you selected, and **[+A/C +B]** or **[-A/C -B]** continue to select that axis until you select the other axis. For example, after you select the 5th axis as described above, each time you press **[+A/C +B]** or **[-A/C -B]** selects the 5th axis for jogging. To select the 4th axis again, press SHIFT and then **[+A/C +B]** or **[-A/C -B]**. Now, each subsequent press of **[+A/C +B]** or **[-A/C -B]** selects the 4th axis.

#### <span id="page-208-0"></span>**6.13.5 Tilt Axis Center-of-Rotation Offset (Tilting Rotary Products)**

This procedure determines the distance between the plane of the rotary axis platter and the tilt axis centerline on tilting rotary products. Some CAM software applications require this offset value. You also need this value to rough-set the MRZP offsets. Refer to page **[184](#page-203-0)** for more information.

**F6.23:** Tilt Axis Center-of-Rotation Offset Diagram (side view): [1] Tilt Axis Center-of-Rotation Offset, [2] Tilt Axis, [3] Plane of the Rotary Axis Platter.

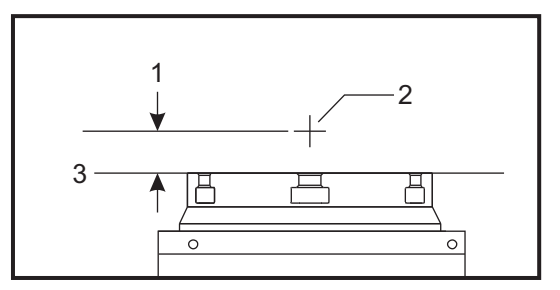

**F6.24:** Tilt Axis Center-of-Rotation Illustrated Procedure. Numeric labels in this diagram correspond to the step numbers in the procedure.

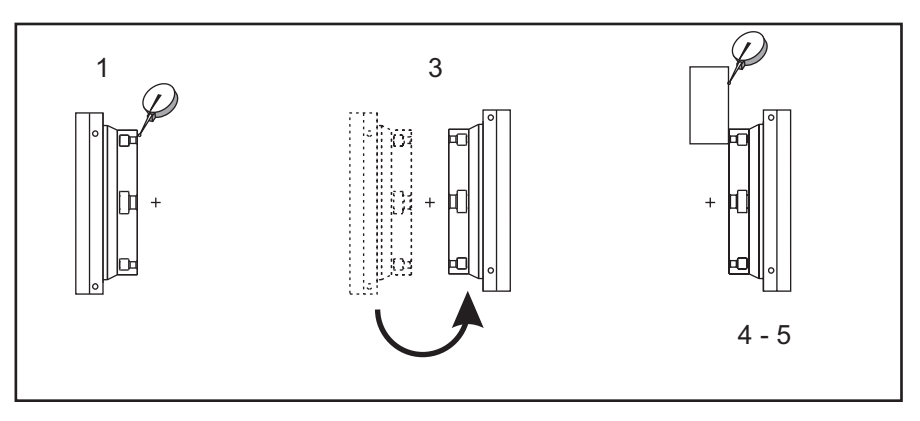

1. Jog the tilt axis until the rotary platter is vertical. Attach a dial indicator to the machine spindle (or other surface independent of table motion) and indicate the platter face. Set the dial indicator to zero.

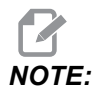

*NOTE: The rotary unit's orientation on the table determines which linear axis to jog in these steps. If the tilt axis is parallel to the X Axis, use the Y Axis in these steps. If the tilt axis is parallel to the Y Axis, use the X Axis in these steps.* 

- 2. Set the X- or Y-Axis operator position to zero.
- 3. Jog the tilt Axis 180 degrees.
- 4. Indicate the platter face from the same direction as the first indication:
	- a. Hold a 1-2-3 block against the platter face.
	- b. Indicate the face of the block that rests against the platter face.
	- c. Jog the X or Y Axis to zero the indicator against the block.
- 5. Read the new X- or Y-Axis operator position. Divide this value by 2 to determine the tilt axis center-of-rotation offset value.

# **6.14 Macros (Optional)**

#### **6.14.1 Macros Introduction**

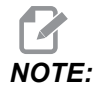

*NOTE: This control feature is optional; call your HFO for information on how to purchase it.*

> Macros add capabilities and flexibility to the control that are not possible with standard G-code. Some possible uses are: families of parts, custom canned cycles, complex motions, and driving optional devices. The possibilities are almost endless.

> A Macro is any routine/subprogram that you can run multiple times. A macro statement can assign a value to a variable, read a value from a variable, evaluate an expression, conditionally or unconditionally branch to another point within a program, or conditionally repeat some section of a program.

> Here are a few examples of the applications for Macros. The examples are outlines and not complete macro programs.

- **Tools For Immediate, On-Table Fixturing** You can semi-automate many setup procedures to assist the machinist. You can reserve tools for immediate situations that you did not anticipate in your application design. For instance, suppose a company uses a standard clamp with a standard bolt hole pattern. If you discovered, after setup, that a fixture needs an additional clamp, and suppose that you programmed macro subprogram 2000 to drill the bolt pattern of the clamp, then you only need this two-step procedure to add the clamp to the fixture:
	- a) Jog the machine to the X, Y, and Z coordinates and angle where you want to place the clamp. Read the position coordinates from the machine display.
	- b) Execute this command in MDI mode:
		- G65 P2000 Xnnn Ynnn Znnn Annn ; where nnn are the coordinates determined in Step a). Here, macro 2000 (P2000) does the work since it was designed to drill the clamp bolt hole pattern at the specified angle of A. Essentially, this is a custom canned cycle.
- **Simple Patterns That Are Repeated**  You can define and store repeated patterns with macros. For example:
	- a) Bolt hole patterns
	- b) Slotting
	- c) Angular patterns, any number of holes, at any angle, with any spacing
	- d) Specialty milling such as soft jaws
	- e) Matrix Patterns, (e.g. 12 across and 15 down)
	- f) Fly-cutting a surface, (e.g. 12 inches by 5 inches using a 3 inch fly cutter)
- **Automatic Offset Setting Based On The Program** With macros, coordinate offsets can be set in each program so that setup procedures become easier and less error-prone (macro variables #2001-2800).
- **Probing** Using a probe enhances the capabilities of the machine, some examples are:
	- a) Profiling of a part to determine unknown dimensions for machining.
	- b) Tool calibration for offset and wear values.
	- c) Inspection prior to machining to determine material allowance on castings.
	- d) Inspection after machining to determine parallelism and flatness values as well as location.

#### **Useful G and M Codes**

M00, M01, M30 - Stop Program

G04 - Dwell

- G65 Pxx Macro subprogram call. Allows passing of variables.
- M<sub>29</sub> Set output relay with M-FIN.
- M59 Set output relay.
- M69 Clear output relay.
- M96 Pxx Qxx Conditional Local Branch when Discrete Input Signal is 0
- M97 Pxx Local Sub Routine Call
- M98 Pxx Sub Program Call
- M99 Sub Program Return or Loop
- G103 Block Lookahead Limit. No cutter comp allowed.
- M109 Interactive User Input (refer to page **[361](#page-380-0)**)

#### **Round Off**

The control stores decimal numbers as binary values. As a result, numbers stored in variables can be off by 1 least significant digit. For example, the number 7 stored in macro variable #10000, may later be read as 7.000001, 7.000000, or 6.999999. If your statement was

IF [#10000 EQ 7]… ;

it may give a false reading. A safer way of programming this would be

IF [ROUND [#10000] EQ 7]… ;

This issue is usually a problem only when you store integers in macro variables where you do not expect to see a fractional part later.

#### **Look-ahead**

Look-ahead is a very important concept in macro programming. The control attempts to process as many lines as possible ahead of time in order to speed up processing. This includes the interpretation of macro variables. For example,

 $#12012 = 1;$ G04 P1. ;  $#12012 = 0;$ 

This is intended to turn an output on, wait 1 second, and then turn it off. However, lookahead causes the output to turn on then immediately back off while the control processes the dwell. G103 P1 is used to limit lookahead to 1 block. To make this example work properly, modify it as follows:

```
G103 P1 (See the G-code section of the manual for a further 
explanation of G103) ;
;
#12012=1 ;
G04 P1. ;
;
;
;
#12012=0 ;
```
#### **Block Look-Ahead and Block Delete**

The Haas control uses block look-ahead to read and prepare for blocks of code that come after the current block of code. This lets the control transition smoothly from one motion to the next. G103 limits how far ahead the control looks at blocks of code. The Pnnaddress code in G103 specifies how far ahead the control is allowed to look. For additional information, refer to G103 on page **[307](#page-326-0)**.

Block Delete mode lets you selectively skip blocks of code. Use a / character at the beginning of the program blocks that you want to skip. Press **[BLOCK DELETE]** to enter the Block Delete mode. While Block Delete mode is active, the control does not execute the blocks marked with a / character. For example:

Using a

/M99 (Sub-Program Return) ;

before a block with

M30 (Program End and Rewind) ;

makes the sub-program a main program when **[BLOCK DELETE]** is on. The program is used as a sub-program when Block Delete is off.

When a block delete token "/" is used, even if Block Delete mode is not active, the line will block look ahead. This is useful for debugging macro processing within NC programs.

#### **6.14.2 Operation Notes**

You save or load macro variables through the Net Share or USB port, much like settings, and offsets.

#### **6.14.3 Macro Variable Display Page**

The local and global macro variables #1 - #33 and #10000 - #10999 are displayed and modified through the Current Commands display.

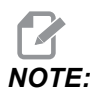

*NOTE: Internal to the machine, 10000 is added to 3-digit macro variables. For example: Macro 100 is displayed as 10100.*

> 1. Press **[CURRENT COMMANDS]** and use navigation keys to get to the **Macro Vars** page.

As the control interprets a program, the variable changes and results are displayed on the **Macro Vars** display page.

2. Enter a value (maximum is 999999.000000) and then press **[ENTER]** to set the macro variable. Press **[ORIGIN]** to clear macro variables, this displays the Origin clear entry popup. Press number 1 - 3 to make a selection or press **[CANCEL]** to exit.

**F6.25:** Origin Clear Entry Popup. **1: Clear Cell** - Clears the highlighted cell to zero. **2: Clear Column** - Clears the active cursor column entries to zero. **3: Clear All Global Macros** - Clears Global Macro entries (Macro 1-33, 10000-10999) to zero.

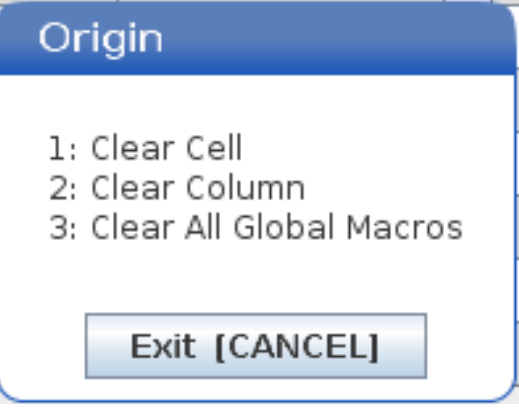

- 3. To search for a variable, enter the macro variable number and press the up or down arrow.
- 4. The variables displayed represent values of the variables when the program runs. At times, this may be up to 15 blocks ahead of actual machine actions. Debugging programs is easier when a G103 P1 is inserted at the beginning of a program to limit block buffering. A G103 without the P value can be added after the macro variable blocks in the program. For a macro program to operate correctly it is recommended that the G103 P1 be left in the program during loading of variables. For more details about G103 see the G-code section of the manual.

## **6.14.4 Display Macro Variables in the Timers And Counters Window**

In the **Timers And Counters** window, you can display the values of any two macro variables and assign them a display name.

To set which two macro variables display in the **Timers And Counters** window:

- 1. Press **[CURRENT COMMANDS]**.
- 2. Use the navigation keys to select the **TIMERS** page.
- 3. Highlight the **Macro Label #1** name or **Macro Label #2** name.
- 4. Key in a new name, and press **[ENTER]**.
- 5. Use arrow keys to pick the **Macro Assign #1** or **Macro Assign #2** entry field (corresponding to your chosen **Macro Label** name).
- 6. Key in the macro variable number (without #) and press **[ENTER]**.

On the **Timers And Counters** window, the field to the right of the entered **Macro Label** (#1 or #2) name displays the assigned variable value.

#### **6.14.5 Macro Arguments**

The arguments in a G65 statement are a means to send values to a macro subprogram and set the local variables of a macro subprogram.

The next (2) tables indicate the mapping of the alphabetic address variables to the numeric variables used in a macro subprogram.

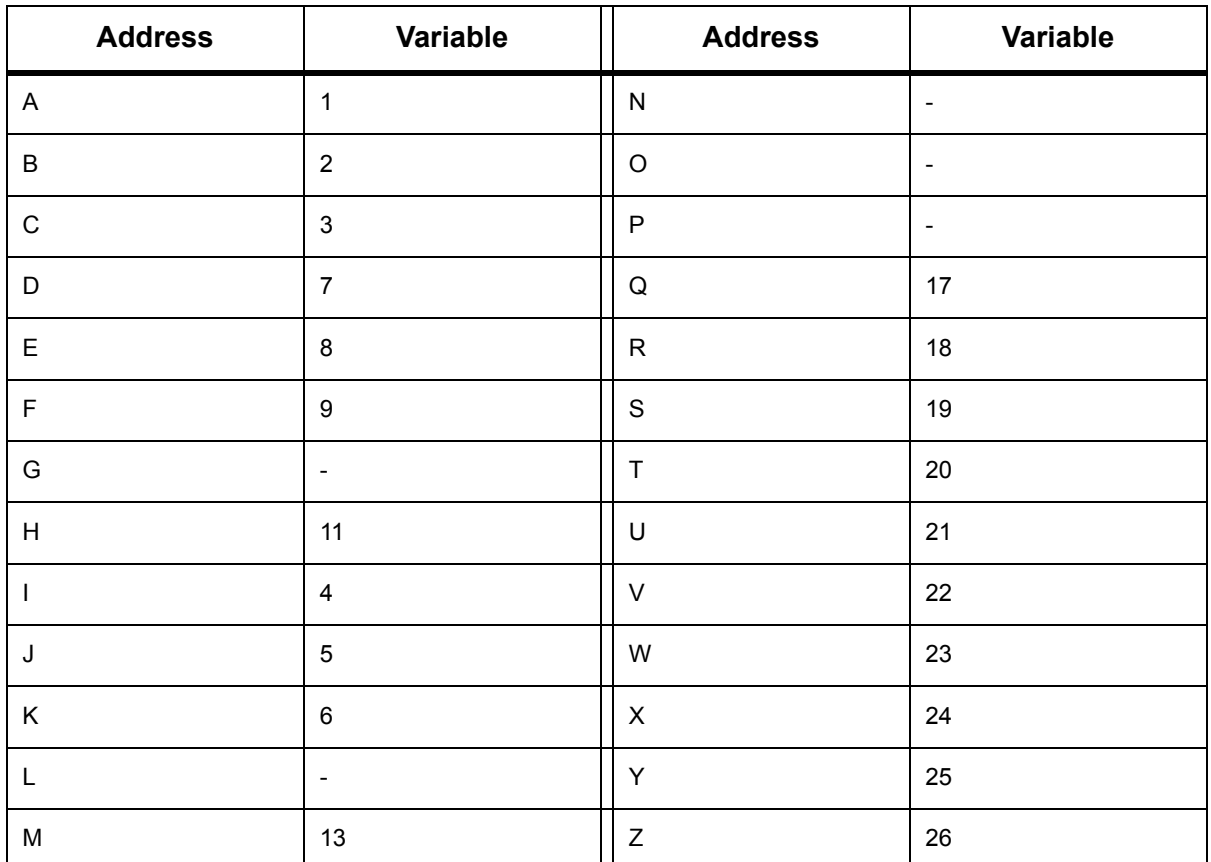

# **Alphabetic Addressing**

Alternate Alphabetic Addressing

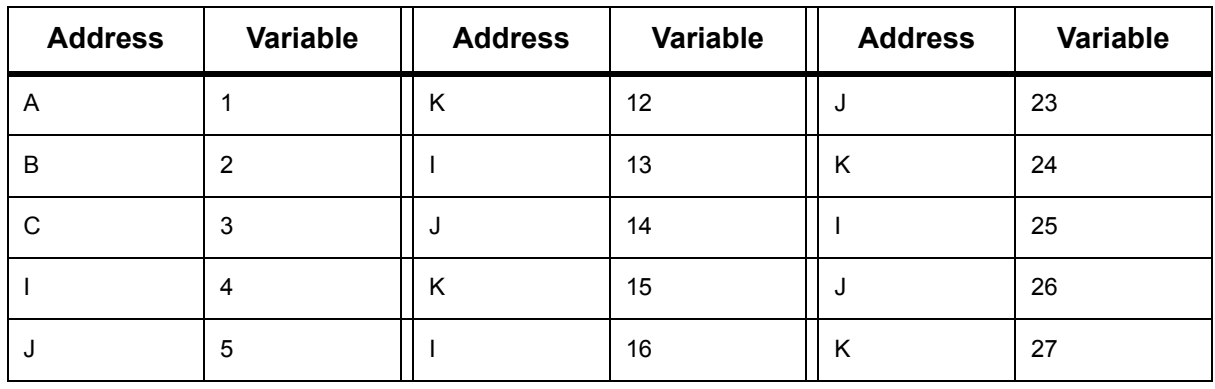
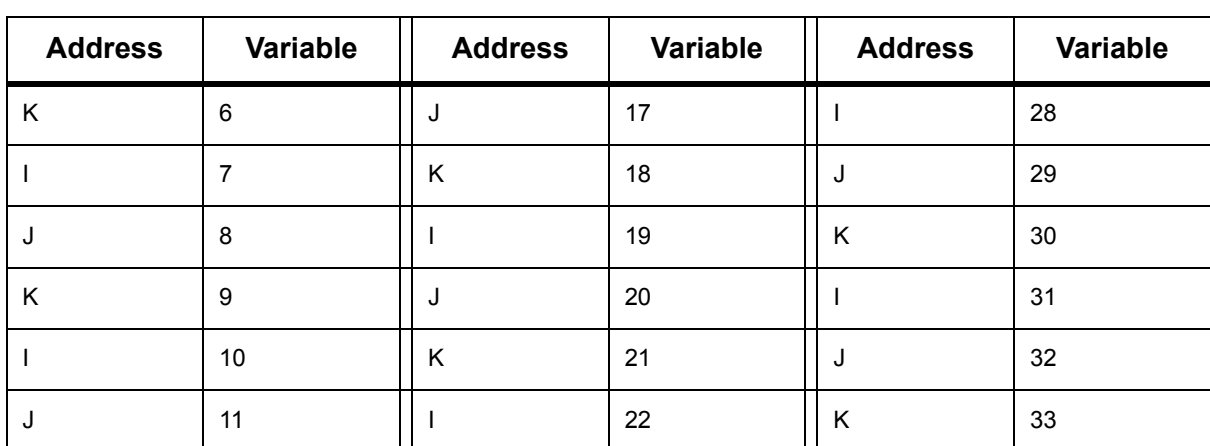

Arguments accept any floating-point value to four decimal places. If the control is in metric, it will assume thousandths (.000). In example below, local variable #1 will receive .0001. If a decimal is not included in an argument value, such as:

G65 P9910 A1 B2 C3 ;

The values are passed to macro subprograms according to this table:

# **Integer Argument Passing (no decimal point)**

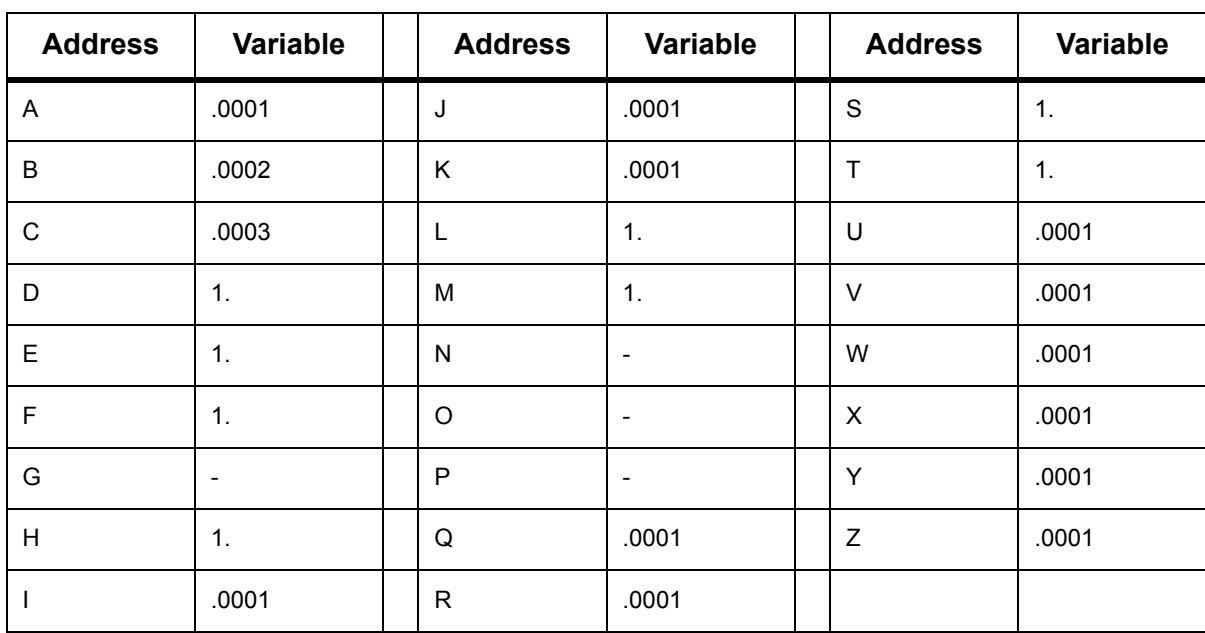

All 33 local macro variables can be assigned values with arguments by using the alternate addressing method. The following example shows how to send two sets of coordinate locations to a macro subprogram. Local variables  $#4$  through  $#9$  would be set to .0001 through .0006 respectively.

Example:

G65 P2000 I1 J2 K3 I4 J5 K6;

The following letters cannot be used to pass parameters to a macro subprogram: G, L, N, O or P.

### **6.14.6 Macro Variables**

There are (3) categories of macro variables: local, global, and system.

Macro constants are floating-point values placed in a macro expression. They can be combined with addresses A-Z, or they can stand alone when used within an expression. Examples of constants are 0.0001, 5.3 or -10.

### **Local Variables**

Local variables range between  $#1$  and  $#33$ . A set of local variables is available at all times. When a call to a subprogram with a G65 command is executed, local variables are saved and a new set is available for use. This is called nesting of local variables. During a G65 call, all new local variables are cleared to undefined values and any local variables that have corresponding address variables in the G65 line are set to G65 line values. Below is a table of the local variables along with the address variable arguments that change them:

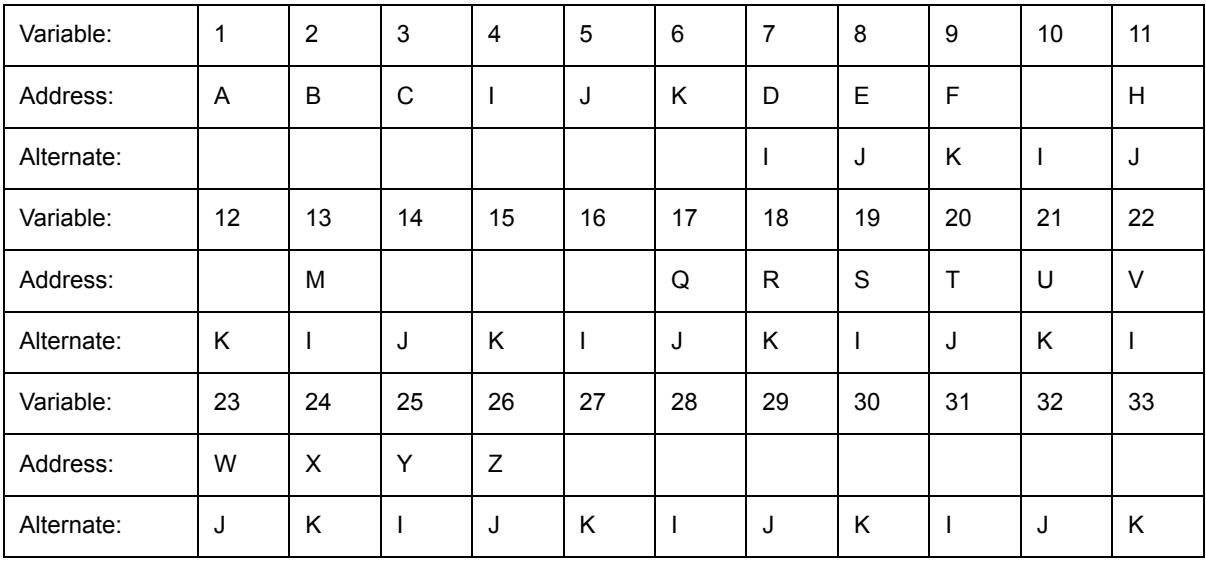

Variables 10, 12, 14- 16 and 27- 33 do not have corresponding address arguments. They can be set if a sufficient number of  $I$ ,  $J$  and  $K$  arguments are used as indicated above in the section about arguments. Once in the macro subprogram, local variables can be read and modified by referencing variable numbers 1- 33.

When the  $L$  argument is used to do multiple repetitions of a macro subprogram, the arguments are set only on the first repetition. This means that if local variables 1- 33 are modified in the first repetition, then the next repetition will have access only to the modified values. Local values are retained from repetition to repetition when the  $L$  address is greater than 1.

Calling a subprogram via an  $M97$  or  $M98$  does not nest the local variables. Any local variables referenced in a subprogram called by an M98 are the same variables and values that existed prior to the M97 or M98 call.

# **Global Variables**

Global variables are accessible at all times and remain in memory when power is turned off. There is only one copy of each global variable. Global variables are numbered #10000-#10999. Three legacy ranges: (#100-#199, #500-#699, and #800-#999) are included. The legacy 3 digit macro variables begin at the #10000 range; ie., macro variable #100 is displayed as #10100.

Sometimes, factory-installed options use global variables, for example, probing and pallet changers, etc. Refer to the Macro Variables Table on page **[199](#page-218-0)** for global variables and their use.

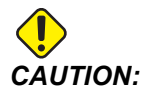

*CAUTION: When you use a global variable, make sure that no other programs on the machine use the same global variable.*

# <span id="page-218-0"></span>**System Variables**

System variables let you interact with a variety of control conditions. System variable values can change the function of the control. When a program reads a system variable, it can modify its behavior based on the value in the variable. Some system variables have a Read Only status; this means that you cannot modify them. Refer to the Macro Variables Table on page **[199](#page-218-0)** for a list of system variables and their use.

# **6.14.7 Macro Variables Table**

The macro variables table of local, global, and system variables and their usage follows. The new generation control variables list includes legacy variables.

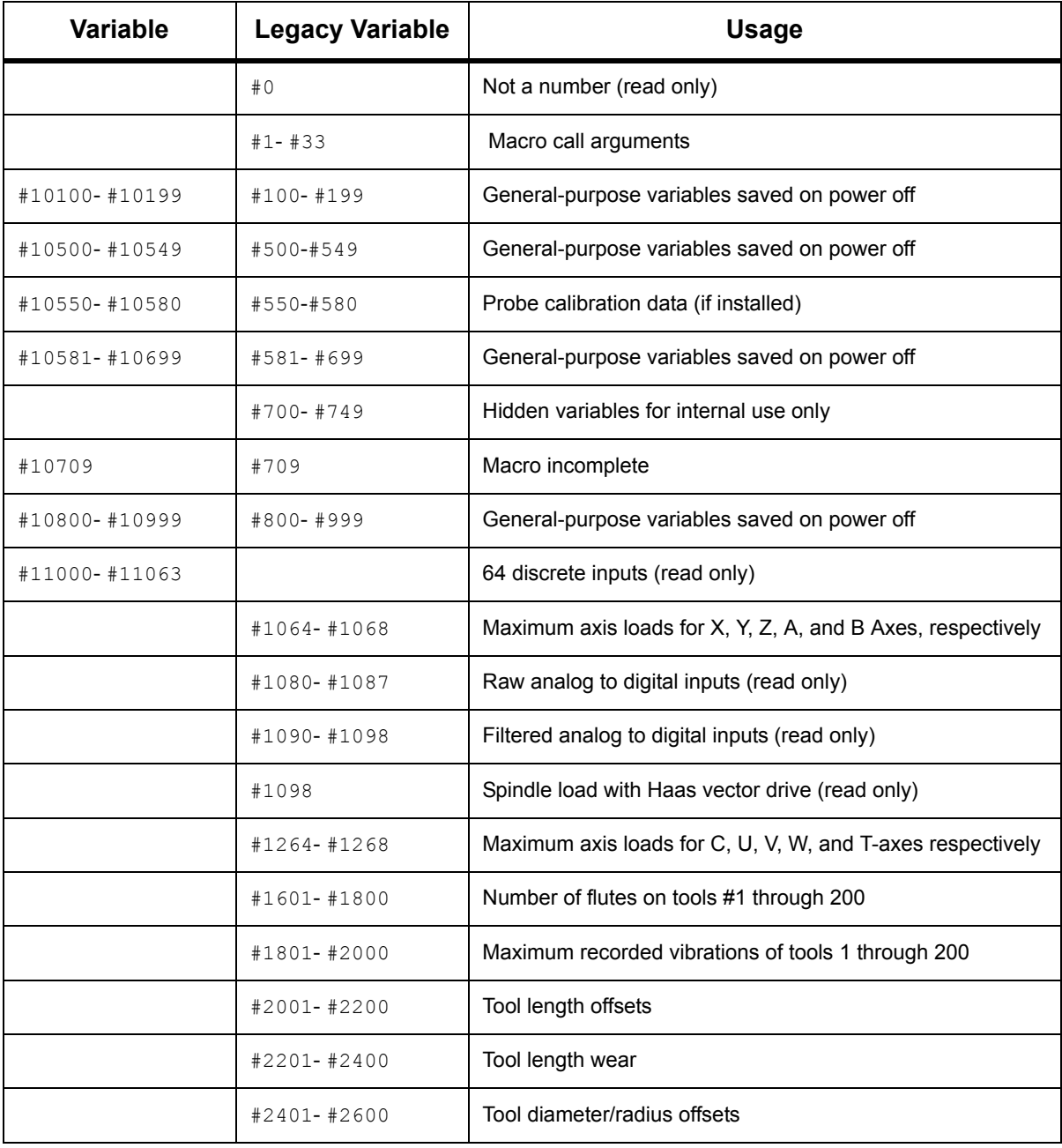

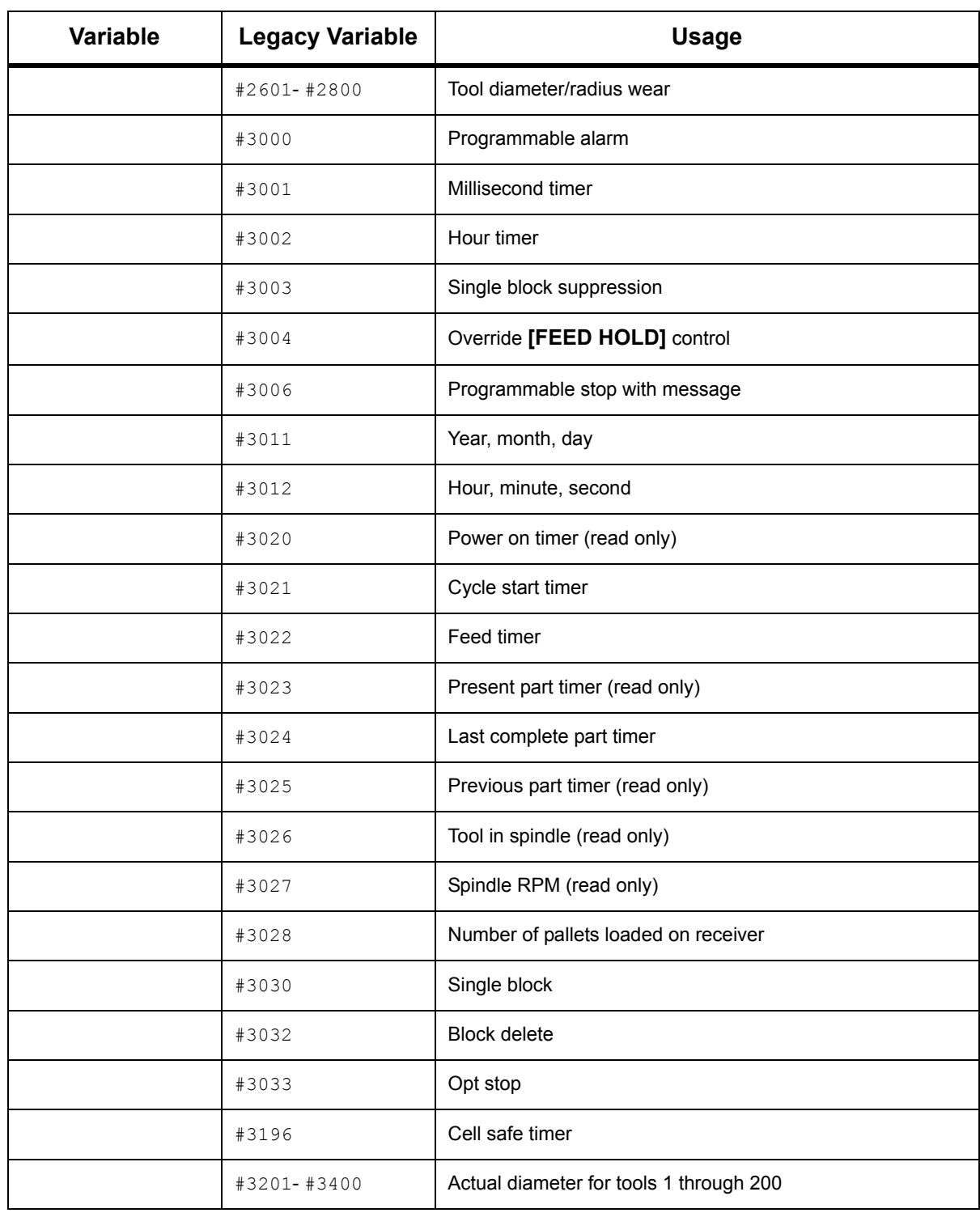

#### **Macros (Optional)**

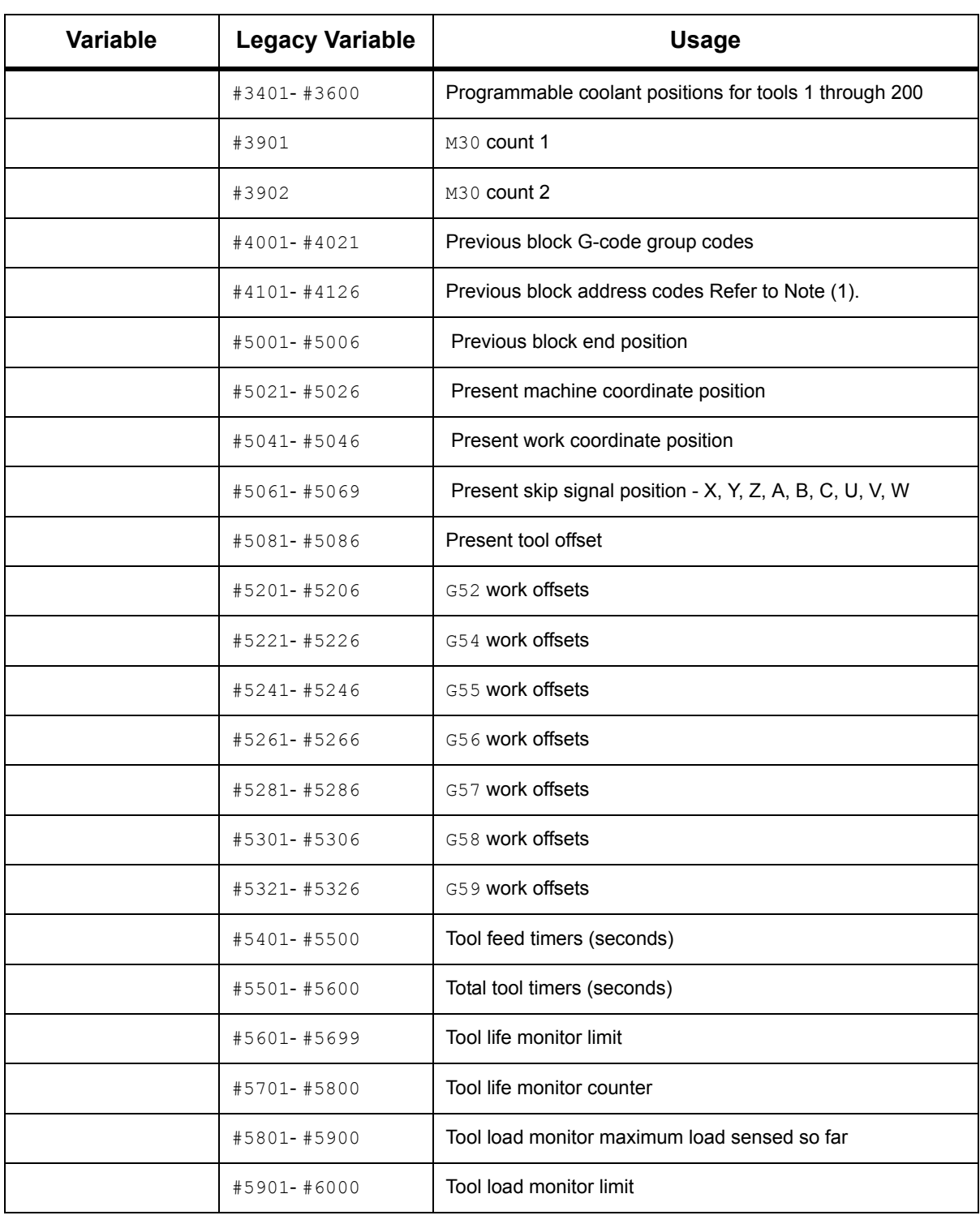

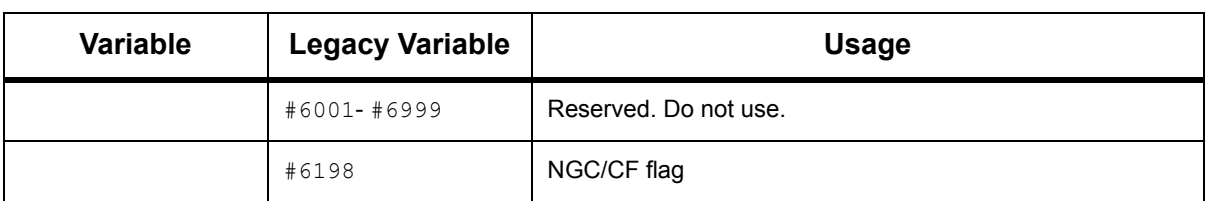

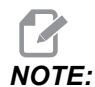

*NOTE: (1) Mapping of 4101 to 4126 is the same as the alphabetic addressing of Macro Arguments section; e.g., the statement X1.3 sets variable #4124 to 1.3.* 

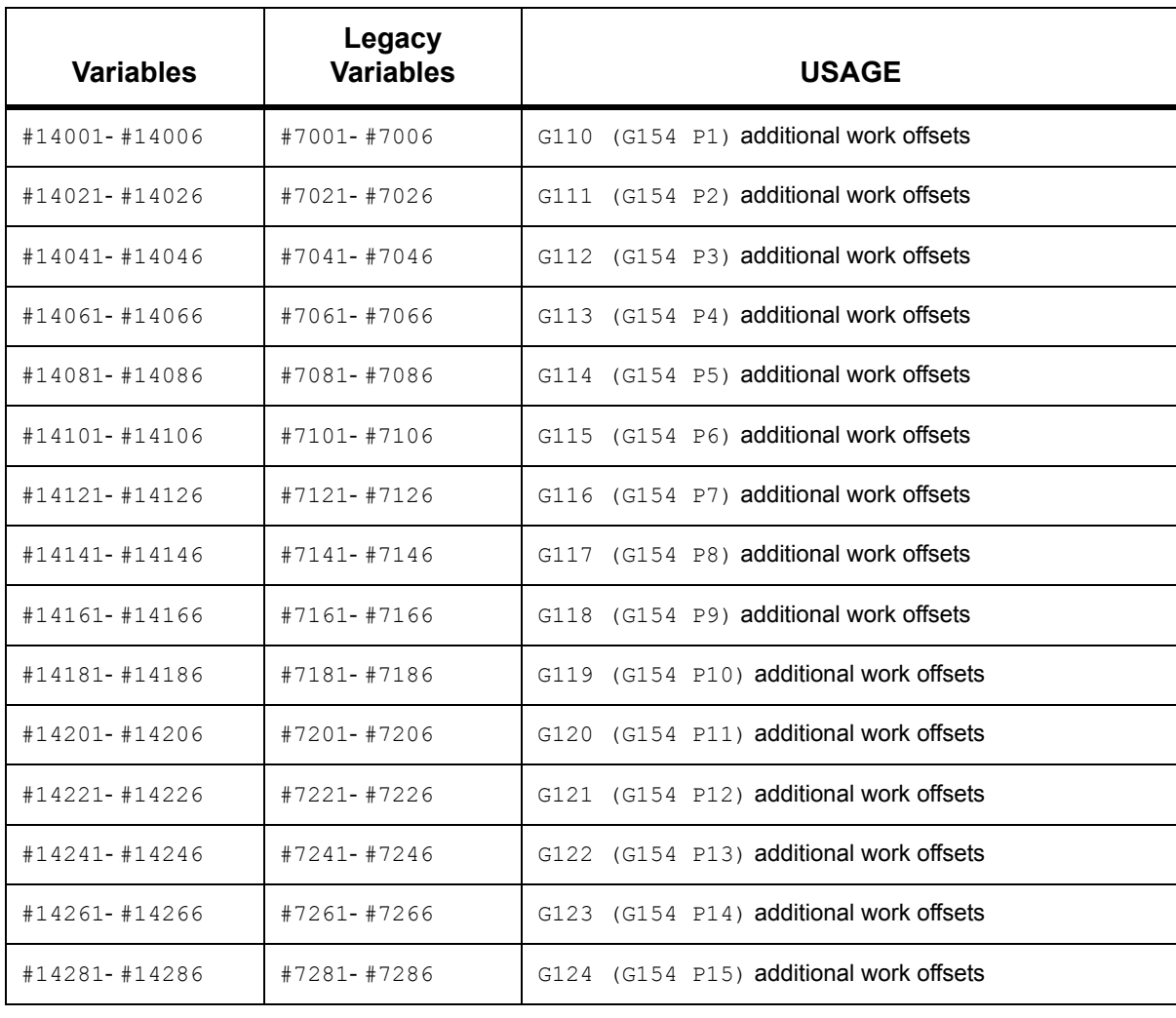

#### **Macros (Optional)**

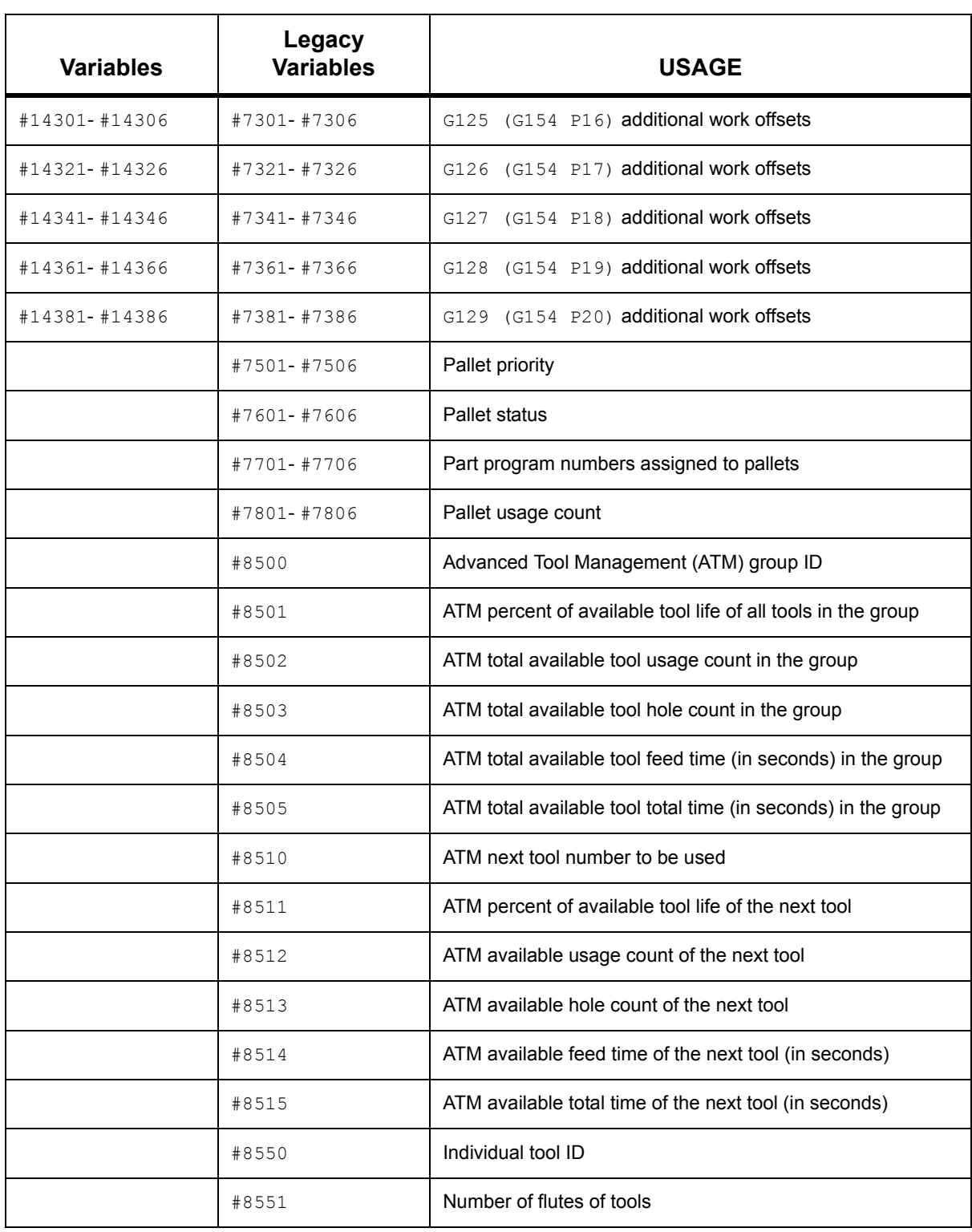

### **Options Programming**

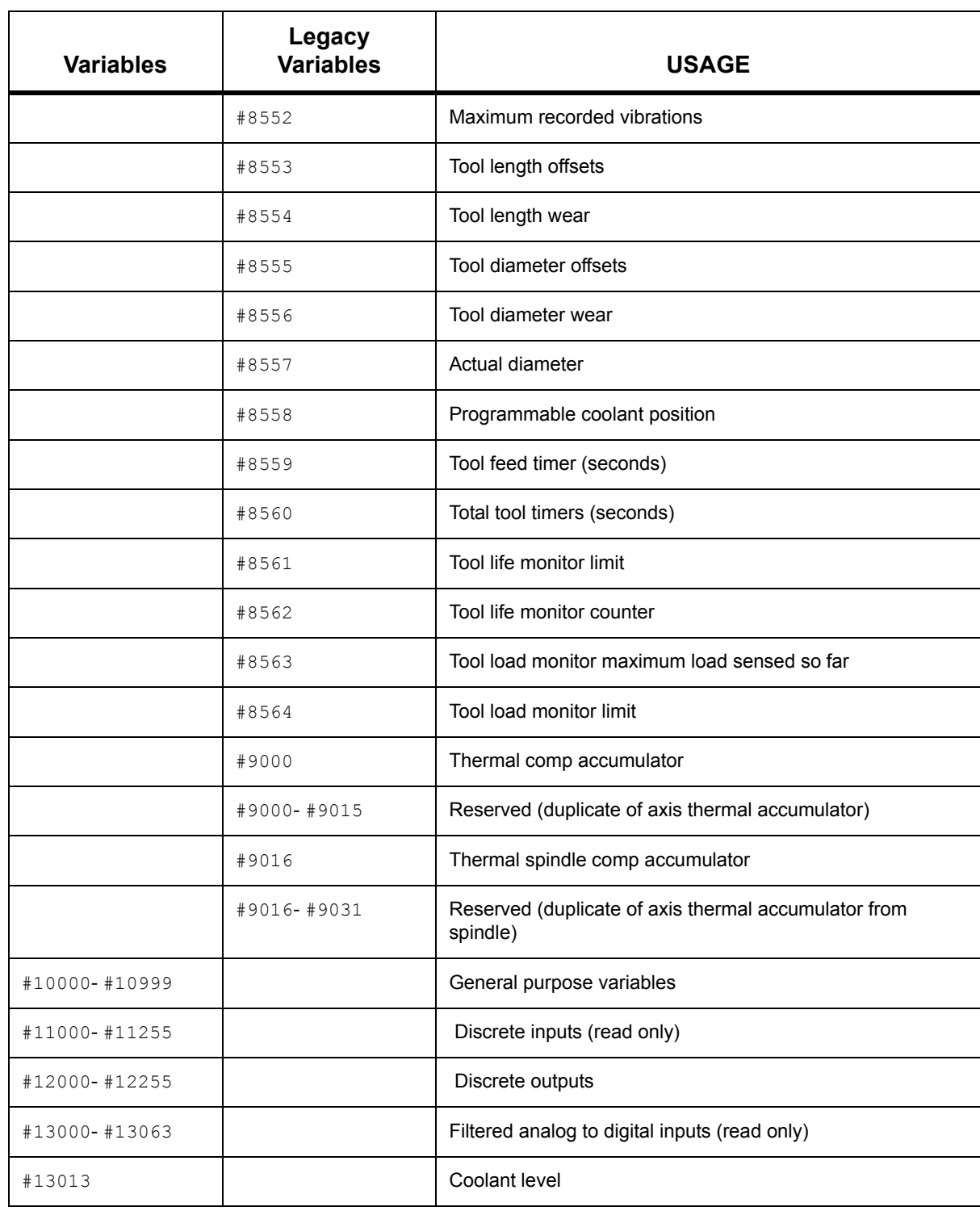

#### **Macros (Optional)**

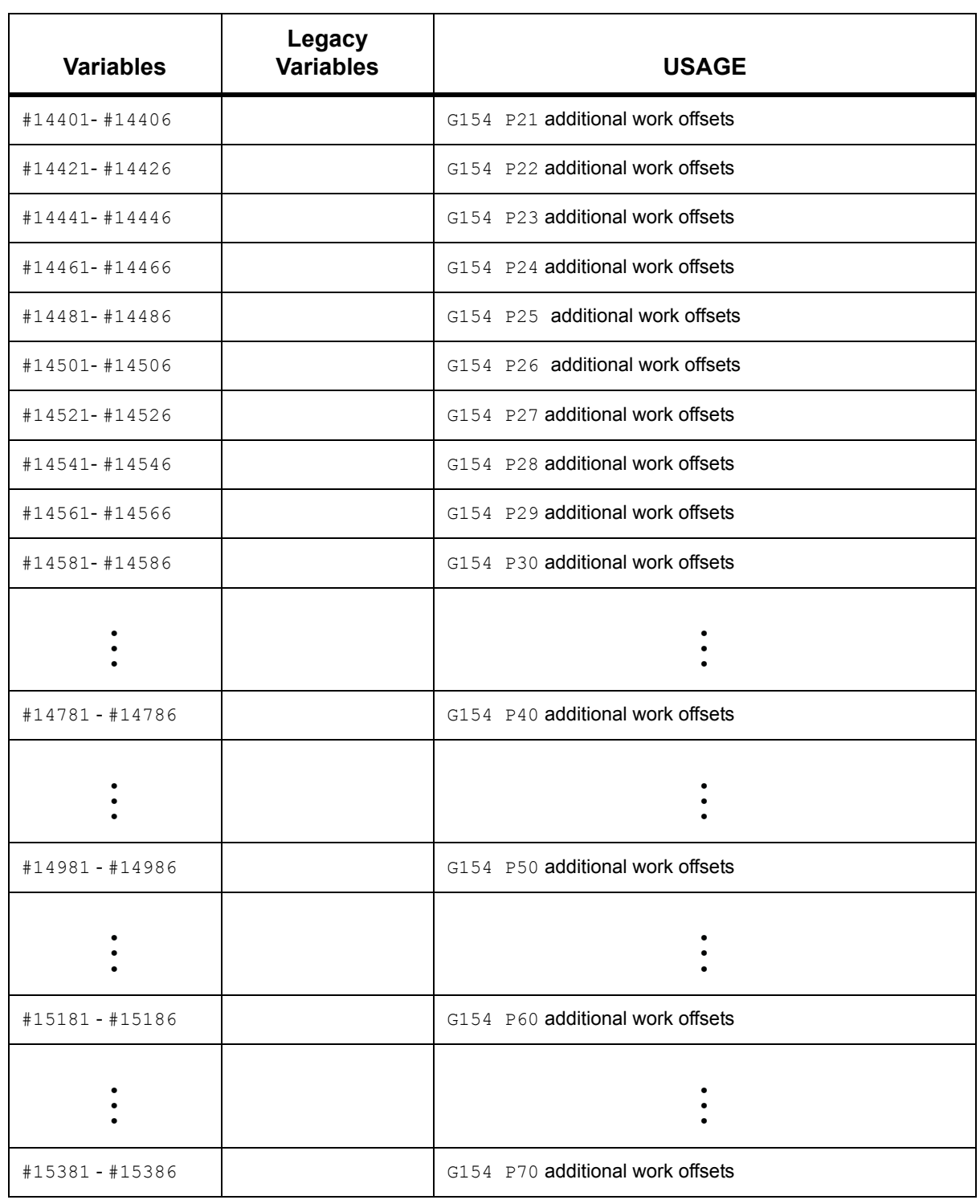

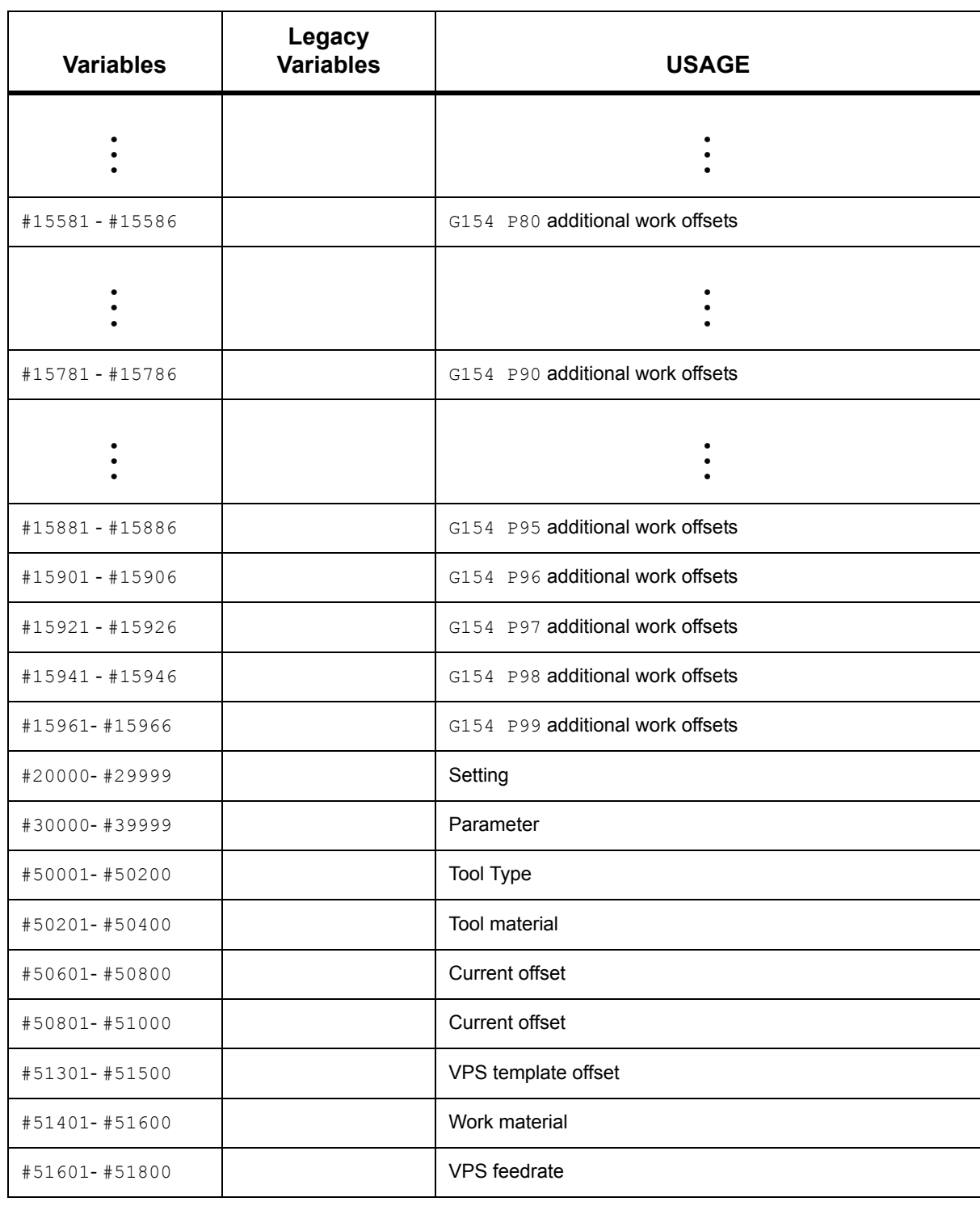

**Macros (Optional)**

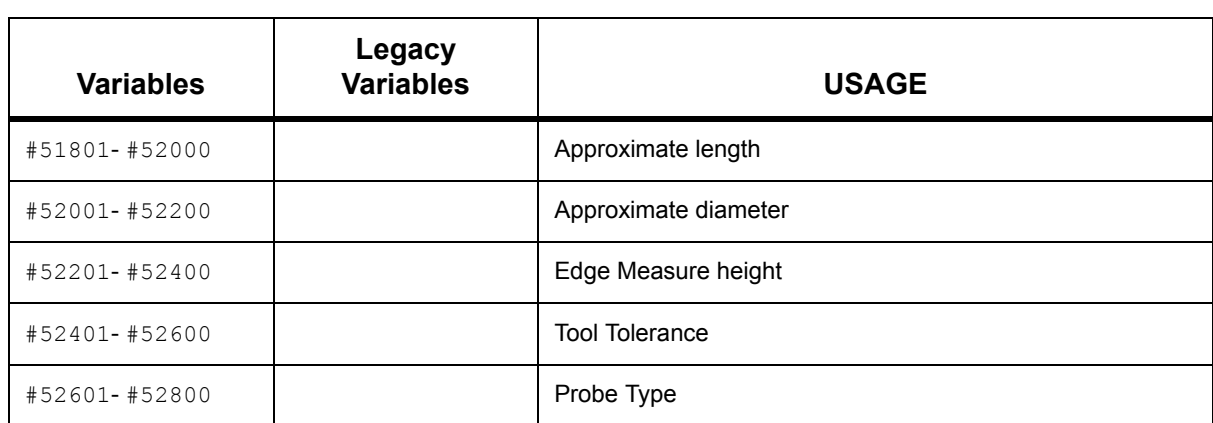

# **6.14.8 System Variables In-Depth**

System variables are associated with specific functions. A detailed description of these functions follows.

## **#550-#699 #10550- #10699 General and Probe Calibration Data**

These general purpose variables are saved on power off. Some of these higher #5xx variables store probe calibration data. Example: #592 sets which side of the table the tool probe is positioned. If these variables are overwritten, you will need to calibrate the probe again.

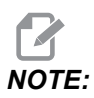

*NOTE: If the machine does not have a probe installed, you can use these variables as general-purpose variables saved on power off.*

# **#1080-#1097 #11000-#11255 #13000-#13063 1-Bit Discrete Inputs**

You can connect designated inputs from external devices with these macros:

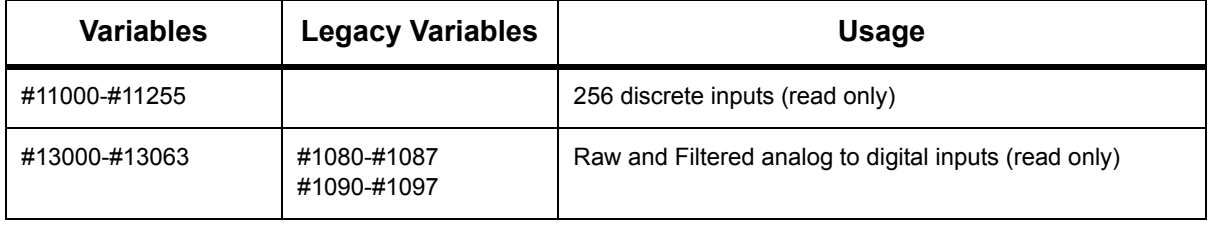

Specific input values can be read from within a program. The format is #11nnn where nnn is the Input Number. Press **[DIAGNOSTIC]** and select the **I/O** tab to see the Input and Output numbers for different devices.

Example:

#10000=#11018

This example records the state of #11018, which refers to Input 18 (M-Fin\_Input), to variable #10000.

#### **User Inputs on the I/O PCB**

The I/O PCB includes a set of (2) available inputs (100 (#11100) and 101 (#11101)) at TB5.

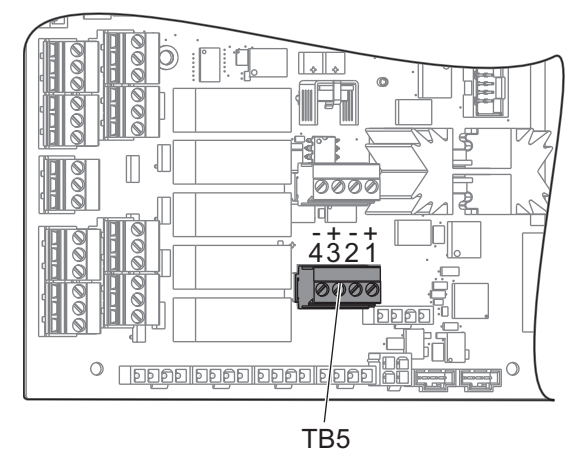

Devices connected to these inputs must have their own power supply. When a device applies 10-25 V between Pins 1 and 2, the input 100 bit (Macro #11100) changes from 1 to 0. When a device applies 10-25 V between pins 3 and 4, the input 101 (Macro #11101) bit changes from 1 to 0.

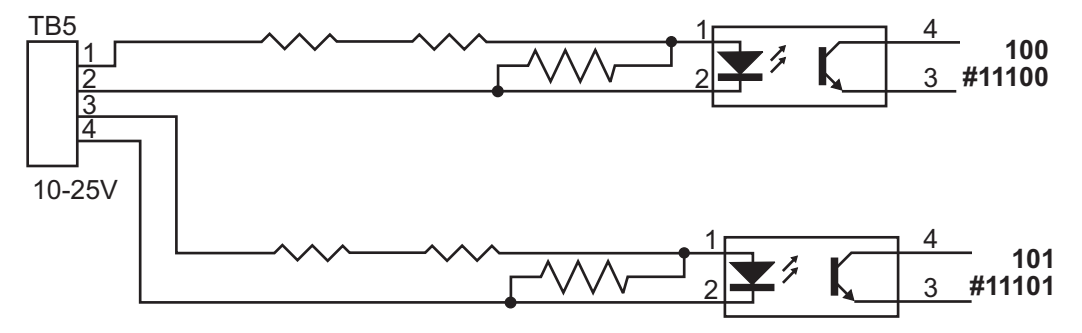

### **#1064-#1268 Maximum Axis Loads**

These variables contain the maximum load an axis has achieved since the machine was last powered on, or since that Macro Variable was cleared. The Maximum Axis Load is the greatest load (100.0 = 100%) an axis has seen, not the Axis Load at the time that the control reads the variable.

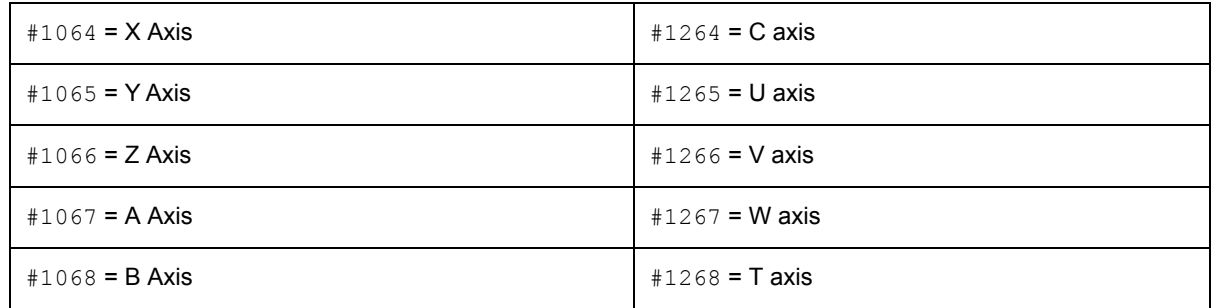

### **#2001-#2800 Tool Offsets**

Each tool offset has a length (H) and diameter (D) along with associated wear values.

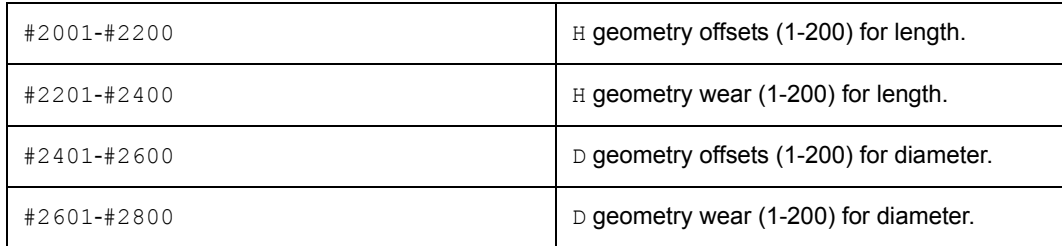

### **#3000 Programmable Alarm Messages**

#3000 Alarms can be programmed. A programmable alarm will act like the built-in alarms. An alarm is generated by setting macro variable #3000 to a number between 1 and 999.

#3000= 15 (MESSAGE PLACED INTO ALARM LIST) ;

When this is done, *Alarm* flashes at the bottom of the display and the text in the next comment is placed into the alarm list. The alarm number (in this example, 15) is added to 1000 and used as an alarm number. If an alarm is generated in this manner all motion stops and the program must be reset to continue. Programmable alarms are always numbered between 1000 and 1999.

### **#3001-#3002 Timers**

Two timers can be set to a value by assigning a number to the respective variable. A program can then read the variable and determine the time passed since the timer was set. Timers can be used to imitate dwell cycles, determine part-to-part time or wherever time-dependent behavior is desired.

- #3001 Millisecond Timer The millisecond timer represents the system time after power on in number of milliseconds. The whole number returned after accessing #3001 represents the number of milliseconds.
- #3002 Hour Timer The hour timer is similar to the millisecond timer except that the number returned after accessing#3002 is in hours. The hour and millisecond timers are independent of each other and can be set separately.

### **#3003 Single Block Suppression**

Variable #3003 overrides the Single Block function in G-code. When #3003 has a value of 1, the control executes each G-code command continuously even though the Single Block function is ON. When #3003 has a value of zero, Single Block operates as normal. You must press **[CYCLE START]** to execute each line of code in single block mode.

```
...
#3003=1;
G54 G00 G90 X0 Y0 ;
S2000 M03 ;
G43 H01 Z.1 ;
G81 R.1 Z-0.1 F20. ;
#3003=0 ;
T02 M06 ;
G43 H02 Z.1 ;
S1800 M03 ;
G83 R.1 Z-1. Q.25 F10. ;
X0. Y0. ;
\approx
```
### **#3004 Enables and Disables Feed Hold**

Variable #3004 overrides specific control features during operation.

The first bit disables **[FEED HOLD]**. If variable #3004 is set to 1, **[FEED HOLD]** is disabled for the program blocks that follow. Set #3004 to 0 to enable **[FEED HOLD]** again. For example:

```
...
(Approach code - [FEED HOLD] allowed) ;
#3004=1 (Disables [FEED HOLD]) ;
(Non-stoppable code - [FEED HOLD] not allowed) ;
#3004=0 (Enables [FEED HOLD]) ;
(Depart code - [FEED HOLD] allowed) ;
```
...

This is a map of variable #3004 bits and the associated overrides.

 $E =$  Enabled  $D =$  Disabled

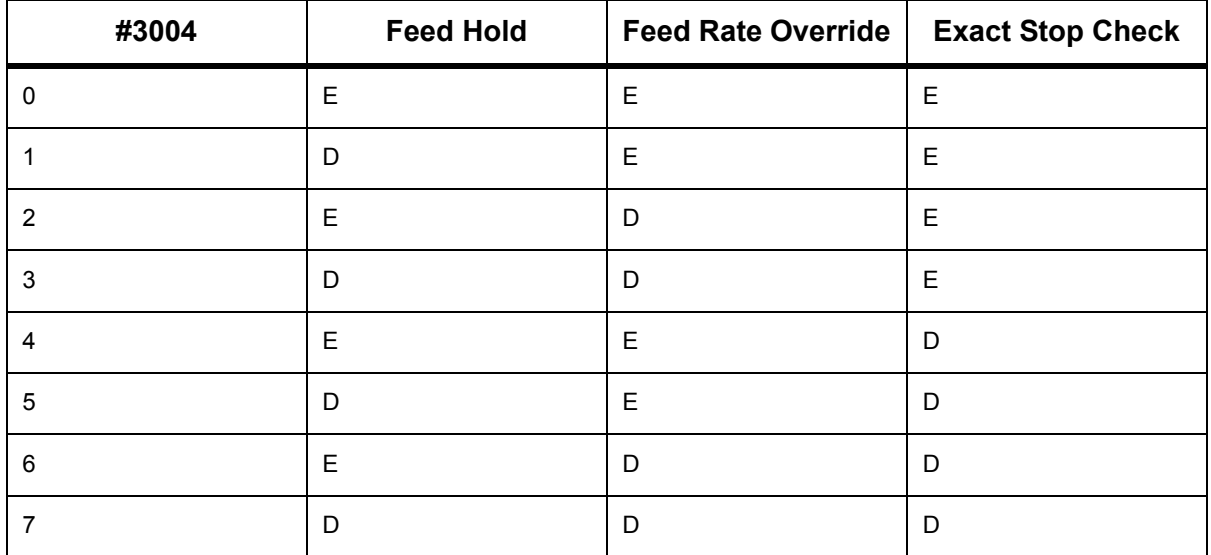

### **#3006 Programmable Stop**

You can add stops to the program that act like an M00 - The control stops and waits until you press **[CYCLE START]**, then the program continues with the block after the #3006. In this example, the control displays the comment on the lower-center of the screen.

#3006=1 (comment here) ;

### **#4001-#4021 Last Block (Modal) Group Codes**

G-code groups let the machine control process the codes more efficiently. G-codes with similar functions are usually in the same group. For example, G90 and G91 are under group 3. Macro variables #4001 through #4021 store the last or default G code for any of 21 groups.

G-Codes Group number is listed next to it's description in the G-Code section.

Example:

G81 Drill Canned Cycle (Group 09)

When a macro program reads the group code, the program can change the behavior of the G-code. If #4003 contains 91, then a macro program could determine that all moves should be incremental rather than absolute. There is no associated variable for group zero; group zero G codes are Non-modal.

# **#4101-#4126 Last Block (Modal) Address Data**

Address codes A-Z (excluding G) are maintained as modal values. The information represented by the last line of code interpreted by the lookahead process is contained in variables #4101 through #4126. The numeric mapping of variable numbers to alphabetic addresses corresponds to the mapping under alphabetic addresses. For example, the value of the previously interpreted D address is found in  $#4107$  and the last interpreted I value is #4104. When aliasing a macro to an M-code, you may not pass variables to the macro using variables  $\#1 - #33$ . Instead, use the values from  $\#4101 - #4126$  in the macro.

# **#5001-#5006 Last Target Position**

The final programmed point for the last motion block can be accessed through variables #5001 - #5006, X, Z, Y, A, B, and C respectively. Values are given in the current work coordinate system and can be used while the machine is in motion.

# **#5021-#5026 Current Machine Coordinate Position**

To get the current machine axis positions, call macro variables #5021-#5026 corresponding to axis X, Y, Z, A, B, and C, respectively.

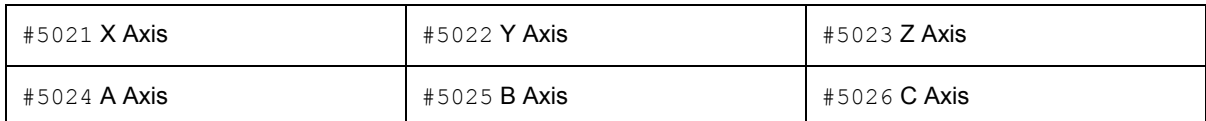

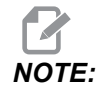

*NOTE: Values CANNOT be read while the machine is in motion.*

The value of #5023 (Z) has tool length compensation applied to it.

# **#5041-#5046 Current Work Coordinate Position**

To get the current work coordinate positions, call macro variables #5041-#5046 corresponding to axis X, Y, Z, A, B, and C, respectively.

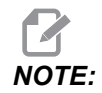

*NOTE: The values CANNOT be read while the machine is in motion.*

The value of  $#5043$  ( $\text{Z}$ ) has tool length compensation applied to it.

## **#5061-#5069 Current Skip Signal Position**

Macro variables #5061-#5069 corresponding to X, Y, Z, A, B, C, U, V and W respectively, give the axis positions where the last skip signal occurred. Values are given in the current work coordinate system and can be used while the machine is in motion.

The value of  $#5063$  ( $Z$ ) has tool length compensation applied to it.

### **#5081-#5086 Tool Length Compensation**

Macro variables  $#5081 - #5086$  give the current total tool length compensation in axis X, Y, Z, A, B, or C, respectively. This includes tool length offset referenced by the current value set in  $H$  (#4008) plus the wear value.

### **#5201-#5326, #7001-#7386, #14001-#14386 Work Offsets**

Macro expressions can read and set all work offsets. This lets you preset coordinates to exact locations, or set coordinates to values based upon the results of skip signal (probed) locations and calculations. When any of the offsets are read, the interpretation look-ahead queue is stopped until that block is executed.

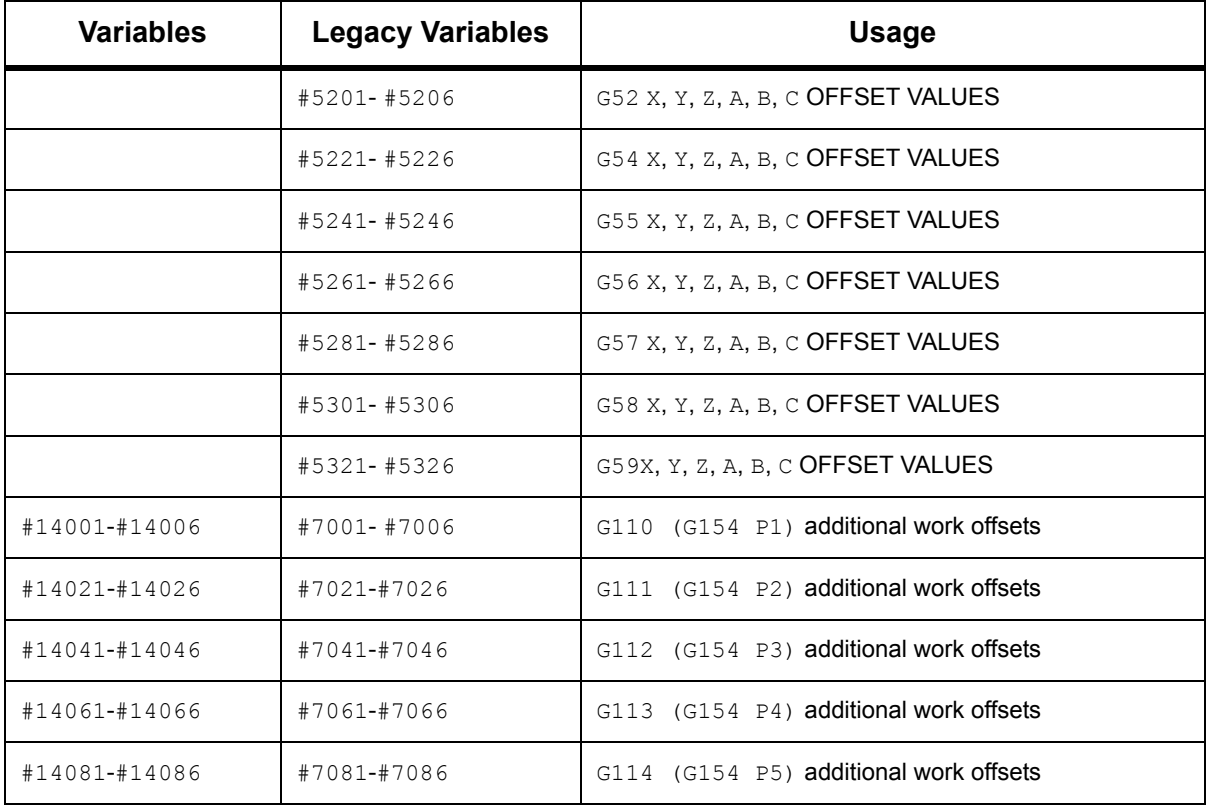

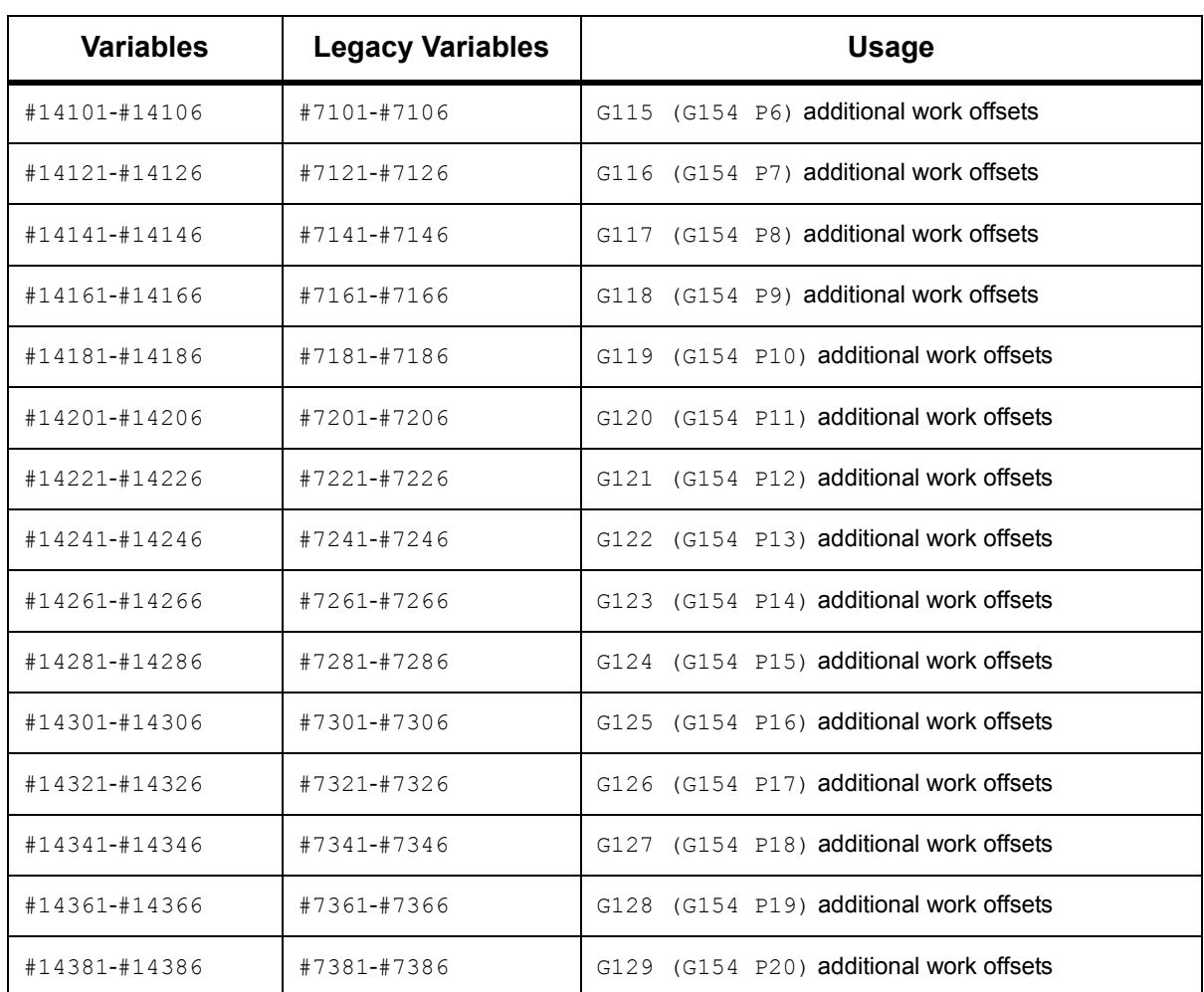

# **#6198 Next-Generation Control Identifier**

The macro variable #6198 has a read-only value of 1000000.

You can test #6198 in a program to detect the control version, and then conditionally run program code for that control version. For example:

```
%
IF[#6198 EQ 1000000] GOTO5 ;
(Non-NGC code) ;
GOTO6 ;
N5 (NGC code) ;
N6 M30 ;
\frac{8}{6}
```
In this program, if the value stored in #6198 is equal to 1000000, go to Next Generation Control compatible code then end the program. If if the value stored in #6198 is not equal to 1000000, run the non-NGC program and then end the program.

# **#7501 - #7806, #3028 Pallet Changer Variables**

The status of the pallets from the Automatic Pallet Changer is checked with these variables:

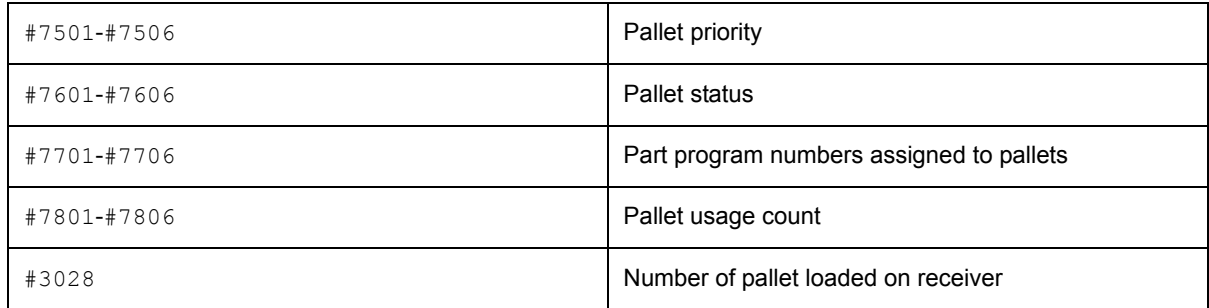

# **#8500-#8515 Advanced Tool Management**

These variables give information on Advanced Tool Management (ATM). Set variable #8500 to the tool group number, then access information for the selected tool group with the read-only macros #8501-#8515.

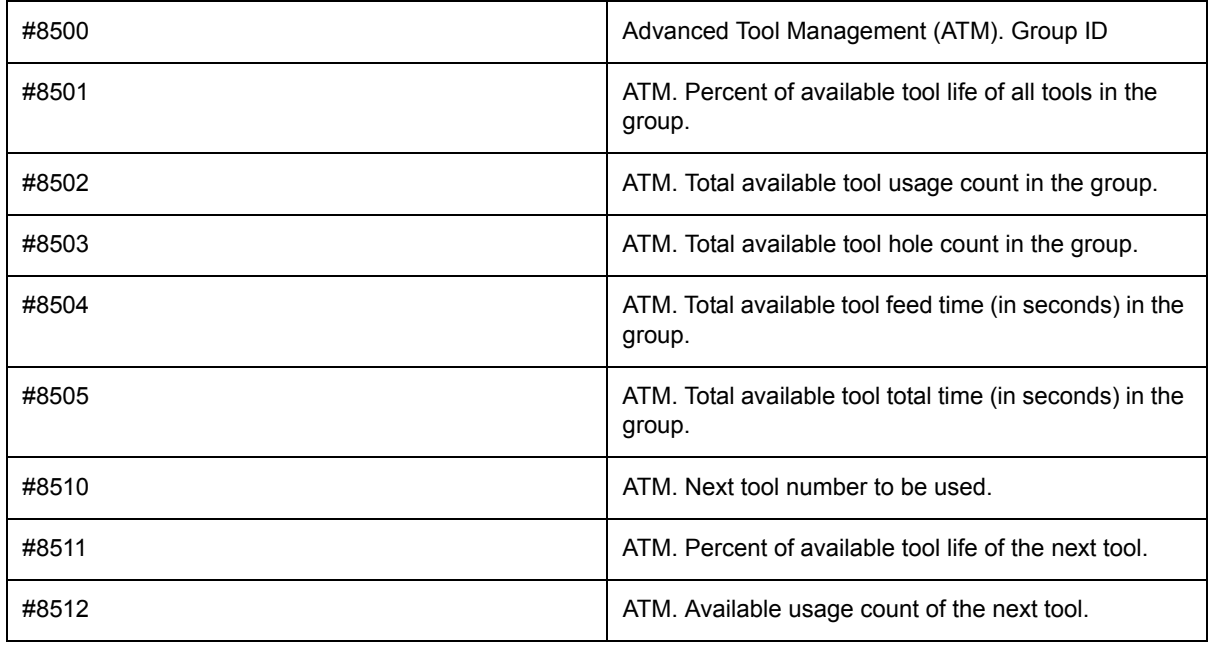

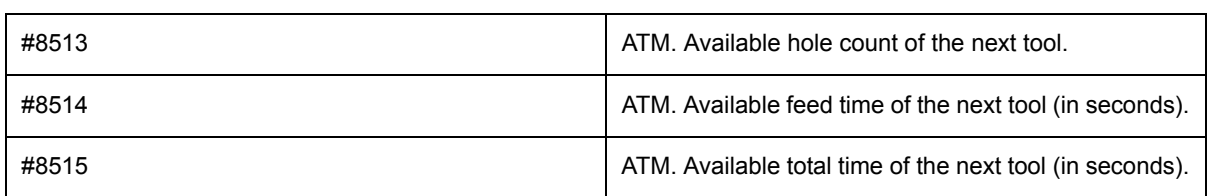

# **#8550-#8567 Advanced Tool Management Tooling**

These variables give information on tooling. Set variable #8550 to the tool group number, then access information for the selected tool with the read-only macros #8551-#8567.

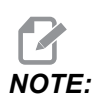

*NOTE: Macro variables #1601-#2800 give access to the same data for individual tools as #8550-#8567 give for Tool Group tools.*

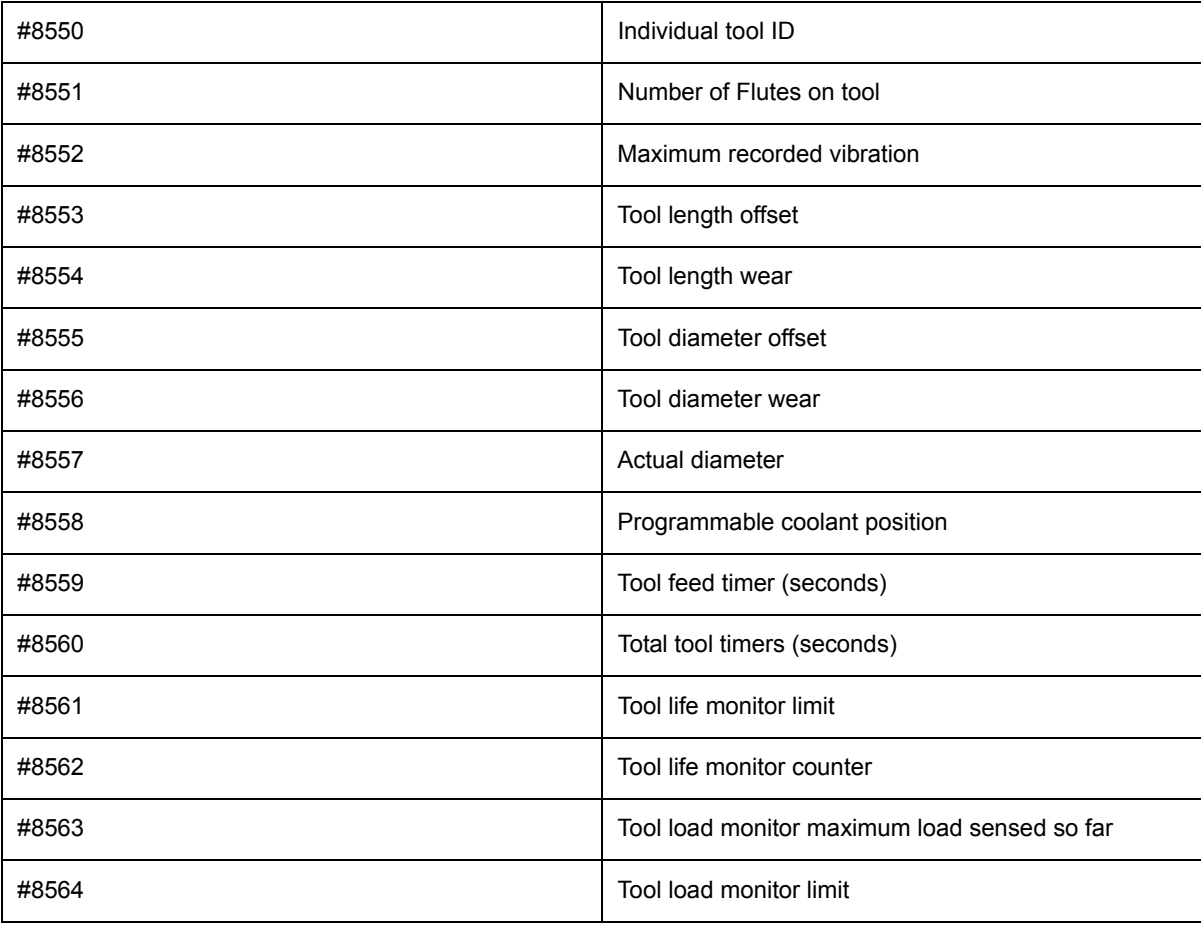

### **#12000-#12255 1-Bit Discrete Outputs**

The Haas control is capable of controlling up to 256 discrete outputs. However, a number of these outputs are reserved for the Haas control to use.

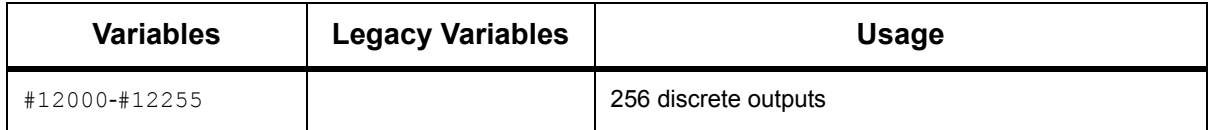

Specific output values can be read, or written to, from within a program. The format is #12nnn where nnn is the Output Number.

#### Example:

#10000=#12018 ;

This example records the state of #12018, which refers to Input 18 (Coolant Pump Motor), to variable #10000.

### **#20000-#20999 Settings Access with Macro Variables**

Access settings through variables #20000 - #20999, starting from setting 1 respectively. Refer to page **[367](#page-386-0)** for the detailed descriptions of the settings that are available in the control.

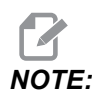

*NOTE: The #20000 - 20999 range numbers correspond directly to Setting numbers plus 20000.*

# <span id="page-237-0"></span>**6.14.9 Variable Usage**

All variables are referenced with a number sign  $(*)$  followed by a positive number:  $#1$ , #10001, and #10501.

Variables are decimal values that are represented as floating point numbers. If a variable has never been used, it can take on a special **undefined** value. This indicates that it has not been used. A variable can be set to **undefined** with the special variable #0. #0 has the value of undefined or 0.0 depending on its context. Indirect references to variables can be accomplished by enclosing the variable number in brackets:  $\#$ [<Expression>]

The expression is evaluated and the result becomes the variable accessed. For example:

 $#1=3$ ;  $\#$ [ $\#$ 1] = 3.5 +  $\#$ 1;

This sets the variable #3 to the value 6.5.

A variable can be used in place of a G-code address where address refers to the letters A-Z.

In the block:

N1 G0 G90 X1.0 Y0 ;

the variables can be set to the following values:

```
#7=0;
#11=90 ;
#1=1.0 ;
#2=0.0;
```
and replaced by:

N1 G#7 G#11 X#1 Y#2 ;

Values in the variables at runtime are used as the address values.

# **6.14.10 Address Substitution**

The usual method of setting control addresses  $A-Z$  is the address followed by a number. For example:

G01 X1.5 Y3.7 F20.;

sets addresses  $G, X, Y$  and  $F$  to 1, 1.5, 3.7 and 20.0 respectively and thus instructs the control to move linearly,  $G01$ , to position  $X=1.5$  Y=3.7 at a feed rate of 20 (in/mm). Macro syntax allows the address values to be replaced with any variable or expression.

The previous statement can be replaced by this code:

```
#1=1;
#2=1.5;
#3=3.7;
#4=20 ;
G#1 X[#1+#2] Y#3 F#4 ;
```
The permissible syntax on addresses  $A-Z$  (exclude  $N$  or  $O$ ) is as follows:

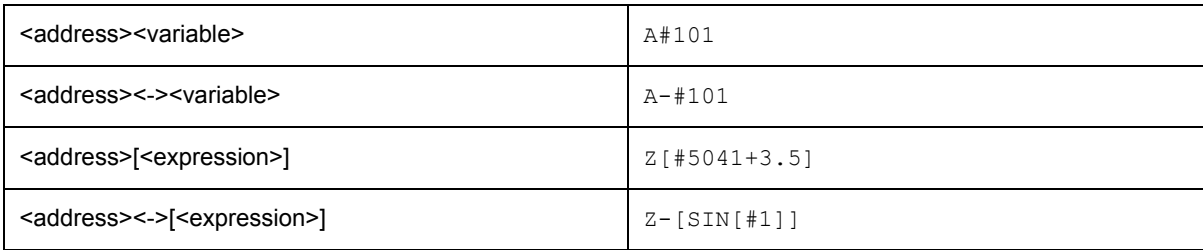

If the variable value does not agree with the address range, the control generates an alarm. For example, this code causes a range error alarm because the tool diameter numbers range from 0 to 200.

```
#1=250 ;
D#1 ;
```
When a variable or expression is used in place of an address value, the value is rounded to the least significant digit. If #1=.123456, then G01 X#1 would move the machine tool to .1235 on the X Axis. If the control is in the metric mode, the machine would be moved to .123 on the X axis.

When an undefined variable is used to replace an address value, that address reference is ignored. For example, if #1 is undefined, then the block

```
G00 X1.0 Y#1 ;
```
becomes

G00 X1.0 ;

and no Y movement takes place.

### **Macro Statements**

Macro statements are lines of code that allow the programmer to manipulate the control with features similar to any standard programming language. Included are functions, operators, conditional and arithmetic expressions, assignment statements, and control statements.

Functions and operators are used in expressions to modify variables or values. The operators are essential to expressions while functions make the programmer's job easier.

### **Functions**

Functions are built-in routines that the programmer has available to use. All functions have the form <function name>[argument] and return floating-point decimal values. The functions provided in the Haas control are as follows:

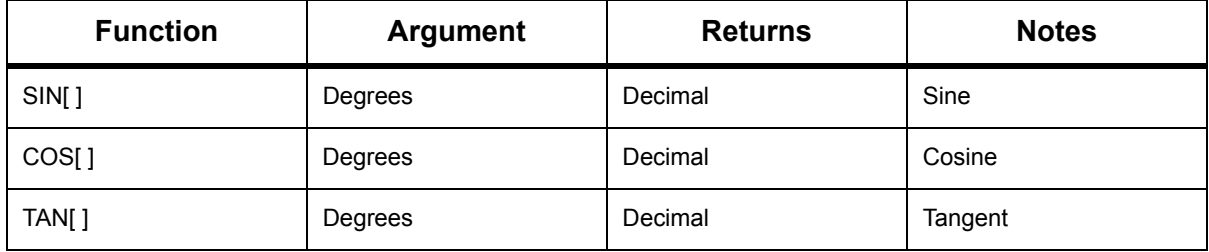

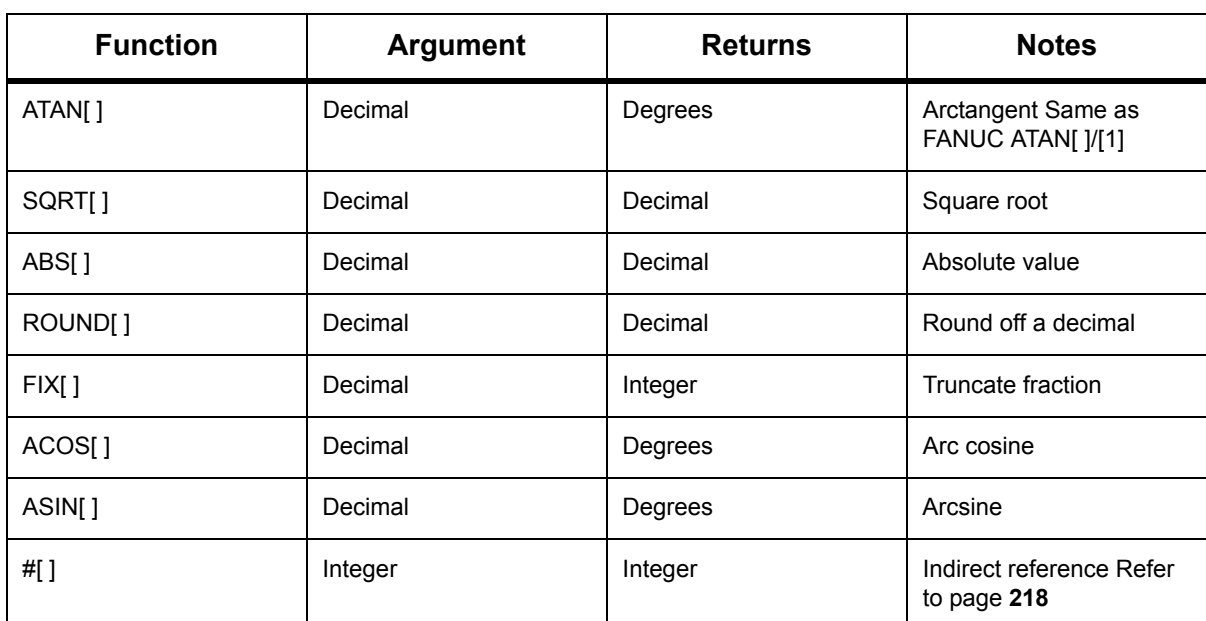

#### **Notes on Functions**

The function ROUND works differently depending on the context that it is used. When used in arithmetic expressions, any number with a fractional part greater than or equal to .5 is rounded up to the next whole integer; otherwise, the fractional part is truncated from the number.

```
\approx#1=1.714;
#2=ROUND[#1] (#2 is set to 2.0) ;
#1=3.1416;
#2=ROUND[#1] (#2 is set to 3.0) ;
%
```
When ROUND is used in an address expression, metric and angle dimensions are rounded to three-place precision. For inch dimensions, four-place precision is the default.

```
\approx#1= 1.00333 ;
G00 X[ #1 + #1 ] ;
(Table X Axis moves to 2.0067) ;
G00 X[ ROUND[ #1 ] + ROUND[ #1 ] ] ;
(Table X Axis moves to 2.0067) ;
G00 A[ #1 + #1 ] ;
(Axis rotates to 2.007) ;
G00 A[ ROUND[ #1 ] + ROUND[ #1 ] ] ;
(Axis rotates to 2.007) ;
D[1.67] (Diameter rounded up to 2) ;
```
%

# **Fix vs. Round**

```
\approx#1=3.54;
#2=ROUND[#1] ;
#3=FIX[#1].
%
```
#2 will be set to 4. #3 will be set to 3.

### **Operators**

Operators have (3) categories: Boolean, Arithmetic, and Logical.

#### **Boolean Operators**

Boolean operators always evaluate to 1.0 (TRUE) or 0.0 (FALSE). There are six Boolean operators. These operators are not restricted to conditional expressions, but they most often are used in conditional expressions. They are:

- EQ Equal To
- NE Not Equal To
- GT Greater Than
- LT Less Than
- GE Greater Than or Equal To
- LE Less Than or Equal To

Here are four examples of how Boolean and Logical operators can be used:

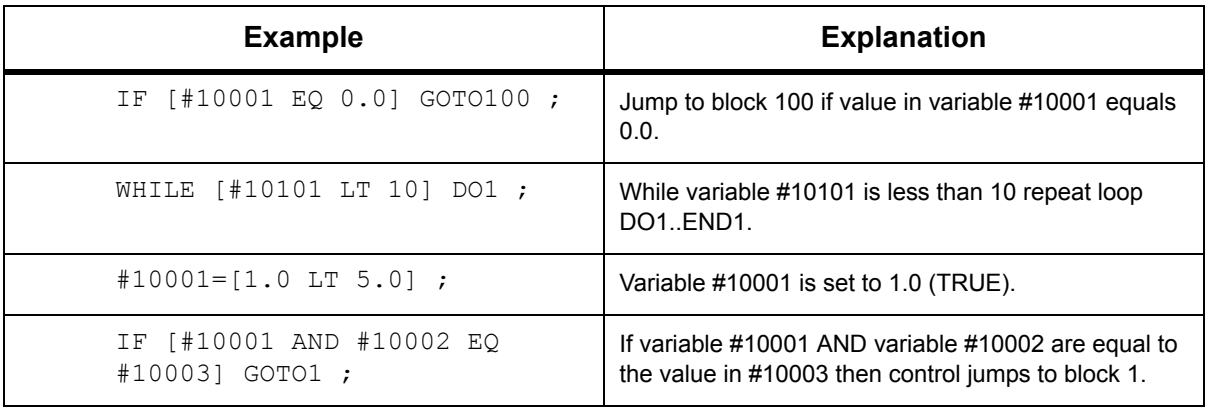

### **Arithmetic Operators**

Arithmetic operators consist of unary and binary operators. They are:

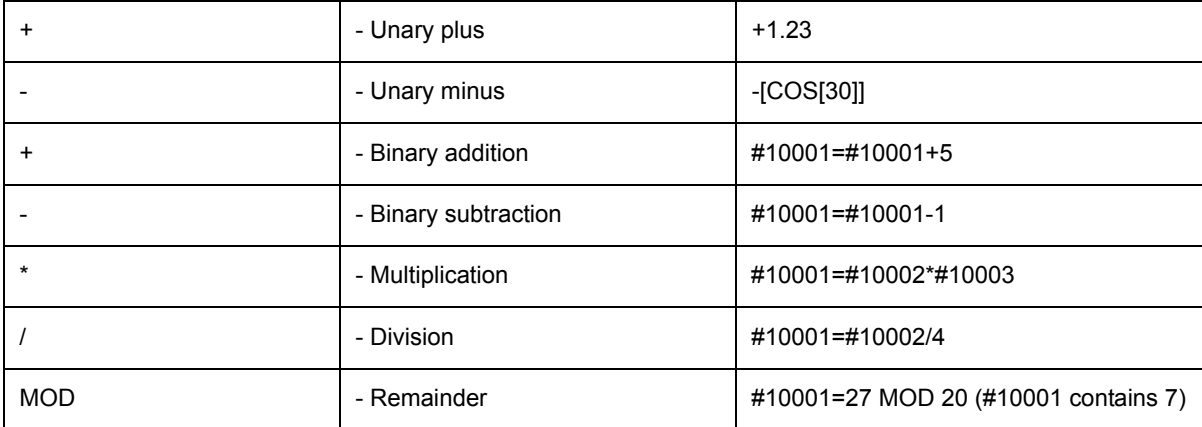

### **Logical Operators**

Logical operators are operators that work on binary bit values. Macro variables are floating point numbers. When logical operators are used on macro variables, only the integer portion of the floating point number is used. The logical operators are:

OR - logically OR two values together

XOR - Exclusively OR two values together

AND - Logically AND two values together

Examples:

```
\approx#10001=1.0 ;
#10002=2.0 ;
#10003=#10001 OR #10002 ;
\approx
```
Here the variable #10003 will contain 3.0 after the OR operation.

```
\approx#10001=5.0 ;
#10002=3.0 ;
IF [[#10001 GT 3.0] AND [#10002 LT 10]] GOTO1 ;
\frac{6}{\sqrt{2}}
```
Here control transfers to block 1 because #10001 GT 3.0 evaluates to 1.0 and #10002 LT 10 evaluates to 1.0, thus 1.0 AND 1.0 is 1.0 (TRUE) and the GOTO occurs.

*NOTE: To achieve your desired results, be very careful when you use logical operators.*

### **Expressions**

Expressions are defined as any sequence of variables and operators surrounded by the square brackets [ and ]. There are two uses for expressions: conditional expressions or arithmetic expressions. Conditional expressions return FALSE (0.0) or TRUE (any non zero) values. Arithmetic expressions use arithmetic operators along with functions to determine a value.

### **Arithmetic Expressions**

An arithmetic expression is any expression using variables, operators, or functions. An arithmetic expression returns a value. Arithmetic expressions are usually used in assignment statements, but are not restricted to them.

Examples of Arithmetic expressions:

```
\approx#10001=#10045*#10030 ;
#10001=#10001+1 ;
X[#10005+COS[#10001]] ;
\#[#10200+#10013]=0 ;
\approx
```
### **Conditional Expressions**

In the Haas control, all expressions set a conditional value. The value is either 0.0 (FALSE) or the value is nonzero (TRUE). The context in which the expression is used determines if the expression is a conditional expression. Conditional expressions are used in the  $IF$  and WHILE statements and in the M99 command. Conditional expressions can make use of Boolean operators to help evaluate a TRUE or FALSE condition.

The M99 conditional construct is unique to the Haas control. Without macros, M99 in the Haas control has the ability to branch unconditionally to any line in the current subprogram by placing a  $P$  code on the same line. For example:

```
N50 M99 P10 ;
```
branches to line N10. It does not return control to the calling subprogram. With macros enabled, M99 can be used with a conditional expression to branch conditionally. To branch when variable  $\text{\#10000}$  is less than 10 we could code the above line as follows:

N50 [#10000 LT 10] M99 P10 ;

In this case, the branch occurs only when #10000 is less than 10, otherwise processing continues with the next program line in sequence. In the above, the conditional M99 can be replaced with

N50 IF [#10000 LT 10] GOTO10 ;

#### **Assignment Statements**

Assignment statements let you modify variables. The format of the assignment statement is:

<expression>=<expression>

The expression on the left of the equal sign must always refer to a macro variable, whether directly or indirectly. This macro initializes a sequence of variables to any value. This example uses both direct and indirect assignments.

```
%
O50001 (INITIALIZE A SEQUENCE OF VARIABLES) ;
N1 IF [#2 NE #0] GOTO2 (B=base variable) ;
#3000=1 (Base variable not given) ;
N2 IF [#19 NE #0] GOTO3 (S=size of array) ;
#3000=2 (Size of array not given) ;
N3 WHILE [#19 GT 0] DO1 ;
#19=#19-1 (Decrement count) ;
#[#2+#19]=#22 (V=value to set array to) ;
END1 ;
M99 ;
\mathsf{Q}
```
You could use the above macro to initialize three sets of variables as follows:

% G65 P300 B101. S20 (INIT 101..120 TO #0) ; G65 P300 B501. S5 V1. (INIT 501..505 TO 1.0) ; G65 P300 B550. S5 V0 (INIT 550..554 TO 0.0) ;  $\approx$ 

The decimal point in B101., etc. would be required.

### **Control Statements**

Control statements allow the programmer to branch, both conditionally and unconditionally. They also provide the ability to iterate a section of code based on a condition.

#### **Unconditional Branch (GOTOnnn and M99 Pnnnn)**

In the Haas control, there are two methods of branching unconditionally. An unconditional branch will always branch to a specified block. M99 P15 will branch unconditionally to block number 15. The M99 can be used whether or not macros is installed and is the traditional method for branching unconditionally in the Haas control. GOTO15 does the same as M99 P15. In the Haas control, a GOTO command can be used on the same line as other G-codes. The GOTO is executed after any other commands like M codes.

#### **Computed Branch (GOTO#n and GOTO [expression])**

Computed branching allows the program to transfer control to another line of code in the same subprogram. The control can compute the block while the program runs, using the GOTO [expression] form, or it can pass the block in through a local variable, as in the GOTO#n form.

The GOTO rounds the variable or expression result that is associated with the Computed branch. For instance, if variable  $#1$  contains 4.49 and the program contains a  $GOTO#1$ command, the control attempts to transfer to a block that contains  $N4$ . If  $#1$  contains 4.5, then the control transfers to a block that contains N5.

Example: You could develop this code skeleton into a program that adds serial numbers to parts:

```
\approxO50002 (COMPUTED BRANCHING) ;
(D=Decimal digit to engrave) ;
;
IF [[#7 NE #0] AND [#7 GE 0] AND [#7 LE 9]] GOTO99 ;
#3000=1 (Invalid digit) ;
;
N99;
#7=FIX[#7] (Truncate any fractional part) ;
;
GOTO#7 (Now engrave the digit) ;
;
N0 (Do digit zero) ;
M99 ;
;
N1 (Do digit one) ;
;
M99 ;
\approx
```
With the above subprogram, you would use this call to engrave the fifth digit:

G65 P9200 D5 ;

Computed GOTOs using expression could be used to branch processing based on the results of reading hardware inputs. For example:

```
\approxGOTO [[#1030*2]+#1031] ;
N0(1030=0, 1031=0);
...M99 ;
N1(1030=0, 1031=1);
...M99 ;
N2(1030=1, 1031=0);
...M99 ;
N3(1030=1, 1031=1) ;
...M99 ;
\approx
```
#1030 and #1031.

#### **Conditional Branch (IF and M99 Pnnnn)**

Conditional branching allows the program to transfer control to another section of code within the same subprogram. Conditional branching can only be used when macros are enabled. The Haas control allows two similar methods for accomplishing conditional branching:

IF [<conditional expression>] GOTOn

As discussed, <conditional expression> is any expression that uses any of the six Boolean operators EQ, NE, GT, LT, GE, or LE. The brackets surrounding the expression are mandatory. In the Haas control, it is not necessary to include these operators. For example:

```
IF [#1 NE 0.0] GOTO5 ;
```
could also be:

IF [#1] GOTO5 ;

In this statement, if the variable  $#1$  contains anything but 0.0, or the undefined value  $#0$ , then branching to block 5 occurs; otherwise, the next block is executed.

In the Haas control, a <conditional expression> is also used with the M99 Pnnnn format. For example:

G00 X0 Y0 [#1EQ#2] M99 P5;

Here, the conditional is for the M99 portion of the statement only. The machine tool is instructed to go to X0, Y0 whether or not the expression evaluates to True or False. Only the branch, M99, is executed based on the value of the expression. It is recommended that the IF GOTO version be used if portability is desired.

#### **Conditional Execution (IF THEN)**

Execution of control statements can also be achieved by using the IF THEN construct. The format is:

IF [<conditional expression>] THEN <statement> ;

*NOTE: To preserve compatibility with FANUC syntax THEN may not be used with GOTOn.*

This format is traditionally used for conditional assignment statements such as:

IF [#590 GT 100] THEN #590=0.0 ;

Variable #590 is set to zero when the value of #590 exceeds 100.0. In the Haas control, if a conditional evaluates to FALSE  $(0.0)$ , then the remainder of the  $IF$  block is ignored. This means that control statements can also be conditioned so that we could write something like:

IF [#1 NE #0] THEN G01 X#24 Y#26 F#9 ;

This executes a linear motion only if variable  $#1$  has been assigned a value. Another example is:

IF [#1 GE 180] THEN #101=0.0 M99 ;

This says that if variable  $#1$  (address A) is greater than or equal to 180, then set variable #101 to zero and return from the subprogram.

Here is an example of an  $IF$  statement that branches if a variable has been initialized to contain any value. Otherwise, processing continues and an alarm is generated. Remember, when an alarm is generated, program execution is halted.

```
N1 IF [#9NE#0] GOTO3 (TEST FOR VALUE IN F) ;
N2 #3000=11(NO FEED RATE) ;
N3 (CONTINUE) ;
\mathfrak{D}
```
#### **Iteration/Looping (WHILE DO END)**

Essential to all programming languages is the ability to execute a sequence of statements a given number of times or to loop through a sequence of statements until a condition is met. Traditional G coding allows this with the use of the  $L$  address. A subprogram can be executed any number of times by using the  $L$  address.

M98 P2000 L5 ;

 $\approx$ 

This is limited since you cannot terminate execution of the subprogram on condition. Macros allow flexibility with the WHILE-DO-END construct. For example:

```
%
WHILE [<conditional expression>] DOn ;
<statements> ;
ENDn ;
\frac{8}{2}
```
This executes the statements between DOn and ENDn as long as the conditional expression evaluates to True. The brackets in the expression are necessary. If the expression evaluates to False, then the block after ENDn is executed next. WHILE can be abbreviated to WH. The DOn-ENDn portion of the statement is a matched pair. The value of n is 1-3. This means that there can be no more than three nested loops per subprogram. A nest is a loop within a loop.

Although nesting of WHILE statements can only be up to three levels, there really is no limit since each subprogram can have up to three levels of nesting. If there is a need to nest to a level greater than 3, then the segment containing the three lowest levels of nesting can be made into a subprogram thus overcoming the limitation.

If two separate WHILE loops are in a subprogram, they can use the same nesting index. For example:

```
%
#3001=0 (WAIT 500 MILLISECONDS) ;
WH [#3001 LT 500] DO1 ;
END1 ;
<Other statements>
#3001=0 (WAIT 300 MILLISECONDS) ;
WH [#3001 LT 300] DO1 ;
END1 ;
\approx
```
You can use GOTO to jump out of a region encompassed by a DO-END, but you cannot use a GOTO to jump into it. Jumping around inside a DO-END region using a GOTO is allowed.

An infinite loop can be executed by eliminating the WHILE and expression. Thus,

```
%
DO1 ;
<statements>
END1 ;
\approx
```
executes until the RESET key is pressed.

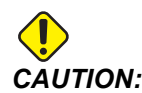

*CAUTION: The following code can be confusing:*

```
\%WH [#1] D01 ;
END1 ;
\%
```
In this example, an alarm results indicating no Then was found; Then refers to the D01. Change D01 (zero) to D01 (letter O).

# **6.14.11 Communication With External Devices - DPRNT[ ]**

Macros allow additional capabilities to communicate with peripheral devices. With user provided devices you can digitize parts, provide runtime inspection reports, or synchronize controls.

## **Formatted Output**

The DPRNT statement lets programs send formatted text to the serial port. DPRNT can print any text and any variable to the serial port. The form of the DPRNT statement is as follows:

```
DPRNT [<text> <#nnnn[wf]>... ] ;
```
DPRNT must be the only command in the block. In the previous example,  $\langle \text{text} \rangle$  is any character from A to Z or the letters  $(+,-,/,$ <sup>\*</sup>, and the space). When an asterisk is output, it is converted to a space. The  $\leq$ #nnnn [wf] > is a variable followed by a format. The variable number can be any macro variable. The format  $\lceil w \pounds \rceil$  is required and consists of two digits within square brackets. Remember that macro variables are real numbers with a whole part and a fractional part. The first digit in the format designates the total places reserved in the output for the whole part. The second digit designates the total places reserved for the fractional part. The control can use any number from 0-9 for both whole and fractional parts.

A decimal point is printed out between the whole part and the fractional part. The fractional part is rounded to the least significant place. When zero places are reserved for the fractional part, then no decimal point is printed out. Trailing zeros are printed if there is a fractional part. At least one place is reserved for the whole part, even when a zero is used. If the value of the whole part has fewer digits than have been reserved, then leading spaces are output. If the value of the whole part has more digits than has been reserved, then the field is expanded so that these numbers are printed.

The control sends a carriage return after every DPRNT block.

DPRNT[ ] Example:

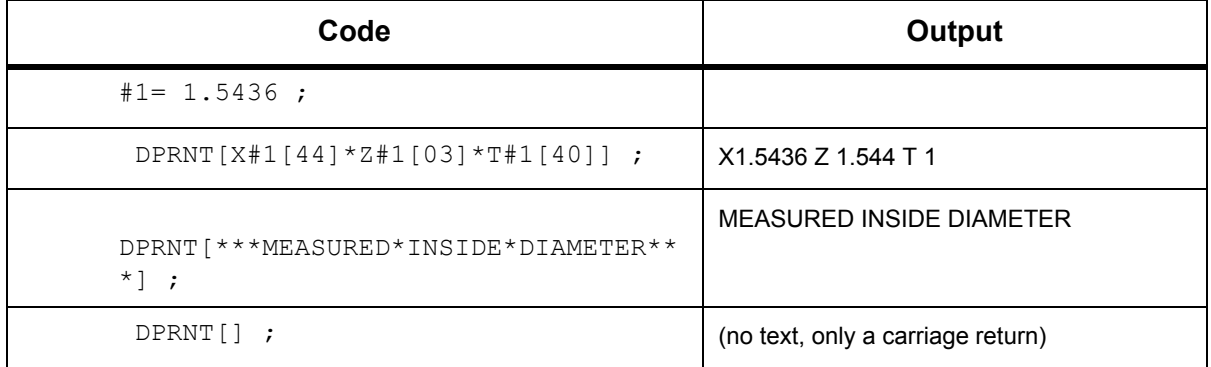

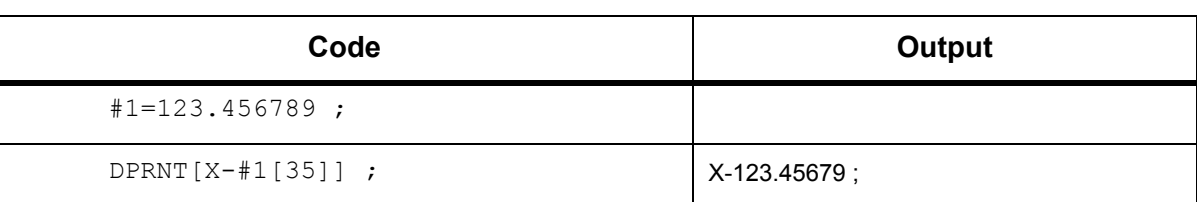

# **DPRNT[ ] Settings**

Setting 261 determines the destination for DPRNT statements. You can choose to output them to a file, or to a TCP port. Settings 262 and 263 specify the destination for DPRNT output. Refer to the Settings section of this manual for more information.

### **Execution**

DPRNT statements are executed at look-ahead time. This means that you must be careful about where the DPRNT statements appear in the program, particularly if the intent is to print out.

G103 is useful for limiting lookahead. If you wanted to limit look-ahead interpretation to one block, you would include this command at the start of your program: This causes the control to look ahead (2) blocks.

G103 P1 ;

To cancel the lookahead limit, change the command to G103 P0. G103 cannot be used when cutter compensation is active.

### **Editing**

Improperly structured or improperly placed macro statements will generate an alarm. Be careful when editing expressions; brackets must be balanced.

The DPRNT[ ] function can be edited much like a comment. It can be deleted, moved as a whole item, or individual items within the bracket can be edited. Variable references and format expressions must be altered as a whole entity. If you wanted to change [24] to [44], place the cursor so that [24] is highlighted, enter [44] and press **[ENTER]**. Remember, you can use the jog handle to maneuver through long DPRNT [ ] expressions.

Addresses with expressions can be somewhat confusing. In this case, the alphabetic address stands alone. For instance, this block contains an address expression in X:

G01 G90 X [COS [90]] Y3.0 (CORRECT) ;

Here, the X and brackets stand-alone and are individually editable items. It is possible, through editing, to delete the entire expression and replace it with a floating-point constant.

G01 G90 X 0 Y3.0 (WRONG) ;

The above block will result in an alarm at runtime. The correct form looks as follows:

G01 G90 X0 Y3.0 (CORRECT) ;

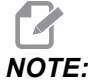

*NOTE: There is no space between the X and the Zero (0). REMEMBER when you see an alpha character standing alone it is an address expression.*

### **6.14.12 G65 Macro Subprogram Call Option (Group 00)**

G65 is the command that calls a subprogram with the ability to pass arguments to it. The format follows:

G65 Pnnnnn [Lnnnn] [arguments] ;

Arguments italicized in square brackets are optional. See the Programming section for more details on macro arguments.

The  $G65$  command requires a P address corresponding to a program number currently located in the control's drive or path to a program. When the  $L$  address is used the macro call is repeated the specified number of times.

When a subprogram is called, the control looks for the subprogram on the active drive or the path to the program. If the subprogram cannot be located on the active drive, the control looks in the drive designated by Setting 251. Refer to the Setting Up Search Locations section for more information on subprogram searching. An alarm occurs if the control does not find the subprogram.

In Example 1, subprogram 1000 is called once without conditions passed to the subprogram. G65 calls are similar to, but not the same as, M98 calls. G65 calls can be nested up to 9 times, which means, program 1 can call program 2, program 2 can call program 3 and program 3 can call program 4.

Example 1:

```
\approxG65 P1000 (Call subprogram O01000 as a macro) ;
M30 (Program stop) ;
O01000 (Macro Subprogram) ;
...
M99 (Return from Macro Subprogram) ;
\approx
```
In Example 2, the program LightHousing.nc is called using the path that it is in.

Example 2:

```
\approxG65 P15 A1. B1.;
G65 (/Memory/LightHousing.nc) A1. B1.;
```
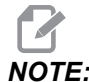

#### *NOTE: Paths are case sensitive.*

In Example 3, subprogram 9010 is designed to drill a sequence of holes along a line whose slope is determined by the  $X$  and  $Y$  arguments that are passed to it in the  $G65$  command line. The  $z$  drill depth is passed as  $z$ , the feed rate is passed as  $F$ , and the number of holes to be drilled is passed as  $T$ . The line of holes is drilled starting from the current tool position when the macro subprogram is called.

Example 3:

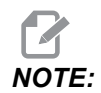

The subprogram program O09010 should reside on the active drive or *on a drive designated by Setting 252.*

```
\approxG00 G90 X1.0 Y1.0 Z.05 S1000 M03 (Position tool) ;
G65 P9010 X.5 Y.25 Z.05 F10. T10 (Call O09010) ;
M30 ;
O09010 (Diagonal hole pattern) ;
F#9 (F=Feedrate) ;
WHILE [#20 GT 0] DO1 (Repeat T times) ;
G91 G81 Z#26 (Drill To Z depth) ;
#20=#20-1 (Decrement counter) ;
IF [#20 EQ 0] GOTO5 (All holes drilled) ;
G00 X#24 Y#25 (Move along slope) ;
N5 END1 ;
M99 (Return to caller) ;
%
```
# **6.14.13 Aliasing**

Aliased codes are user defined G and M-codes that reference a macro program. There are 10 G alias codes and 10 M alias codes available to users. Program numbers 9010 through 9019 are reserved for G-code aliasing and 9000 through 9009 are reserved for M-code aliasing.

Aliasing is a means of assigning a G-code or M-code to a  $G65$   $P$ ##### sequence. For instance, in the previous Example 2, it would be easier to write:

G06 X.5 Y.25 Z.05 F10. T10 ;

When aliasing, variables can be passed with a G-code; variables cannot be passed with an M-code.

Here, an unused G-code has been substituted, G06 for G65 P9010. In order for the previous block to work, the value associated with subprogram 9010 must be set to 06. Refer to the Setting Aliases section for how to setup aliases.

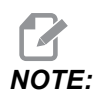

*NOTE: G00, G65, G66, and G67 cannot be aliased. All other codes between 1 and 255 can be used for aliasing.*

> If a macro call subprogram is set to a G-code and the subprogram is not in memory, then an alarm is given. Refer to the G65 Macro Subprogram Call section on page **[232](#page-251-0)** on how to locate the subprogram. An alarm occurs if the sub-program is not found.

# **Setting Aliases**

The G-code or M-code alias setup is done on the Alias Codes window. To setup an alias:

- 1. Press **[SETTING]** and navigate to the **Alias Codes** tab.
- 2. Press **[EMERGENCY STOP]** on the control.
- 3. Using the cursor keys select the M or G Macro Call to be used.
- 4. Enter the number of the G-code or M-code you want to alias. For example, if you want to alias G06 type 06.
- 5. Press **[ENTER]**.
- 6. Repeat steps 3 5 for other aliased G or M-codes.
- 7. Release the **[EMERGENCY STOP]** on the control.

Setting an alias value to **0** disables aliasing for the associated subprogram.

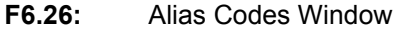

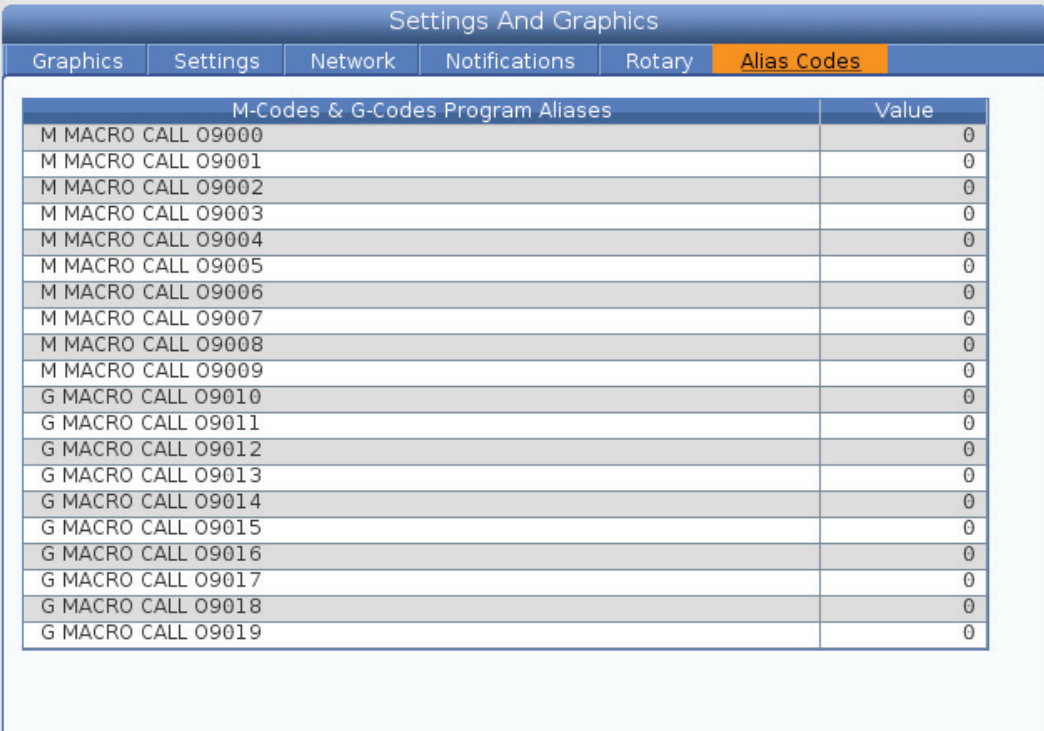

# **6.15 More Information Online**

You can find programming information for other optional equipment in the online WORK ON YOUR HAAS section, including:

- Programmable Coolant Spigot (P-Cool)
- 300- and 1000-psi Through-Spindle Coolant (TSC)
- Intuitive Programming System (IPS)
- Wireless Intuitive Probing System (WIPS)

To access the site, go to www.HaasCNC.com and select **Owners**.

You can also scan this QR code with your mobile device to go directly to the options programming section of the Resource Center.

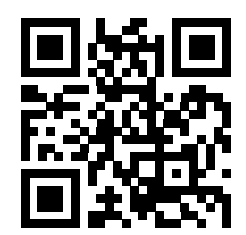

# **Chapter 7: G-codes**

# **7.1 Introduction**

This chapter gives detailed descriptions of the G-codes that you use to program your machine.

# **7.1.1 List of G-codes**

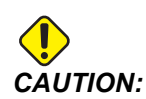

*CAUTION: The sample programs in this manual have been tested for accuracy, but they are for illustrative purposes only. The programs do not define tools, offsets, or materials. They do not describe workholding or other fixturing. If you choose to run a sample program on your machine, do so in Graphics mode. Always follow safe machining practices when you run an unfamiliar program.*

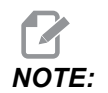

*NOTE: The sample programs in this manual represent a very conservative programming style. The samples are intended to demonstrate safe and reliable programs, and they are not necessarily the fastest or most efficient way to operate a machine. The sample programs use G-codes that you might choose not to use in more efficient programs.*

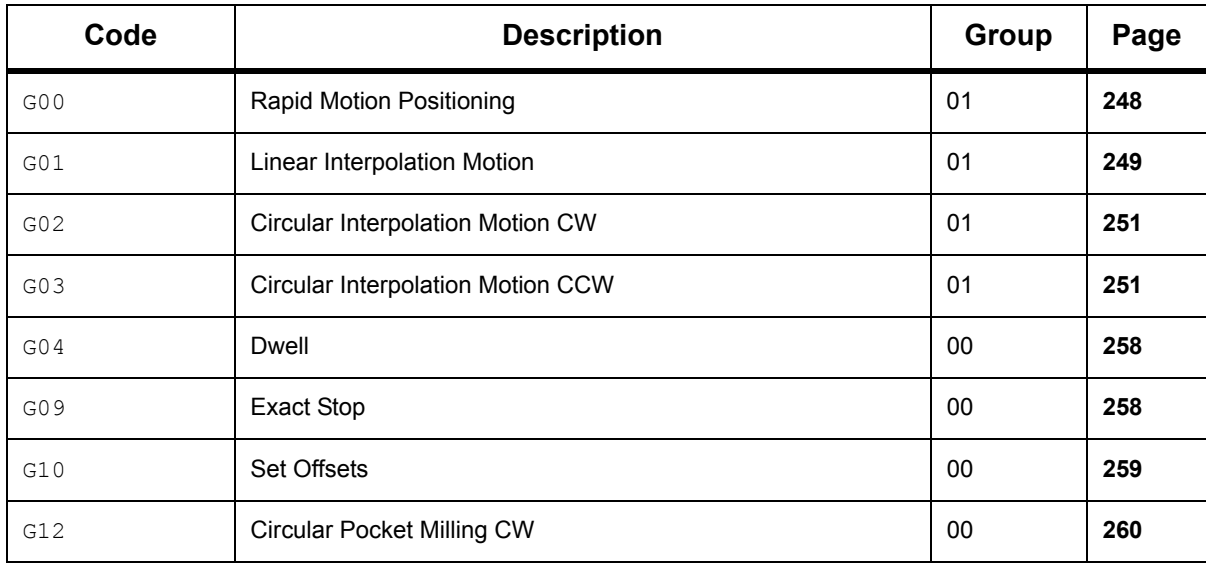

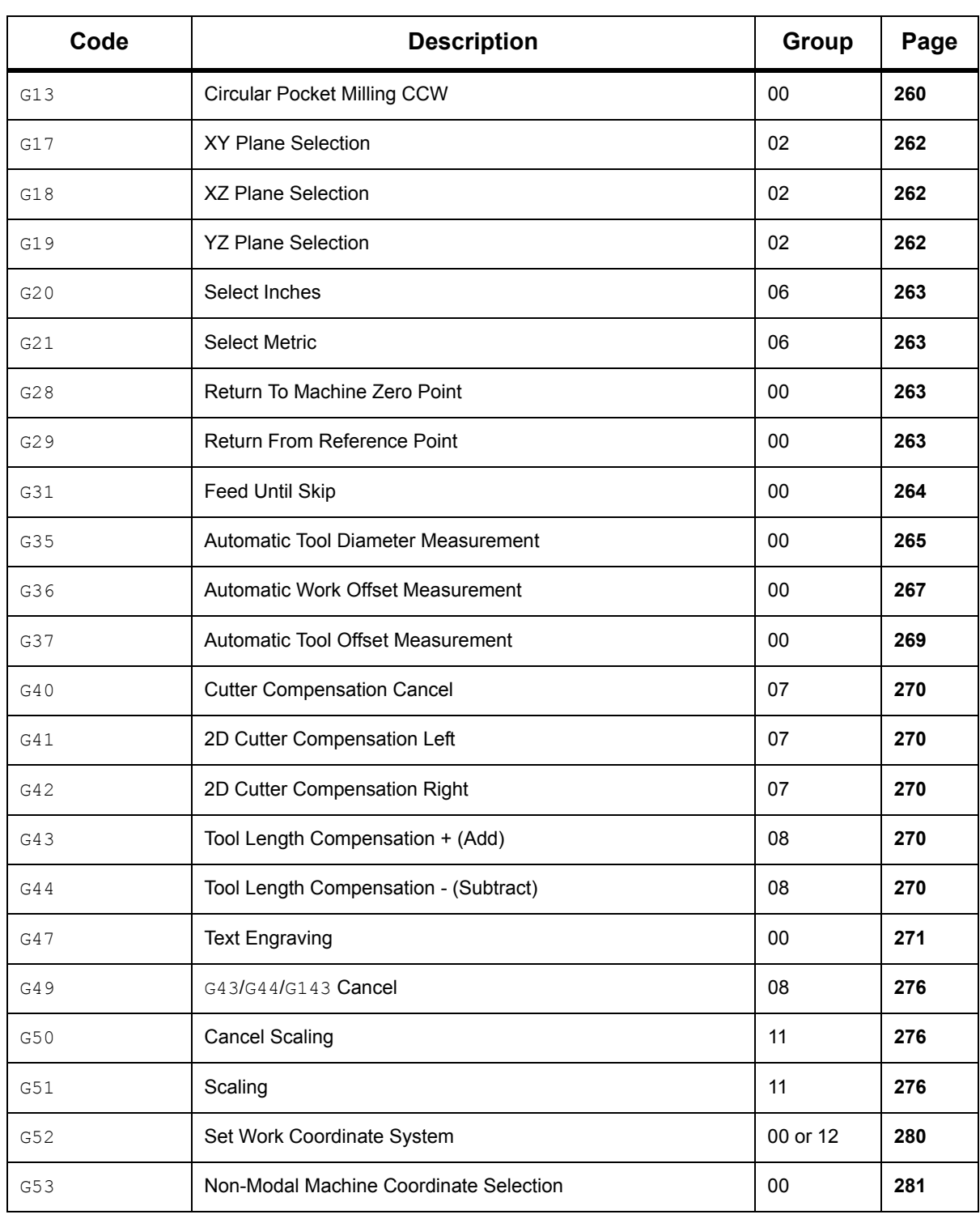

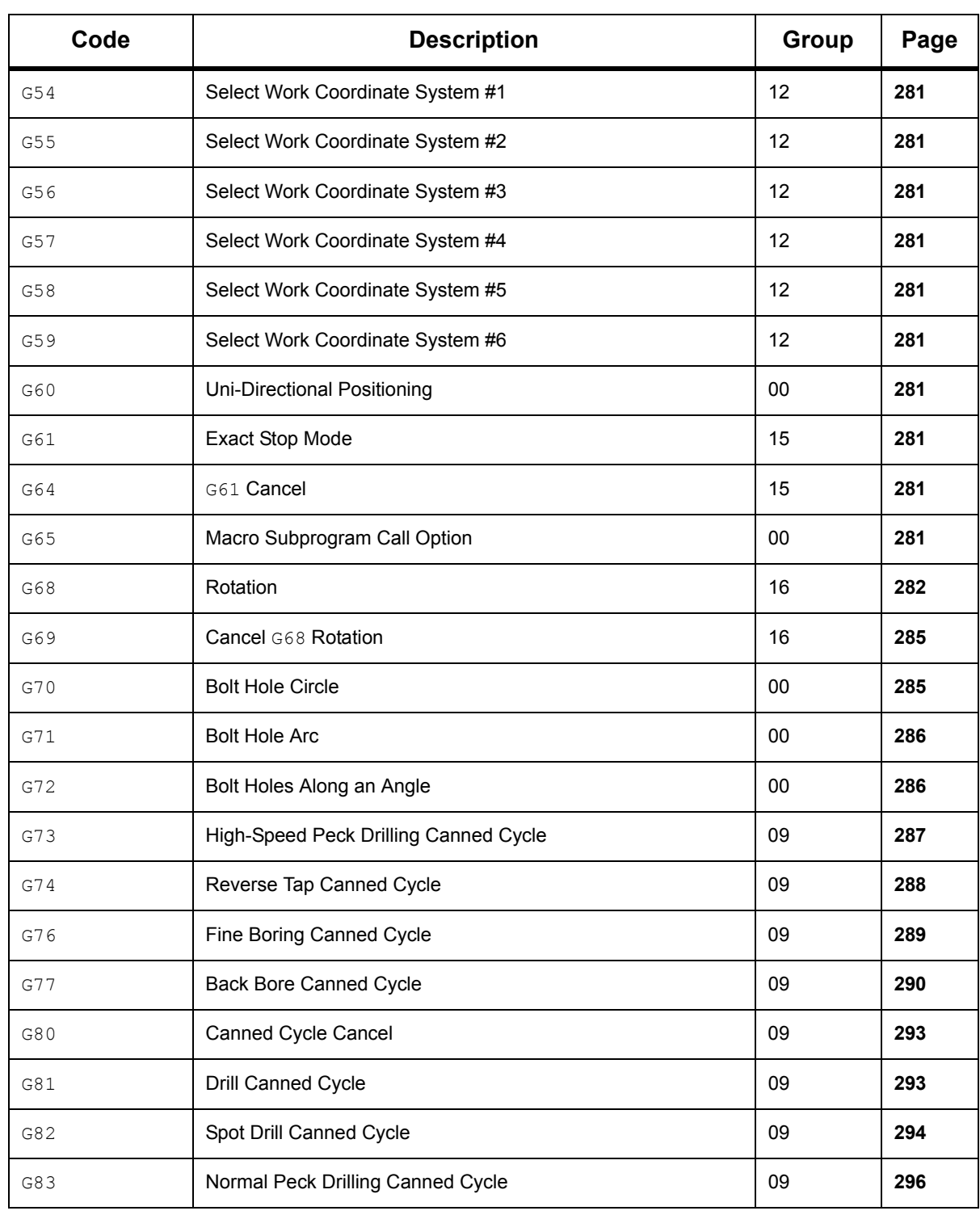

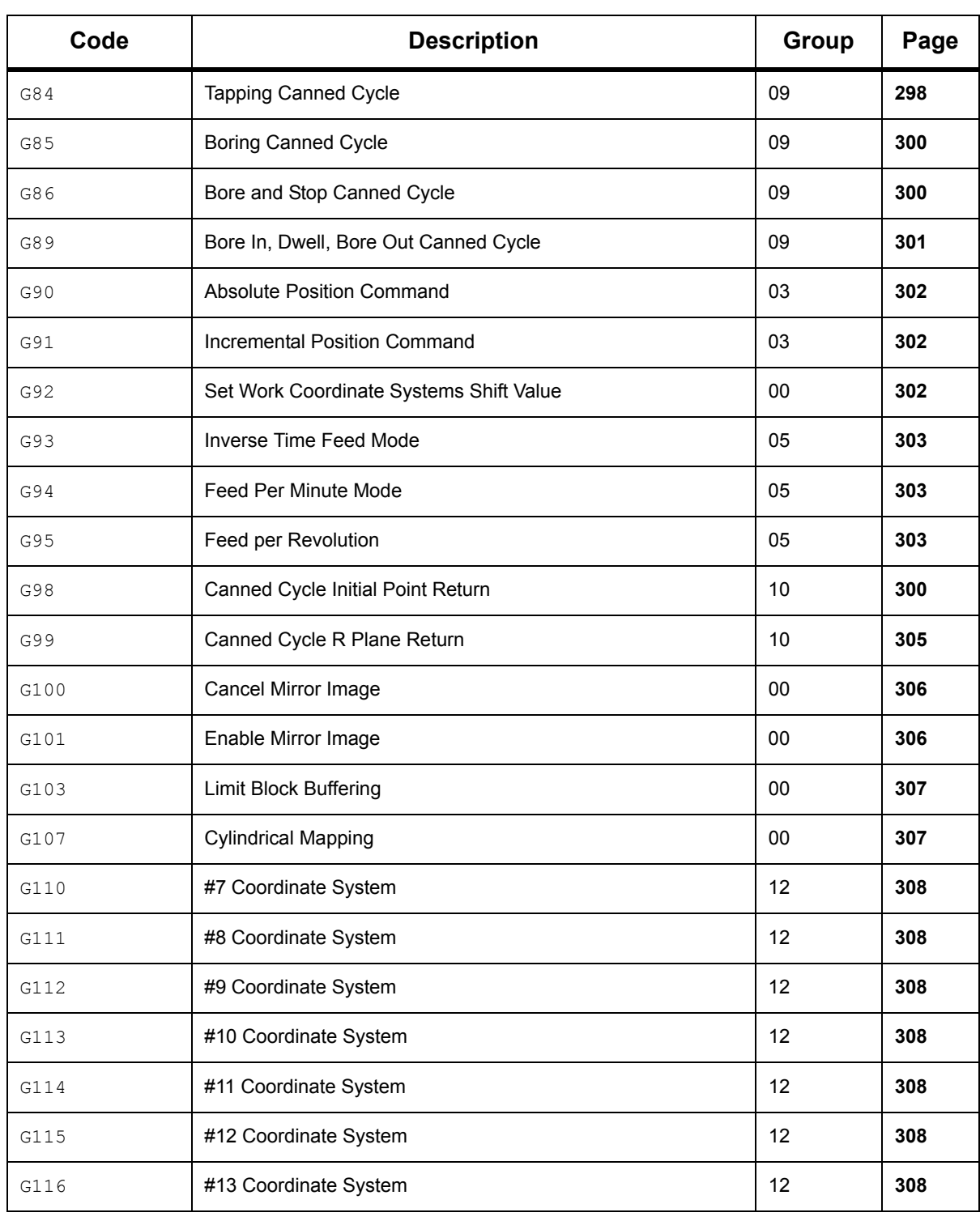

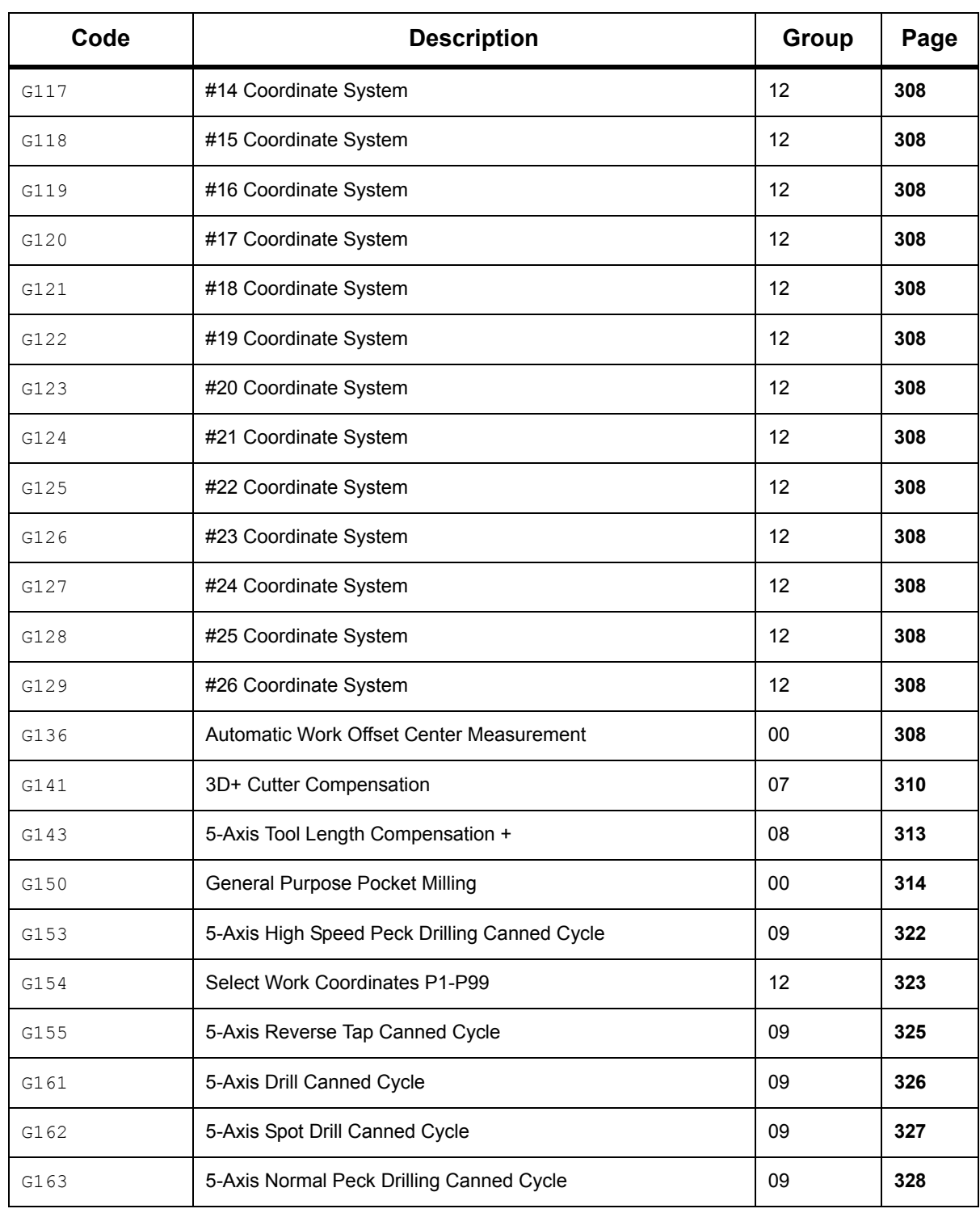

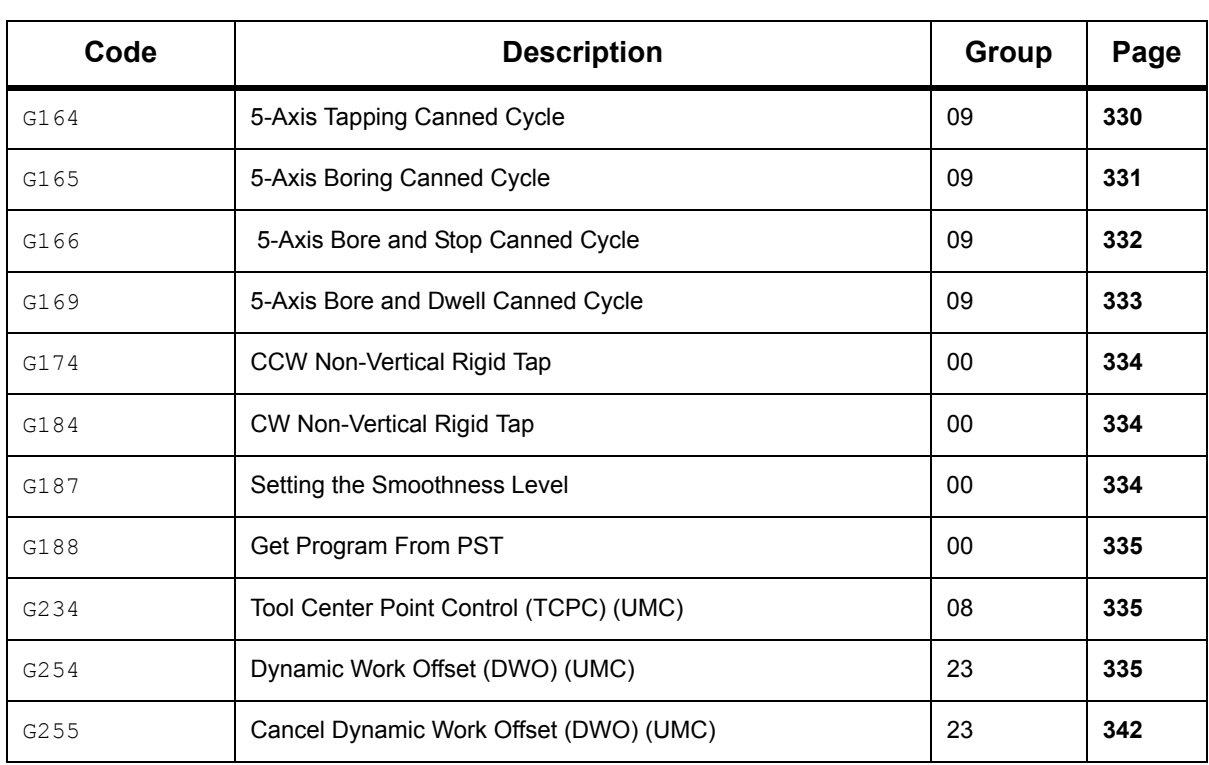

# **About G-codes**

G-codes tell the machine tool what type of action to do, such as:

- Rapid moves
- Move in a straight line or arc
- Set tool information
- Use letter addressing
- Define axis and beginning and ending positions
- Pre-set series of moves that bore a hole, cut a specific dimension, or a contour (canned cycles)

G-code commands are either modal or non-modal. A modal G-code stays in effect until the end of the program or until you command another G-code from the same group. A non-modal G-code affects only the line it is in; it does not affect the next program line. Group 00 codes are non-modal; the other groups are modal.

For a description of basic programming, refer to the basic programming section of the Programming chapter, starting on page **[124](#page-143-0)**.

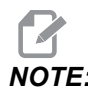

*NOTE: The Visual Programming System (VPS) is an optional programming mode that lets you program part features without manually writing G-code.*

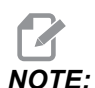

*NOTE: A program block can contain more than one G-code, but you cannot put two G-codes from the same group in the same program block.* 

# **Canned Cycles**

Canned cycles are G-codes that do repetitive operations such as drilling, tapping, and boring. You define a canned cycle with alphabetic address codes. While the canned cycle is active, the machine does the defined operation every time you command a new position, unless you specify not to.

#### **Using Canned Cycles**

You can program canned cycle X and Y positions in either absolute (G90) or incremental (G91).

Example:

```
%
G81 G99 Z-0.5 R0.1 F6.5 (This drills one hole);
(at the present location) ;
G91 X-0.5625 L9 (This drills 9 more holes 0.5625); 
(equally spaced in the X-negative direction) ;
\approx
```
There are (3) possible ways for a canned cycle to behave in the block in which you command it:

- If you command an X/Y position in the same block as the canned cycle G-code, the canned cycle executes. If Setting 28 is **OFF**, the canned cycle executes in the same block only if you command an X/Y position in that block.
- If Setting 28 is **ON**, and you command a canned cycle G-code with or without an X/Y position in the same block, the canned cycle executes in that block—either at the position where you commanded the canned cycle, or at the new X/Y position.
- If you include a loop count of zero  $(L_0)$  in the same block as the canned cycle G-code, the canned cycle does not execute in that block. The canned cycle does not execute regardless of Setting 28 and whether or not the block also contains an X/Y position.

*NOTE: Unless otherwise noted, the program examples given here assume that Setting 28 is* **ON***.*

> When a canned cycle is active, it repeats at every new X/Y position in the program. In the example above, with each incremental move of -0.5625 in the X axis, the canned cycle  $(G81)$  drills a 0.5" deep hole. The L address code in the incremental position command (G91) repeats this operation (9) times.

> Canned cycles operate differently depending on whether incremental (G91) or absolute (G90) positioning is active. Incremental motion in a canned cycle is often useful, because it lets you use a loop  $(L)$  count to repeat the operation with an incremental X or Y move between cycles.

Example:

 $\approx$ X1.25 Y-0.75 (center location of bolt hole pattern) ; G81 G99 Z-0.5 R0.1 F6.5 L0; (L0 on the G81 line will not drill a hole) ; G70 I0.75 J10. L6 (6-hole bolt hole circle) ;  $\circ$ 

The R plane value and the Z depth value are important canned cycle address codes. If you specify these addresses in a block with XY commands, the control does the XY move, and it does all of the subsequent canned cycles with the new R or Z value.

The X and Y positioning in a canned cycle is done with rapid moves.

G98 and G99 change the way the canned cycles operate. When G98 is active, the Z-Axis will return to the initial start plane at the completion of each hole in the canned cycle. This allows for positioning up and around areas of the part and/or clamps and fixtures.

When G99 is active, the Z-Axis returns to the R (rapid) plane after each hole in the canned cycle for clearance to the next XY location. Changes to the G98/G99 selection can also be made after the canned cycle is commanded, which will affect all later canned cycles.

A P address is an optional command for some canned cycles. This is a programmed pause at the bottom of the hole to help break chips, provide a smoother finish, and relieve any tool pressure to hold closer tolerance.

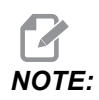

A *P* address used for one canned cycle is used in others unless *canceled (G00, G01, G80 or the* **[RESET]** *button).*

You must define an S (spindle speed) command in or before the canned cycle G-code block.

Tapping in a canned cycle needs a feed rate calculated. The feed formula is:

Spindle speed divided by threads per inch of the tap = feedrate in inches per minute

The metric version of the feed formula is:

RPM times metric pitch = feedrate in mm per minute

Canned cycles also benefit from the use of Setting 57. If this setting is **ON**, the machine stops after the X/Y rapids before it moves the Z Axis. This is useful to avoid nicking the part when the tool exits the hole, especially if the R plane is close to the part surface.

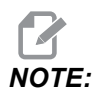

*NOTE: The Z, R, and F addresses are required data for all canned cycles.*

### **Canceling a Canned Cycle**

G80 cancels all canned cycles. G00 or G01 code also cancel a canned cycle. A canned cycle stays active until G80, G00, or G01 cancels it.

#### **Looping Canned Cycles**

This is an example of a program that uses an incrementally looped drilling canned cycle.

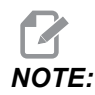

The sequence of drilling used here is designed to save time and to *follow the shortest path from hole to hole.*

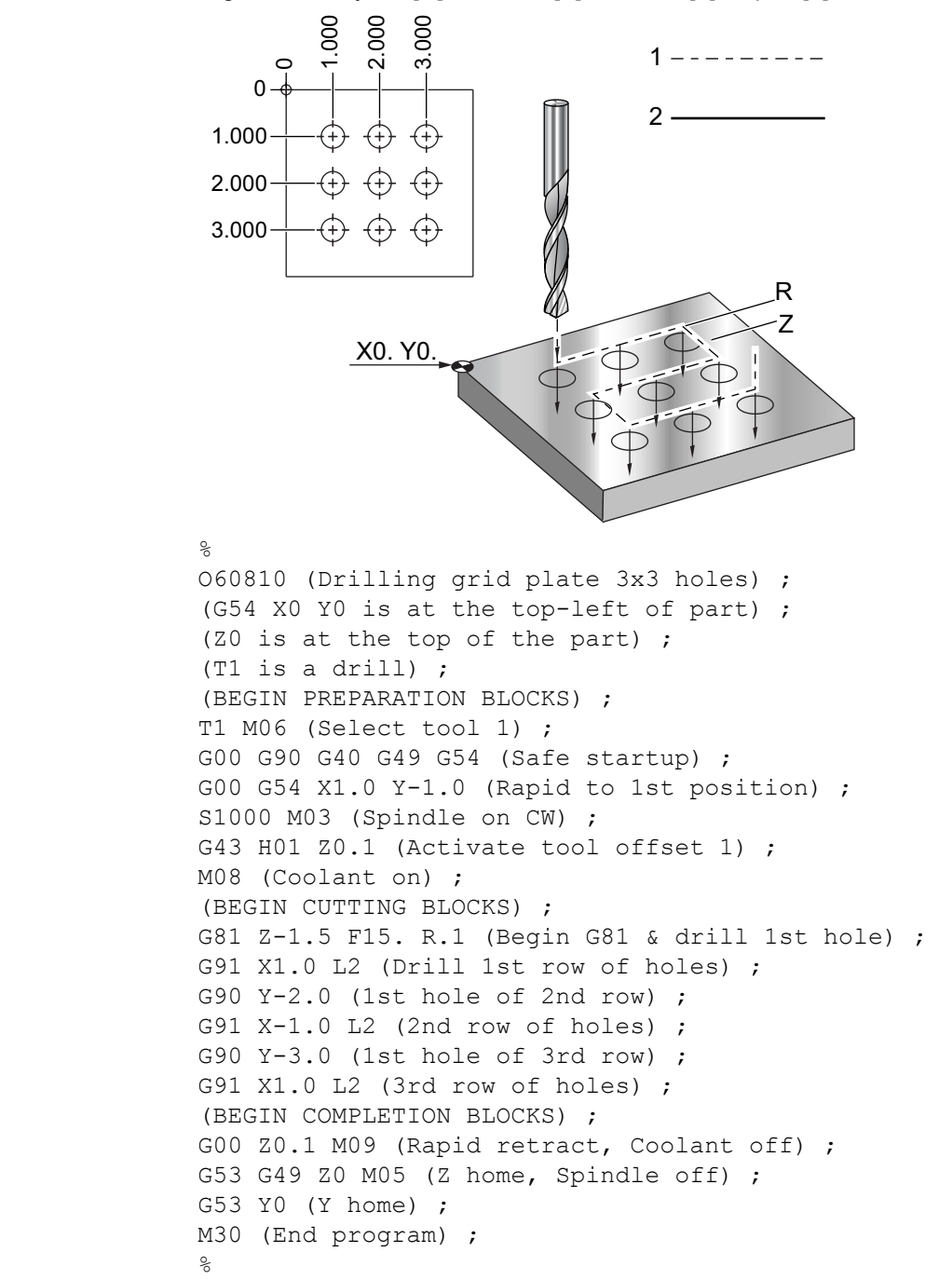

**F7.1:** G81 Drilling Canned Cycle: [R] R Plane, [Z] Z Plane, [1] Rapid, [2] Feed.

#### **X/Y Plane Obstacle Avoidance in a Canned Cycle**

If you put an  $L_0$  on a canned cycle line, you can make an X, Y move without the Z-Axis canned operation. This is a good way to avoid obstacles in the X/Y plane.

Consider a 6" square aluminum block, with a 1" by 1" deep flange on each side. The print calls for two holes centered on each side of the flange. You use a G81 canned cycle to make the holes. If you simply command the hole positions in the drill canned cycle, the control takes the shortest path to the next hole position, which puts the tool through the corner of the workpiece. To prevent this, command a position past the corner, so the move to the next hole position does not go through the corner. The drill canned cycle is active, but you do not want a drill cycle at that position, so use L0 in this block.

**F7.2:** Canned Cycle Obstacle Avoidance. The program drills holes [1] and [2], then moves to X5.5. Because of the L0 address in this block, there is no drill cycle in this position. Line [A] shows the path that the canned cycle would follow without the obstacle avoidance line. The next move is in the Y Axis only to the position of the third hole, where the machine does another drill cycle.

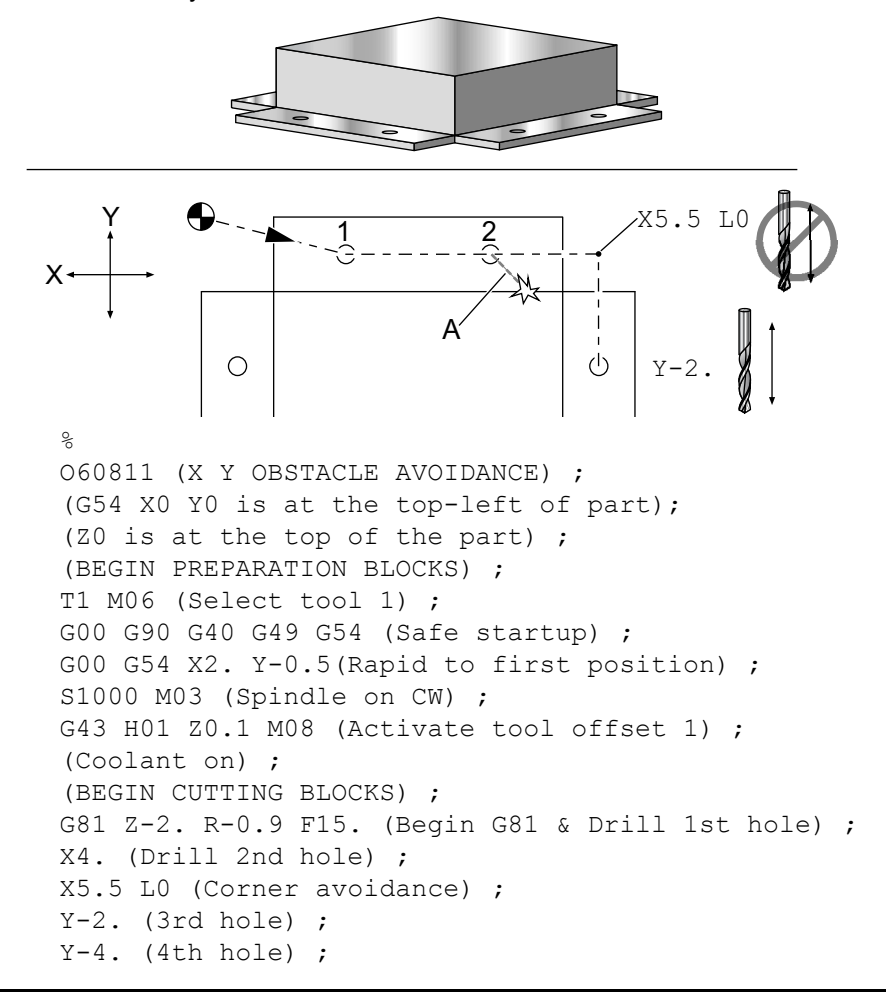

```
Y-5.5 L0 (Corner avoidance) ;
X4. (5th hole) ;
X2. (6th hole) ;
X0.5 L0 (Corner avoidance) ;
Y-4. (7th hole) ;
Y-2. (8th hole) ;
(BEGIN COMPLETION BLOCKS) ;
G00 Z0.1 M09 (Rapid retract, Coolant off) ;
G53 G49 Z0 M05 (Z home, Spindle off) ;
G53 Y0 (Y home) ;
M30 (End program) ;
%
```
# <span id="page-267-0"></span>**G00 Rapid Motion Positioning (Group 01)**

- \***X** Optional X-Axis motion command
- \***Y** Optional Y-Axis motion command
- \***Z** Optional Z-Axis motion command
- \***A** Optional A-Axis motion command
- \***B** Optional B-Axis motion command
- \***C** Optional C-axis motion command

\*indicates optional

G00 is used to move the machine axes at the maximum speed. It is primarily used to quickly position the machine to a given point before each feed (cutting) command. This G code is modal, so a block with G00 causes all following blocks to be rapid motion until another Group 01 code is specified.

A rapid move also cancels an active canned cycle, just like G80 does.

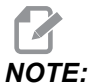

*NOTE: Generally, rapid motion will not be in a single straight line. Each axis specified moves at its maximum speed, but all axes will not necessarily complete their motions at the same time. The machine waits until all motions are complete before starting the next command.*

**F7.3:** G00 Multi-linear Rapid Motion

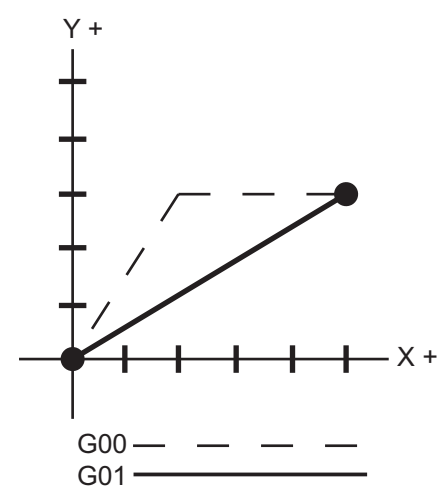

Setting 57 (Exact Stop Canned X-Y) can change how closely the machine waits for a precise stop before and after a rapid move.

### <span id="page-268-0"></span>**G01 Linear Interpolation Motion (Group 01)**

- **F** Feedrate
- \* **X** X-Axis motion command
- \* **Y** Y-Axis motion command
- \* **Z** Z-Axis motion command
- \* **A** A-Axis motion command
- \* **B** B-Axis motion command
- \* **C** C-axis motion command
- \* **,R** Radius of the arc
- \* **,C** Chamfer distance

\*indicates optional

G01 moves the axes at a commanded feed rate. It is primarily used to cut the workpiece. A G01 feed can be a single axis move or a combination of the axes. The rate of axes movement is controlled by feedrate ( $F$ ) value. This  $F$  value can be in units (inch or metric) per minute ( G94) or per spindle revolution ( G95), or time to complete the motion ( G93). The feedrate value ( $F$ ) can be on the current program line, or a previous line. The control will always use the most recent  $F$  value until another  $F$  value is commanded. If in G93, an F value is used on each line. Refer also to G93.

G01 is a modal command, which means that it will stay in effect until canceled by a rapid command such as G00 or a circular motion command like G02 or G03.

Once a G01 is started all programmed axes move and reach the destination at the same time. If an axis is not capable of the programmed feedrate the control will not proceed with the G01 command and an alarm (max feedrate exceeded) will be generated.

#### **Corner Rounding and Chamfering Example**

**F7.4:** Corner Rounding and Chamfering Example #1

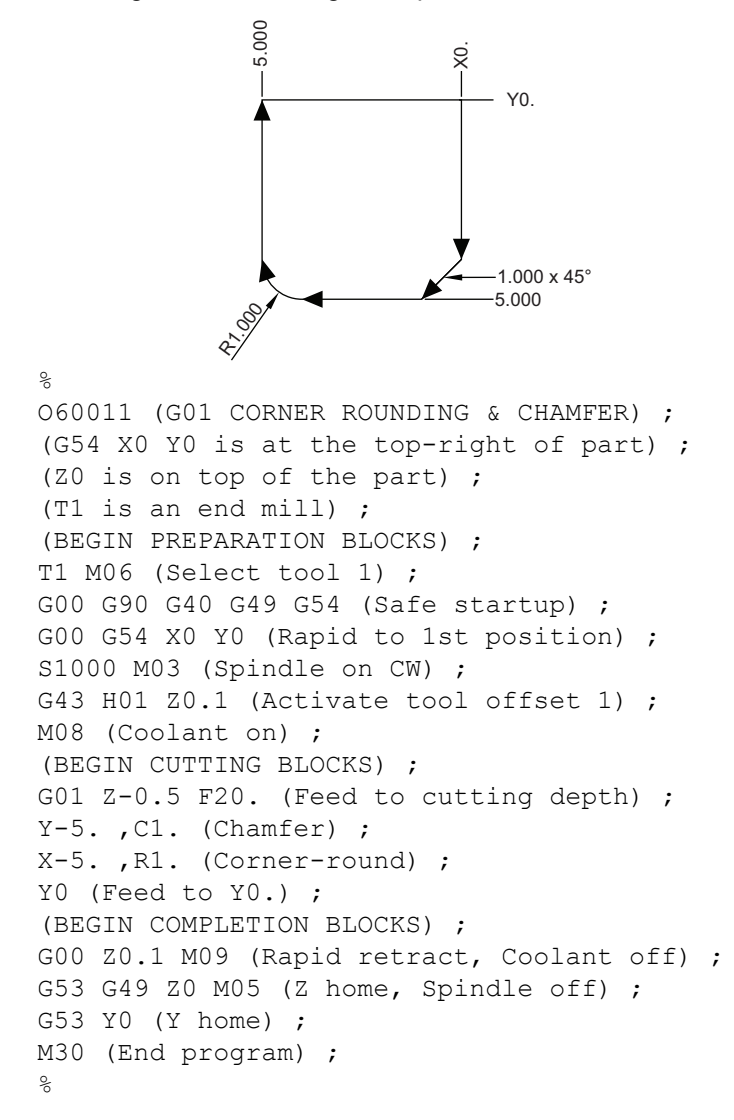

A chamfer block or a corner-rounding block can be automatically inserted between two linear interpolation blocks by specifying ,  $C$  (chamfering) or ,  $R$  (corner rounding). There must be a terminating linear interpolation block after the beginning block (a G04 pause may intervene).

These two linear interpolation blocks specify a corner of intersection. If the beginning block specifies a , c, the value after the , c is the distance from the intersection to where the chamfer begins, and also the distance from the intersection to where the chamfer ends. If the beginning block specifies an, R, the value after the, R is the radius of a circle tangent to the corner at two points: the beginning of the corner-rounding arc and the endpoint of that arc. There can be consecutive blocks with chamfering or corner rounding specified. There must be movement on the two axes specified by the selected plane, whether the active plane is XY ( $G17$ ), XZ ( $G18$ ) or YZ ( $G19$ ).

# <span id="page-270-0"></span>**G02 CW / G03 CCW Circular Interpolation Motion (Group 01)**

- **F** Feedrate
- \***I** Distance along X Axis to center of circle
- \***J** Distance along Y Axis to center of circle
- \***K** Distance along Z Axis to center of circle
- \***R** Radius of circle
- \***X** X-Axis motion command
- \***Y** Y-Axis motion command
- \***Z** Z-Axis motion command
- \***A** A-Axis motion command

\*indicates optional

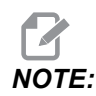

*<i>I*, *J* and *K* is the preferred method to program a radius. **R** is suitable for *general radii.*

These G codes are used to specify circular motion. Two axes are necessary to complete circular motion and the correct plane, G17-G19, must be used. There are two methods of commanding a G02 or G03, the first is using the **I**, **J**, **K** addresses and the second is using the **R** address.

#### **Using I, J, K addresses**

 $I$ ,  $J$  and  $K$  address are used to locate the arc center in relation to the start point. In other words, the  $I, J, K$  addresses are the distances from the starting point to the center of the circle. Only the  $I, J, or K$  specific to the selected plane are allowed (G17 uses  $IJ, G18$  uses IK and G19 uses JK). The X, Y, and Z commands specify the end point of the arc. If the X, Y, and Z location for the selected plane is not specified, the endpoint of the arc is the same as the starting point for that axis.

To cut a full circle the  $I, J, K$  addresses must be used; using an R address will not work. To cut a full circle, do not specify an ending point  $(X, Y, and Z)$ ; program  $I, J, orK$  to define the center of the circle. For example:

G02 I3.0 J4.0 (Assumes G17; XY plane) ;

**Using the R address**

The R-value defines the distance from the starting point to the center of the circle. Use a positive R-value for radii of 180° or less, and a negative R-value for radii more than 180°.

#### **Programming Example**

**F7.5:** Positive R Address Programming Example

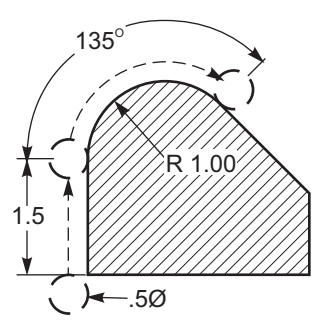

```
\frac{6}{\sqrt{2}}O60021 (G02 POSITIVE R ADDRESS) ;
(G54 X0 Y0 is at the bottom-left of part) ;
(Z0 is on top of the part) ;
(T1 is a .5 in dia endmill) ;
(BEGIN PREPARATION BLOCKS) ;
T1 M06 (Select tool 1) ;
G00 G90 G40 G49 G54 (Safe startup) ;
G00 G54 X-0.25 Y-0.25 (Rapid to 1st position) ;
S1000 M03 (Spindle on CW) ;
G43 H01 Z0.1 (Activate tool offset 1) ;
M08 (Coolant on) ;
(BEGIN CUTTING BLOCKS) ;
G01 Z-0.5 F20. (Feed to cutting depth) ;
G01 Y1.5 F12. (Feed to Y1.5) ;
G02 X1.884 Y2.384 R1.25 (CW circular motion) ;
(BEGIN COMPLETION BLOCKS) ;
G00 Z0.1 M09 (Rapid retract, Coolant off) ;
G53 G49 Z0 M05 (Z home, Spindle off) ;
G53 Y0 (Y home) ;
M30 (End program) ;
\approx
```
#### **F7.6:** Negative R Address Programming Example

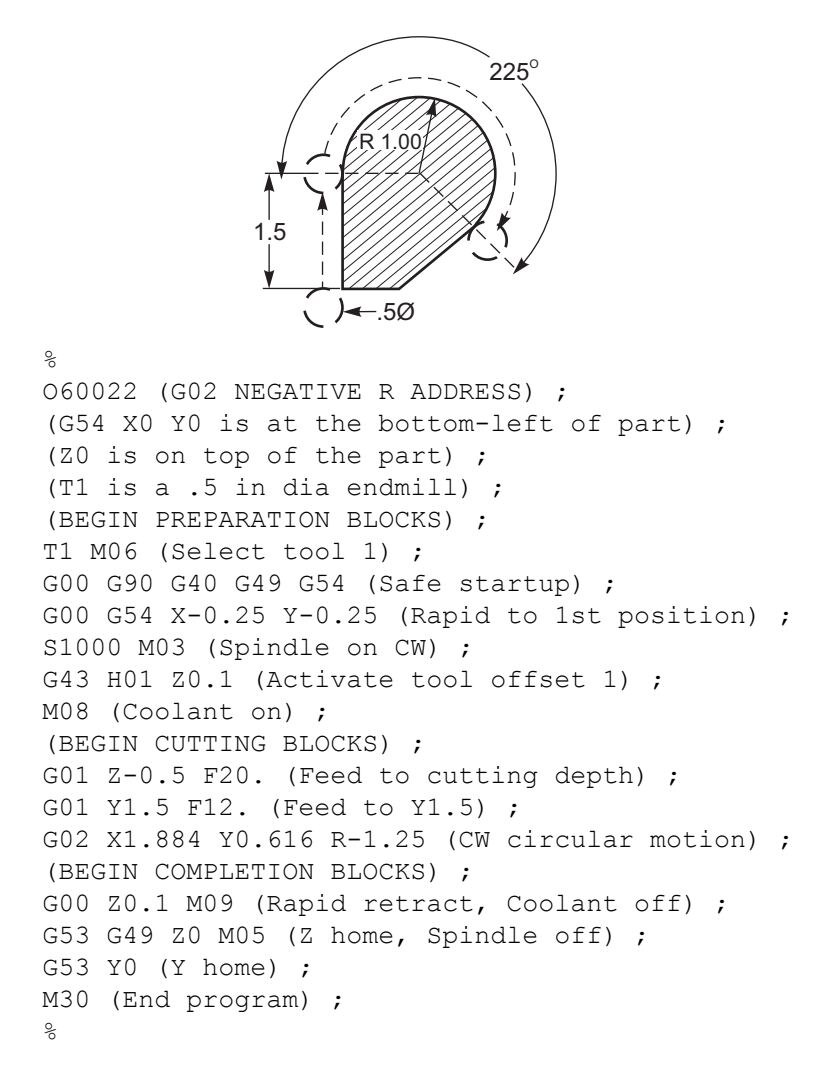

#### **Thread Milling**

Thread milling uses a standard G02 or G03 move to create the circular move in X-Y, then adds a Z move on the same block to create the thread pitch. This generates one turn of the thread; the multiple teeth of the cutter generate the rest. Typical block of code:

```
N100 G02 I-1.0 Z-.05 F5. (generates 1-inch radius for 
20-pitch thread) ;
```
Thread milling notes:

Internal holes smaller than 3/8 inch may not be possible or practical. Always climb cut the cutter.

Use a G03 to cut I.D. threads or a G02 to cut O.D. threads. An I.D. right hand thread will move up in the Z-Axis by the amount of one thread pitch. An O.D. right hand thread will move down in the Z-Axis by the amount of one thread pitch. PITCH = 1/Threads per inch  $(Example - 1.0 \div 10)$  divided by 8 TPI =  $.125$ )

This program I.D. thread mills a 1.5 diameter x 8 TPI hole with a 0.750" diameter x 1.0" thread hob.

- 1. To start, take the hole diameter (1.500). Subtract the cutter diameter .750 and then divide by 2.  $(1.500 - .75) / 2 = .375$ The result (.375) is the distance the cutter starts from the I.D. of the part.
- 2. After the initial positioning, the next step of the program is to turn on cutter compensation and move to the I.D. of the circle.
- 3. The next step is to program a complete circle ( $G02$  or  $G03$ ) with a Z-Axis command of the amount of one full pitch of the thread (this is called Helical Interpolation).
- 4. The last step is to move away from the I.D. of the circle and turn off cutter compensation.

You cannot turn cutter compensation off or on during an arc movement. You must program a linear move, either in the X or Y Axis, to move the tool to and from the diameter to cut. This move will be the maximum compensation amount that you can adjust.

#### **Thread Milling Example**

**F7.7:** Thread Milling Example, 1.5 Diameter X 8 TPI: [1]Tool Path, [2] Turn on and off cutter compensation.

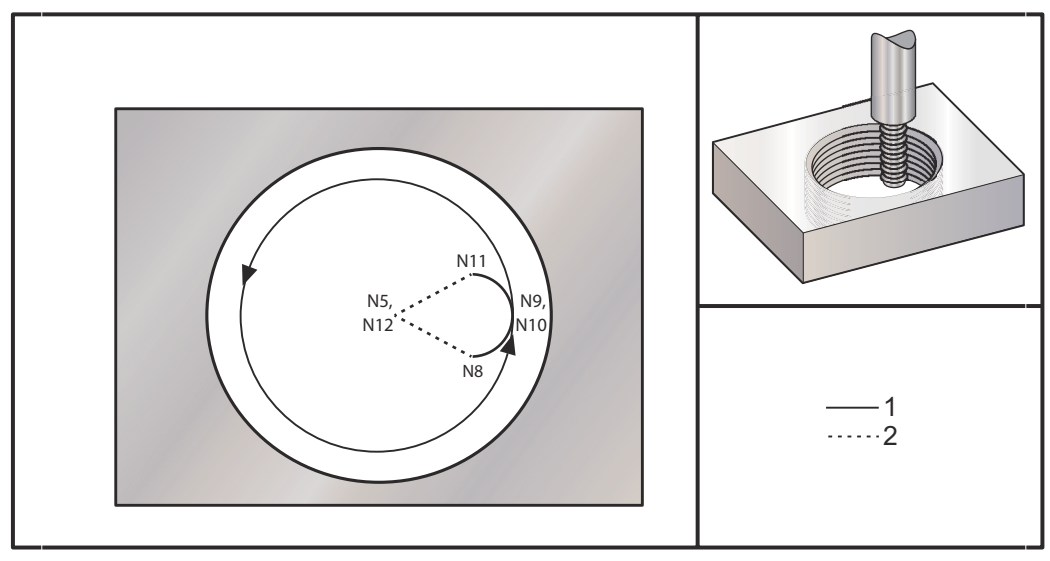

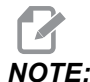

*NOTE: Many thread mill manufacturers offer free online software to help you create your threading programs.*

```
\approxO60023 (G03 THREAD MILL 1.5-8 UNC) ;
      (G54 X0 Y0 is at the center of the bore) ;
      (Z0 is on top of the part) ;
      (T1 is a .5 in dia thread mill) ;
      (BEGIN PREPARATION BLOCKS) ;
      T1 M06 (Select tool 1) ;
      G00 G90 G40 G49 G54 (Safe startup) ;
      G00 G54 X0 Y0 (Rapid to 1st position) ;
      S1000 M03 (Spindle on CW) ;
      G43 H01 Z0.1 (Activate tool offset 1) ;
      M08 (Coolant on) ;
      (BEGIN CUTTING BLOCKS) ;
      G01 Z-0.5156 F50. (Feed to starting depth) ;
      (Z-0.5 \text{ minus } 1/8\text{th of the pitch} = Z-0.5156);
      G41 X0.25 Y-0.25 F10. D01 (cutter comp on) ;
      G03 X0.5 Y0 I0 J0.25 Z-0.5 (Arc into thread) ;
      (Ramps up by 1/8th of the pitch) ;
      I-0.5 J0 Z-0.375 F20. (Cuts full thread) ;
      (Z moving up by the pitch value to Z-0.375) ;
      X0.25 Y0.25 I-0.25 J0 Z-0.3594 (Arc out of thread) ;
      (Ramp up by 1/8th of the pitch) ;
      G40 G01 X0 Y1 (cutter comp off) ;
      (BEGIN COMPLETION BLOCKS) ;
      G00 Z0.1 M09 (Rapid retract, Coolant off) ;
      G53 G49 Z0 M05 (Z home, Spindle off) ;
      G53 Y0 (Y home) ;
      M30 (End program) ;
      %
N5 = XY at the center of the hole
N7 = Thread depth, minus 1/8 pitch
```
- 
- N8 = Enable Cutter Compensation
- $N9$  = Arcs into thread, ramps up by 1/8 pitch
- $N10$  = Cuts full thread, Z moving up by the pitch value
- $N11$  = Arcs out of thread, ramps up 1/8 pitch
- N12 = Cancel Cutter Compensation

*NOTE: Maximum cutter compensation adjustability is 0.175.*

#### **Outside Diameter (O.D.) Thread Milling**

**F7.8:** O.D. Thread Milling Example, 2.0 diameter post x 16 TPI: [1] Tool Path [2] Rapid Positioning, Turn on and off cutter compensation, [3] Start Position, [4] Arc with Z.

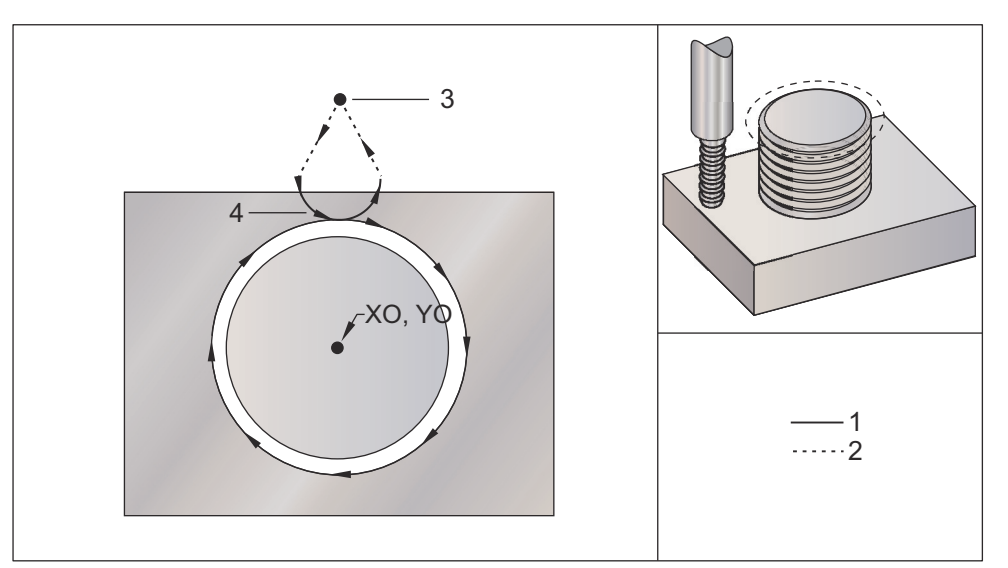

```
%
O60024 (G02 G03 THREAD MILL 2.0-16 UNC) ;
(G54 X0 Y0 is at the center of the post) ;
(Z0 is on top of the opost) ;
(T1 is a .5 in dia thread mill) ;
(BEGIN PREPARATION BLOCKS) ;
T1 M06 (Select tool 1) ;
G00 G90 G40 G49 G54 (Safe startup) ;
G00 G54 X0 Y2.4 (Rapid to 1st position) ;
S1000 M03 (Spindle on CW) ;
G43 H01 Z0.1 (Activate tool offset 1) ;
M08 (Coolant on) ;
(BEGIN CUTTING BLOCKS) ;
G00 Z-1. (Rapids to Z-1.) ;
G01 G41 D01 X-0.5 Y1.4 F20. (Linear move) ;
(Cutter comp on) ;
G03 X0 Y0.962 R0.5 F25. (Arc into thread) ;
G02 J-0.962 Z-1.0625 (Cut threads while lowering Z) ;
G03 X0.5 Y1.4 R0.5 (Arc out of thread) ;
G01 G40 X0 Y2.4 F20. (Linear move) ;
(Cutter comp off) ;
```

```
(BEGIN COMPLETION BLOCKS) ;
G00 Z0.1 M09 (Rapid retract, Coolant off) ;
G53 G49 Z0 M05 (Z home, Spindle off) ;
G53 Y0 (Y home) ;
M30 (End program) ;
\approx
```

$$
\frac{1}{\text{NOTE}}
$$

A cutter compensation move can consist of any *X* or *Y* move from any *position as long as the move is greater than the amount being compensated.*

#### **Single-Point Thread Milling**

This program is for a 1.0" diameter hole with a cutter diameter of 0.500" and a thread pitch of 0.125 (8TPI). This program positions itself in Absolute G90 and then switches to G91 Incremental mode on line N7.

The use of an  $Lxx$  value on line  $N10$  allows us to repeat the thread milling arc multiple times, with a Single-Point Thread Mill.

```
%
O60025 (G03 SNGL PNT THREAD MILL 1.5-8 UNC) ;
(G54 X0 Y0 is at the center of the bore) ;
(Z0 is on top of the part) ;
(T1 is a .5 in dia thread mill) ;
(BEGIN PREPARATION BLOCKS) ;
T1 M06 (Select tool 1) ;
G00 G90 G40 G49 G54 (Safe startup) ;
G00 G54 X0 Y0 (Rapid to 1st position) ;
S1000 M03 (Spindle on CW) ;
G43 H01 Z0.1 (Activate tool offset 1) ;
M08 (Coolant on) ;
(BEGIN CUTTING BLOCKS) ;
G91 G01 Z-0.5156 F50. (Feed to starting depth) ;
(Z-0.5 \text{ minus } 1/8\text{th of the pitch} = Z-0.5156) ;
G41 X0.25 Y-0.25 F20. D01 (Cutter comp on) ;
G03 X0.25 Y0.25 I0 J0.25 Z0.0156 (Arc into thread) ;
(Ramps up by 1/8th of the pitch) ;
I-0.5 J0 Z0.125 L5 (Thread cut, repeat 5 times) ;
X-0.25 Y0.25 I-0.25 J0 Z0.0156 (Arc out of thread) ;
(Ramps up by 1/8th of the pitch) ;
G40 G01 X-0.25 Y-0.25 (Cutter comp off) ;
(BEGIN COMPLETION BLOCKS) ;
G00 Z0.1 M09 (Rapid retract, Coolant off) ;
G53 G49 Z0 M05 (Z home, Spindle off) ;
G53 Y0 (Y home) ;
```
M30 (End program) ; %

Specific line description:

 $N5$  = XY at the center of the hole

N7 = Thread depth, minus 1/8 pitch. Switches to G91

N8 = Enable Cutter Compensation

 $N9$  = Arcs into thread, ramps up by 1/8 pitch

 $N10$  = Cuts full thread, Z moving up by the pitch value

 $N11$  = Arcs out of thread, ramps up 1/8 pitch

N12 = Cancel Cutter Compensation

N13 = Switches back to G90 Absolute positioning

#### **Helical Motion**

Helical (spiral) motion is possible with G02 or G03 by programming the linear axis that is not in the selected plane. This third axis will be moved along the specified axis in a linear manner, while the other two axes will be moved in the circular motion. The speed of each axis will be controlled so that the helical rate matches the programmed feedrate.

# <span id="page-277-0"></span>**G04 Dwell (Group 00)**

**P** - The dwell time in seconds or milliseconds

G04 specifies a delay or dwell in the program. The block with G04 delay for the time specified by the P address code. For example:

G04 P10.0. ;

Delays the program for 10 seconds.

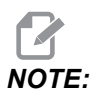

*NOTE: G04 P10. is a dwell of 10 seconds; G04 P10 is a dwell of 10 milliseconds. Make sure you use decimal points correctly so that you specify the correct dwell time.*

# <span id="page-277-1"></span>**G09 Exact Stop (Group 00)**

G09 code is used to specify a controlled axes stop. It affects only the block in which it is commanded. It is non-modal and does not affect the blocks that come after the block where it is commanded. Machine moves decelerate to the programmed point before the control processes the next command.

# <span id="page-278-0"></span>**G10 Set Offsets (Group 00)**

G10 lets you set offsets within the program. G10 replaces manual offset entry (i.e. Tool length and diameter, and work coordinate offsets).

**L** – Selects offset category. **L2** Work coordinate origin for G52 and G54-G59 **L10** Length offset amount (for H code) L1 orL11Tool wear offset amount (for H code) **L12** Diameter offset amount (for D code) **L13** Diameter wear offset amount (for D code) **L20** Auxiliary work coordinate origin for G110-G129 **P** – Selects a specific offset. **P1**-**P200** Used to reference D or H code offsets (L10-L13) **P0** G52 references work coordinate (L2) **P1**-**P6** G54-G59 references work coordinates (L2) **P1**-**P20**G110-G129 references auxiliary coordinates (L20) **P1**-**P99** G154 reference auxiliary coordinate (L20) \***R** Offset value or increment for length and diameter. \***X** X-Axis zero location. \***Y** Y-Axis zero location. \***Z** Z-Axis zero location. \***A** A-Axis zero location. \***B** B-Axis zero location.

\***C** C-Axis zero location.

\*indicates optional

```
\approxO60100 (G10 SET OFFSETS) ;
G10 L2 P1 G91 X6.0 ;
(Move coordinate G54 6.0 to the right) ;
;
G10 L20 P2 G90 X10. Y8. ;
(Set work coordinate G111 to X10.0 Y8.0) ;
;
G10 L10 G90 P5 R2.5 ;
(Set offset for Tool #5 to 2.5) ;
;
G10 L12 G90 P5 R.375 ;
(Set diameter for Tool #5 to .375") ;
;
G10 L20 P50 G90 X10. Y20. ;
(Set work coordinate G154 P50 to X10. Y20.) ;
%
```
# <span id="page-279-0"></span>**G12 Circular Pocket Milling CW / G13 Circular Pocket Milling CCW (Group 00)**

These G-codes mill circular shapes. They are different only in that G12 uses a clockwise direction and G13 uses a counterclockwise direction. Both G-codes use the default XY circular plane ( $GI7$ ) and imply the use of  $G42$  (cutter compensation) for  $G12$  and  $G41$  for G13. G12 and G13 are non-modal.

\***D** - Tool radius or diameter selection\*\*

**F** - Feedrate

- **I** Radius of first circle (or finish if no K). I value must be greater than Tool Radius, but less than  $K$  value.
- \***K** Radius of finished circle (if specified)
- \***L** Loop count for repeating deeper cuts
- \***Q** Radius increment, or stepover (must be used with K)
- **Z** Depth of cut or increment

\*indicates optional

\*\*To get the programmed circle diameter, the control uses the selected D code tool size. To program tool centerline select D0.

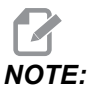

*NOTE: Specify D00 if you do not want to use cutter compensation. If you do not specify a D value in the G12/G13 block, the control uses the last commanded D value, even if it was previously canceled with a G40.*

> Rapid-position the tool to the center of the circle. To remove all the material inside the circle, use  $I$  and  $Q$  values less than the tool diameter and a K value equal to the circle radius. To cut a circle radius only, use an  $I$  value set to the radius and no K or Q value.

```
\approxO60121(SAMPLE G12 AND G13) ;
(G54 X0 Y0 is center of first pocket) ;
(Z0 is on top of the part) ;
(T1 is a .25 in. dia endmill) ;
(BEGIN PREPARATION BLOCKS) ;
T1 M06 (Select tool 1) ;
G00 G90 G40 G49 G54 (Safe startup) ;
G00 G54 X0 Y0 (Rapid to 1st position) ;
S1000 M03 (Spindle on CW) ;
G43 H01 Z0.1 (Tool offset 1 on) ;
M08 (Coolant on) ;
(BEGIN CUTTING BLOCKS) ;
G12 I0.75 F10. Z-1.2 D01 (Finish pocket CW) ;
G00 Z0.1 (Retract) ;
X5.(Move to center of next pocket) ;
```

```
G12 I0.3 K1.5 Q1. F10. Z-1.2 D01 ;
(Rough & finish CW) ;
G00 Z0.1 (Retract) ;
X10.(Move to center of next pocket) ;
G13 I1.5 F10. Z-1.2 D01 (Finish CCW) ;
G00 Z0.1 (Retract) ;
X15. (Move to center of the last pocket) ;
G13 I0.3 K1.5 Q0.3 F10. Z-1.2 D01 ;
(Rough & finish CCW) ;
(BEGIN COMPLETION BLOCKS) ;
G00 Z0.1 M09 (Rapid retract, Coolant off) ;
G53 G49 Z0 M05 (Z home, Spindle off) ;
G53 Y0 (Y home) ;
M30 (End program) ;
\approx
```
**F7.9:** Circular Pocket Milling, G12 Clockwise shown: [1] I only, [2] I, K and Q only.

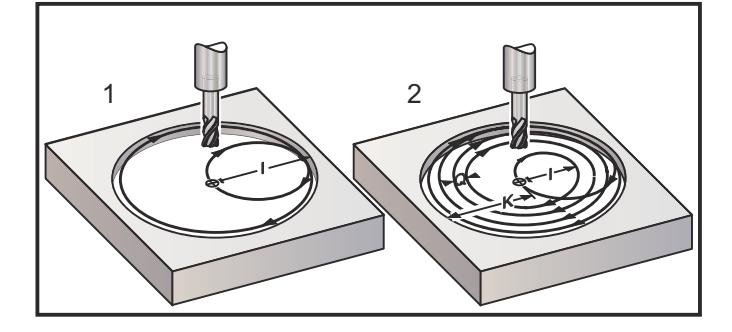

These G codes assume cutter compensation, so you do not need to program G41 or G42 in the program block. However, you must include a  $D$  offset number, for cutter radius or diameter, to adjust the circle diameter.

These program examples show the G12 and G13 format, and the different ways that you can write these programs.

Single Pass: Use I only.

Applications: One-pass counter boring; rough and finish pocketing of smaller holes, ID cutting of O-ring grooves.

Multiple Pass: Use I, K, and O.

Applications: Multiple-pass counter boring; rough and finish pocketing of large holes with cutter overlap.

Multiple Z-Depth Pass: Using  $I$  only, or  $I$ ,  $K$ , and  $Q$  (G91 and  $L$  may also be used).

Applications: Deep rough and finish pocketing.

The previous figures show the tool path during the pocket milling G-codes.

Example G13 multiple-pass using  $I, K, Q, L$ , and G91:

This program uses  $G91$  and an  $L$  count of 4, so this cycle will execute a total of four times. The Z depth increment is 0.500. This is multiplied by the  $L$  count, making the total depth of this hole 2.000.

The  $G91$  and  $L$  count can also be used in a  $G13$  I only line.

```
%
O60131 (G13 G91 CCW EXAMPLE) ;
(G54 X0 Y0 is center of 1st pocket) ;
(Z0 is on top of the part) ;
(T1 is a 0.5 in. dia endmill) ;
(BEGIN PREPARATION BLOCKS) ;
T1 M06 (Select tool 1) ;
G00 G90 G40 G49 G54 (Safe startup) ;
G00 G54 X0 Y0 (Rapid to 1st position) ;
S1000 M03 (Spindle on CW) ;
G43 H01 Z0.1 (Activate tool offset 1) ;
M08 (Coolant on) ;
(BEGIN CUTTING BLOCKS) ;
G13 G91 Z-.5 I.400 K2.0 Q.400 L4 D01 F20. ;
(Rough & finish CCW) ;
(BEGIN COMPLETION BLOCKS) ;
G00 G90 Z0.1 M09 (Rapid retract, coolant off) ;
G53 G49 Z0 M05 (Z home, spindle off) ;
G53 Y0 (Y home) ;
M30 (End program) ;
\approx
```
# <span id="page-281-0"></span>**G17 XY / G18 XZ / G19 YZ Plane Selection (Group 02)**

The face of the workpiece to have a circular milling operation (G02, G03, G12, G13) done to it must have two of the three main axes  $(X, Y, Z)$  selected. One of three G codes is used to select the plane, G17 for XY, G18 for XZ, and G19 for YZ. Each is modal and applies to all subsequent circular motions. The default plane selection is G17, which means that a circular motion in the XY plane can be programmed without selecting G17. Plane selection also applies to  $G12$  and  $G13$ , circular pocket milling, (always in the XY plane).

If cutter radius compensation is selected ( $G41$  or  $G42$ ), only use the XY plane ( $G17$ ) for circular motion.

G17 Defined - Circular motion with the operator looking down on the XY table from above. This defines the motion of the tool relative to the table.

G18 Defined - Circular motion is defined as the motion for the operator looking from the rear of the machine toward the front control panel.

G19 Defined - Circular motion is defined as the motion for the operator looking across the table from the side of the machine where the control panel is mounted.

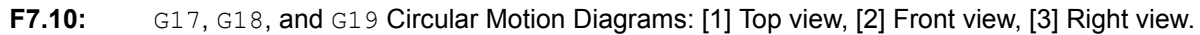

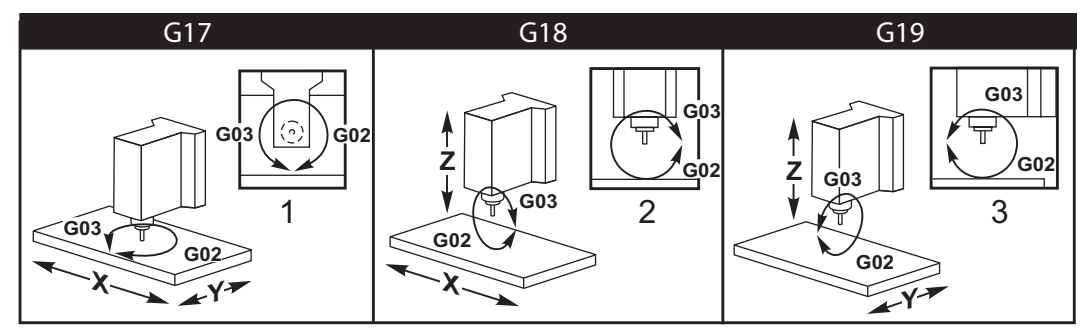

# <span id="page-282-0"></span>**G20 Select Inches / G21 Select Metric (Group 06)**

Use G20 (inch) and G21 (mm) codes are to make sure that the inch/metric selection is set correctly for the program. Use Setting 9 to select between inch and metric programming. G20 in a program causes an alarm if Setting 9 is not set to inch.

# <span id="page-282-1"></span>**G28 Return to Machine Zero Point (Group 00)**

The G28 code returns all axes  $(X, Y, Z, A \text{ and } B)$  simultaneously to the machine zero position when no axis is specified on the G28 line.

Alternatively, when one or more axes locations are specified on the G28 line, G28 will move to the specified locations and then to machine zero. This is called the G29 reference point; it is saved automatically for optional use in G29.

Setting 108 affects the way that rotary axes return when you command a G28. Refer to page **[389](#page-408-0)** for more information.

```
\frac{6}{\sqrt{2}}G28 G90 X0 Y0 Z0 (moves to X0 Y0 Z0) ;
G28 G90 X1. Y1. Z1. (moves to X1. Y1. Z1.) ;
G28 G91 X0 Y0 Z0 (moves directly to machine zero) ;
G28 G91 X-1. Y-1. Z-1 (moves incrementally -1.) ;
\approx
```
# <span id="page-282-2"></span>**G29 Return From Reference Point (Group 00)**

G29 moves the axes to a specific position. The axes selected in this block are moved to the G29 reference point saved in G28, and then moved to the location specified in the G29 command.

### <span id="page-283-0"></span>**G31 Feed Until Skip (Group 00)**

(This G-code is optional and requires a probe)

This G-code is used to record a probed location to a macro variable.

- **F** Feedrate
- \***X** X-Axis absolute motion command
- \***Y** Y-Axis absolute motion command
- \***Z** Z-Axis absolute motion command
- \***A** A-Axis absolute motion command
- \***B** B-Axis absolute motion command
- \***C** C-axis absolute motion command (UMC)

#### \*indicates optional

This G-code moves the programmed axes while looking for a signal from the probe (skip signal). The specified move is started and continues until the position is reached or the probe receives a skip signal. If the probe receives a skip signal during the G31 move, axis motion stops, the control beeps and records the skip signal position to macro variables. The program will then execute the next line of code. If the probe does not receive a skip signal during the G31 move, the control will not beep and the skip signal position will be recorded at the end of the programmed move. The program will continue. This G-code requires at least one Axis specified and a feedrate. If the command contains neither, an alarm is generated.

Macro variables #5061 through #5066 are designated to store skip signal positions for each axis. For more information about these skip signal variables see the macro section of this manual.

Notes:

This code is non-modal and only applies to the block of code in which G31 is specified.

Do not use Cutter Compensation (G41, G42) with a G31.

The G31 line must have a Feed command. To avoid damaging the probe, use a feed rate below F100. (inch) or F2500. (metric).

Turn on the probe before using G31.

If your mill has the standard Renishaw probing system, use the following commands to turn on the probe.

Use the following code to turn on the spindle probe.

M59 P1134 ;

Use the following code to turn on the tool-setting probe.

M59 P1133 ;

 $\approx$ 

```
G04 P1.0 ;
M59 P1134 ;
\approx
```
Use the following code to turn off either probe.

```
M69 P1134 ;
Also see M75, M78 and M79 ;
```
Sample program:

This sample program measures the top surface of a part with the spindle probe traveling in the Z negative direction. To use this program, the G54 part location must be set at, or close to the surface to be measured.

```
%
O60311 (G31 SPINDLE PROBE) ;
(G54 X0. Y0. is at the center of the part) ;
(Z0. is at, or close to the surface) ;
(T1 is a Spindle probe) ;
(PREPARATION) ;
T1 M06 (Select Tool 1) ;
G00 G90 G54 X0 Y0 (Rapid to X0. Y0.) ;
M59 P1134 (Spindle probe on) ;
G43 H1 Z1. (Activate tool offset 1) ;
(PROBING) ;
G31 Z-0.25 F50. (Measure top surface) ;
Z1. (Retract to Z1.) ;
M69 P1134 (Spindle probe off) ;
(COMPLETION) ;
G00 G53 Z0. (Rapid retract to Z home) ;
M30 (End program) ;
\frac{6}{6}
```
### <span id="page-284-0"></span>**G35 Automatic Tool Diameter Measurement (Group 00)**

(This G-code is optional and requires a probe)

This G-code is used to set a tool diameter offset.

- **F** Feedrate
- \***D** Tool diameter offset number
- \***X** X-Axis command
- \***Y** Y-Axis command

\*indicates optional

Automatic Tool Diameter Offset Measurement function (G35) is used to set the tool diameter (or radius) using two touches of the probe; one on each side of the tool. The first point is set with a G31 block using an M75, and the second point is set with the G35 block. The distance between these two points is set into the selected (non-zero) Dnnn offset.

Setting 63 Tool Probe Width is used to reduce the measurement of the tool by the width of the tool probe. See the settings section of this manual for more information about Setting 63.

This G-code moves the axes to the programmed position. The specified move is started and continues until the position is reached or the probe sends a signal (skip signal).

#### **NOTES:**

This code is non-modal and only applies to the block of code in which G35 is specified.

Do not use Cutter Compensation (G41, G42) with a G35.

To avoid damaging the probe, use a feed rate below F100. (inch) or F2500. (metric).

Turn on the tool-setting probe before using G35.

If your mill has the standard Renishaw probing system, use the following commands to turn on the tool-setting probe.

```
\approxM59 P1133 ;
G04 P1.0 ;
M59 P1134 ;
%
```
Use the following commands to turn off the tool-setting probe.

M69 P1134 ;

Turn on the spindle in reverse (M04), for a right handed cutter.

Also see M75, M78, and M79.

Also see G31.

Sample program:

%

This sample program measures the diameter of a tool and records the measured value to the tool offset page. To use this program, the G59 Work Offset location must be set to the tool-setting probe location.

```
O60351 (G35 MEASURE AND RECORD TOOL DIA OFFSET) ;
(G59 X0 Y0 is the tool setting probe location) ;
(Z0 is at the surface of tool-setting probe) ;
(T1 is a spindle probe) ;
(BEGIN PREPARATION BLOCKS) ;
```

```
T1 M06 (Select tool 1) ;
G00 G90 G59 X0 Y-1. (Rapid tool next to probe) ;
M59 P1133 (Select tool-setting probe) ;
G04 P1. (Dwell for 1 second) ;
M59 P1134 (Probe on) ;
G43 H01 Z1. (Activate tool offset 1) ;
S200 M04 (Spindle on CCW) ;
(BEGIN PROBING BLOCKS) ;
G01 Z-0.25 F50. (Feed tool below surface of probe) ;
G31 Y-0.25 F10. M75 (Set reference point) ;
G01 Y-1. F25. (Feed away from the probe) ;
Z0.5 (Retract above the probe) ;
Y1. (Move over the probe in Y-axis) ;
Z-0.25 (Move tool below surface of the probe) ;
G35 Y0.205 D01 F10. ;
(Measure & record tool diameter) ;
(Records to tool offset 1);
G01 Y1. F25. (Feed away from the probe) ;
Z1. (Retract above the probe) ;
M69 P1134 (Probe off) ;
(BEGIN COMPLETION BLOCKS) ;
G00 G53 Z0. (Rapid retract to Z home) ;
M30 (End program) ;
\approx
```
# <span id="page-286-0"></span>**G36 Automatic Work Offset Measurement (Group 00)**

(This G-code is optional and requires a probe)

This G-code is used to set work offsets with a probe.

- **F** Feedrate
- \***I**  Offset distance along X-Axis
- \***J** Offset distance along Y-Axis
- \***K** Offset distance along Z-Axis
- \***X** X-Axis motion command
- \***Y** Y-Axis motion command
- \***Z** Z-Axis motion command

\*indicates optional

Automatic Work Offset Measurement (G36) is used to command a probe to set work coordinate offsets. A G36 will feed the axes of the machine in an effort to probe the work piece with a spindle mounted probe. The axis (axes) will move until a signal from the probe is received or the end of the programmed move is reached. Tool compensation (G41, G42,  $G43$ , or  $G44$ ) must not be active when this function is performed. The point where the skip signal is received becomes the zero position for the currently active work coordinate system of each axis programmed. This G-code requires at least one Axis specified, if neither are found, an alarm is generated.

If an  $I$ ,  $J$ , or K is specified, the appropriate axis work offset is shifted by the amount in the  $I$ ,  $J$ , or  $K$  command. This allows the work offset to be shifted away from where the probe actually contacts the part.

#### **NOTES:**

This code is non-modal and only applies to the block of code in which G36 is specified.

The points probed are offset by the values in Settings 59 through 62. See the settings section of this manual for more information.

Do not use Cutter Compensation (G41, G42) with a G36.

Do not use tool length Compensation (G43, G44) with G36

To avoid damaging the probe, use a feed rate below  $F100$ . (inch) or  $F2500$ . (metric).

Turn on the spindle probe before using G36.

If your mill has the standard Renishaw probing system, use the following commands to turn on the spindle probe.

M59 P1134 ;

Use the following commands to turn off the spindle probe.

M69 P1134 ;

Also see M78, and M79.

```
\approxO60361 (G36 AUTO WORK OFFSET MEASUREMENT) ;
(G54 X0 Y0 is at the top-center of the part) ;
(Z0 is at the surface of part) ;
(T1 is a Spindle probe) ;
(BEGIN PREPARATION BLOCKS) ;
T1 M06 (Select tool 20) ;
G00 G90 G54 X0 Y1. (Rapid to 1st position) ;
(BEGIN PROBING BLOCKS) ;
M59 P1134 (Spindle probe on) ;
Z-.5 (Move the probe below surface of part) ;
G01 G91 Y-0.5 F50. (Feed towards the part) ;
G36 Y-0.7 F10. (Measure and record Y offset) ;
G91 Y0.25 F50. (Move incrementally away from part) ;
G00 Z1. (Rapid retract above part) ;
M69 P1134 (Spindle probe off) ;
(BEGIN COMPLETION BLOCKS) ;
G00 G90 G53 Z0. (Rapid retract to Z home) ;
M30 (End program) ;
\frac{6}{5}
```
### **G37 Automatic Tool Offset Measurement (Group 00)**

(This G-code is optional and requires a probe)

This G-code is used to set tool length offsets.

- **F** Feedrate
- **H** Tool offset number
- **Z** Required Z-Axis offset

Automatic Tool Length Offset Measurement (G37) is used to command a probe to set tool length offsets. A G37 will feed the Z-Axis in an effort to probe a tool with a tool-setting probe. The Z-Axis will move until a signal from the probe is received or the travel limit is reached. A non-zero H code and either G43 or G44 must be active. When the signal from the probe is received (skip signal) the Z position is used to set the specified tool offset (Hnnn). The resulting tool offset is the distance between the current work coordinate zero point and the point where the probe is touched. If a non-zero Z value is on the G37 line of code the resulting tool offset will be shifted by the non-zero amount. Specify  $z_0$  for no offset shift.

The work coordinate system (G54, G55, etc.) and the tool length offsets

(H01-H200) may be selected in this block or the previous block.

#### **NOTES:**

This code is non-modal and only applies to the block of code in which G37 is specified.

A non-zero H code and either G43 or G44 must be active.

To avoid damaging the probe, use a feed rate below  $F100$ . (inch) or  $F2500$ . (metric).

Turn on the tool-setting probe before using G37.

If your mill has the standard Renishaw probing system, use the following commands to turn on the tool-setting probe.

```
\approxM59 P1133 ;
G04 P1. ;
M59 P1134 ;
\approx
```
Use the following command to turn off the tool-setting probe.

M69 P1134 ;

Also see M78 and M79.

Sample program:

This sample program measures the length of a tool and records the measured value on the tool offset page. To use this program, the G59 work offset location must be set to the tool-setting probe location.

```
\approxO60371 (G37 AUTO TOOL OFFSET MEASUREMENT) ;
(G59 X0 Y0 is center of tool-setting probe) ;
(Z0 is at the surface of tool-setting probe) ;
(BEGIN PREPARATION BLOCKS) ;
T1 M06 (Select tool 1) ;
G00 G90 G59 X0 Y0 (Rapid to center of the probe) ;
G00 G43 H01 Z5. (Activate tool offset 1) ;
(BEGIN PROBING BLOCKS) ;
M59 P1133 (Select tool-setting probe) ;
G04 P1. (Dwell for 1 second) ;
M59 P1134 (Probe on) ;
G37 H01 Z0 F30. (Measure & record tool offset) ;
M69 P1134 (Probe off) ;
(BEGIN COMPLETION BLOCKS) ;
G00 G53 Z0. (Rapid retract to Z home) ;
M30 (End program) ;
\approx
```
# **G40 Cutter Comp Cancel (Group 07)**

G40 cancels G41 or G42 cutter compensation.

## **G41 2D Cutter Compensation Left / G42 2D Cutter Comp. Right (Group 07)**

G41 will select cutter compensation left; that is, the tool is moved to the left of the programmed path to compensate for the size of the tool. A  $D$  address must be programmed to select the correct tool radius or diameter offset. If the value in the selected offset is negative, cutter compensation will operate as though G42 (Cutter Comp Right.) was specified.

The right or left side of the programmed path is determined by looking at the tool as it moves away. If the tool needs to be on the left of the programmed path as it moves away, use  $G41$ . If it needs to be on the right of the programmed path as it moves away, use G42. For more information, refer to the Cutter Compensation section.

## **G43 Tool Length Compensation + (Add) / G44 Tool Length Comp - (Subtract) (Group 08)**

A G43 code selects tool length compensation in the positive direction; the tool length in the offsets page is added to the commanded axis position. A G44 code selects tool length compensation in the negative direction; the tool length in the offsets page is subtracted from the commanded axis position. A non-zero H address must be entered to select the correct entry from the offsets page.

## **G47 Text Engraving (Group 00)**

G47 lets you engrave a line of text, or sequential serial numbers, with a single G-code. To use G47, Settings 29 (G91 Non-Modal) and 73 (G68 Incremental Angle) must be **OFF**.

*Engraving along an arc is not supported.* 

- \***E** Plunge feed rate (units/min)
- **F** Engraving feedrate (units/min)
- \***I** Angle of rotation (-360. to +360.); default is 0
- \***J** Height of text in in/mm (minimum = 0.001 inch); default is 1.0 inch
- **P** 0 for literal text engraving
- 1 for sequential serial number engraving
- 32-126 for ASCII characters
- \***R** Return plane
- \***X** X start of engraving
- \***Y** Y start of engraving
- \***Z** Depth of cut

\*indicates optional

#### **Literal Text Engraving**

This method is used to engrave text on a part. The text should be in the form of a comment on the same line as the G47 command. For example, G47 P0 (TEXT TO ENGRAVE), will engrave *TEXT TO ENGRAVE* on the part.

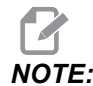

*NOTE: Corner rounding can cause engraved characters to appear rounded and make them harder to read. To improve the sharpness and readability of engraved text, consider lowering the corner-rounding values with a G187 E.xxx value before the G47 command. Suggested starting E values are E0.002 (inch) or E0.05 (metric). Command a G187 alone after the engraving cycle to restore the default corner-rounding level. Refer to the example below:*

> G187 E.002 (PREFACE ENGRAVING WITH A G187 E.xxx) G47 P0 X.15 Y0. I0. J.15 R.1 Z-.004 F80. E40. (Engraving Text) G00 G80 Z0.1 G187 (RESTORE NORMAL CORNER ROUNDING FOR SMOOTHNESS)

The characters available for engraving are:

A-Z, a-z 0-9, and ` ~ ! @ # \$ % ^ & \* - \_ = + [ ] { } \ | ; : ' ", . / < > ?

Not all of these characters can be entered from the control. When programming from the mill keypad, or engraving parenthesis (), refer to the following Engraving Special Characters section.

This example creates the figure shown.

```
%
O60471 (G47 TEXT ENGRAVING) ;
(G54 X0 Y0 is at the bottom-left of part) ;
(Z0 is on top of the part) ;
(BEGIN PREPARATION BLOCKS) ;
T1 M06 (Select tool 1) ;
G00 G90 G40 G49 G54 (Safe startup) ;
G00 G54 X2. Y2. (Rapid to 1st position) ;
S1000 M03 (Spindle on CW) ;
G43 H01 Z0.1 (Activate tool offset 1) ;
M08 (Coolant on) ;
(BEGIN CUTTING BLOCKS) ;
G47 P0 (TEXT TO ENGRAVE) X2. Y2. I45. J0.5 R0.05 Z-0.005 F15. 
E10. ;
(Starts at X2. Y2., engraves text at 45 deg) ;
(BEGIN COMPLETION BLOCKS) ;
G00 G80 Z0.1 (Cancel canned cycle) ;
G00 Z0.1 M09 (Rapid retract, Coolant off) ;
G53 G49 Z0 M05 (Z home, Spindle off) ;
G53 Y0 (Y home) ;
M30 (End program) ;
\approx
```
#### **F7.11:** Engraving Program Example

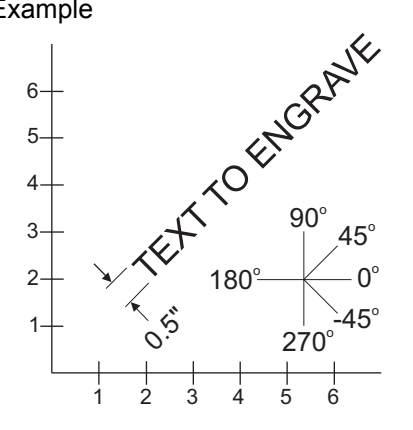

In this example, G47 P0 selects literal string engraving. X2.0 Y2.0 sets the starting point for the text at the bottom left corner of first letter. 145. places the text at a positive 45° angle. J.5 sets the text height to 0.5 units-in/mm. R. 05 retracts cutter to 0.05 units above part after engraving.  $z - 0.005$  sets an engraving depth of -0.005 units. F15.0 sets an engraving, XY move, feedrate of 15 units per minute. E10.0 sets a plunge, -Z move, feedrate of 10 units per minute.

### **Special Characters**

Engraving Special Characters involves using G47 with specific P values (G47 P32-126).

**P**- values to engrave specific characters

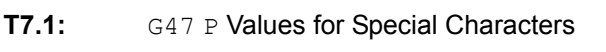

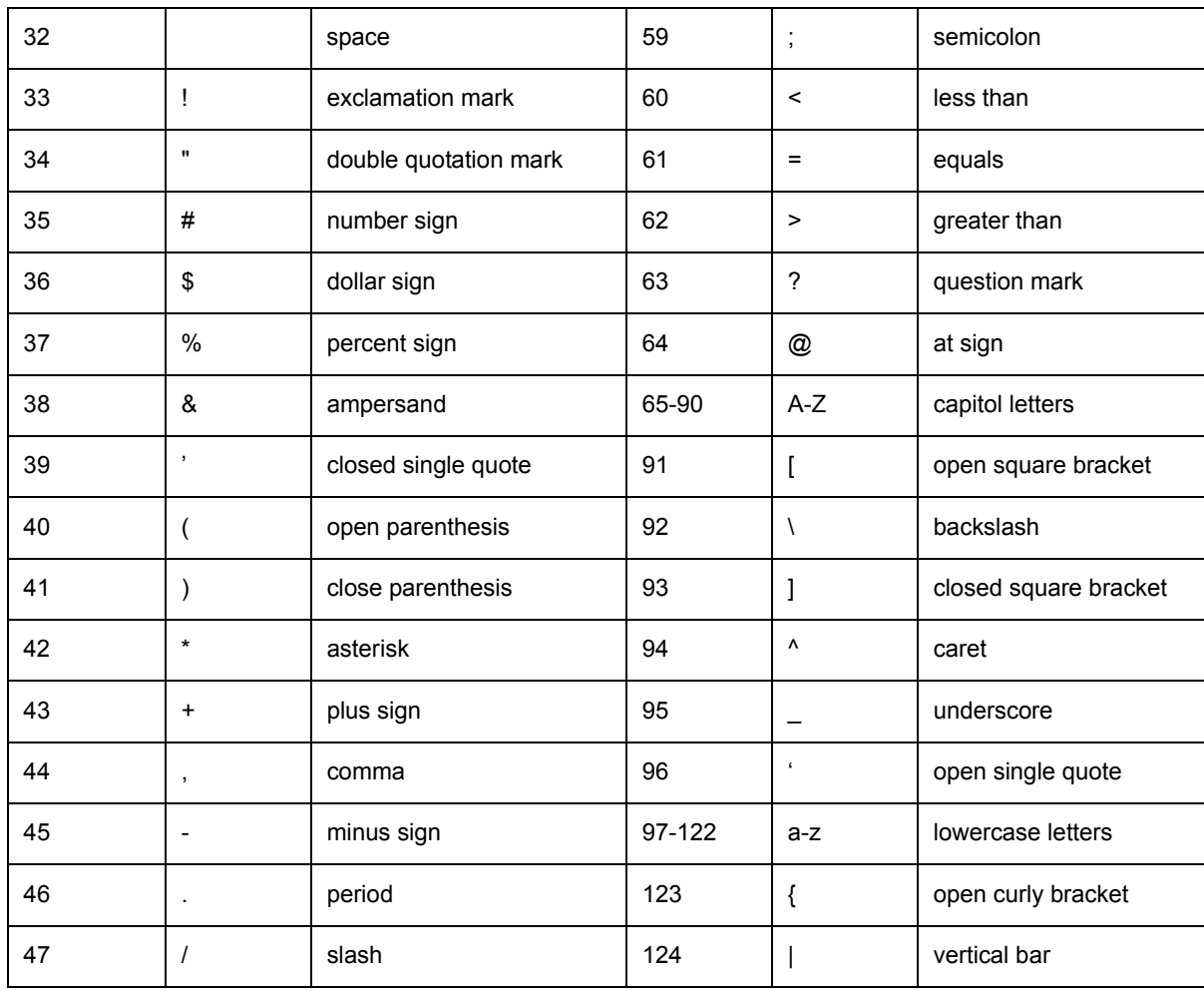

#### **Introduction**

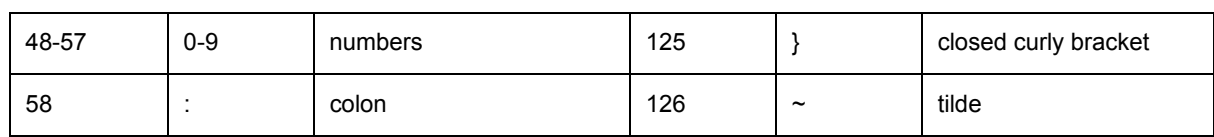

Example:

To engrave \$2.00, you need (2) blocks of code. The first block uses a  $P36$  to engrave the dollar sign  $(\$)$ , and the second block uses P0  $(2.00)$ .

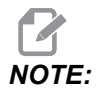

*NOTE: Shift the X/Y start location between the first and second line of code to make a space between the dollar sign and the 2.*

This is the only method to engrave parenthesis ().

#### **Engraving Sequential Serial Numbers**

This method is used to engrave numbers on a series of parts with the number being increased by one each time. The # symbol is used to set the number of digits in the serial number. For example,  $G_47$  P1 (####), limits the number to four digits while (##) would limit the serial number to two digits.

This program engraves a four digit serial number.

```
%
O00037 (SERIAL NUMBER ENGRAVING) ;
T1 M06 ;
G00 G90 G98 G54 X0. Y0. ;
S7500 M03 ;
G43 H01 Z0.1 ;
G47 P1 (####) X2. Y2. I0. J0.5 R0.05 Z-0.005 F15. E10. ;
G00 G80 Z0.1 ;
M05 ;
G28 G91 Z0 ;
M30 ;
\mathsf{Q}
```
#### **Initial Serial Number**

There are two ways to set the initial serial number to be engraved. The first requires replacing the # symbols within the parenthesis with the first number to be engraved. With this method, nothing is engraved when the  $G47$  line is executed (it is only setting the initial serial number). Execute this once and then change the value within the parenthesis back to # symbols to engrave normally.

The following example will set the initial serial number to be engraved to 0001. Run this code once and then change (0001) to (####).

#### G47 P1 (0001) ;

The second method for setting the initial serial number to be engraved is to change the Macro Variable where this value is stored (Macro Variable 599). The Macros option does not need to be enabled.

Press **[CURRENT COMMANDS]** then press **[PAGE UP]** or **[PAGE DOWN]** as needed to display the **MACRO VARIABLES** page. From that screen, enter 599 and press Down cursor.

Once 599 is highlighted on the screen, type in the initial serial number to engrave, **[1]** for example, then press **[ENTER]**.

The same serial number can be engraved multiple times on the same part with the use of a macro statement. The macros option is required. A macro statement as shown below could be inserted between two G47 engraving cycles to keep the serial number from incrementing to the next number. For more details, see the Macros section of this manual.

Macro Statement: #599=[#599-1]

#### **Engraving Around the Outside of a Rotary Part (G47, G107)**

You can combine a G47 Engraving cycle with a G107 Cylindrical Mapping cycle to engrave text (or a serial number) along the outside diameter of a rotary part.

This code engraves a four digit serial number along the outer diameter of a rotary part.

```
%
O60472 (G47 SERIAL NUMBER ENGRAVING) ;
(G54 X0 Y0 is at the bottom left of the part) ;
(Z0 is on top of the part) ;
(BEGIN PREPARATION BLOCKS) ;
T1 M06 (Select tool 1) ;
G00 G90 G40 G49 G54 (Safe startup) ;
G00 G54 X2. Y2. (Rapid to 1st position) ;
S1000 M03 (Spindle on CW) ;
G43 H01 Z0.1 (Activate tool offset 1) ;
M08 (Coolant on) ;
(BEGIN CUTTING BLOCKS) ;
G47 P1 (####) X2. Y2. J0.5 R0.05 Z-0.005 F15. E10. ;
(Engraves serial number) ;
(BEGIN COMPLETION BLOCKS) ;
G00 Z0.1 M09 (Rapid retract, Coolant off) ;
G53 G49 Z0 M05 (Z home, Spindle off) ;
G53 Y0 (Y home) ;
M30 (End program) ;
%
```
For more details on this cycle, refer to the G107 section.

## **G49 Tool Length Compensation Cancel (Group 08)**

This G code cancels tool length compensation.

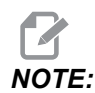

*NOTE: An H0, M30, and* **[RESET]** *will also cancel tool length compensation.*

### **G50 Cancel Scaling (Group 11)**

G50 cancels the optional scaling feature. Any axis scaled by a previous G51 command is no longer in effect.

### **G51 Scaling (Group 11)**

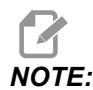

*NOTE: You must purchase the Rotation and Scaling option to use this G-code. A 200-hour option tryout is also available; refer to page [160](#page-179-0) for instructions.*

- \***X** Center of scaling for the X Axis
- \***Y** Center of scaling for the Y Axis
- \***Z** Center of scaling for the Z Axis
- \***P** Scaling factor for all axes; three-place decimal from 0.001 to 999.999

\*indicates optional

G51 [X...] [Y...] [Z...] [P...] ;

The control always uses a scaling center to determine the scaled position. If you do not specify a scaling center in the G51 command block, then the control uses the last commanded position as the scaling center.

With a scaling (G51) command, the control multiplies by a scaling factor (P) all  $X, Y, Z, A$ ,  $B$ , and  $C$  end points for rapids, linear feeds, and circular feeds.  $G51$  also scales  $I, J, K$ , and R for G02 and G03. The control offsets all of these positions relative to a scaling center.

There are (3) ways to specify the scaling factor:

- A  $P$  address code in the  $G51$  block applies the specified scaling factor to all axes.
- Setting 71 applies its value as a scaling factor to all axes if it has a nonzero value and you do not use a P address code.
- Settings 188, 189, and 190 apply their values as scaling factors to the X, Y, and Z axes independently if you do not specify a  $P$  value and Setting 71 has a value of zero. These settings must have equal values to use them with G02 or G03 commands.

G51 affects all appropriate positioning values in the blocks after the G51 command.

These example programs show how different scaling centers affect the scaling command.

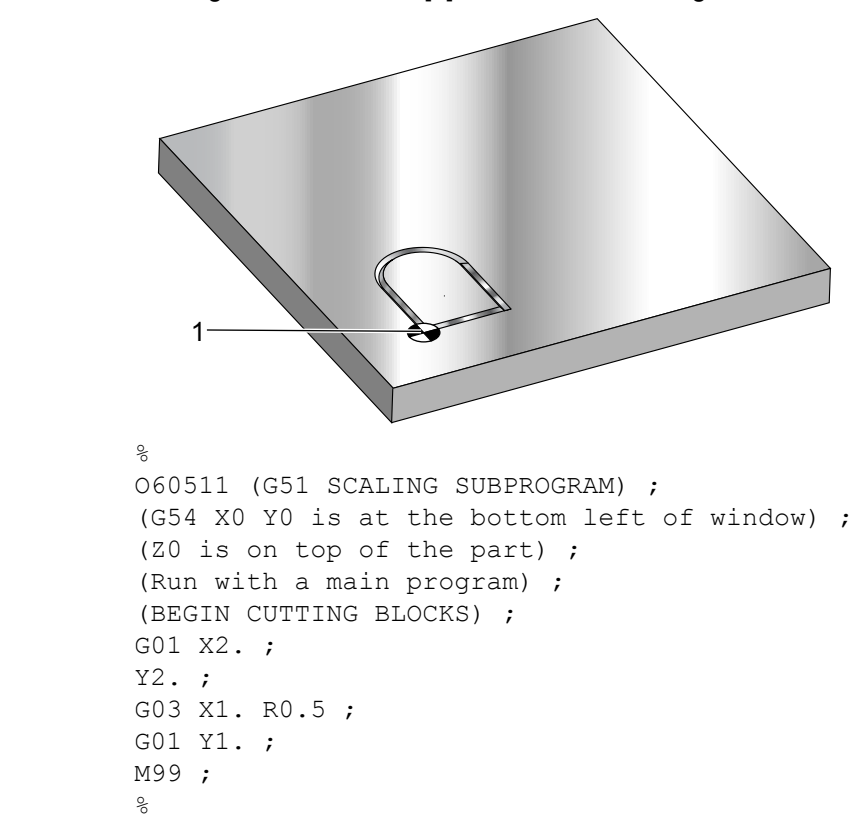

**F7.12:** G51 No Scaling Gothic Window: [1] Work coordinate origin.

The first example illustrates how the control uses the current work coordinate location as a scaling center. Here, it is X0 Y0 Z0.

**F7.13:** G51 Scaling Current Work Coordinates: The Origin [1] is the work origin and the center of scaling.

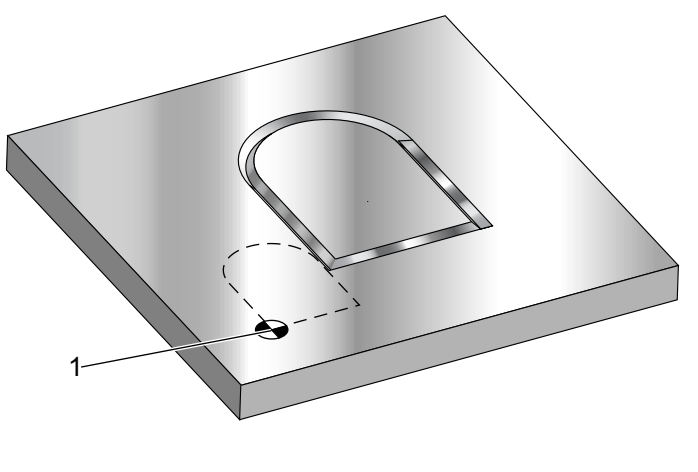

%

```
o60512 (G51 SCALING FROM ORIGIN) ;
(G54 X0 Y0 is at the bottom left of part) ;
(Z0 is on top of the part) ;
(BEGIN PREPARATION BLOCKS) ;
T1 M06 (Select tool 1) ;
G00 G90 G40 G49 G54 (Safe startup) ;
G00 G54 X0 Y0 (Rapid to 1st position) ;
S1000 M03 (Spindle on CW) ;
G43 H01 Z0.1 M08 (Activate tool offset 1) ;
(Coolant on) ;
(BEGIN CUTTING BLOCKS) ;
G01 Z-0.1 F25. (Feed to cutting depth) ;
M98 P60511 (Cuts shape without scaling) ;
G00 Z0.1 (Rapid Retract) ;
G00 X2. Y2. (Rapid to new scale position) ;
G01 Z-.1 F25. (Feed to cutting depth) ;
G51 X0 Y0 P2. (2x scale from origin) ;
M98 P60511 (run subprogram) ;
(BEGIN COMPLETION BLOCKS) ;
G00 Z0.1 M09(Rapid retract, Coolant off) ;
G53 G49 Z0 M05 (Z home, Spindle off) ;
G53 Y0 (Y home) ;
M30 (End program) ;
\approx
```
The next example specifies the center of the window as the scaling center.

**F7.14:** G51 Scaling Center of Window: [1] Work coordinate origin, [2] Center of scaling.

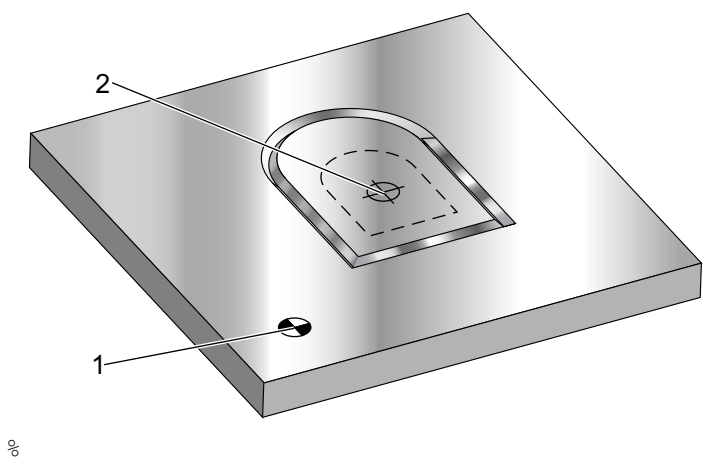

o60513 (G51 SCALING FROM CENTER OF WINDOW) ; (G54 X0 Y0 is at the bottom left of part) ; (Z0 is on top of the part) ; (BEGIN PREPARATION BLOCKS) ; T1 M06 (Select tool 1) ;

```
G00 G90 G40 G49 G54 (Safe startup) ;
G00 G54 X0 Y0 (Rapid to 1st position) ;
S1000 M03 (Spindle on CW) ;
G43 H01 Z0.1 M08 (Activate tool offset 1) ;
(Coolant on) ;
(BEGIN CUTTING BLOCKS) ;
G01 Z-0.1 F25. (Feed to cutting depth) ;
M98 P60511 (Cuts shape without scaling) ;
G00 Z0.1 (Rapid Retract) ;
G00 X0.5 Y0.5 (Rapid to new scale position) ;
G01 Z-.1 F25. (Feed to cutting depth) ;
G51 X1.5 Y1.5 P2. (2x scale from center of window) ;
M98 P60511 (run subprogram) ;
(BEGIN COMPLETION BLOCKS) ;
G00 Z0.1 M09(Rapid retract, Coolant off) ;
G53 G49 Z0 M05 (Z home, Spindle off) ;
G53 Y0 (Y home) ;
M30 (End program) ;
\approx
```
The last example illustrates how scaling can be placed at the edge of tool paths as if the part was being set against locating pins.

**F7.15:** G51 Scaling Edge of Tool Path: [1] Work coordinate origin, [2] Center of scaling.

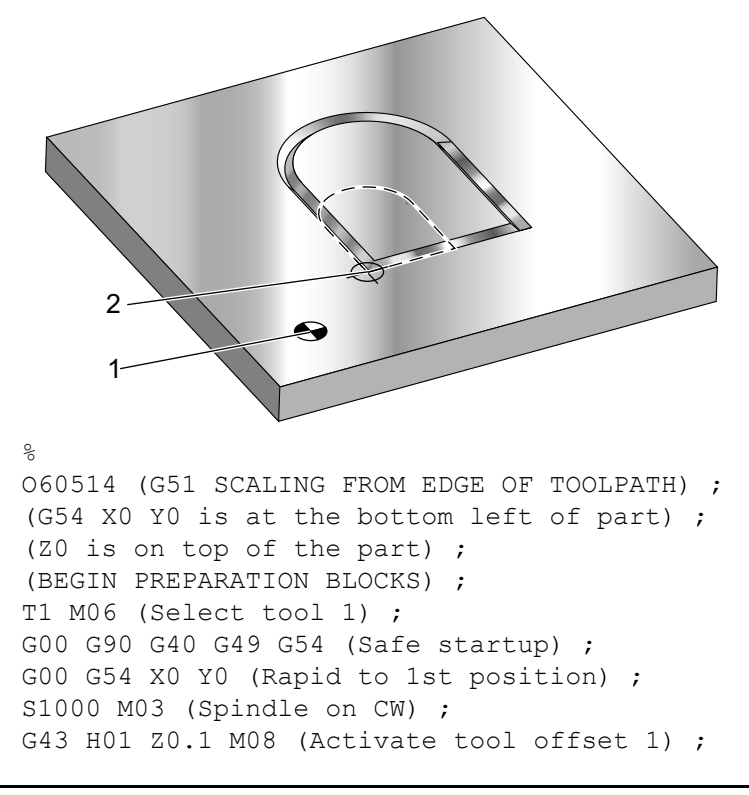

```
(Coolant on) ;
(BEGIN CUTTING BLOCKS) ;
G01 Z-0.1 F25. (Feed to cutting depth) ;
M98 P60511 (Cuts shape without scaling) ;
G00 Z0.1 (Rapid Retract) ;
G00 X1. Y1. (Rapid to new scale position) ;
G01 Z-.1 F25. (Feed to cutting depth) ;
G51 X1. Y1. P2. (2x scale from edge of toolpath) ;
M98 P60511 (run subprogram) ;
(BEGIN COMPLETION BLOCKS) ;
G00 Z0.1 M09(Rapid retract, Coolant off) ;
G53 G49 Z0 M05 (Z home, Spindle off) ;
G53 Y0 (Y home) ;
M30 (End program) ;
\approx
```
Tool offsets and cutter compensation values are not affected by scaling.

For canned cycles, G51 scales the initial point, depth, and return plane relative to the center of scaling.

To retain the functionality of canned cycles, G51 does not scale these:

- In G73 and G83:
	- Peck depth  $(Q)$
	- Depth of first peck  $(I)$
	- Amount to reduce peck depth per pass  $(J)$
	- Minimum peck depth  $(K)$
- In G76 and G77:
	- The shift value  $(Q)$

The control rounds the final results of scaling to the lowest fractional value of the variable being scaled.

### **G52 Set Work Coordinate System (Group 00 or 12)**

G52 works differently depending on the value of Setting 33. Setting 33 selects the Fanuc or Haas style of coordinates.

If **FANUC** is selected, G52 is a group 00 G-code. This is a global work coordinate shift. The values entered into the G52 line of the work offset page are added to all work offsets. All of the G52 values in the work offset page will be set to zero (0) when powered on, reset is pressed, changing modes, at the end of the program, by an M30, G92 or a G52 X0 Y0 Z0 A0 B0. When using a G92 (Set Work Coordinate Systems Shift Value), in Fanuc format, the current position in the current work coordinate system is shifted by the values of G92  $(X, Y, Z, A, and B)$ . The values of the G92 work offset are the difference between the current work offset and the shifted amount commanded by G92.

If **HAAS** is selected, G52 is a group 00 G-code. This is a global work coordinate shift. The values entered into the G52 line of the work offset page are added to all work offsets. All of the G52 values will be set to zero (0) by a G92. When using a G92 (Set Work Coordinate Systems Shift Value), in Haas format, the current position in the current work coordinate system is shifted by the values of  $G92$  (x, y, z, A, and B). The values of the  $G92$  work offset are the difference between the current work offset and the shifted amount commanded by G92 (Set Work Coordinate Systems Shift Value).

## **G53 Non-Modal Machine Coordinate Selection (Group 00)**

This code temporarily cancels work coordinate offsets and uses the machine coordinate system. In the machine coordinate system, the zero point for each axis is the position where the machine goes when a Zero Return is performed. G53 will revert to this system for the block in which it is commanded.

# **G54-G59 Select Work Coordinate System #1 - #6 (Group 12)**

These codes select one of more than six user coordinate systems. All future references to axes positions will be interpreted using the new (G54 G59) coordinate system. See also**[323](#page-342-0)** for additional work offsets.

# **G60 Uni-Directional Positioning (Group 00)**

This G code is used to provide positioning only from the positive direction. It is provided only for compatibility with older systems. It is non-modal, so does not affect the blocks that follow it. Also refer to Setting 35.

# **G61 Exact Stop Mode (Group 15)**

The G61 code is used to specify an exact stop. It is modal; therefore, it affects the blocks that follow it. The machine axes will come to an exact stop at the end of each commanded move.

## **G64 Cancels Exact Stop Mode (Group 15)**

G64 code cancels exact stop (G61).

## **G65 Macro Subprogram Call Option (Group 00)**

G65 is described in the Macros programming section.

## **G68 Rotation (Group 16)**

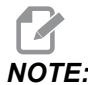

*NOTE: You must purchase the Rotation and Scaling option to use this G-code. A 200-hour option tryout is also available; refer to page [160](#page-179-0) for instructions.*

> \***G17, G18, G19** - Plane of rotation, default is current \***X/Y, X/Z, Y/Z** - Center of rotation coordinates on the selected plane\*\* \***R** - Angle of rotation, in degrees. Three-place decimal, -360.000 to 360.000.

\*indicates optional

\*\*The axis designation you use for these address codes corresponds to the axes of the current plane. For example, in the  $G17$  (XY plane), you would use x and  $\gamma$  to specify the center of rotation.

When you command a  $G68$ , the control rotates all  $X, Y, Z, I, J$ , and K values about a center of rotation to a specified angle  $(R)$ ,.

You can designate a plane with G17, G18, or G19 before G68 to establish the axis plane to rotate. For example:

G17 G68 Xnnn Ynnn Rnnn ;

If you do not designate a plane in the G68 block, the control uses the currently active plane.

The control always uses a center of rotation to determine the positional values after rotation. If you do not specify a center of rotation, the control uses the current location.

G68 affects all appropriate positional values in the blocks after the G68 command. Values in the line that contains the G68 command are not rotated. Only the values in the plane of rotation are rotated; therefore, if G17 is the current plane of rotation, the command affects only the  $X$  and  $Y$  values.

A positive number (angle) in the  $R$  address rotates the feature counterclockwise.

If you do not specify the angle of rotation  $(R)$ , then the control uses the value in Setting 72.

In G91 mode (incremental) with Setting 73 **ON**, the rotation angle changes by the value in R. In other words, each G68 command changes the rotation angle by the value specified in R.

The rotational angle is set to zero at the beginning of the program, or you can set it to a specific angle with G68 in G90 mode.

These examples illustrate rotation with G68. The first program defines a Gothic window shape to cut. The rest of the programs use this program as a subprogram.

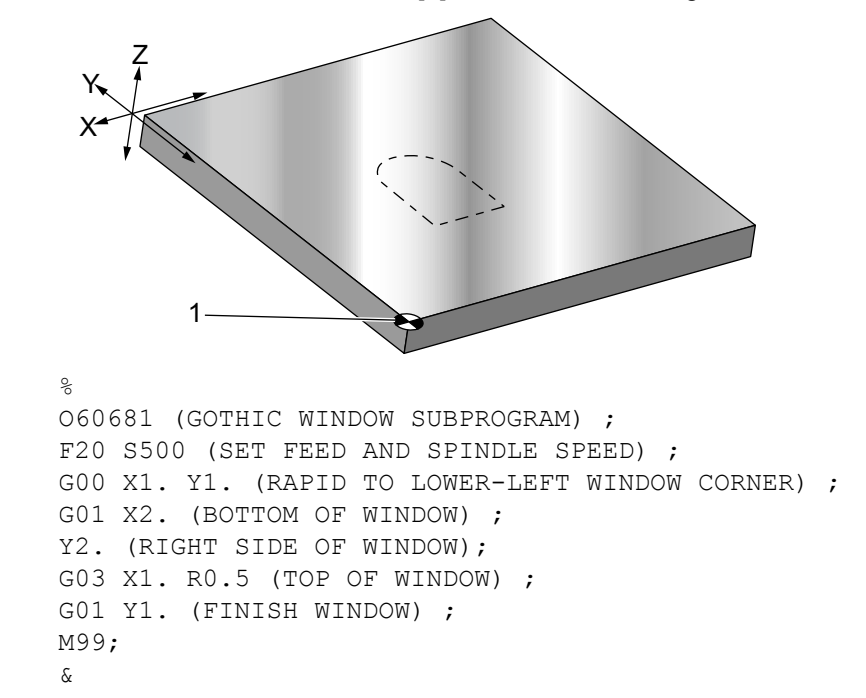

**F7.16:** G68 Start Gothic Window, No rotation: [1] Work coordinate origin.

The first example illustrates how the control uses the current work coordinate location as a rotation center (X0 Y0 Z0).

**F7.17:** G68 Rotation Current Work Coordinate: [1] Work coordinate origin and center of rotation.

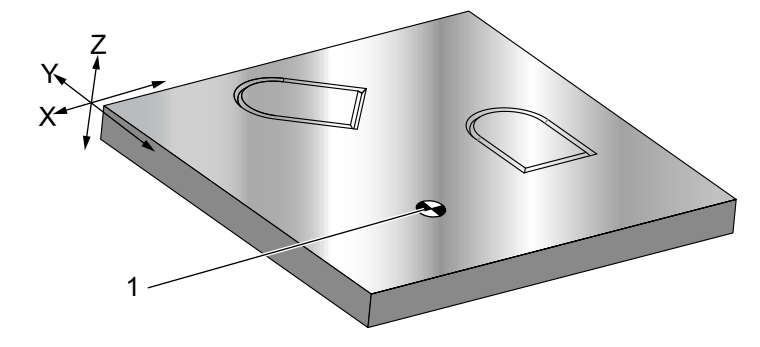

```
O60682 (ROTATE ABOUT WORK COORDINATE) ;
G59 (OFFSET) ;
G00 G90 X0 Y0 Z-0.1 (WORK COORDINATE ORIGIN) ;
M98 P60681 (CALL SUBPROGRAM) ;
G90 G00 X0 Y0 (LAST COMMANDED POSITION) ;
G68 R60. (ROTATE 60 DEGREES) ;
M98 P60681 (CALL SUBPROGRAM) ;
G69 G90 X0 Y0 (CANCEL G68) ;
M30
```
%

The next example specifies the center of the window as the rotation center.

**F7.18:** G68 Rotation Center of Window: [1] Work coordinate origin, [2] Center of rotation.

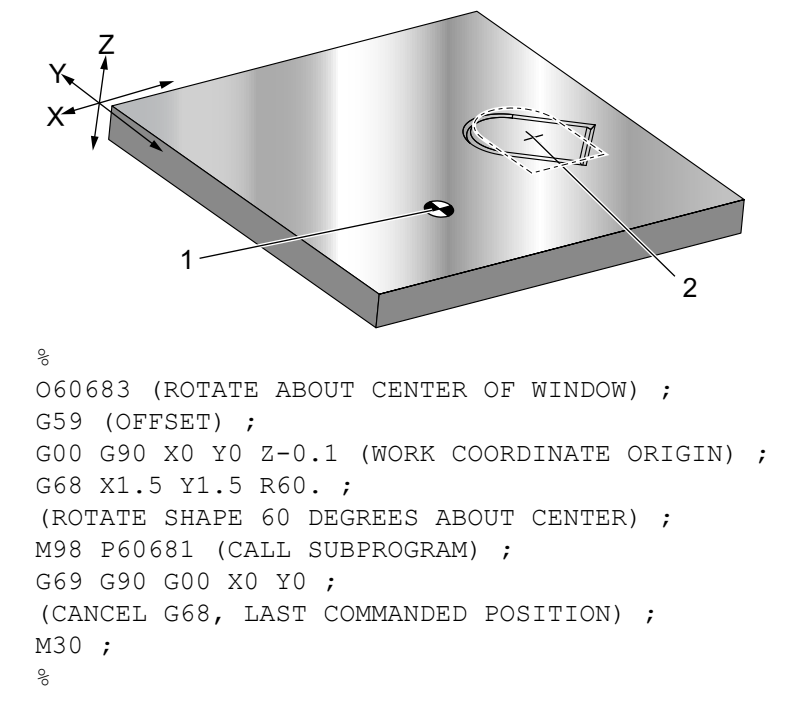

This next example shows how the G91 mode can be used to rotate patterns about a center. This is often useful for making parts that are symmetric about a given point.

**F7.19:** G68 Rotate Patterns About Center: [1] Work coordinate origin and center of rotation.

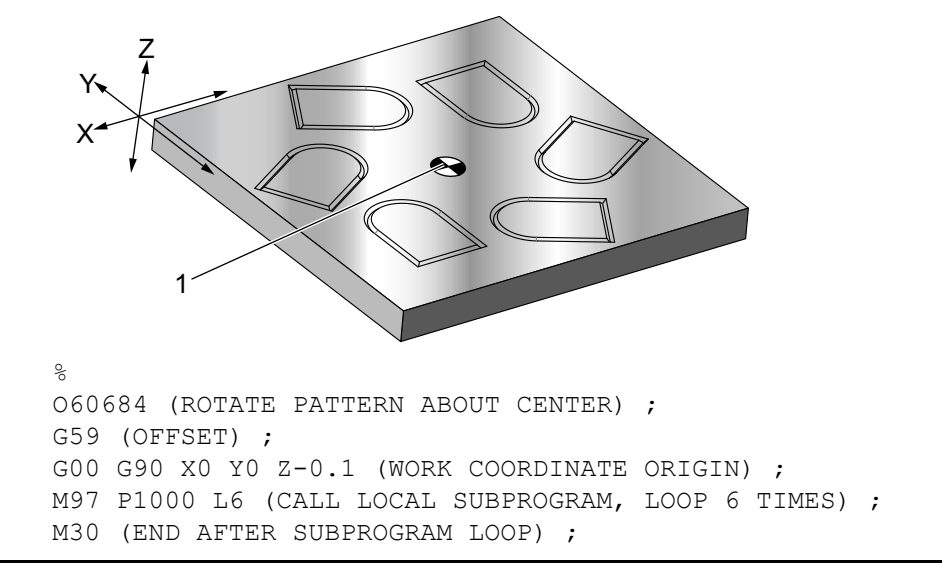

```
N1000 (BEGIN LOCAL SUBPROGRAM) ;
G91 G68 R60. (ROTATE 60 DEGREES) ;
G90 M98 P60681 (CALL WINDOW SUBPROGRAM) ;
G90 G00 X0 Y0 (LAST COMMANDED POSITION) ;
M99;
\approx
```
Do not change the plane of rotation while G68 is in effect.

#### **Rotation with Scaling:**

If you use scaling and rotation at the same time, you should turn on scaling before rotation, and use separate blocks. Use this template:

```
\approxG51 ... (SCALING) ;
... ;
G68 ... (ROTATION) ;
... program ;
G69 ... (ROTATION OFF) ;
... ;
G50 ... (SCALING OFF) ;
\approx
```
#### **Rotation with Cutter Compensation:**

Turn on cutter compensation after the rotation command. Turn off cutter compensation before you turn off rotation.

#### **G69 Cancel Rotation (Group 16)**

(This G-code is optional and requires Rotation and Scaling.)

G69 cancels rotation mode.

### **G70 Bolt Hole Circle (Group 00)**

**I** - Radius

\***J** - Starting angle (0 to 360.0 degrees CCW from horizontal; or 3 o'clock position) **L** - Number of holes evenly spaced around the circle

#### \*indicates optional

This non-modal G code must be used with one of the canned cycles G73, G74, G76, G77, or G81-G89. A canned cycle must be active so that at each position, a drill or tap function is performed. See also G-code Canned Cycles section.

```
\approxO60701 (G70 BOLT HOLE CIRCLE) ;
(G54 X0 Y0 is center of the circle ) ;
(Z0 is on the top of the part) ;
```

```
(T1 is a drill) ;
(BEGIN PREPARATION BLOCKS) ;
T1 M06 (Select tool 1) ;
G00 G90 G40 G49 G54 (Safe startup) ;
G00 G54 X0 Y0 (Rapid to 1st position) ;
S1000 M03 (Spindle on CW) ;
G43 H01 Z0.1 (Activate tool offset 1) ;
M08 (Coolant on) ;
(BEGIN CUTTING BLOCKS) ;
G81 G98 Z-1. R0.1 F15. L0 (Begin G81) ;
(L0 skip drilling X0 Y0 position) ;
G70 I5. J15. L12 (Begin G70) ;
(Drills 12 holes on a 10.0 in. diameter circle) ;
G80 (Canned Cycles off) ;
(BEGIN COMPLETION BLOCKS) ;
G00 Z0.1 M09 (Rapid retract, Coolant off) ;
G53 G49 Z0 M05 (Z home and Spindle off) ;
G53 Y0 (Y home) ;
M30 (End program) ;
%
```
## **G71 Bolt Hole Arc (Group 00)**

- **I** Radius
- \***J** Starting angle (degrees CCW from horizontal)
- **K** Angular spacing of holes  $(+ or -)$
- **L** Number of holes

\*indicates optional

This non-modal G code is similar to G70 except that it is not limited to a complete circle. G71 belongs to Group 00 and thus is non-modal. A canned cycle must be active so that at each position, a drill or tap function is performed.

### **G72 Bolt Holes Along an Angle (Group 00)**

- **I** Distance between holes
- \***J** Angle of line (degrees CCW from horizontal)
- **L** Number of holes

\*indicates optional

This non-modal G code drills  $L$  number of holes in a straight line at the specified angle. It operates similarly to G70. For a G72 to work correctly, a canned cycle must be active so that at each position, a drill or tap function is performed.

**F7.20:** G70, G71, and G72 Bolt Holes: [I] Radius of bolt circle (G70, G71), or distance between holes (G72), [J] Starting angle from the 3 o'clock position, [K] Angular spacing between holes, [L] Number of holes.

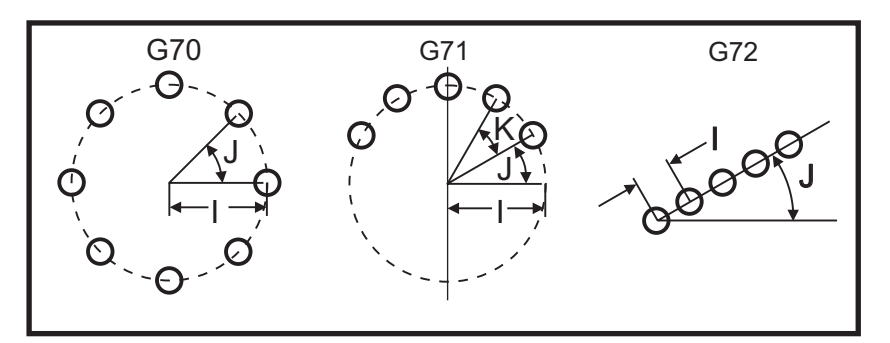

# **G73 High-Speed Peck Drilling Canned Cycle (Group 09)**

- **F** Feedrate
- \***I** First peck depth
- \***J** Amount to reduce pecking depth for pass
- \***K** Minimum peck depth (The control calculates the number of pecks)
- \***L** Number of loops (Number of holes to drill) if G91 (Incremental Mode) is used
- \***P** Pause at the bottom of the hole (in seconds)
- \***Q** Peck Depth (always incremental)
- \***R** Position of the R plane (Distance above part surface)
- \***X** X-Axis location of hole
- \***Y** Y-Axis location of hole
- \***Z** Position of the Z-Axis at the bottom of hole

\* indicates optional

**F7.21:** G73 Peck Drilling. Left: Using I, J, and K Addresses. Right: Using Only the Q Address. [#22] Setting 22.

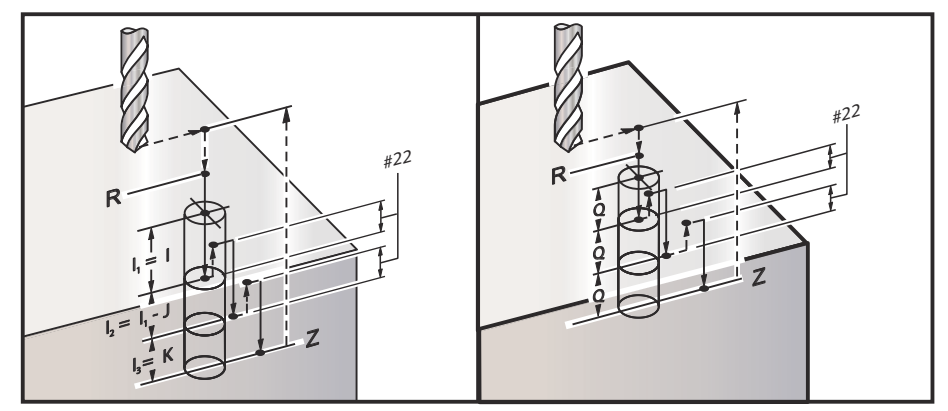

 $I, J, K$ , and  $Q$  are always positive numbers.

There are three methods to program a G73: using the I, J, K addresses, using the K and Q addresses, and using only  $a \circ a$  address.

If  $I$ ,  $J$ , and K are specified, The first pass will cut in by the value  $I$ , each succeeding cut will be reduced by the value of  $J$ , and the minimum cutting depth is  $K$ . If  $P$  is specified, the tool will pause at the bottom of the hole for that amount of time.

If  $K$  and  $Q$  are both specified, a different operating mode is selected for this canned cycle. In this mode, the tool is returned to the R plane after the number of passes totals up to the  $K$  amount.

If only  $\circ$  is specified, a different operating mode is selected for this canned cycle. In this mode, the tool is returned to the  $R$  plane after all pecks are completed, and all pecks will be equal to the  $Q$  value.

**F7.22:** G73 Peck Drilling Canned Cycles using the K and Q Addresses: [#22] Setting 22.

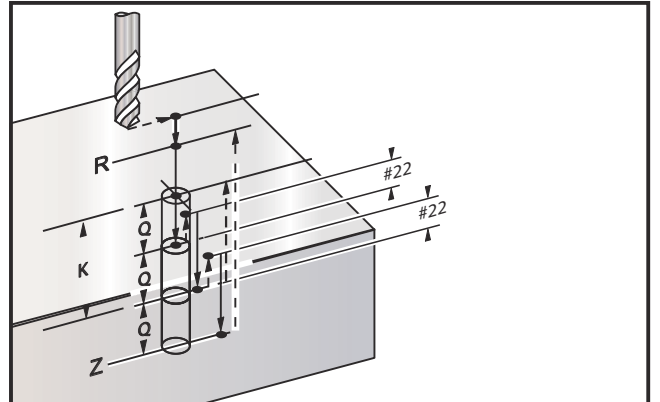

## **G74 Reverse Tap Canned Cycle (Group 09)**

- **F** Feedrate. Use the formula described in the canned cycle introduction to calculate feedrate and spindle speed.
- \* **J** Retract Multiple (How fast to retract see Setting 130)
- \* **L** Number of loops (How many holes to tap) if G91 (Incremental Mode) is used
- \* **R** Position of the R plane (position above the part) where tapping starts
- \* **X** X-Axis location of hole
- \* **Y** Y-Axis location of hole
- **Z** Position of the Z-Axis at the bottom of hole

\*indicates optional

#### F7.23: G74 Tapping Canned Cycle

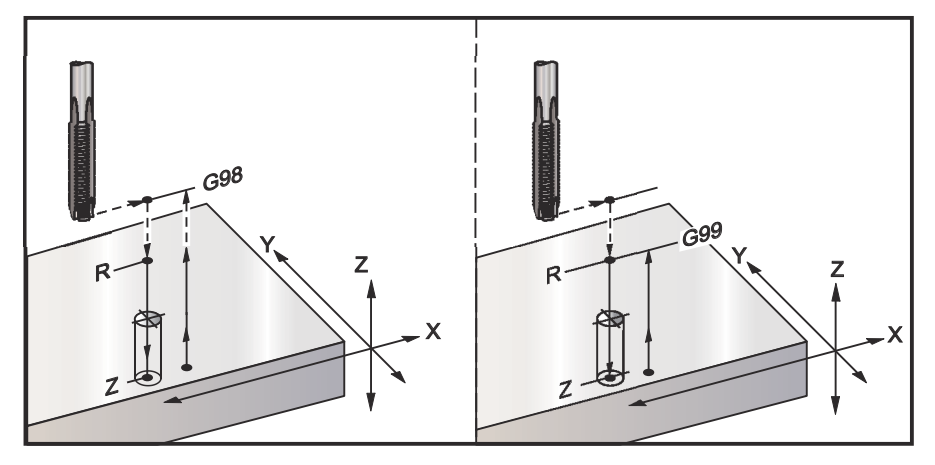

## **G76 Fine Boring Canned Cycle (Group 09)**

- **F** Feedrate
- \***I** Shift value along the X-Axis before retracting, if  $\circledcirc$  is not specified
- \***J** Shift value along the Y-Axis before retracting, if Q is not specified
- \***L** Number of holes to bore if G91 (Incremental Mode) is used
- \***P** The dwell time at the bottom of the hole
- \***Q** The shift value, always incremental
- \***R** Position of the R plane (position above the part)
- \***X** X-Axis location of hole
- \***Y** Y-Axis location of hole
- \***Z** Position of the Z-Axis at the bottom of hole

\* indicates optional

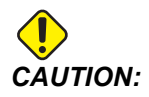

*CAUTION: Unless you specify otherwise, this canned cycle uses the most recently commanded spindle direction (M03, M04, or M05). If the program did not specify a spindle direction before it commands this canned cycle, the default is M03 (clockwise). If you command M05, the canned cycle will run as a "no-spin" cycle. This lets you run applications with self-driven tools, but it can also cause a crash. Be sure of the spindle direction command when you use this canned cycle.*

F7.24: G76 Fine Boring Canned Cycles

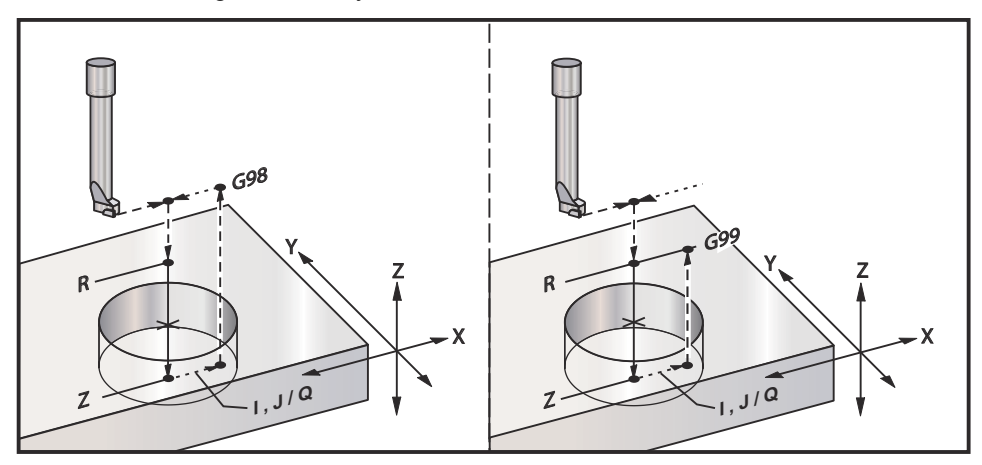

In addition to boring the hole, this cycle will shift the X and/or Y Axis prior to retracting in order to clear the tool while exiting the part. If  $\circ$  is used Setting 27 determines the shift direction. If  $\Omega$  is not specified, the optional I and J values are used to determine the shift direction and distance.

# **G77 Back Bore Canned Cycle (Group 09)**

- **F** Feedrate
- \***I** Shift value along the X Axis before retracting, if  $\circledcirc$  is not specified
- $*J$  Shift value along the Y Axis before retracting, if  $\circ$  is not specified
- \***L** Number of holes to bore if G91 (Incremental Mode) is used
- \***Q** The shift value, always incremental
- \***R** Position of the R plane
- \***X** X-Axis location of hole
- \***Y** Y-Axis location of hole
- \***Z** Z-Axis position to cut to
- \* indicates optional

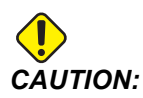

*CAUTION: Unless you specify otherwise, this canned cycle uses the most recently commanded spindle direction (M03, M04, or M05). If the program did not specify a spindle direction before it commands this canned cycle, the default is M03 (clockwise). If you command M05, the canned cycle will run as a "no-spin" cycle. This lets you run applications with self-driven tools, but it can also cause a crash. Be sure of the spindle direction command when you use this canned cycle.*

In addition to boring the hole, this cycle shifts the X and Y Axis before and after the cut, to clear the tool while it enters and exits the workpiece (refer to  $G76$  for an example of a shift move). Setting 27 defines the shift direction. If you do not specify a  $\circ$  value, the control uses the optional  $I$  and  $J$  values to determine the shift direction and distance.

**F7.25:** G77 Back Boring Canned Cycle Example

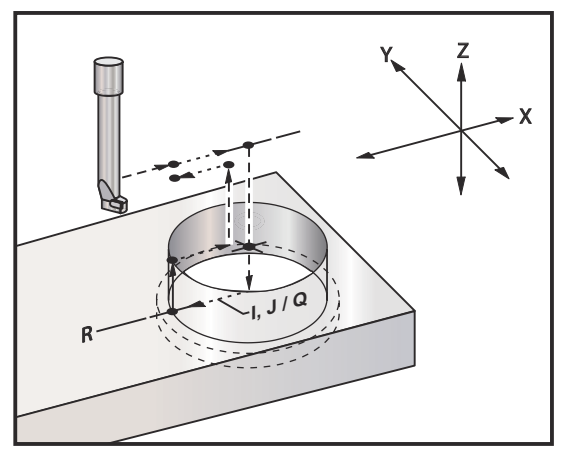

#### **Program Example**

```
%
O60077 (G77 CYCLE-WORKPIECE IS 1.0" THICK) ;
T5 M06 (BACK COUNTERBORE TOOL) ;
G90 G54 G00 X0 Y0 (INITIAL POSITION) ;
S1200 M03 (SPINDLE START) ;
G43 H05 Z.1 (TOOL LENGTH COMPENSATION) ;
G77 Z-1. R-1.6 Q0.1 F10. (1ST HOLE) ;
X-2. (2ND HOLE) ;
G80 G00 Z.1 M09 (CANCEL CANNED CYCLE) ;
G28 G91 Z0. M05 ; 
M30 ; 
\frac{6}{6}
```
**F7.26:** G77 Approximate Toolpath Example. This example shows the entrance motion only. Dimensions are not to scale.

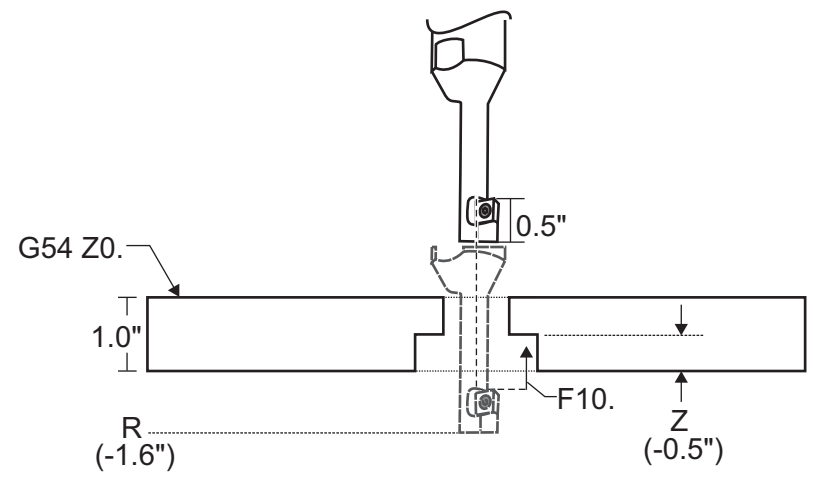

#### *NOTE: For this example, the "top" of the workpiece is the surface defined as Z0. in the current work offset. The "bottom" of the workpiece is the opposite surface.*

In this example, when the tool reaches the R depth, it then moves 0.1" in X (the  $Q$  value and Setting 27 define this movement; in this example, Setting 27 is **X+**). The tool then feeds to the z value at the given feedrate. When the cut is finished, the tool shifts back toward the center of the hole and retracts out of it. The cycle repeats at the next commanded position until the G80 command.

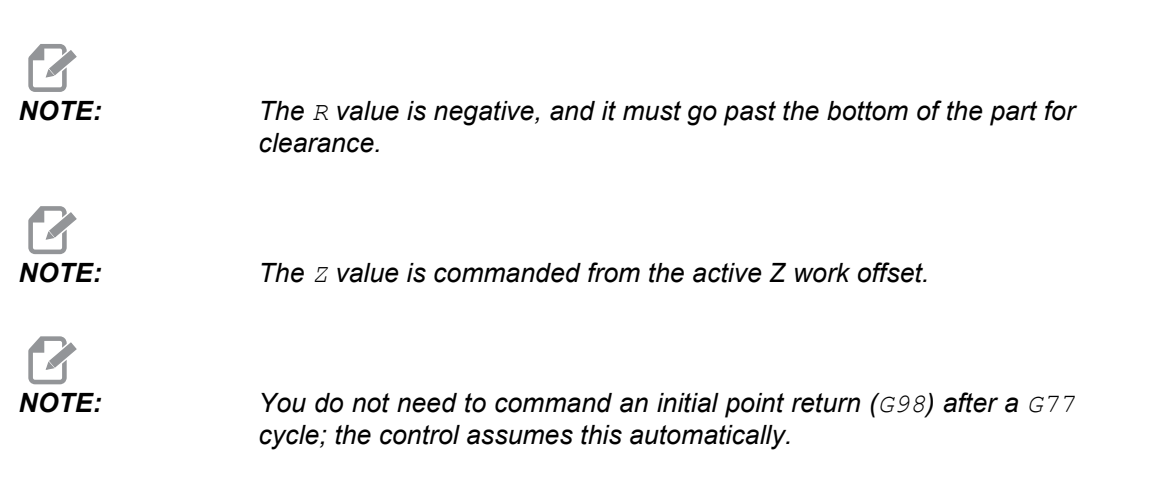

# **G80 Canned Cycle Cancel (Group 09)**

G80 cancels all active canned cycles.

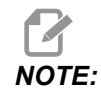

*NOTE: G00 or G01 also cancel canned cycles.*

# **G81 Drill Canned Cycle (Group 09)**

- \***E** Chip-clean RPM (Spindle reverses to remove chips after each cycle)
- **F** Feedrate
- \***L** Number of holes to drill if G91 (Incremental Mode) is used
- \***R** Position of the R plane (position above the part)
- \***X** X-Axis motion command
- \***Y** Y-Axis motion command
- \***Z** Position of the Z Axis at the bottom of hole

\* indicates optional

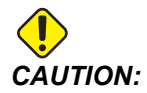

*CAUTION: Unless you specify otherwise, this canned cycle uses the most recently commanded spindle direction (M03, M04, or M05). If the program did not specify a spindle direction before it commands this canned cycle, the default is M03 (clockwise). If you command M05, the canned cycle will run as a "no-spin" cycle. This lets you run applications with self-driven tools, but it can also cause a crash. Be sure of the spindle direction command when you use this canned cycle.*

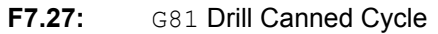

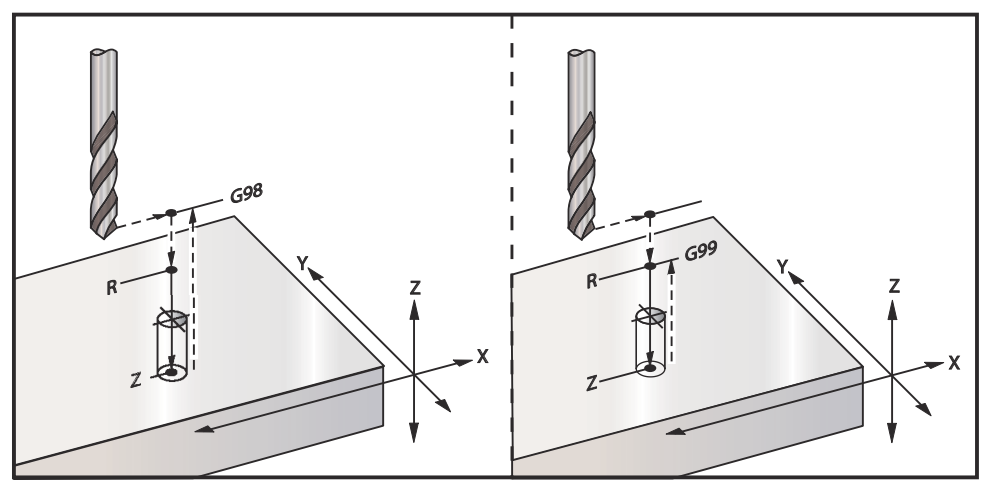

This is a program to drill through an aluminum plate:

```
\approxO60811 (G81 DRILLING CANNED CYCLE) ;
(G54 X0 Y0 is at the top-left of part) ;
(Z0 is on top of the part) ;
(T1 is a .5 in drill) ;
(BEGIN PREPARATION BLOCKS) ;
T1 M06 (Select tool 1) ;
G00 G90 G40 G49 G54 (Safe startup) ;
G00 G54 X2. Y-2. (Rapid to 1st position) ;
S1000 M03 (Spindle on CW) ;
G43 H01 Z0.1 (Activate tool offset 1) ;
M08 (Coolant on) ;
(BEGIN CUTTING BLOCKS) ;
G81 Z-0.720 R0.1 F15.(Begin G81) ;
(Drill 1st hole at current X Y location) ;
X2. Y-4. (2nd hole) ;
X4. Y-4. (3rd hole) ;
X4. Y-2. (4th hole) ;
(BEGIN COMPLETION BLOCKS) ;
G00 G90 Z1. M09 (Rapid retract, coolant off) ;
G53 G49 Z0 M05 (Z home, spindle off) ;
G53 Y0 (Y home) ;
M30 (End program) ;
%
```
### **G82 Spot Drill Canned Cycle (Group 09)**

- \***E** Chip-clean RPM (Spindle reverses to remove chips after each cycle)
- **F** Feedrate
- \***L** Number of holes if G91 (Incremental Mode) is used.
- \***P** The dwell time at the bottom of the hole
- \***R** Position of the R plane (position above the part)
- \***X** X-Axis location of hole
- \***Y** Y-Axis location of hole
- \***Z** Position of bottom of hole

\* indicates optional

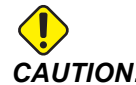

*CAUTION: Unless you specify otherwise, this canned cycle uses the most recently commanded spindle direction (M03, M04, or M05). If the program did not specify a spindle direction before it commands this canned cycle, the default is M03 (clockwise). If you command M05, the canned cycle will run as a "no-spin" cycle. This lets you run applications with self-driven tools, but it can also cause a crash. Be sure of the spindle direction command when you use this canned cycle.*

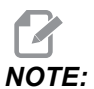

*NOTE: G82 is similar to G81 except that there is the option to program a dwell (P).*

> $\approx$ O60821 (G82 SPOT DRILLING CANNED CYCLE) ; (G54 X0 Y0 is at the top-left of part) ; (Z0 is on top of the part) ; (T1 is a 0.5 in 90 degree spot drill) ; (BEGIN PREPARATION BLOCKS) ; T1 M06 (Select tool 1) ; G00 G90 G40 G49 G54 (Safe startup) ; G00 G54 X2. Y-2. (Rapid to 1st position) ; S1000 M03 (Spindle on CW) ; G43 H01 Z0.1 (Activate tool offset 1) ; M08 (Coolant on) ; (BEGIN CUTTING BLOCKS) ; G82 Z-0.720 P0.3 R0.1 F15.(Begin G82) ; (Drill 1st hole at current X Y location) ; X2. Y-4. (2nd hole) ; X4. Y-4. (3rd hole) ; X4. Y-2. (4th hole) ; (BEGIN COMPLETION BLOCKS) ; G00 Z1. M09 (Rapid retract, Coolant off) ; G53 G49 Z0 M05 (Z home, Spindle off) ; G53 Y0 (Y home) ; M30 (End program) ;  $\frac{6}{6}$

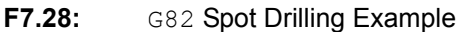

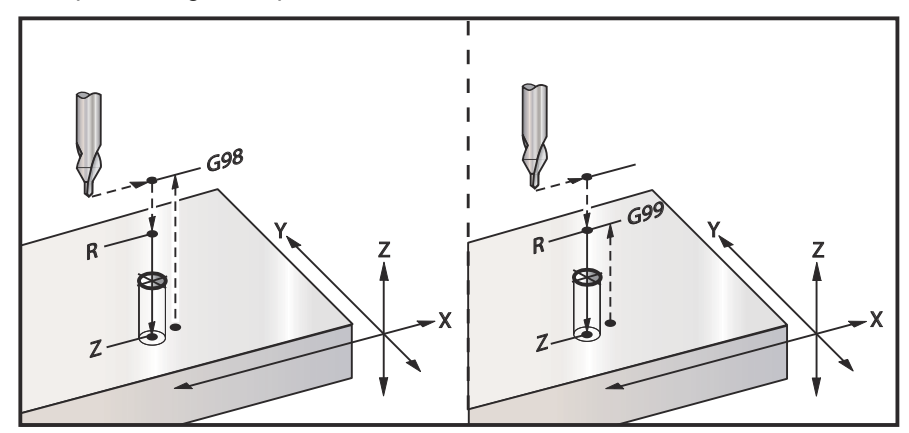

## **G83 Normal Peck Drilling Canned Cycle (Group 09)**

- \***E** Chip-clean RPM (Spindle reverses to remove chips after each cycle)
- **F** Feedrate
- \***I** Size of first peck depth
- \***J** Amount to reduce peck depth each pass
- \***K** Minimum depth of peck
- \***L** Number of holes if G91 (Incremental Mode) is used, also G81 through G89.
- \***P** Pause at end of last peck, in seconds (Dwell)
- \***Q** Peck depth, always incremental
- \***R** Position of the R plane (position above the part)
- \***X** X-Axis location of hole
- \***Y** Y-Axis location of hole
- \***Z** Position of the Z-Axis at the bottom of hole
- \* indicates optional

If  $I$ ,  $J$ , and  $K$  are specified, the first pass will cut in by the amount of I, each succeeding cut will be reduced by amount J, and the minimum cutting depth is  $K$ . Do not use a  $\mathcal Q$  value when programming with  $I$ ,  $J$ , and  $K$ .

If  $P$  is specified, the tool will pause at the bottom of the hole for that amount of time. The following example will peck several times and dwell for 1.5 seconds:

G83 Z-0.62 F15. R0.1 Q0.175 P1.5 ;

The same dwell time will apply to all subsequent blocks that do not specify a dwell time.

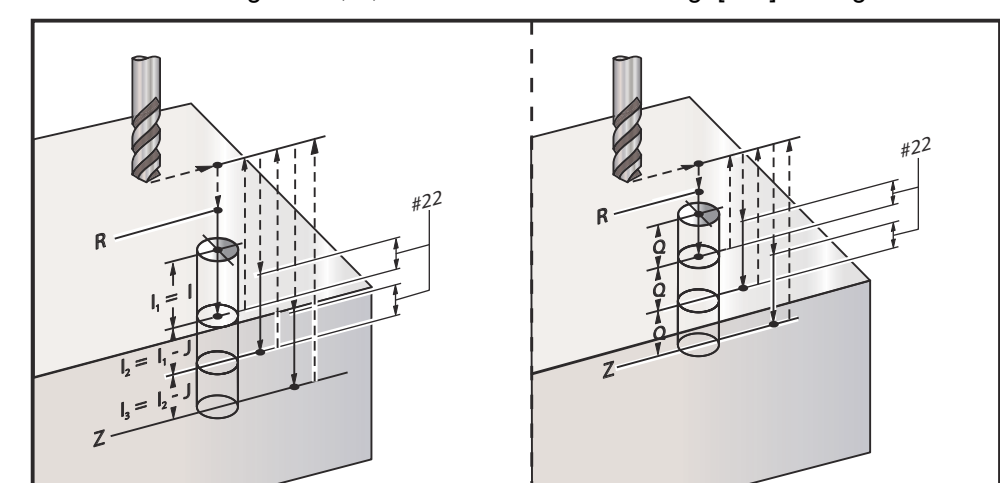

**F7.29:** G83 Peck Drilling with I, J, K and Normal Peck Drilling: [#22] Setting 22.

Setting 52 changes the way G83 works when it returns to the R plane. Usually the R plane is set well above the cut to ensure that the peck motion allows the chips to get out of the hole. This wastes time as the drill starts by drilling empty space. If Setting 52 is set to the distance required to clear chips, you can set the R plane much closer to the part. When the chip-clearing move to R occurs, Setting 52 determines the Z-Axis distance above R.

**F7.30:** G83 peck Drilling Canned Cycle with Setting 52 [#52]

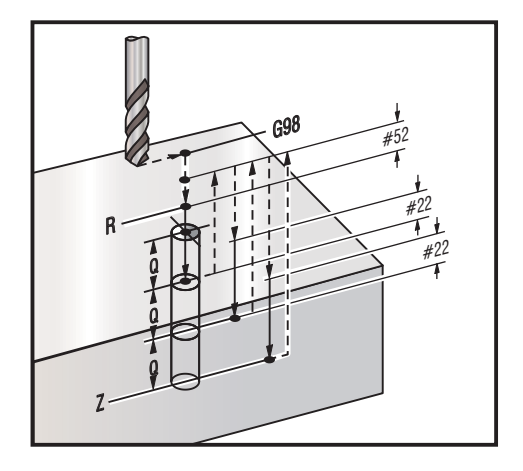

```
%
O60831 (G83 PECK DRILLING CANNED CYCLE) ;
(G54 X0 Y0 is at the top-left of part) ;
(Z0 is on top of the part) ;
(T1 is a 0.3125 in. stub drill) ;
(BEGIN PREPARATION BLOCKS) ;
T1 M06 (Select tool 1) ;
G00 G90 G40 G49 G54 (Safe startup) ;
G00 G54 X2. Y-2. (Rapid to 1st position) ;
```

```
S1000 M03 (Spindle on CW) ;
G43 H01 Z0.1 (Activate tool offset 1) ;
M08 (Coolant on) ;
(BEGIN CUTTING BLOCKS) ;
G83 Z-0.720 Q0.175 R0.1 F15.(Begin G83) ;
(Drill 1st hole at current X Y location) ;
X2. Y-4. (2nd hole) ;
X4. Y-4. (3rd hole) ;
X4. Y-2. (4th hole) ;
(BEGIN COMPLETION BLOCKS) ;
G00 Z1. M09 (Rapid retract, Coolant off) ;
G53 G49 Z0 M05 (Z home, Spindle off) ;
G53 Y0 (Y home) ;
M30 (End program) ;
%
```
## **G84 Tapping Canned Cycle (Group 09)**

\***E** - Chip-clean RPM (Spindle reverses to remove chips after each cycle)

- **F** Feedrate
- \* **J** Retract Multiple (Example: J2 retracts twice as fast as the cutting speed, also refer to Setting 130)
- \* **L** Number of holes if G91 (Incremental Mode) is used
- \* **R** Position of the R plane (Position above the part)
- \* **X** X-Axis location of hole
- \* **Y** Y-Axis location of hole
- **Z** Position of the Z Axis at the bottom of hole
- \* **S** Spindle speed

\* indicates optional

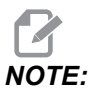

*NOTE: You do not need to command a spindle start (M03 / M04) before G84. The canned cycle starts and stops the spindle as needed.*

**F7.31:** G84 Tapping Canned Cycle

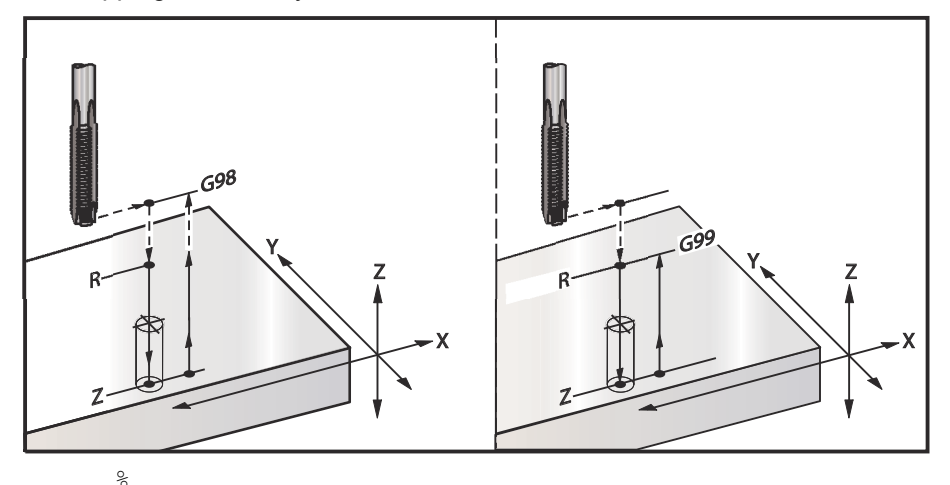

```
O60841 (G84 TAPPING CANNED CYCLE) ;
(G54 X0 Y0 is at the top-left of part) ;
(Z0 is on top of the part) ;
(T1 is a 3/8-16 tap) ;
(BEGIN PREPARATION BLOCKS) ;
T1 M06 (Select tool 1) ;
G00 G90 G40 G49 G54 (Safe startup) ;
G00 G54 X2. Y-2. (Rapid to 1st position) ;
G43 H01 Z0.1 (Activate tool offset 1) ;
M08 (Coolant on) ;
(BEGIN CUTTING BLOCKS) ;
G84 Z-0.600 R0.1 F56.25 S900 (Begin G84) ;
(900 rpm divided by 16 tpi = 56.25 ipm) ;
(Drill 1st hole at current X Y location) ;
X2. Y-4. (2nd hole) ;
X4. Y-4. (3rd hole) ;
X4. Y-2. (4th hole) ;
(BEGIN COMPLETION BLOCKS) ;
G00 Z1. M09 (Canned cycle off, rapid retract) ;
(Coolant off) ;
G53 G49 Z0 (Z home) ;
G53 Y0 (Y home) ;
M30 (End program) ;
\frac{6}{10}
```
## **G85 Bore In, Bore Out Canned Cycle (Group 09)**

- **F** Feedrate
- \***L** Number of holes if G91 (Incremental Mode) is used
- \***R** Position of the R plane (position above the part)
- \***X** X-Axis location of holes
- \***Y** Y-Axis location of holes
- \***Z** Position of the Z Axis at the bottom of hole
- \* indicates optional
- **F7.32:** G85 Boring Canned Cycle

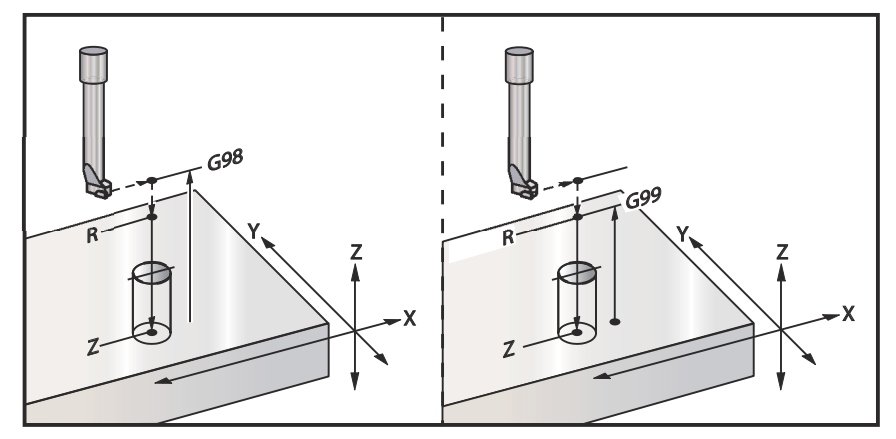

### **G86 Bore and Stop Canned Cycle (Group 09)**

- **F** Feedrate
- \***L** Number of holes if G91 (Incremental Mode) is used
- \***R** Position of the R plane (position above the part)
- \***X** X-Axis location of hole
- \***Y** Y-Axis location of hole
- \***Z** Position of the Z Axis at the bottom of hole
- \* indicates optional

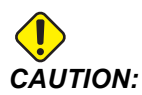

*CAUTION: Unless you specify otherwise, this canned cycle uses the most recently commanded spindle direction (M03, M04, or M05). If the program did not specify a spindle direction before it commands this canned cycle, the default is M03 (clockwise). If you command M05, the canned cycle will run as a "no-spin" cycle. This lets you run applications with self-driven tools, but it can also cause a crash. Be sure of the spindle direction command when you use this canned cycle.*

This G code will stop the spindle once the tool reaches the bottom of the hole. The tool is retracted once the spindle has stopped.

**F7.33:** G86 Bore and Stop Canned Cycles

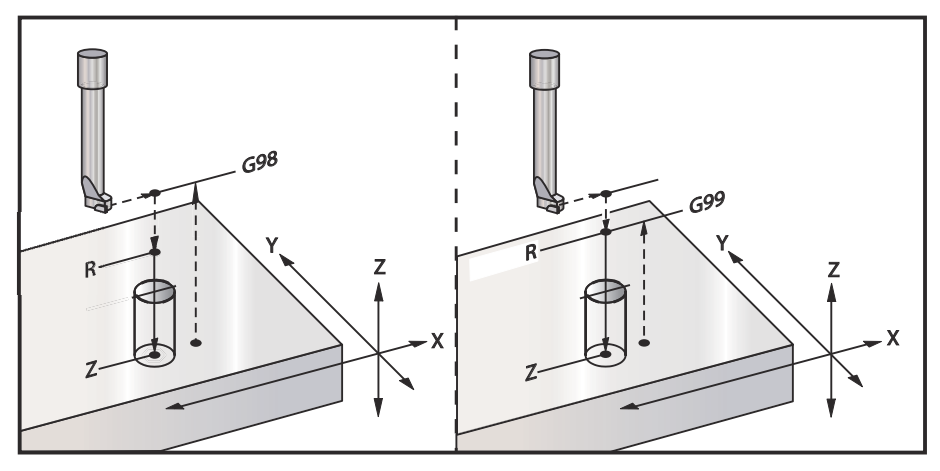

## **G89 Bore In, Dwell, Bore Out Canned Cycle (Group 09)**

- **F** Feedrate
- **L** Number of holes if G91 (Incremental Mode) is used
- **P** The dwell time at the bottom of the hole
- \***R** Position of the R plane (position above the part)
- **X** X-Axis location of holes
- **Y** Y-Axis location of holes
- **Z** Position of the Z Axis at the bottom of hole

\* indicates optional

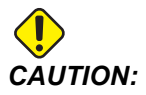

*CAUTION: Unless you specify otherwise, this canned cycle uses the most recently commanded spindle direction (M03, M04, or M05). If the program did not specify a spindle direction before it commands this canned cycle, the default is M03 (clockwise). If you command M05, the canned cycle will run as a "no-spin" cycle. This lets you run applications with self-driven tools, but it can also cause a crash. Be sure of the spindle direction command when you use this canned cycle.*

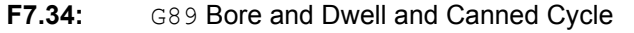

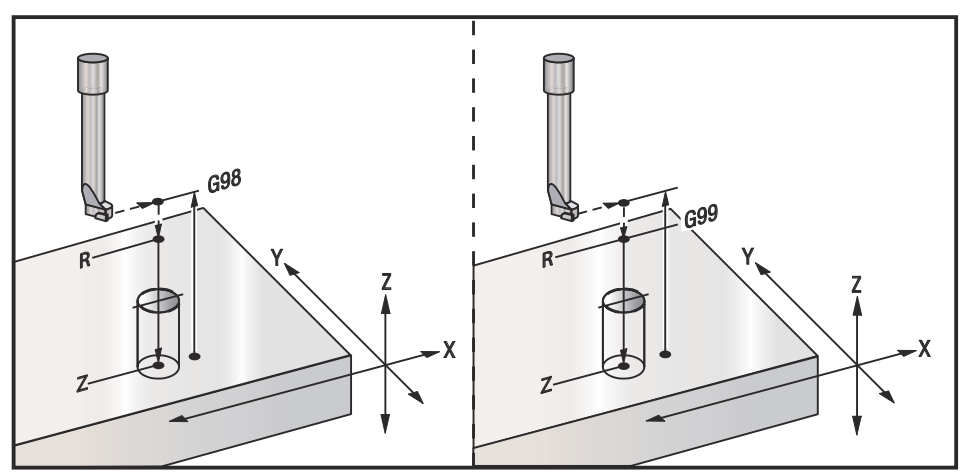

### **G90 Absolute / G91 Incremental Position Commands (Group 03)**

These G codes change the way the axis commands are interpreted. Axes commands following a G90 will move the axes to the machine coordinate. Axes commands following a G91 will move the axis that distance from the current point. G91 is not compatible with G143 (5-Axis Tool Length Compensation).

The Basic Programming section of this manual, beginning on page **[128](#page-147-0)**, includes a discussion of absolute versus incremental programming.

## **G92 Set Work Coordinate Systems Shift Value (Group 00)**

This G-code does not move any of the axes; it only changes the values stored as user work offsets. G92 works differently depending on Setting 33, which selects a FANUC or HAAS coordinate system.

#### **FANUC or HAAS**

If Setting 33 is set to **FANUC** or **HAAS**, a G92 command shifts all work coordinate systems (G54-G59, G110-G129) so that the commanded position becomes the current position in the active work system. G92 is non-modal.

A G92 command cancels any G52 in effect for the commanded axes. Example: G92 X1.4 cancels the G52 for the X-Axis. The other axes are not affected.

The G92 shift value is displayed at the bottom of the Work Offsets page and may be cleared there if necessary. It is also cleared automatically after power-up, and any time **[ZERO RETURN]** and **[ALL]** or **[ZERO RETURN]** and **[SINGLE]** are used.

#### **G92 Clear Shift Value From Within a Program**

G92 shifts may be canceled by programming another G92 shift to change the current work offset back to the original value.

```
\approxO60921 (G92 SHIFT WORK OFFSETS) ;
(G54 X0 Y0 Z0 is at the center of mill travel) ;
G00 G90 G54 X0 Y0 (Rapid to G54 origin) ;
G92 X2. Y2. (Shifts current G54) ;
G00 G90 G54 X0 Y0 (Rapid to G54 origin) ;
G92 X-2. Y-2. (Shifts current G54 back to original) ;
G00 G90 G54 X0 Y0 (Rapid to G54 origin) ;
M30 (End program) ;
\approx
```
### **G93 Inverse Time Feed Mode (Group 05)**

**F** - Feed Rate (strokes per minute)

This G code specifies that all  $F$  (feedrate) values are interpreted as strokes per minute. In other words the time (in seconds) to complete the programmed motion using G93 is, 60 (seconds) divided by the F value.

G93 is generally used in 4 and 5-axis work when the program is generated using a CAM system. G93 is a way of translating the linear (inches/min) feedrate into a value that takes rotary motion into account. When  $G93$  is used, the  $F$  value will tell you how many times per minute the stroke (tool move) can be repeated.

When  $G93$  is used, feedrate  $(F)$  is mandatory for all interpolated motion blocks. Therefore each non-rapid motion block must have its own feedrate (F) specification.

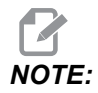

*Pressing* **[RESET]** will set the machine to *G94* (Feed per Minute) *mode. Settings 34 and 79 (4th & 5th axis diameter) are not necessary when using G93.*

## **G94 Feed Per Minute Mode (Group 05)**

This code deactivates G93 (Inverse Time Feed Mode) and returns the control to Feed Per Minute mode.

### **G95 Feed per Revolution (Group 05)**

When G95 is active, a spindle revolution will result in a travel distance specified by the Feed value. If Setting 9 is set to **INCH**, then the feed value F will be taken as inches/rev (set to **MM**, then the feed will be taken as mm/rev). Feed Override and Spindle Override will affect the behavior of the machine while G95 is active. When a Spindle Override is selected, any change in the spindle speed will result in a corresponding change in feed in order to keep the chip load uniform. However, if a Feed Override is selected, then any change in the Feed Override will only affect the feed rate and not the spindle.

### **G98 Canned Cycle Initial Point Return (Group 10)**

Using G98, the Z-Axis returns to its initial starting point (the Z position in the block before the canned cycle) between each X/Y position. This lets you program up and around areas of the part, clamps, and fixtures.

**F7.35:** G98 Initial Point Return. After the second hole, the Z Axis returns to the starting position [G98] to move over the toe clamp to the next hole position.

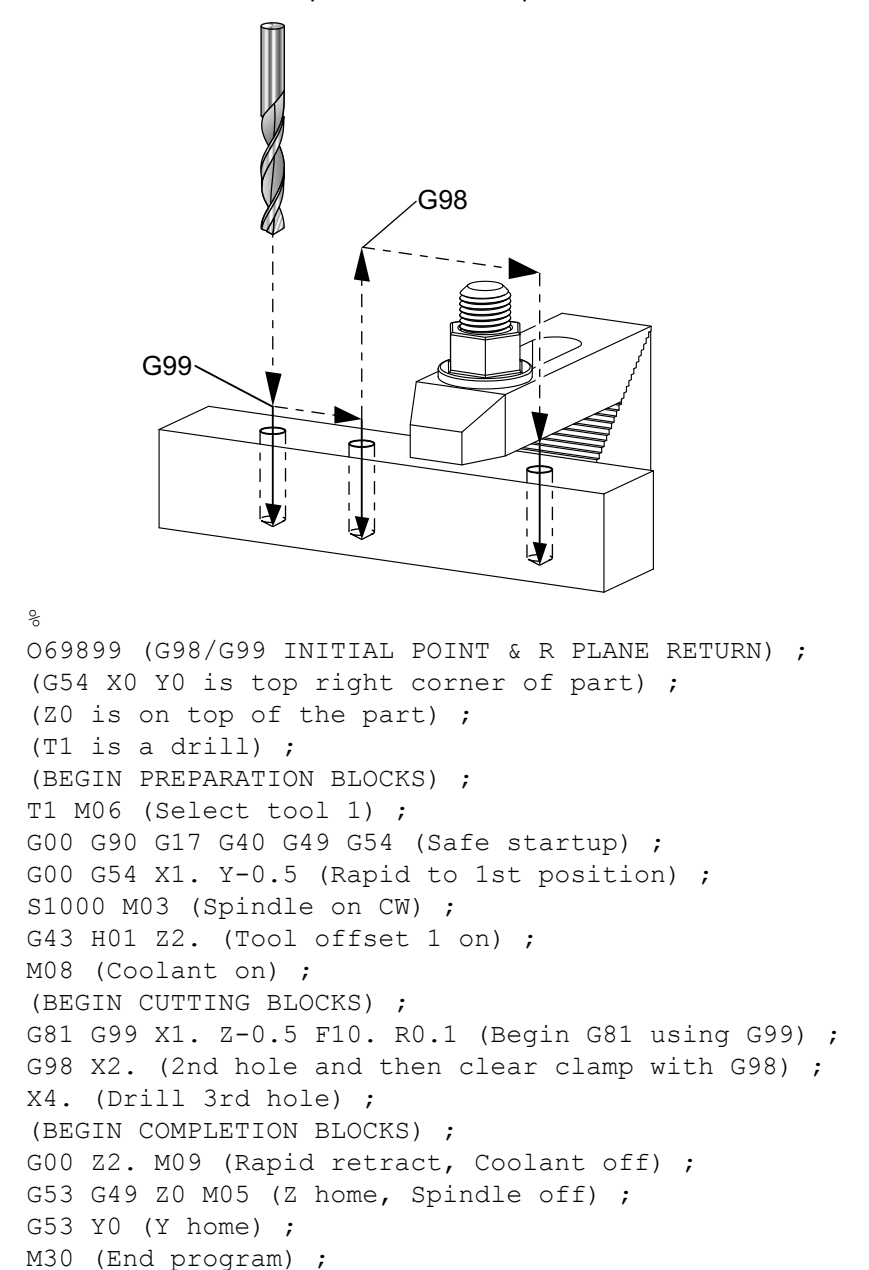
## **G99 Canned Cycle R Plane Return (Group 10)**

 $\frac{6}{\sqrt{2}}$ 

Using G99, the Z-Axis will stay at the R plane between each X and/or Y location. When obstructions are not in the path of the tool G99 saves machining time.

**F7.36:** G99R Plane Return. After the first hole, the Z Axis returns to the R plane position [G99] and moves to the second hole position. This is a safe move in this case because there are no obstacles.

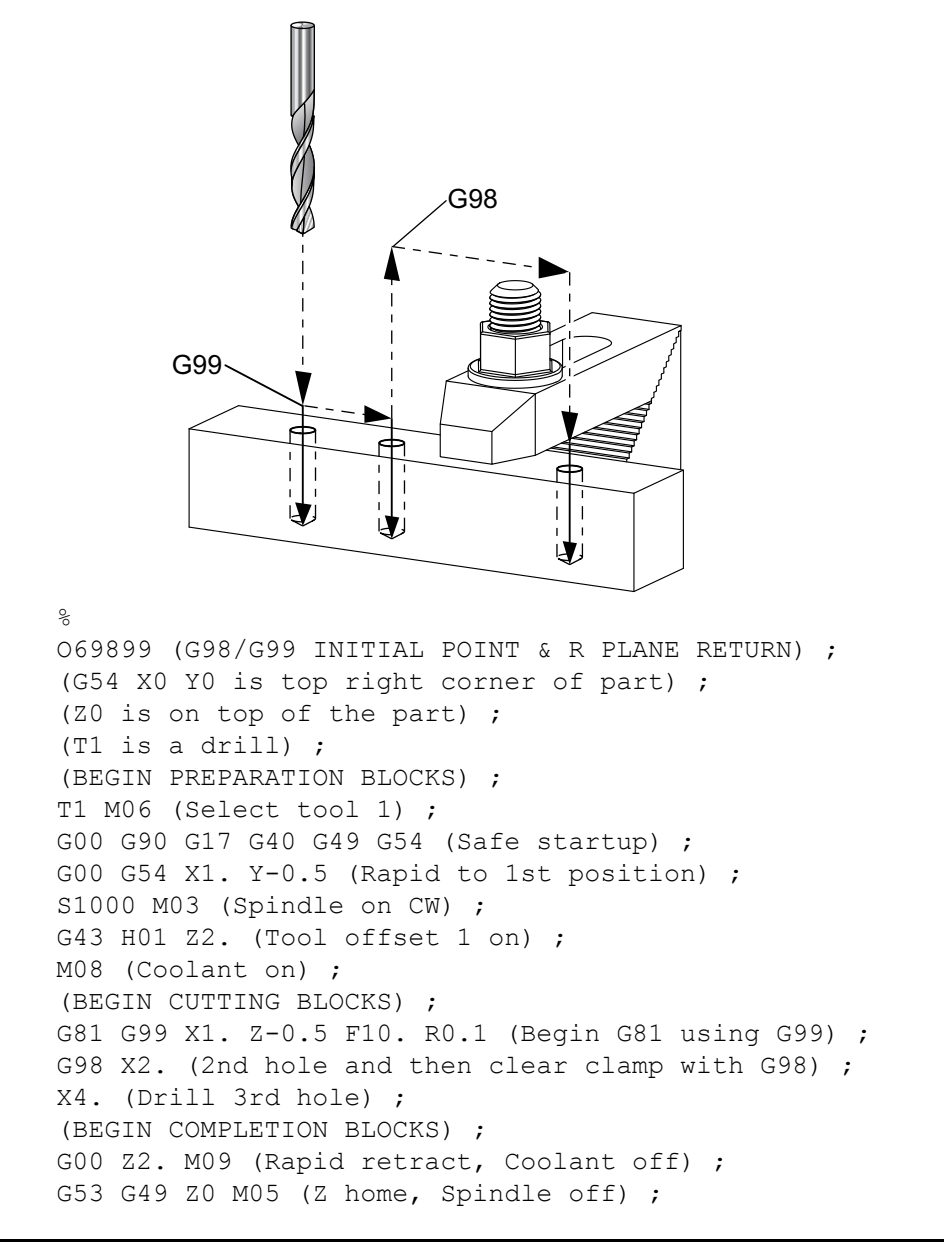

```
G53 Y0 (Y home) ;
M30 (End program) ;
\frac{8}{\sqrt{2}}
```
# **G100 Disable / G101 Enable Mirror Image (Group 00)**

- \***X** X-Axis command
- \***Y** Y-Axis command
- \***Z** Z-Axis command
- \***A** A-Axis command
- \***B** B-Axis command
- \***C** C-Axis command

\* indicates optional

Programmable mirror imaging is used to turn on or off any of the axes. When one is **ON**, axis motion may be mirrored (or reversed) around the work zero point. These G codes should be used in a command block without any other G codes. They do not cause any Axis motion. The bottom of the screen indicates when an axis is mirrored. Also see Settings 45, 46, 47, 48, 80, and 250 for mirror imaging.

The format for turning Mirror Image on and off is:

```
G101 X0. (turns on mirror imaging for the X-Axis) ;
G100 X0. (turns off mirror imaging for the X-Axis) ;
```
#### **F7.37:** X-Y Mirror Image

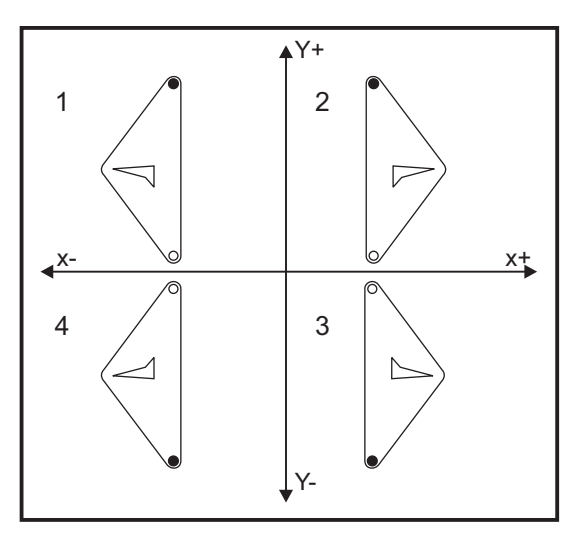

# **G103 Limit Block Look-Ahead (Group 00)**

G103 specifies the maximum number of blocks the control looks ahead (Range 0-15), for example:

G103 [P..] ;

During machine motions, the control prepares future blocks (lines of code) ahead of time. This is commonly called "Block Look-ahead." While the control executes the current block, it has already interpreted and prepared the next block for continuous motion.

A program command of G103 P0, or simply G103, disables block limiting. A program command of G103 Pn limits look-ahead to n blocks.

G103 is useful for debugging macro programs. The control interprets Macro expressions during look-ahead time. If you insert a  $G103$  P1 into the program, the control interprets macro expressions (1) block ahead of the currently executing block.

It is best to add several empty lines after a  $G103$  P1 is called. This ensures that no lines of code after the G103 P1 are interpreted until they are reached.

G103 affects cutter compensation and High Speed Machining.

## **G107 Cylindrical Mapping (Group 00)**

- \***X** X-Axis command
- \***Y** Y-Axis command
- \***Z** Z-Axis command
- \***A** A-Axis command
- \***B** B-Axis command
- **C** C-Axis command
- \***Q** Diameter of the cylindrical surface
- \***R** Radius of the rotary axis

\* indicates optional

This G code translates all programmed motion occurring in a specified linear axis into the equivalent motion along the surface of a cylinder (as attached to a rotary axis) as shown in the following figure. It is a Group 0 G code, but its default operation is subject to Setting 56 (M30 Restores Default G). The G107 command is used to either activate or deactivate cylindrical mapping.

- Any linear-axis program can be cylindrically mapped to any rotary axis (one at a time).
- An existing linear-axis G-code program can be cylindrically mapped by inserting a G107 command at the beginning of the program.
- The radius (or diameter) of the cylindrical surface can be redefined, allowing cylindrical mapping to occur along surfaces of different diameters without having to change the program.
- The radius (or diameter) of the cylindrical surface can either be synchronized with or be independent of the rotary axis diameter(s) specified in the Settings 34 and 79.
- G107 can also be used to set the default diameter of a cylindrical surface, independently of any cylindrical mapping that may be in effect.

## **G110-G129 Coordinate System #7-26 (Group 12)**

These codes select one of the additional work coordinate systems. All subsequent references to axis positions will be interpreted in the new coordinate system. Operation of G110 to G129 is the same as  $G54$  to  $G59$ .

## **G136 Automatic Work Offset Center Measurement (Group 00)**

This G-code is optional and requires a probe. Use it to set work offsets to the center of a work piece with a work probe.

- **F** Feedrate
- \***I** Optional offset distance along X-Axis
- \***J** Optional offset distance along Y-Axis
- \***K** Optional offset distance along Z-Axis
- \***X** Optional X-Axis motion command
- \***Y** Optional Y-Axis motion command
- \***Z** Optional Z-Axis motion command

\* indicates optional

Automatic Work Offset Center Measurement (G136) is used to command a spindle probe to set work offsets. A G136 will feed the axes of the machine in an effort to probe the work piece with a spindle mounted probe. The axis (axes) will move until a signal (skip signal) from the probe is received or the end of the programmed move is reached. Tool compensation  $(G41, G42, G43, or G44)$  must not be active when this function is performed. The currently active work coordinate system is set for each axis programmed. Use a G31 cycle with an  $M/5$  to set the first point. A  $G136$  will set the work coordinates to a point at the center of a line between the probed point and the point set with an M75. This allows the center of the part to be found using two separate probed points.

If an  $I, J, or K$  is specified, the appropriate axis work offset is shifted by the amount in the  $I, J$ , or  $K$  command. This allows the work offset to be shifted away from the measured center of the two probed points.

#### **Notes:**

This code is non-modal and only applies to the block of code in which G136 is specified.

The points probed are offset by the values in Settings 59 through 62. See the Settings section of this manual for more information.

Do not use Cutter Compensation (G41, G42) with a G136.

Do not use tool length Compensation (G43, G44) with G136

To avoid damaging the probe, use a feed rate below F100. (inch) or F2500. (metric).

Turn on the spindle probe before using G136.

If your mill has the standard Renishaw probing system, use the following commands to turn on the spindle probe:

M59 P1134 ;

Use the following commands to turn off the spindle probe:

M69 P1134 ;

Also see M75, M78, and M79.

Also see G31.

This sample program measures the center of a part in the Y Axis and records the measured value to the G58 Y Axis work offset. To use this program, the G58 work offset location must be set at or close to the center of the part to be measured.

```
%
O61361 (G136 AUTO WORK OFFSET - CENTER OF PART) ;
(G58 X0 Y0 is at the center of part) ;
(Z0 is on top of the part) ;
(T1 is a spindle probe) ;
(BEGIN PREPARATION BLOCKS) ;
T1 M06 (Select tool 1) ;
G00 G90 G40 G49 G54 (Safe startup) ;
G00 G58 X0. Y1. (Rapid to 1st position) ;
(BEGIN PROBING BLOCKS) ;
M59 P1134 (Spindle probe on) ;
Z-10. (Rapid spindle down to position) ;
G91 G01 Z-1. F20. (Incremental feed by Z-1.) ;
G31 Y-1. F10. M75 (Measure & record Y reference) ;
G01 Y0.25 F20. (Feed away from surface) ;
G00 Z2. (Rapid retract) ;
Y-2. (Move to opposite side of part) ;
G01 Z-2. F20. (Feed by Z-2.) ;
G136 Y1. F10. ;
(Measure and record center in the Y axis) ;
G01 Y-0.25 (Feed away from surface) ;
G00 Z1. (Rapid retract) ;
M69 P1134 (Spindle probe off) ;
(BEGIN COMPLETION BLOCKS) ;
G00 G90 G53 Z0. (Rapid retract to Z home) ;
M30 (End program) ;
\approx
```
## **G141 3D+ Cutter Compensation (Group 07)**

- **X** X-Axis command
- **Y** Y-Axis command
- **Z** Z-Axis command
- \***A** A-Axis command (optional)
- \***B** B-Axis command (optional)
- \***D** Cutter Size Selection (modal)
- **I** X-Axis cutter compensation direction from program path
- **J** Y-Axis cutter compensation direction from program path
- **K** Z-Axis cutter compensation direction from program path
- **F** Feedrate

\* indicates optional

This feature performs three-dimensional cutter compensation.

The form is:

G141 Xnnn Ynnn Znnn Innn Jnnn Knnn Fnnn Dnnn

Subsequent lines can be:

G01 Xnnn Ynnn Znnn Innn Jnnn Knnn Fnnn ;

Or

G00 Xnnn Ynnn Znnn Innn Jnnn Knnn ;

Some CAM systems are able to output the  $X, Y$ , and  $Z$  with values for  $I, J, K$ . The  $I, J$ , and  $K$  values tell the control the direction in which to apply the compensation at the machine. Similar to other uses of  $I$ ,  $J$ , and  $K$ , these are incremental distances from the  $X$ ,  $Y$ , and  $Z$ point called.

The  $I, J$ , and K specify the normal direction, relative to the center of the tool, to the contact point of the tool in the CAM system. The  $I, J$ , and K vectors are required by the control to be able to shift the toolpath in the correct direction. The value of the compensation can be in a positive or negative direction.

The offset amount entered in radius or diameter (Setting 40) for the tool will compensate the path by this amount, even if the tool motions are 2 or 3 axes. Only G00 and G01 can use G141. A Dnn will have to be programmed; the D-code selects which tool wear diameter offset to use. A feedrate must be programmed on each line if in G93 Inverse Time Feed mode.

With a unit vector, the length of the vector line must always equal 1. In the same way that a unit circle in mathematics is a circle with a radius of 1, a unit vector is a line that indicates a direction with a length of 1. Remember, the vector line does not tell the control how far to move the tool when a wear value is entered, just the direction in which to go.

Only the endpoint of the commanded block is compensated in the direction of  $I$ ,  $J$ , and K. For this reason, this compensation is recommended only for surface toolpaths having a tight tolerance (small motion between blocks of code). G141 compensation does not prohibit the toolpath from crossing over itself when excessive cutter compensation is entered. The tool will be offset, in the direction of the vector line, by the combined values of the tool offset geometry plus the tool offset wear. If compensation values are in diameter mode (Setting 40), the move will be half the amount entered in these fields.

For best results, program from the tool center using a ball nose endmill.

```
%
O61411 (G141 3D CUTTER COMPENSATION) ;
(G54 X0 Y0 is at the bottom-left) ;
(Z0 is on top of the part) ;
(T1 is a ball nose endmill) ;
(BEGIN PREPARATION BLOCKS) ;
T1 M06 (Select tool 1) ;
G00 G90 G40 G49 G54 (Safe startup) ;
G00 G54 X0 Y0 Z0 A0 B0 (Rapid to 1st position) ;
S1000 M03 (Spindle on CW) ;
G43 H01 Z0.1 (Activate tool offset 1) ;
M08 (Coolant on) ;
(BEGIN CUTTING BLOCKS) ;
G141 D01 X0. Y0. Z0. ;
(Rapid to position with 3D+ cutter comp) ;
G01 G93 X.01 Y.01 Z.01 I.1 J.2 K.9747 F300. ;
(Inverse time feed on, 1st linear motion) ;
N1 X.02 Y.03 Z.04 I.15 J.25 K.9566 F300. (2nd motion) ;
X.02 Y.055 Z.064 I.2 J.3 K.9327 F300. (3rd motion) ;
X2.345 Y.1234 Z-1.234 I.25 J.35 K.9028 F200. ;
(Last motion) ;
(BEGIN COMPLETION BLOCKS) ;
G94 F50. (Inverse time feed off) ;
G00 G90 G40 Z0.1 M09 (Cutter comp off) ;
(Rapid retract, Coolant off) ;
G53 G49 Z0 M05 (Z home, Spindle off) ;
G53 Y0 (Y home) ;
M30 (End program) ;
\approx
```
In the above example, we can see where the  $I, J,$  and K were derived by plugging the points into the following formula:

AB =  $[(x_2-x_1)^2 + (y_2-y_1)^2 + (z_2-z_1)^2]$ , a 3D version of the distance formula. Looking at line N1, we use 0.15 for x<sub>2</sub>, 0.25 for y<sub>2</sub>, and 0.9566 for  $Z_2$ . Because I, J, and K are incremental, we will use 0 for  $x_1$ ,  $y_1$ , and  $z_1$ .

**F7.38:** Unit Vector Example: The commanded line endpoint [1] is compensated in the direction of the vector line [2](I,J,K), by the amount of the Tool Offset Wear.

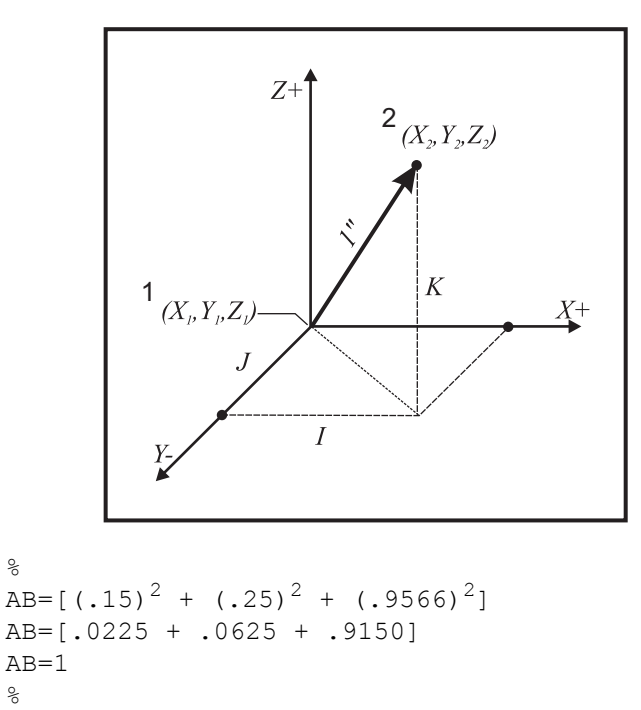

A simplified example is listed below:

%

 $\approx$ 

```
\frac{6}{\sqrt{2}}O61412 (G141 SIMPLE 3D CUTTER COMPENSATION) ;
(G54 X0 Y0 is at the bottom-left) ;
(Z0 is on top of the part) ;
(T1 is a ball nose endmill) ;
(BEGIN PREPARATION BLOCKS) ;
T1 M06 (Select tool 1) ;
G00 G90 G40 G49 G54 (Safe startup) ;
G00 G54 X0 Y0 (Rapid to 1st position) ;
S1000 M03 (Spindle on CW) ;
G43 H01 Z0.1 (Activate tool offset 1) ;
M08 (Coolant on) ;
(BEGIN CUTTING BLOCKS) ;
G141 D01 X0. Y0. Z0. ;
(Rapid to position with 3D+ cutter compensation) ;
N1 G01 G93 X5. Y0. I0. J-1. K0. F300. ;
(Inverse time feed on & linear motion) ;
(BEGIN COMPLETION BLOCKS) ;
G94 F50. (Inverse time feed off) ;
G00 G90 G40 Z0.1 M09 (Cutter compensation off) ;
```

```
(Rapid retract, Coolant off) ;
G53 G49 Z0 M05 (Z home, Spindle off) ;
G53 Y0 (Y home) ;
M30 (End program) ;
%
```
In this case, the wear value (DIA) for  $T01$  is set to -.02. Line N1 moves the tool from ( $X0.$ ,  $Y0.$ ,  $Z0.$ ) to  $(X5.$ ,  $Y0.$ ,  $Z0.$ ). The J value tells the control to compensate the endpoint of the programmed line only in the Y Axis.

Line N1 could have been written using only the  $J-1$ . (not using I0. or K0.), but a Y value must be entered if a compensation is to be made in this axis  $(J \text{ value used})$ .

## **G143 5-Axis Tool Length Compensation + (Group 08)**

(This G-code is optional; it only applies to machines on which all rotary motion is movement of the cutting tool, such as VR-series mills)

This G code allows the user to correct for variations in the length of cutting tools without the need for a CAD/CAM processor. An H code is required to select the tool length from the existing length compensation tables. A G49 or H00 command will cancel 5-axis compensation. For G143 to work correctly there must be two rotary axes, A and B. G90, absolute positioning mode must be active (G91 cannot be used). Work position 0,0 for the A and B axes must be so the tool is parallel with Z-Axis motion.

The intention behind G143 is to compensate for the difference in tool length between the originally posted tool and a substitute tool. Using G143 allows the program to run without having to repost a new tool length.

G143 tool length compensation works only with rapid (G00) and linear feed (G01) motions; no other feed functions (G02 or G03) or canned cycles (drilling, tapping, etc.) can be used. For a positive tool length, the Z-Axis would move upward (in the  $+$  direction). If one of X, Y or Z is not programmed, there will be no motion of that axis, even if the motion of A or B produces a new tool length vector. Thus a typical program would use all 5 axes on one block of data. G143 may effect commanded motion of all axes in order to compensate for the A and B axes.

Inverse feed mode (G93) is recommended, when using G143.

```
\approxO61431 (G143 5-AXIS TOOL LENGTH) ;
(G54 X0 Y0 is at the top-right) ;
(Z0 is on top of the part) ;
(BEGIN PREPARATION BLOCKS) ;
T1 M06 (Select tool 1) ;
G00 G90 G40 G49 G54 (Safe startup) ;
G00 G54 X0 Y0 Z0 A0 B0 (Rapid to 1st position) ;
S1000 M03 (Spindle on CW) ;
G143 H01 X0. Y0. Z0. A-20. B-20. ;
(Rapid to position w/ 5 Axis tool length comp) ;
```

```
M08 (Coolant on) ;
(BEGIN CUTTING BLOCKS) ;
G01 G93 X.01 Y.01 Z.01 A-19.9 B-19.9 F300. ;
(Inverse time feed on , 1st linear motion) ;
X0.02 Y0.03 Z0.04 A-19.7 B-19.7 F300. ( 2nd motion) ;
X0.02 Y0.055 Z0.064 A-19.5 B-19.6 F300. (3rd motion) ;
X2.345 Y.1234 Z-1.234 A-4.127 B-12.32 F200. ;
(Last motion) ;
(BEGIN COMPLETION BLOCKS) ;
G94 F50. (Inverse time feed off) ;
G00 G90 Z0.1 M09 (Rapid retract, Coolant off) ;
G53 G49 Z0 M05 (Tool length comp off) ;
(Z home, Spindle off) ;
G53 Y0 (Y home) ;
M30 (End program) ;
\approx
```
# **G150 General Purpose Pocket Milling (Group 00)**

- **D** Tool radius/diameter offset selection
- **F** Feedrate
- **I** X-Axis cut increment (positive value)
- **J** Y-Axis cut increment (positive value)
- **K** Finishing pass amount (positive value)
- **P** Subprogram number that defines pocket geometry
- **Q** Incremental Z-Axis cut depth per pass (positive value)
- \***R** Position of the rapid R-plane location
- \***S** Spindle speed
- **X** X start position
- **Y** Y start position
- **Z** Final depth of pocket

\* indicates optional

The G150 starts by positioning the cutter to a start point inside the pocket, followed by the outline, and completes with a finish cut. The end mill will plunge in the Z-Axis. A subprogram  $P###$  is called, which defines the pocket geometry of a closed area using  $G01$ , G02, and G03 motions in the X and Y axes on the pocket. The G150 command will search for an internal subprogram with a N-number specified by the P-code. If that is not found the control will search for an external subprogram. If neither are found, alarm 314 Subprogram Not In Memory will be generated.

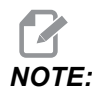

*NOTE: When defining the G150 pocket geometry in the subprogram, do not move back to the starting hole after the pocket shape is closed.*

*NOTE: The pocket geometry subprogram cannot use macro variables.*

An  $I$  or  $J$  value defines the roughing pass amount the cutter moves over for each cut increment. If  $I$  is used, the pocket is roughed out from a series of increment cuts in the  $X-Ax$  is used, the increment cuts are in the Y-Axis.

The  $K$  command defines a finish pass amount on the pocket. If a  $K$  value is specified, a finish pass is performed by  $K$  amount, around the inside of pocket geometry for the last pass and is done at the final Z depth. There is no finishing pass command for the Z depth.

The R value needs to be specified, even if it is zero  $(0, 0)$ , or the last R value that was specified will be used.

Multiple passes in the pocket area are done, starting from the R plane, with each Q (Z-Axis depth) pass to the final depth. The G150 command will first make a pass around pocket geometry, leaving stock with  $K$ , then doing passes of  $I$  or  $J$  roughing out inside of pocket after feeding down by the value in Q until the Z depth is reached.

The  $Q$  command must be in the  $G150$  line, even if only one pass to the Z depth is desired. The  $Q$  command starts from the R plane.

Notes: The subprogram  $(P)$  must not consist of more than 40 pocket geometry moves.

It may be necessary to drill a starting point, for the  $G150$  cutter, to the final depth  $(Z)$ . Then position the end mill to the start location in the XY axes within the pocket for the G150 command.

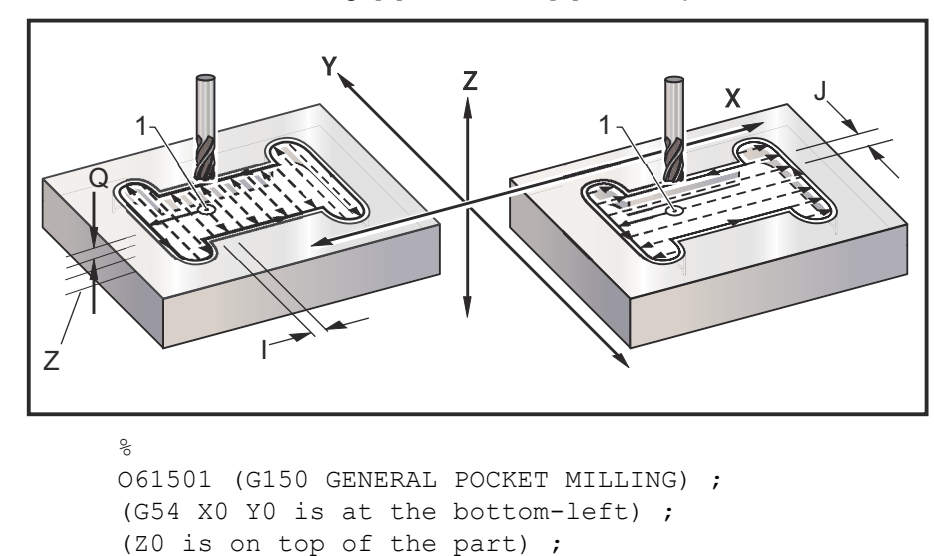

**F7.39:** G150 General Pocket Milling: [1] Start Point, [Z] Final depth.

(T1 is a .5" endmill) ; (BEGIN PREPARATION BLOCKS) ;

```
T1 M06 (Select tool 1) ;
G00 G90 G40 G49 G54 (Safe startup) ;
G00 G54 X3.25 Y4.5 (Rapid to 1st position) ;
S1000 M03 (Spindle on CW) ;
G43 H01 Z1.0 (Activate tool offset 1) ;
M08 (Coolant on) ;
(BEGIN CUTTING BLOCKS) ;
G150 X3.25 Y4.5 Z-1.5 G41 J0.35 K.01 Q0.25 R.1 P61502 D01 F15. 
;
(Pocket mill sequence, call pocket subprogram) ;
(Cutter comp on) ;
(0.01" finish pass (K) on sides) ;
G40 X3.25 Y4.5 (Cutter comp off) ;
(BEGIN COMPLETION BLOCKS) ;
G00 Z0.1 M09 (Rapid retract, Coolant off) ;
G53 G49 Z0 M05 (Z home, Spindle off) ;
G53 Y0 (Y home) ;
M30 (End program) ;
\frac{6}{6}%
O61502 (G150 GENERAL POCKET MILL SUBPROGRAM) ;
(Subprogram for pocket in O61501) ;
(Must have a feedrate in G150) ;
G01 Y7. (First linear move onto pocket geometry) ;
X1.5 (Linear move) ;
G03 Y5.25 R0.875 (CCW arc) ;
G01 Y2.25 (Linear move) ;
G03 Y0.5 R0.875 (CCW arc) ;
G01 X5. (Linear move) ;
G03 Y2.25 R0.875 (CCW arc) ;
G01 Y5.25 (Linear move) ;
G03 Y7. R0.875 (CCW arc) ;
G01 X3.25 (Close pocket geometry) ;
M99 (Exit to Main Program) ;
%
```
**Square Pocket**

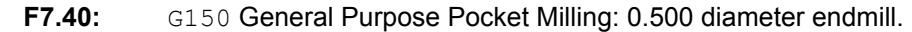

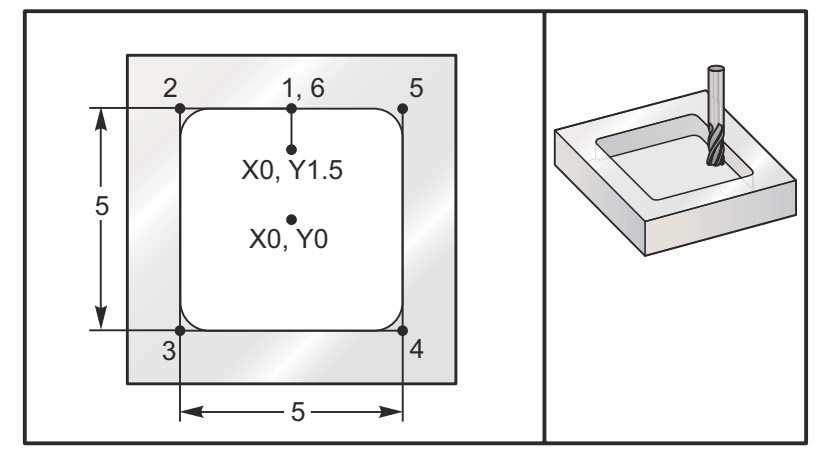

**5.0 x 5.0 x 0.500 DP. Square Pocket**

```
Main Program
```

```
\frac{6}{6}O61503 (G150 SQUARE POCKET MILLING) ;
(G54 X0 Y0 is at the center of the part) ;
(Z0 is on top of the part) ;
(T1 is a .5" endmill) ;
(BEGIN PREPARATION BLOCKS) ;
T1 M06 (Select tool 1) ;
G00 G90 G40 G49 G54 (Safe startup) ;
G00 G54 X0 Y1.5 (Rapid to 1st position) ;
S1000 M03 (Spindle on CW) ;
G43 H01 Z1.0 (Activate tool offset 1) ;
M08(Coolant on) ;
(BEGIN CUTTING BLOCKS) ;
G01 Z0.1 F10. (Feed right above the surface) ;
G150 P61504 Z-0.5 Q0.25 R0.01 J0.3 K0.01 G41 D01 F10. ;
(Pocket mill sequence, call pocket subprogram) ;
(Cutter comp on) ;
(0.01" finish pass (K) on sides) ;
G40 G01 X0. Y1.5 (Cutter comp off) ;
(BEGIN COMPLETION BLOCKS) ;
G00 Z0.1 M09 (Rapid retract,Coolant off) ;
G53 G49 Z0 M05 (Z home, Spindle off) ;
G53 Y0 (Y home) ;
M30 (End program) ;
\approx
```
**Subprogram**

```
O61505 (G150 INCREMENTAL SQUARE POCKET MILLING SUBPROGRAM) ;
(Subprogram for pocket in O61503) ;
(Must have a feedrate in G150) ;
G91 G01 Y0.5 (Linear move to position 1) ;
X-2.5 (Linear move to position 2) ;
Y-5. (Linear move to position 3) ;
X5. (Linear move to position 4) ;
Y5. (Linear move to position 5) ;
X-2.5 (Linear move to position 6, Close Pocket Loop) ;
G90 (Turn off incremental mode, Turn on absolute) ;
M99 (Exit to Main Program) ;
%
```
**Absolute and Incremental examples of a subprogram called up by the P#### command in the G150 line:** 

#### **Absolute Subprogram**

 $\approx$ 

```
%
O61504 (G150 ABSOLUTE SQUARE POCKET MILLING SUBPROGRAM) ;
(Subprogram for pocket in O61503) ;
(Must have a feedrate in G150) ;
G90 G01 Y2.5 (Linear move to position 1) ;
X-2.5 (Linear move to position 2) ;
Y-2.5 (Linear move to position 3) ;
X2.5 (Linear move to position 4) ;
Y2.5 (Linear move to position 5) ;
X0. (Linear move to position 6, Close Pocket Loop) ;
M99 (Exit to Main Program) ;
\frac{1}{\sqrt{2}}
```
**Incremental Subprogram**

```
\approxO61505 (G150 INCREMENTAL SQUARE POCKET MILLING SUBPROGRAM) ;
(Subprogram for pocket in O61503) ;
(Must have a feedrate in G150) ;
G91 G01 Y0.5 (Linear move to position 1) ;
X-2.5 (Linear move to position 2) ;
Y-5. (Linear move to position 3) ;
X5. (Linear move to position 4) ;
Y5. (Linear move to position 5) ;
X-2.5 (Linear move to position 6, Close Pocket Loop) ;
G90 (Turn off incremental mode, Turn on absolute) ;
M99 (Exit to Main Program) ;
\approx
```
**Square Island**

# 5 6 7 8 10 9 4 3 5 12

#### **F7.41:** G150 Pocket Milling Square Island: 0.500 diameter endmill.

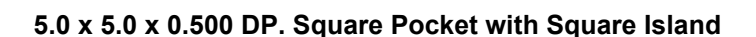

 $-5$ 

 $1, 14$   $2$ 

#### **Main Program**

X0, Y0

13

```
\approxO61506 (G150 SQUARE ISLAND POCKET MILLING) ;
(G54 X0 Y0 is at the bottom-left) ;
(Z0 is on top of the part) ;
(T1 is a .5" endmill) ;
(BEGIN PREPARATION BLOCKS) ;
T1 M06 (Select tool 1) ;
G00 G90 G40 G49 G54 (Safe startup) ;
G00 G54 X2. Y2. (Rapid to 1st position) ;
S1000 M03 (Spindle on CW) ;
G43 H01 Z1.0(Activate tool offset 1) ;
M08(Coolant on) ;
(BEGIN CUTTING BLOCKS) ;
G01 Z0.01 F30. (Feed right above the surface) ;
G150 P61507 X2. Y2. Z-0.5 Q0.5 R0.01 I0.3 K0.01 G41 D01 F10. ;
(Pocket mill sequence, call pocket subprogram) ;
(Cutter comp off) ;
(0.01" finish pass (K) on sides) ;
G40 G01 X2.Y2. (Cutter comp off) ;
(BEGIN COMPLETION BLOCKS) ;
G00 Z0.1 M09 (Rapid retract, Coolant off) ;
G53 G49 Z0 M05 (Z home, Spindle) ;
G53 Y0 (Y home) ;
M30 (End program) ;
\approx
```
**Subprogram**

```
\approxO61507 (G150 SQUARE ISLAND POCKET MILLING SUBPROGRAM) ;
(Subprogram for pocket in O61503) ;
(Must have a feedrate in G150) ;
G01 Y1. (Linear move to position 1) ;
X6. (Linear move to position 2) ;
Y6. (Linear move to position 3) ;
X1. (Linear move to position 4) ;
Y3.2 (Linear move to position 5) ;
X2.75 (Linear move to position 6) ;
Y4.25 (Linear move to position 7) ;
X4.25 (Linear move to position 8) ;
Y2.75 (Linear move to position 9) ;
X2.75 (Linear move to position 10) ;
Y3.8 (Linear move to position 11) ;
X1. (Linear move to position 12) ;
Y1. (Linear move to position 13) ;
X2. (Linear move to position 14, Close Pocket Loop) ;
M99 (Exit to Main Program) ;
\approx
```
## **Round Island**

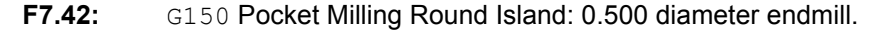

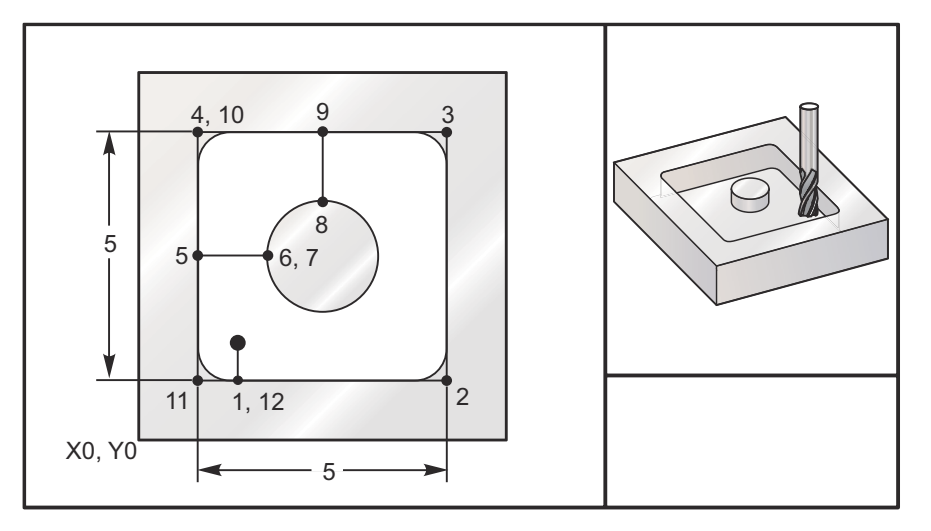

## **5.0 x 5.0 x 0.500 DP. Square Pocket with Round Island**

#### **Main Program**

 $\frac{8}{10}$ 

```
O61508 (G150 SQ POCKET W/ ROUND ISLAND MILLING) ;
(G54 X0 Y0 is at the bottom-left) ;
```

```
(Z0 is on top of the part) ;
(T1 is a .5" endmill) ;
(BEGIN PREPARATION BLOCKS) ;
T1 M06 (Select tool 1) ;
G00 G90 G40 G49 G54 (Safe startup) ;
G00 G54 X2. Y2. (Rapid to 1st position) ;
S1000 M03 (Spindle on CW) ;
G43 H01 Z1.0 M08 (Activate tool offset 1) ;
(Coolant on) ;
(BEGIN CUTTING BLOCKS) ;
G01 Z0.01 F30. (Feed right above the surface) ;
G150 P61509 X2. Y2. Z-0.5 Q0.5 R0.01 J0.3 K0.01 G41 D01 F10. ;
(Pocket mill sequence, call pocket subprogram) ;
(Cutter comp on) ;
(0.01" finish pass (K) on sides) ;
G40 G01 X2.Y2. (Cutter comp off) ;
(BEGIN COMPLETION BLOCKS) ;
G00 Z0.1 M09 (Rapid retract, Coolant off) ;
G53 G49 Z0 M05 (Z home, Spindle off) ;
G53 Y0 (Y home) ;
M30 (End program) ;
%
```

```
Subprogram
```

```
\approxO61509 (G150 SQ POCKET W/ ROUND ISLAND MILLING SUBPROGRAM) ;
(Subprogram for pocket in O61503) ;
(Must have a feedrate in G150) ;
G01 Y1. (Linear move to position 1) ;
X6. (Linear move to position 2) ;
Y6. (Linear move to position 3) ;
X1. (Linear move to position 4) ;
Y3.5 (Linear move to position 5) ;
X2.5 (Linear move to position 6) ;
G02 I1. (CW circle along X axis at position 7) ;
G02 X3.5 Y4.5 R1. (CW arc to position 8) ;
G01 Y6. (Linear move to position 9) ;
X1. (Linear move to position 10) ;
Y1. (Linear move to position 11) ;
X2. (Linear move to position 12, Close Pocket Loop) ;
M99 (Exit to Main Program) ;
\approx
```
# **G153 5-Axis High Speed Peck Drilling Canned Cycle (Group 09)**

- **E** Specifies the distance from the start position to the bottom of the hole
- **F** Feedrate
- **I** Size of first cutting depth (must be a positive value)
- **J** Amount to reduce cutting depth each pass (must be a positive value)
- **K** Minimum depth of cut (must be a positive value)
- **L** Number of repeats
- **P** Pause at end of last peck, in seconds
- **Q** The cut-in value (must be a positive value)
- **A** A-Axis tool starting position
- **B** B-Axis tool starting position
- **X** X-Axis tool starting position
- **Y** Y-Axis tool starting position
- **Z** Z-Axis tool starting position

### **F7.43:** G153 5-Axis High Speed Peck Drilling: [#22] Setting 22.

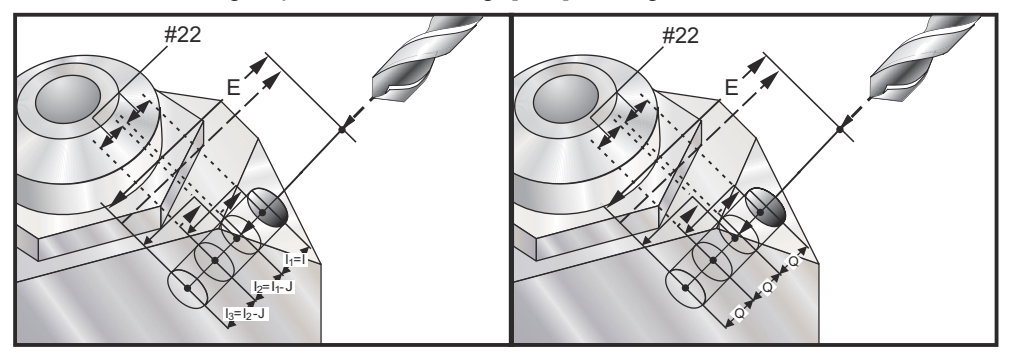

This is a high-speed peck cycle where the retract distance is set by Setting 22.

If  $I$ ,  $J$ , and  $K$  are specified, a different operating mode is selected. The first pass will cut in by amount  $I$ , each succeeding cut will be reduced by amount  $J$ , and the minimum cutting depth is  $K$ . If P is used, the tool will pause at the bottom of the hole for that amount of time.

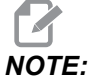

*NOTE: The same dwell time applies to all subsequent blocks that do not specify a dwell time.*

# **G154 Select Work Coordinates P1-P99 (Group 12)**

This feature provides 99 additional work offsets. G154 with a P value from 1 to 99 activates additional work offsets. For example G154 P10 selects work offset 10 from the list of additional work offsets.

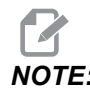

### *NOTE: G110 to G129 refer to the same work offsets as G154 P1 through P20; they can be selected by using either method.*

When a G154 work offset is active, the heading in the upper right work offset will show the G154 P value.

## G154 work offsets format

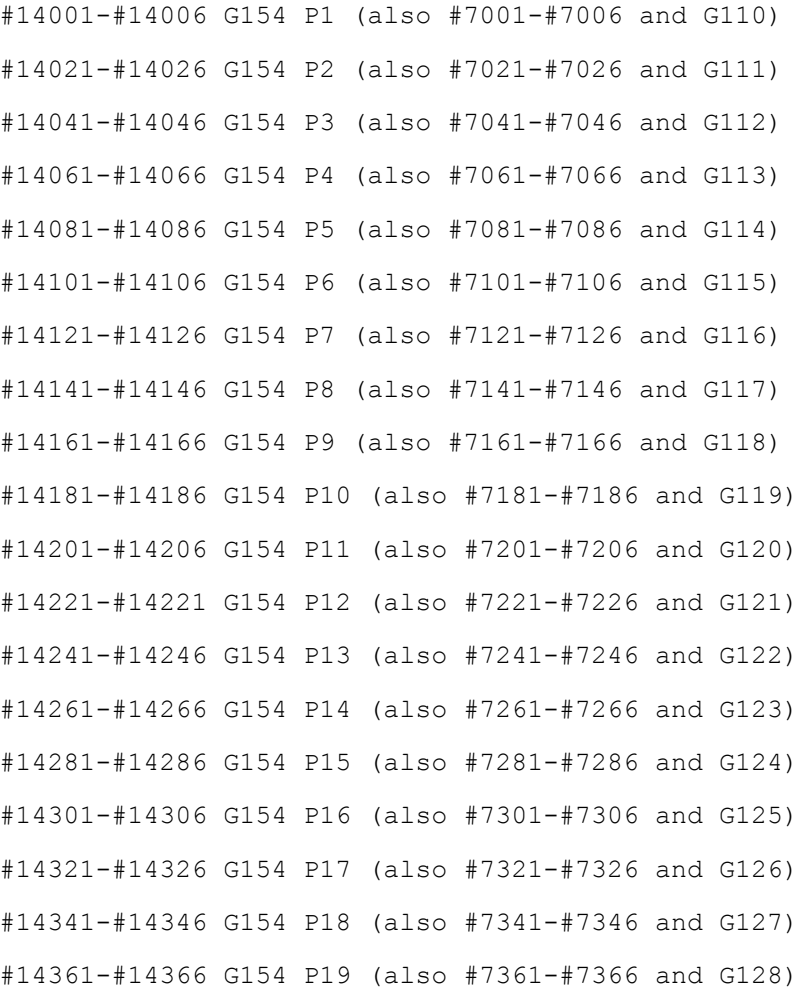

#14381-#14386 G154 P20 (also #7381-#7386 and G129) #14401-#14406 G154 P21 #14421-#14426 G154 P22 #14441-#14446 G154 P23 #14461-#14466 G154 P24 #14481-#14486 G154 P25 #14501-#14506 G154 P26 #14521-#14526 G154 P27 #14541-#14546 G154 P28 #14561-#14566 G154 P29 #14581-#14586 G154 P30 #14781-#14786 G154 P40 #14981-#14986 G154 P50 #15181-#15186 G154 P60 #15381-#15386 G154 P70 #15581-#15586 G154 P80 #15781-#15786 G154 P90 #15881-#15886 G154 P95 #15901-#15906 G154 P96 #15921-#15926 G154 P97 #15941-#15946 G154 P98 #15961-#15966 G154 P99

# **G155 5-Axis Reverse Tap Canned Cycle (Group 09)**

G155 performs only floating taps. G174 is available for 5-axis reverse rigid tapping.

- **E** Specifies the distance from the start position to the bottom of the hole
- **F** Feedrate
- **L** Number of repeats
- **A** A-Axis tool starting position
- **B** B-Axis tool starting position
- **X** X-Axis tool starting position
- **Y** Y-Axis tool starting position
- **Z** Z-Axis tool starting position
- **S** Spindle Speed

A specific  $X$ ,  $Y$ ,  $Z$ ,  $A$ ,  $B$  position must be programmed before the canned cycle is commanded. This position is used as the Initial Start position. The control automatically starts the spindle counterclockwise before this canned cycle.

**F7.44:** G155 5-Axis Reverse Tap Canned Cycle

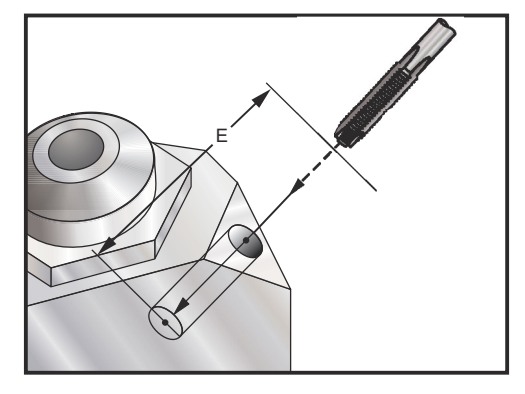

## **G161 5-Axis Drill Canned Cycle (Group 09)**

- **E** Specifies the distance from the start position to the bottom of the hole
- **F** Feedrate
- **A** A-Axis tool starting position
- **B** B-Axis tool starting position
- **X** X-Axis tool starting position
- **Y** Y-Axis tool starting position **Z** - Z-Axis tool starting position

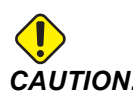

*CAUTION: Unless you specify otherwise, this canned cycle uses the most recently commanded spindle direction (M03, M04, or M05). If the program did not specify a spindle direction before it commands this canned cycle, the default is M03 (clockwise). If you command M05, the canned cycle will run as a "no-spin" cycle. This lets you run applications with self-driven tools, but it can also cause a crash. Be sure of the spindle direction command when you use this canned cycle.*

**F7.45:** G161 5-Axis Drill Canned Cycle

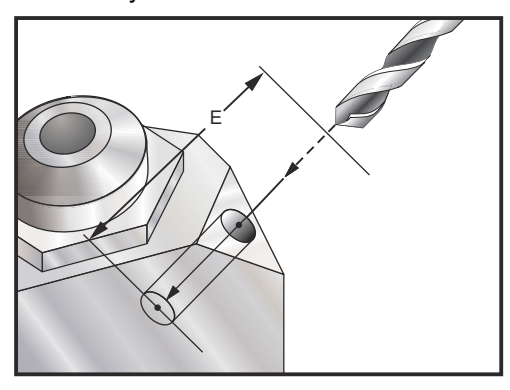

A specific X, Y, Z, A, B position must be programmed before the canned cycle is commanded.

```
\approx(G54 X0 Y0 is) ;
(Z0 is on the top of the part) ;
(T1 - n/a);
;
(BEGIN PREPARATION BLOCKS) ;
T1 M06 (Select tool 1) ;
G00 G90 G40 G49 G54 (Safe startup) ;
G00 G54 X0 Y0 (Rapid to 1st position) ;
S1000 M03 (Spindle on CW) ;
```

```
G43 H01 Z0.1 M08 (Activate tool offset 1, Coolant on) ;
;
(BEGIN CUTTING BLOCKS) ;
(DRILL RIGHT, FRONT) ;
G01 G54 G90 X8. Y-8. B23. A22. F360. (Clearance Position) ;
G143 H01 Z15. M8 ;
G01 X7. Y-7. Z11. F360. (Initial Start position) ;
G161 E.52 F7. (Begin G161) ;
G80 ;
X8. Y-8. B23. A22. Z15. (Clearance Position) ;
;
(BEGIN COMPLETION BLOCKS) ;
G00 Z0.1 M09 (Rapid retract, Coolant off) ;
G53 G49 Z0 M05 (Z home and Spindle off) ;
G53 Y0 (Y home) ;
M30 (End program) ;
\approx
```
# **G162 5-Axis Spot Drill Canned Cycle (Group 09)**

- **E** Specifies the distance from the start position to the bottom of the hole
- **F** Feedrate
- **P** The dwell time at the bottom of the hole
- **A** A-Axis tool starting position
- **B** B-Axis tool starting position
- **X** X-Axis tool starting position
- **Y** Y-Axis tool starting position
- **Z** Z-Axis tool starting position

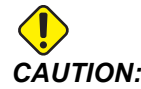

*CAUTION: Unless you specify otherwise, this canned cycle uses the most recently commanded spindle direction (M03, M04, or M05). If the program did not specify a spindle direction before it commands this canned cycle, the default is M03 (clockwise). If you command M05, the canned cycle will run as a "no-spin" cycle. This lets you run applications with self-driven tools, but it can also cause a crash. Be sure of the spindle direction command when you use this canned cycle.*

> A specific X, Y, Z, A, B position must be programmed before the canned cycle is commanded.

```
%
(COUNTER DRILL RIGHT, FRONT) ;
T2 M6 ;
G01 G54 G90 X8.4221 Y-8.4221 B23. A21.342 S2200 M3 F360. 
(Clearance Position) ;
```

```
G143 H2 Z14.6228 M8 ;
G1 X6.6934 Y-6.6934 Z10.5503 F360. (Initial Start position) ;
G162 E.52 P2.0 F7. (Canned Cycle) ;
G80 ;
X8.4221 Y-8.4221 B23. A21.342 Z14.6228 (Clearance Position) ;
M5 ;
G1 G28 G91 Z0. ;
G91 G28 B0. A0. ;
M01 ;
\approx
```
F7.46: G162 Spot Drill Canned Cycle

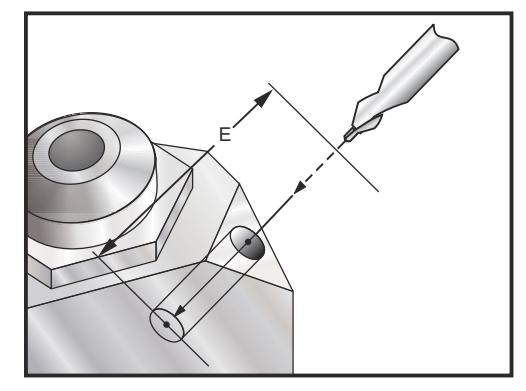

## **G163 5-Axis Normal Peck Drilling Canned Cycle (Group 09)**

- **E** Specifies the distance from the start position to the bottom of the hole
- **F** Feedrate
- **I** Optional size of first cutting depth
- **J** Optional amount to reduce cutting depth each pass
- **K** Optional minimum depth of cut
- **P** Optional pause at end of last peck, in seconds
- **Q** The cut-in value, always incremental
- **A** A-Axis tool starting position
- **B** B-Axis tool starting position
- **X** X-Axis tool starting position
- **Y** Y-Axis tool starting position
- **Z** Z-Axis tool starting position

A specific  $X$ ,  $Y$ ,  $Z$ ,  $A$ ,  $B$  position must be programmed before the canned cycle is commanded.

If  $I$ ,  $J$ , and K are specified the first pass will cut in by amount  $I$ , each succeeding cut will be reduced by amount  $J$ , and the minimum cutting depth is  $K$ .

A  $P$  value is used the tool will pause at the bottom of the hole after the last peck for that amount of time. The following example will peck several times and dwell for one and a half seconds at the end:

G163 E0.62 F15. Q0.175 P1.5.

*NOTE: The same dwell time applies to all subsequent blocks that do not specify a dwell time.*

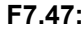

**F7.47:** G163 5-Axis Normal Peck Drilling Canned Cycle: [#22] Setting 22, [#52] Setting 52.

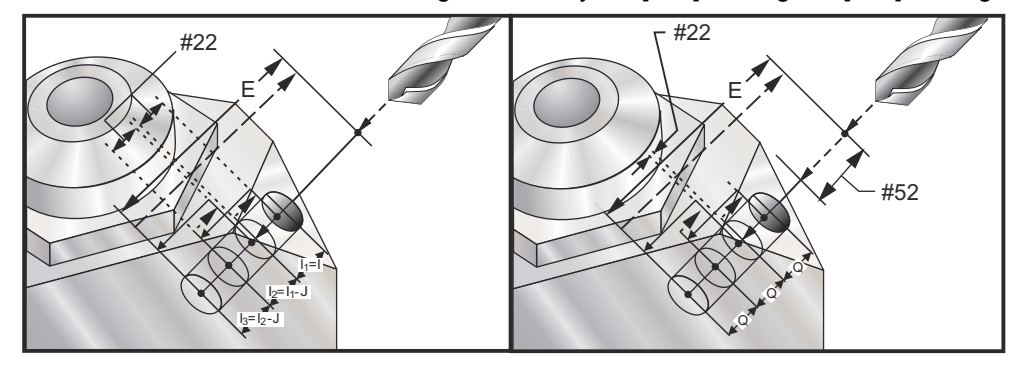

Setting 52 also changes the way G163 works when it returns to the start position. Usually the R plane is set well above the cut to ensure that the peck motion allows the chips to get out of the hole. This wastes time as the drill starts by drilling empty space. If Setting 52 is set to the distance required to clear chips, the start position can be put much closer to the part being drilled. When the chip-clearing move to the start position occurs, the Z axis moves above the start position by the amount given in this setting.

```
\approx(PECK DRILL RIGHT, FRONT) ;
T5 M6 ;
G01 G54 G90 X8.4221 Y-8.4221 B23. A21.342 S2200 M3 F360. 
(Clearance Position) ;
G143 H5 Z14.6228 M8 ;
G1 X6.6934 Y-6.6934 Z10.5503 F360. (Initial Start position) ;
G163 E1.0 Q.15 F12. (Canned Cycle) ;
G80 ;
X8.4221 Y-8.4221 B23. A21.342 Z14.6228 (Clearance Position) ;
M5 ;
G1 G28 G91 Z0. ;
G91 G28 B0. A0. ;
M01 ;
\approx
```
## **G164 5-Axis Tapping Canned Cycle (Group 09)**

G164 performs only floating taps. G174/G184 is available for 5-axis rigid tapping.

- **E** Specifies the distance from the start position to the bottom of the hole
- **F** Feedrate
- **A** A-Axis tool starting position
- **B** B-Axis tool starting position
- **X** X-Axis tool starting position
- **Y** Y-Axis tool starting position
- **Z** Z-Axis tool starting position
- **S** Spindle Speed
- **F7.48:** G164 5-Axis Tapping Canned Cycle

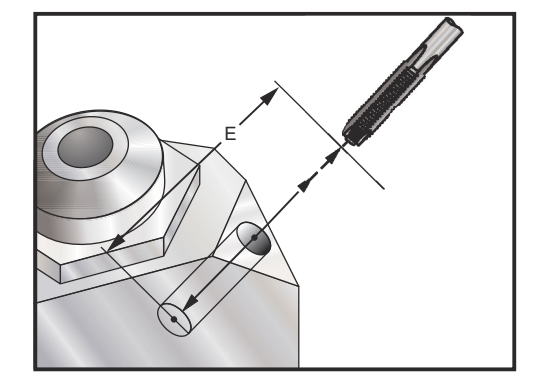

A specific X, Y, Z, A, B position must be programmed before the canned cycle is commanded. The control automatically starts the spindle CW before this canned cycle.

```
%
(1/2-13 TAP) ;
T5 M6 ;
G01 G54 G90 X8.4221 Y-8.4221 B23. A21.342 S500M3 F360. 
(Clearance Position) ;
G143 H5 Z14.6228 M8 ;
G1 X6.6934 Y-6.6934 Z10.5503 F360. (Initial Start position) ;
G164 E1.0 F38.46 (Canned Cycle) ;
G80 ;
X8.4221 Y-8.4221 B23. A21.342 Z14.6228 (Clearance Position) ;
M5 ;
G1 G28 G91 Z0. ;
G91 G28 B0. A0. ;
M01 ;
\frac{6}{\sqrt{2}}
```
# **G165 5-Axis Boring Canned Cycle (Group 09)**

- **E** Specifies the distance from the start position to the bottom of the hole
- **F** Feedrate
- **A** A-Axis tool starting position
- **B** B-Axis tool starting position
- **X** X-Axis tool starting position
- **Y** Y-Axis tool starting position
- **Z** Z-Axis tool starting position
- **F7.49:** G165 5-Axis Boring Canned Cycle

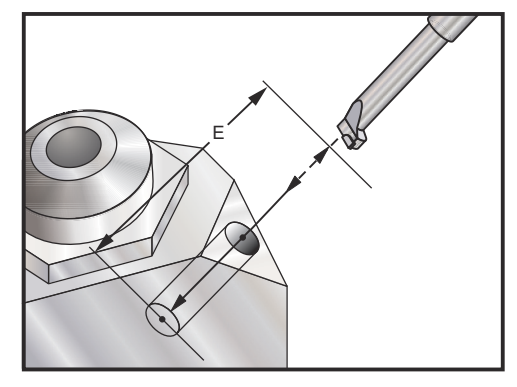

A specific X, Y, Z, A, B position must be programmed before the canned cycle is commanded.

```
\frac{6}{\sqrt{2}}(Boring Cycle) ;
T5 M6 ;
G01 G54 G90 X8.4221 Y-8.4221 B23. A21.342 S2200 M3 F360. 
(Clearance Position) ;
G143 H5 Z14.6228 M8 ;
G1 X6.6934 Y-6.6934 Z10.5503 F360. (Initial Start position) ;
G165 E1.0 F12. (Canned Cycle) ;
G80 ;
X8.4221 Y-8.4221 B23. A21.342 Z14.6228 (Clearance Position) ;
M5 ;
G00 G28 G91 Z0. ;
G91 G28 B0. A0. ;
M01 ;
%
```
## **G166 5-Axis Bore and Stop Canned Cycle (Group 09)**

- **E** Specifies the distance from the start position to the bottom of the hole
- **F** Feedrate
- **A** A-Axis tool starting position
- **B** B-Axis tool starting position
- **X** X-Axis tool starting position
- **Y** Y-Axis tool starting position
- **Z** Z-Axis tool starting position

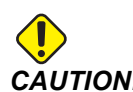

*CAUTION: Unless you specify otherwise, this canned cycle uses the most recently commanded spindle direction (M03, M04, or M05). If the program did not specify a spindle direction before it commands this canned cycle, the default is M03 (clockwise). If you command M05, the canned cycle will run as a "no-spin" cycle. This lets you run applications with self-driven tools, but it can also cause a crash. Be sure of the spindle direction command when you use this canned cycle.*

**F7.50:** G166 5-Axis Bore and Stop Canned Cycle

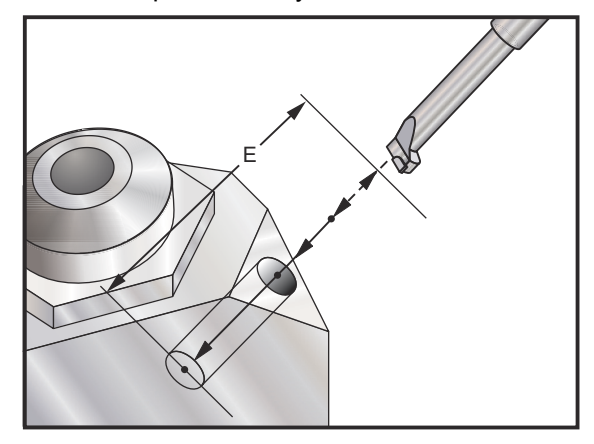

A specific  $X$ ,  $Y$ ,  $Z$ ,  $A$ ,  $B$  position must be programmed before the canned cycle is commanded.

```
\approx(Bore and Stop Cycle) ;
T5 M6 ;
G01 G54 G90 X8.4221 Y-8.4221 B23. A21.342 S2200 M3 F360. 
(Clearance Position) ;
G143 H5 Z14.6228 M8 ;
G1 X6.6934 Y-6.6934 Z10.5503 F360. (Initial Start position) ;
G166 E1.0 F12. (Canned Cycle) ;
```

```
G80 ;
X8.4221 Y-8.4221 B23. A21.342 Z14.6228 (Clearance Position) ;
M5 ;
G00 G28 G91 Z0. ;
G91 G28 B0. A0. ;
M01 ;
%
```
## **G169 5-Axis Bore and Dwell Canned Cycle (Group 09)**

- **E** Specifies the distance from the start position to the bottom of the hole
- **F** Feedrate
- **P** The dwell time at the bottom of the hole
- **A** A-Axis tool starting position
- **B** B-Axis tool starting position
- **X** X-Axis tool starting position
- **Y** Y-Axis tool starting position
- **Z** Z-Axis tool starting position

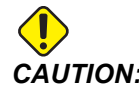

*CAUTION: Unless you specify otherwise, this canned cycle uses the most recently commanded spindle direction (M03, M04, or M05). If the program did not specify a spindle direction before it commands this canned cycle, the default is M03 (clockwise). If you command M05, the canned cycle will run as a "no-spin" cycle. This lets you run applications with self-driven tools, but it can also cause a crash. Be sure of the spindle direction command when you use this canned cycle.*

**F7.51:** G169 5-Axis Bore and dwell Canned Cycle

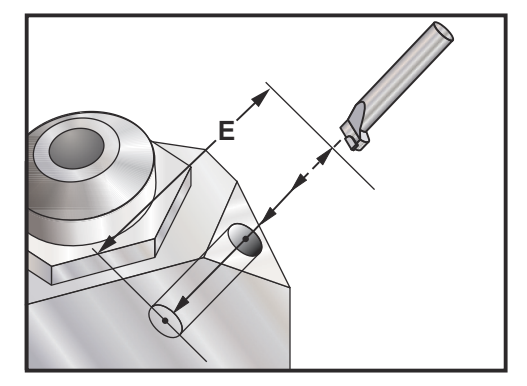

A specific X, Y, Z, A, B position must be programmed before the canned cycle is commanded.

 $\frac{6}{5}$ 

```
(Bore and Dwell Cycle) ;
T5 M6 ;
G01 G54 G90 X8.4221 Y-8.4221 B23. A21.342 S2200 M3 F360. 
(Clearance Position) ;
G143 H5 Z14.6228 M8 ;
G1 X6.6934 Y-6.6934 Z10.5503 F360. (Initial Start position) ;
G169 E1.0 P0.5 F12. (Canned Cycle) ;
G80 ;
X8.4221 Y-8.4221 B23. A21.342 Z14.6228 (Clearance Position) ;
M5 ;
G00 G28 G91 Z0. ;
G91 G28 B0. A0. ;
M01 ;
\frac{6}{2}
```
## **G174 CCW / G184 CW Non-Vertical Rigid Tap (Group 00)**

- **F** Feedrate
- **X** X position at bottom of hole
- **Y** Y position at bottom of hole
- **Z** Z position at bottom of hole
- \***S** Spindle Speed

\* indicates optional

A specific  $X$ ,  $Y$ ,  $Z$ ,  $A$ ,  $B$  position must be programmed before the canned cycle is commanded. This position is used as the Start position.

This G code is used to perform rigid tapping for non-vertical holes. It may be used with a right-angle head to perform rigid tapping in the X or Y Axis on a three-axis mill, or to perform rigid tapping along an arbitrary angle with a five-axis mill. The ratio between the feedrate and spindle speed must be precisely the thread pitch being cut.

It is not necessary to start the spindle before this canned cycle; the control does this automatically.

## **G187 Setting the Smoothness Level (Group 00)**

G187 is an accuracy command that can set and control both the smoothness and max corner rounding value when cutting a part. The format for using G187 is G187 Pn Ennnn.

- **P** Controls the smoothness level,  $P1$ (rough),  $P2$ (medium), or  $P3$ (finish). Temporarily overrides Setting 191.
- **E** Sets the max corner rounding value. Temporarily overrides Setting 85.

Setting 191 sets the default smoothness to the user specified **ROUGH**, **MEDIUM**, or **FINISH** when G187 is not active. The **Medium** setting is the factory default setting.

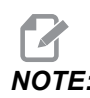

*NOTE: Changing Setting 85 to a low value may make the machine operate as if it is in exact stop mode.*

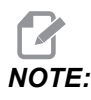

*NOTE: Changing setting 191 to* **FINISH** *will take longer to machine a part. Use this setting only when needed for the best finish.*

> G187 Pm Ennnn sets both the smoothness and max corner rounding value. G187 Pm sets the smoothness but leaves max corner rounding value at its current value. G187 Ennnn sets the max corner rounding but leaves smoothness at its current value. G187 by itself cancels the E value and sets smoothness to the default smoothness specified by Setting 191. G187 will be canceled whenever **[RESET]** is pressed, M30 or M02 is executed, the end of program is reached, or **[EMERGENCY STOP]** is pressed.

# **G188 Get Program From PST (Group 00)**

Calls the parts program for the loaded pallet based on the Pallet Schedule Table entry for the pallet.

## **G234 - Tool Center Point Control (TCPC) (Group 08)**

G234 Tool Center Point Control (TCPC) is a software feature in the Haas CNC control that allows a machine to correctly run a contouring 4- or 5-axis program when the workpiece is not located in the exact location specified by a CAM-generated program. This eliminates the need to repost a program from the CAM system when the programmed and the actual workpiece locations are different.

The Haas CNC control combines the known centers of rotation for the rotary table (MRZP) and the location of the workpiece (e.g., active work offset G54) into a coordinate system. TCPC makes sure that this coordinate system remains fixed relative to the table; when the rotary axes rotate, the linear coordinate system rotates with them. Like any other work setup, the workpiece must have a work offset applied to it. This tells the Haas CNC control where the workpiece is located on the machine table.

The conceptual example and illustrations in this section represent a line segment from a full 4- or 5-axis program.

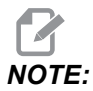

*NOTE: For clarity, the illustrations in this section do not depict workholding. Also, as conceptual, representative drawings, they are not to scale and may not depict the exact axis motion described in the text.* 

The straight line edge highlighted in Figure **[F7.52](#page-355-0)** is defined by point (X0, Y0, Z0) and point (X0, Y-1., Z0). Movement along the Y Axis is all that is required for the machine to create this edge. The location of the workpiece is defined by work offset G54.

<span id="page-355-0"></span>**F7.52:** Location of Workpiece Defined by G54

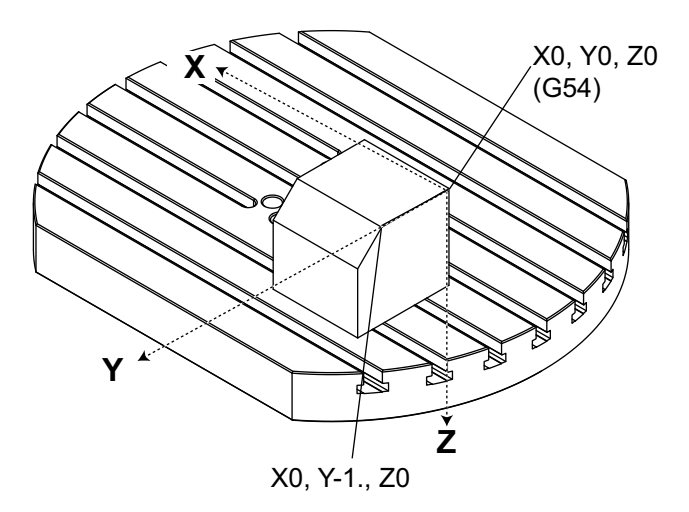

In Figure **[F7.53](#page-355-1)**, the B and C Axes have been rotated 15 degrees each. To create the same edge, the machine needs to make an interpolated move with the X, Y, and Z Axes. Without TCPC, you would need to repost the CAM program for the machine to correctly create this edge.

<span id="page-355-1"></span>**F7.53:** G234 (TCPC) Off and the B and C Axes Rotated

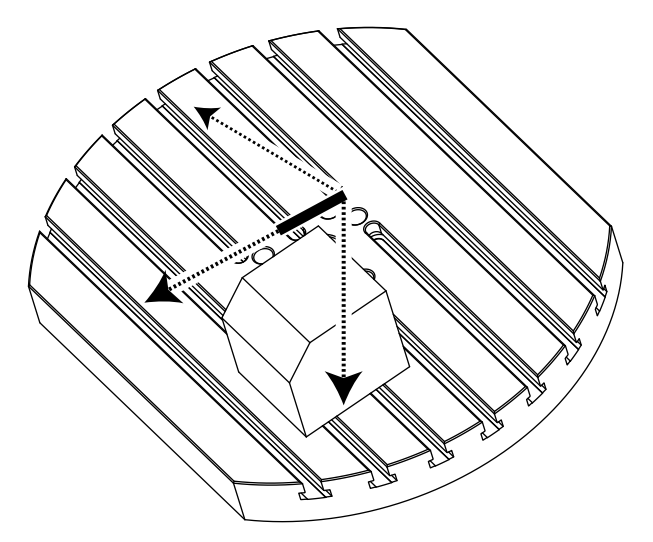

TCPC is invoked in Figure **[F7.54](#page-356-0)**. The Haas CNC control knows the centers of rotation for the rotary table (MRZP), and the location of the workpiece (active work offset G54). This data is used to produce the desired machine motion from the original CAM-generated program. The machine follows an interpolated X-Y-Z path to create this edge, even though the program simply commands a single-axis move along the Y Axis.

<span id="page-356-0"></span>**F7.54:** G234 (TCPC) On and the B and C Axes Rotated

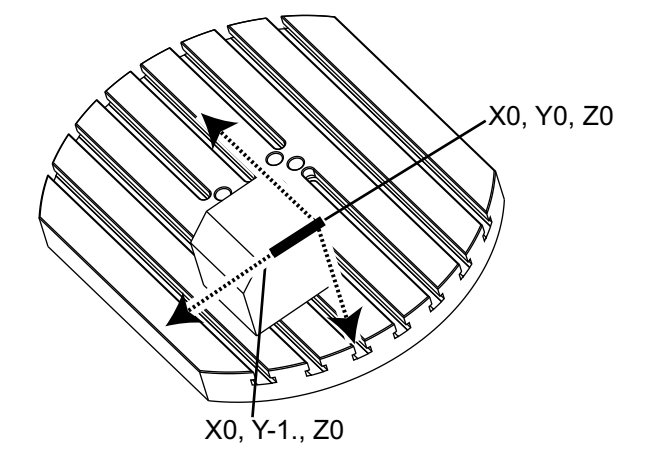

#### **G234 Program Example**

```
\%O00003 (TCPC SAMPLE)
G20
G00 G17 G40 G80 G90 G94 G98
G53 Z0.
T1 M06
G00 G90 G54 B47.137 C116.354 (POSITION ROTARY AXES)
G00 G90 X-0.9762 Y1.9704 S10000 M03 (POSITION LINEAR AXES)
G234 H01 Z1.0907 (TCPC ON WITH LENGTH OFFSET 1, APPROACH IN 
Z-AXIS)
G01 X-0.5688 Y1.1481 Z0.2391 F40.
X-0.4386 Y0.8854 Z-0.033
X-0.3085 Y0.6227 Z-0.3051
X-0.307 Y0.6189 Z-0.3009 B46.784 C116.382
X-0.3055 Y0.6152 Z-0.2966 B46.43 C116.411
X-0.304 Y0.6114 Z-0.2924 B46.076 C116.44
X-0.6202 Y0.5827 Z-0.5321 B63.846 C136.786
X-0.6194 Y0.5798 Z-0.5271 B63.504 C136.891
X-0.8807 Y0.8245 Z-0.3486
X-1.1421 Y1.0691 Z-0.1701
X-1.9601 Y1.8348 Z0.3884
G49 (TCPC OFF)
G00 G53 Z0.
```

```
G53 B0. C0.
G53 Y0.
M30
\approx
```
## **G234 Programmer's Notes**

These key presses and program codes cancel G234:

- [**EMERGENCY STOP]**
- [**RESET]**
- [**HANDLE JOG]**
- [**LIST PROGRAM]**
- M02 Program End
- M30 Program End and Reset
- G43 Tool Length Compensation +
- G44 Tool Length Compensation -
- G49 G43 / G44 / G143 Cancel

These codes will NOT cancel G234:

- M00 Program Stop
- M01 Optional Stop

These key presses and program codes impact G234:

- G234 invokes TCPC and cancels G43.
- When using tool length compensation, either G43 or G234 must be active. G43 and G234 cannot be active at the same time.
- G234 cancels the previous H-code. An H-code must therefore be placed on the same block as G234.
- G234 cannot be used at the same time as G254 (DWO).

These codes ignore 234:

- G28 Return to Machine Zero Through Optional Reference Point
- G29 Move to Location Thru G29 Reference Point
- G53 Non-Modal Machine Coordinate Selection
- M06 Tool Change

Invoking G234 (TCPC) rotates the work envelope. If the position is close to the travel limits, the rotation can put the current work position outside of travel limits and cause an over travel alarm. To solve this, command the machine to the center of the work offset (or near the center of the table on a UMC), and then invoke G234 (TCPC).

G234 (TCPC) is intended for simultaneous 4- and 5-axis contouring programs. An active work offset (G54, G55, etc.) is required to use G234.

# **G254 - Dynamic Work Offset (DWO) (Group 23)**

G254 Dynamic Work Offset (DWO) is similar to TCPC, except that it is designed for use with 3+1 or 3+2 positioning, not for simultaneous 4- or 5-axis machining. If the program does not make use of the tilt and rotary Axes, there is no need to use DWO.

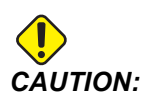

*CAUTION: The B-Axis value of the work offset you use with G254 MUST be zero.*

With DWO, you no longer need to set the workpiece in the exact position as programmed in the CAM system. DWO applies the appropriate offsets to account for the differences between the programmed workpiece location and the actual workpiece location. This eliminates the need to repost a program from the CAM system when the programmed and actual workpiece locations are different.

The control knows the centers of rotation for the rotary table (MRZP) and the location of the workpiece (active work offset). This data is used to produce the desired machine motion from the original CAM-generated program. Therefore, it is recommended that G254 be invoked after the desired work offset is commanded, and after any rotational command to position the 4th and 5th axes.

After G254 is invoked, you must specify an X, Y, and Z Axis position before a cutting command, even if it recalls the current position. The program should specify the X- and Y Axis position in one block and the Z Axis in a separate block.

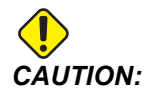

*CAUTION: Before rotary motion, use a G53 Non-Modal Machine Coordinate motion command to safely retract the tool from the workpiece and allow clearance for the rotary motion. After the rotary motion finishes, specify an X-, Y-, and Z-Axis position before a cutting command, even if it recalls the current position. The program should specify the X- and Y-Axis position in one block and the Z-Axis position in a separate block.* 

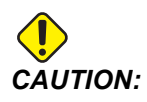

*CAUTION: Be sure to cancel G254 with G255 when your program does simultaneous 4- or 5-axis machining.*

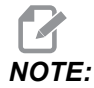

*NOTE: For clarity, the illustrations in this section do not depict workholding.*

The block in the figure below was programmed in the CAM system with the top center hole located at the center of the pallet and defined as X0, Y0, Z0.

#### **Introduction**

**F7.55:** Original Programmed Position

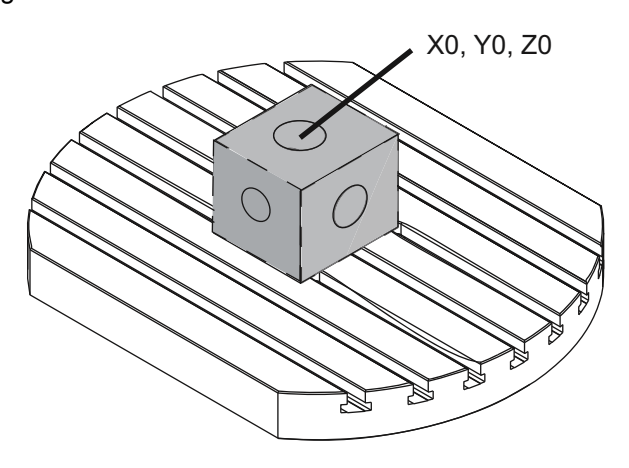

In the figure below, the actual workpiece is not located in this programmed position. The center of the workpiece is actually located at X1, Y-1, Z0, and is defined as G54.

**F7.56:** Center at G54, DWO Off

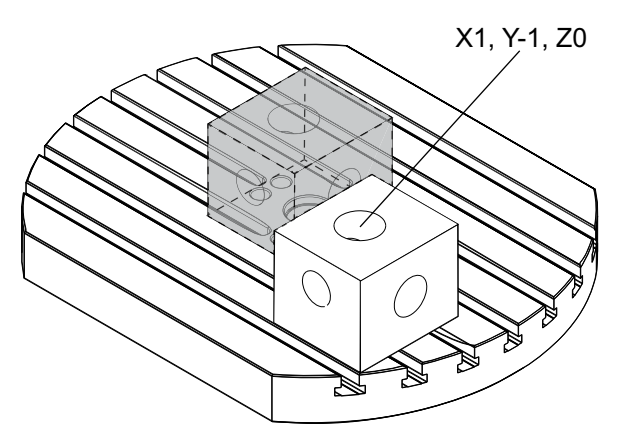

DWO is invoked in the figure below. The control knows the centers of rotation for the rotary table (MRZP), and the location of the workpiece (active work offset G54). The control uses this data to apply the appropriate offset adjustments to make sure that the proper toolpath is applied to the workpiece, as intended by the CAM-generated program. This eliminates the need to repost a program from the CAM system when the programmed and actual workpiece locations are different.
#### **F7.57:** Center with DWO On

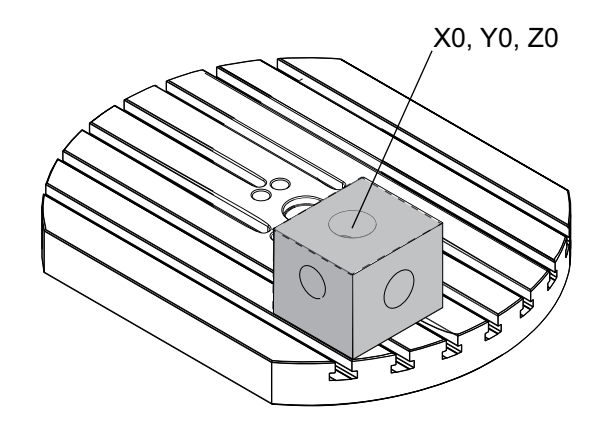

#### **G254 Program Example**

```
\%O00004 (DWO SAMPLE) ;
G20 ;
G00 G17 G40 G80 G90 G94 G98 ;
G53 Z0. ;
T1 M06 ;
G00 G90 G54 X0. Y0. B0. C0. (G54 is the active work offset 
for) ;
(the actual workpiece location) ;
S1000 M03 ;
G43 H01 Z1. (Start position 1.0 above face of part Z0.) ;
G01 Z-1.0 F20. (Feed into part 1.0) ;
G00 G53 Z0. (Retract Z with G53) ;
B90. C0. (ROTARY POSITIONING) ;
G254 (INVOKE DWO) ;
X1. Y0. (X and Y position command) ;
Z2. (Start position 1.0 above face of part Z1.0) ;
G01 Z0. F20. (Feed into part 1.0 ) ;
G00 G53 Z0. (Retract Z with G53) ;
B90. C-90. (ROTARY POSITIONING) ;
X1. Y0. (X and Y position command) ;
Z2. (Start position 1.0 above face of part Z1.0) ;
G01 Z0. F20. (Feed into part 1.0 ) ;
G255 (CANCEL DWO) ;
B0. C0. ;
M30 ;
\frac{6}{\sqrt{2}}
```
**G254 Programmer's Notes**

These key presses and program codes will cancel G254:

- [**EMERGENCY STOP]**
- [**RESET]**
- [**HANDLE JOG]**
- [**LIST PROGRAM]**
- $G255 C$ ancel DWO
- M02 Program End
- M30 Program End and Reset

These codes will NOT cancel G254:

- M00 Program Stop
- M01 Optional Stop

Some codes ignore G254. These codes will not apply rotational deltas:

- \*G28 Return to Machine Zero Through Optional Reference Point
- \*G29 Move to Location Through G29 Reference Point
- G53 Non-Modal Machine Coordinate Selection
- M06 Tool Change

\*It is strongly recommended that you not use G28 or G29 while G254 is active, nor when the B and C Axes are not at zero.

- 1. G254 (DWO) is intended for 3+1 and 3+2 machining, where the B and C Axes are used to position only.
- 2. An active work offset (G54, G55, etc.) must be applied before G254 is commanded.
- 3. All rotary motion must be complete before G254 is commanded.
- 4. After G254 is invoked, you must specify an X-, Y-, and Z-Axis position prior to any cutting command, even if it recalls the current position. It is recommended to specify the X and Y Axes in one block, and the Z Axis in a separate block.
- 5. Cancel G254 with G255 immediately after use and before ANY rotary motion.
- 6. Cancel G254 with G255 any time simultaneous 4- or 5-axis machining is performed.
- 7. Cancel G254 with G255 and retract the cutting tool to a safe location before the workpiece is repositioned.

#### **G255 Cancel Dynamic Work Offset (DWO) (Group 23)**

G255 cancels G254 Dynamic Work Offset (DWO).

# **7.2 More Information Online**

For updated and supplemental information, including tips, tricks, maintenance procedures, and more, visit the Haas Resource Center at diy.HaasCNC.com. You can also scan the code below with your mobile device to go directly to the Resource Center:

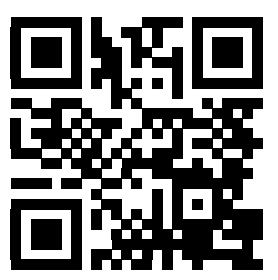

# **Chapter 8: M-codes**

# **8.1 Introduction**

This chapter gives detailed descriptions of the M-codes that you use to program your machine.

#### **8.1.1 List of M-codes**

This chapter gives detailed descriptions of the M-codes that you use to program your machine.

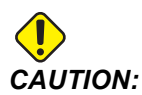

*CAUTION: The sample programs in this manual have been tested for accuracy, but they are for illustrative purposes only. The programs do not define tools, offsets, or materials. They do not describe workholding or other fixturing. If you choose to run a sample program on your machine, do so in Graphics mode. Always follow safe machining practices when you run an unfamiliar program.*

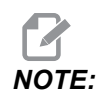

*NOTE: The sample programs in this manual represent a very conservative programming style. The samples are intended to demonstrate safe and reliable programs, and they are not necessarily the fastest or most efficient way to operate a machine. The sample programs use G-codes that you might choose not to use in more efficient programs.*

> M-codes are miscellaneous machine commands that do not command axis motion. The format for an M-code is the letter M followed by two to three digits; for example  $M03$ .

> Only one M-code is allowed per line of code. All M-codes take effect at the end of the block.

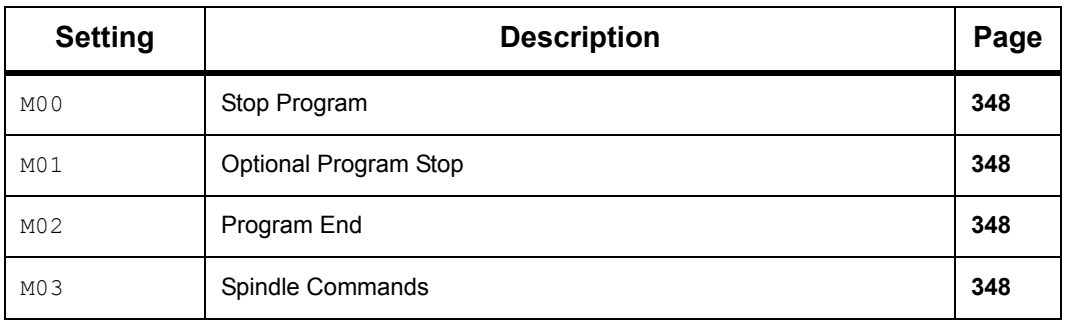

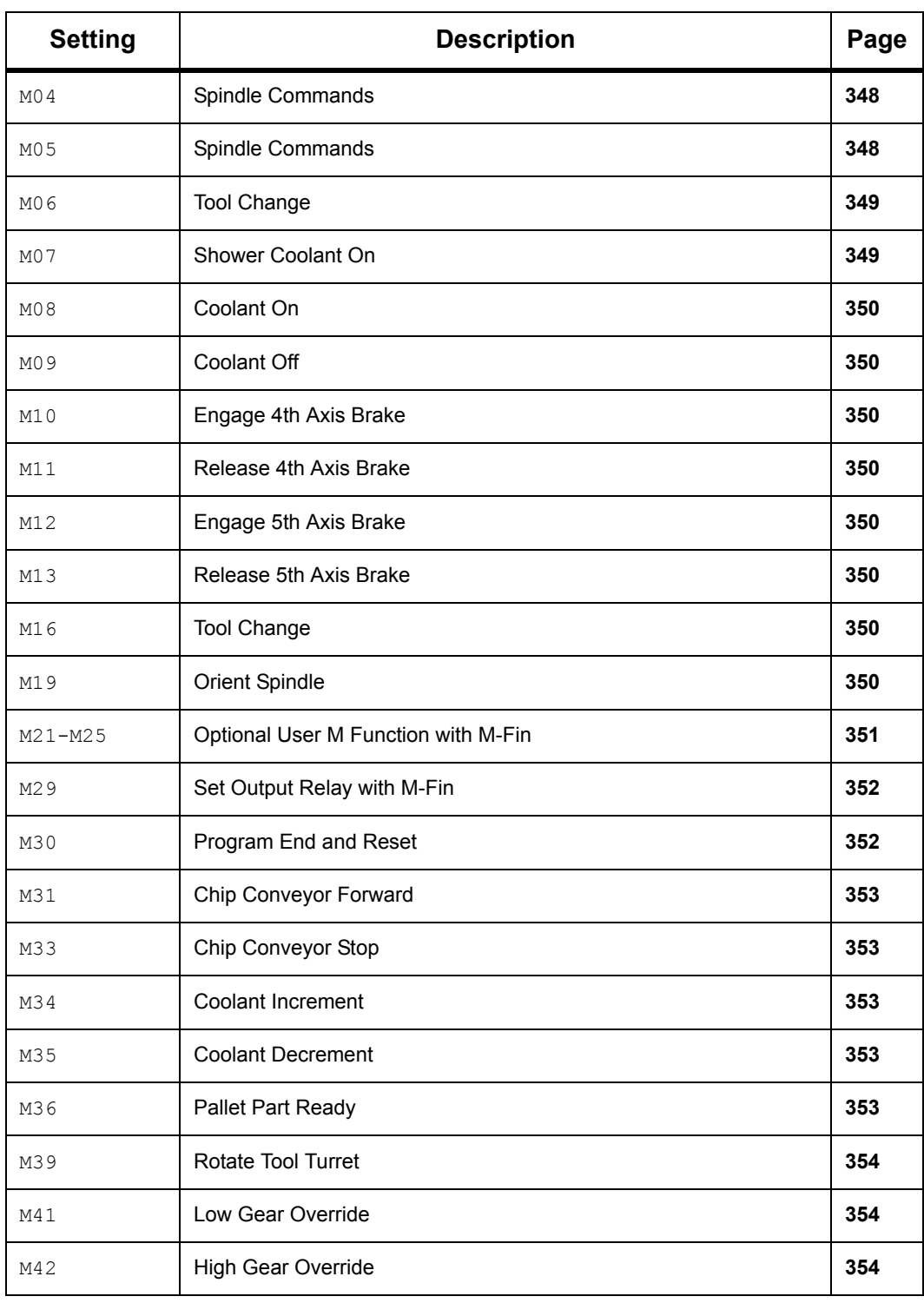

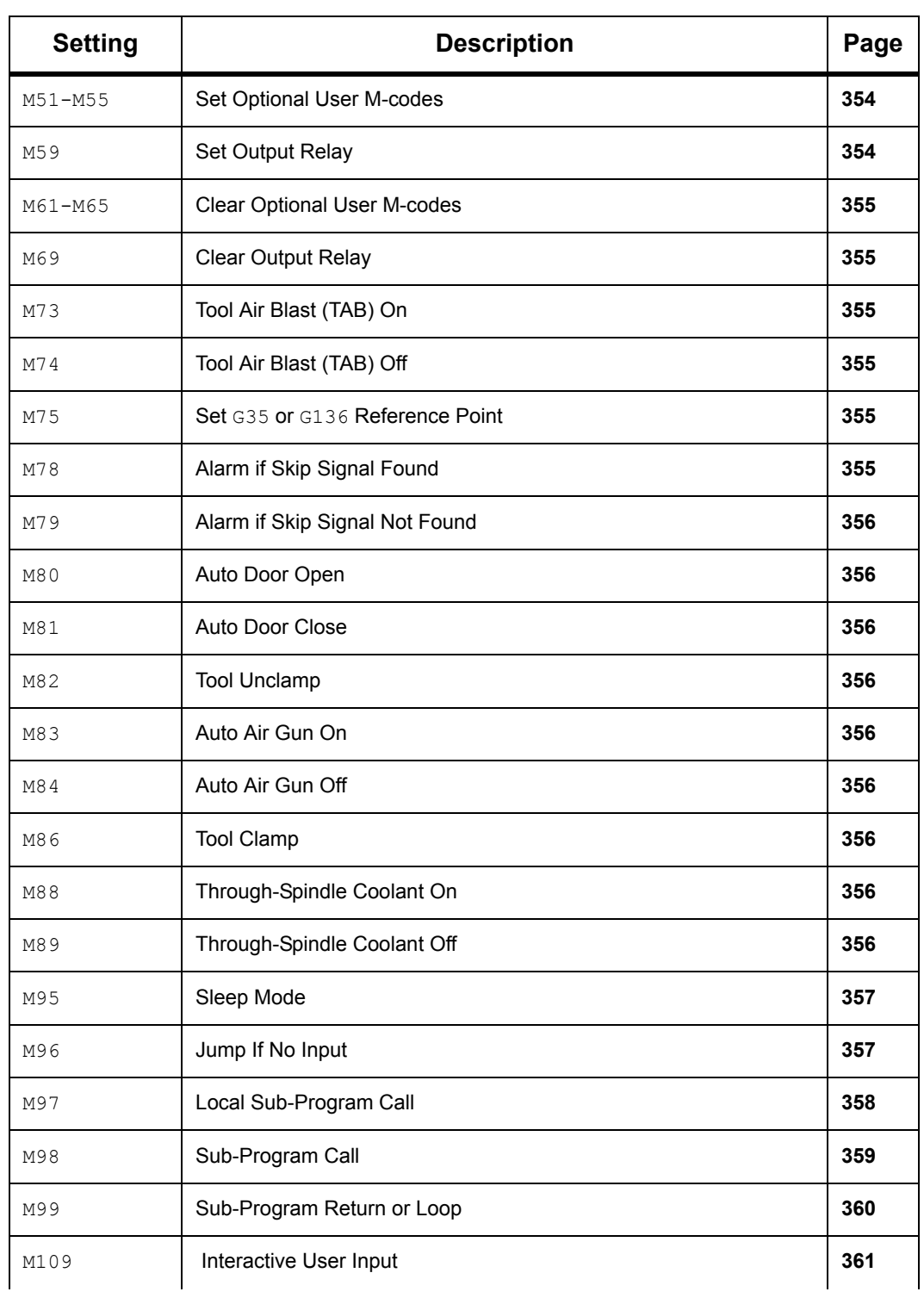

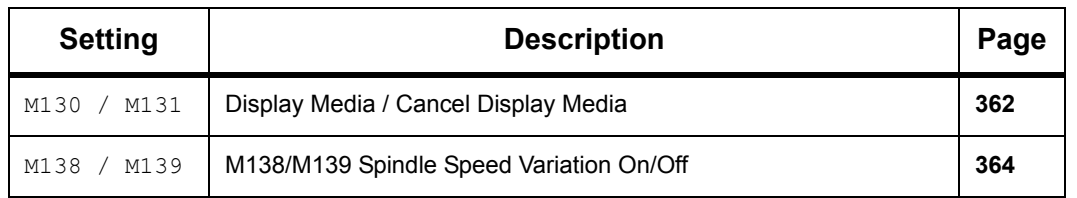

#### <span id="page-367-0"></span>**M00 Stop Program**

The M00 code stops a program. It stops the axes, spindle, and turns off the coolant (including optional Through Spindle Coolant, Through Tool Air Blast, and Auto Air Gun / Minimum Quantity Lubrication). The next block after the M00 is highlighted when viewed in the program editor. Press **[CYCLE START]** to continue program operation from the highlighted block.

#### <span id="page-367-1"></span>**M01 Optional Program Stop**

M01 works the same as M00, except the optional stop feature must be on. Press **[OPTION STOP]** to toggle the feature on and off.

#### <span id="page-367-2"></span>**M02 Program End**

M02 ends a program.

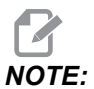

*NOTE: The most common way of ending a program is with an M30.*

#### <span id="page-367-3"></span>**M03 / M04 / M05 Spindle CW / CCW / Stop**

M03 turns the spindle on in the clockwise (CW) direction.

M04 turns the spindle on in the counter-clockwise (CCW) direction.

M05 stops the spindle, and waits for it to stop.

Spindle speed is controlled with an s address code; for example,  $$5000$  commands a spindle speed of 5000 RPM.

If your machine has a gearbox, the spindle speed you program determines the gear that the machine uses, unless you use M41 or M42 to override gear selection. Refer to page **[354](#page-373-1)** for more information on the gear select override M-codes.

#### <span id="page-368-0"></span>**M06 Tool Change**

**T** - Tool number

The  $MO6$  code is used to change tools. For example,  $MO6$  T12 puts tool 12 into the spindle. If the spindle is running, the spindle and coolant (including TSC) is stopped by the M<sub>06</sub> command.

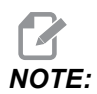

*NOTE: The M06 command automatically stops the spindle, stops coolant, moves the Z Axis to the tool change position, and orients the spindle for the tool change. You do not need to include these commands for a tool change in your program.*

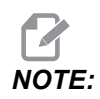

*NOTE: M00, M01, any work offset G-code (G54, etc.), and block delete slashes before a tool change stop look-ahead, and the control does not pre-call the next tool to the change position (for a side-mount tool changer only). This can cause significant delays to program execution, because the control must wait for the tool to arrive at the change position before it can execute the tool change. You can command the carousel to the tool position with a T code after a tool change; for example:*

> M06 T1 (FIRST TOOL CHANGE) ; T2 (PRE-CALL THE NEXT TOOL) ;

Refer to page **[106](#page-125-0)** for more information on side-mount tool changer programming.

## <span id="page-368-1"></span>**M07 Shower Coolant On**

M07 starts the optional shower coolant. M09 stops the shower coolant and also stops the standard coolant. The optional shower coolant stops automatically before a tool change or a pallet change. It automatically starts again after a tool change if it was **ON** before a tool change command.

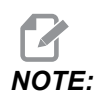

*NOTE: Some machines use optional relays and optional M-codes to command shower coolant, such as M51 on and M61 off. Check your machine configuration for the correct M-code programming.*

#### <span id="page-369-0"></span>**M08 Coolant On / M09 Coolant Off**

M08 starts the optional coolant supply and M09 stops it. Use M34/M35 to start and stop the optional Programmable Coolant (P-Cool). Use M88/M89 to start and stop the optional Through-Spindle Coolant.

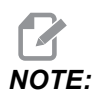

*NOTE: The control checks the coolant level only at the start of a program, so a low coolant condition will not stop a running program.*

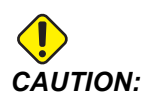

*CAUTION: Do not use straight or "neat" mineral cutting oils. They cause damage to rubber components in the machine.*

#### <span id="page-369-1"></span>**M10 Engage 4th Axis Brake / M11 Release 4th Axis Brake**

M10 applies the brake to the optional 4th axis and M11 releases the brake. The optional 4th axis brake is normally engaged, so the  $M10$  command is only required when an  $M11$  has released the brake.

#### <span id="page-369-2"></span>**M12 Engage 5th Axis Brake / M13 Release 5th Axis Brake**

M12 applies the brake to the optional 5th axis and M13 releases the brake. The optional 5th axis brake is normally engaged, so the  $M12$  command is only required when an  $M13$  has released the brake.

#### <span id="page-369-3"></span>**M16 Tool Change**

**T** - Tool number

This  $M16$  behaves the same as  $M06$ . However  $M06$  is the preferred method for commanding tool changes.

#### <span id="page-369-4"></span>**M19 Orient Spindle (Optional P and R Values)**

**P** - Number of degrees (0 - 360)

**R** - Number of degrees with two decimal places (0.00 - 360.00).

M19 adjusts the spindle to a fixed position. The spindle only orients to the zero position without the optional  $M19$  orient spindle feature. The orient spindle function allows P and R address codes. For example:

M19 P270. (orients the spindle to 270 degrees) ;

The R-value allows the programmer to specify up to two decimal places; for example:

M19 R123.45 (orients the spindle to 123.45 degrees) ;

#### <span id="page-370-0"></span>**M21-M25 Optional User M Function with M-Fin**

M21 through M25 are for user-defined relays. Each M-code closes one of the optional relays and waits for an external M-Fin signal. **[RESET]** stops any operation waiting for a relay-activated accessory to finish. Also, refer to M51 - M55 and M61 - M65.

Only one relay is switched at a time. A typical operation is to command a rotary product. The sequence is:

- 1. Run the machining portion of a CNC part program.
- 2. Stop CNC motion and command a relay.
- 3. Wait for a finish (M-Fin) signal from the equipment.
- 4. Continue the CNC part program.

The M-Fin connector is at P8 on the I/O PCB. Refer to the description below for a diagram and pinouts.

#### **M-code Relays**

The M-code relays are in the lower-left corner of the I/O PCB.

These relays can activate probes, auxiliary pumps, clamping devices, etc. Connect these auxiliary devices to the terminal strip for the individual relay. The terminal strip has positions for, Normally Open (NO), Normally Closed (NC), and Common (COM).

**F8.1:** Main I/O PCB M-code Relays.

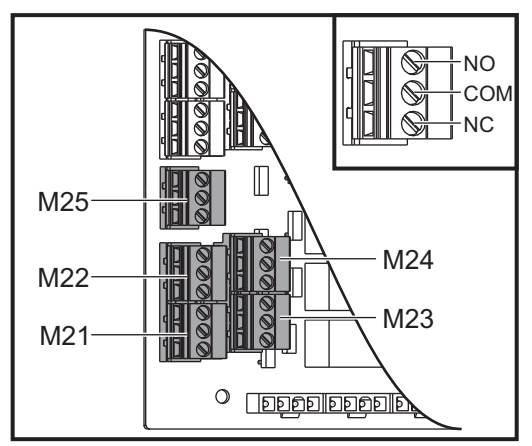

**F8.2:** M-Fin Circuit at P8 on the Main I/O PCB. Pin 3 is the M-Fin input and interacts with input number 18 in the control. Pin 1 is the M-Fin output and interacts with output number 4 on the control.

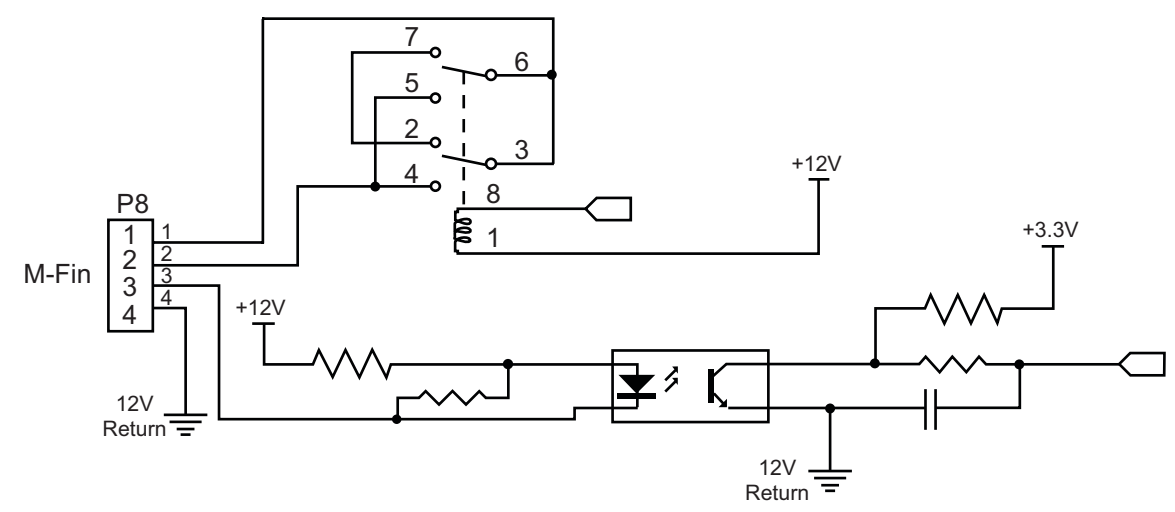

#### **Optional 8M-code Relays**

You can purchase additional M-code relays in banks of 8.

Only the outputs on the I/O PCB are addressable with  $M21-M25$ ,  $M51-M55$ , and  $M61-M65$ . If you use an 8M relay bank, you must use M29, M59, and M69 with P codes to activate the relays on the bank. The P codes for the first 8M bank are P90-P97.

## <span id="page-371-0"></span>**M29 Set Output Relay with M-Fin**

**P** - Discrete output relay from 0 to 255.

**M29** turns on a relay, pauses the program, and waits for an external M-Fin signal. When the control receives the M-Fin signal, the relay turns off and the program continues. **[RESET]** stops any operation waiting for a relay-activated accessory to finish.

#### <span id="page-371-1"></span>**M30 Program End and Reset**

M30 stops a program. It also stops the spindle, turns off the coolant (including TSC), and returns the program cursor to the start of the program.

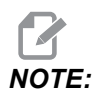

*NOTE: As of software version 100.16.000.1041, M30 no longer cancels tool length offsets.*

#### <span id="page-372-0"></span>**M31 Chip Conveyor Forward / M33 Chip Conveyor Stop**

M31 starts the optional chip removal system (auger, multi-auger, or belt-style conveyor) in the forward direction; the direction that moves the chips out of the machine. You should run the chip conveyor intermittently, as this allows piles of larger chips to collect smaller chips and carry them out of the machine. You can set the chip conveyor duty cycle and run time with Settings 114 and 115.

The optional conveyor coolant washdown runs while the chip conveyor is on.

M33 stops conveyor motion.

#### <span id="page-372-1"></span>**M34 Coolant Increment / M35 Coolant Decrement**

**F8.3:** P-Cool Spigot

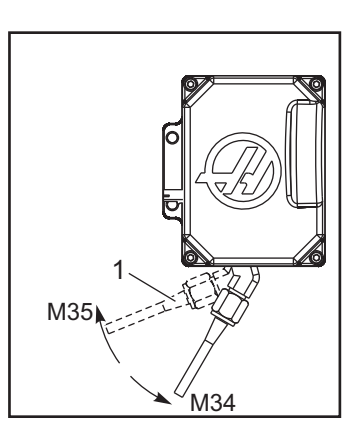

M34 moves the optional P-Cool spigot one position away from the current position (farther from home).

M35 moves the coolant spigot one position towards the home position.

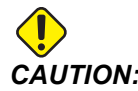

*CAUTION: Do not rotate the coolant spigot by hand. Serious motor damage will occur.*

## <span id="page-372-2"></span>**M36 Pallet Part Ready**

Used on machines with pallet changers. M36 delays the pallet change until **[PART READY]** is pushed. A pallet change occurs after **[PART READY]** is pushed and the doors are closed. For example:

```
%
Onnnnn (program number) ;
M36 (Flash "Part Ready" light, wait until the button is
```

```
pressed) ;
M01 ;
M50 (Perform pallet change after [PART READY] is pushed) ;
(Part Program) ;
M30 ;
\approx
```
#### <span id="page-373-0"></span>**M39 Rotate Tool Turret**

M39 is used to rotate the side mount tool changer without a tool change. Program the tool pocket number (Tn) before M39.

M06 is the command to change tools. M39 is normally useful for diagnostic purposes, or to recover from a tool changer crash.

## <span id="page-373-1"></span>**M41 Low / M42 High Gear Override**

On machines with a transmission, M41 holds the machine in low gear and M42 holds the machine in high gear. Normally, the spindle speed (Snnnn) determines which gear the transmission should be in.

Command M41 or M42 with the spindle speed before the spindle start command, M03. For example:

```
%
S1200 M41 ;
M03 ;
\frac{1}{\sqrt{2}}
```
The gear state reverts to default at the next spindle speed (Snnnn) command. The spindle does not have to stop.

#### <span id="page-373-2"></span>**M51-M55 Set Optional User M-codes**

M51 through M55 are optional for user interfaces. They turn on one of the optional M-code relays on relay board 1. M61 through M65 turns the relay off. **[RESET]** turns off all of these relays.

Refer to M21 through M26 on page [351](#page-370-0) for details on the M-code relays.

#### <span id="page-373-3"></span>**M59 Set Output Relay**

**P** - Discrete output relay from 0 to 255 or macro number 12000 to 12255.

M59 turns on a discrete output relay. An example of its usage is M59 Pnnn, where nnn is the relay number being turned on. M59 can also be used with the corresponding macro number in the range from 12000 to 12255. When using Macros, M59 P12003 does the same thing as using the optional macro command  $#12003=1$ , except that it is processed at the end of the line of code.

*NOTE: For the 8 spare M functions on relay board 1 use relays 90-97 or macro addresses #12090 - #12097*

# <span id="page-374-0"></span>**M61-M65 Clear Optional User M-codes**

M61 through M65 are optional and turn off one of the relays. The M number corresponds to M51 through M55 that turned on the relay. **[RESET]** turns off all of these relays. Refer to M21-M25 on page [351](#page-370-0) for details on the M-code relays.

# <span id="page-374-1"></span>**M69 Clear Output Relay**

M69 turns off a relay. An example of its usage is M69 P12nnn, where nnn is the number of the relay being turned off. An M69 command can turn off any of the output relays in the range from 12000 to 12255. When using Macros,  $M69$  P12003 does the same thing as using the optional macro command  $#12003=0$ , except that it is processed in the same order as axis motion.

# <span id="page-374-2"></span>**M73 Tool Air Blast (TAB) On / M74 TAB Off**

These M-codes control the Tool Air Blast (TAB) option. M73 turns on TAB, and M74 turns it off.

#### <span id="page-374-3"></span>**M75 Set G35 or G136 Reference Point**

This code is used to set the reference point for G35 and G136 commands. It must be used after a probing function.

# <span id="page-374-4"></span>**M78 Alarm if Skip Signal Found**

M78 is used with a probe. An M78 generates an alarm if a programmed skip function (G31, G36 or G37) receives a signal from the probe. This is used when a skip signal is not expected, and may indicate a probe crash. This code can be placed on the same line as the skip G-code or in any block after.

#### <span id="page-375-0"></span>**M79 Alarm if Skip Signal Not Found**

 $M79$  is used with a probe. An  $M79$  generates an alarm if a programmed skip function (G31, G36, or G37) did not receive a signal from the probe. This is used when the lack of the skip signal means a probe positioning error. This code can be placed on the same line as the skip G-code or in any block after.

**F8.4:** Probe Positioning Error: [1] Signal Found. [2] Signal not Found.

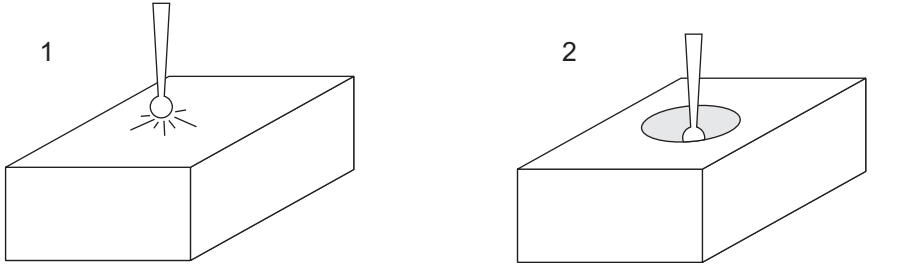

#### <span id="page-375-1"></span>**M80 Auto Door Open / M81 Auto Door Close**

M80 opens the Auto Door and M81 closes it. The control pendant beeps while the door is in motion.

#### <span id="page-375-2"></span>**M82 Tool Unclamp**

M82 is used to release the tool from the spindle. It is used as a maintenance/test function only. Tool changes should be done using an M06.

#### <span id="page-375-3"></span>**M83 Auto Air Gun / MQL On / M84 Auto Air Gun / MQL Off**

M83 turns the Auto Air Gun (AAG) or Minimum Quantity Lubrication (MQL) option on, and M84 turns it off. M83 with a Pnnn argument (where nnn is in milliseconds) turns the AAG or MQL on for the specified time, then turns it off. You can also press **[SHIFT]** and then **[COOLANT]** to turn on the AAG or MQL manually.

#### <span id="page-375-4"></span>**M86 Tool Clamp**

M86 clamps a tool into the spindle. It is used as a maintenance/test function only. Tool changes should be done using an M06.

## <span id="page-375-5"></span>**M88 Through-Spindle Coolant On / M89 Through-Spindle Coolant Off**

M88 turns on through-spindle coolant (TSC), and M89 turns off TSC.

The control automatically stops the spindle before it executes M88 or M89. The control does not automatically start the spindle again after  $M89$ . If your program continues with the same tool after an M89 command, be sure to add a spindle speed command before further motion.

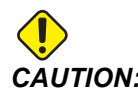

*CAUTION: You must use proper tooling, with a through-hole, when you use the TSC system. Failure to use proper tooling can flood the spindle head with coolant and void the warranty.*

#### **Sample Program**

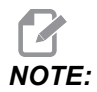

*The M88 command should be before the spindle speed command. If you command M88 after the spindle speed command, the spindle starts, then stops, turns on TSC, and then starts again.*

```
\approxT1 M6 (TSC Coolant Through Drill) ;
G90 G54 G00 X0 Y0 ;
G43 H01 Z.5 ;
M88 (Turn TSC on) ;
S4400 M3 ;
G81 Z-2.25 F44. R.1 ;
M89 G80 (Turn TSC off) ;
G91 G28 Z0 ;
G90 ;
M30 ;
\approx
```
#### <span id="page-376-0"></span>**M95 Sleep Mode**

Sleep mode is a long dwell. The format of the M95 command is: M95 (hh: $mm)$ .

The comment immediately following M95 must contain the duration, in hours and minutes, that you want the machine to sleep. For example, if the current time were 6 p.m. and you want the machine to sleep until 6:30 a.m. the next day, command  $M95$  (12:30). The line(s) after M95 should be axis moves and spindle warm-up commands.

#### <span id="page-376-1"></span>**M96 Jump If No Input**

- **P** Program block to go to when conditional test is met
- **Q** Discrete input variable to test (0 to 255)

M96 is used to test a discrete input for 0 (off) status. This is useful for checking the status of automatic work holding or other accessories that generate a signal for the control. The  $Q$  value must be in the range 0 to 255, which corresponds to the inputs found on the diagnostic display I/O tab. When this program block is executed and the input signal specified by  $Q$  has a value of 0, the program block Pnnnn is performed (the Nnnnn that matches the Pnnnn line must be in the same program). The M96 sample program uses input #18 M-FIN INPUT

Example:

```
\approxO00096(SAMPLE PROGRAM FOR M96 JUMP IF NO INPUT) ;
(IF M-FIN INPUT #18 IS EQUAL TO 1 THE PROGRAM WILL JUMP TO 
N100) ;
(AFTER JUMPING TO N100 THE CONTROL ALARMS OUT WITH A MESSAGE) 
;
(M-FIN INPUT=1) ;
(IF M-FIN INPUT #18 IS EQUAL TO 0 THE PROGRAM JUMPS TO N10) ;
(AFTER JUMPING TO N10 THE CONTROL DWELLS FOR 1 SECOND THEN 
JUMPS TO N5) ;
(THE PROGRAM CONTINUES THIS LOOP UNTIL INPUT #18 IS EQUAL TO 
1) ;
G103 P1 ;
... ;
... ;
N5 M96 P10 Q18(JUMP TO N10 IF M-FIN INPUT #18 = 0) ;
... ;
M99 P100(JUMP TO N100) ;
N10 ;
G04 P1. (DWELL FOR 1 SECOND) ;
M99 P5 (JUMP TO N5) ;
... ;
N100 ;
#3000= 10(M-FIN INPUT=1) ;
M30 ;
... ;
%
```
#### <span id="page-377-0"></span>**M97 Local Subprogram Call**

- **P** Program line number to go to when conditional test is met
- **L** Repeats subprogram call (1-99) times.

 $M97$  is used to call a subprogram referenced by a line number  $(N)$  within the same program. A code is required and must match a line number within the same program. This is useful for simple subprograms within a program; does not require a separate program. The subprogram must end with an M99. Lnn code in the M97 block repeats the subprogram call nn times.

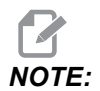

*NOTE: The subprogram is within the body of the main program, placed after the M30.*

**M97 Example:**

```
\approxO00001 ;
M97 P100 L4 (CALLS N100 SUBPROGRAM) ;
M30 ;
N100 (SUBPROGRAM) ; ;
M00 ;
M99 (RETURNS TO MAIN PROGRAM) ;
\approx
```
#### <span id="page-378-0"></span>**M98 Subprogram Call**

```
P - The subprogram number to run
L - Repeats the subprogram call (1-99) times.
(<PATH>) - The Subprogram's directory path
```
M98 calls a subprogram in the format M98 Pnnnn, where Pnnnn is the number of the program to call, or M98  $(\text{5path}>10)$ , where  $\text{5path}>$  is the device path that leads to the subprogram.

The subprogram must contain an  $M99$  to return to the main program. You can add an  $Lnn$ count to the M98 block M98 to call the subprogram nn times before continuing to the next block.

When your program calls an M98 subprogram, the control looks for the subprogram in the main program's directory. If the control cannot find the subprogram, it then looks in the location specified in Setting 251. Refer to page **[156](#page-175-0)** for more information. An alarm occurs if the control cannot find the subprogram.

#### **M98 Example:**

The subprogram is a separate program ( $000100$ ) from the main program ( $000002$ ).

```
\approxO00002 (PROGRAM NUMBER CALL);
M98 P100 L4 (CALLS O00100 SUB 4 TIMES) ;
M30 ;
\frac{6}{6}%
O00100 (SUBPROGRAM);
M00 ;
M99 (RETURN TO MAIN PROGRAM) ;
\frac{6}{6}%
O00002 (PATH CALL);
M98 (USB0/O00001.nc) L4 (CALLS O00100 SUB 4 TIMES) ;
M30 ;
\approx\approxO00100 (SUBPROGRAM);
```

```
M00 ;
M99 (RETURN TO MAIN PROGRAM) ;
\%
```
#### <span id="page-379-0"></span>**M99 Subprogram Return or Loop**

**P** - Program line number to go to when conditional test is met

M99 has three main uses:

- M99 is used at the end of a subprogram, local subprogram, or macro to return back to the main program.
- An M99 Pnn jumps the program to the corresponding Nnn in the program.
- An M99 in the main program causes the program to loop back to the beginning and execute until **[RESET]** is pressed.

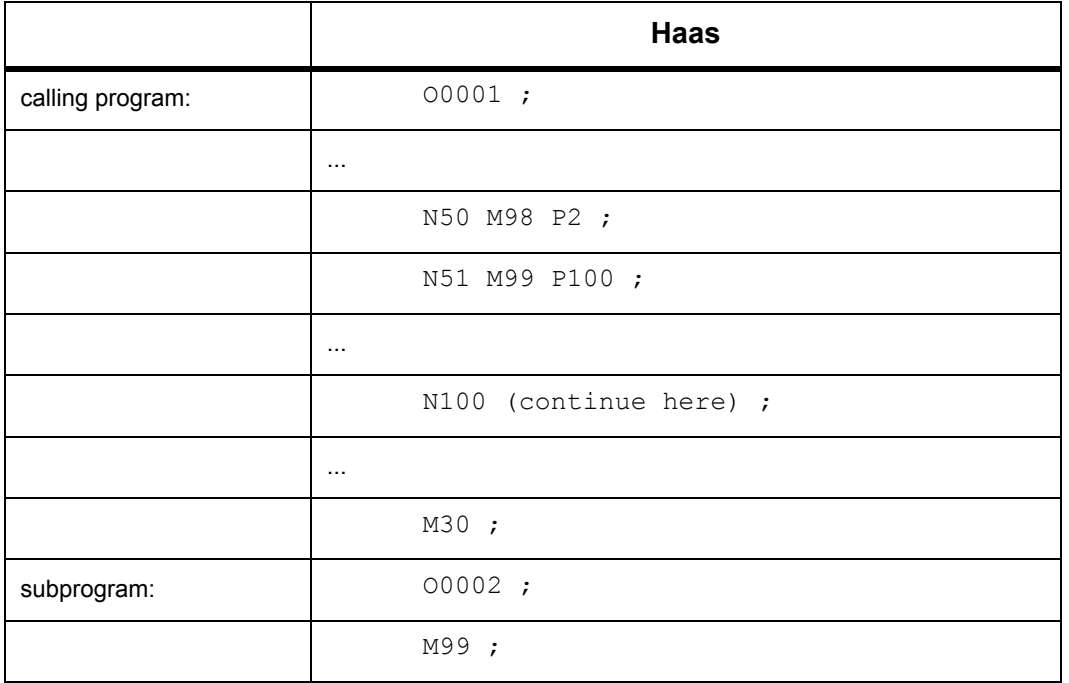

M99 jumps to a specific block with or with out the macro option.

#### <span id="page-380-0"></span>**M109 Interactive User Input**

**P** - A number in the range (500-549 or 10500-10549) representing the macro variable of the same name.

M109 lets a G-code program place a short prompt (message) on the screen. You must use a  $P$  code to specify macro variable in the range 500-549 or 10500 through 10549. The program can check for any character that can be entered from the keyboard by comparing with the decimal equivalent of the ASCII character  $(G47, Text Engraving, has a list of$ ASCII characters).

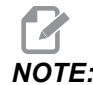

*Macro Variables 540-599 and 10549-10599 are reserved for the WIPS (probe) option. If your machine is equipped with WIPS only use P500-539 or P10500-10599.*

The following sample program asks the user a Yes or No question, then waits for either a Y or an N to be entered. All other characters are ignored.

```
%
O61091 (M109 INTERACTIVE USER INPUT) ;
(This program has no axis movement) ;
N1 #10501= 0. (Clear the variable) ;
N5 M109 P10501 (Sleep 1 min?) ;
IF [ #10501 EQ 0. ] GOTO5 (Wait for a key) ;
IF [ #10501 EQ 89. ] GOTO10 (Y) ;
IF [ #10501 EQ 78. ] GOTO20 (N) ;
GOTO1 (Keep checking) ;
N10 (A Y was entered) ;
M95 (00:01) ;
GOTO30 ;
N20 (An N was entered) ;
G04 P1. (Do nothing for 1 second) ;
N30 (Stop) ;
M30 ;
%
```
The following sample program asks the user to select a number, then wait for a 1, 2, 3, 4 or a 5 to be entered; all other characters are ignored.

```
\approxO00065 (M109 INTERACTIVE USER INPUT 2) ;
(This program has no axis movement) ;
N1 #10501= 0 (Clear Variable #10501) ;
(Variable #10501 will be checked) ;
(Operator enters one of the following selections) 
N5 M109 P501 (1,2,3,4,5) ;
```

```
IF [ #10501 EQ 0 ] GOTO5 ;
(Wait for keyboard entry loop until entry) ;
(Decimal equivalent from 49-53 represent 1-5) ;
IF [ #10501 EQ 49 ] GOTO10 (1 was entered go to N10) ;
IF [ #10501 EQ 50 ] GOTO20 (2 was entered go to N20) ;
IF [ #10501 EQ 51 ] GOTO30 (3 was entered go to N30) ;
IF [ #10501 EQ 52 ] GOTO40 (4 was entered go to N40) ;
IF [ #10501 EQ 53 ] GOTO50 (5 was entered go to N50) ;
GOTO1 (Keep checking for user input loop until found) ;
N10 ;
(If 1 was entered run this sub-routine) ;
(Go to sleep for 10 minutes) ;
#3006= 25 (Cycle start sleeps for 10 minutes) ;
M95 (00:10) ;
GOTO100 ;
N20 ;
(If 2 was entered run this sub routine) ;
(Programmed message) ;
#3006= 25 (Programmed message cycle start) ;
GOTO100 ;
N30 ;
(If 3 was entered run this sub routine) ;
(Run sub program 20) ;
#3006= 25 (Cycle start program 20 will run) ;
G65 P20 (Call sub-program 20) ;
GOTO100 ;
N40 ;
(If 4 was entered run this sub routine) ;
(Run sub program 22) ;
#3006= 25 (Cycle start program 22 will be run) ;
M98 P22 (Call sub program 22) ;
GOTO100 ;
N50 ;
(If 5 was entered run this sub-routine) ;
(Programmed message) ;
#3006= 25 (Reset or cycle start will turn power off) ;
#12006= 1;
N100 ;
M30 (End Program);
%
```
#### <span id="page-381-0"></span>**M130 Display Media / M131 Cancel Display Media**

M130 Lets you display video and still images during program execution. Some examples of how you can use this feature are:

• Providing visual cues or work instructions during program operation

- Providing images to aid part inspection at certain points in a program
- Demonstrating procedures with video

The correct command format is  $M130$  (file.xxx), where  $file.xxx$  is the name of the file, plus the path, if necessary. You can also add a second comment in parentheses to appear as a comment at the top of the media window.

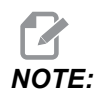

**M130** uses the subprogram search settings, Settings 251 and 252 in *the same way that* **M98** *does. You can also use the* **Insert Media File** *command in the editor to easily insert an* **M130** *code that includes the filepath. Refer to page [121](#page-140-0) for more information.*

Permitted file formats are MP4, MOV, PNG, and JPEG.

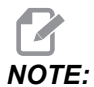

*NOTE: For the fastest loading times, use files with pixel dimensions divisible by 8 (most unedited digital images have these dimensions by default), and a maximum pixel size of 1920 x 1080.*

> Your media appears in the Media tab under Current Commands. The media displays until the next **M130** displays a different file, or **M131** clears the media tab contents.

**F8.5:** Media Display Example - Work Instruction during a Program

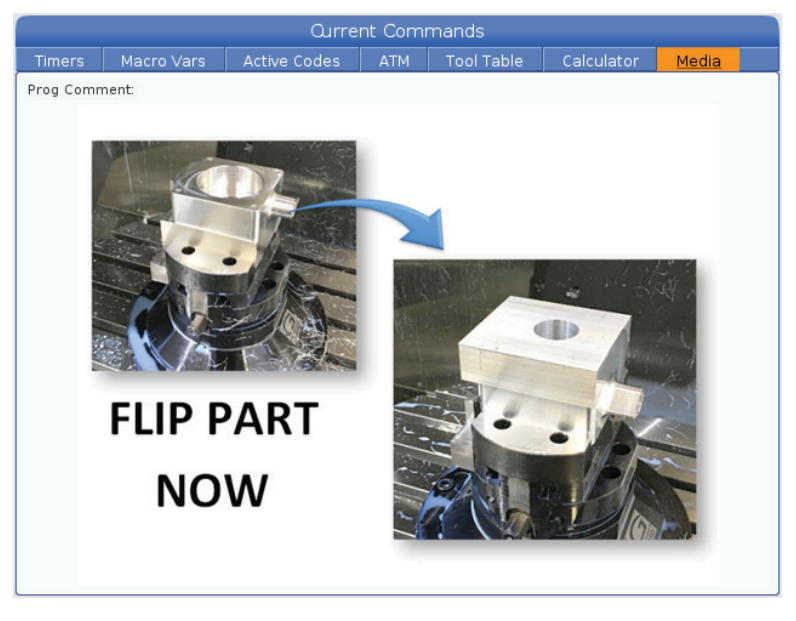

#### <span id="page-383-0"></span>**M138 / M139 Spindle Speed Variation On/Off**

Spindle Speed Variation (SSV) lets you specify a range within which the spindle speed continuously varies. This is helpful in suppressing tool chatter, which can lead to an undesirable part finish and/or damage to the cutting tool. The control varies the spindle speed based on Settings 165 and 166. For example, to vary spindle speed +/- 100 RPM from its current commanded speed with a duty cycle of 1 seconds, set Setting 165 to 100 and Setting 166 to 1.

The variation you use depends on the material, tooling, and the characteristics of you application, but 100 RPM over 1 second is a good starting point.

You can override the values of settings 165 and 166 using P and E address codes when used with M138. Where P is SSV Variation (RPM) and E is the SSV Cycle (Sec). See example below:

M138 P500 E1.5 (Turn SSV On, vary the speed by 500 RPM, cycle every 1.5 seconds); M138 P500(Turn SSV on, vary the speed by 500, cycle based on setting 166); M138 E1.5 (Turn SSV on, vary the speed by setting 165, cycle every 1.5 seconds);

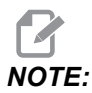

*NOTE: If you have an M138 Enn on one line and a G187 Enn on another line, the E codes would be unique to the line they are on. The Enn Code for the G187 would apply to G187 only and not affect the active SSV behavior.*

> M138 is independent of spindle commands; once commanded, it is active even when the spindle is not turning. Also, M138 remains active until canceled with M139, or at M30, Reset, or Emergency Stop.

# **8.2 More Information Online**

For updated and supplemental information, including tips, tricks, maintenance procedures, and more, visit the Haas Resource Center at div.HaasCNC.com. You can also scan the code below with your mobile device to go directly to the Resource Center:

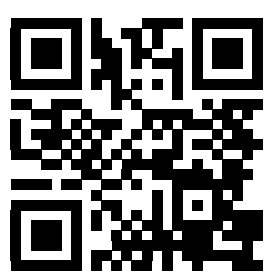

# **Chapter 9: Settings**

# **9.1 Introduction**

This chapter gives detailed descriptions of the settings that control the way that your machine works.

## **9.1.1 List of Settings**

Inside the **SETTINGS** tab, the settings are organized into groups. Use the **[UP]** and **[DOWN]** cursor arrow keys to highlight a setting group. Press the **[RIGHT]** cursor arrow key to see the settings in a group, . Press the **[LEFT]** cursor arrow key to return to the setting group list.

To quickly access a single setting, make sure the **SETTINGS** tab is active, type the setting number, and then press **[F1]** or, if a setting is highlighted, press the **[DOWN]** cursor.

Some settings have numerical values that fit in a given range. To change the value of these settings, type the new value and press **[ENTER]**. Other settings have specific available values that you select from a list. For these settings, use the **[RIGHT]** cursor to display the choices. Press **[UP]** and **[DOWN]** to scroll through the options. Press **[ENTER]** to select the option.

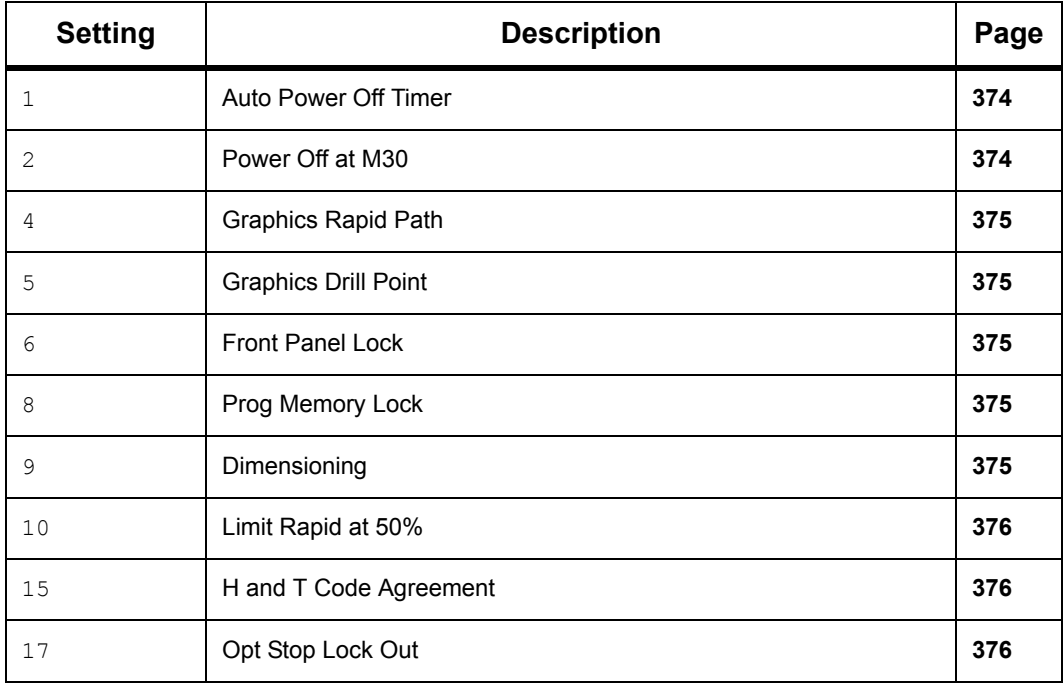

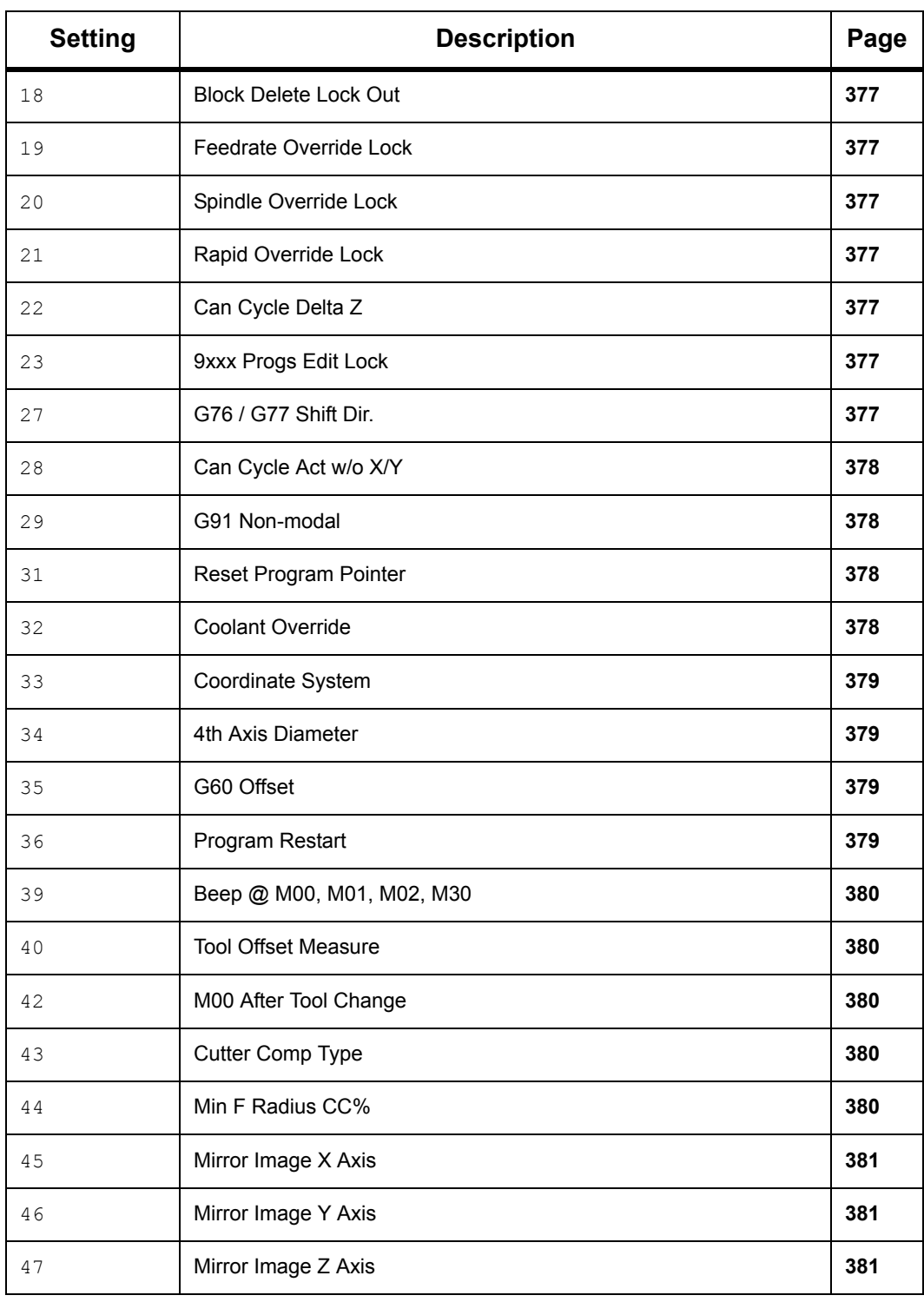

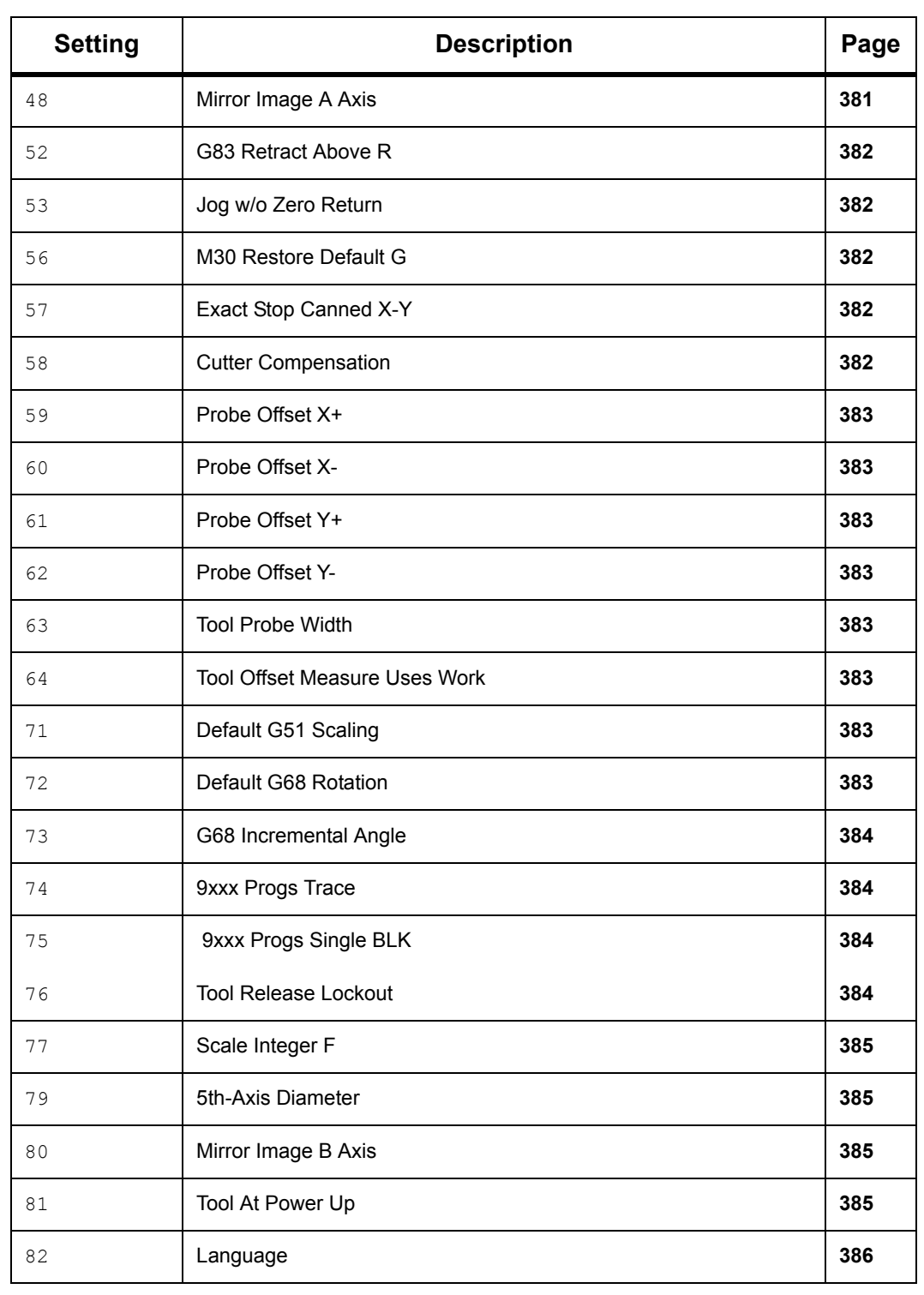

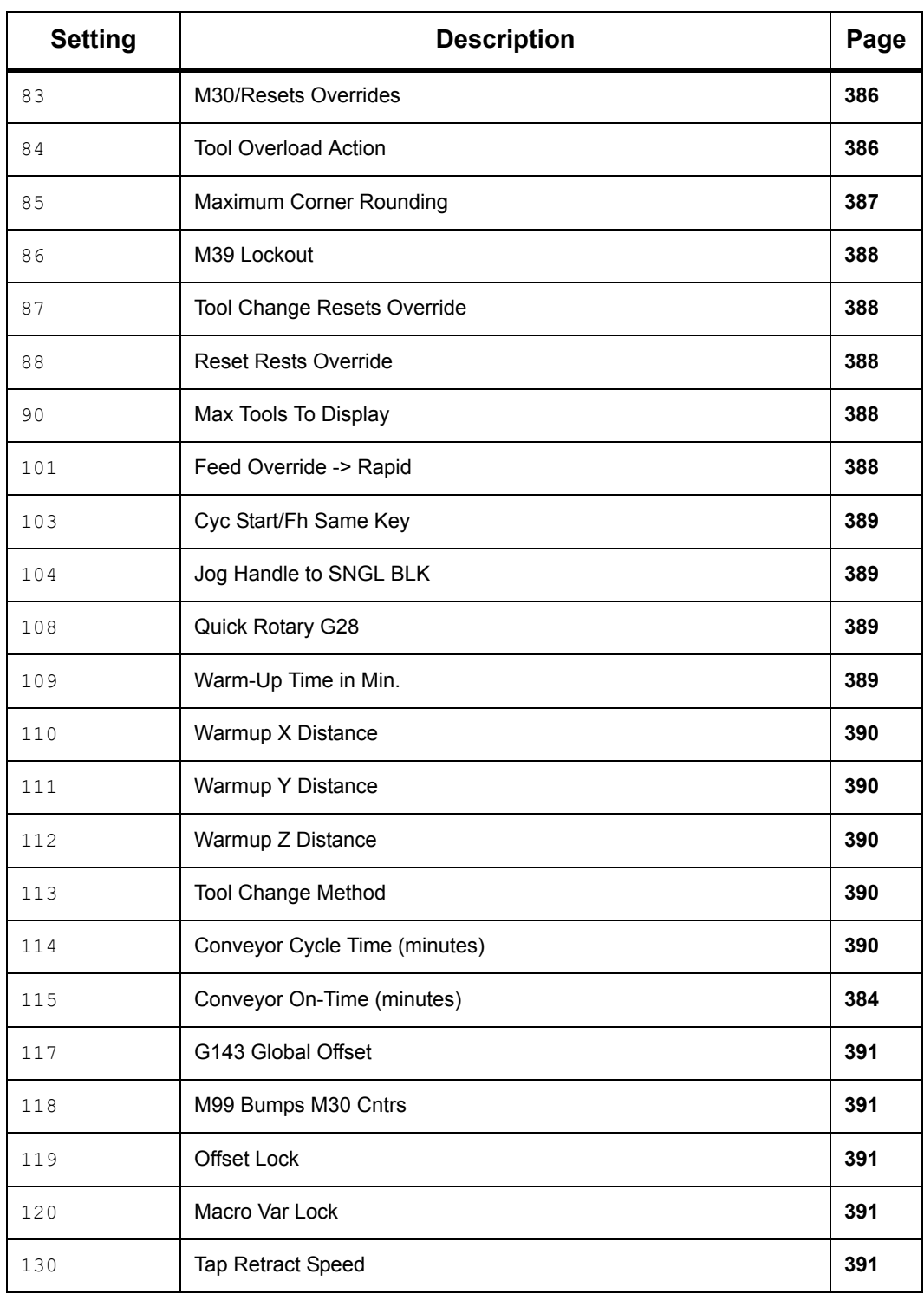

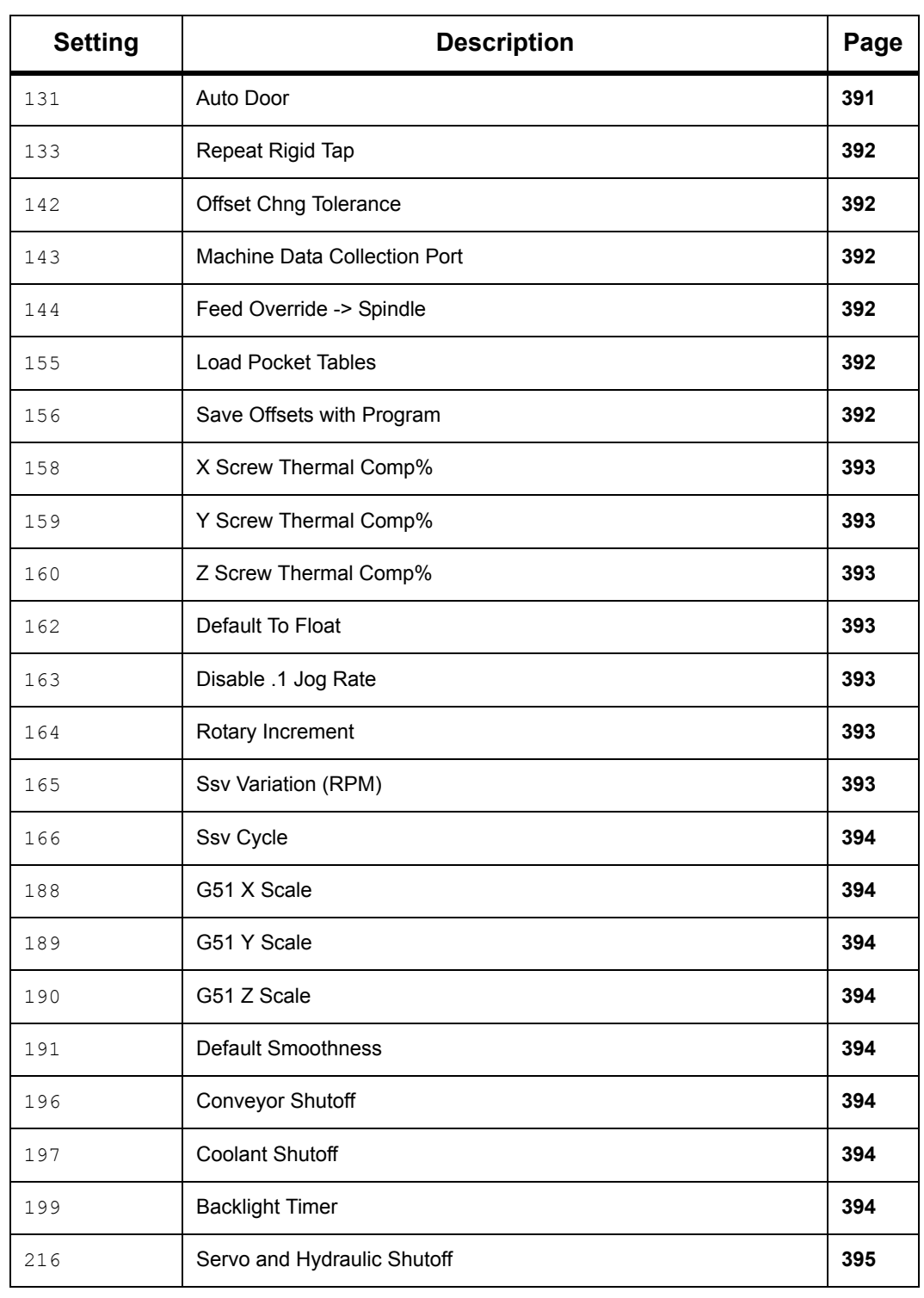

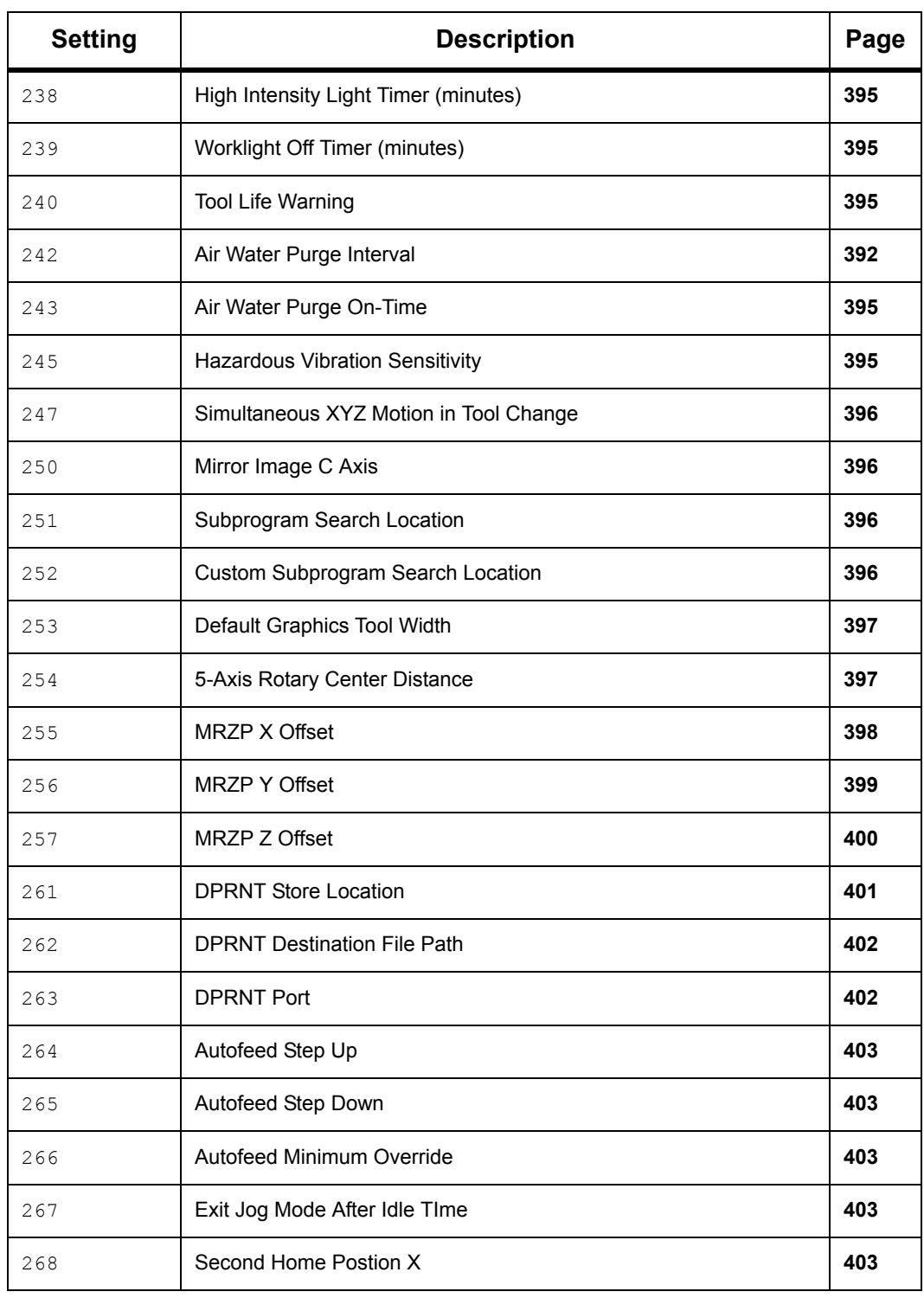

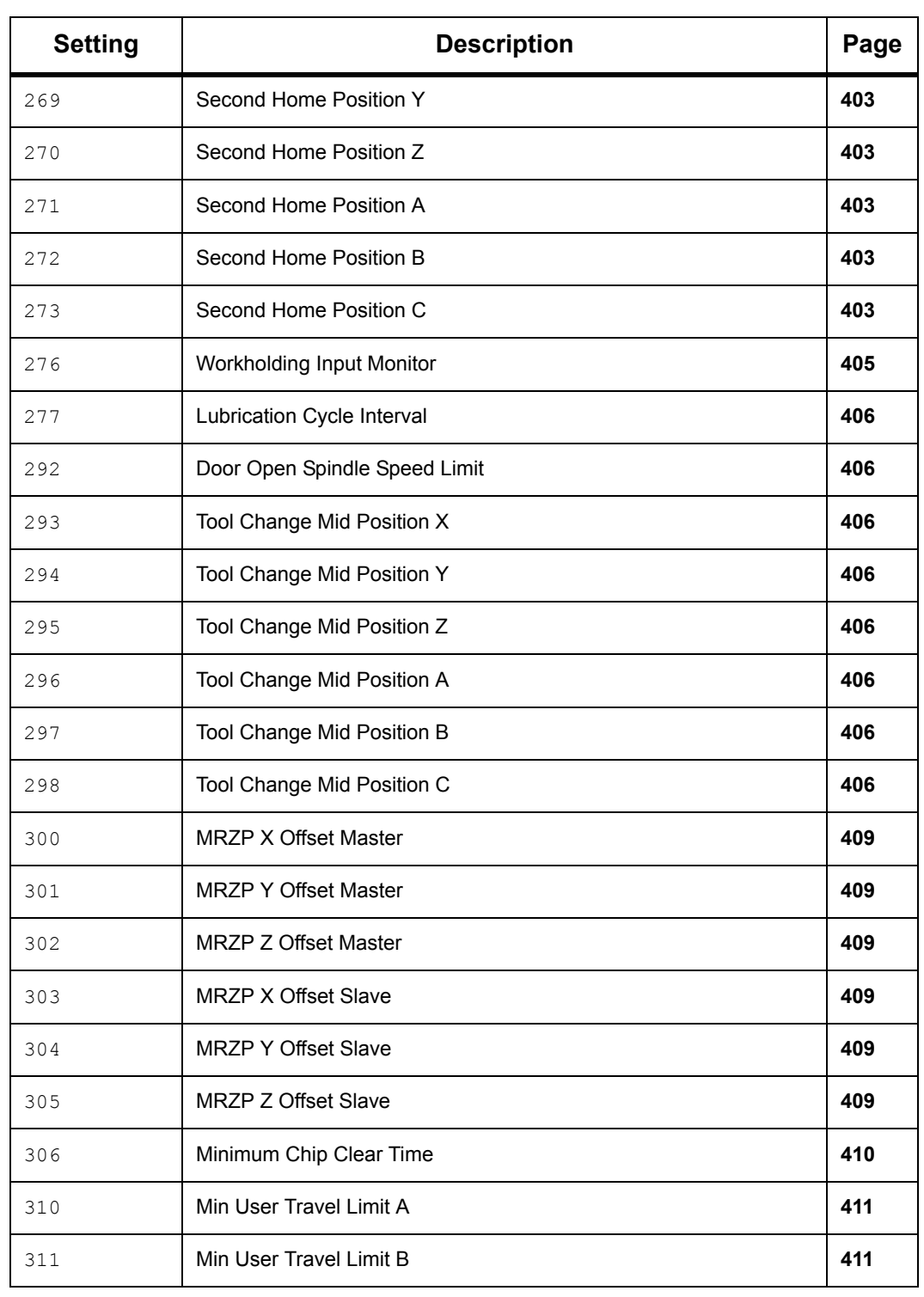

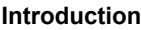

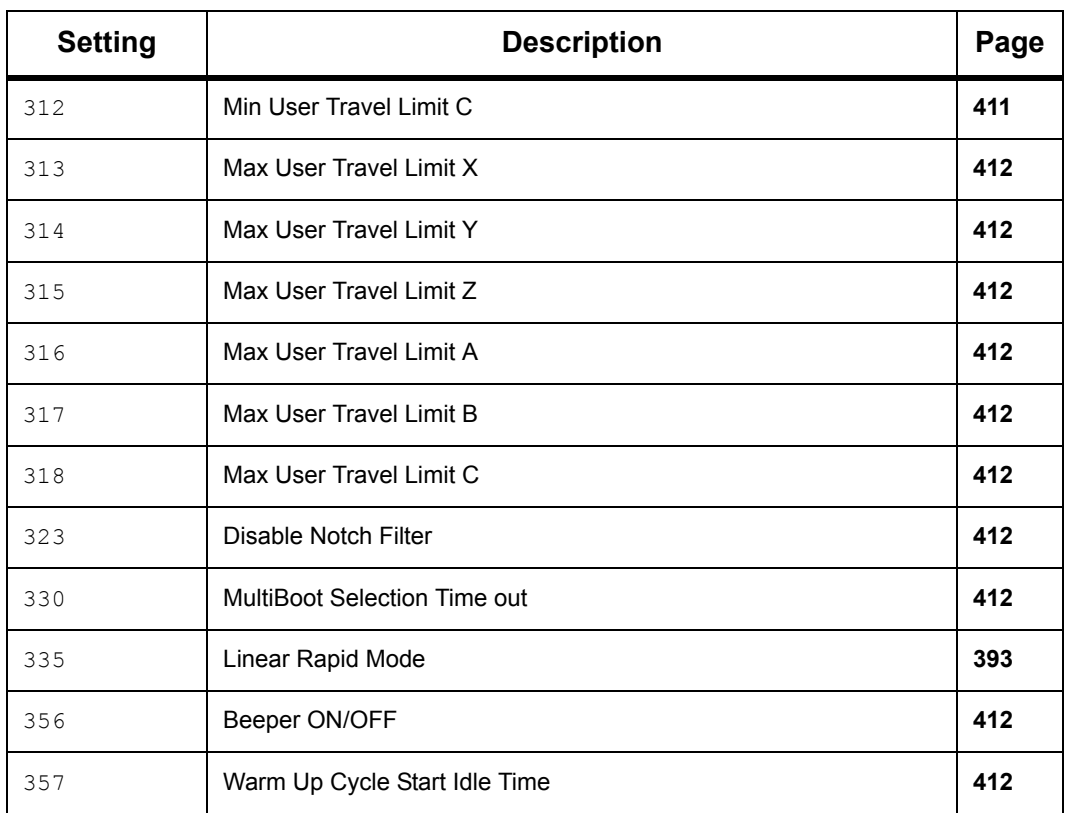

## <span id="page-393-1"></span>**1 - Auto Power Off Timer**

This setting is used to automatically power-down the machine after a period of idle time. The value entered in this setting is the number of minutes the machine remains idle until it is powered down. The machine does not power down while a program is running, and the time (number of minutes) starts back at zero anytime a button is pressed or the **[HANDLE JOG]** control is used. The auto-off sequence gives the operator a 15-second warning before power down, at which time pressing any button stops the power down.

# <span id="page-393-0"></span>**2 - Power Off at M30**

If this setting is set to **ON**, the machine powers down at the end of a program (M30). The machine gives the operator a 15-second warning once an M30 is reached. Press any key to interrupt the power-off sequence.

## <span id="page-394-0"></span>**4 - Graphics Rapid Path**

This setting changes the way a program is viewed in the Graphics mode. When it is **OFF**, rapid, non-cutting tool motions do not leave a path. When it is **ON**, rapid tool motions leave a dashed line on the screen.

**F9.1:** Setting 4 -Graphics Rapid Path:[1] All Rapid Tool Motions Shown with a Dashed Line When **ON**. [2] Only Cut Lines Shown When OFF.

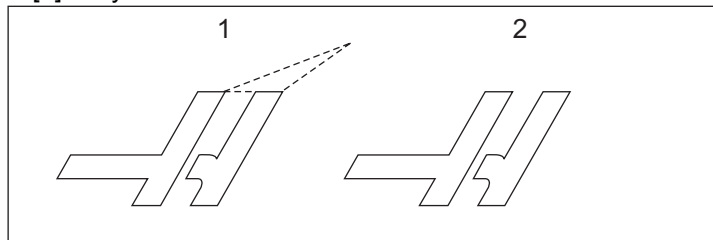

## <span id="page-394-1"></span>**5 - Graphics Drill Point**

This setting changes the way a program is viewed in Graphics mode. When it is **ON**, canned cycle drill locations leave a circle mark on the screen. When it is **OFF**, no additional marks are shown on the graphics display.

#### <span id="page-394-2"></span>**6 - Front Panel Lock**

When set to **ON**, this setting disables the Spindle **[FWD]** / **[REV]** keys and **[ATC FWD]** / **[ATC REV]** keys.

## <span id="page-394-3"></span>**8 - Prog Memory Lock**

This setting locks out the memory editing functions (**[ALTER]**, **[INSERT]**, etc.) when it is set to **ON**. This also locks out MDI. Editing functions are not restricted by this setting.

#### <span id="page-394-4"></span>**9 - Dimensioning**

This setting selects between inch and metric mode. When it is set to **INCH**, the programmed units for X, Y, and Z are inches, to 0.0001". When it is set to **MM**, programmed units are millimeters, to 0.001 mm. All offset values are converted when this setting is changed from inches to metric, or vice versa. However, changing this setting does not automatically translate a program stored in memory; the programmed axis values must be changed for the new units.

When set to **INCH**, the default G-code is G20, when set to MM, the default G-code is G21.

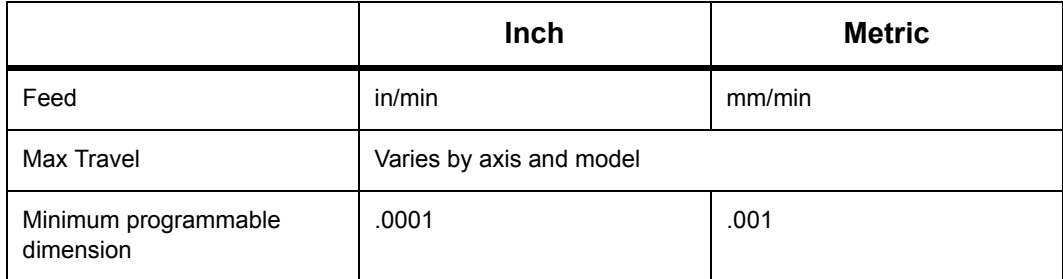

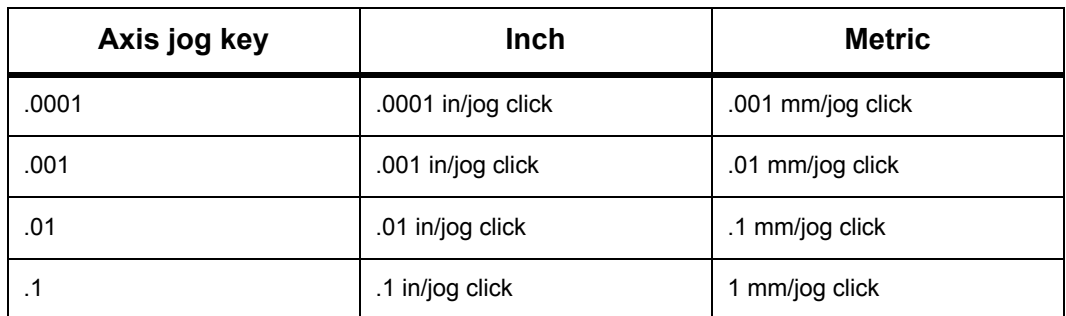

# <span id="page-395-0"></span>**10 - Limit Rapid at 50%**

Turning this setting **ON** limits the machine to 50% of its fastest non-cutting axis motion (rapids). This means, if the machine can position the axes at 700 inches per minute (ipm), it is limited to 350 ipm when this setting is **ON**. The control displays a 50% rapid override message, when this setting is **ON**. When it is **OFF**, the highest rapid speed of 100% is available.

## <span id="page-395-1"></span>**15 - H and T Code Agreement**

Turning this setting **ON** has the machine check to ensure that the H offset code matches the tool in the spindle. This check can help to prevent crashes.

*NOTE: This setting does not generate an alarm with an H00. H00 is used to cancel the tool length offset.*

# <span id="page-395-2"></span>**17 - Opt Stop Lock Out**

The Optional Stop feature is not available when this setting is **ON**.
### **18 - Block Delete Lock Out**

The Block Delete feature is not available when this setting is **ON**.

### **19 - Feedrate Override Lock**

The feedrate override buttons are disabled when this setting is turned **ON**.

## **20 - Spindle Override Lock**

The spindle speed override keys are disabled when this setting is turned **ON**.

### **21 - Rapid Override Lock**

The axis rapid override keys are disabled when this setting is turned **ON**.

## **22 - Can Cycle Delta Z**

This setting specifies the distance to retract the Z Axis to clear chips during a G73 canned cycle.

## **23 - 9xxx Progs Edit Lock**

When this setting is **ON**, the control does not let you view or alter the files in the **09000** directory in **Memory/**. This protects macro programs, probing cycles, and any other files in the **09000** folder.

If you attempt to access the 09000 folder while Setting 23 is **ON**, you get the message *Setting 23 restricts access to folder.*

### **27 - G76 / G77 Shift Dir.**

This setting specifies the direction to move to clear the boring tool during a G76 or G77 canned cycle. Selections are **X+**, **X-**, **Y+**, or **Y-**. For more information on how this setting works, refer to G76 and G77 cycle in the G-code section on page **[289](#page-308-0)**.

**F9.2:** Setting 27, Direction the Tool is Shifted to Clear Boring Tool: [1] Part, [2] Bored hole.

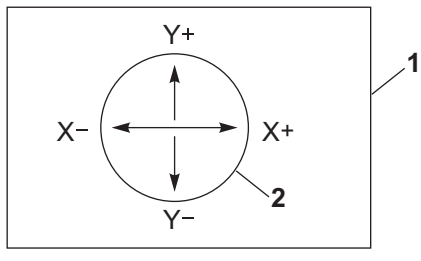

### **28 - Can Cycle Act w/o X/Y**

This is an **ON**/**OFF** setting. The preferred setting is **ON**.

When it is  $\overline{OF_F}$ , the initial canned cycle definition block requires an  $X$  or  $Y$  code for the canned cycle to be executed.

When it is **ON**, the initial canned cycle definition block causes one cycle to be executed even when there is no  $X$  or  $Y$  code in the block.

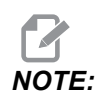

*NOTE: When an L0 is in that block, it will not execute the canned cycle on the definition line. This setting has no effect on G72 cycles.*

#### **29 - G91 Non-modal**

Turning this setting **ON** uses the G91 command only in the program block it is in (non-modal). When it is **OFF**, and a G91 is commanded, the machine uses incremental moves for all axis positions.

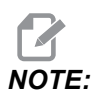

*NOTE: This setting must be* **OFF** *for G47 engraving cycles.*

## **31 - Reset Program Pointer**

When this setting is **OFF**, **[RESET]** does not change the position of the program pointer. When it is **ON**, pressing **[RESET]** moves the program pointer to the beginning of the program.

### **32 - Coolant Override**

This setting controls how the coolant pump operates. When Setting 32 **NORMAL**, you can press **[COOLANT]**, or you can use M-codes in a program, to turn the coolant pump on and off.

When Setting 32 is **OFF**, the control gives the message *FUNCTION LOCKED* when you press **[COOLANT]**. The control gives an alarm when a program commands the coolant pump on or off.

When Setting 32 is **IGNORE**, the control ignores all programmed coolant commands, but you can press **[COOLANT]** to turn the coolant pump on or off.

## **33 - Coordinate System**

This setting changes the way the Haas control recognizes the work offset system when a G52 or G92 is programmed. It can be set to **FANUC** or **HAAS**.

Set to **FANUC** with G52:

Any values in the G52 register are added to all work offsets (global coordinate shift). This G52 value can be entered either manually or through a program. When **FANUC** is selected, pressing **[RESET]**, commanding an M30, or machine power down clears out the value in G52.

Set to **HAAS** with G52:

Any values in the G52 register are added to all work offsets. This G52 value can be entered either manually or through a program. The G52 coordinate shift value is set to zero (zeroed) by manually entering zero, or by programming it with G52 X0, Y0, and/or Z0.

## <span id="page-398-0"></span>**34 - 4th Axis Diameter**

This is used to set the diameter of the A Axis (0.0000 to 50.0000 inches), which the control uses to determine the angular feedrate. The feedrate in a program is always inches or millimeters per minute ( G94); therefore, the control must know the diameter of the part being machined in the A Axis in order to compute angular feedrate. Refer to Setting 79 on page **[385](#page-404-0)** for information on the 5th axis diameter setting.

## **35 - G60 Offset**

This setting is used to specify the distance an axis travels past the target point prior to reversing. Also see G60.

## **36 - Program Restart**

When this setting is on, restarting a program from a point other than the beginning directs the control to scan the entire program to make sure that the tools, offsets, G- and M-codes, and axis positions are set correctly before the program starts at the block where the cursor is positioned.

When Setting 36 is **ON**, an alarm will be generated if the program is started on a line of code where Cutter Compensation is active. It is mandatory to start the program before a line of code with G41/G42 or after a line of code with G40.

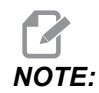

*NOTE: The machine first goes to the position and changes to the tool specified in the block before the cursor position. For example, if the cursor is on a tool change block in the program, the machine changes to the tool loaded before that block, then it changes to the tool specified in the block at the cursor location.*

#### **Introduction**

The control processes these M-codes when Setting 36 is enabled:

M08 Coolant On

M09 Coolant Off

M<sub>41</sub> Low Gear

M42 High Gear

M51-M58 Set User M

M61-M68 Clear User M

When Setting 36 is **OFF**, the control starts the program, but it does not check the conditions of the machine. Having this setting **OFF** may save time when running a proven program.

## **39 - Beep @ M00, M01, M02, M30**

Turning this setting **ON** causes the keyboard beeper to sound when an M00, M01 (with Optional Stop active),  $M02$ , or an  $M30$  is found. The beeper continues until a button is pressed.

### **40 - Tool Offset Measure**

This setting selects how tool size is specified for cutter compensation. Set to either **RADIUS** or **DIAMETER**. The selection also effects the Tool Diameter geometry and wear values displayed on the **TOOL OFFSETS** table. If setting 40 is changed from **RADIUS** to **DIAMETER**, the displayed value is twice the value entered before.

## **42 - M00 After Tool Change**

Turning this setting **ON** stops the program after a tool change and a message is displayed stating this. **[CYCLE START]** must be pressed to continue the program.

### **43 - Cutter Comp Type**

This controls how the first stroke of a compensated cut begins and the way the tool is cleared from the part. The selections can be **A** or **B**; see the Cutter Compensation section on page **[151](#page-156-0)**.

### **44 - Min F In Radius CC %**

Minimum feedrate in radius cutter compensation percent setting affects the feed rate when cutter compensation moves the tool towards the inside of a circular cut. This type of cut slows down to maintain a constant surface feed rate. This setting specifies the slowest feed rate as a percentage of the programmed feed rate.

# **45, 46, 47 - Mirror Image X, Y, Z Axis**

When one or more of these settings is **ON**, axis motion is mirrored (reversed) around the work zero point. See also G101, Enable Mirror Image.

**F9.3:** No Mirror Image [1], Setting 45 **ON** - X Mirror [2], Setting 46 **ON** - Y Mirror [4], Setting 45 and Setting 46 **ON** - XY Mirror [3]

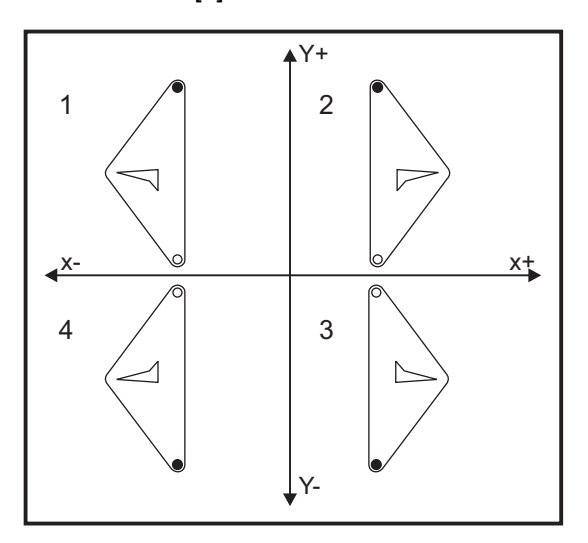

## **48 - Mirror Image A Axis**

This is an **ON**/**OFF** setting. When it is **OFF**, axis motions occur normally. When it is **ON**, A-Axis motion may be mirrored (or reversed) around the work zero point. Also, see G101 and Settings 45, 46, 47, 80, and 250.

#### **52 - G83 Retract Above R**

This setting changes the way G83 (peck drilling cycle) behaves. Most programmers set the reference (R) plane well above the cut to ensure that the chip clearing motion actually allows the chips to get out of the hole. However this wastes time as the machine drills through this empty distance. If Setting 52 is set to the distance required to clear chips, the R plane can be set much closer to the part being drilled.

**F9.4:** Setting 52, Drill Retract Distance: [1] Setting 52, [2] Start Position, [3] Retract Distance Set by Setting 52, [4] R Plane

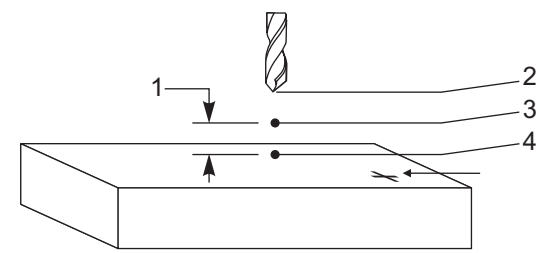

#### **53 - Jog w/o Zero Return**

Turning this setting **ON** allows the axes to be jogged without zero returning the machine (finding machine home). This is a dangerous condition as the axis can be run into the mechanical stops and possibly damage the machine. When the control is powered up, this setting automatically returns to **OFF**.

### **56 - M30 Restore Default G**

When this setting is **ON**, ending a program with M30 or pressing **[RESET]** returns all modal G-codes to their defaults.

#### **57 - Exact Stop Canned X-Y**

When this setting is **OFF**, the axes may not get to the programmed X, Y position before the Z-Axis starts moving. This may cause problems with fixtures, fine part details or workpiece edges.

Turning this setting **ON** makes the mill reach the programmed X,Y position before the Z-Axis moves.

### **58 - Cutter Compensation**

This setting selects the type of cutter compensation used (FANUC or YASNAC). See the Cutter Compensation section on page **[151](#page-156-0)**.

## **59, 60, 61, 62 - Probe Offset X+, X-, Y+, Y-**

These settings are used to define the displacement and size of the spindle probe. They specify the travel distance and direction from where the probe is triggered to where the actual sensed surface is located. These settings are used by G31, G36, G136, and M75 codes. The values entered for each setting can be either positive or negative numbers, equal to the radius of the probe stylus tip.

You can use macros to access these settings; for more information, refer to the Macro section of this manual (starting on page **[191](#page-210-0)**).

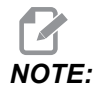

*NOTE: These settings are not used with the Renishaw WIPS option.*

### **63 - Tool Probe Width**

This setting is used to specify the width of the probe used to test tool diameter. This setting only applies to the probing option; it is used by G35. This value is equal to the diameter of the tool probe stylus.

### **64 - T. Ofs Meas Uses Work**

The (Tool Offset Measure Uses Work) setting changes the way the **[TOOL OFFSET MEASURE]** key works. When this is **ON**, the entered tool offset is the measured tool offset plus the work coordinate offset (Z-Axis). When it is **OFF**, the tool offset equals the Z machine position.

## **71 - Default G51 Scaling**

This specifies the scaling for a G51 (See G-code Section, G51) command when the P address is not used. The default is 1.000.

### **72 - Default G68 Rotation**

This specifies the rotation, in degrees, for a  $G68$  command when the R address is not used.

#### <span id="page-403-0"></span>**73 - G68 Incremental Angle**

This setting allows the G68 rotation angle to be changed for each commanded G68. When this switch is **ON** and a G68 command is executed in the Incremental mode (G91), the value specified in the Raddress is added to the previous rotation angle. For example, an  $R$  value of 10 causes the feature rotation to be 10 degrees the first time commanded, 20 degrees the next time, etc.

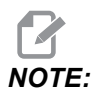

*This setting must be OFF when you command an engraving cycle (G47).*

### **74 - 9xxx Progs Trace**

This setting, along with Setting 75, is useful for debugging CNC programs. When Setting 74 is  $\text{ON}$ , the control displays the code in the macro programs ( $\text{O9xxxx}$ ). When the setting is **OFF**, the control does not display the 9000 series code.

## **75 - 9xxxx Progs Single BLK**

When Setting 75 is **ON** and the control is operating in Single Block mode, then the control stops at each block of code in a macro program  $(0.9 \times x \times x)$  and waits for the operator to press **[CYCLE START]**. When Setting 75 is **OFF** the macro program is run continuously, the control does not pause at each block, even if Single Block is **ON**. The default setting is **ON**.

When Setting 74 and Setting 75 are both **ON**, the control acts normally. That is, all blocks executed are highlighted and displayed, and when in Single-Block mode there is a pause before each block is executed.

When Setting 74 and Setting 75 are both **OFF**, the control executes 9000 series programs without displaying the program code. If the control is in Single-Block mode, no single-block pause occurs during the running of the 9000 series program.

When Setting 75 is **ON** and Setting 74 is **OFF**, 9000 series programs are displayed as they are executed.

### **76 - Tool Release Lock Out**

When this setting is **ON**, the **[TOOL RELEASE]** key on the keyboard is disabled.

### **77 - Scale Integer F**

This setting allows the operator to select how the control interprets an  $F$  value (feedrate) that does not contain a decimal point. (It is recommended that you always use a decimal point.) This setting helps operators run programs developed on a control other than Haas.

There are 5 feedrate settings. This chart shows the effect of each setting on a given F10 address.

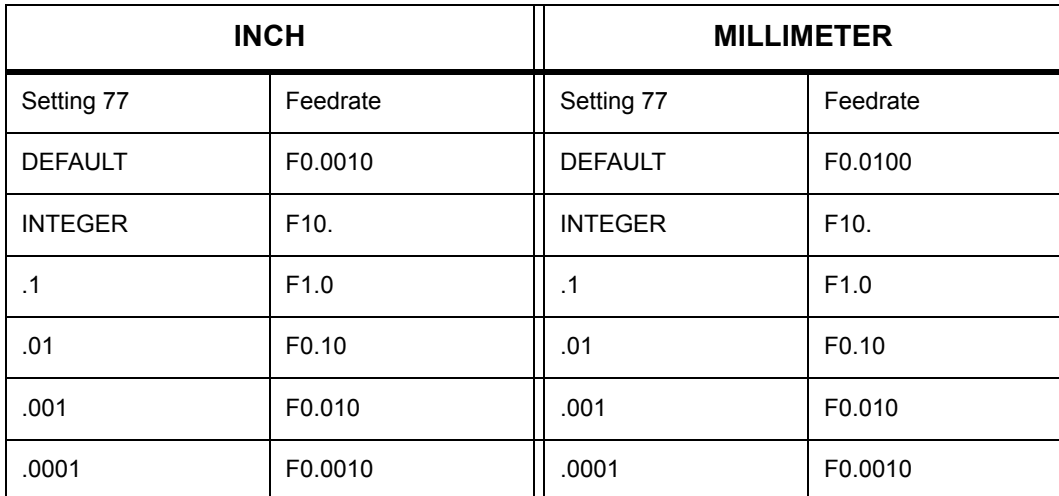

## <span id="page-404-0"></span>**79 - 5th-Axis Diameter**

This is used to set the diameter of the 5th axis (0.0 to 50 inches), that the control uses to determine the angular feedrate. The feedrate in a program is always inches or millimeters per minute; therefore, the control must know the diameter of the part being machined in the 5th-axis in order to compute angular feedrate. Refer to Setting 34 on page **[379](#page-398-0)** for more information on the 4th axis diameter setting.

### **80 - Mirror Image B Axis**

This is an **ON**/**OFF** setting. When it is **OFF**, axis motions occur normally. When it is **ON**, B-Axis motion may be mirrored (or reversed) around the work zero point. Also, see G101 and Settings 45, 46, 47, 48, and 250.

## **81 - Tool At Power Up**

When **[POWER UP]** is pressed, the control changes to the tool specified in this setting. If zero (0) is specified, no tool change occurs at power up. The default setting is 1.

Setting 81, causes one of these actions to occur after you press **[POWER UP]**:

- If Setting 81 is set to zero, the carousel rotates to pocket #1. No tool change is performed.
- If Setting 81 contains the tool #1, and the tool currently in the spindle is tool #1, and **[ZERO RETURN]** then **[ALL]** are pressed, the carousel remains at the same pocket and no tool change is performed.
- If Setting 81 contains the tool number of a tool not currently in the spindle, the carousel rotates to pocket #1 and then to the pocket containing the tool specified by Setting 81. A tool change is performed to change the specified tool into the spindle.

### **82 - Language**

Languages other than English are available in the Haas control. To change to another language, choose a language with the **[LEFT]** and **[RIGHT]** cursor arrows, then press **[ENTER]**.

### **83 - M30/Resets Overrides**

When this setting is **ON**, an M<sub>30</sub> restores any overrides (feedrate, spindle, rapid) to their default values (100%).

## **84 - Tool Overload Action**

When a tool becomes overloaded, Setting 84 designates the control response. These settings cause specified actions (refer to the Advanced Tool Management Introduction

on page **[95](#page-114-0)**):

- **ALARM** causes the machine to stop.
- **FEEDHOLD** displays the message *Tool Overload* and the machine stops in a feedhold situation. Press any key to clear the message.
- **BEEP** causes an audible noise (beep) from the control.
- **AUTOFEED** causes the control to automatically limit the feedrate based on the tool load.

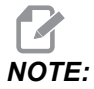

*NOTE: When tapping (rigid or floating), the feed and spindle overrides are locked out, so the* **AUTOFEED** *setting is ineffective (the control appears to respond to the override buttons, by displaying the override messages).*

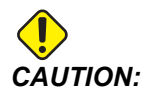

*CAUTION: Do not use the* **AUTOFEED** *setting when thread milling or auto reversing tapping heads, as it can cause unpredictable results or even a crash.*

The last commanded feedrate is restored at the end of program execution, or when the operator presses **[RESET]** or turns **OFF** the **AUTOFEED** setting. The operator can use **[FEEDRATE OVERRIDE]** while the **AUTOFEED** setting is selected. These keys are recognized by the **AUTOFEED** setting as the new commanded feedrate as long as the tool load limit is not exceeded. However, if the tool load limit has already been exceeded, the control ignores **[FEEDRATE OVERRIDE]**.

### **85 - Maximum Corner Rounding**

This setting defines the machining accuracy tolerance around corners. The initial default value is 0.0250". This means that the control keeps the radii of corners no bigger than 0.0250".

Setting 85 causes the control to adjust feeds around corners in all 3 axes to meet the tolerance value. The lower the value of Setting 85, the slower the control feeds around corners to meet the tolerance. The higher the value of Setting 85, the faster the control feeds around corners, up to the commanded feedrate, but it could round the corner off to a radius up to the tolerance value.

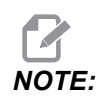

*NOTE: The angle of the corner also affects the change to the feedrate. The control can cut shallow corners within tolerance at a higher feedrate than it can with tighter corners.*

**F9.5:** The control can cut corner [1] within tolerance at a higher feedrate than it can cut corner [2].

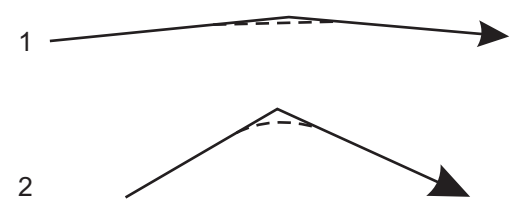

If Setting 85 has a value of zero, the control acts as if exact stop is active in each motion block.

Refer also to Setting 191 on page **[394](#page-413-0)** and G187 on page **[334](#page-353-0)**.

**F9.6:** Assume that the commanded feedrate is too high to achieve corner [1]. If Setting 85 has a value of 0.025, then the control slows the feedrate enough to achieve corner [2] (with a radius of 0.025"). If Setting 85 has a value of 0.05, then the control slows the feedrate enough to achieve corner [3]. The feedrate to achieve corner [3] is faster than the feedrate to achieve corner [2].

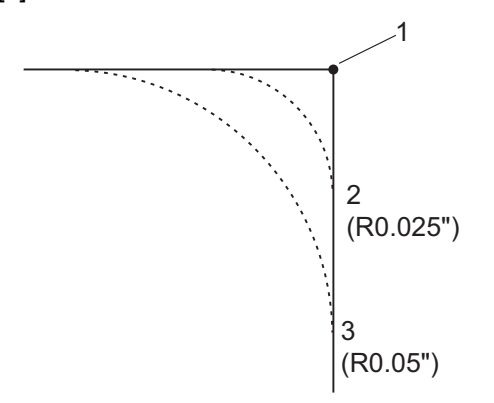

## **86 - M39 (Rotate Tool Turret) Lockout**

When this setting is on, the control ignores M39 commands.

## **87 - Tool Change Resets Override**

This is an **ON**/**OFF** setting. When a tool change is executed and this setting is **ON**, any overrides are canceled and set to their programmed values.

### **88 - Reset Resets Overrides**

This is an **ON**/**OFF** setting. When it is **ON** and **[RESET]** is pressed, any overrides are canceled and set to their programmed values or defaults (100%).

## **90 - Max Tools To Display**

This setting limits the number of tools displayed on the Tool Offsets screen.

### **101 - Feed Override -> Rapid**

Pressing **[HANDLE FEED]**, with this setting **ON**, will cause the jog handle to affect both the feedrate and the rapid rate overrides. Setting 10 affects the maximum rapid rate. The rapid rate cannot exceed 100%. Also, **[+10% FEEDRATE]**, **[- 10% FEEDRATE]**, and **[100% FEEDRATE]** change the rapid and feed rate together.

## **103 - Cyc Start/Fh Same Key**

The **[CYCLE START]** button must be pressed and held to run a program when this setting is **ON**. When **[CYCLE START]** is released, a feed hold is generated.

This setting cannot be turned on while Setting 104 is **ON**. When one of them is set to **ON**, the other automatically turns off.

## **104 - Jog Handle to SNGL BLK**

The **[HANDLE JOG]** control can single-step through a program when this setting is **ON**. Reversing the **[HANDLE JOG]** control direction generates a feed hold.

This setting cannot be turned on while Setting 103 is **ON**. When one of them is set to **ON**, the other automatically turns off.

### **108 - Quick Rotary G28**

If this setting is **ON**, the control returns the rotary axes to zero in +/-359.99 degrees or less.

For example, if the rotary unit is at +/-950.000 degrees and a zero return is commanded, the rotary table rotates +/-230.000 degrees to the home position if this setting is **ON**.

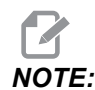

*The rotary axis returns to the machine home position, not the active work coordinate position.*

## **109 - Warm-Up Time in MIN.**

This is the number of minutes (up to 300 minutes from power-up) during which the control applies the compensations specified in Settings 110-112.

Overview – When the machine is powered on, if Setting 109, and at least one of Settings 110, 111, or 112, are set to a nonzero value, the control gives this warning:

*CAUTION! Warm up Compensation is specified! Do you wish to activate Warm up Compensation (Y/N)?*

If you answer  $Y$  to the prompt, the control immediately applies the total compensation (Setting 110, 111, 112), and the compensation begins to decrease as the time elapses. For instance, after 50% of the time in Setting 109 has elapsed, the compensation distance is 50%.

To restart the time period, power the machine off and on, and then answer **YES** to the compensation query at start-up.

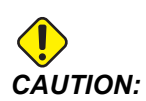

*CAUTION: Changing Setting 110, 111, or 112 while compensation is in progress can cause a sudden movement of up to 0.0044 inch.*

## **110, 111, 112 - Warmup X, Y, Z Distance**

Settings 110, 111, and 112 specify the amount of compensation (max = +/- 0.0020" or +/- 0.051 mm) applied to the axes. Setting 109 must have a value entered for settings 110-112 to have an effect.

### **113 - Tool Change Method**

This setting selects how a tool change is executed. A selection of **Auto** defaults to the automatic tool changer on the machine. A selection of **Manual** allows for manual tool change operation. When a tool change is executed in a program, the machine will stop at a tool change and prompt you to load the tool into the spindle. Insert the spindle and press **[CYCLE START]** to continue the program.

## <span id="page-409-0"></span>**114 - Conveyor Cycle (minutes)**

Setting 114 Conveyor Cycle Time is the interval that the conveyor turns on automatically. For example, if setting 114 is set to 30, the chip conveyor turns on every half an hour.

On-time should be set no greater than 80% of cycle time. Refer to Setting 115 on page **[384](#page-403-0)**.

*NOTE: The* **[CHIP FWD]** *button (or M31) starts the conveyor in the forward direction and starts the cycle.*

*The* **[CHIP STOP]** *button (or M33) stops the conveyor and cancels the cycle.*

## **115 - Conveyor On-time (minutes)**

Setting 115 Conveyor On-Time is the amount of time the conveyor runs. For example, if setting 115 is set to 2, the chip conveyor runs for 2 minutes, then turns off.

On-time should be set no greater than 80% of cycle time. Refer to Setting 114 Cycle Time on page **[390](#page-409-0)**.

*NOTE: The* **[CHIP FWD]** *button (or M31) starts the conveyor in the forward direction and starts the cycle.*

*The* **[CHIP STOP]** *button (or M33) stops the conveyor and cancels the cycle.*

# **117 - G143 Global Offset (VR Models Only)**

This setting is provided for customers who have several 5-axis Haas mills and want to transfer the programs and tools from one to another. The pivot-length difference is entered into this setting, and it is applied to the G143 tool length compensation.

## **118 - M99 Bumps M30 CNTRS**

When this setting is on, an M99 adds one to the M30 counters (these are visible after pressing **[CURRENT COMMANDS]**).

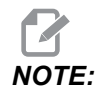

*NOTE: M99 only increases the counters as it occurs in a main program, not in a sub-program.*

## **119 - Offset Lock**

Turning the setting **ON** does not allow the values in the Offset display to be altered. However, programs that alter offsets with macros or G10 are permitted to do so.

## **120 - Macro Var Lock**

Turning this setting **ON** does not allow the macro variables to be altered. However, programs that alter macro variables can do so.

## **130 - Tap Retract Speed**

This setting affects the retract speed during a tapping cycle (The mill must have the Rigid Tapping option). Entering a value, such as 2, commands the mill to retract the tap twice as fast as it went in. If the value is 3, it retracts three times as fast. A value of 0 or 1 has no effect on the retract speed.

Entering a value of 2 is the equivalent of using a  $J$  address code value of 2 for G84 (tapping canned cycle). However, specifying a  $J$  code for a rigid tap overrides Setting 130.

## **131 - Auto Door**

This setting supports the Auto Door option. Set it **ON** for machines with an autodoor. Refer to M80 / M81 (Auto Door Open / close M-codes) on page **[356](#page-375-0)**.

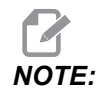

*NOTE: The M-codes work only while the machine receives a cell-safe signal from a robot. For more information, contact a robot integrator.*

> The door closes when **[CYCLE START]** is pressed and opens when the program reaches an M00, M01 (with Optional Stop turned **ON**), or M30 and the spindle has stopped turning.

## **133 - Repeat Rigid Tap**

This setting (Repeat Rigid Tap) ensures that the spindle is oriented during tapping so that the threads line up when a second tapping pass is programmed in the same hole.

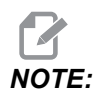

*NOTE: This setting must be* **ON** *when a program commands peck tapping.*

### **142 - Offset Chng Tolerance**

This setting is intended to prevent operator errors. It generates a warning message if an offset is changed by more than the setting's value, 0 to 3.9370 inches (0 to 100 mm). If you change an offset by more than the entered amount (either positive or negative), the control prompts: *XX changes the offset by more than Setting 142! Accept (Y/N)?*

Press **[Y]** to continue and update the offset. Press **[N]** to reject the change.

#### **143 - Machine Data Collection Port**

When this setting has a non-zero value, it defines the network port that the control uses to send machine data collection information. If this setting has a value of zero, the control does not send machine data collection information.

#### **144 - Feed Override->Spindle**

This setting is intended to keep the chip load constant when an override is applied. When this setting is **ON**, any feedrate override is also applied to the spindle speed, and the spindle overrides are disabled.

### **155 - Load Pocket Tables**

This setting is used when a software upgrade is performed and/or memory has been cleared and/or the control is re-initialized. In order to replace the contents of the side-mount tool changer pocket tool table with the data from the file, the setting must be **ON**.

If this setting is **OFF** when loading an Offset file from a hardware device, the contents of the **Pocket Tool** table is unaltered. Setting 155 automatically defaults to **OFF** when the machine is turned on.

#### **156 - Save Offsets with Program**

When this setting is **ON**, the control includes the offsets in the program file when you save it. The offsets appear in the file before the final % sign, under the heading 0999999.

When you load the program back into memory, the control prompts *Load Offsets*  $(Y/N?)$ . Press Y if you want to load the saved offsets. Press N if you do not want to load them.

## **158, 159, 160 - X, Y, Z Screw Thermal COMP%**

These settings can be set from -30 to +30 and adjust the existing screw thermal compensation by -30% to +30% accordingly.

## **162 - Default To Float**

When this setting is **ON**, the control adds a decimal point to values entered without a decimal point for certain address codes. When the setting is **OFF**, values given after address codes that do not include decimal points are taken as machinist's notation; for example, thousandths or ten-thousandths. The feature applies to these address codes:  $X$ , Y, Z, A, B, C, E, I, J, K, U, and W.

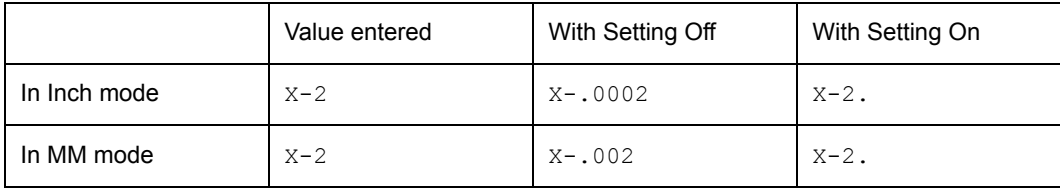

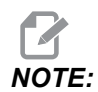

*NOTE: This setting affects the interpretation of all programs entered either manually or from a disk. It does not alter the effect of setting 77 Scale Integer F.*

## **163 - Disable .1 Jog Rate**

This setting disables the highest jog rate. If the highest jog rate is selected, the next lower rate is automatically selected instead.

## **164 - Rotary Increment**

This setting applies to the **[PALLET ROTATE]** button on the EC-300 and EC-1600. It specifies the rotation for the rotary table in the load station. It should be set to a value from 0 to 360. The default value is 90. For example, entering 90 rotates the pallet 90 degrees each time the rotary index button is pressed. If it is set to zero, the rotary table does not rotate.

## **165 - SSV Variation (RPM)**

Specifies the amount by which to allow the RPM to vary above and below the commanded value during use of the Spindle Speed Variation feature. This must be a positive value.

#### **166 - SSV Cycle**

Specifies the duty cycle, or the rate of change of Spindle Speed. This must be a positive value.

### **188, 189, 190 - G51 X, Y, Z SCALE**

You can scale the axes individually with these settings (the value must be a positive number).

Setting  $188 = G51$  X SCALE

Setting  $189 = G51$  Y SCALE

Setting  $190 = G51$  Z SCALE

If setting 71 has a value, then the control ignores Settings 188 - 190, and it uses the value in setting 71 for scaling. If the value for setting 71 is zero, then the control uses Settings 188 - 190.

**NOTE:** *When settings 188-190 are in effect, only linear interpolation,*  $G01$ *, is allowed. If G02 or G03 is used, alarm 467 is generated.*

### <span id="page-413-0"></span>**191 - Default Smoothness**

This setting's value of **ROUGH**, **MEDIUM**, or **FINISH** sets the default smoothness and a maximum corner rounding factor. The control uses this default value unless a G187 command overrides the default.

### **196 - Conveyor Shutoff**

This specifies the amount of time to wait without activity prior to turning off the chip conveyor (and washdown coolant, if installed). Units are minutes.

### **197 - Coolant Shutoff**

This setting is the amount of time to wait without activity before Coolant flow stops. Units are minutes.

#### **199 - Backlight Timer**

This setting is the time in minutes after which the machine display backlight turns off when there is no input at the control (except in JOG, GRAPHICS, or SLEEP mode or when an alarm is present). Press any key to restore the screen (**[CANCEL]** is preferred).

## **216 - Servo and Hydraulic Shutoff**

This setting specifies the duration of idle time, in seconds, before Power Save Mode starts. Power Save Mode shuts down all servo motors and hydraulic pumps. The motors and pumps start up again when needed (axis/spindle motion, program execution, etc.).

## **238 - High Intensity Light Timer (minutes)**

Specifies the duration in minutes that the High Intensity Light option (HIL) remains turned on when activated. The light turns on when the door is opened and the work light switch is on. If this value is zero, then the light will remain turned on while the doors are open.

## **239 - Worklight Off Timer (minutes)**

Specifies the amount of time in minutes after which the work light will turn off automatically if there are no key presses or **[HANDLE JOG]** changes. If a program is running when the light turns off, the program will continue running.

## **240 - Tool Life Warning**

This value is a percentage of tool life. When tool wear reaches this threshold percentage, the control displays a Tool Wear Warning icon.

## **242 - Air Water Purge Interval (minutes)**

This setting specifies the interval, in minutes, between condensate purges from the system air reservoir.

## **243 - Air Water Purge On-Time (seconds)**

This setting specifies the duration, in seconds, of condensate purges from the system air reservoir.

## **245 - Hazardous Vibration Sensitivity**

This setting has (3) levels of sensitivity for the hazardous vibration accelerometer in the machine's control cabinet: **Normal**, **Low**, or **Off**. The value defaults to **Normal** at each machine power-up.

You can see the current g force reading on the **Gauges** page in **Diagnostics**.

Depending on the machine, vibration is considered hazardous when it exceeds 600 - 1,400 g. At or above the limit, the machine gives an alarm.

If your application tends to cause vibration, you can change Setting 245 to a lower sensitivity to prevent nuisance alarms.

### **247 - Simultaneous XYZ Motion in Tool Change**

Setting 247 defines how the axes move during a tool change. If Setting 247 is **OFF**, the Z Axis retracts first, followed by X- and Y-Axis motion. This feature can be useful in avoiding tool collisions for some fixture configurations. If Setting 247 is **ON**, the axes move simultaneously. This may cause collisions between the tool and the workpiece, due to Band C-Axis rotations. It is strongly recommended that this setting remain OFF on the UMC-750, due to the high potential for collisions.

### **250 - Mirror Image C Axis**

This is an **ON**/**OFF** setting. When it is **OFF**, axis motions occur normally. When it is **ON**, C-Axis motion may be mirrored (or reversed) around the work zero point. Also, see G101 and Settings 45, 46, 47, 48, and 80.

### **251 - Subprogram Search Location**

This setting specifies the directory to search for external subprograms when the subprogram is not in the same directory as the main program. Also, if the control cannot find an  $M98$  subprogram, the control looks here. Setting 251 has  $(3)$  options:

- **Memory**
- **USB Device**
- **Setting 252**

For the **Memory** and **USB Device** options, the subprogram must be in the root directory of the device. For the **Setting 252** selection, Setting 252 must specify a search location to use.

### **252 - Custom Subprogram Search Location**

This setting specifies the subprogram search locations when Setting 251 is set to **Setting 252**. To make changes to this setting, highlight Setting 252 and press the **[RIGHT]** cursor. The Setting 252 popup explains how to delete and add search paths and lists existing search paths.

To delete a search path:

- 1. Highlight the path listed in the Setting 252 popup.
- 2. Press **[DELETE]**.

If there is more than one path to delete, repeat steps 1 and 2.

To set a new path:

- 1. Press **[LIST PROGRAM]**.
- 2. Highlight the directory to add.
- 3. Press **[F3]**.

#### 4. Select **Setting 252 add** and press **[ENTER]**.

To add another path, repeat steps 1 through 4.

### **253 - Default Graphics Tool Width**

 If this setting is **ON**, Graphics mode uses default tool width (a line) [1]. If this setting is **OFF**, Graphics mode uses the Tool Offset Diameter Geometry specified in the **Tool Offsets** table as the graphics tool width [2].

**F9.7:** Graphics Display with Setting 253 On [1] and Off [2].

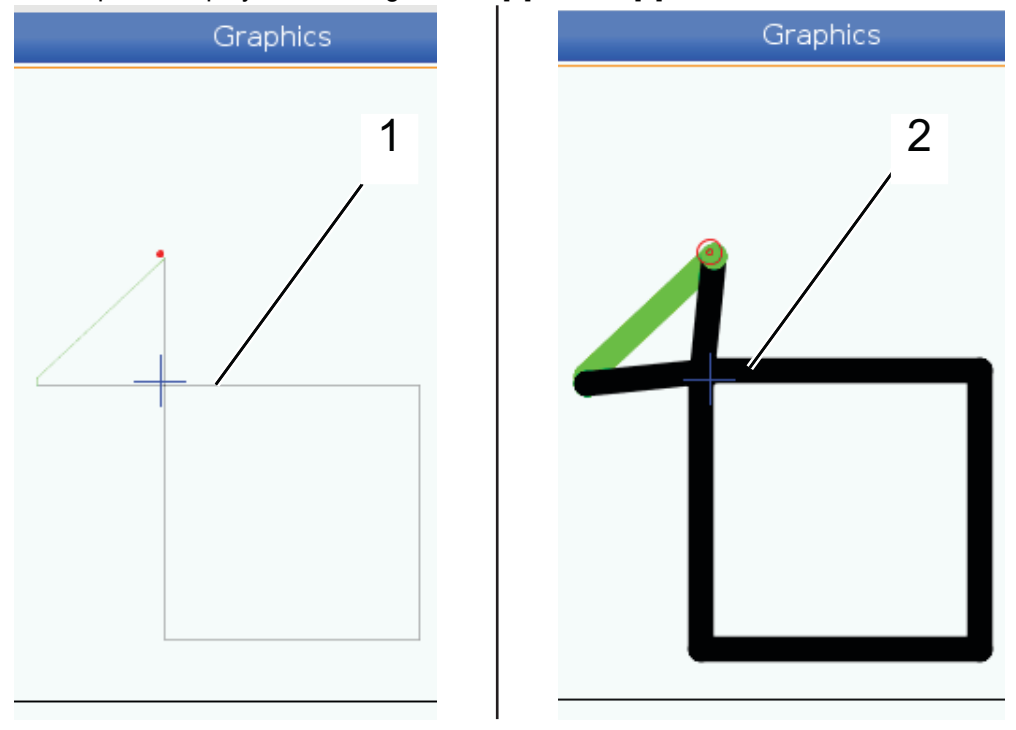

## **254 - 5-Axis Rotary Center Distance**

Setting 254 defines the distance, in inches or millimeters, between the rotary centers of rotation. The default value is 0. The maximum allowed compensation is +/- 0.005 in (+/- 0.1 mm).

When this setting is 0, the control does not use 5-axis rotary center distance compensation.

When this setting has a non-zero value, the control applies 5-axis rotary center distance compensation to the appropriate axes during all rotary motion. This aligns the tool tip with the programmed position when the program invokes **G234**, Tool Center Point Control (TCPC).

**F9.8:** Setting 254. [1] Tilt Axis Center of Rotation, [2] Rotary Axis Center of Rotation. This illustration is not to scale. Distances are exaggerated for clarity.

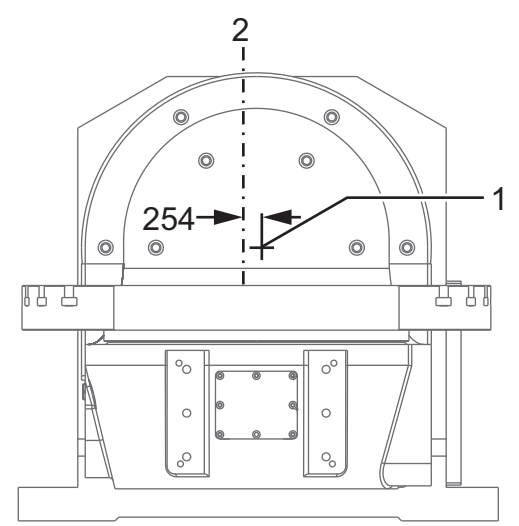

## **255 - MRZP X Offset**

Setting 255 defines the distance, in inches or millimeters, between the

- B tilt axis centerline and the X-Axis home position for a B/C axis UMC, or
- C rotary axis centerline and the X-Axis home position for an A/C axis trunnion.

Use macro value #20255 to read the value of Setting 255.

**F9.9:** [B] Tilt Axis, [C] Rotary Axis. On a UMC-750 (shown), these axes intersect approximately 2" above the table. [255] Setting 255 is the distance along the X Axis between machine zero and the [B] tilt axis centerline. For [A] Tilt Axis, [C] Rotary Axis on a Trunnion, [255] Setting 255 is the distance along the X Axis between machine zero and the [C] axis centerline. This illustration is not to scale.

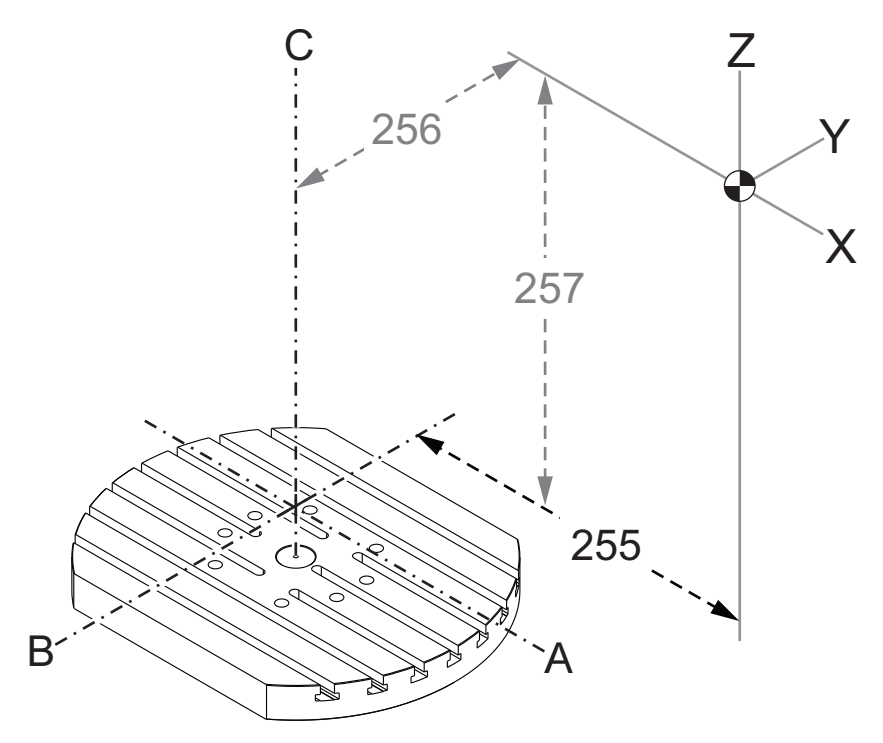

# **256 - MRZP Y Offset**

Setting 256 defines the distance, in inches or millimeters, between the

- C rotary axis centerline and the Y-Axis home position for a B/C axis UMC, or.
- A tilt axis center line and the Y-Axis home position for an A/C axis trunnion.

Use macro value #20256 to read the value of Setting 256.

**F9.10:** [B] Tilt Axis, [C] Rotary Axis. [256] Setting 256 is the distance along the Y Axis between machine zero and the [C] rotary axis centerline. For [A] Tilt Axis, [C] Rotary Axis on a Trunnion, [256] Setting 256 is the distance along the Y Axis between machine zero and the [A] Tilt Axis centerline. This illustration is not to scale.

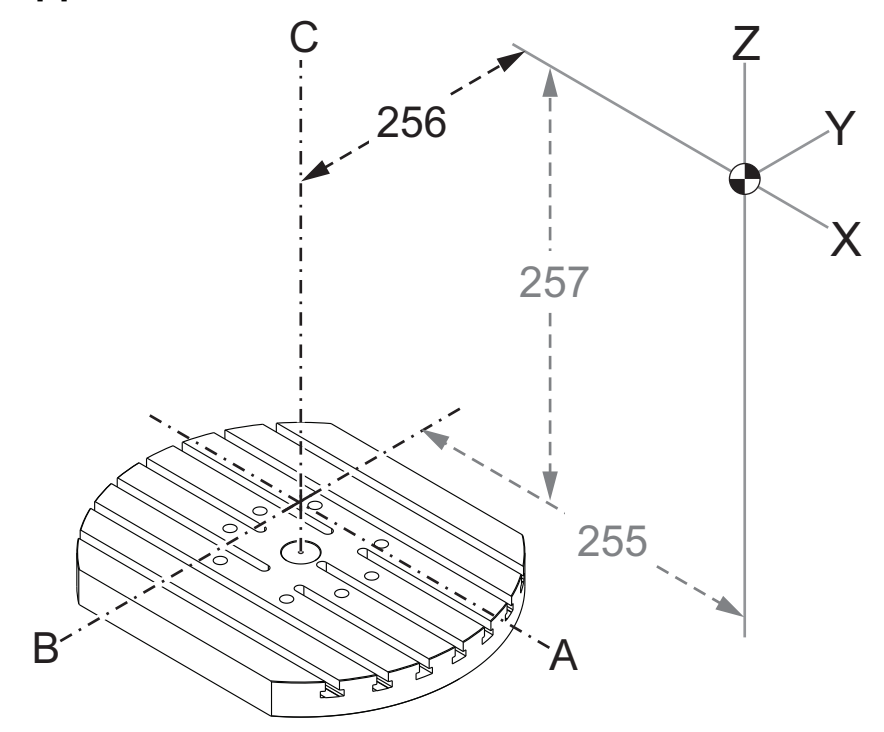

## **257 - MRZP Z Offset**

Setting 257 defines the distance, in inches or millimeters, between the

- B tilt axis and the Z-Axis home position for a B/C axis UMC, or
- A tilt axis and the Z-Axis home position for an A/C axis trunnion

Use macro value #20257 to read the value of Setting 257.

**F9.11:** [B] Tilt Axis, [C] Rotary Axis. On a UMC-750 (shown), these axes intersect approximately 2" above the table. [257] Setting 257 is the distance along the Z Axis between machine zero and the [B] tilt axis. For [A] Tilt Axis, [C] Rotary Axis on a Trunnion, [257] Setting 257 is the distance along the Z Axis between machine zero and the [A] tilt axis. This illustration is not to scale.

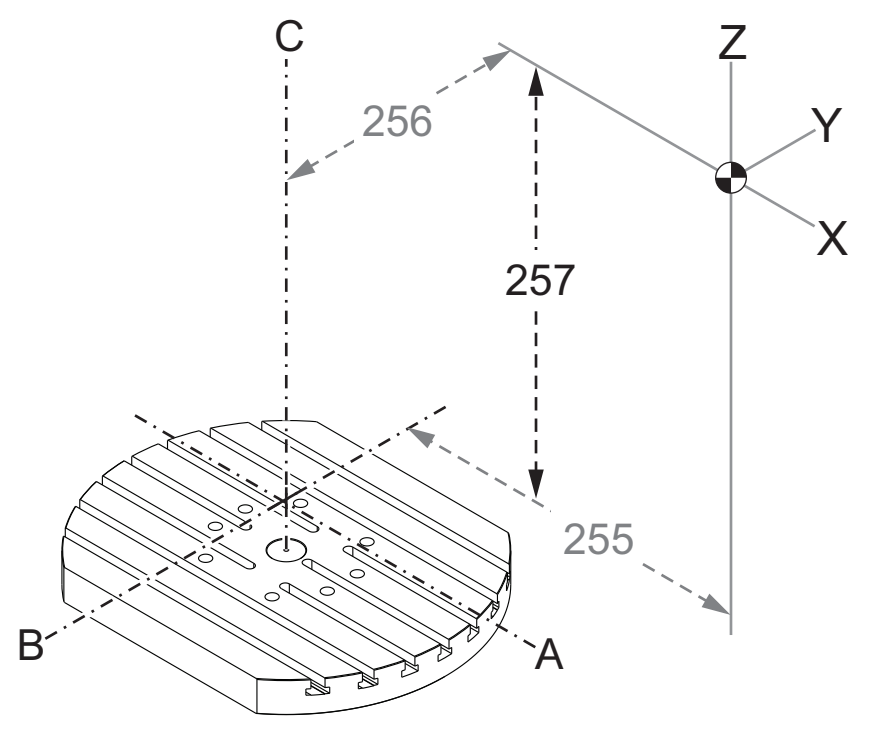

### **261 - DPRNT Store Location**

DPRNT is a macro function that lets the machine control communicate with external devices. The Next-Generation Control (NGC) lets you output DPRNT statements over a TCP network, or to a file.

Setting 261 lets you specify where the DPRNT statement output goes:

- **Disabled** The control does not process DPRNT statements.
- **File** The control outputs DPRNT statements to the file location specified in setting 262.
- **TCP Port** The control outputs DPRNT statements to the TCP port number specified in setting 263.

#### **262 - DPRNT Destination File Path**

DPRNT is a macro function that lets the machine control communicate with external devices. The Next-Generation Control (NGC) lets you output DPRNT statements to a file, or over a TCP network.

If setting 261 is set to **File**, setting 262 lets you specify the file location where the control sends DPRNT statements.

#### **263 - DPRNT Port**

DPRNT is a macro function that lets the machine control communicate with external devices. The Next-Generation Control (NGC) lets you output DPRNT statements over a TCP network.

If setting 261 is set to **TCP Port**, setting 263 lets you specify the TCP port where the control sends DPRNT statements. On the PC, you can use any terminal program that supports TCP.

Use the port value along with the machine's IP address in the terminal program to connect to the machine's DPRNT stream. For example, if you use the terminal program PUTTY:

- 1. In the basic options section, type the machine's IP address and the port number in Setting 263.
- 2. Select the Raw or Telnet connection type.
- 3. Click "Open" to start the connection.

**F9.12:** PUTTY can save these options for subsequent connections. To keep the connection open, select "Enable TCP keepalives" in the "Connection" options.

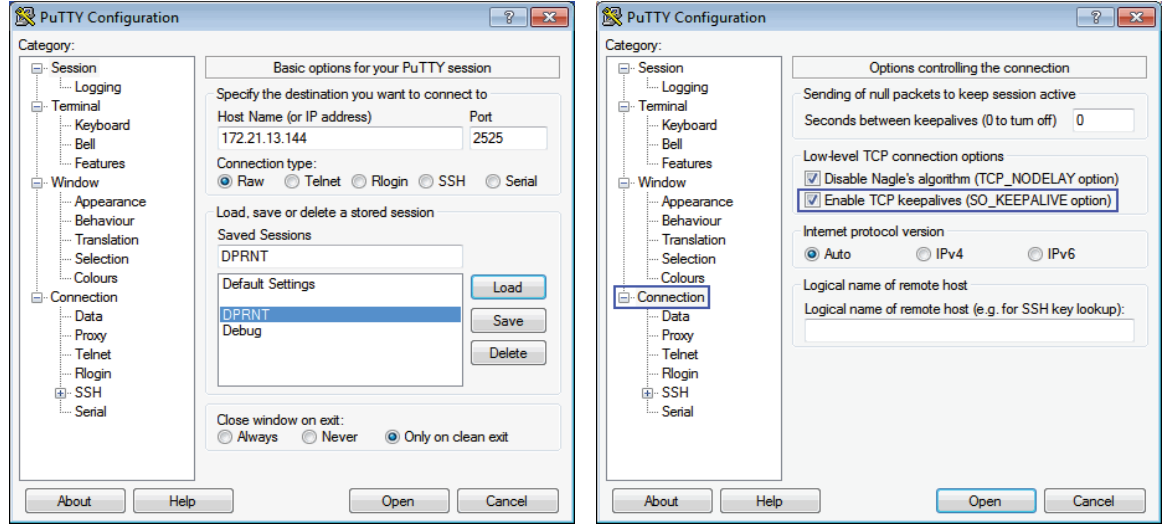

To check the connection, type ping in the PUTTY terminal window and press enter. The machine sends a pingret message if the connection is active. You can establish up to (5) simultaneous connections at a time.

## **264 - Autofeed Step Up**

While autofeed is active, this setting defines the percentage amount by which the feedrate increments after tool overload stops.

## **265 - Autofeed Step Down**

When autofeed is active, this setting defines the percentage amount by which the feedrate decrements during a tool overload.

## **266 - Autofeed Minimum Override**

This setting defines the minimum percentage to which autofeed can reduce the feedrate.

### **267 - Exit Jog Mode after Idle Time**

This setting defines the maximum duration, in minutes, that the control remains in jog mode with no axis motion or keyboard activity. After this duration, the control automatically changes to **MDI** mode. A value of zero disables this automatic change to **MDI** mode from jog mode.

## **268 - Second Home Position X**

This setting defines the X-Axis position for second home, in inches or millimeters. The value is limited by the travel limits for the specific axis.

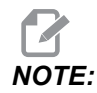

*NOTE: This setting is in the* **User Positions** *tab under* **Settings***. Refer to the tab description on page [429](#page-448-0) for more information.*

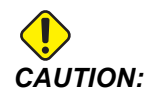

*CAUTION: Incorrectly set user positions can cause machine crashes. Set user positions with caution, especially after you have changed your application in some way (new program, different tools, etc.). Verify and change each axis position separately.*

### **269 - Second Home Position Y**

This setting defines the Y-Axis position for second home, in inches or millimeters. The value is limited by the travel limits for the specific axis.

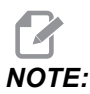

*NOTE: This setting is in the* **User Positions** *tab under* **Settings***. Refer to the tab description on page [429](#page-448-0) for more information.*

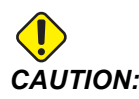

*CAUTION: Incorrectly set user positions can cause machine crashes. Set user positions with caution, especially after you have changed your application in some way (new program, different tools, etc.). Verify and change each axis position separately.*

## **270 - Second Home Position Z**

This setting defines the Z-Axis position for second home, in inches or millimeters. The value is limited by the travel limits for the specific axis.

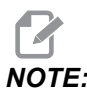

*NOTE: This setting is in the* **User Positions** *tab under* **Settings***. Refer to the tab description on page [429](#page-448-0) for more information.*

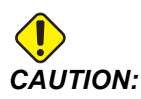

*CAUTION: Incorrectly set user positions can cause machine crashes. Set user positions with caution, especially after you have changed your application in some way (new program, different tools, etc.). Verify and change each axis position separately.*

## **271 - Second Home Position A**

This setting defines the A-Axis position for second home, in degrees. The value is limited by the travel limits for the specific axis.

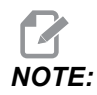

*NOTE: This setting is in the* **User Positions** *tab under* **Settings***. Refer to the tab description on page for more information.*

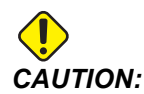

*CAUTION: Incorrectly set user positions can cause machine crashes. Set user positions with caution, especially after you have changed your application in some way (new program, different tools, etc.). Verify and change each axis position separately.*

## **272 - Second Home Position B**

This setting defines the B-Axis position for second home, in degrees. The value is limited by the travel limits for the specific axis.

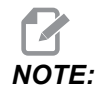

*NOTE: This setting is in the* **User Positions** *tab under* **Settings***. Refer to the tab description on page for more information.*

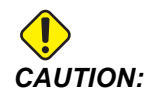

*CAUTION: Incorrectly set user positions can cause machine crashes. Set user positions with caution, especially after you have changed your application in some way (new program, different tools, etc.). Verify and change each axis position separately.*

# **273 - Second Home Position C**

This setting defines the C-Axis position for second home, in degrees. The value is limited by the travel limits for the specific axis.

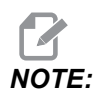

*NOTE: This setting is in the* **User Positions** *tab under* **Settings***. Refer to the tab description on page for more information.*

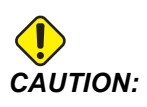

*CAUTION: Incorrectly set user positions can cause machine crashes. Set user positions with caution, especially after you have changed your application in some way (new program, different tools, etc.). Verify and change each axis position separately.*

## **276 - Workholding Input Number**

This setting specifies the input number to monitor for workholding fixture clamping. If the control receives a spindle start command while this input indicates that the workholding is not clamped, the machine gives an alarm.

### **277 - Axis Lubrication Interval**

This setting defines the interval, in hours, between cycles for the axis lubrication system. The minimum value is 1 hour. The maximum value is between 12 and 24 hours, depending on the machine model.

### **292 - Door Open Spindle Speed Limit**

This setting specifies the maximum spindle speed allowed while the machine door is open. A value of zero disables this setting, and the control uses the default value of 750 RPM.

## **293 - Tool Change Mid Position X**

This setting lets you define a safe position for the X axis at a tool change command, before the axes go to their final tool change positions. Use this position to avoid collisions with fixtures, trunnions, and other potential obstacles. The control uses this position for every tool change, no matter how it is commanded (M06, **[NEXT TOOL]**, etc.)

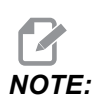

*NOTE: This setting is in the* **User Positions** *tab under* **Settings***. Refer to the tab description on page for more information.*

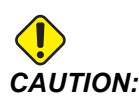

*CAUTION: Incorrectly set user positions can cause machine crashes. Set user positions with caution, especially after you have changed your application in some way (new program, different tools, etc.). Verify and change each axis position separately.*

## **294 - Tool Change Mid Position Y**

This setting lets you define a safe position for the Y axis at a tool change command, before the axes go to their final tool change positions. Use this position to avoid collisions with fixtures, trunnions, and other potential obstacles. The control uses this position for every tool change, no matter how it is commanded (M06, **[NEXT TOOL]**, etc.)

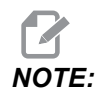

*NOTE: This setting is in the* **User Positions** *tab under* **Settings***. Refer to the tab description on page for more information.*

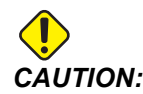

*CAUTION: Incorrectly set user positions can cause machine crashes. Set user positions with caution, especially after you have changed your application in some way (new program, different tools, etc.). Verify and change each axis position separately.*

## **295 - Tool Change Mid Position Z**

This setting lets you define a safe position for the Z axis at a tool change command, before the axes go to their final tool change positions. Use this position to avoid collisions with fixtures, trunnions, and other potential obstacles. The control uses this position for every tool change, no matter how it is commanded (M06, **[NEXT TOOL]**, etc.)

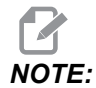

*NOTE: This setting is in the* **User Positions** *tab under* **Settings***. Refer to the tab description on page for more information.*

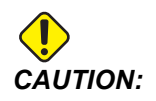

*CAUTION: Incorrectly set user positions can cause machine crashes. Set user positions with caution, especially after you have changed your application in some way (new program, different tools, etc.). Verify and change each axis position separately.*

## **296 - Tool Change Mid Position A**

This setting lets you define a safe position for the A axis at a tool change command, before the axes go to their final tool change positions. Use this position to avoid collisions with fixtures, trunnions, and other potential obstacles. The control uses this position for every tool change, no matter how it is commanded (M06, **[NEXT TOOL]**, etc.)

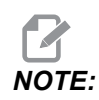

*NOTE: This setting is in the* **User Positions** *tab under* **Settings***. Refer to the tab description on page for more information.*

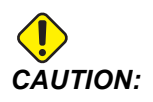

*CAUTION: Incorrectly set user positions can cause machine crashes. Set user positions with caution, especially after you have changed your application in some way (new program, different tools, etc.). Verify and change each axis position separately.*

### **297 - Tool Change Mid Position B**

This setting lets you define a safe position for the B axis at a tool change command, before the axes go to their final tool change positions. Use this position to avoid collisions with fixtures, trunnions, and other potential obstacles. The control uses this position for every tool change, no matter how it is commanded (M06, **[NEXT TOOL]**, etc.)

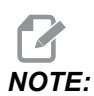

*NOTE: This setting is in the* **User Positions** *tab under* **Settings***. Refer to the tab description on page for more information.*

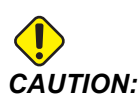

*CAUTION: Incorrectly set user positions can cause machine crashes. Set user positions with caution, especially after you have changed your application in some way (new program, different tools, etc.). Verify and change each axis position separately.*

## **298 - Tool Change Mid Position C**

This setting lets you define a safe position for the C axis at a tool change command, before the axes go to their final tool change positions. Use this position to avoid collisions with fixtures, trunnions, and other potential obstacles. The control uses this position for every tool change, no matter how it is commanded (M06, **[NEXT TOOL]**, etc.)

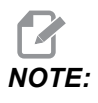

*NOTE: This setting is in the* **User Positions** *tab under* **Settings***. Refer to the tab description on page for more information.*

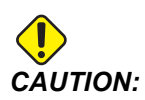

*CAUTION: Incorrectly set user positions can cause machine crashes. Set user positions with caution, especially after you have changed your application in some way (new program, different tools, etc.). Verify and change each axis position separately.*

## **300 - MRZP X Offset Master**

This setting defines the distance, in inches or mm, between the master rotary axis center and the X-Axis machine zero position. This is similar to Setting 255, except that a value in this setting also specifies that the value refers to the master rotary axis. This setting overrides Setting 255.

Master/Slave axis definition: Typically, when (2) rotary axes control the orientation of a table, one rotary mechanism (for example, a rotary table) sits on top of another rotary mechanism (for example, a tilting trunnion). The rotation mechanism at the bottom comprises the "master" axis (which remains parallel to one of the machine's linear axes at all times), and the rotation mechanism at the top comprises the "slave" axis (which has a varying orientation to the machine's axes).

### **301 - MRZP Y Offset Master**

This setting defines the distance, in inches or mm, between the master rotary axis center and the Y-Axis machine zero position. This is similar to Setting 256, except that a value in this setting also specifies that the value refers to the master rotary axis. This setting overrides Setting 256.

Master/Slave axis definition: Typically, when (2) rotary axes control the orientation of a table, one rotary mechanism (for example, a rotary table) sits on top of another rotary mechanism (for example, a tilting trunnion). The rotation mechanism at the bottom comprises the "master" axis (which remains parallel to one of the machine's linear axes at all times), and the rotation mechanism at the top comprises the "slave" axis (which has a varying orientation to the machine's axes).

## **302 - MRZP Z Offset Master**

This setting defines the distance, in inches or mm, between the master rotary axis center and the Z-Axis machine zero position. This is similar to Setting 257, except that a value in this setting also specifies that the value refers to the master rotary axis. This setting overrides Setting 257.

Master/Slave axis definition: Typically, when (2) rotary axes control the orientation of a table, one rotary mechanism (for example, a rotary table) sits on top of another rotary mechanism (for example, a tilting trunnion). The rotation mechanism at the bottom comprises the "master" axis (which remains parallel to one of the machine's linear axes at all times), and the rotation mechanism at the top comprises the "slave" axis (which has a varying orientation to the machine's axes).

#### **303 - MRZP X Offset Slave**

This setting defines the distance, in inches or mm, between the master rotary axis center and the X-Axis machine zero position. This is similar to Setting 255, except that a value in this setting also specifies that the value refers to the slave rotary axis. This setting overrides Setting 255.

Master/Slave axis definition: Typically, when (2) rotary axes control the orientation of a table, one rotary mechanism (for example, a rotary table) sits on top of another rotary mechanism (for example, a tilting trunnion). The rotation mechanism at the bottom comprises the "master" axis (which remains parallel to one of the machine's linear axes at all times), and the rotation mechanism at the top comprises the "slave" axis (which has a varying orientation to the machine's axes).

### **304 - MRZP Y Offset Slave**

This setting defines the distance, in inches or mm, between the master rotary axis center and the Y-Axis machine zero position. This is similar to Setting 256, except that a value in this setting also specifies that the value refers to the slave rotary axis. This setting overrides Setting 256.

Master/Slave axis definition: Typically, when (2) rotary axes control the orientation of a table, one rotary mechanism (for example, a rotary table) sits on top of another rotary mechanism (for example, a tilting trunnion). The rotation mechanism at the bottom comprises the "master" axis (which remains parallel to one of the machine's linear axes at all times), and the rotation mechanism at the top comprises the "slave" axis (which has a varying orientation to the machine's axes).

### **305 - MRZP Z Offset Slave**

This setting defines the distance, in inches or mm, between the master rotary axis center and the Z-Axis machine zero position. This is similar to Setting 257, except that a value in this setting also specifies that the value refers to the slave rotary axis. This setting overrides Setting 257.

Master/Slave axis definition: Typically, when (2) rotary axes control the orientation of a table, one rotary mechanism (for example, a rotary table) sits on top of another rotary mechanism (for example, a tilting trunnion). The rotation mechanism at the bottom comprises the "master" axis (which remains parallel to one of the machine's linear axes at all times), and the rotation mechanism at the top comprises the "slave" axis (which has a varying orientation to the machine's axes).

## **306 - Minimum Chip Clear Time**

This setting specifies the minimum amount of time, in seconds, that the spindle remains at "chip clean speed" (the spindle RPM designated in a canned cycle E command). Add time to this setting if your commanded chip clean cycles do not completely remove the chips from the tool.

### **310 - Min User Travel Limit A**

This setting lets you define a custom user travel limit (UTL) position for the A axis.

- 1. Make sure the work table is clear of any obstructions and clear all of the other user position settings.
- 2. Highlight the rotary axis travel limit setting and press **[F3]** to move the axis to the mount position. Do not move the axis until the part or fixture is mounted.
- 3. Mount the part or fixture to the table in the most NEGATIVE position possible for the selected axis.
- 4. Jog the axis in the POSITIVE direction to the desired travel limit location. Do not re-zero the machine until all UTL's are set.
- 5. Highlight the max rotary axis travel limit setting and press **[F2]** to set the travel limit. If the tool change offset is not between the Max Rotary UTL and the Min Rotary UTL, a popup will ask for confirmation about resetting the tool change offset for this axis. The minimum travel limit for this axis is calculated to ensure safe zero return and homing.

## **311 - Min User Travel Limit B**

This setting lets you define a custom user travel limit (UTL) position for the B axis.

- 1. Make sure the work table is clear of any obstructions and clear all of the other user position settings.
- 2. Highlight the rotary axis travel limit setting and press **[F3]** to move the axis to the mount position. Do not move the axis until the part or fixture is mounted.
- 3. Mount the part or fixture to the table in the most NEGATIVE position possible for the selected axis.
- 4. Jog the axis in the POSITIVE direction to the desired travel limit location. Do not re-zero the machine until all UTL's are set.
- 5. Highlight the max rotary axis travel limit setting and press **[F2]** to set the travel limit. If the tool change offset is not between the Max Rotary UTL and the Min Rotary UTL, a popup will ask for confirmation about resetting the tool change offset for this axis. The minimum travel limit for this axis is calculated to ensure safe zero return and homing.

## **312 - Min User Travel Limit C**

This setting lets you define a custom user travel limit (UTL) position for the C axis.

- 1. Make sure the work table is clear of any obstructions and clear all of the other user position settings.
- 2. Highlight the rotary axis travel limit setting and press **[F3]** to move the axis to the mount position. Do not move the axis until the part or fixture is mounted.
- 3. Mount the part or fixture to the table in the most NEGATIVE position possible for the selected axis.
- 4. Jog the axis in the POSITIVE direction to the desired travel limit location. Do not re-zero the machine until all UTL's are set.
- 5. Highlight the max rotary axis travel limit setting and press **[F2]** to set the travel limit. If the tool change offset is not between the Max Rotary UTL and the Min Rotary UTL, a popup will ask for confirmation about resetting the tool change offset for this axis. The minimum travel limit for this axis is calculated to ensure safe zero return and homing.

## **313, 314, 315 - Max User Travel Limit X, Y, Z**

This setting lets you define a custom travel limit position for the X, Y, and Z axis.

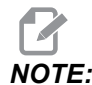

*NOTE: This setting is in the* **User Positions** *tab under* **Settings***. Refer to the tab description on page [429](#page-448-0) for more information.*

## **316 - Max User Travel Limit A**

This setting lets you define a custom user travel limit (UTL) position for the A axis.

- 1. Make sure the work table is clear of any obstructions and clear all of the other user position settings.
- 2. Highlight the rotary axis travel limit setting and press **[F3]** to move the axis to the mount position. Do not move the axis until the part or fixture is mounted.
- 3. Mount the part or fixture to the table in the most POSITIVE position possible for the selected axis.
- 4. Jog the axis in the POSITIVE direction to the desired travel limit location. Do not re-zero the machine until all UTL's are set.
- 5. Highlight the max rotary axis travel limit setting and press **[F2]** to set the travel limit. If the tool change offset is not between the Max Rotary UTL and the Min Rotary UTL, a popup will ask for confirmation about resetting the tool change offset for this axis. The minimum travel limit for this axis is calculated to ensure safe zero return and homing.

## **317 - Max User Travel Limit B**

This setting lets you define a custom user travel limit (UTL) position for the B axis.

- 1. Make sure the work table is clear of any obstructions and clear all of the other user position settings.
- 2. Highlight the rotary axis travel limit setting and press **[F3]** to move the axis to the mount position. Do not move the axis until the part or fixture is mounted.
- 3. Mount the part or fixture to the table in the most NEGATIVE position possible for the selected axis.
- 4. Jog the axis in the POSITIVE direction to the desired travel limit location. Do not re-zero the machine until all UTL's are set.
- 5. Highlight the max rotary axis travel limit setting and press **[F2]** to set the travel limit. If the tool change offset is not between the Max Rotary UTL and the Min Rotary UTL, a popup will ask for confirmation about resetting the tool change offset for this axis. The minimum travel limit for this axis is calculated to ensure safe zero return and homing.

### **318 - Max User Travel Limit C**

This setting lets you define a custom user travel limit (UTL) position for the C axis.

- 1. Make sure the work table is clear of any obstructions and clear all of the other user position settings.
- 2. Highlight the rotary axis travel limit setting and press **[F3]** to move the axis to the mount position. Do not move the axis until the part or fixture is mounted.
- 3. Mount the part or fixture to the table in the most NEGATIVE position possible for the selected axis.
- 4. Jog the axis in the POSITIVE direction to the desired travel limit location. Do not re-zero the machine until all UTL's are set.
- 5. Highlight the max rotary axis travel limit setting and press **[F2]** to set the travel limit. If the tool change offset is not between the Max Rotary UTL and the Min Rotary UTL, a popup will ask for confirmation about resetting the tool change offset for this axis. The minimum travel limit for this axis is calculated to ensure safe zero return and homing.

### **323 - Disable Notch Filter**

When this setting is **On**, the notch filter values are set to zero. When this setting is **Off**, it uses the default values of the machine as set defined by parameters. Turning this setting **On** will improve circular accuracy and turning **Off** will improve surface finish.

### **330 - MultiBoot Selection Time out**

This is a simulator only setting. When a simulator is powered on, it displays a screen from where different simulator models can be chosen. This setting sets how long that screen is shown. If the user does nothing before the time expires, the software will load the last active simulator configuration.

### **335 - Linear Rapid Mode**

<span id="page-433-1"></span>Setting 335 Linear Rapid Mode can be set to one of three modes. All modes cause a program to run in the same amount of time (no increase or decrease in execution time). The description of these modes is as follows:

**NONE** The individual axis rapid to their endpoints independently of each other.

**LINEAR (XYZ)** The XYZ axes, when commanded to rapid, move linearly through 3D space. All other axis rapid with independent speeds/accelerations.

**LINEAR + ROTARY** Axes X/Y/Z/A/B/C reach their endpoints at the same time. Rotary axis may be slowed down compared to **LINEAR XYZ**.

### **356 - Beeper ON/OFF**

This is a simulator only setting. This setting allows turning the beeper ON/OFF.

### **357 - Warmup Compensation Cycle Start Idle Time**

This setting adjusts the machine idle hours that must accrue before the warm-up compensation renew popup box appears; when the**[CYCLE START]** button is pressed. The units are in hours.

# **9.2 Network Connection**

<span id="page-433-0"></span>You can use a computer network through a wired connection (Ethernet) or a wireless connection (WiFi) to transfer program files to and from your Haas machine, and to let multiple machines access files from a central network location. You can also set up Net Share to quickly and easily share programs between the machines in your shop and the computers on your network.

To access the Network page:

- 1. Press **[SETTING]**.
- 2. Select the **Network** tab in the tabbed menu.
- 3. Select the tab for the network settings ( **Wired Connection**, **Wireless Connection**, or **Net Share**) that you want to set up.

### **F9.13:** Wired Network Settings Page Example

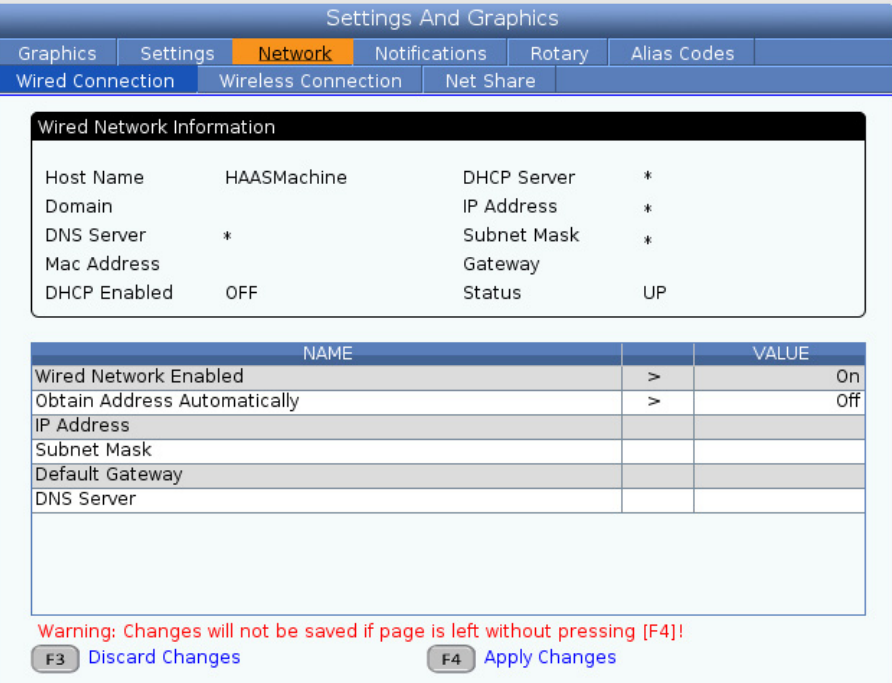

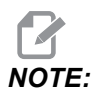

*NOTE: Settings with a* **>** *character in the second column have preset values that you select from. Press the* **[RIGHT]** *cursor arrow key to see the list of options. Use the* **[UP]** *and* **[DOWN]** *cursor arrow keys to choose an option, and then press* **[ENTER]** *to confirm your choice.*

# **9.2.1 Network Icon Guide**

<span id="page-435-0"></span>The control screen shows icons to quickly give you information about the machine network status.

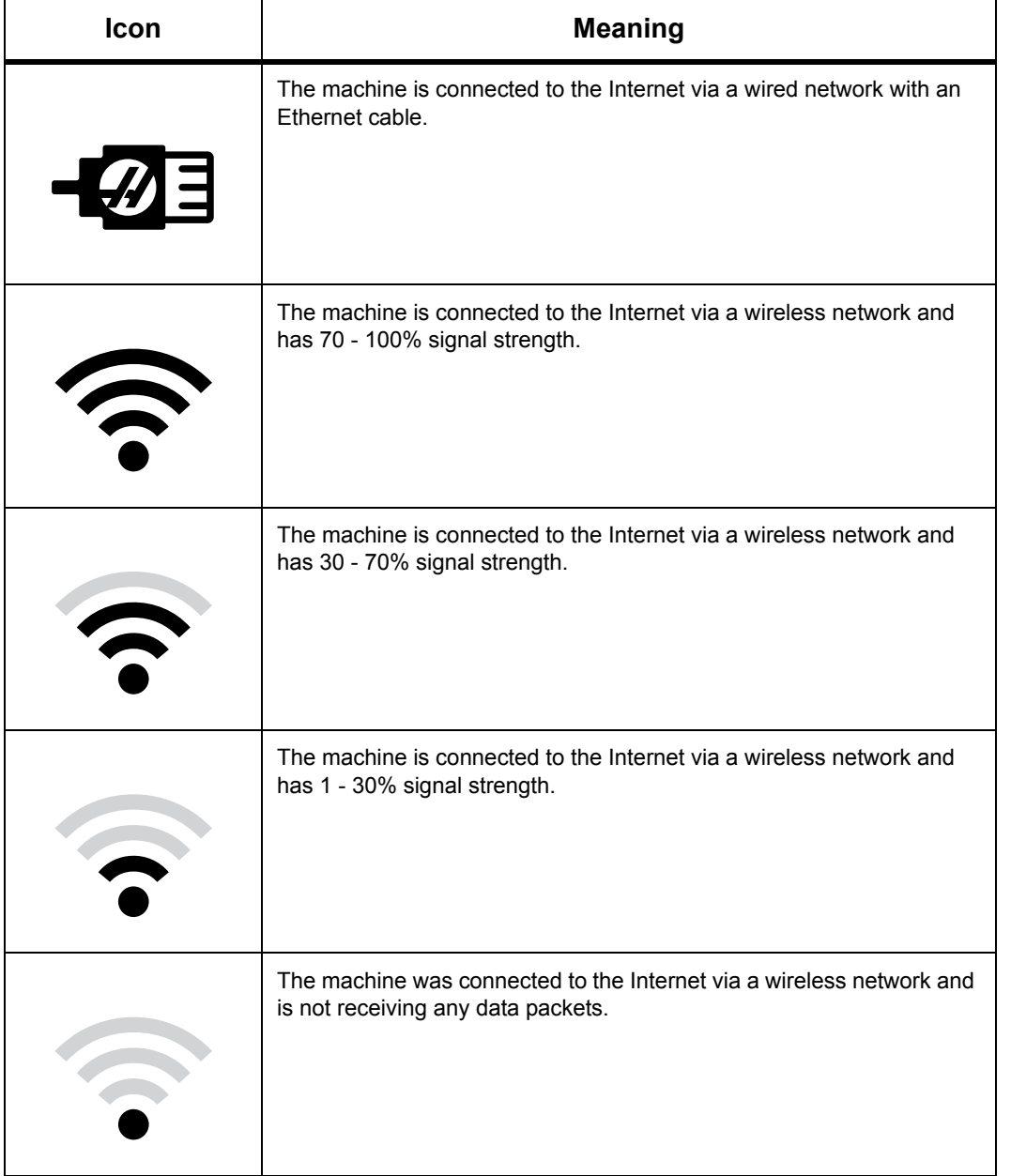

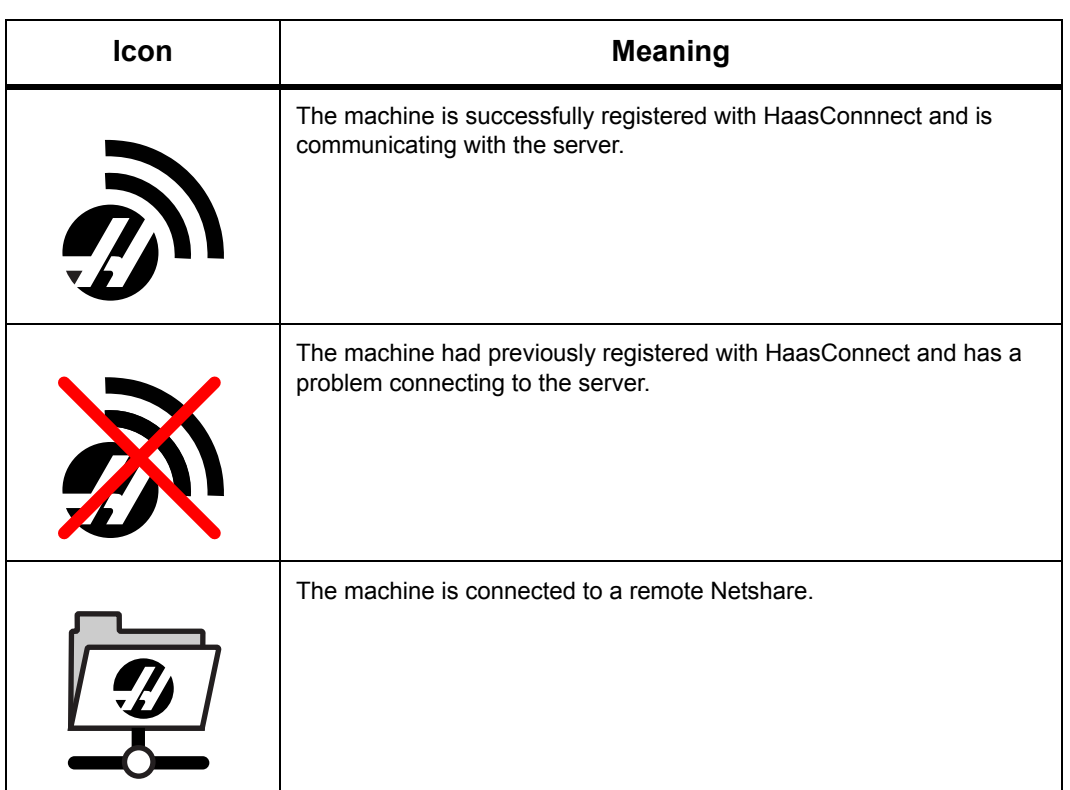

# **9.2.2 Network Connection Terms and Responsibilities**

Networks and operating systems are different from company to company. When your HFO Service Technician installs your machine, they can attempt to connect it to your network with your information, and they can troubleshoot connection problems with the machine itself. If the problem is with your network, you need a qualified IT service provider to assist you, at your expense.

If you call your HFO for help with network problems, remember that the technician can help only as far as the machine software and networking hardware.

**F9.14:** Network Responsibility Diagram: [A] Haas Responsibility, [B] Your Responsibility, [1] Haas Machine, [2] Haas Machine Network Hardware, [3] Your Server, [4] Your computer(s).

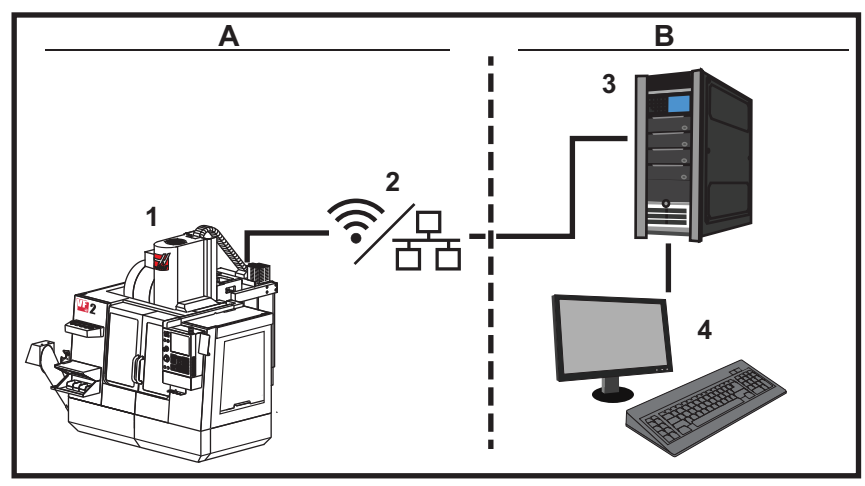

### **9.2.3 Wired Connection Setup**

<span id="page-437-0"></span>Before you begin, ask your network administrator if your network has a Dynamic Host Configuration Protocol (DHCP) server. If it does not have a DHCP server, collect this information:

- The IP address that your machine will use on the network
- The Subnet Mask address
- The Default Gateway address
- The DNS Server name
- 1. Connect an active Ethernet cable to the Ethernet port on your machine.
- 2. Select the **Wired Connection** tab in the **Network** tabbed menu.
- 3. Change the **Wired Network Enabled** setting to ON.
- 4. If your network has a DHCP server, you can let the network assign an IP address automatically. Change the **Obtain Address Automatically** setting to **ON**, and then press **[F4]** to complete the connection. If your network does not have a DHCP server, go to the next step.
- 5. Type the machine's **IP Address**, the **Subnet Mask** address, the **Default Gateway** address, and the **DNS Server** name into their respective fields.
- 6. Press **[F4]** to complete the connection, or press **[F3]** to discard your changes.

After the machine successfully connects to the network, the **Status** indicator in the **Wired Network Information** box changes to **UP**.

### **9.2.4 Wired Network Settings**

<span id="page-438-0"></span>**Wired Network Enabled** - This setting activates and deactivates wired networking.

**Obtain Address Automatically** - Lets the machine retrieve an IP address and other network information from the network's Dynamic Host Configuration Protocol (DHCP) server. You can use this option only if your network has a DHCP server.

**IP Address** - The machine's static TCP/IP address on a network without a DHCP server. Your network administrator assigns this address to your machine.

**Subnet Mask** - Your network administrator assigns the subnet mask value for machines with a static TCP/IP address.

**Default Gateway** - An address to gain access to your network through routers. Your network administrator assigns this address.

**DNS Server** - The name of the Domain Name Server or DHCP server on the network.

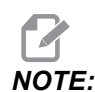

*NOTE: The address format for Subnet Mask, Gateway, and DNS is XXX.XXX.XXX.XXX. Do not end the address with a period. Do not use negative numbers. 255.255.255.255 is the highest possible address.*

### **9.2.5 Wireless Connection Setup**

<span id="page-438-1"></span>This option lets your machine connect to a 2.4 GHz, 802.11b/g/n wireless network. 5 GHz is not supported.

Wireless network setup uses a wizard to scan for available networks and then set up the connection with your network information.

Before you begin, ask your network administrator if your network has a Dynamic Host Configuration Protocol (DHCP) server. If it does not have a DHCP server, collect this information:

- The IP address that your machine will use on the network
- The Subnet Mask address
- The Default Gateway address
- The DNS Server name

You also need this information:

- The SSID for your wireless network
- The password to connect to your secured wireless network
- 1. Select the **Wireless Connection** tab in the **Network** tabbed menu.
- 2. Press **[F2]** to scan for available networks.

The Connection Wizard displays a list of available networks, with their signal strengths and security types. The control supports 64/128 WEP, WPA, WPA2,TKIP, and AES security types.

**F9.15:** Connection Wizard List Display. [1] Current Active Network Connection (if any), [2] Network SSID, [3] Signal Strength, [4] Security Type.

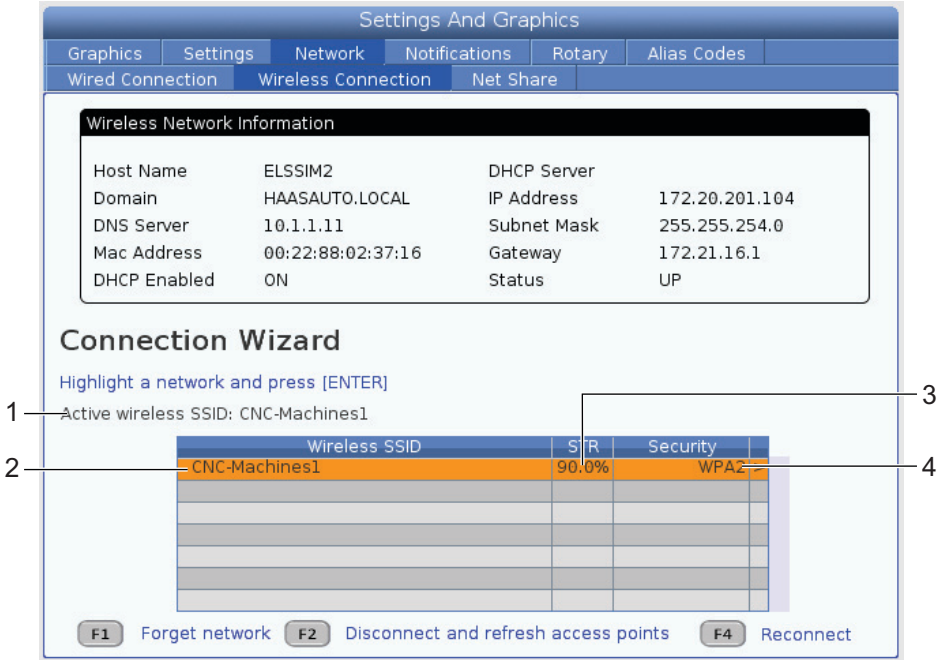

- 3. Use the cursor arrow keys to highlight the network you want to connect to.
- 4. Press **[ENTER]**.

The network settings table appears.

**F9.16:** Network Settings Table. [1] Password Field, [2] DHCP Enable / Disable. Further options appear when you turn the DHCP Setting OFF.

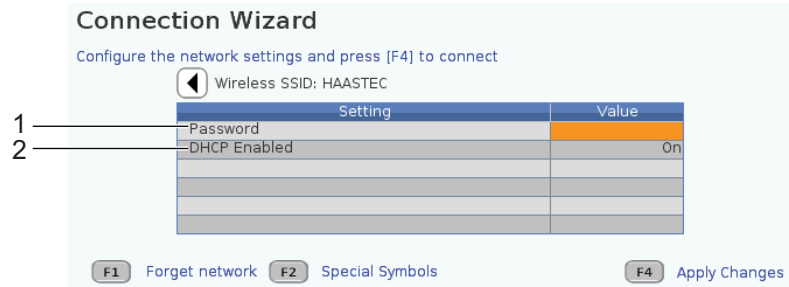

5. Type the access point password in the **Password** field.

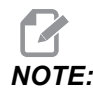

*NOTE: If you need special characters such as underscores ( \_ ) or carets ( ^ ) for the password, press* **[F2]** *and use the menu to select the special character you need.*

- 6. If your network does not have a DHCP server, change the **DHCP Enabled** setting to **OFF** and type the IP Address, Subnet Mask, Default Gateway, and DNS Server Address into their respective fields.
- 7. Press **[F4]** to complete the connection, or press **[F3]** to discard your changes.

After the machine successfully connects to the network, the **Status** indicator in the **Wired Network Information** box changes to **UP**. The machine will also automatically connect to this network when it is available, unless you press F1 and confirm to "forget" the network.

The possible status indicators are:

- UP The machine has an active connection to a wireless network.
- DOWN The machine does not have an active connection to a wireless network.
- DORMANT The machine is waiting for an external action (typically, waiting for authentication with the wireless access point).
- UNKNOWN The machine cannot determine the connection status. A bad link or incorrect network configuration can cause this. You may also see this status while the machine transitions between statuses.

### **Wireless Network Function Keys**

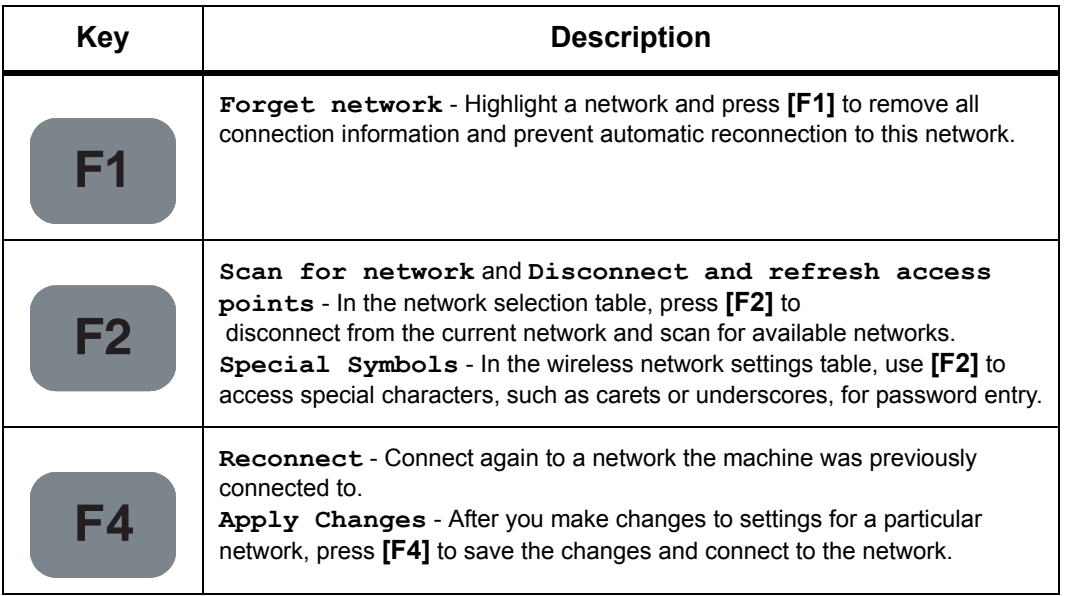

### **9.2.6 Wireless Network Settings**

**Wireless Network Enabled** - This setting activates and deactivates wireless networking.

**Obtain Address Automatically** - Lets the machine retrieve an IP address and other network information from the network's Dynamic Host Configuration Protocol (DHCP) server. You can use this option only if your network has a DHCP server.

**IP Address** - The machine's static TCP/IP address on a network without a DHCP server. Your network administrator assigns this address to your machine.

**Subnet Mask** - Your network administrator assigns the subnet mask value for machines with a static TCP/IP address.

**Default Gateway** - An address to gain access to your network through routers. Your network administrator assigns this address.

**DNS Server** - The name of the Domain Name Server or DHCP server on the network.

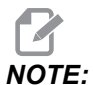

*The address format for Subnet Mask, Gateway, and DNS is XXX.XXX.XXX.XXX. Do not end the address with a period. Do not use negative numbers. 255.255.255.255 is the highest possible address.*

**Wireless SSID** - The name of the wireless access point. You can enter this manually, or you can press the LEFT or RIGHT cursor arrow keys to select from a list of available networks. If your network does not broadcast its SSID, you must enter this manually.

**Wireless Security** - The security mode that your wireless access point uses.

**Password** - The password for the wireless access point.

### **9.2.7 Net Share Settings**

<span id="page-441-0"></span>Net Share lets you connect remote computers to the machine control over the network, to transfer files to and from the machine's User Data directory. These are the settings you need to adjust to set up Net Share. Your network administrator can give you the correct values to use. You must enable remote sharing, local sharing, or both to use Net Share.

After you change these settings to the correct values, press **[F4]** to begin Net Share.

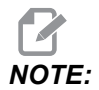

*NOTE: If you need special characters such as underscores ( \_ ) or carets ( ^ ) for these settings, refer to page [60](#page-79-0) for instructions.*

**CNC Network Name** - The name of the machine on the network. The default value is **HAASMachine**, but you must change this so that each machine on the network has a unique name.

**Domain / Workgroup Name** - The name of the domain or workgroup the machine belongs to.

**Remote Net Share Enabled** - When this is **ON**, the machine shows the contents of the shared network folder in the **Network** tab in the Device Manager.

**Remote Server Name** - The remote network name or IP address of the computer that has the share folder.

**Remote Share Path** - The name and location of the shared remote network folder.

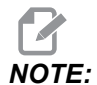

*NOTE: Do not use spaces in the shared folder name.*

**Remote User Name** - The name to use to log in to the remote server or domain. User names are case-sensitive and cannot contain spaces.

**Remote Password** - The password to use to log in to the remote server. Passwords are case-sensitive.

**Local Net Share Enabled** - When this is ON, the machine allows access to the **User Data** directory to computers on the network (password required).

**Local User Name** - Displays the user name to log into the control from a remote computer. The default value is **haas**; you cannot change this.

**Local Password** - The password for the user account on the machine.

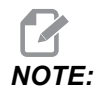

*NOTE: You need the local user name and password to access the machine from an outside network.*

#### **Net Share Example**

In this example, you have established a net share connection with the **Local Net Share Enabled** setting turned **ON**. You want to view the contents of the machine's **User Data** folder on a networked PC.

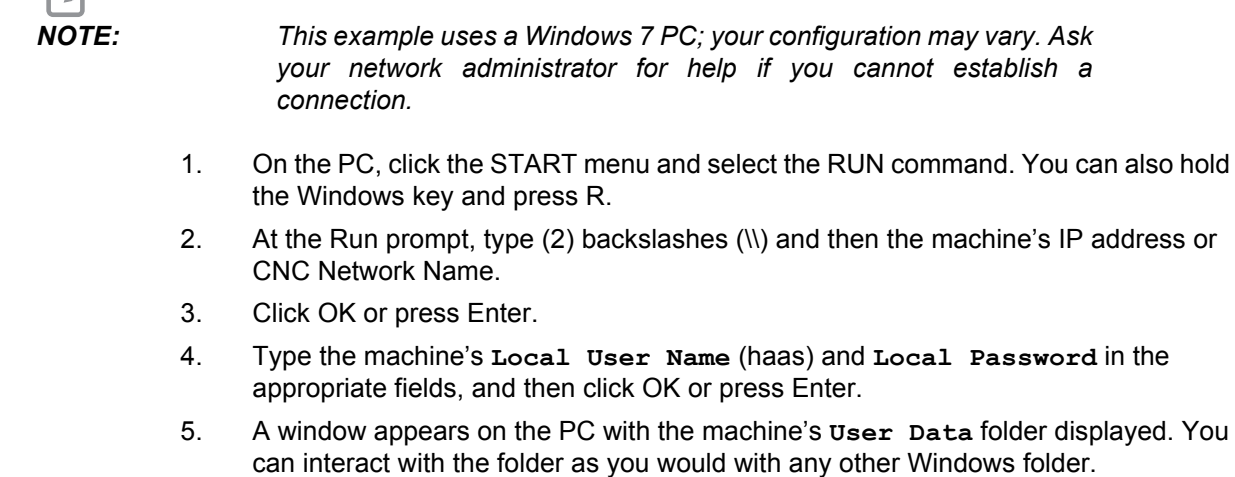

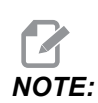

*NOTE: If you use the machine's CNC Network Name instead of the IP address, you may need to type a backslash before the User Name (*\haas*). If you cannot change the username in the Windows prompt, select the "Use another account" option first.*

### **9.2.8 Machine Data Collection**

<span id="page-443-0"></span>Machine Data Collection (MDC) lets you use Q and E commands to extract data from the control through the Ethernet port or the Wireless Networking option. Setting 143 both enables the feature and specifies the data port that the control uses to communicate. MDC is a software-based feature that requires an additional computer to request, interpret, and store data from the control. The remote computer can also set certain Macro variables.

The Haas control uses a TCP server to communicate over networks. On the remote computer, you can use any terminal program that supports TCP; examples in this manual use PuTTY. Up to (2) simultaneous connections are allowed. Output requested by one connection is sent to all connections.

- 1. In the basic options section, type the machine's IP address and the port number in Setting 143. Setting 143 must have a nonzero value to use MDC.
- 2. Select the Raw or Telnet connection type.
- 3. Click "Open" to start the connection.

**F9.17:** PuTTY can save these options for subsequent connections. To keep the connection open, select "Enable TCP keepalives" in the "Connection" options.

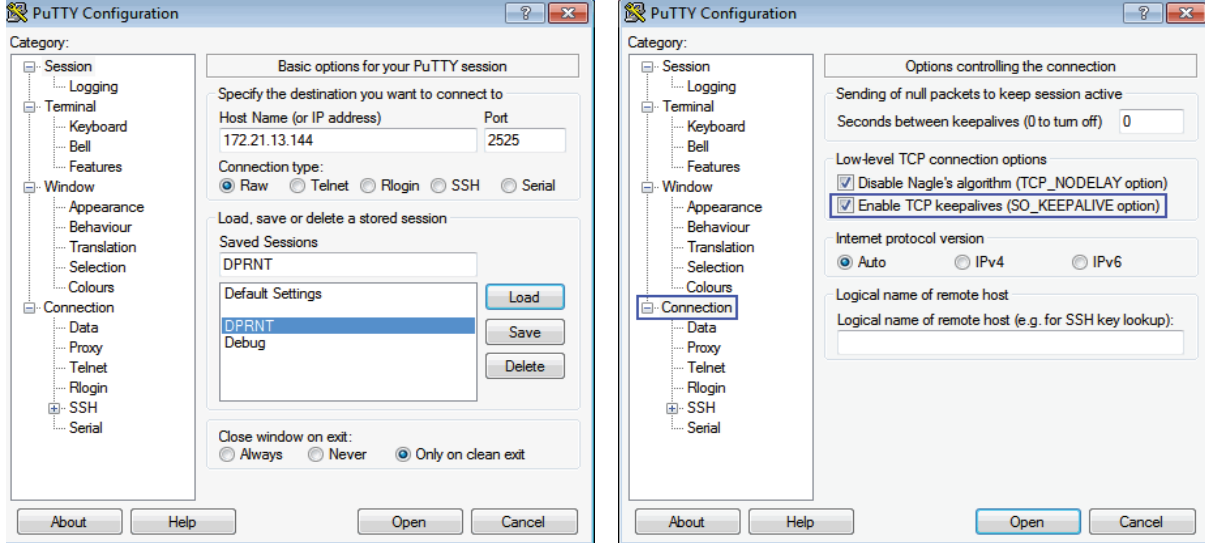

To check the connection, type ?Q100 in the PuTTY terminal window. If the connection is active, the machine control responds with *SERIAL NUMBER, XXXXXX* , where *XXXXXX* is the machine's actual serial number.

### **Data Collection Queries and Commands**

The control responds to a Q command only when Setting 143 has a nonzero value.

### **MDC Queries**

These commands are available:

**T9.1:** MDC Queries

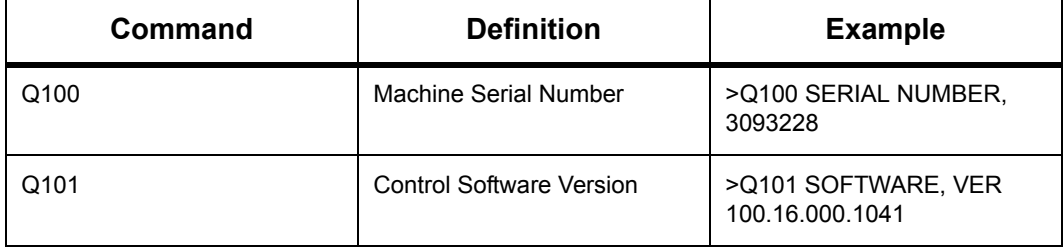

#### **Network Connection**

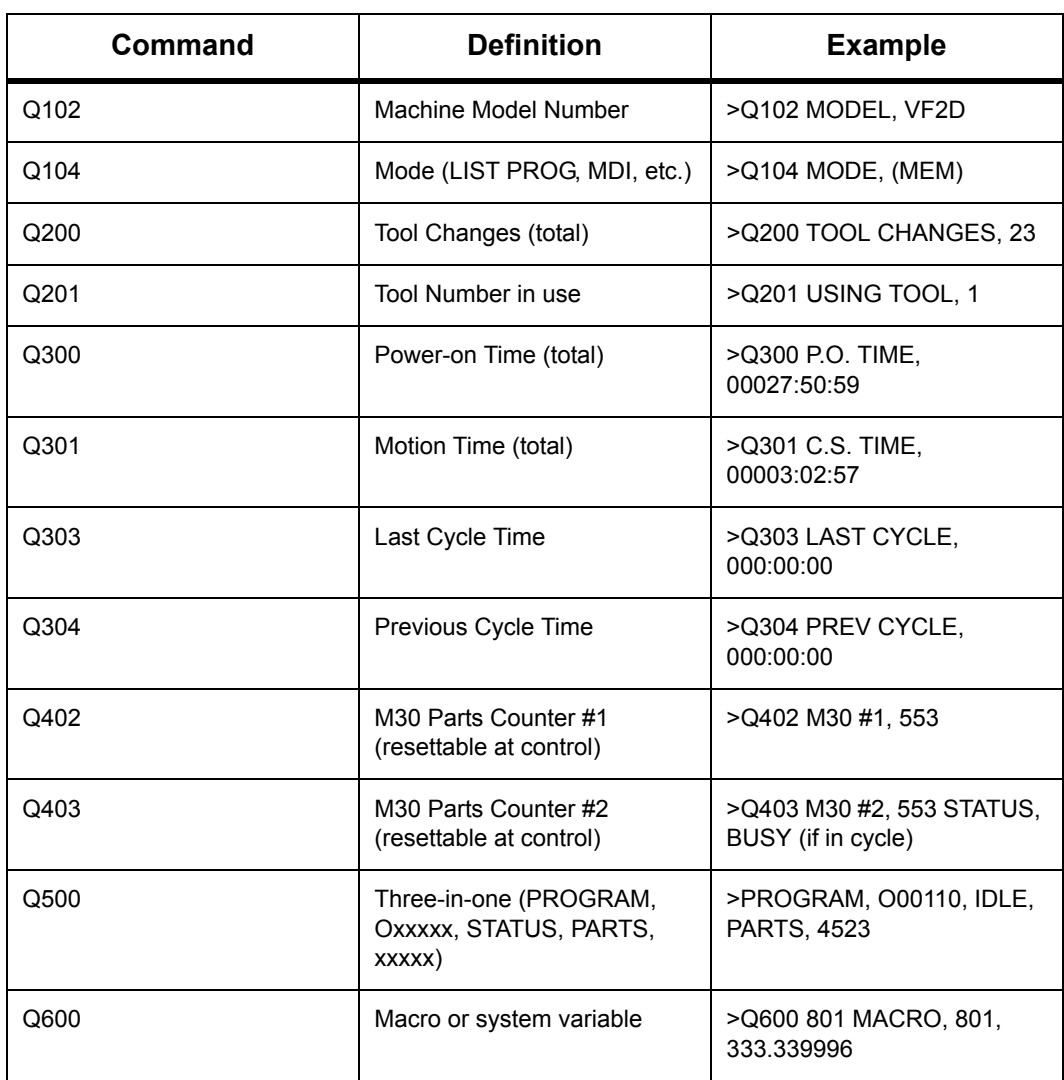

You can request the contents of any macro or system variable with the **Q600** command; for example, **Q600 xxxx**. This shows the contents of macro variable **xxxx** on the remote computer.

#### **Query Format**

The correct query format is **?Q###**, where **###** is the query number, terminated with a new line.

#### **Response Format**

Responses from the control begin with > and end with /r/n. Successful queries return the name of the query, then the requested information, separated by commas. For example, a query of ?Q102 returns *MODEL, XXX*, where *XXX* is the machine model. The comma lets you treat the output as comma-separated variable (CSV) data.

An unrecognized command returns a question mark followed by the unrecognized command; for example, ?Q105 returns ?, ?Q105 .

#### **E Commands (Write to Variable)**

You can use an E command to write to macro variables **#1-33**, **100-199**, **500-699** (note that variables **#550-580** are unavailable if the mill has a probing system), **800-999** and **#2001** through **#2800** . For example, Exxxx yyyyyy.yyyyyy where xxxx is the macro variable and yyyyyy, yyyyyy is the new value.

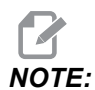

*NOTE: When you write to a global variable, make sure that no other programs on the machine use that variable.*

### **9.2.9 Haas Connect**

<span id="page-446-0"></span>HaasConnect is a web-based application that lets you monitor your shop with a web browser or mobile device. To use HaasConnect, you set up an account at myhaascnc.com, add users and machines, and designate the alerts you want to receive. For more information about HaasConnect, go to diy.haascnc.com/haasconnect or scan the QR code below with your mobile device.

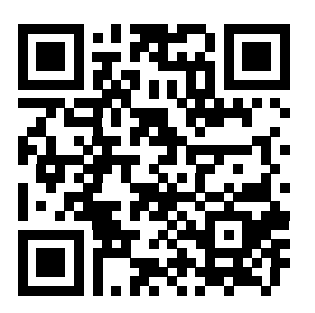

# **9.3 User Positions**

<span id="page-448-0"></span>This tab collects settings that control user-defined positions such as second home, tool change mid-positions, spindle center line, tailstock and travel limits. Refer to the Settings section of this manual for more information about these position settings.

### **F9.18:** User Positions Tab

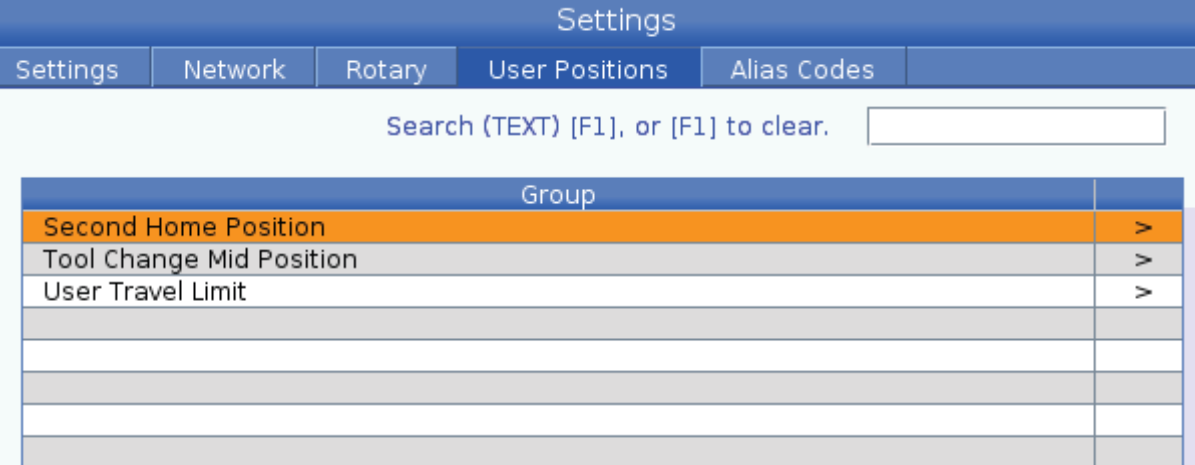

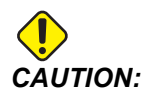

*CAUTION: Incorrectly set user positions can cause machine crashes. Set user positions with caution, especially after you have changed your application in some way (new program, different tools, etc.). Verify and change each axis position separately.*

#### **User Positions**

To set a user position, jog the axis into the position you want to use, and then press F2 to set the position. If the axis position is valid, a crash warning appears (except for user travel limits). After you verify that you want to make the change to the position, the control sets the position and makes the setting active.

If the position is not valid, the message bar at the bottom of the screen gives a message to explain why the position is not valid.

To inactivate and reset user position settings, press ORIGIN while the user positions tab is active, then choose from the menu that appears.

**F9.19:** User Positions **[ORIGIN]** Menu

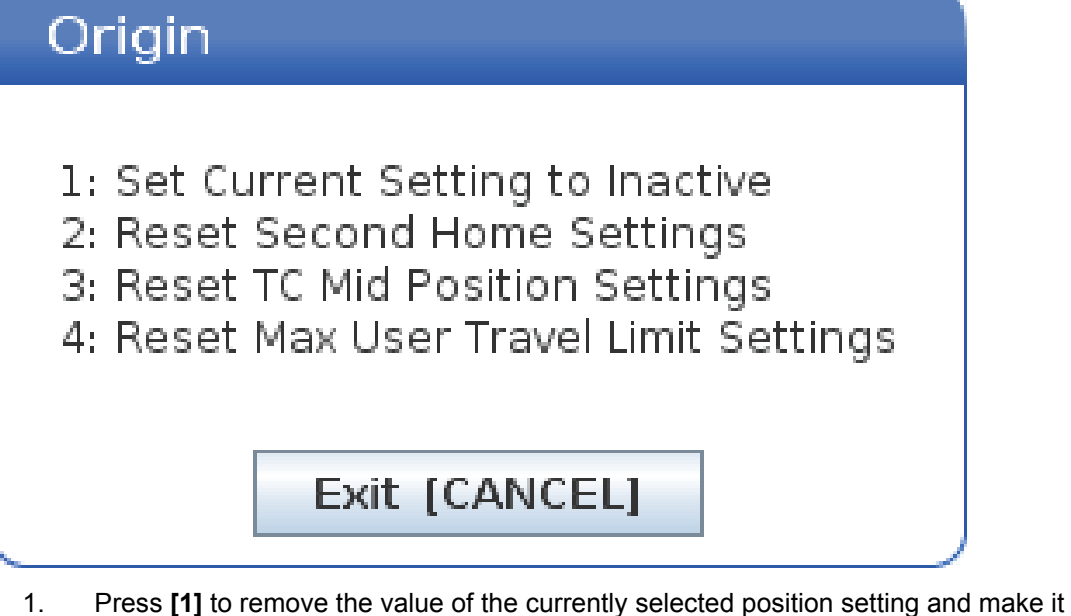

- inactive.
- 2. Press **[2]** to remove the values of all second home position settings and make them inactive.
- 3. Press **[3]** to remove the values of all Tool Change Mid-Position settings and make them inactive.
- 4. Press **[4]** to remove the values of all Max User Travel Limit settings and make them inactive.
- 5. Press **[CANCEL]** to exit the menu without making changes.

# **9.4 More Information Online**

For updated and supplemental information, including tips, tricks, maintenance procedures, and more, visit the Haas Resource Center at diy.HaasCNC.com. You can also scan the code below with your mobile device to go directly to the Resource Center:

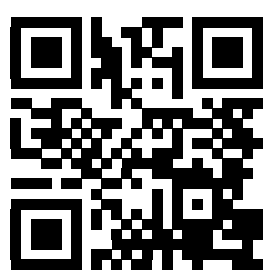

# **Chapter 10: Other Equipment**

# **10.1 Introduction**

Some Haas machines have unique characteristics which are beyond the scope of this manual to describe. These machines come with a printed manual addendum, but you can also download them at www.haascnc.comthen select **Owners**.

# **10.2 Mini Mills**

Mini Mills are versatile and compact vertical mills.

# **10.3 VF-Trunnion Series**

These vertical mills come standard with a TR-series rotary unit pre-installed for five-axis applications.

# **10.4 Gantry Routers**

Gantry Routers are large-capacity open-frame vertical mills, suitable for milling and routing applications.

# **10.5 Compact Mill**

The Compact Mill is a small-footprint, high-accuracy solution for prototyping and producing small, high-precision, 2D and 3D parts, such as those found in the communications, aerospace, medical, and dental industries. It's small enough to fit into most freight elevators, and can easily be moved with a pallet jack or equipment dolly.

# **10.6 UMC-750**

The UMC-750 is a versatile five-axis mill that features an integrated dual-axis trunnion table.

# **10.7 More Information Online**

For updated and supplemental information, including tips, tricks, maintenance procedures, and more, visit the Haas Resource Center at div. Haas CNC.com. You can also scan the code below with your mobile device to go directly to the Resource Center:

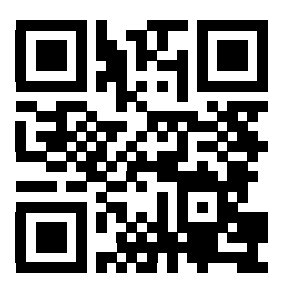

# **Index**

### **A**

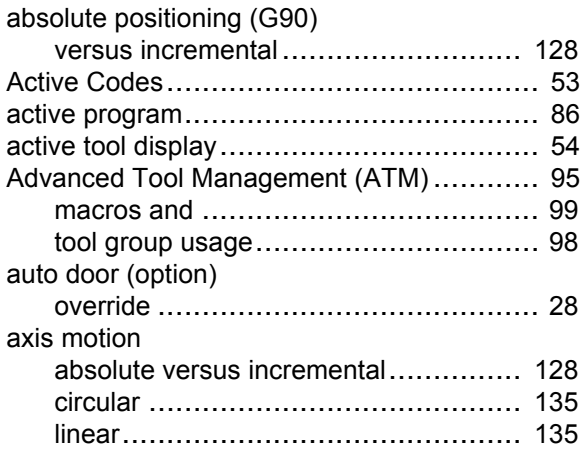

### **B**

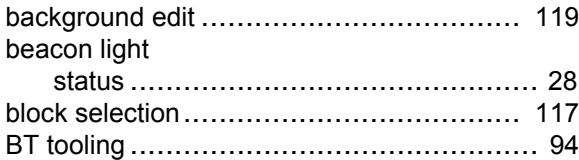

# **C**

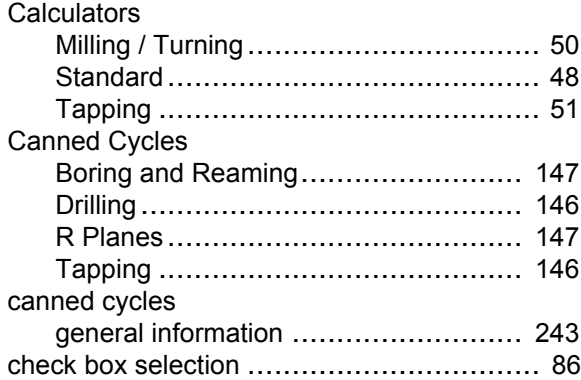

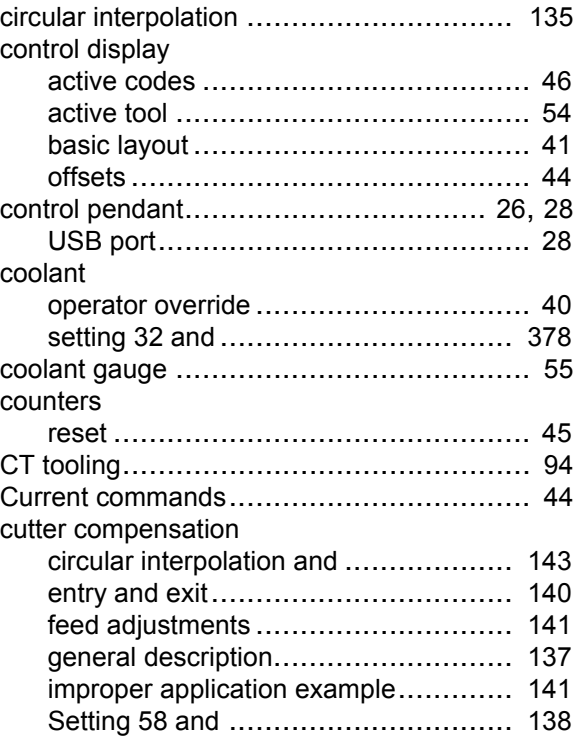

### **D**

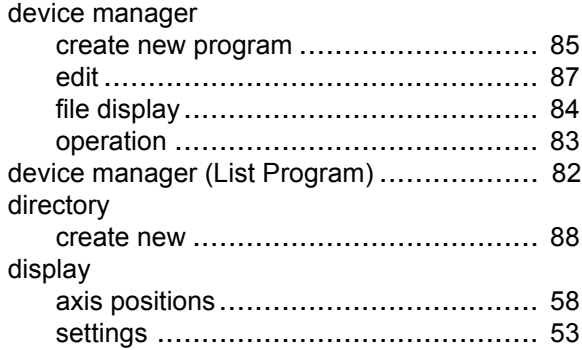

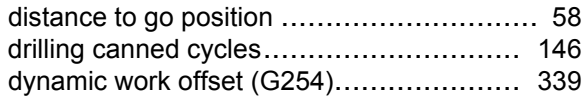

### **E**

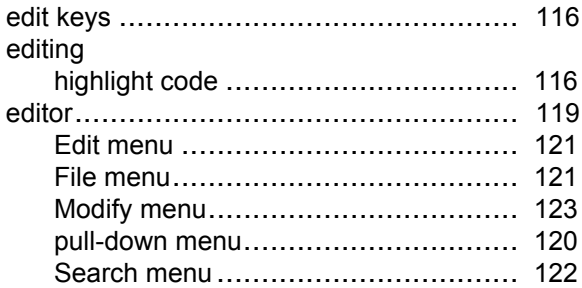

### **F**

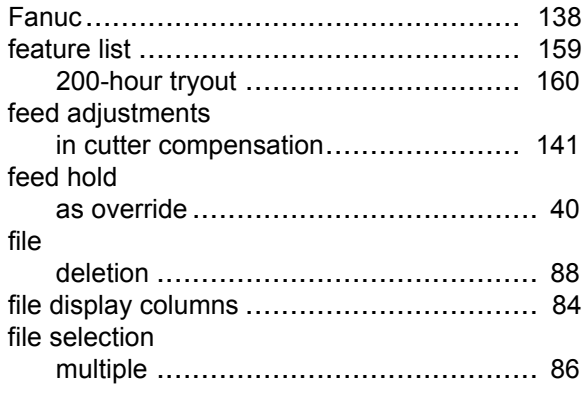

# **G**

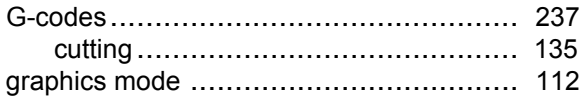

## **H**

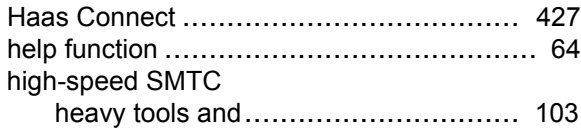

## **I**

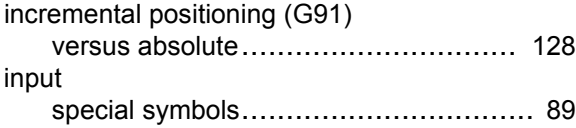

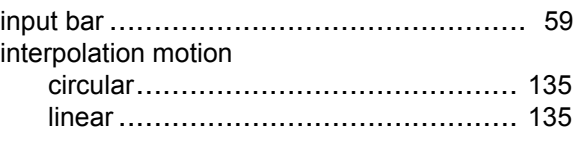

### **J**

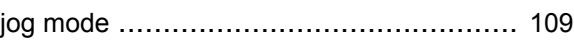

### **K**

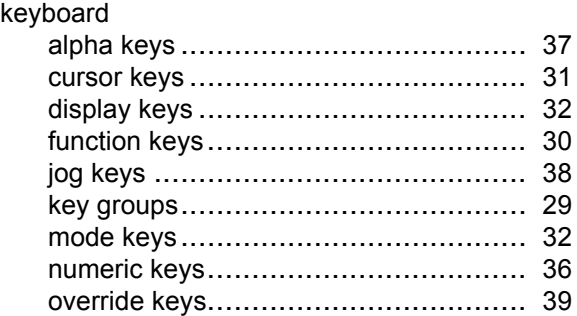

#### **L** line numbers

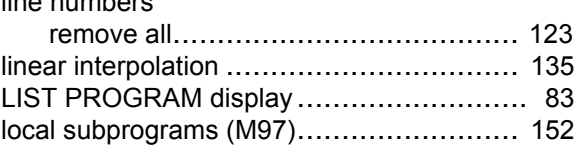

### **M**

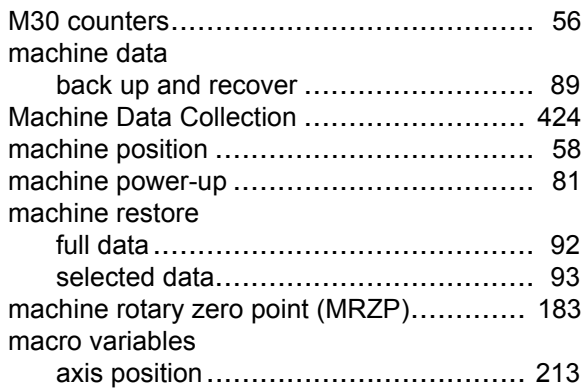

#### macros

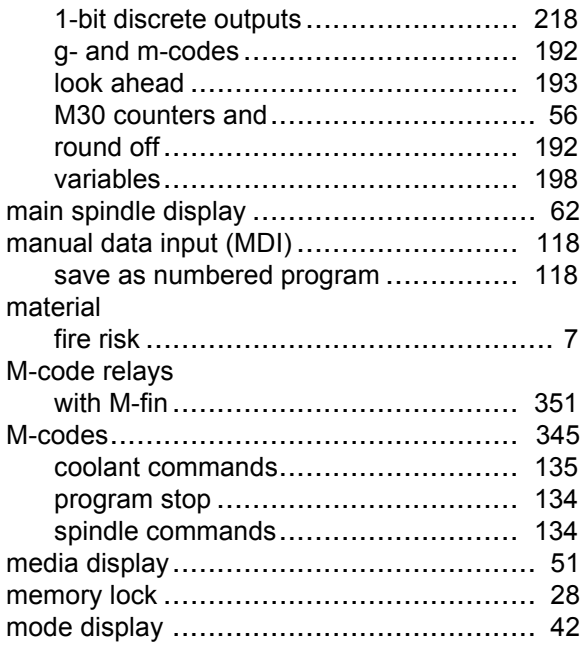

### **N**

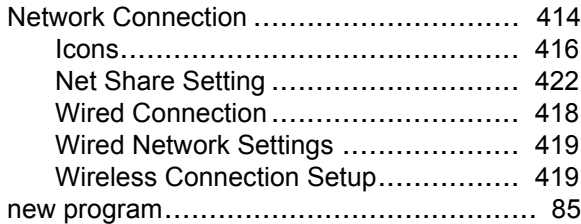

### **O**

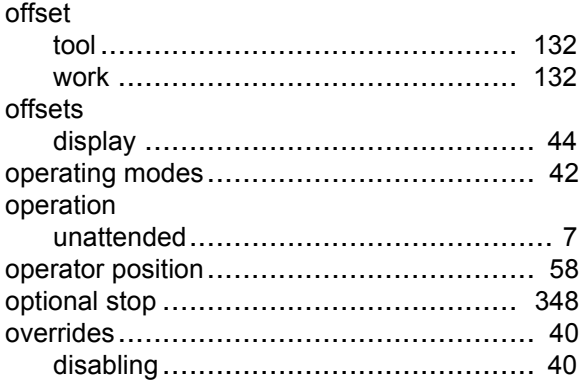

### **P**

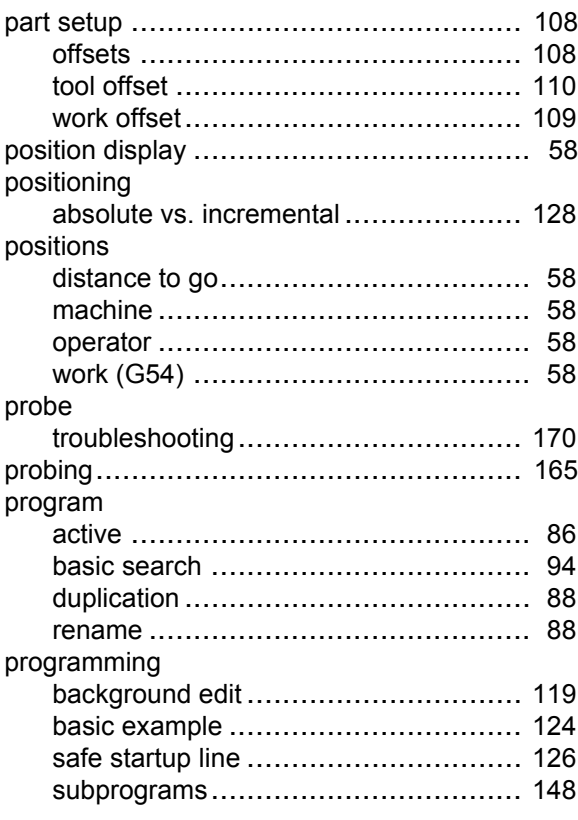

### **R**

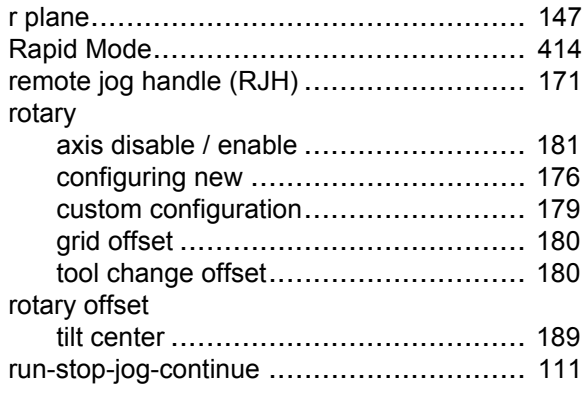

### **S**

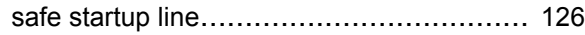

#### safety

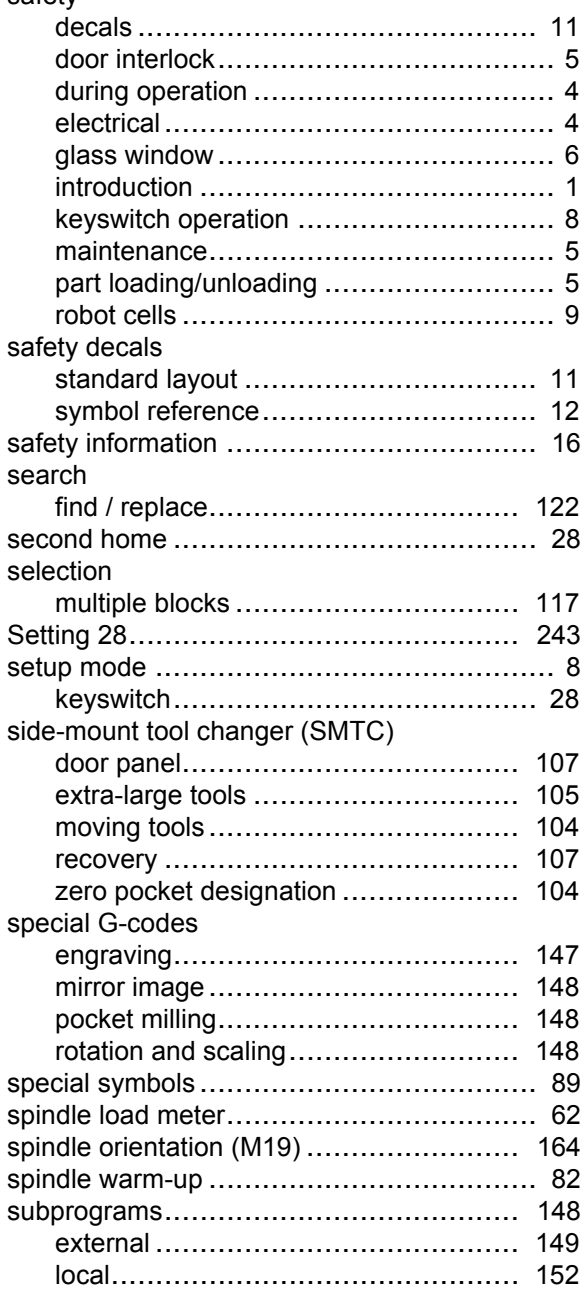

#### **T**

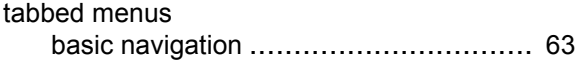

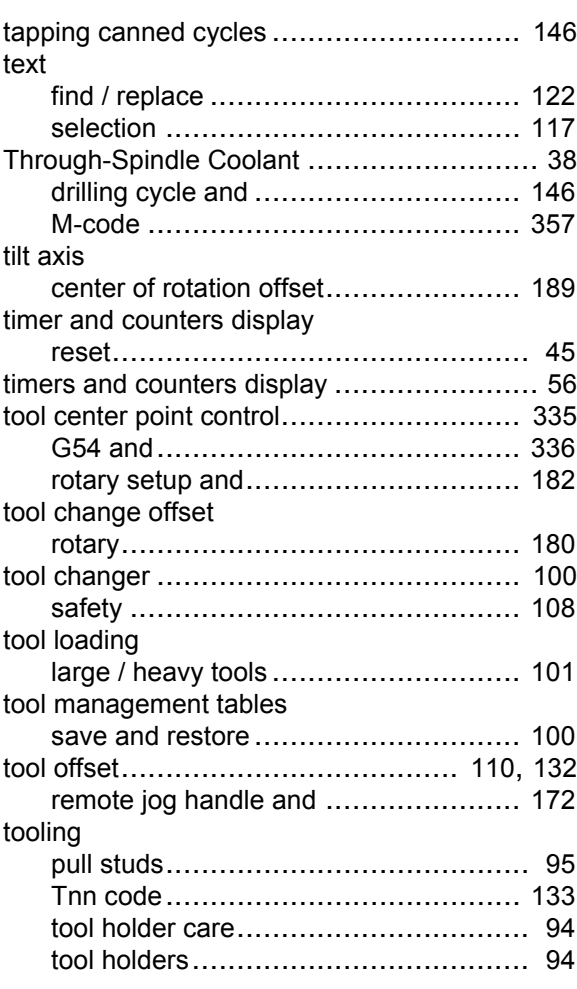

### **U**

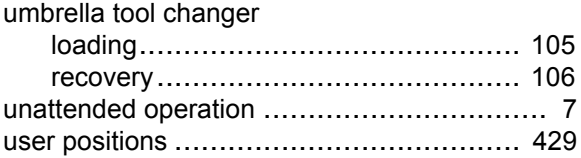

### **W**

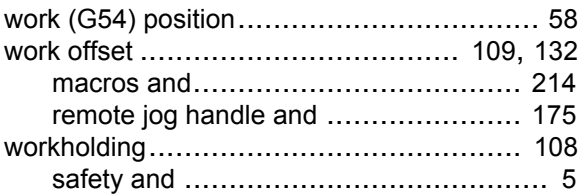